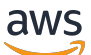

\*\*\*Unable to locate subtitle\*\*\*

AWS Data Exchange Panduan Pengguna

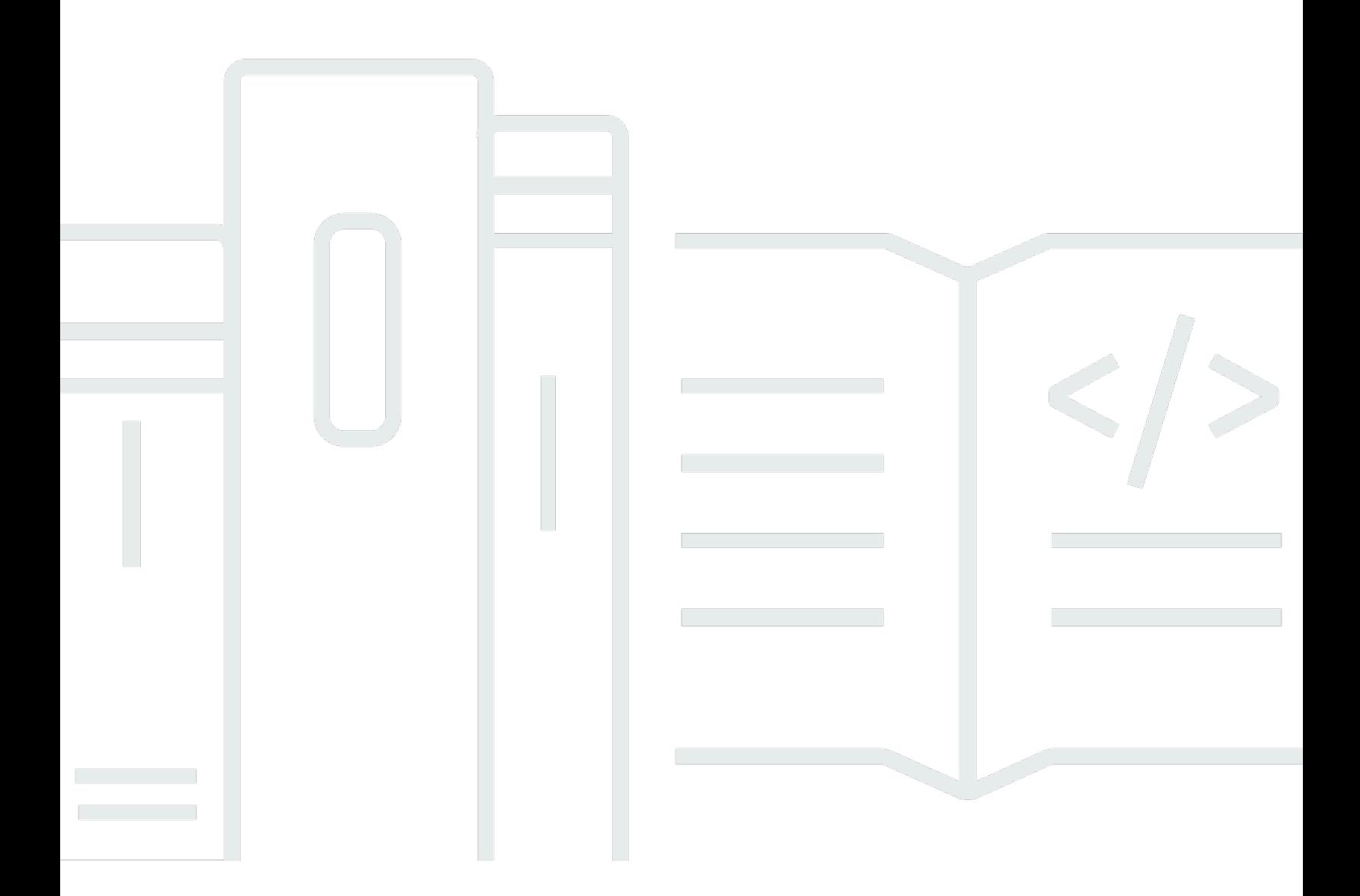

Copyright © 2024 Amazon Web Services, Inc. and/or its affiliates. All rights reserved.

# AWS Data Exchange Panduan Pengguna: \*\*\*Unable to locate subtitle\*\*\*

Copyright © 2024 Amazon Web Services, Inc. and/or its affiliates. All rights reserved.

Merek dagang dan tampilan dagang Amazon tidak boleh digunakan sehubungan dengan produk atau layanan apa pun yang bukan milik Amazon, dengan cara apa pun yang dapat menyebabkan kebingungan di antara pelanggan, atau dengan cara apa pun yang menghina atau mendiskreditkan Amazon. Semua merek dagang lain yang tidak dimiliki oleh Amazon merupakan kekayaan masingmasing pemiliknya, yang mungkin atau mungkin tidak berafiliasi, terkait dengan, atau disponsori oleh Amazon.

# **Table of Contents**

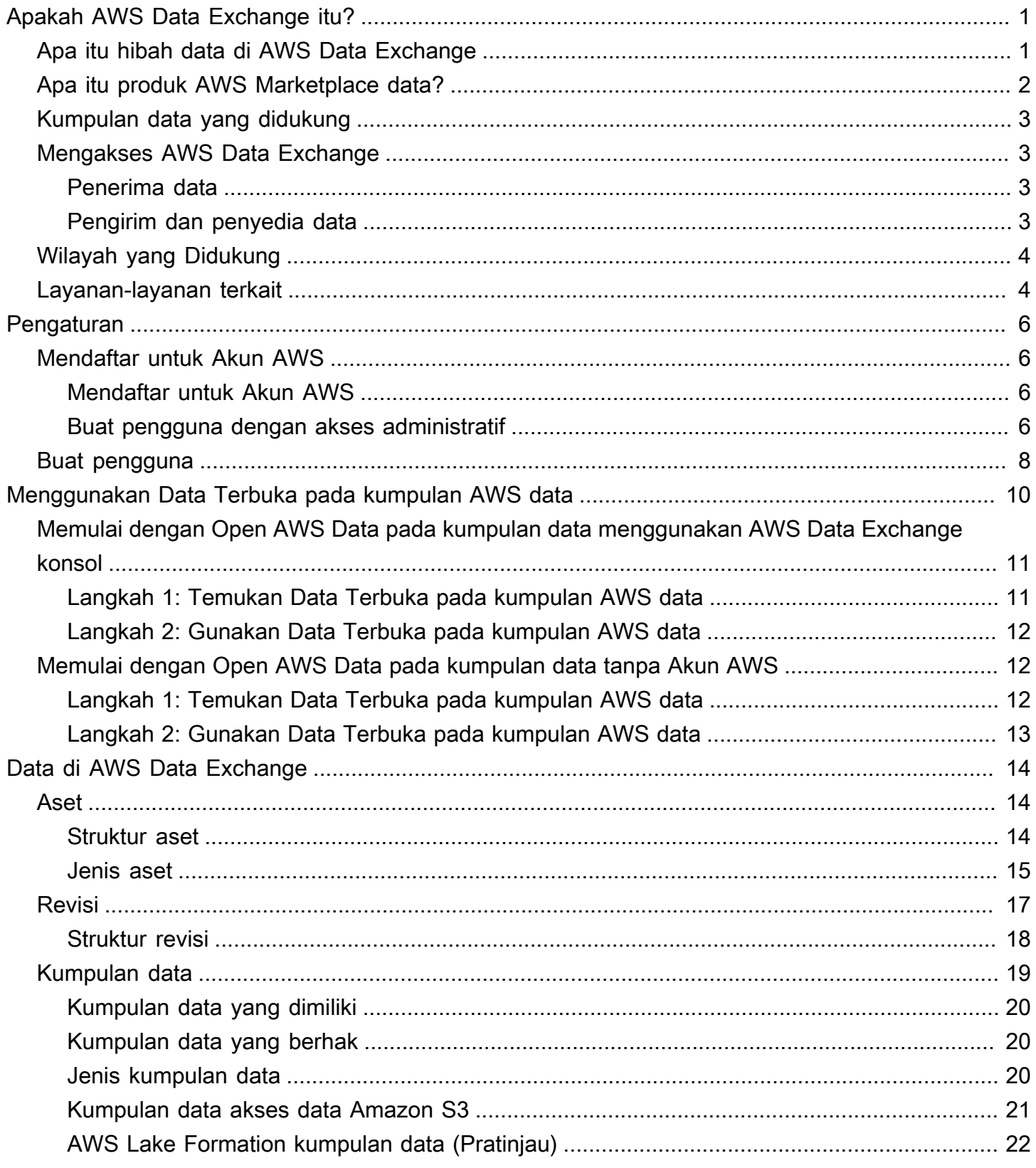

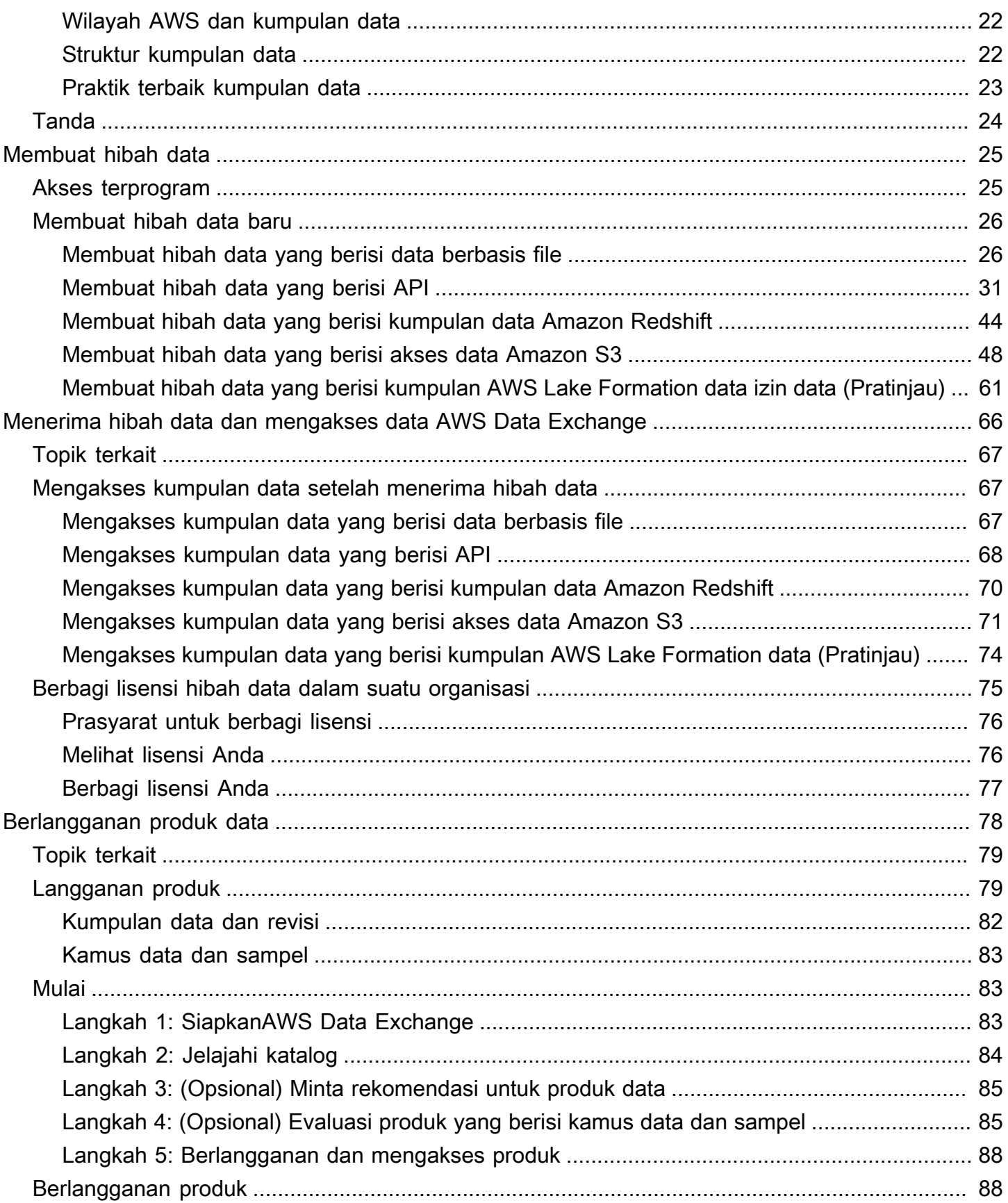

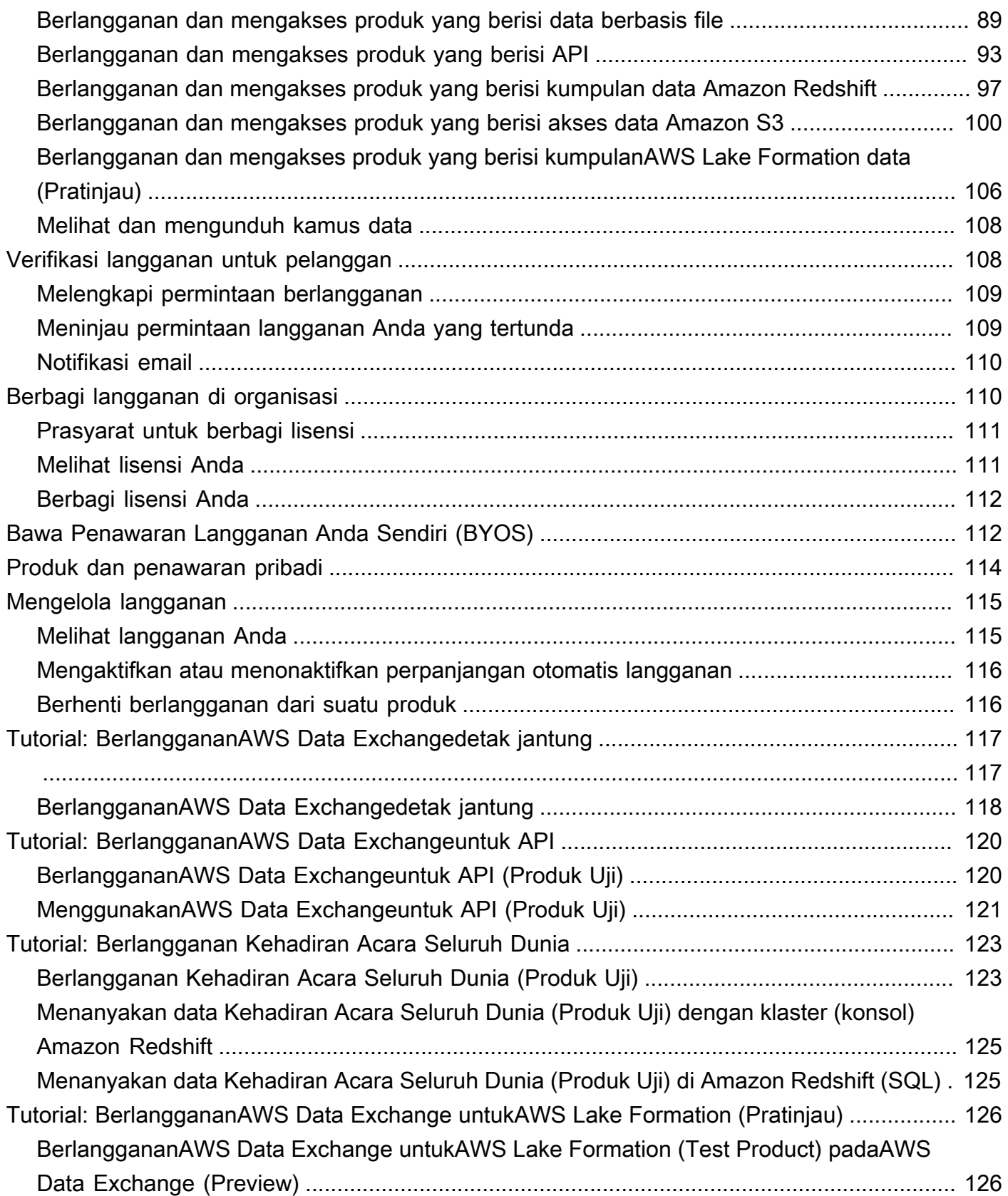

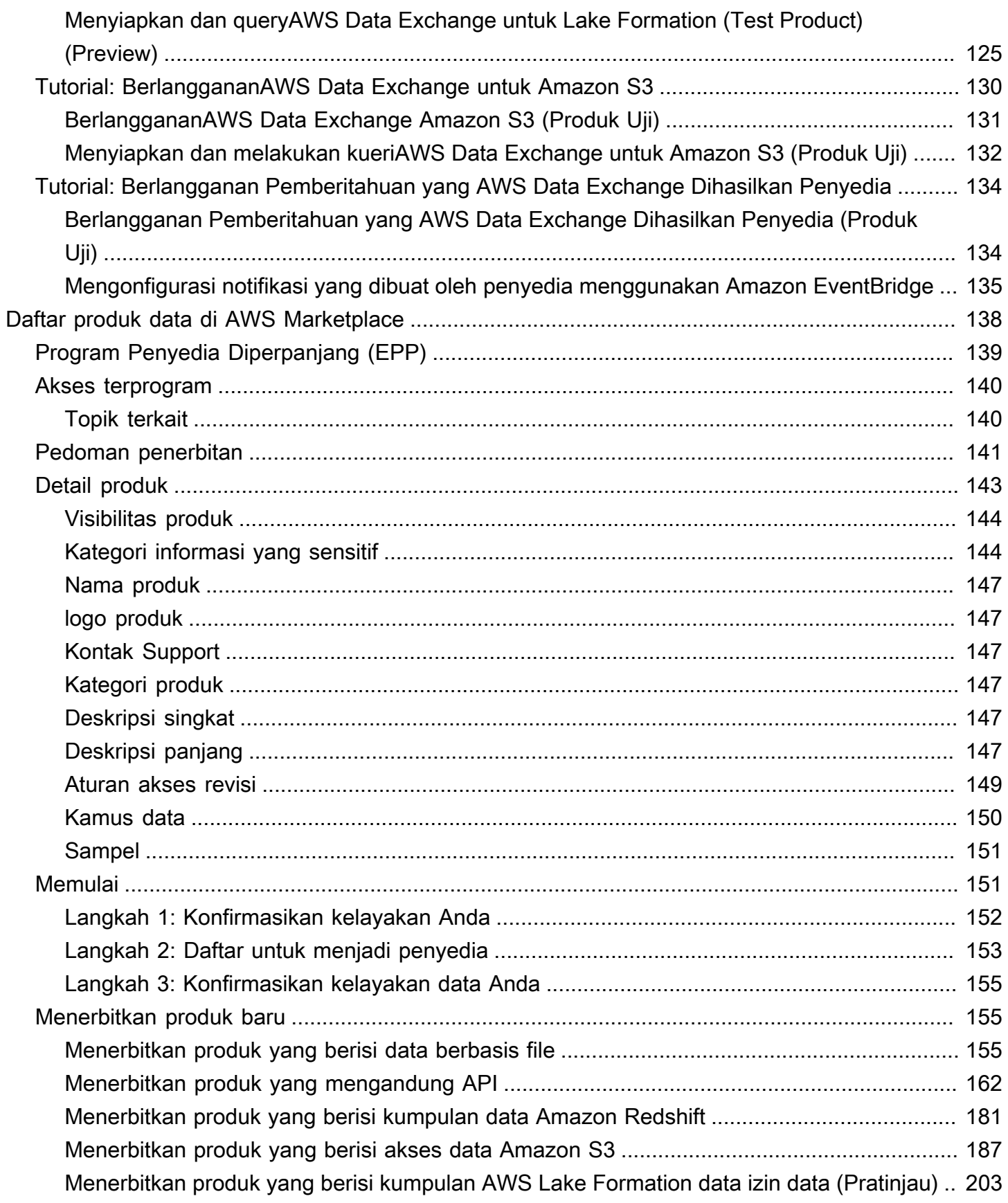

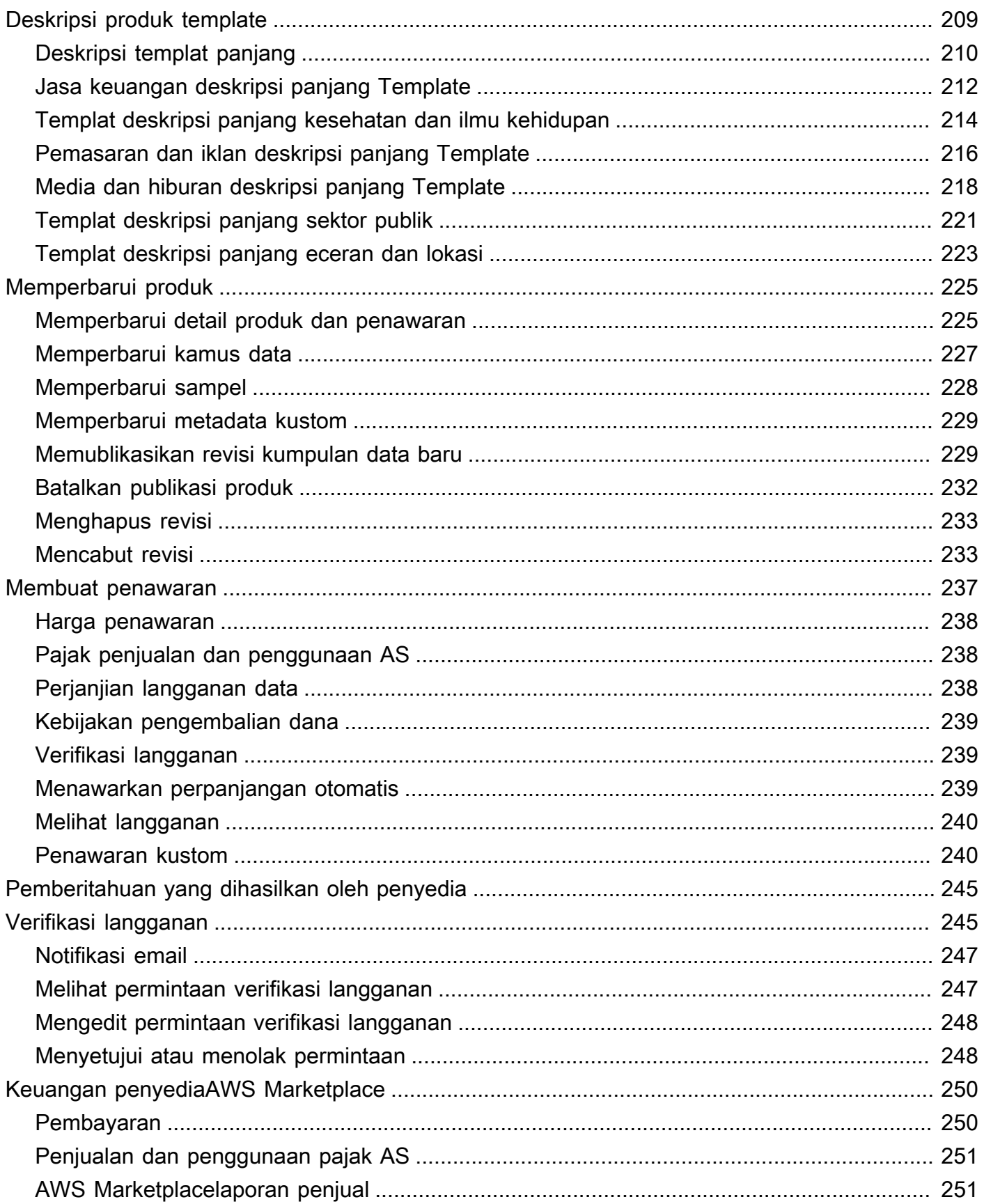

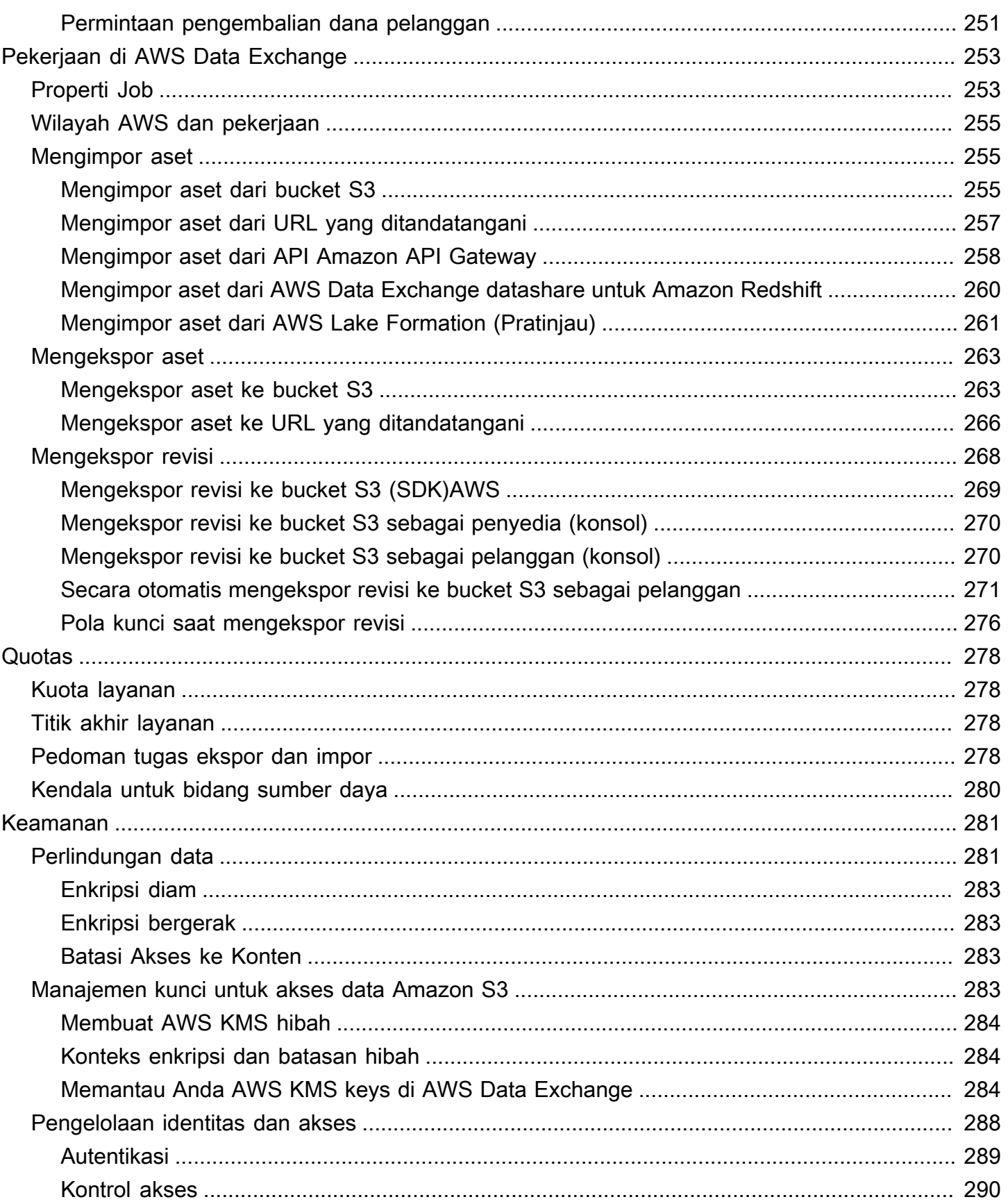

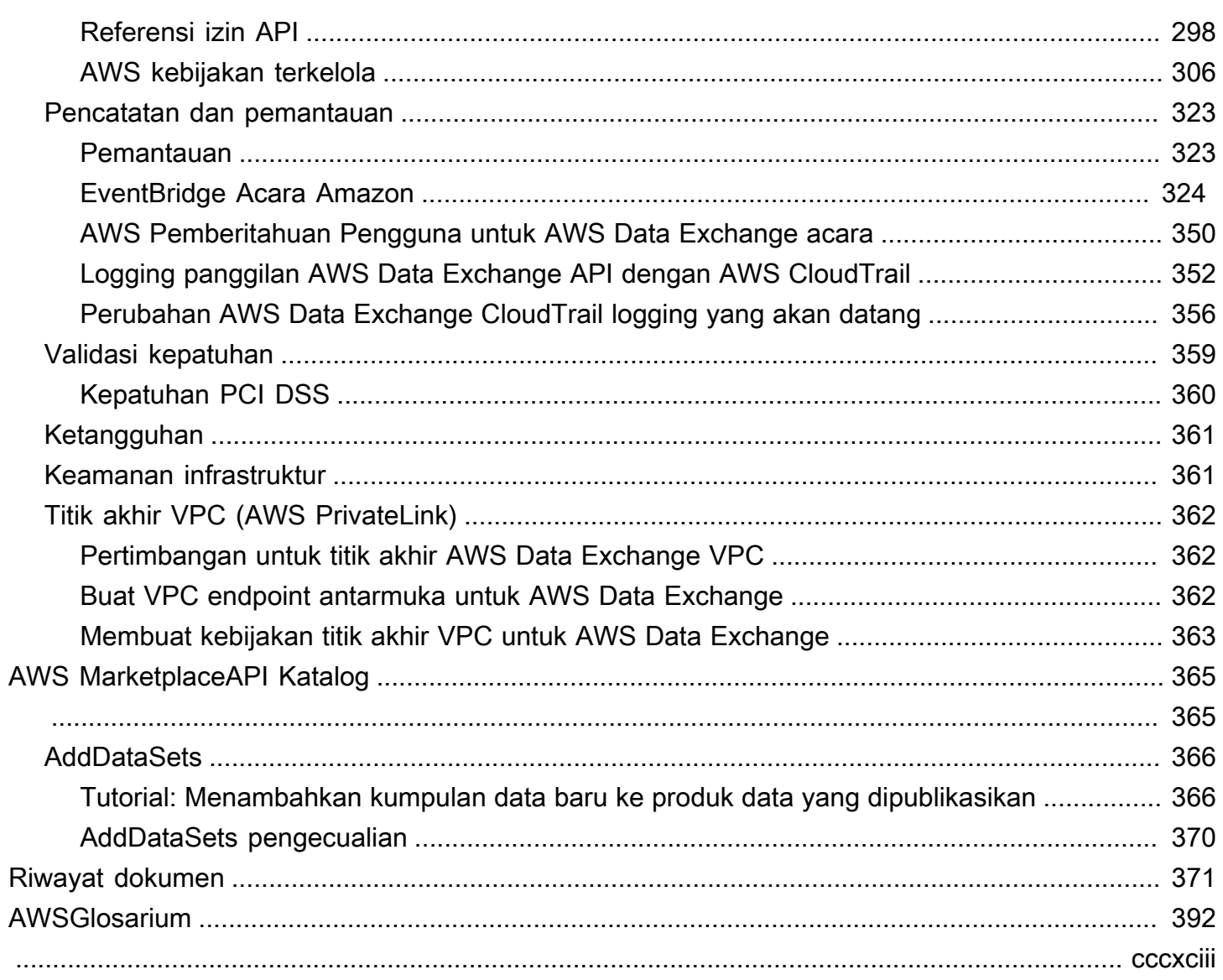

# <span id="page-9-0"></span>Apakah AWS Data Exchange itu?

AWS Data Exchangeadalah layanan yang membantu AWS dengan mudah berbagi dan mengelola hak data dari organisasi lain dalam skala besar.

Sebagai penerima data, Anda dapat melacak dan mengelola semua hibah data dan langganan AWS Marketplace data Anda di satu tempat. Jika Anda memiliki akses ke kumpulan AWS Data Exchange data, Anda dapat menggunakan analisis dan pembelajaran mesin yang kompatibel AWS atau mitra untuk mengekstrak wawasan darinya. Untuk informasi tentang pembelian produk data dariAWS Marketplace, lihat[Berlangganan produk data di AWS Data Exchange.](#page-86-0)

Untuk pengirim data, AWS Data Exchange menghilangkan kebutuhan untuk membangun dan memelihara setiap pengiriman data dan infrastruktur hak. Siapa pun yang memiliki Akun AWS dapat membuat dan mengirim hibah data ke penerima data. Untuk menjual data Anda sebagai produkAWS Marketplace, pastikan Anda mengikuti panduan untuk menentukan kelayakan. Untuk informasi selengkapnya, lihat [Daftar produk data di AWS Marketplace](#page-146-0).

Selain itu, siapa pun, dengan atau tanpaAkun AWS, dapat menemukan dan menggunakan kumpulan data yang tersedia untuk umum yang merupakan bagian dari [Open Data pada AWS](https://aws.amazon.com/opendata/) program. Untuk informasi selengkapnya, lihat [Menggunakan Data Terbuka pada kumpulan AWS data.](#page-18-0)

Topik

- [Apa itu hibah data di AWS Data Exchange](#page-9-1)
- [Apa itu produk AWS Marketplace data?](#page-10-0)
- [Kumpulan data yang didukung](#page-11-0)
- [Mengakses AWS Data Exchange](#page-11-1)
- [Wilayah yang Didukung](#page-12-0)
- [Layanan-layanan terkait](#page-12-1)

# <span id="page-9-1"></span>Apa itu hibah data di AWS Data Exchange

Hibah data adalah unit pertukaran AWS Data Exchange yang dibuat oleh pengirim data untuk memberikan akses penerima data ke kumpulan data. Saat pengirim data membuat hibah data, permintaan hibah dikirim ke penerima Akun AWS data. Penerima data menerima hibah data untuk mendapatkan akses ke data yang mendasarinya.

Hibah memiliki bagian-bagian berikut:

- Kumpulan data Kumpulan data AWS Data Exchange adalah sumber daya yang dikuratori oleh pengirim. Ini berisi aset data penerima akan mendapatkan akses setelah menerima hibah data. AWS Data Exchangemendukung lima jenis kumpulan data: File, API, Amazon Redshift, Amazon S3, AWS Lake Formation dan (Pratinjau).
- Rincian pemberian data Informasi ini mencakup nama dan deskripsi hibah data yang akan terlihat oleh penerima data.
- Rincian akses penerima Informasi ini mencakup Akun AWS ID penerima dan menentukan berapa lama penerima harus memiliki akses ke data.

# <span id="page-10-0"></span>Apa itu produk AWS Marketplace data?

Produk adalah unit pertukaran AWS Marketplace yang diterbitkan oleh penyedia dan tersedia untuk digunakan oleh pelanggan. Produk data adalah produk yang menyertakan kumpulan data AWS Data Exchange. Ketika penyedia data menerbitkan produk data, produk tersebut tercantum dalam katalog AWS Marketplace produk setelah ditinjau oleh AWS pedoman dan syarat dan ketentuan kami. Setiap produk yang diterbitkan secara unik diidentifikasi oleh ID produknya.

Produk data memiliki bagian-bagian berikut:

- Detail produk Informasi ini mencakup nama, deskripsi (pendek dan panjang), sampel data, gambar logo, dan informasi kontak dukungan. Penyedia melengkapi detail produk.
	- Untuk informasi selengkapnya sebagai pelanggan, liha[tLangganan produk](#page-87-1).
	- Untuk informasi selengkapnya sebagai penyedia, lihat[Detail produk](#page-151-0).
- Penawaran produk Pelanggan menentukan persyaratan yang disetujui pelanggan saat mereka berlangganan suatu produk. Untuk membuat produk tersedia di AWS Marketplace Katalog publik, penyedia harus menentukan penawaran umum. Penawaran ini mencakup harga dan durasi, perjanjian berlangganan data, kebijakan pengembalian dana, dan opsi untuk membuat penawaran khusus.
	- Untuk informasi selengkapnya sebagai pelanggan, lihat [Produk dan penawaran pribadi](#page-122-0) dan [Bawa Penawaran Langganan Anda Sendiri \(BYOS\)](#page-120-1)
	- Untuk informasi selengkapnya sebagai penyedia, lihat[Membuat penawaran untukAWS Data](#page-245-0) [Exchangeproduk](#page-245-0).
- Kumpulan data Sebuah produk dapat berisi satu atau lebih kumpulan data. Kumpulan data AWS Data Exchange adalah sumber daya yang dikuratori oleh penyedia data dan berisi aset data yang

akan diakses penerima setelah menerima hibah data. AWS Data Exchangemendukung lima jenis kumpulan data: File, API, Amazon Redshift, Amazon S3, AWS Lake Formation dan (Pratinjau).

- Untuk informasi selengkapnya sebagai pelanggan, liha[tKumpulan data dan revisi](#page-90-0).
- Untuk informasi selengkapnya sebagai penyedia, lihat[Data di AWS Data Exchange.](#page-22-0)

# <span id="page-11-0"></span>Kumpulan data yang didukung

AWS Marketplacemengambil pendekatan yang bertanggung jawab untuk memfasilitasi transaksi data dengan mempromosikan transparansi melalui penggunaan layanan. AWS Marketplacemeninjau jenis data yang diizinkan, membatasi produk yang tidak diizinkan. Penyedia dibatasi untuk mendistribusikan kumpulan data yang memenuhi persyaratan kelayakan hukum yang ditetapkan dalam Syarat dan Ketentuan untuk Penjual. AWS Marketplace

Untuk informasi selengkapnya tentang tipe data yang diizinkan, liha[tPedoman penerbitan.](#page-149-0)

#### **A** Important

Sebagai AWS pelanggan, Anda dianjurkan untuk melakukan uji tuntas tambahan Anda sendiri untuk memastikan kepatuhan terhadap undang-undang privasi data yang berlaku. Jika Anda mencurigai bahwa suatu produk atau sumber daya lainnya AWS Data Exchange digunakan untuk tujuan yang menyalahgunakan atau ilegal, laporkan menggunakan [formulir](https://support.aws.amazon.com/#/contacts/report-abuse) [Laporkan penyalahgunaan Amazon AWS](https://support.aws.amazon.com/#/contacts/report-abuse).

# <span id="page-11-1"></span>Mengakses AWS Data Exchange

### <span id="page-11-2"></span>Penerima data

Sebagai penerima data, Anda dapat melihat semua hibah data saat ini, yang tertunda, dan kedaluwarsa dari konsol. AWS Data Exchange

Anda juga dapat menemukan dan berlangganan kumpulan data pihak ketiga baru yang tersedia melalui AWS Data Exchange [AWS Marketplacekatalog.](https://aws.amazon.com/marketplace/search/results?category=d5a43d97-558f-4be7-8543-cce265fe6d9d&FULFILLMENT_OPTION_TYPE=DATA_EXCHANGE&filters=FULFILLMENT_OPTION_TYPE)

### <span id="page-11-3"></span>Pengirim dan penyedia data

Sebagai pengirim atau penyedia data, Anda dapat mengakses AWS Data Exchange melalui opsi berikut:

- Langsung melalui [AWS Data Exchangekonsol](https://console.aws.amazon.com/dataexchange) (Publikasikan data)
- Penyedia data dengan produk data yang tersedia AWS Marketplace dapat mengakses secara terprogram menggunakan API berikut:
	- AWS Data ExchangeAPI Gunakan operasi API untuk membuat, melihat, memperbarui, dan menghapus kumpulan data dan revisi. Anda juga dapat menggunakan operasi API ini untuk mengimpor dan mengekspor aset ke dan dari revisi tersebut. Untuk informasi lebih lanjut, lihat [Referensi API AWS Data Exchange.](https://docs.aws.amazon.com/data-exchange/latest/apireference)
	- AWS Marketplace Catalog API Gunakan operasi API untuk melihat dan memperbarui produk data yang dipublikasikanAWS Marketplace. Untuk informasi selengkapnya, lihat [Referensi API](https://docs.aws.amazon.com/marketplace-catalog/latest/api-reference/catalog-api-user-guide.html)  [AWS Marketplace Katalog.](https://docs.aws.amazon.com/marketplace-catalog/latest/api-reference/catalog-api-user-guide.html)

# <span id="page-12-0"></span>Wilayah yang Didukung

AWS Data ExchangeHibah data, langganan, kumpulan data, revisi, dan aset adalah sumber daya Wilayah yang dapat dikelola secara terprogram atau melalui konsol di AWS Data Exchange Wilayah yang didukung. Untuk informasi tentang Wilayah mana yang didukung, lihat [Tabel Wilayah](https://aws.amazon.com/about-aws/global-infrastructure/regional-product-services/)  [Infrastruktur Global.](https://aws.amazon.com/about-aws/global-infrastructure/regional-product-services/) Produk data yang diterbitkan untuk AWS Marketplace tersedia dalam satu katalog produk yang tersedia secara global. Pelanggan dapat melihat katalog yang sama terlepas dari mana yang Wilayah AWS mereka gunakan.

# <span id="page-12-1"></span>Layanan-layanan terkait

Layanan berikut terkait denganAWS Data Exchange:

- Amazon S3 AWS Data Exchange memungkinkan penyedia untuk mengimpor dan menyimpan file data dari bucket Amazon S3 mereka. Penerima data dapat mengekspor file-file ini ke Amazon S3 secara terprogram. AWS Data Exchangejuga memungkinkan penerima untuk langsung mengakses dan menggunakan bucket Amazon S3 penyedia. Untuk informasi selengkapnya, lihat [Apa itu Amazon S3?](https://docs.aws.amazon.com/AmazonS3/latest/dev/Welcome.html) di Panduan Pengguna Layanan Penyimpanan Sederhana Amazon.
- Amazon API Gateway Jenis aset lain yang didukung untuk kumpulan data adalah API. Penerima data dapat memanggil API secara terprogram, memanggil API dari AWS Data Exchange konsol, atau mengunduh file spesifikasi OpenAPI. Untuk informasi selengkapnya, lihat [Apa itu Amazon API](https://docs.aws.amazon.com/apigateway/latest/developerguide/welcome.html)  [Gateway?](https://docs.aws.amazon.com/apigateway/latest/developerguide/welcome.html) di Panduan Pengembang Amazon API Gateway.
- Amazon Redshift AWS Data Exchange mendukung kumpulan data Amazon Redshift. Penerima data bisa mendapatkan akses hanya-baca untuk menanyakan data di Amazon Redshift tanpa

mengekstrak, mengubah, dan memuat data. Untuk informasi selengkapnya, lihat [Memulai Amazon](https://docs.aws.amazon.com/redshift/latest/gsg/getting-started.html)  [Redshift](https://docs.aws.amazon.com/redshift/latest/gsg/getting-started.html) di Panduan Memulai Pergeseran Merah Amazon dan ikhtisar sistem Amazon [Redshift di](https://docs.aws.amazon.com/redshift/latest/dg/welcome.html)  [Panduan Pengembang Database Amazon Redshift](https://docs.aws.amazon.com/redshift/latest/dg/welcome.html).

- AWS Marketplace— AWS Data Exchange memungkinkan kumpulan data untuk dipublikasikan sebagai produk diAWS Marketplace. AWS Data Exchangepenyedia data harus terdaftar sebagai AWS Marketplace penjual, dan dapat menggunakan Portal Manajemen AWS Marketplace atauAWS Marketplace Catalog API. Untuk informasi tentang menjadi AWS Marketplace pelanggan, lihat [Apa itu? AWS Marketplace](https://docs.aws.amazon.com/marketplace/latest/buyerguide/what-is-marketplace.html) dalam Panduan AWS Marketplace Pembeli. Untuk informasi tentang menjadi AWS Marketplace penjual, lihat [Apa ituAWS Marketplace?](https://docs.aws.amazon.com/marketplace/latest/userguide/what-is-marketplace.html) dalam Panduan AWS Marketplace Penjual.
- AWS Lake Formation— AWS Data Exchange mendukung set AWS Lake Formation data izin data (Pratinjau). Penerima data mendapatkan akses ke data yang disimpan di data lake penyedia AWS Lake Formation data dan dapat meminta, mengubah, dan berbagi akses ke data ini dari kumpulan AWS Lake Formation data mereka sendiri. Untuk informasi selengkapnya, lihat [AWS](https://docs.aws.amazon.com/lake-formation/latest/dg/what-is-lake-formation.html#service-integrations)  [Lake Formation](https://docs.aws.amazon.com/lake-formation/latest/dg/what-is-lake-formation.html#service-integrations).

# <span id="page-14-0"></span>Menyiapkan AWS Data Exchange

Sebelum Anda dapat menggunakan apa pun Layanan AWS, termasuk AWS Data Exchange, Anda harus menyelesaikan tugas-tugas berikut:

#### Tugas

- [Mendaftar untuk Akun AWS](#page-14-1)
- [Buat pengguna](#page-16-0)

# <span id="page-14-1"></span>Mendaftar untuk Akun AWS

## <span id="page-14-2"></span>Mendaftar untuk Akun AWS

Jika Anda tidak memiliki Akun AWS, selesaikan langkah-langkah berikut untuk membuatnya.

Untuk mendaftar untuk Akun AWS

- 1. Buka [https://portal.aws.amazon.com/billing/signup.](https://portal.aws.amazon.com/billing/signup)
- 2. Ikuti petunjuk online.

Bagian dari prosedur pendaftaran melibatkan tindakan menerima panggilan telepon dan memasukkan kode verifikasi di keypad telepon.

Saat Anda mendaftar untuk sebuah Akun AWS, sebuah Pengguna root akun AWSdibuat. Pengguna root memiliki akses ke semua Layanan AWS dan sumber daya di akun. Sebagai praktik keamanan terbaik, tetapkan akses administratif ke pengguna, dan gunakan hanya pengguna root untuk melakukan [tugas yang memerlukan akses pengguna root](https://docs.aws.amazon.com/accounts/latest/reference/root-user-tasks.html).

AWS mengirimi Anda email konfirmasi setelah proses pendaftaran selesai. Anda dapat melihat aktivitas akun Anda saat ini dan mengelola akun Anda dengan mengunjungi <https://aws.amazon.com/> dan memilih Akun Saya.

### <span id="page-14-3"></span>Buat pengguna dengan akses administratif

Setelah Anda mendaftar Akun AWS, amankan Pengguna root akun AWS, aktifkan AWS IAM Identity Center, dan buat pengguna administratif sehingga Anda tidak menggunakan pengguna root untuk tugas sehari-hari.

#### Amankan Anda Pengguna root akun AWS

1. Masuk ke [AWS Management Consoles](https://console.aws.amazon.com/)ebagai pemilik akun dengan memilih pengguna Root dan memasukkan alamat Akun AWS email Anda. Di laman berikutnya, masukkan kata sandi.

Untuk bantuan masuk dengan menggunakan pengguna root, lihat [Masuk sebagai pengguna root](https://docs.aws.amazon.com/signin/latest/userguide/console-sign-in-tutorials.html#introduction-to-root-user-sign-in-tutorial) di AWS Sign-In Panduan Pengguna.

2. Mengaktifkan autentikasi multi-faktor (MFA) untuk pengguna root Anda.

Untuk petunjuk, lihat [Mengaktifkan perangkat MFA virtual untuk pengguna Akun AWS root](https://docs.aws.amazon.com/IAM/latest/UserGuide/enable-virt-mfa-for-root.html)  [\(konsol\) Anda](https://docs.aws.amazon.com/IAM/latest/UserGuide/enable-virt-mfa-for-root.html) di Panduan Pengguna IAM.

Buat pengguna dengan akses administratif

1. Aktifkan Pusat Identitas IAM.

Untuk mendapatkan petunjuk, silakan lihat [Mengaktifkan AWS IAM Identity Center](https://docs.aws.amazon.com/singlesignon/latest/userguide/get-set-up-for-idc.html) di Panduan Pengguna AWS IAM Identity Center .

2. Di Pusat Identitas IAM, berikan akses administratif ke pengguna.

Untuk tutorial tentang menggunakan Direktori Pusat Identitas IAM sebagai sumber identitas Anda, lihat [Mengkonfigurasi akses pengguna dengan default Direktori Pusat Identitas IAM](https://docs.aws.amazon.com/singlesignon/latest/userguide/quick-start-default-idc.html) di Panduan AWS IAM Identity Center Pengguna.

Masuk sebagai pengguna dengan akses administratif

• Untuk masuk dengan pengguna Pusat Identitas IAM, gunakan URL masuk yang dikirim ke alamat email saat Anda membuat pengguna Pusat Identitas IAM.

Untuk bantuan masuk menggunakan pengguna Pusat Identitas IAM, lihat [Masuk ke portal AWS](https://docs.aws.amazon.com/signin/latest/userguide/iam-id-center-sign-in-tutorial.html) [akses](https://docs.aws.amazon.com/signin/latest/userguide/iam-id-center-sign-in-tutorial.html) di Panduan AWS Sign-In Pengguna.

Tetapkan akses ke pengguna tambahan

1. Di Pusat Identitas IAM, buat set izin yang mengikuti praktik terbaik menerapkan izin hak istimewa paling sedikit.

Untuk petunjuknya, lihat [Membuat set izin](https://docs.aws.amazon.com/singlesignon/latest/userguide/get-started-create-a-permission-set.html) di Panduan AWS IAM Identity Center Pengguna.

2. Tetapkan pengguna ke grup, lalu tetapkan akses masuk tunggal ke grup.

Untuk petunjuk, lihat [Menambahkan grup](https://docs.aws.amazon.com/singlesignon/latest/userguide/addgroups.html) di Panduan AWS IAM Identity Center Pengguna.

# <span id="page-16-0"></span>Buat pengguna

Untuk membuat pengguna administrator, pilih salah satu opsi berikut.

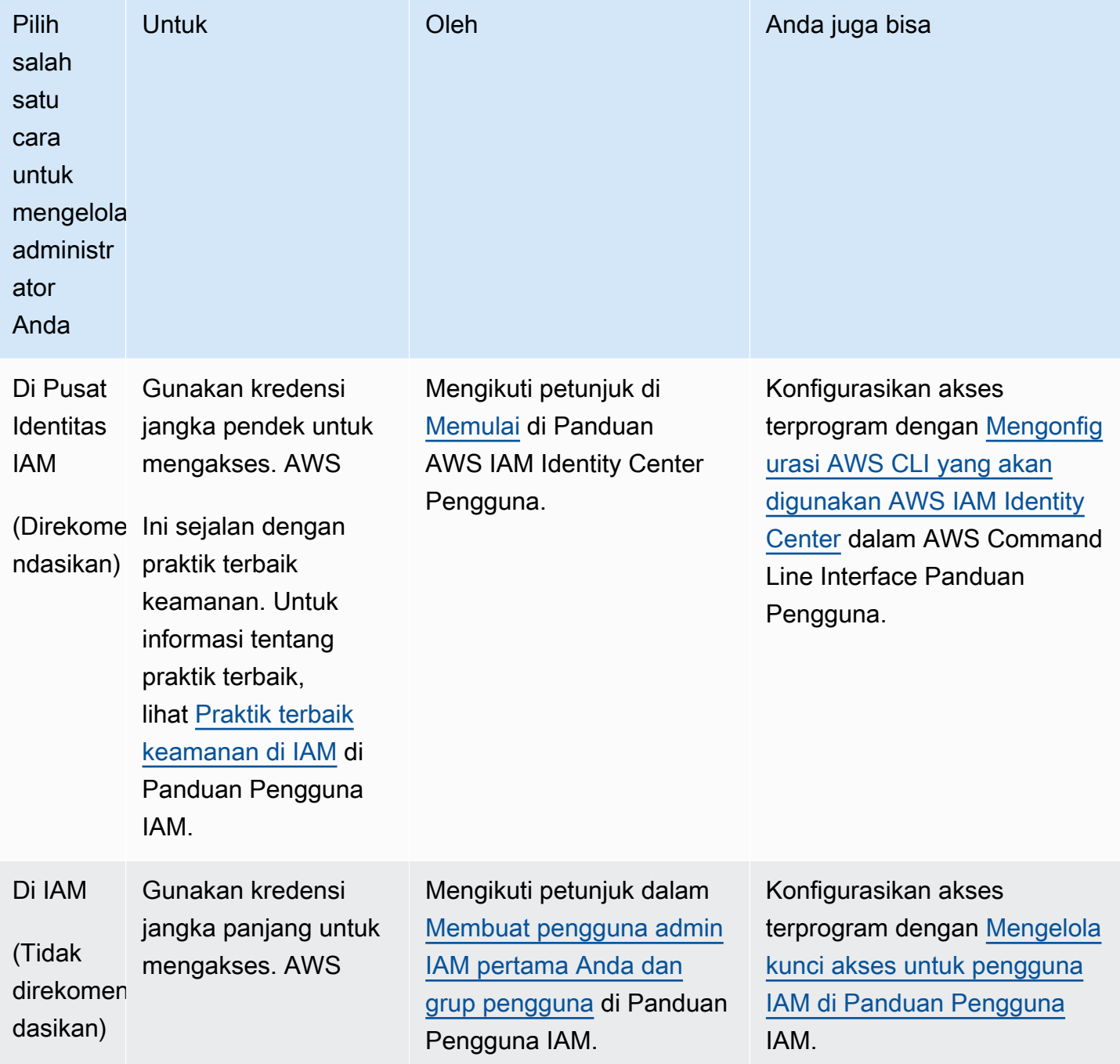

#### **a** Note

Hanya Akun AWS yang terdaftar untuk menyediakan produk data AWS Marketplace dan AWS Data Exchange dapat membuat produk.

# <span id="page-18-0"></span>Menggunakan Data Terbuka pada kumpulan AWS data

[Open Data on AWS](https://aws.amazon.com/opendata/) program adalah kumpulan lebih dari 300 kumpulan data gratis yang tersedia untuk umum. Anda dapat menggunakan AWS Marketplace untuk menemukan Data Terbuka pada kumpulan AWS data, bersama dengan produk tanpa biaya dan berbayar lainnya, semuanya di satu tempat.

Data Terbuka pada kumpulan AWS data yang tersedia dalam katalog adalah bagian dari program afiliasi berikut:

- Program [Sponsor Data Terbuka AWS Program](https://aws.amazon.com/opendata/open-data-sponsorship-program/) ini mencakup biaya penyimpanan untuk kumpulan data yang dioptimalkan di cloud bernilai tinggi yang tersedia untuk umum.
- [Amazon Sustainability Data Initiative \(ASDI\)](https://sustainability.aboutamazon.com/environment/the-cloud/asdi) AWS Program ini meminimalkan biaya dan waktu yang diperlukan untuk memperoleh dan menganalisis kumpulan data keberlanjutan yang besar.

Siapa pun dapat mencari dan menemukan Data Terbuka gratis ini pada kumpulan AWS data, dengan atau tanpaAkun AWS, tidak perlu berlangganan.

Siapa pun dapat menganalisis dan membangun layanan di atas kumpulan data Open Data dengan menggunakan layanan komputasi dan analisis data termasuk Amazon Elastic Compute Cloud (Amazon EC2), Amazon AWS Lambda Athena, dan Amazon EMR.

**a** Note

Kecuali dinyatakan secara khusus dalam dokumentasi kumpulan data yang berlaku, kumpulan data yang tersedia melalui Registry of Open Data on tidak AWS disediakan dan dikelola olehAWS. Kumpulan data disediakan dan dikelola oleh berbagai pihak ketiga di bawah berbagai lisensi. Untuk menentukan apakah kumpulan data dapat digunakan untuk aplikasi Anda, periksa lisensi kumpulan data dan dokumentasi terkait.

Topik berikut menjelaskan cara memulai dengan Open Data pada kumpulan AWS data.

Topik

- [Memulai dengan Open AWS Data pada kumpulan data menggunakan AWS Data Exchange konsol](#page-19-0)
- [Memulai dengan Open AWS Data pada kumpulan data tanpa Akun AWS](#page-20-1)

# <span id="page-19-0"></span>Memulai dengan Open AWS Data pada kumpulan data menggunakan AWS Data Exchange konsol

Topik berikut menjelaskan bagaimana Anda dapat menemukan dan menggunakan Data Terbuka pada kumpulan AWS data AWS Data Exchange dengan menggunakan AWS Data Exchange konsol. Anda harus memiliki Akun AWS untuk menyelesaikan proses ini.

Prosesnya memiliki langkah-langkah berikut:

Langkah-langkah

- [Langkah 1: Temukan Data Terbuka pada kumpulan AWS data](#page-19-1)
- [Langkah 2: Gunakan Data Terbuka pada kumpulan AWS data](#page-20-0)

## <span id="page-19-1"></span>Langkah 1: Temukan Data Terbuka pada kumpulan AWS data

Untuk menemukan Data Terbuka pada kumpulan AWS data AWS Data Exchange

- 1. Masuk ke AWS Management Console dan buka [AWS Data Exchangekonsol.](https://console.aws.amazon.com/dataexchange)
- 2. Di panel navigasi kiri, untuk Berlangganan AWS Marketplace, pilih Browse catalog.
- 3. Untuk hasil Refine, lakukan salah satu hal berikut:
	- a. Untuk filter program Afiliasi, pilih salah satu atau kedua opsi berikut:
		- AWSProgram Sponsor Data Terbuka
		- Inisiatif Data Keberlanjutan Amazon
	- b. (Opsional) Untuk filter tipe Kontrak, pilih Lisensi Data Terbuka untuk melihat semua kumpulan data afiliasi dan non-afiliasi yang tersedia untuk umum.

Untuk informasi selengkapnya, lihat [Menelusuri katalog](#page-92-0).

4. (Opsional) Masukkan istilah atau frasa di bilah pencarian, lalu pilih Cari.

Daftar Data Terbuka pada kumpulan AWS data yang cocok dengan istilah pencarian muncul.

5. Pilih Data Terbuka pada kumpulan AWS data dan lihat halaman detailnya.

Informasi pada halaman detail mencakup deskripsi, sumber dayaAWS, contoh penggunaan, dan tautan.

- a. (Opsional) Dalam informasi yang Disediakan oleh, pilih tautan ke informasi penyedia untuk melihat informasi selengkapnya tentang penyedia.
- b. (Opsional) Untuk Label, pilih label untuk melihat daftar produk serupa.

### <span id="page-20-0"></span>Langkah 2: Gunakan Data Terbuka pada kumpulan AWS data

Untuk menggunakan Data Terbuka pada kumpulan AWS data

- 1. Pada halaman detail produk, pilih AWS tab Sumber Daya di.
- 2. Salin Nama Sumber Daya Amazon (ARN) yang ditampilkan di bawah Amazon Resource Name (ARN).
- 3. Untuk AWS CLIAkses (Tidak diperlukan akun AWS), pilih AWS CLItautannya.

Dokumentasi AWS Command Line Interface (AWS CLI) terbuka.

4. Baca dokumentasi untuk mempelajari cara menggunakan AWS CLI untuk melakukan panggilan ke Anda Layanan AWS dari baris perintah.

Untuk informasi selengkapnya, silakan lihat [Panduan Pengguna AWS Command Line Interface.](https://docs.aws.amazon.com/cli/latest/userguide/cli-chap-welcome.html)

# <span id="page-20-1"></span>Memulai dengan Open AWS Data pada kumpulan data tanpa Akun AWS

Topik berikut menjelaskan bagaimana Anda dapat menemukan dan menggunakan Open AWS Data pada kumpulan data tanpaAkun AWS. Prosesnya memiliki langkah-langkah berikut:

#### Langkah-langkah

- [Langkah 1: Temukan Data Terbuka pada kumpulan AWS data](#page-20-2)
- [Langkah 2: Gunakan Data Terbuka pada kumpulan AWS data](#page-21-0)

### <span id="page-20-2"></span>Langkah 1: Temukan Data Terbuka pada kumpulan AWS data

Untuk menemukan Data Terbuka pada kumpulan AWS data

1. Buka [AWS Data Exchange](https://aws.amazon.com/data-exchange/)dan kemudian pilih Jelajahi 3.000+ kumpulan data pihak ketiga.

AWS MarketplaceKatalog muncul, dengan metode pengiriman AWSData Exchange dan Program Sponsor Data AWS Terbuka dan program afiliasi Amazon Sustainability Data Initiative dipilih.

- 2. (Opsional) Untuk filter tipe Kontrak, pilih Lisensi Data Terbuka untuk melihat semua kumpulan data afiliasi dan non-afiliasi yang tersedia untuk umum.
- 3. (Opsional) Masukkan istilah atau frasa di bilah Pencarian.

Daftar Data Terbuka pada kumpulan AWS data yang cocok dengan istilah pencarian muncul.

4. Pilih kumpulan data Open Data dan lihat halaman detailnya.

Informasi pada halaman detail mencakup deskripsi, sumber dayaAWS, contoh penggunaan, dan tautan.

- a. (Opsional) Dalam informasi yang Disediakan oleh, pilih tautan ke informasi penyedia untuk melihat informasi selengkapnya tentang penyedia.
- b. (Opsional) Untuk Label, pilih label untuk melihat daftar produk serupa.

### <span id="page-21-0"></span>Langkah 2: Gunakan Data Terbuka pada kumpulan AWS data

Untuk menggunakan Data Terbuka pada kumpulan AWS data

- 1. Pada halaman detail produk, pilih AWS tab Sumber Daya di.
- 2. Salin Nama Sumber Daya Amazon (ARN) yang ditampilkan di bawah Amazon Resource Name (ARN).
- 3. Untuk AWS CLIAkses (Tidak diperlukan akun AWS), pilih AWS CLItautannya.

Dokumentasi AWS Command Line Interface (AWS CLI) terbuka.

4. Baca dokumentasi untuk mempelajari cara menggunakan AWS CLI untuk melakukan panggilan ke Anda Layanan AWS dari baris perintah.

Untuk informasi selengkapnya, lihat [Panduan Pengguna AWS Command Line Interface.](https://docs.aws.amazon.com/cli/latest/userguide/cli-chap-welcome.html)

# <span id="page-22-0"></span>Data di AWS Data Exchange

Data diatur dalam AWS Data Exchange menggunakan tiga blok bangunan:

- [Aset](#page-22-1) Sepotong data
- [Revisi](#page-25-0) Wadah untuk satu atau lebih aset
- [Kumpulan data](#page-27-0) Serangkaian satu atau lebih revisi

Ketiga blok bangunan ini membentuk fondasi produk yang Anda kelola menggunakan AWS Data Exchange konsol atau AWS Data Exchange API.

Untuk membuat, melihat, memperbarui, atau menghapus kumpulan data, Anda dapat menggunakan AWS Data Exchange konsol, AWS Command Line Interface (AWS CLI), klien REST Anda sendiri, atau salah satu AWS SDK. Untuk informasi selengkapnya tentang mengelola kumpulan AWS Data Exchange data secara terprogram, lihat Referensi [AWS Data Exchange API](https://docs.aws.amazon.com/data-exchange/latest/apireference).

# <span id="page-22-1"></span>Aset

Aset adalah data yang masuk AWS Data Exchange.

Jenis aset mendefinisikan bagaimana data dikirim ke penerima atau pelanggan melalui kumpulan data, hibah data, atau produk yang mengandungnya.

Aset dapat berupa salah satu dari yang berikut:

- File yang disimpan di komputer lokal Anda
- File yang disimpan sebagai objek di Amazon Simple Storage Service (Amazon S3)
- REST API yang dibuat di Amazon API Gateway
- Kumpulan data Amazon Redshift
- Izin AWS Lake Formation data (Pratinjau)
- Kumpulan data akses data Amazon S3

### <span id="page-22-2"></span>Struktur aset

Aset memiliki parameter berikut:

- DataSetId— ID kumpulan data yang berisi aset ini.
- RevisionId— ID revisi yang berisi aset ini.
- Id— ID unik yang dihasilkan saat aset dibuat.
- Arn— Pengidentifikasi unik untuk nama sumber AWS daya.
- CreatedAtdan UpdatedAt Tanggal dan stempel waktu untuk pembuatan dan pembaruan terakhir aset.
- AssetDetailsInformasi tentang aset.
- AssetType— Baik snapshot objek Amazon S3, API Gateway API Amazon, kumpulan data Amazon Redshift, atau kumpulan data Amazon S3.

#### Example sumber daya aset

```
{ 
     "Name": "automation/cloudformation.yaml", 
     "Arn": "arn:aws:dataexchange:us-east-1::data-sets/29EXAMPLE24b82c6858af3cEXAMPLEcf/
revisions/bbEXAMPLE74c02f4745c660EXAMPLE20/assets/baEXAMPLE660c9fe7267966EXAMPLEf5", 
     "Id": "baEXAMPLE660c9fe7267966EXAMPLEf5", 
     "CreatedAt": "2019-10-17T21:31:29.833Z", 
     "UpdatedAt": "2019-10-17T21:31:29.833Z", 
     "AssetType": "S3_SNAPSHOT", 
     "RevisionId": "bbEXAMPLE74c02f4745c660EXAMPLE20", 
     "DataSetId": "29EXAMPLE24b82c6858af3cEXAMPLEcf", 
     "AssetDetails": { 
         "S3SnapshotAsset": { 
              "Size": 9423 
         } 
     }
}
```
#### <span id="page-23-0"></span>Jenis aset

#### Tipe

- [Kumpulan data file](#page-24-0)
- [Aset API](#page-24-1)
- [Aset data Amazon Redshift](#page-24-2)
- [AWS Lake Formation izin data \(Pratinjau\)](#page-25-1)
- [Akses data Amazon S3](#page-25-2)

#### <span id="page-24-0"></span>Kumpulan data file

Menggunakan File, pelanggan dapat mengakses salinan kumpulan data sebagai kumpulan data yang berhak dan mengekspor aset.

Pemilik kumpulan data dapat mengimpor dan mengekspor File menggunakan AWS Data Exchange konsol, secara terprogram melalui AWS CLI, aplikasi REST mereka sendiri, atau salah satu SDK AWS . Untuk informasi selengkapnya, tentang mengimpor aset Amazon S3. Lihat. [Mengimpor aset](#page-263-2)  [dari bucket S3](#page-263-2) Untuk informasi selengkapnya tentang mengekspor aset, lihat[Mengekspor aset ke](#page-271-1)  [bucket S3](#page-271-1).

#### <span id="page-24-1"></span>Aset API

Dengan aset API, penerima data atau pelanggan dapat melihat API dan mengunduh spesifikasi API sebagai kumpulan data yang berhak. Anda juga dapat melakukan panggilan API ke endpoint AWS Data Exchange-managed, yang kemudian diproksi melalui titik akhir API-owner.

Pemilik kumpulan data yang memiliki API Amazon API Gateway yang sudah ada dapat menambahkan aset API menggunakan AWS Data Exchange konsol, secara terprogram melalui AWS CLI, atau salah satu SDK. AWS Untuk informasi selengkapnya tentang mengimpor aset API, lihat[Mengimpor aset dari API Amazon API Gateway.](#page-266-0)

**a** Note

Saat ini, SendApiAsset operasi tidak didukung untuk SDK berikut:

- AWS SDK for .NET
- AWS SDK for C++
- SDK untuk Java 2.x

Pemilik kumpulan data yang tidak memiliki API Amazon API Gateway yang sudah ada harus membuatnya sebelum menambahkan aset API ke produk mereka. Untuk informasi selengkapnya, lihat [Mengembangkan REST API di API Gateway](https://docs.aws.amazon.com/apigateway/latest/developerguide/rest-api-develop.html) di Panduan Pengembang Amazon API Gateway.

#### <span id="page-24-2"></span>Aset data Amazon Redshift

Dengan aset data Amazon Redshift, penerima bisa mendapatkan akses hanya-baca untuk menanyakan data di Amazon Redshift tanpa mengekstrak, mengubah, dan memuat data.

Untuk informasi selengkapnya tentang mengimpor aset Amazon Redshift datashare, lihat. [Mengimpor](#page-268-0)  [aset dari AWS Data Exchange datashare untuk Amazon Redshift](#page-268-0)

#### <span id="page-25-1"></span>AWS Lake Formation izin data (Pratinjau)

Dengan aset izin AWS Lake Formation data, penerima atau pelanggan dapat mengakses dan menanyakan semua database, tabel, atau kolom yang terkait dengan tag yang ditentukan.

Pemilik kumpulan data harus membuat dan menandai data mereka sebelum mengimpor tag sebagai bagian dari AWS Data Exchange aset. Untuk informasi selengkapnya tentang mengimpor aset izin data Lake Formation, lihat[Mengimpor aset dari AWS Lake Formation \(Pratinjau\).](#page-269-0)

#### <span id="page-25-2"></span>Akses data Amazon S3

Dengan aset akses data Amazon S3, penerima atau pelanggan dapat langsung mengakses dan menggunakan data penyedia tanpa membuat atau mengelola salinan data. Pemilik kumpulan data dapat mengatur AWS Data Exchange untuk Amazon S3 di atas bucket Amazon S3 yang ada untuk berbagi akses langsung ke seluruh bucket S3 atau awalan tertentu dan objek Amazon S3.

## <span id="page-25-0"></span>Revisi

Revisi adalah wadah untuk satu atau lebih aset.

Anda menggunakan revisi untuk memperbarui data di Amazon S3. Misalnya, Anda dapat mengelompokkan kumpulan fil.csv atau satu fil.csv dan kamus untuk membuat revisi. Saat data baru tersedia, Anda membuat revisi dan menambahkan aset. Setelah Anda membuat dan menyelesaikan revisi menggunakan AWS Data Exchange konsol, revisi itu akan segera tersedia untuk pelanggan. Untuk informasi selengkapnya, lihat [Menerbitkan produk baru](#page-163-1).

Ingatlah hal-hal berikut ini:

- Untuk diselesaikan, revisi harus mengandung setidaknya satu aset.
- Adalah tanggung jawab Anda untuk memastikan bahwa aset sudah benar sebelum Anda menyelesaikan revisi Anda.
- Revisi akhir yang diterbitkan untuk setidaknya satu hibah data atau produk tidak dapat diselesaikan atau diubah dengan cara apa pun. (Kecuali melalui proses revisi pencabutan)
- Setelah revisi diselesaikan, secara otomatis dipublikasikan ke hibah data atau produk Anda.

### <span id="page-26-0"></span>Struktur revisi

Revisi memiliki parameter berikut:

- DataSetId— ID kumpulan data yang berisi revisi ini.
- Comment— Komentar tentang revisi. Bidang ini bisa 128 karakter.
- FinalizedEntah benar atau salah. Digunakan untuk menunjukkan apakah revisi selesai.
- Id— Pengidentifikasi unik untuk revisi yang dihasilkan saat dibuat.
- Arn— Pengidentifikasi unik untuk nama sumber AWS daya.
- CreatedAt— Tanggal dan stempel waktu untuk pembuatan revisi. Revisi yang berjudul dibuat pada saat penerbitan.
- UpdatedAt— Tanggal dan stempel waktu untuk pembaruan terakhir revisi.
- Revoked— Status yang menunjukkan bahwa akses pelanggan ke revisi dicabut.
- RevokedAt— Tanggal dan stempel waktu yang menunjukkan kapan akses pelanggan ke revisi dicabut.
- RevocationComment— Komentar yang diperlukan untuk memberi tahu pelanggan tentang alasan akses mereka ke revisi dicabut. Panjang karakter minimum yang diperlukan adalah 10. Bidang ini bisa antara 10 dan 512 karakter.
- SourceID— ID revisi revisi yang dimiliki sesuai dengan revisi yang berhak dilihat. Parameter ini dikembalikan ketika pemilik revisi melihat salinan berhak dari revisi yang dimilikinya.

Example sumber daya revisi

```
 { 
             "UpdatedAt": "2019-10-11T14:13:31.749Z", 
             "DataSetId": "1EXAMPLE404460dc9b005a0d9EXAMPLE2f", 
             "Comment": "initial data revision", 
             "Finalized": true, 
             "Id": "e5EXAMPLE224f879066f9999EXAMPLE42", 
             "Arn": "arn:aws:dataexchange:us-east-1:123456789012:data-
sets/1EXAMPLE404460dc9b005a0d9EXAMPLE2f/revisions/e5EXAMPLE224f879066f9999EXAMPLE42", 
             "CreatedAt": "2019-10-11T14:11:58.064Z" 
         }
```
# <span id="page-27-0"></span>Kumpulan data

Kumpulan data AWS Data Exchange adalah kumpulan data yang dapat berubah seiring waktu.

Saat penerima atau pelanggan mengakses kumpulan data File, mereka mengakses revisi tertentu dalam kumpulan data. Struktur ini memungkinkan penyedia untuk mengubah data yang tersedia dalam kumpulan data dari waktu ke waktu tanpa harus khawatir tentang perubahan data historis.

Saat penerima atau pelanggan mengakses kumpulan data API, mereka mengakses kumpulan data yang berisi aset API, yang memungkinkan pelanggan melakukan panggilan API ke titik akhir yang AWS Data Exchange dikelola, yang kemudian diproksi ke titik akhir penyedia.

Saat penerima atau pelanggan mengakses kumpulan data Amazon Redshift, mereka mengakses AWS Data Exchange datashare untuk Amazon Redshift. Datashare ini memberi pelanggan akses hanya-baca ke skema, tabel, tampilan, dan fungsi yang ditentukan pengguna yang telah ditambahkan pemilik data ke rangkaian data.

Saat penerima atau pelanggan mengakses kumpulan AWS Lake Formation data izin data, mereka mengakses database, tabel, dan/atau kolom yang ditandai dengan LF-tag yang ditentukan oleh pemilik kumpulan data.

Saat penerima atau pelanggan mengakses kumpulan data akses data Amazon S3, mereka diberikan akses hanya-baca ke objek Amazon S3 bersama yang dihosting di bucket Amazon S3 penyedia. Penerima atau pelanggan dapat menggunakan data ini secara langsung dengan yang lain Layanan AWS.

Untuk membuat, melihat, memperbarui, atau menghapus kumpulan data, penyedia dapat menggunakan AWS Data Exchange konsol, AWS CLI, klien REST Anda sendiri, atau salah satu SDK. AWS Untuk informasi selengkapnya tentang mengelola kumpulan AWS Data Exchange data secara terprogram, lihat Referensi [AWS Data Exchange API.](https://docs.aws.amazon.com/data-exchange/latest/apireference/welcome.html)

#### Topik

- [Kumpulan data yang dimiliki](#page-28-0)
- [Kumpulan data yang berhak](#page-28-1)
- [Jenis kumpulan data](#page-28-2)
- [Kumpulan data akses data Amazon S3](#page-29-0)
- [AWS Lake Formation kumpulan data \(Pratinjau\)](#page-30-0)
- [Wilayah AWS dan kumpulan data](#page-30-1)
- [Struktur kumpulan data](#page-30-2)
- [Praktik terbaik kumpulan data](#page-31-0)

### <span id="page-28-0"></span>Kumpulan data yang dimiliki

Kumpulan data dimiliki oleh akun yang membuatnya. Kumpulan data yang dimiliki dapat diidentifikasi menggunakan origin parameter, yang diatur keOWNED.

### <span id="page-28-1"></span>Kumpulan data yang berhak

Kumpulan data yang berjudul adalah tampilan read-only dari kumpulan data milik pengirim. Kumpulan data yang berhak dibuat pada saat pembuatan hibah data atau penerbitan produk dan tersedia untuk penerima atau pelanggan yang memiliki hibah data aktif atau berlangganan produk. Kumpulan data yang diberi judul dapat diidentifikasi menggunakan origin parameter, yang diatur keENTITLED.

Sebagai penerima, Anda dapat melihat dan berinteraksi dengan kumpulan data yang berhak menggunakan AWS Data Exchange API atau di AWS Data Exchange konsol.

Sebagai pemilik kumpulan data, Anda juga memiliki akses ke tampilan kumpulan data berjudul yang dilihat penerima atau pelanggan Anda. Anda dapat melakukannya menggunakan AWS Data Exchange API, atau dengan memilih nama kumpulan data di halaman hibah data atau produk di AWS Data Exchange konsol.

### <span id="page-28-2"></span>Jenis kumpulan data

Tipe kumpulan data berikut didukung di AWS Data Exchange:

- [the section called "Kumpulan data file"](#page-28-3)
- [Kumpulan data API](#page-29-1)
- [Kumpulan data Amazon Redshift](#page-29-2)
- [the section called "Kumpulan data akses data Amazon S3"](#page-29-0)
- [AWS Lake Formation kumpulan data \(Pratinjau\)](#page-30-0)

#### <span id="page-28-3"></span>Kumpulan data file

Kumpulan data File adalah kumpulan data yang berisi file datar yang diizinkan oleh Amazon S3.

Sebagai penerima atau pelanggan, Anda dapat mengekspor data baik secara lokal (unduh ke komputer Anda) atau ke bucket Amazon S3 Anda.

Sebagai pemilik kumpulan data, Anda dapat mengimpor semua jenis file datar dari bucket Amazon S3 dan menambahkannya ke kumpulan data.

#### <span id="page-29-1"></span>Kumpulan data API

Kumpulan data API adalah kumpulan data yang berisi aset API. Aset API memungkinkan penerima atau pelanggan untuk melakukan panggilan API ke titik akhir yang AWS Data Exchange dikelola, yang kemudian diproksi ke titik akhir pemilik kumpulan data.

Sebagai pemilik kumpulan data, Anda membuat API di Amazon API Gateway dan menambahkannya ke kumpulan data untuk melisensikan akses ke API Anda setelah pembuatan atau langganan hibah data.

#### <span id="page-29-2"></span>Kumpulan data Amazon Redshift

Kumpulan data Amazon Redshift mencakup AWS Data Exchange datashares untuk Amazon Redshift. Saat Anda berlangganan kumpulan data dengan datashares, Anda ditambahkan sebagai konsumen datashare. Ini memberi Anda akses hanya-baca ke skema, tabel, tampilan, dan fungsi yang ditentukan pengguna yang telah ditambahkan pemilik kumpulan data ke rangkaian data.

Sebagai pemilik kumpulan data, Anda dapat membuat database dari database di Amazon Redshift dan kemudian menanyakan data langsung tanpa mengekstrak, mengubah, dan memuat file. Anda secara otomatis diberikan akses ke datashare ketika pemberian data atau langganan Anda diaktifkan dan kehilangan akses setelah salah satu dari ini kedaluwarsa.

Sebagai pemilik kumpulan data, Anda membuat datashare di Amazon Redshift dan menambahkannya ke kumpulan data untuk melisensikan akses ke datashare Anda setelah pembuatan atau langganan hibah data.

### <span id="page-29-0"></span>Kumpulan data akses data Amazon S3

Dengan AWS Data Exchange akses data Amazon S3, penerima data atau pelanggan dapat mengakses file data pihak ketiga langsung dari bucket Amazon S3 pemilik kumpulan data.

Saat Anda berlangganan produk akses data Amazon S3 AWS Data Exchange untuk Amazon, lakukan hal berikut AWS Data Exchange secara otomatis:

- Menyediakan jalur akses Amazon S3. Titik Akses Amazon S3 adalah fitur Amazon S3 yang menyederhanakan berbagi data ke bucket Amazon S3.
- Memperbarui kebijakan sumber daya Titik Akses S3 untuk memberi Anda akses hanya-baca.

Dengan AWS Data Exchange Amazon S3, pemilik kumpulan data dapat berbagi akses langsung ke seluruh bucket Amazon S3 atau awalan tertentu dan objek Amazon S3. Selain itu, AWS Data Exchange dapat digunakan untuk secara otomatis mengelola hibah data, langganan, hak, penagihan, dan pembayaran.

## <span id="page-30-0"></span>AWS Lake Formation kumpulan data (Pratinjau)

Kumpulan AWS Lake Formation data adalah kumpulan data yang berisi aset izin AWS Lake Formation data.

Sebagai penerima data atau pelanggan, Anda dapat mengelola data yang tersedia untuk Anda AWS Lake Formation di. Setelah membuat tautan sumber daya di Anda AWS Lake Formation, Anda dapat melakukan kueri data menggunakan layanan analitik seperti Amazon Athena.

Sebagai pemilik kumpulan data, Anda menandai data Anda menggunakan LF-tag AWS Lake Formation dan mengimpor tag tersebut sebagai aset saat membuat kumpulan data Anda.

### <span id="page-30-1"></span>Wilayah AWS dan kumpulan data

Kumpulan data Anda dapat didukung Wilayah AWS, tetapi semua kumpulan data dalam satu hibah data atau produk harus sama Wilayah AWS.

### <span id="page-30-2"></span>Struktur kumpulan data

Kumpulan data memiliki parameter berikut:

- Name— Nama kumpulan data. Nilai ini bisa mencapai 256 karakter.
- Description— Deskripsi untuk kumpulan data. Nilai ini bisa mencapai 16.348 karakter.
- AssetType— Mendefinisikan jenis aset yang berisi kumpulan data.
- Origin— Properti yang mendefinisikan kumpulan data sebagai Owned oleh akun (untuk penyedia) atau Entitled ke akun (untuk pelanggan).
- Id— ID yang secara unik mengidentifikasi kumpulan data. ID kumpulan data dihasilkan pada pembuatan kumpulan data. Kumpulan data yang diberi judul memiliki ID yang berbeda dari kumpulan data asli yang dimiliki.
- Arn— Pengidentifikasi unik untuk nama sumber AWS daya.
- CreatedAtdan UpdatedAt Tanggal dan stempel waktu untuk pembuatan dan pembaruan terakhir dari kumpulan data.

#### **G** Note

Sebagai pemilik kumpulan data, Anda dapat mengubah beberapa properti untuk kumpulan data yang dimiliki, seperti Nama atau Deskripsi. Memperbarui properti dalam kumpulan data yang dimiliki tidak akan memperbarui properti dalam kumpulan data berjudul yang sesuai.

#### Example sumber daya kumpulan data

```
{ 
     "Origin": "OWNED", 
     "AssetType": "S3_SNAPSHOT", 
     "Name": "MyDataSetName", 
     "CreatedAt": "2019-09-09T19:31:49.704Z", 
     "UpdatedAt": "2019-09-09T19:31:49.704Z", 
     "Id": "fEXAMPLE1fd9a5c8b0d2e6fEXAMPLEe1", 
     "Arn": "arn:aws:dataexchange:us-east-2:123456789109:data-
sets/fEXAMPLE1fd9a5c8b0d2e6fEXAMPLEe1", 
     "Description": "This is my data set's description that describes the contents of 
  the data set."
}
```
#### <span id="page-31-0"></span>Praktik terbaik kumpulan data

Sebagai pemilik kumpulan data, saat Anda membuat dan memperbarui kumpulan data, ingatlah praktik terbaik berikut:

- Nama kumpulan data terlihat di hibah data atau detail produk di katalog. Kami menyarankan Anda memilih nama yang ringkas dan deskriptif sehingga pelanggan mudah memahami isi kumpulan data.
- Deskripsi dapat dilihat oleh penerima atau pelanggan yang memiliki hibah data aktif atau berlangganan produk. Kami menyarankan Anda menyertakan informasi cakupan dan fitur serta manfaat kumpulan data.

# <span id="page-32-0"></span>Tanda

Anda dapat menambahkan tag ke kumpulan data milik Anda dan revisinya. Saat menggunakan penandaan, Anda juga dapat menggunakan kontrol akses berbasis tag dalam kebijakan AWS Identity and Access Management (IAM) untuk mengontrol akses ke kumpulan data dan revisi ini.

Kumpulan data yang berhak tidak dapat ditandai. Tag kumpulan data yang dimiliki dan revisinya tidak disebarkan ke versi berhak yang sesuai. Secara khusus, penerima atau pelanggan, yang memiliki akses hanya-baca ke kumpulan data dan revisi yang berhak, tidak akan melihat tag dari kumpulan data asli yang dimiliki.

**a** Note

Saat ini, aset dan pekerjaan tidak mendukung penandaan.

# <span id="page-33-0"></span>Membuat hibah data di AWS Data Exchange

Pada tingkat tinggi, ini adalah cara membuat hibah data padaAWS Data Exchange:

- 1. Buat Akun AWS Anda harus mendaftar AWS dan membuat pengguna sebelum dapat membuat hibah data. Untuk informasi selengkapnya, lihat [Pengaturan.](#page-14-0)
- 2. Membuat kumpulan data, revisi, dan mengimpor aset Anda dapat membuat kumpulan data melalui AWS Data Exchange konsol atau API. Kemudian, Anda dapat membuat revisi dalam kumpulan data, dan menambahkan aset ke revisi tersebut.
- 3. Buat hibah data Untuk membuat hibah data, Anda harus memberikan nama dan deskripsi hibah data, memilih kumpulan data yang ingin Anda sertakan dalam hibah data, tentukan Akun AWS ID penerima untuk berbagi hibah data, dan secara opsional menetapkan tanggal akhir pemberian data harus kedaluwarsa. Untuk informasi selengkapnya, lihat [the section called "Membuat hibah](#page-34-0)  [data baru"](#page-34-0).
- 4. Publikasikan revisi baru Anda dapat memperbarui kumpulan data dinamis dari waktu ke waktu dengan membuat revisi baru menggunakan AWS Data Exchange API atau konsol. Revisi ini kemudian dapat dipublikasikan ke hibah data aktif.

# <span id="page-33-1"></span>Akses terprogram

AWS Data Exchangejuga menawarkan akses terprogram ke sumber dayanya menggunakan API berikut:

• AWS Data ExchangeAPI — Gunakan operasi API ini untuk membuat, melihat, memperbarui, dan menghapus kumpulan data dan revisi. Anda juga dapat menggunakan operasi API ini untuk mengimpor dan mengekspor aset ke dan dari revisi tersebut. Untuk informasi selengkapnya, lihat [Referensi API AWS Data Exchange.](https://docs.aws.amazon.com/data-exchange/latest/apireference/welcome.html)

#### **a** Note

Sebelum membuat hibah dataAWS Data Exchange, tinjau informasiny[aPengaturan](#page-14-0).

# <span id="page-34-0"></span>Membuat hibah data baru

Topik berikut menjelaskan proses pembuatan hibah data baru AWS Data Exchange dengan menggunakan AWS Data Exchange konsol.

Topik berikut menjelaskan lebih lanjut tentang cara mempublikasikan produk data baruAWS Data Exchange.

Topik

- [Membuat hibah data yang berisi data berbasis file](#page-34-1)
- [Membuat hibah data yang berisi API](#page-39-0)
- [Membuat hibah data yang berisi kumpulan data Amazon Redshift](#page-52-0)
- [Membuat hibah data yang berisi akses data Amazon S3](#page-56-0)
- [Membuat hibah data yang berisi kumpulan AWS Lake Formation data izin data \(Pratinjau\)](#page-69-0)

### <span id="page-34-1"></span>Membuat hibah data yang berisi data berbasis file

Topik berikut menjelaskan proses pembuatan kumpulan data dan hibah data baru yang berisi data berbasis file AWS Data Exchange dengan menggunakan konsol. AWS Data Exchange Prosesnya memiliki langkah-langkah berikut:

Langkah-langkah

- [Langkah 1: Buat aset](#page-34-2)
- [Langkah 2: Buat kumpulan data](#page-35-0)
- [Langkah 3: Buat revisi](#page-35-1)
- [Langkah 4: Impor aset ke revisi](#page-36-0)
- [Langkah 5: Buat hibah data baru](#page-37-0)

#### <span id="page-34-2"></span>Langkah 1: Buat aset

Aset adalah data yang masukAWS Data Exchange. Untuk informasi selengkapnya, lihat [Aset.](#page-22-1)

Sebelum Anda membuat hibah data berbasis file baru, Anda harus:

1. Buat file Anda.

AWS Data Exchangemendukung semua jenis file.

2. Simpan file Anda sebagai objek di Amazon Simple Storage Service (Amazon S3) atau di komputer lokal Anda.

Untuk informasi selengkapnya tentang menyimpan file di Amazon S3, lihat Panduan Pengguna [Amazon S3](https://docs.aws.amazon.com/AmazonS3/latest/userguide/Welcome.html).

#### <span id="page-35-0"></span>Langkah 2: Buat kumpulan data

Kumpulan data AWS Data Exchange bersifat dinamis dan berversi menggunakan revisi, dengan setiap revisi berisi setidaknya satu aset. Untuk informasi selengkapnya, lihat [Data di AWS Data](#page-22-0)  [Exchange](#page-22-0).

Untuk membuat kumpulan data

- 1. Buka browser web Anda dan masuk ke [AWS Data Exchangekonsol.](https://console.aws.amazon.com/dataexchange)
- 2. Di panel navigasi sisi kiri, di bawah Data saya, pilih Kumpulan data yang dimiliki.
- 3. Di Kumpulan data yang dimiliki, pilih Buat kumpulan data untuk membuka panduan langkah pembuatan kumpulan data.
- 4. Di Pilih tipe kumpulan data, pilih File.
- 5. Di Tentukan kumpulan data, masukkan Nama dan Deskripsi untuk kumpulan data Anda. Untuk informasi selengkapnya, lihat [Praktik terbaik kumpulan data.](#page-31-0)
- 6. (Opsional) Di bawah Tambahkan tag opsional, tambahkan tag.
- 7. Pilih Buat kumpulan data.

#### <span id="page-35-1"></span>Langkah 3: Buat revisi

Dalam prosedur berikut, Anda membuat revisi setelah membuat kumpulan data di AWS Data Exchange konsol. Untuk informasi selengkapnya, lihat [Revisi](#page-25-0).

#### Untuk membuat revisi

- 1. Pada bagian Ikhtisar kumpulan data dari halaman detail kumpulan data:
	- a. (Opsional) Pilih Edit nama untuk mengedit informasi tentang kumpulan data Anda.
	- b. (Opsional) Pilih Hapus untuk menghapus kumpulan data.
- 2. Di bagian Revisi, pilih Buat revisi.
- 3. Di bawah Tentukan revisi, berikan komentar opsional untuk revisi Anda yang menjelaskan tujuan revisi.
- 4. (Opsional) Di bawah Tambahkan tag opsional, tambahkan tag yang terkait dengan sumber daya.
- 5. Pilih Buat revisi.
- 6. Tinjau, edit, atau hapus perubahan Anda dari langkah sebelumnya.

## Langkah 4: Impor aset ke revisi

Dalam prosedur berikut, Anda mengimpor aset data, lalu menyelesaikan revisi di AWS Data Exchange konsol. Untuk informasi selengkapnya, lihat [Aset.](#page-22-0)

#### Untuk mengimpor aset ke revisi

- 1. Di bawah bagian Pekerjaan pada halaman detail kumpulan data, pilih Impor dari Amazon S3 atau Unggah (untuk mengunggah dari komputer Anda), tergantung di mana aset data untuk kumpulan data saat ini disimpan.
- 2. Ikuti petunjuknya, tergantung pada pilihan Anda. Pekerjaan dimulai untuk mengimpor aset Anda ke kumpulan data Anda.
- 3. Setelah pekerjaan selesai, bidang Negara bagian di bagian Pekerjaan diperbarui ke Selesai.
- 4. Jika Anda memiliki lebih banyak data untuk ditambahkan, ulangi Langkah 1.
- 5. Dalam ikhtisar Revisi, tinjau revisi Anda dan asetnya.
- 6. Pilih Selesaikan revisi.

Anda telah berhasil menyelesaikan revisi untuk kumpulan data.

Anda dapat mengedit atau menghapus revisi sebelum menambahkannya ke produk.

Topik

- [Mengedit revisi](#page-37-0)
- [Hapus revisi](#page-37-1)

#### <span id="page-37-0"></span>Mengedit revisi

Untuk mengedit revisi setelah Anda menyelesaikannya

1. Dalam ikhtisar Revisi, pilih De-finalize.

Anda melihat pesan bahwa revisi tidak lagi dalam keadaan final.

- 2. Untuk mengedit revisi, dari ikhtisar Revisi, pilih Tindakan, Edit.
- 3. Buat perubahan Anda, lalu pilih Perbarui.
- 4. Tinjau perubahan Anda, lalu pilih Selesaikan.

#### <span id="page-37-1"></span>Hapus revisi

Untuk menghapus revisi setelah Anda menyelesaikannya

- 1. Dalam Ikhtisar revisi, pilih Hapus.
- 2. Ketik **Delete** kotak dialog Hapus revisi, lalu pilih Hapus.

#### **A** Warning

Ini menghapus revisi dan semua asetnya. Tindakan ini tidak dapat dibatalkan.

#### Langkah 5: Buat hibah data baru

Setelah membuat setidaknya satu kumpulan data dan menyelesaikan revisi dengan aset, Anda siap menggunakan kumpulan data tersebut sebagai bagian dari hibah data.

Untuk membuat hibah data baru

- 1. Di panel navigasi kiri [AWS Data Exchangekonsol,](https://console.aws.amazon.com/dataexchange) di bawah Hibah data yang dipertukarkan, pilih Hibah data terkirim.
- 2. Dari Hibah data terkirim, pilih Buat hibah data untuk membuka panduan Tentukan hibah data.
- 3. Di bagian Pilih kumpulan data yang dimiliki, pilih kotak centang di sebelah kumpulan data yang ingin Anda tambahkan.

#### **a** Note

Kumpulan data yang Anda pilih harus memiliki revisi yang difinalisasi. Kumpulan data tanpa revisi finalisasi tidak dapat ditambahkan ke hibah data. Tidak seperti kumpulan data yang disertakan dalam produk data yang dibagikanAWS Marketplace, kumpulan data yang ditambahkan ke hibah data tidak memiliki aturan

akses revisi, yang berarti penerima hibah data, setelah hibah data disetujui, akan memiliki akses ke semua revisi akhir dari kumpulan data yang diberikan (termasuk revisi historis yang diselesaikan sebelum pembuatan hibah data).

- 4. Di bagian Ikhtisar hibah, masukkan informasi yang akan dilihat penerima tentang hibah data Anda, termasuk nama hibah data dan deskripsi hibah data.
- 5. Pilih Berikutnya.

Untuk informasi selengkapnya, lihat [Detail produk](#page-151-0).

- 6. Di bagian Informasi akses Penerima, di bawah Akun AWSAkun AWSID, masukkan ID akun penerima yang harus menerima hibah data.
- 7. Di bawah Tanggal akhir akses, pilih tanggal akhir tertentu untuk kapan hibah data harus kedaluwarsa atau, jika hibah harus ada selamanya, pilih Tidak ada tanggal akhir.
- 8. Pilih Berikutnya.
- 9. Di bagian Tinjau dan kirim, tinjau informasi pemberian data Anda.
- 10. Jika Anda yakin ingin membuat hibah data dan mengirimkannya ke penerima yang dipilih, pilih Buat dan kirim data hibah.

Anda sekarang telah menyelesaikan bagian manual untuk membuat hibah data. Pekerjaan create data grant sekarang akan menampilkan status 'processing' di bawah tab Activity history pada halaman Sent data grants. Setelah status pekerjaan menunjukkan Sukses, hibah data akan ditampilkan di tab Hibah data terkirim di halaman Hibah data terkirim yang menunjukkan statusnya sebagai Penerimaan tertunda hingga akun penerima menerimanya.

## Membuat hibah data yang berisi API

## Gambaran Umum

Topik berikut menjelaskan proses pembuatan kumpulan data REST API dan menambahkannya ke hibah data yang berisi APIAWS Data Exchange. Anda dapat menyelesaikan proses dengan menggunakan AWS Data Exchange konsol atauAWS Command Line Interface.

Setelah menyiapkan API REST Amazon API Gateway, Anda dapat membuat kumpulan data API baruAWS Data Exchange. Anda kemudian dapat membuat revisi, dan menambahkan aset API.

Membuat hibah data dengan aset API memungkinkan permintaan penerima ke AWS Data Exchange titik akhir untuk diproxy melalui API Gateway API Anda.

Prosesnya memiliki langkah-langkah berikut:

Langkah-langkah

- [Prasyarat](#page-39-0)
- [Langkah 1: Perbarui kebijakan sumber daya API](#page-42-0)
- [Langkah 2: Buat kumpulan data API](#page-43-0)
- [Langkah 3: Buat revisi](#page-44-0)
- [Langkah 4: Tambahkan aset API ke revisi](#page-45-0)
- [Langkah 5: Buat hibah data baru yang berisi API](#page-51-0)

#### <span id="page-39-0"></span>Prasyarat

Sebelum Anda dapat mempublikasikan produk yang berisi API, Anda harus memenuhi prasyarat berikut:

- Sebelum Anda dapat menggunakan apa pun Layanan AWSAWS Data Exchange, termasuk, Anda harus mendaftar AWS dan membuat pengguna administratif. Untuk informasi selengkapnya, lihat [Memulai](https://docs.aws.amazon.com/singlesignon/latest/userguide/getting-started.html) di Panduan AWS IAM Identity Center Pengguna.
- REST API Anda harus berada di Amazon API Gateway dengan integrasi yang menggunakan model permintaan dan respons yang sesuai untuk mengakses data Anda, seperti Amazon DynamoDB atau. AWS Lambda Untuk informasi selengkapnya, lihat [Mengembangkan REST API di](https://docs.aws.amazon.com/apigateway/latest/developerguide/rest-api-develop.html)  [API Gateway](https://docs.aws.amazon.com/apigateway/latest/developerguide/rest-api-develop.html) dan [Bekerja dengan REST API](https://docs.aws.amazon.com/apigateway/latest/developerguide/apigateway-rest-api.html) di Panduan Pengembang Amazon API Gateway.

#### **a** Note

Hanya API Gateway API publik yang didukung.

• API REST API Gateway Anda harus dapat mengautentikasi dan mengotorisasi panggilan dari prinsipal AWS Data Exchange layanan. Setiap permintaan dari API Anda AWS Data Exchange menggunakan protokol Signature Version 4 (SigV4) yang ditandatangani dengan AWS Data Exchange kredensyal. AWS Data Exchangebekerja dengan domain khusus dan pemetaan kunci domain.

#### **a** Note

AWS Data Exchangetidak mendukung Amazon Cognito, No-Auth, dan otorisasi. AWS Lambda

- Jika API Gateway REST API Anda menggunakan sistem identitas khusus untuk otentikasi dan otorisasi, konfigurasikan untuk menggunakan autentikasi IAM dan impor skema OpenAPI yang menjelaskan API Anda. AWS Data Exchangeakan memanggil API Gateway REST API Anda dengan kredensyal layanannya sendiri dan menyertakan informasi pelanggan seperti ID akun.
- API Gateway REST API Anda bertanggung jawab untuk mengintegrasikan dengan backend Anda. Untuk melakukannya, lakukan salah satu hal berikut:
	- Lampirkan token otentikasi berumur panjang ke setiap permintaan yang datang melalui API Gateway REST API Anda yang dapat diverifikasi oleh backend.
	- Gunakan API Gateway untuk menjalankan fungsi Lambda yang dapat menghasilkan kredensil dan menjalankan API Anda.

API Anda dipanggil sesuai [spesifikasi permintaan integrasi API](#page-173-0).

Untuk informasi lain, lihat topik berikut:

#### Topik

- [Keamanan set data API](#page-41-0)
- [Spesifikasi permintaan integrasi API](#page-41-1)
- [Penerusan header](#page-41-2)

#### <span id="page-41-0"></span>Keamanan set data API

AWS Data Exchangemengenkripsi lalu lintas ujung ke ujung menggunakan Transport Layer Security (TLS) 1.2. Semua metadata dienkripsi saat istirahat. AWS Data Exchangetidak akan menyimpan permintaan pelanggan atau tanggapan dari backend Anda.

<span id="page-41-1"></span>Spesifikasi permintaan integrasi API

API pada AWS Data Exchange melewati semua header (kecuali untuk header yang tercantum dalam[Penerusan header](#page-174-0)), badan, metode http, jalur, dan string kueri apa adanya dari permintaan pelanggan dan menambahkan header berikut.

```
// These headers help prevent Confused Deputy attacks. They enable the SourceAccount
// and SourceArn variables in IAM policies.
'x-amz-source-account': ACCOUNT_ID,
'x-amz-source-arn': `arn:aws:dataexchange:${REGION}:${OWNER_ACCOUNT_ID}:data-sets/
${DATA_SET_ID}/revisions/${REVISION_ID}/assets/${ASSET_ID}`, 
// These headers identify the API Asset in Data Exchange. 
'x-amzn-dataexchange-asset-id': ASSET_ID,
'x-amzn-dataexchange-data-set-id': DATA_SET_ID,
'x-amzn-dataexchange-revision-id': REVISION_ID,
// This header identifies the Data Exchange Product.
'x-amzn-dataexchange-product-id': PRODUCT_ID, 
// This header identifies the caller of Data Exchange. It will contain subscriber
// information.
'x-amzn-dataexchange-requester-account-id': REQUESTER_ACCOUNT_ID,
// Providers can attach custom metadata in the form of key/value pairs
// to a particular subscription. We will send these key/value pairs as stringified
// JSON.
'x-amz-dataexchange-subscription-metadata': STRINGIFIED_METADATA,
```
#### <span id="page-41-2"></span>Penerusan header

AWS Data Exchangemenghapus header apa pun yang terkait dengan otentikasi atau namespaced ke Amazon sebelum meneruskannya ke backend pemilik data. Secara khusus, AWS Data Exchange menghapus:

• Authentication header

• Setiap header yang dimulai dengan x-amz

<span id="page-42-0"></span>hostHeader akan ditimpa sebagai konsekuensi dari proxy.

Langkah 1: Perbarui kebijakan sumber daya API

Jika Anda memiliki API REST Amazon API Gateway yang memenuhi [Prasyarat](#page-171-0), Anda harus memperbarui kebijakan sumber daya API untuk memberikan AWS Data Exchange kemampuan untuk menjalankan API Anda saat pelanggan membuat permintaan untuk mendapatkan skema API Anda.

Untuk memperbarui kebijakan sumber daya API

1. Tambahkan kebijakan berikut ke kebijakan sumber daya API Anda:

```
{
"Effect": "Allow",
"Principal": {"Service": "dataexchange.amazonaws.com"},
"Action": "execute-api:Invoke",
"Resource": "*",
"Condition": {"StringEquals": {"aws:SourceAccount": "<account-id>"}}
}
```
2. Ganti account-id dengan akun yang akan membuat kumpulan data API.

Akun dengan sumber daya API Gateway tidak perlu berada di akun yang sama yang membuat kumpulan data.

Kebijakan ini membatasi izin ini untuk panggilan yang dilakukan oleh prinsipal AWS Data Exchange layanan dan mengharuskan hanya akun Anda yang dapat mengotorisasi AWS Data Exchange untuk berintegrasi dengan API Anda.

**a** Note

Jika Anda memiliki kebijakan sumber daya yang secara eksplisit menolak AWS Data Exchange melakukan pemanggilan ini, Anda harus menghapus atau membatasi penolakan ini.

Anda sekarang siap untuk [membuat kumpulan data API.](#page-175-0)

<span id="page-43-0"></span>Langkah 2: Buat kumpulan data API

Kumpulan data AWS Data Exchange bersifat dinamis dan berversi menggunakan revisi, dengan setiap revisi berisi setidaknya satu aset. Untuk informasi selengkapnya, lihat [Data di AWS Data](#page-22-1)  [Exchange](#page-22-1).

Anda menggunakan AWS Data Exchange konsol atau AWS Command Line Interface untuk membuat kumpulan data API:

- [Membuat kumpulan data API \(konsol\)](#page-175-1)
- [Membuat kumpulan data API \(AWS CLI\)](#page-176-0)

Membuat kumpulan data API (konsol)

Untuk membuat kumpulan data API (konsol)

- 1. Buka browser web Anda dan masuk ke [AWS Data Exchangekonsol.](https://console.aws.amazon.com/dataexchange)
- 2. Di panel navigasi sisi kiri, di bawah Data saya, pilih Kumpulan data yang dimiliki.
- 3. Di Kumpulan data yang dimiliki, pilih Buat kumpulan data untuk membuka panduan langkah pembuatan kumpulan data.
- 4. Di Pilih jenis kumpulan data, pilih Amazon API Gateway API.
- 5. Di Tentukan kumpulan data, masukkan Nama dan Deskripsi untuk kumpulan data Anda. Untuk informasi selengkapnya, lihat [Praktik terbaik kumpulan data.](#page-31-0)
- 6. (Opsional) Di bawah Tambahkan tag opsional, tambahkan tag.
- 7. Pilih Buat.

Anda sekarang siap untuk membuat revisi.

Membuat kumpulan data API (AWS CLI)

Untuk membuat kumpulan data API (CLI)

1. Gunakan create-data-set perintah untuk membuat kumpulan data API:

```
$ aws dataexchange create-data-set \
-\\-asset-type API_GATEWAY_API \
-\\-description 'Data Set Description' \
-\\-name 'Data Set Name'
```
{ "Arn": "arn:aws:dataexchange:us-east-1:123456789012:data-sets/\$DATA\_SET\_ID", "AssetType": "API\_GATEWAY\_API", "CreatedAt": "2021-09-11T00:16:46.349000+00:00", "Description": "Data Set Description", "Id": "\$DATA\_SET\_ID", "Name": "Data Set Name", "Origin": "OWNED", "UpdatedAt": "2021-09-11T00:16:46.349000+00:00" }

2. Perhatikan Jenis Aset baru dariAPI GATEWAY API.

Anda sekarang siap untuk membuat revisi.

<span id="page-44-0"></span>Langkah 3: Buat revisi

Dalam prosedur berikut, Anda membuat revisi setelah Anda membuat kumpulan data. Untuk informasi selengkapnya, lihat [Revisi.](#page-25-0)

Anda menggunakan AWS Data Exchange konsol atau AWS Command Line Interface untuk membuat revisi:

- [Membuat revisi \(konsol\)](#page-177-0)
- [Membuat revisi \(\) AWS CLI](#page-177-1)

Membuat revisi (konsol)

Untuk membuat revisi (konsol)

- 1. Pada bagian Ikhtisar kumpulan data dari halaman detail kumpulan data:
	- a. (Opsional) Pilih Edit nama untuk mengedit informasi tentang kumpulan data Anda.
	- b. (Opsional) Pilih Hapus untuk menghapus kumpulan data.
- 2. Pada bagian Revisi, pilih Buat revisi.
- 3. Di bawah Tentukan revisi, berikan komentar opsional untuk revisi Anda yang menjelaskan tujuan revisi.
- 4. (Opsional) Di bawah Tambahkan tag opsional, tambahkan tag yang terkait dengan sumber daya.
- 5. Pilih Buat revisi.
- 6. Tinjau, edit, atau hapus perubahan Anda dari langkah sebelumnya.

Anda sekarang siap untuk [menambahkan aset API ke revisi](#page-178-0).

Membuat revisi () AWS CLI

Untuk membuat revisi () AWS CLI

1. Gunakan create-revision perintah untuk membuat revisi:

```
$ aws dataexchange create-revision \
-\\-data-set-id $DATA_SET_ID \
-\\-comment 'First Atlas Revision'
{
"Arn": "arn:aws:dataexchange:us-east-1:123456789012:data-sets/$DATA_SET_ID/
revisions/$REVISION_ID",
"Comment": "First Atlas Revision",
"CreatedAt": "2021-09-11T00:18:49.160000+00:00",
"DataSetId": "$DATA_SET_ID",
"Finalized": false,
"Id": "$REVISION_ID",
"UpdatedAt": "2021-09-11T00:18:49.160000+00:00"
}
```
2. [Tambahkan aset API ke revisi](#page-178-0).

#### **a** Note

Anda perlu mengetahui ID API Gateway REST API yang ingin Anda impor serta tahapannya.

<span id="page-45-0"></span>Langkah 4: Tambahkan aset API ke revisi

Aset API berisi informasi yang dibutuhkan pelanggan untuk melakukan panggilan ke API Anda. Untuk informasi selengkapnya, lihat [Aset.](#page-22-0)

Dalam prosedur berikut, Anda mengimpor aset data, dan kemudian menyelesaikan revisi.

Anda menggunakan AWS Data Exchange konsol atau AWS CLI untuk menambahkan aset ke revisi:

- [Menambahkan aset API ke revisi \(konsol\)](#page-178-1)
- [Menambahkan aset API ke revisi \(\) AWS CLI](#page-180-0)

Menambahkan aset API ke revisi (konsol)

Untuk menambahkan aset ke revisi (konsol)

- 1. Di bagian aset API pada halaman detail kumpulan data, pilih Tambahkan tahap API.
- 2. Pada tahap Pilih API, untuk Amazon API Gateway API, masukkan API di kotak input atau pilih salah satu dari berikut ini dari daftar drop-down:
	- API di yang lain Akun AWS ini adalah API lintas akun yang telah diberikan izin untuk Anda akses.
	- Dalam hal ini Akun AWS ini adalah API di AndaAkun AWS.
	- a. Jika Anda memilih API di yang lain Akun AWS, masukkan ID API dan nama API Stage di kotak input.
	- b. Jika Anda memilih Dalam hal ini Akun AWS, pilih nama API Stage dari daftar drop-down

#### **a** Note

Anda dapat membuat tahap API baru dengan memilih Create new dan mengikuti langkah-langkah dalam modal Create new API di Amazon API Gateway. Setelah tahap baru dibuat, ulangi Langkah 2.

- 3. Di bawah Konfigurasi lanjutan opsional, Anda dapat memilih untuk Menyambungkan paket penggunaan Amazon API Gateway yang ada untuk menggunakan pembatasan dan batas kuota seperti yang ditentukan dalam paket penggunaan yang ada, dan memasukkan kunci API.
- 4. Di bawah API Dokumen untuk pelanggan, berikan detail tentang API yang akan dilihat penerima setelah mereka menerima hibah data.
	- a. Untuk nama API, masukkan nama yang dapat digunakan penerima untuk mengidentifikasi aset API.

## **a** Note

Jika Dalam ini Akun AWS dipilih, nama API secara otomatis diisi, yang dapat Anda modifikasi jika perlu.

Jika API di yang lain Akun AWS dipilih, nama API diisi dengan nama default, yang harus Anda modifikasi sehingga penerima dapat dengan mudah memahami apa itu.

- b. Untuk spesifikasi OpenAPI 3.0, baik:
	- i. Masukkan atau salin dan tempel file spesifikasi OpenAPI 3.0.
	- ii. Pilih Impor dari file.JSON, lalu pilih file.json dari komputer lokal Anda untuk diimpor.

Spesifikasi yang diimpor muncul di kotak.

iii. Pilih Impor dari Amazon API Gateway, lalu pilih spesifikasi yang akan diimpor.

Spesifikasi yang diimpor muncul di kotak.

c. Untuk Dokumentasi tambahan - opsional, masukkan informasi tambahan apa pun yang berguna bagi pelanggan untuk mengetahui tentang API Anda. Markdown didukung.

## **a** Note

Anda tidak dapat mengedit spesifikasi OpenAPI dan dokumentasi tambahan setelah menambahkan aset ini ke revisi.

Jika Anda ingin memperbarui informasi ini, dan revisi belum selesai, Anda dapat mengganti aset.

Jika Anda ingin memperbarui informasi ini, dan revisi selesai, Anda dapat membuat revisi baru dengan aset yang diperbarui.

5. Pilih tahap Add API.

Pekerjaan dimulai untuk mengimpor aset Anda (dalam hal ini, API) ke dalam kumpulan data Anda.

#### **a** Note

Jika Anda tidak memiliki API di Amazon API Gateway, Anda akan diminta untuk membuatnya.

- 6. Setelah pekerjaan selesai, bidang Negara bagian di bagian Pekerjaan diperbarui ke Selesai.
- 7. Jika Anda memiliki lebih banyak API untuk ditambahkan, ulangi Langkah 2.
- 8. Di bawah ikhtisar Revisi, tinjau revisi Anda dan asetnya.
- 9. Pilih Finalisasi.

Anda telah berhasil menyelesaikan revisi untuk kumpulan data.

Anda dapat [mengedit revisi](#page-183-0) atau [menghapus revisi](#page-183-1) sebelum menambahkannya ke hibah data.

Anda sekarang siap untuk [Membuat hibah data baru yang berisi API.](#page-183-2)

Menambahkan aset API ke revisi () AWS CLI

Anda dapat menambahkan aset API dengan menjalankan IMPORT\_ASSET\_FROM\_API\_GATEWAY\_API pekerjaan.

Untuk menambahkan aset API ke revisi (AWS CLI):

1. Gunakan create-job perintah untuk menambahkan aset API ke revisi:

```
$ aws dataexchange create-job \ 
   -\\-type IMPORT_ASSET_FROM_API_GATEWAY_API \ 
   -\\-details '{"ImportAssetFromApiGatewayApi":
{"DataSetId":"$DATA_SET_ID","RevisionId":"$REVISION_ID","ApiId":"$API_ID","Stage":"$API_STAGE","ProtocolType":"REST"}}'
{ 
     "Arn": "arn:aws:dataexchange:us-east-1:123456789012:jobs/$JOB_ID", 
     "CreatedAt": "2021-09-11T00:38:19.875000+00:00", 
     "Details": { 
          "ImportAssetFromApiGatewayApi": { 
              "ApiId": "$API_ID", 
              "DataSetId": "$DATA_SET_ID", 
              "ProtocolType": "REST", 
              "RevisionId": "$REVISION_ID", 
              "Stage": "$API_STAGE"
```

```
 } 
     }, 
     "Id": "$JOB_ID", 
     "State": "WAITING", 
     "Type": "IMPORT_ASSET_FROM_API_GATEWAY_API", 
     "UpdatedAt": "2021-09-11T00:38:19.875000+00:00"
}
$ aws dataexchange start-job -\\-job-id $JOB_ID
$ aws dataexchange get-job -\\-job-id $JOB_ID
{ 
     "Arn": "arn:aws:dataexchange:us-east-1:0123456789012:jobs/$JOB_ID", 
     "CreatedAt": "2021-09-11T00:38:19.875000+00:00", 
     "Details": { 
          "ImportAssetFromApiGatewayApi": { 
              "ApiId": "$API_ID", 
              "DataSetId": "$DATA_SET_ID", 
              "ProtocolType": "REST", 
              "RevisionId": "$REVISION_ID", 
              "Stage": "$API_STAGE" 
              "ApiEndpoint": "string", 
              "ApiKey": "string", 
              "ApiName": "string", 
              "ApiDescription": "string", 
              "ApiSpecificationDownloadUrl": "string", 
              "ApiSpecificationDownloadUrlExpiresAt": "string" 
         } 
     }, 
     "Id": "$JOB_ID", 
     "State": "COMPLETED", 
     "Type": "IMPORT_ASSET_FROM_API_GATEWAY_API", 
     "UpdatedAt": "2021-09-11T00:38:52.538000+00:00"
}
```
2. Gunakan list-revision-assets perintah untuk mengonfirmasi bahwa aset baru dibuat dengan benar:

```
$ aws dataexchange list-revision-assets \backslash -\\-data-set-id $DATA_SET_ID \ 
   -\\-revision-id $REVISION_ID
{ 
     "Assets": [ 
\{
```

```
 "Arn": "arn:aws:dataexchange:us-east-1:123456789012:data-sets/$DATA_SET_ID/
revisions/$REVISION_ID/assets/$ASSET_ID", 
         "AssetDetails": { 
              "ApiGatewayApiAsset": { 
                  "ApiEndpoint": "https://$API_ID.execute-api.us-
east-1.amazonaws.com/$API_STAGE", 
                  "ApiId": "$API_ID", 
                  "ProtocolType": "REST", 
                  "Stage": "$API_STAGE" 
 } 
         }, 
         "AssetType": "API_GATEWAY_API", 
         "CreatedAt": "2021-09-11T00:38:52.457000+00:00", 
         "DataSetId": "$DATA_SET_ID", 
         "Id": "$ASSET_ID", 
         "Name": "$ASSET_ID/$API_STAGE", 
         "RevisionId": "$REVISION_ID", 
         "UpdatedAt": "2021-09-11T00:38:52.457000+00:00" 
     } 
    \mathbf{I}}
```
Anda sekarang siap untuk membuat hibah data baru yang berisi API.

Mengedit revisi

Untuk mengedit revisi setelah Anda menyelesaikannya

1. Pada ikhtisar Revisi, pilih De-finalize.

Anda melihat pesan bahwa revisi tidak lagi dalam keadaan final.

- 2. Untuk mengedit revisi, dari ikhtisar Revisi, pilih Tindakan, Edit.
- 3. Buat perubahan Anda, lalu pilih Perbarui.
- 4. Tinjau perubahan Anda dan kemudian pilih Finalize.

#### Hapus revisi

Untuk menghapus revisi setelah Anda menyelesaikannya

1. Pada ikhtisar Revisi, pilih Hapus.

2. Ketik **Delete** kotak dialog Hapus revisi, lalu pilih Hapus.

#### **A** Warning

Ini menghapus revisi dan semua asetnya. Tindakan ini tidak dapat dibatalkan.

<span id="page-51-0"></span>Langkah 5: Buat hibah data baru yang berisi API

Setelah Anda membuat setidaknya satu set data dan menyelesaikan revisi dengan aset, Anda siap untuk mempublikasikan kumpulan data tersebut sebagai bagian dari hibah data.

Untuk membuat hibah data baru

- 1. Di panel navigasi kiri AWS Data Exchange konsol, di bawah Hibah data yang dipertukarkan, pilih Hibah data terkirim.
- 2. Dari Hibah data terkirim, pilih Buat hibah data untuk membuka panduan Tentukan hibah data.
- 3. Di bagian Pilih kumpulan data yang dimiliki, pilih kotak centang di sebelah kumpulan data yang ingin Anda tambahkan.

#### **a** Note

Kumpulan data yang Anda pilih harus memiliki revisi yang difinalisasi. Kumpulan data tanpa revisi finalisasi tidak dapat ditambahkan ke hibah data. Tidak seperti kumpulan data yang disertakan dalam produk data yang dibagikanAWS Marketplace, kumpulan data yang ditambahkan ke hibah data tidak memiliki aturan akses revisi, yang berarti penerima hibah data, setelah hibah data disetujui, akan memiliki akses ke semua revisi akhir dari kumpulan data yang diberikan (termasuk revisi historis yang diselesaikan sebelum pembuatan hibah data).

- 4. Di bagian Ikhtisar hibah, masukkan informasi yang akan dilihat penerima mengenai pemberian data Anda, termasuk nama hibah Data, dan deskripsi hibah data.
- 5. Pilih Berikutnya.
- 6. Di bagian Informasi akses Penerima, di bawah Akun AWSID, masukkan Akun AWS ID akun penerima yang harus menerima hibah data.
- 7. Juga, di bagian Informasi akses penerima, di bawah Tanggal akhir akses, pilih apakah hibah data harus berjalan selamanya, pilih Tidak ada tanggal akhir, atau jika harus memiliki tanggal akhir, memilih tanggal akhir tertentu, dan memilih tanggal akhir yang diinginkan.
- 8. Pilih Berikutnya.
- 9. Di bagian Tinjau dan kirim, tinjau informasi pemberian data Anda.
- 10. Jika Anda yakin ingin membuat hibah data dan mengirimkannya ke penerima yang dipilih, pilih Buat dan kirim data hibah.

Anda sekarang telah menyelesaikan bagian manual untuk membuat hibah data. Pekerjaan create data grant sekarang akan menampilkan status pemrosesan di bawah tab Riwayat aktivitas pada halaman hibah data terkirim. Setelah status pekerjaan menunjukkan Sukses, hibah data akan ditampilkan di tab Hibah data terkirim di halaman Hibah data terkirim yang menunjukkan statusnya sebagai Penerimaan tertunda hingga akun penerima menerimanya.

## Membuat hibah data yang berisi kumpulan data Amazon Redshift

## Gambaran Umum

Kumpulan data Amazon Redshift berisi AWS Data Exchange datashares untuk Amazon Redshift. Ketika pelanggan berlangganan produk yang berisi datashares, mereka diberikan akses hanya-baca ke tabel, tampilan, skema, dan fungsi yang ditentukan pengguna yang ditambahkan pemilik data ke datashare.

Sebagai pemilik data, Anda membuat datashare AWS Data Exchange untuk Amazon Redshift di klaster Anda. Kemudian, Anda menambahkan ke datashare skema, tabel, tampilan, dan fungsi yang ditentukan pengguna yang ingin diakses oleh penerima. Anda kemudian mengimpor datashare keAWS Data Exchange, membuat kumpulan data, menambahkannya ke hibah data. Penerima diberikan akses ke datashare setelah menerima permintaan hibah data.

Setelah menyiapkan data Amazon Redshift di Amazon Redshift, Anda dapat membuat set data Amazon Redshift baru. AWS Data Exchange Anda kemudian dapat membuat revisi, dan menambahkan aset data Amazon Redshift. Ini memungkinkan permintaan ke AWS Data Exchange titik akhir untuk diproxy melalui ke datashare Amazon Redshift Anda. Anda kemudian dapat menambahkan kumpulan data ini ke hibah data.

Topik berikut menjelaskan proses pembuatan kumpulan data Amazon Redshift dan hibah data yang menyertainya menggunakan konsol. AWS Data Exchange Prosesnya memiliki langkah-langkah berikut:

#### Langkah-langkah

- [Langkah 1: Buat aset datashare Amazon Redshift](#page-53-0)
- [Langkah 2: Buat kumpulan data Amazon Redshift](#page-53-1)
- [Langkah 3: Buat revisi](#page-54-0)
- [Langkah 4: Tambahkan aset datashare Amazon Redshift ke revisi](#page-54-1)
- [Langkah 5: Buat hibah data baru](#page-55-0)

<span id="page-53-0"></span>Langkah 1: Buat aset datashare Amazon Redshift

Aset adalah data yang masukAWS Data Exchange. Untuk informasi selengkapnya, lihat [Aset.](#page-22-0)

Untuk membuat aset datashare Amazon Redshift

1. Buat datashare dalam cluster Amazon Redshift Anda.

[Untuk informasi selengkapnya tentang cara membuat datashare, lihat Bekerja dengan AWS Data](https://docs.aws.amazon.com/redshift/latest/dg/welcome.html)  [Exchange datashares sebagai produser di Panduan Pengembang Database Amazon Redshift.](https://docs.aws.amazon.com/redshift/latest/dg/welcome.html)

**a** Note

Sebaiknya atur datashare Anda agar dapat diakses publik. Jika tidak, pelanggan dengan cluster yang dapat diakses publik tidak akan dapat mengkonsumsi data Anda.

2. [Langkah 2: Buat kumpulan data Amazon Redshift.](#page-190-0)

<span id="page-53-1"></span>Langkah 2: Buat kumpulan data Amazon Redshift

Kumpulan data Amazon Redshift mencakup AWS Data Exchange datashares untuk Amazon Redshift. Untuk informasi selengkapnya, lihat [Kumpulan data Amazon Redshift.](#page-29-0)

Untuk membuat kumpulan data Amazon Redshift

- 1. Buka browser web Anda dan masuk ke [AWS Data Exchangekonsol.](https://console.aws.amazon.com/dataexchange)
- 2. Di panel navigasi sisi kiri, di bawah Data saya, pilih Kumpulan data yang dimiliki.
- 3. Di Kumpulan data yang dimiliki, pilih Buat kumpulan data untuk membuka panduan langkah pembuatan kumpulan data.
- 4. Di Pilih jenis kumpulan data, pilih Amazon Redshift datashare.
- 5. Di Tentukan kumpulan data, masukkan Nama dan Deskripsi untuk kumpulan data Anda. Untuk informasi selengkapnya, lihat [Praktik terbaik kumpulan data.](#page-31-0)
- 6. Di bawah Tambahkan tag opsional, tambahkan tag.
- 7. Pilih Buat.

<span id="page-54-0"></span>Langkah 3: Buat revisi

Dalam prosedur berikut, Anda membuat revisi setelah membuat kumpulan data di AWS Data Exchange konsol. Untuk informasi selengkapnya, lihat [Revisi](#page-25-0).

#### Untuk membuat revisi

- 1. Pada bagian Ikhtisar kumpulan data dari halaman detail kumpulan data:
	- a. (Opsional) Pilih Edit nama untuk mengedit informasi tentang kumpulan data Anda.
	- b. (Opsional) Pilih Hapus untuk menghapus kumpulan data.
- 2. Pada bagian Revisi, pilih Buat revisi.
- 3. Di bawah Tentukan revisi, berikan komentar opsional untuk revisi Anda yang menjelaskan tujuan revisi.
- 4. Di bawah Tambahkan tag opsional, tambahkan tag yang terkait dengan sumber daya.
- 5. Pilih Buat.
- 6. Tinjau, edit, atau hapus perubahan Anda dari langkah sebelumnya.

<span id="page-54-1"></span>Langkah 4: Tambahkan aset datashare Amazon Redshift ke revisi

Dalam prosedur berikut, Anda menambahkan aset Amazon Redshift datashare ke revisi, lalu menyelesaikan revisi di konsol. AWS Data Exchange Untuk informasi selengkapnya, lihat [Aset](#page-22-0).

#### Untuk menambahkan aset ke revisi

- 1. Di bawah bagian AWS Data Exchangedatashares untuk Amazon Redshift pada halaman detail kumpulan data, pilih Tambahkan datashares.
- 2. Di bawah AWS Data Exchangedatashares untuk Amazon Redshift, pilih datashares lalu pilih Add datashare (s).

**a** Note

Anda dapat menambahkan hingga 20 datashares ke revisi.

Pekerjaan mulai mengimpor aset Anda ke dalam revisi Anda.

- 3. Setelah pekerjaan selesai, bidang Negara bagian di bagian Pekerjaan diperbarui ke Selesai.
- 4. Jika Anda memiliki lebih banyak data untuk ditambahkan, ulangi Langkah 1.
- 5. Di bawah ikhtisar Revisi, tinjau revisi Anda dan asetnya.
- 6. Pilih Finalisasi.

Anda telah berhasil menyelesaikan revisi untuk kumpulan data.

<span id="page-55-0"></span>Anda dapat [mengedit](#page-166-0) atau [menghapus revisi](#page-166-1) sebelum menambahkannya ke hibah data.

Langkah 5: Buat hibah data baru

Setelah membuat setidaknya satu kumpulan data dan menyelesaikan revisi dengan aset, Anda siap menggunakan kumpulan data tersebut sebagai bagian dari hibah data.

Untuk membuat hibah data baru

- 1. Dari panel navigasi kiri [AWS Data Exchangekonsol](https://console.aws.amazon.com/dataexchange), di bawah Hibah data yang dipertukarkan, pilih Hibah data terkirim.
- 2. Dari Hibah data terkirim, pilih Buat hibah data untuk membuka panduan Tentukan hibah data.
- 3. Di bagian Pilih kumpulan data yang dimiliki, pilih kotak centang di sebelah kumpulan data yang ingin Anda tambahkan.

#### **a** Note

Kumpulan data yang Anda pilih harus memiliki revisi yang diselesaikan. Kumpulan data tanpa revisi akhir tidak akan ditambahkan ke hibah data.

Tidak seperti kumpulan data yang disertakan dalam produk data yang dibagikanAWS Marketplace, kumpulan data yang ditambahkan ke hibah data tidak memiliki aturan akses revisi, yang berarti penerima hibah data, setelah hibah data disetujui, akan

memiliki akses ke semua revisi akhir dari kumpulan data yang diberikan (termasuk revisi historis yang diselesaikan sebelum pembuatan hibah data).

- 4. Di bagian Ikhtisar hibah, masukkan informasi yang akan dilihat penerima mengenai pemberian data Anda, termasuk nama hibah Data, dan deskripsi hibah data.
- 5. Pilih Berikutnya.

Untuk informasi selengkapnya, lihat [Detail produk](#page-151-0).

- 6. Di bagian Informasi akses Penerima, di bawah Akun AWSID, masukkan Akun AWS ID akun penerima hibah data.
- 7. Di bagian Informasi akses penerima, di bawah Tanggal akhir akses, pilih apakah hibah data harus berjalan selamanya, pilih Tidak ada tanggal akhir, atau jika harus memiliki tanggal akhir, pilih Tanggal akhir tertentu, dan pilih tanggal akhir yang diinginkan.
- 8. Pilih Berikutnya.
- 9. Di bagian Tinjau dan kirim, tinjau informasi pemberian data Anda.
- 10. Jika Anda yakin ingin membuat hibah data dan mengirimkannya ke penerima yang dipilih, pilih Buat dan kirim data hibah.

Anda sekarang telah menyelesaikan bagian manual untuk membuat hibah data. Pekerjaan create data grant sekarang akan menampilkan status pemrosesan di bawah tab Riwayat aktivitas pada halaman hibah data terkirim. Setelah status pekerjaan menunjukkan Sukses, hibah data akan ditampilkan di tab Hibah data terkirim di halaman Hibah data terkirim yang menunjukkan statusnya sebagai Penerimaan tertunda hingga akun penerima menerimanya.

## Membuat hibah data yang berisi akses data Amazon S3

## Gambaran Umum

Dengan AWS Data Exchange untuk Amazon S3, pemilik data dapat berbagi akses langsung ke bucket Amazon S3 atau awalan tertentu dan objek Amazon S3. Pemilik data juga menggunakan AWS Data Exchange untuk secara otomatis mengelola hak melalui hibah data.

Sebagai pemilik data, Anda dapat berbagi akses langsung ke seluruh bucket Amazon S3 atau awalan tertentu dan objek Amazon S3 tanpa membuat atau mengelola salinan. Objek Amazon S3 bersama ini dapat dienkripsi sisi server dengan kunci terkelola pelanggan yang disimpan di AWS Key Management Service () atau dengan (AWS KMSSSE-S3). Kunci yang dikelola AWS Untuk informasi

selengkapnya tentang memantau kunci KMS Anda dan memahami konteks enkripsi, lihat. [the section](#page-291-0)  [called "Manajemen kunci untuk akses data Amazon S3"](#page-291-0) Saat penerima memperoleh akses ke produk data Anda, AWS Data Exchange secara otomatis menyediakan jalur akses Amazon S3 dan memperbarui kebijakan sumber dayanya atas nama Anda untuk memberikan akses hanya-baca kepada penerima. Penerima dapat menggunakan alias jalur akses Amazon S3 di tempat mereka menggunakan nama bucket Amazon S3 untuk mengakses data di Amazon S3.

Ketika langganan berakhir, izin penerima dicabut.

Sebelum Anda dapat membuat hibah data yang berisi akses data Amazon S3, Anda harus memenuhi prasyarat berikut:

#### Prasyarat

- Konfirmasikan bahwa bucket Amazon S3 yang menghosting data dikonfigurasi dengan pengaturan yang diberlakukan pemilik bucket Amazon S3 yang diaktifkan ACL Dinonaktifkan. Untuk informasi selengkapnya, lihat [Mengontrol kepemilikan objek dan menonaktifkan ACL untuk bucket Anda di](https://docs.aws.amazon.com/AmazonS3/latest/userguide/about-object-ownership.html) [Panduan](https://docs.aws.amazon.com/AmazonS3/latest/userguide/about-object-ownership.html) Pengguna Layanan Penyimpanan Sederhana Amazon.
- Objek bersama Anda harus berada di kelas Penyimpanan Standar Amazon S3, atau dikelola menggunakan Amazon S3 Intelligent Tiering, agar penerima berhasil mengaksesnya. Jika mereka berada di kelas penyimpanan lain, atau jika Anda telah mengaktifkan Intelligent Tiering dengan Deep Archive, penerima Anda akan mendapatkan kesalahan karena mereka tidak akan memiliki izin untuk melakukannya. RestoreObject
- Konfirmasikan bahwa bucket Amazon S3 yang menampung data telah menonaktifkan enkripsi atau dienkripsi dengan kunci terkelola Amazon S3 (SSE-S3) atau kunci terkelola pelanggan yang disimpan di (AWS KMS). AWS Key Management Service
- Jika Anda menggunakan kunci yang dikelola pelanggan, Anda harus memiliki yang berikut:
	- 1. Izin IAM untuk kms:CreateGrant pada kunci KMS. Anda dapat mengakses izin ini melalui kebijakan utama, kredensyal IAM, atau melalui AWS KMS hibah pada kunci KMS. Untuk informasi selengkapnya tentang manajemen kunci dan memahami cara AWS Data Exchange menggunakan hibah AWS KMS, lihat. [Membuat AWS KMS hibah](#page-292-0)

Untuk memberikan akses, tambahkan izin ke pengguna, grup, atau peran Anda:

• Pengguna dan grup di AWS IAM Identity Center:

Buat set izin. Ikuti instruksi di [Buat set izin](https://docs.aws.amazon.com/singlesignon/latest/userguide/howtocreatepermissionset.html) di Panduan Pengguna AWS IAM Identity Center.

• Pengguna yang dikelola di IAM melalui penyedia identitas:

Buat peran untuk federasi identitas. Ikuti instruksi dalam [Membuat peran untuk penyedia](https://docs.aws.amazon.com/IAM/latest/UserGuide/id_roles_create_for-idp.html)  [identitas pihak ketiga \(federasi\)](https://docs.aws.amazon.com/IAM/latest/UserGuide/id_roles_create_for-idp.html) di Panduan Pengguna IAM.

- Pengguna IAM:
	- Buat peran yang dapat diambil pengguna Anda. Ikuti instruksi dalam [Membuat peran untuk](https://docs.aws.amazon.com/IAM/latest/UserGuide/id_roles_create_for-user.html) [pengguna IAM](https://docs.aws.amazon.com/IAM/latest/UserGuide/id_roles_create_for-user.html) dalam Panduan Pengguna IAM.
	- (Tidak disarankan) Lampirkan kebijakan langsung ke pengguna atau tambahkan pengguna ke grup pengguna. Ikuti instruksi dalam [Menambahkan izin ke pengguna \(konsol\)](https://docs.aws.amazon.com/IAM/latest/UserGuide/id_users_change-permissions.html#users_change_permissions-add-console) dalam Panduan Pengguna IAM.

Pengguna membutuhkan akses terprogram jika mereka ingin berinteraksi dengan AWS di luar AWS Management Console. Cara memberikan akses terprogram bergantung pada jenis pengguna yang mengakses AWS.

Untuk memberi pengguna akses terprogram, pilih salah satu opsi berikut.

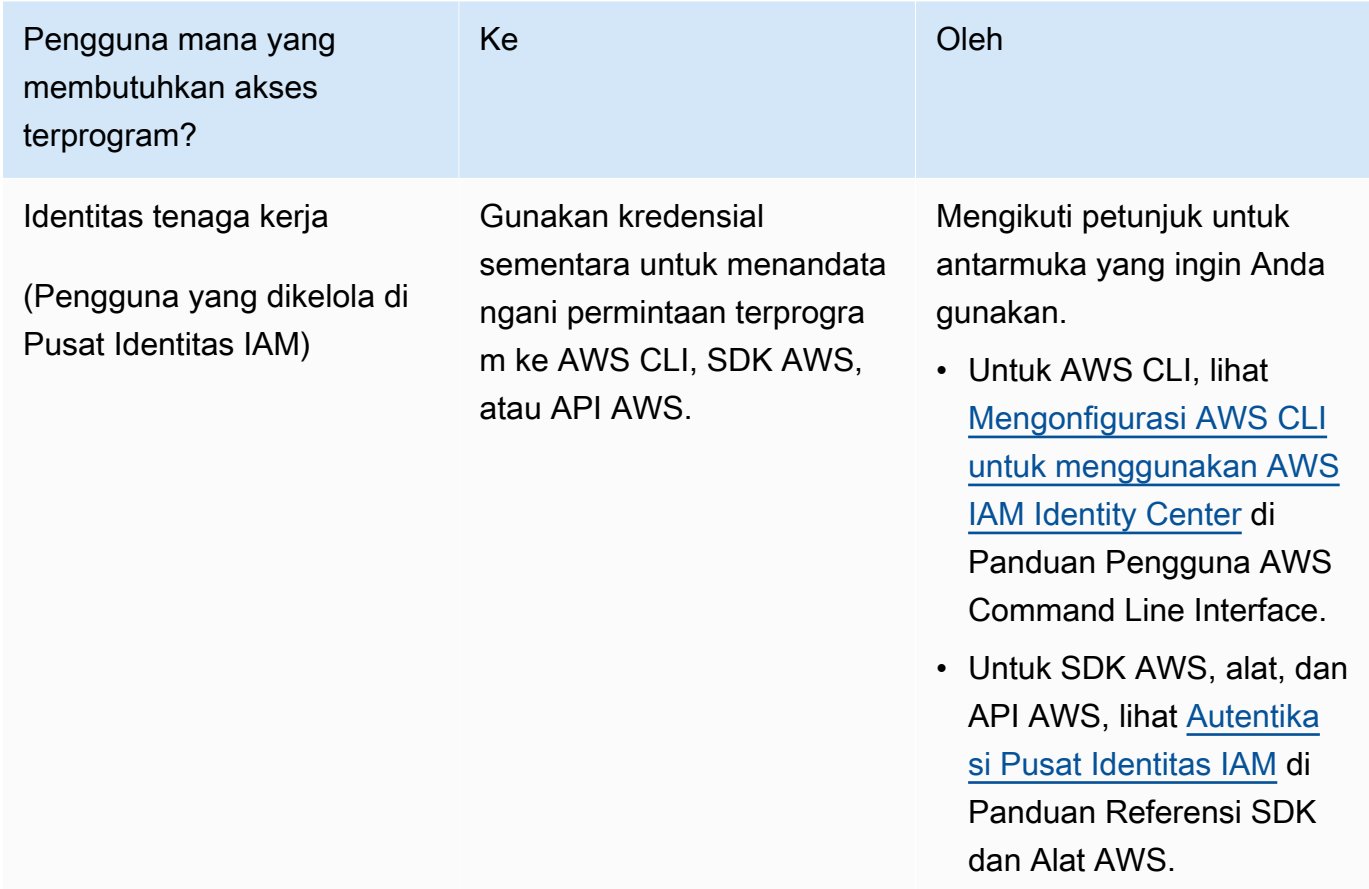

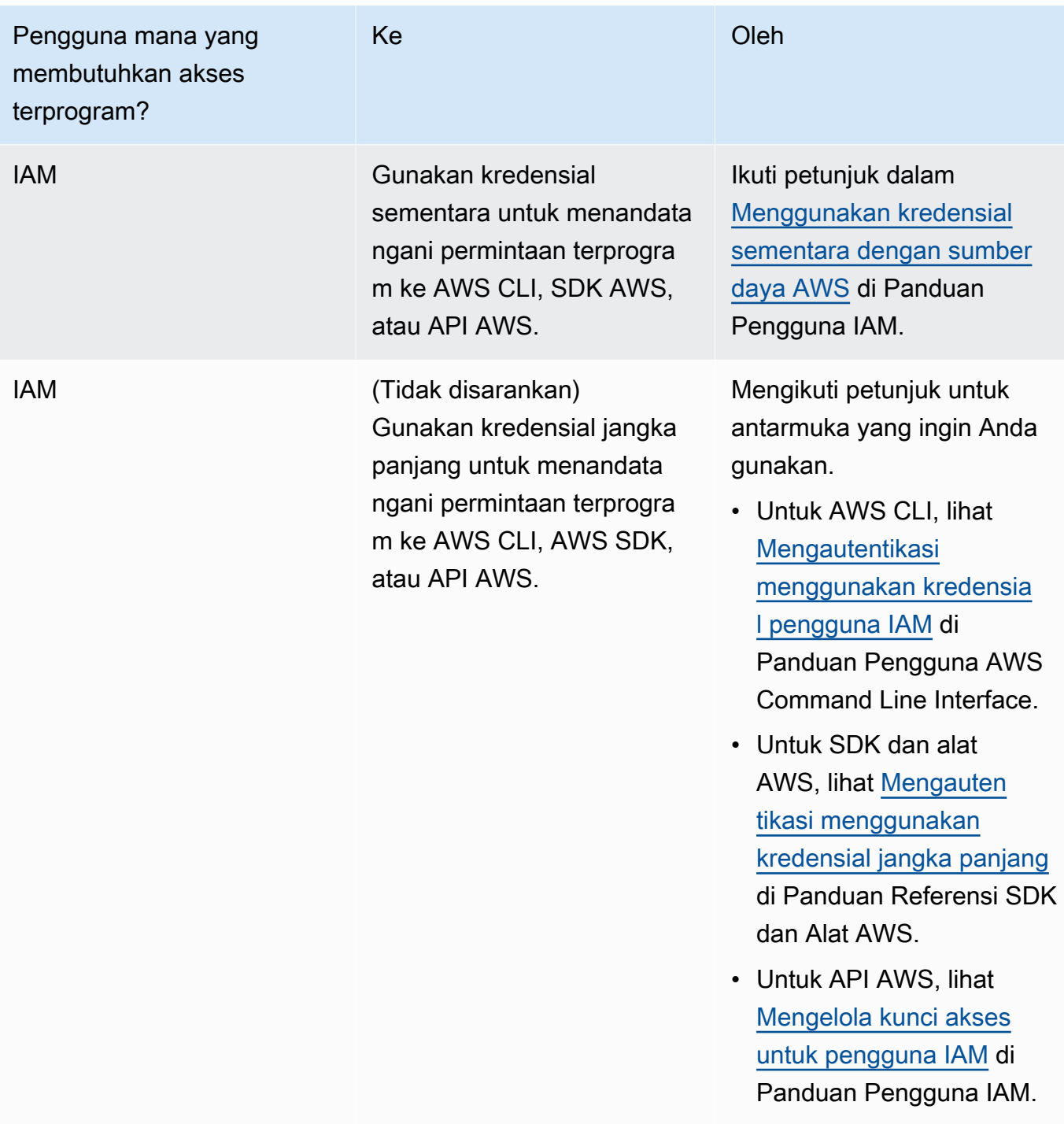

Berikut ini adalah contoh kebijakan JSON yang menunjukkan bagaimana Anda dapat menambahkan ke kebijakan kunci kunci KMS.

{

"Sid": "AllowCreateGrantPermission",

```
 "Effect": "Allow", 
       "Principal": {
"AWS": "<IAM identity who will call Dataexchange API>" 
       }, 
       "Action": "kms:CreateGrant", 
       "Resource": "*"
}
```
Kebijakan berikut menunjukkan contoh penambahan kebijakan untuk identitas IAM yang digunakan.

```
{ 
     "Version": "2012-10-17", 
     "Statement": [ 
         { 
              "Effect": "Allow", 
              "Sid": "AllowCreateGrantPermission", 
              "Action": [ 
                   "kms:CreateGrant 
              ], 
              "Resource": [ 
                <Enter KMS Key ARNs in your account> 
 ] 
         } 
     ]
}
```
#### **a** Note

Kunci KMS lintas akun juga diizinkan jika kms:CreateGrant izin pada kunci KMS diperoleh melalui langkah sebelumnya. Jika akun lain memiliki kunci, Anda harus memiliki izin pada kebijakan kunci dan kredenal IAM Anda seperti yang dijelaskan dalam contoh di atas.

2. Pastikan Anda menggunakan kunci KMS untuk mengenkripsi objek yang ada dan yang baru di bucket Amazon S3 menggunakan fitur kunci bucket Amazon S3. Untuk detail selengkapnya, lihat [Mengonfigurasi Kunci Bucket S3](https://docs.aws.amazon.com/AmazonS3/latest/userguide/bucket-key.html#configure-bucket-key) di Panduan Pengguna Layanan Penyimpanan Sederhana Amazon.

• Untuk objek baru yang ditambahkan ke bucket Amazon S3, Anda dapat mengatur enkripsi kunci bucket Amazon S3 secara default. Jika objek yang ada telah dienkripsi tanpa menggunakan fitur kunci Amazon S3Bucket, objek ini harus dimigrasikan untuk menggunakan kunci bucket Amazon S3 untuk enkripsi.

Untuk mengaktifkan kunci bucket Amazon S3 untuk objek yang ada, gunakan operasi. copy Untuk informasi selengkapnya, lihat [Mengonfigurasi kunci bucket Amazon S3 di tingkat objek](https://docs.aws.amazon.com/AmazonS3/latest/userguide/configuring-bucket-key-object.html)  [menggunakan](https://docs.aws.amazon.com/AmazonS3/latest/userguide/configuring-bucket-key-object.html) operasi batch.

- AWSkunci KMS terkelola atau Kunci milik AWS tidak didukung. Anda dapat bermigrasi dari skema enkripsi yang tidak didukung ke skema yang saat ini didukung. Untuk informasi selengkapnya, lihat [Mengubah enkripsi Amazon S3](https://aws.amazon.com/blogs/storage/changing-your-amazon-s3-encryption-from-s3-managed-encryption-sse-s3-to-aws-key-management-service-sse-kms/) Anda di Blog AWS Penyimpanan.
- 3. Setel bucket Amazon S3 yang menghosting data untuk mempercayai titik akses yang AWS Data Exchange dimiliki. Anda harus memperbarui kebijakan bucket Amazon S3 ini untuk memberikan AWS Data Exchange izin untuk membuat jalur akses Amazon S3 dan memberikan atau menghapus akses pelanggan atas nama Anda. Jika pernyataan kebijakan tidak ada, Anda harus mengedit kebijakan bucket untuk menambahkan lokasi Amazon S3 ke kumpulan data Anda.

Contoh kebijakan ditunjukkan di bawah ini. Ganti <Bucket ARN> dengan nilai yang sesuai.

```
{ 
      "Version": "2012-10-17", 
      "Statement": [ 
          { 
               "Effect": "Allow", 
               "Principal": { 
                    "AWS": "*" 
               }, 
               "Action": [ 
                    "s3:GetObject", 
                    "s3:ListBucket" 
               ], 
               "Resource": [ 
                    "<Bucket ARN>", 
                    "<Bucket ARN>/*" 
               ], 
               "Condition": { 
                    "StringEquals": { 
                         "s3:DataAccessPointAccount": [ 
                              "337040091392",
```

```
 "504002150500", 
                                                 "366362662752", 
                                                 "330489627928", 
                                                 "291973504423", 
                                                 "461002523379", 
                                                 "036905324694", 
                                                 "540564263739", 
                                                 "675969394711", 
                                                 "108584782536", 
                                                 "844053218156" 
\sim 100 \sim 100 \sim 100 \sim 100 \sim 100 \sim 100 \sim 100 \sim 100 \sim 100 \sim 100 \sim 100 \sim 100 \sim 100 \sim 100 \sim 100 \sim 100 \sim 100 \sim 100 \sim 100 \sim 100 \sim 100 \sim 100 \sim 100 \sim 100 \sim 
 } 
 } 
                 } 
         ]
}
```
Anda dapat mendelegasikan berbagi data AWS Data Exchange ke seluruh bucket Amazon S3. Namun, Anda dapat membuat cakupan delegasi ke awalan dan objek tertentu dari bucket yang ingin Anda bagikan dalam kumpulan data. Berikut ini adalah contoh kebijakan cakupan. Ganti <Bucket ARN> dan "mybucket/folder1/\*" dengan informasi Anda sendiri.

```
{ 
   "Version": "2012-10-17", 
   "Statement": [ 
     { 
        "Sid": "DelegateToAdxGetObjectsInFolder1", 
        "Effect": "Allow", 
        "Principal": { 
          "AWS": "*" 
        }, 
        "Action": [ 
          "s3:GetObject" 
        ], 
        "Resource": [ 
          "arn:aws:s3:::mybucket/folder1/*" 
        ], 
        "Condition": { 
          "StringEquals": { 
             "s3:DataAccessPointAccount": [ 
               "337040091392", 
               "504002150500",
```

```
 "366362662752", 
          "330489627928", 
          "291973504423", 
          "461002523379", 
          "036905324694", 
          "540564263739", 
          "675969394711", 
          "108584782536", 
          "844053218156" 
        ] 
     } 
   } 
 }, 
 { 
   "Sid": "DelegateToAdxListObjectsInFolder1", 
   "Effect": "Allow", 
   "Principal": { 
     "AWS": "*" 
   }, 
   "Action": "s3:ListBucket", 
   "Resource": "arn:aws:s3:::mybucket", 
   "Condition": { 
     "StringLike": { 
        "s3:prefix": [ 
          "folder1/*" 
        ] 
     }, 
     "StringEquals": { 
        "s3:DataAccessPointAccount": [ 
          "337040091392", 
          "504002150500", 
          "366362662752", 
          "330489627928", 
          "291973504423", 
          "461002523379", 
          "036905324694", 
          "540564263739", 
          "675969394711", 
          "108584782536", 
          "844053218156" 
        ] 
     } 
   } 
 }
```
}

]

Demikian pula, untuk cakupan akses ke hanya satu file, pemilik data dapat menggunakan kebijakan berikut.

```
{ 
   "Version": "2012-10-17", 
   "Statement": [ 
      { 
        "Sid": "DelegateToAdxGetMyFile", 
        "Effect": "Allow", 
        "Principal": { 
          "AWS": "*" 
        }, 
        "Action": [ 
           "s3:GetObject" 
        ], 
        "Resource": [ 
           "arn:aws:s3:::mybucket/folder1/myfile" 
        ], 
        "Condition": { 
           "StringEquals": { 
             "s3:DataAccessPointAccount": [ 
               "337040091392", 
               "504002150500", 
               "366362662752", 
               "330489627928", 
               "291973504423", 
               "461002523379", 
               "036905324694", 
               "540564263739", 
               "675969394711", 
               "108584782536", 
               "844053218156" 
             ] 
          } 
        } 
      } 
   ]
}
```
Topik berikut menjelaskan proses pembuatan kumpulan data Amazon S3 dan hibah data dengan kumpulan data Amazon S3 menggunakan konsol. AWS Data Exchange Prosesnya memiliki langkahlangkah berikut:

Langkah-langkah

- [Langkah 1: Buat kumpulan data Amazon S3](#page-65-0)
- [Langkah 2: Konfigurasikan akses data Amazon S3](#page-65-1)
- [Langkah 3: Tinjau dan selesaikan kumpulan data](#page-67-0)
- [Langkah 4: Buat hibah data baru](#page-67-1)

<span id="page-65-0"></span>Langkah 1: Buat kumpulan data Amazon S3

Untuk membuat kumpulan data Amazon S3

- 1. Di panel navigasi sisi kiri, di bawah Data saya, pilih Kumpulan data yang dimiliki.
- 2. Di Kumpulan data yang dimiliki, pilih Buat kumpulan data untuk membuka panduan langkah pembuatan kumpulan data.
- 3. Di Pilih jenis kumpulan data, pilih akses data Amazon S3.
- 4. Di Tentukan kumpulan data, masukkan Nama dan Deskripsi untuk kumpulan data Anda. Untuk informasi selengkapnya, lihat [Praktik terbaik kumpulan data.](#page-31-0)
- 5. (Opsional) Di bawah Tambahkan tag opsional, tambahkan tag.
- 6. Pilih Buat kumpulan data dan lanjutkan.

<span id="page-65-1"></span>Langkah 2: Konfigurasikan akses data Amazon S3

Pilih bucket Amazon S3 atau lokasi bucket Amazon S3 yang ingin Anda sediakan untuk penerima. Anda dapat memilih seluruh bucket Amazon S3, atau menentukan hingga lima awalan atau objek dalam bucket Amazon S3. Untuk menambahkan lebih banyak bucket Amazon S3, Anda harus membuat berbagi data Amazon S3 lainnya.

Untuk mengonfigurasi akses data Amazon S3 bersama

- 1. Pada halaman Konfigurasikan akses data Amazon S3, pilih Pilih lokasi Amazon S3.
- 2. Di Pilih lokasi Amazon S3, masukkan nama bucket Amazon S3 Anda di bilah pencarian atau pilih bucket Amazon S3, awalan, atau file Amazon S3 Anda dan pilih Tambahkan yang dipilih. Kemudian, pilih Tambahkan lokasi.

### **a** Note

Sebaiknya pilih folder tingkat atas tempat sebagian besar objek dan awalan disimpan sehingga pemilik data tidak perlu mengkonfigurasi ulang awalan atau objek mana yang akan dibagikan.

- 3. Dalam detail Konfigurasi, pilih konfigurasi Requester Pays Anda. Ada dua opsi:
	- Aktifkan Pembayaran Pemohon (disarankan) Pemohon akan membayar semua permintaan dan transfer di bucket Amazon S3. Kami merekomendasikan opsi ini karena membantu melindungi terhadap biaya yang tidak diinginkan dari permintaan dan transfer penerima.
	- Nonaktifkan Pembayaran Pemohon Anda membayar permintaan penerima dan transfer di bucket Amazon S3.

Untuk informasi selengkapnya tentang Pembayaran Pemohon, lihat [Objek di Bucket](https://docs.aws.amazon.com/AmazonS3/latest/userguide/ObjectsinRequesterPaysBuckets.html)  [Pembayaran Peminta](https://docs.aws.amazon.com/AmazonS3/latest/userguide/ObjectsinRequesterPaysBuckets.html) di Panduan Pengguna Layanan Penyimpanan Sederhana Amazon.

- 4. Pilih Kebijakan Bucket yang paling sesuai dengan kebutuhan Anda. Pilih Umum untuk menggunakan satu kebijakan bucket untuk seluruh bucket Amazon S3 Anda. Ini adalah konfigurasi satu kali dan konfigurasi tambahan tidak diperlukan untuk berbagi awalan atau objek di masa mendatang. Pilih Spesifik untuk menggunakan kebijakan bucket yang khusus untuk lokasi Amazon S3 yang dipilih. Bucket Amazon S3 bersama Anda memerlukan kebijakan bucket untuk membuat kumpulan data akses data Amazon S3 dengan sukses dan ACL tidak dapat diaktifkan.
	- a. Untuk menonaktifkan ACL, navigasikan ke izin bucket Anda dan setel Object Ownership ke Bucket owner yang diberlakukan.
	- b. Untuk menambahkan kebijakan bucket, salin pernyataan bucket ke clipboard Anda. Di konsol Amazon S3, dari tab izin Amazon S3, pilih Edit di bagian kebijakan bucket, tempelkan kebijakan bucket ke dalam pernyataan, dan Simpan perubahan.
- 5. Jika bucket Amazon S3 berisi objek yang dienkripsi menggunakan kunci yang dikelola AWS KMS pelanggan, Anda harus membagikan semua kunci KMS tersebut. AWS Data Exchange Untuk informasi tentang prasyarat yang diperlukan saat menggunakan kunci KMS untuk mengenkripsi objek di bucket Amazon S3, lihat. [the section called "Menerbitkan produk yang](#page-195-0)  [berisi akses data Amazon S3"](#page-195-0) Untuk berbagi kunci KMS iniAWS Data Exchange, lakukan hal berikut:

• Dari halaman akses data Configure Amazon S3, di kunci KMS yang dikelola Pelanggan, pilih Pilih dari Anda AWS KMS keys atau Masukkan AWS KMS key ARN dan pilih AWS KMS keyssemua yang sedang digunakan untuk mengenkripsi lokasi bersama Amazon S3. AWS Data Exchangemenggunakan kunci KMS ini untuk membuat hibah bagi penerima untuk mengakses lokasi bersama Anda. Untuk informasi lebih lanjut, lihat [Hibah di AWS KMS](https://docs.aws.amazon.com/kms/latest/developerguide/grants.html).

**a** Note

AWS KMSmemiliki batas 50.000 hibah per kunci KMS termasuk hibah yang sudah ada sebelumnya.

6. Tinjau lokasi Amazon S3 Anda, kunci KMS yang dipilih, dan detail konfigurasi, lalu pilih Simpan dan lanjutkan.

<span id="page-67-0"></span>Langkah 3: Tinjau dan selesaikan kumpulan data

Tinjau dan selesaikan kumpulan data yang baru Anda buat. Jika Anda ingin membuat dan menambahkan akses data Amazon S3 lain untuk berbagi akses ke bucket, awalan, objek Amazon S3 tambahan, pilih Tambahkan akses data Amazon S3 lainnya.

#### **a** Note

Kami merekomendasikan hal ini saat perlu berbagi akses ke data yang dihosting di bucket Amazon S3 yang berbeda dari yang sebelumnya dipilih di akses data Amazon S3 awal.

Jika Anda ingin membuat perubahan sebelum penerbitan, Anda dapat menyimpan kumpulan data sebagai draf dengan memilih Simpan draf. Kemudian, pilih Selesaikan kumpulan data untuk menambahkannya ke hibah data Anda.

<span id="page-67-1"></span>Langkah 4: Buat hibah data baru

Setelah membuat setidaknya satu kumpulan data dan menyelesaikan revisi dengan aset, Anda siap menggunakan kumpulan data tersebut sebagai bagian dari hibah data.

#### Untuk membuat hibah data baru

- 1. Di panel navigasi kiri [AWS Data Exchangekonsol,](https://console.aws.amazon.com/dataexchange) di bawah Hibah data yang dipertukarkan, pilih Hibah data terkirim.
- 2. Dari Hibah data terkirim, pilih Buat hibah data untuk membuka panduan Tentukan hibah data.
- 3. Di bagian Pilih kumpulan data yang dimiliki, pilih kotak centang di sebelah kumpulan data yang ingin Anda tambahkan.

#### **a** Note

Kumpulan data yang Anda pilih harus memiliki revisi yang difinalisasi. Kumpulan data tanpa revisi finalisasi tidak dapat ditambahkan ke hibah data. Tidak seperti kumpulan data yang disertakan dalam produk data yang dibagikanAWS Marketplace, kumpulan data yang ditambahkan ke hibah data tidak memiliki aturan akses revisi, yang berarti penerima hibah data, setelah hibah data disetujui, akan memiliki akses ke semua revisi akhir dari kumpulan data yang diberikan (termasuk revisi historis yang diselesaikan sebelum pembuatan hibah data).

- 4. Di bagian Ikhtisar hibah, masukkan informasi yang akan dilihat penerima tentang hibah data Anda, termasuk nama hibah data dan deskripsi hibah data.
- 5. Pilih Berikutnya.

Untuk informasi selengkapnya, lihat [Detail produk](#page-151-0).

- 6. Di bagian Informasi akses Penerima, di bawah Akun AWSAkun AWSID, masukkan ID akun penerima yang harus menerima hibah data.
- 7. Di bawah Tanggal akhir akses, pilih tanggal akhir tertentu untuk kapan hibah data harus kedaluwarsa atau, jika hibah harus ada selamanya, pilih Tidak ada tanggal akhir.
- 8. Pilih Berikutnya.
- 9. Di bagian Tinjau dan kirim, tinjau informasi pemberian data Anda.
- 10. Jika Anda yakin ingin membuat hibah data dan mengirimkannya ke penerima yang dipilih, pilih Buat dan kirim data hibah.

Anda sekarang telah menyelesaikan bagian manual untuk membuat hibah data. Pekerjaan create data grant sekarang akan menampilkan status 'processing' di bawah tab Activity history pada halaman Sent data grants. Setelah status pekerjaan menunjukkan Sukses, hibah data akan

ditampilkan di tab Hibah data terkirim di halaman Hibah data terkirim yang menunjukkan statusnya sebagai Penerimaan tertunda hingga akun penerima menerimanya.

# Membuat hibah data yang berisi kumpulan AWS Lake Formation data izin data (Pratinjau)

## Gambaran Umum

Jika Anda tertarik untuk membuat hibah data yang berisi kumpulan AWS Lake Formation data izin data selama Pratinjau ini, hubungi [AWS Support.](https://console.aws.amazon.com/support/home#/case/create%3FissueType=customer-service)

Kumpulan AWS Lake Formation data izin data berisi sekumpulan LF-tag dan izin untuk data yang dikelola oleh. AWS Lake Formation Ketika pelanggan menerima hibah data yang berisi izin data Lake Formation, mereka diberikan akses hanya-baca ke database, tabel, dan kolom yang terkait dengan LF-tag yang ditambahkan ke kumpulan data.

Sebagai pemilik data, Anda mulai dengan membuat LF-tag AWS Lake Formation dan mengaitkan tag tersebut dengan data yang ingin Anda sediakan bagi penerima. Untuk informasi selengkapnya tentang menandai sumber daya Anda di Lake Formation, lihat [kontrol akses berbasis Tag Lake](https://docs.aws.amazon.com/lake-formation/latest/dg/tag-based-access-control.html)  [Formation](https://docs.aws.amazon.com/lake-formation/latest/dg/tag-based-access-control.html) di Panduan AWS Lake FormationPengembang. Kemudian Anda mengimpor LF-tag dan satu set izin data ke dalam AWS Data Exchange sebagai aset. Penerima diberikan akses ke data yang terkait dengan LF-tag tersebut setelah menerima hibah data.

Topik berikut menjelaskan proses pembuatan hibah data yang berisi izin AWS Lake Formation data. Prosesnya memiliki langkah-langkah berikut:

## Langkah-langkah

- [Langkah 1: Buat kumpulan AWS Lake Formation data \(Pratinjau\)](#page-70-0)
- [Langkah 2: Buat izin AWS Lake Formation data \(Pratinjau\)](#page-70-1)
- [Langkah 3: Tinjau dan selesaikan](#page-71-0)
- [Langkah 4: Buat revisi](#page-71-1)
- [Langkah 5: Buat hibah data baru yang berisi kumpulan AWS Lake Formation data \(Pratinjau\)](#page-71-2)
- [Pertimbangan saat membuat hibah data yang berisi kumpulan AWS Lake Formation data izin data](#page-73-0)  [\(Pratinjau\)](#page-73-0)

<span id="page-70-0"></span>Langkah 1: Buat kumpulan AWS Lake Formation data (Pratinjau)

Untuk membuat kumpulan AWS Lake Formation data

- 1. Buka browser web Anda dan masuk ke [AWS Data Exchangekonsol.](https://console.aws.amazon.com/dataexchange)
- 2. Dari panel navigasi kiri, di bawah Data saya, pilih Produk.
- 3. Di Kumpulan data yang dimiliki, pilih Buat kumpulan data untuk membuka panduan langkah pembuatan kumpulan data.
- 4. Di Pilih jenis kumpulan data, pilih izin AWS Lake Formation data.
- 5. Di set data Define, masukkan Nama dan Deskripsi untuk kumpulan data Anda. Untuk informasi selengkapnya, lihat [the section called "Praktik terbaik kumpulan data".](#page-31-0)
- 6. Di bawah Tambahkan tag opsional, pilih Tambahkan tag baru.
- 7. Pilih Buat kumpulan data dan lanjutkan.

<span id="page-70-1"></span>Langkah 2: Buat izin AWS Lake Formation data (Pratinjau)

AWS Data Exchangemenggunakan LF-tag untuk memberikan izin data. Pilih LF-tag yang terkait dengan data yang ingin Anda bagikan untuk memberikan izin penerima ke data.

Untuk membuat izin AWS Lake Formation data

- 1. Pada halaman izin data Create Lake Formation, pilih Add LF-tag.
- 2. Masukkan Kunci dan pilih Nilai LF-Tag Anda.
- 3. Pilih Pratinjau sumber daya untuk melihat bagaimana tag LF Anda diinterpretasikan.
	- Dari sumber daya Pratinjau, pilih sumber daya katalog data Terkait Anda.

#### **a** Note

Pastikan untuk mencabut IAMAllowedPrincipals grup pada sumber daya berikut. Untuk informasi selengkapnya, lihat [Mencabut kredensyal keamanan](https://docs.aws.amazon.com/IAM/latest/UserGuide/id_roles_use_revoke-sessions.html)  [sementara peran IAM di Panduan Pengguna IAM.](https://docs.aws.amazon.com/IAM/latest/UserGuide/id_roles_use_revoke-sessions.html)

- 4. Tinjau interpretasi ekspresi LF-tag di kotak dialog di bawah ini dan Izin yang terkait dengan kumpulan data.
- 5. Untuk akses Layanan, pilih peran layanan yang ada yang memungkinkan AWS Data Exchange untuk mengambil peran dan mengakses, memberikan, dan mencabut hak atas izin data Lake

Formation atas nama Anda. Kemudian pilih Buat izin data Lake Formation. Untuk informasi selengkapnya tentang membuat peran untuk peranLayanan AWS, lihat [Membuat peran untuk](https://docs.aws.amazon.com/IAM/latest/UserGuide/id_roles_create_for-service.html)  [mendelegasikan izin ke](https://docs.aws.amazon.com/IAM/latest/UserGuide/id_roles_create_for-service.html) peran. Layanan AWS

<span id="page-71-0"></span>Langkah 3: Tinjau dan selesaikan

Setelah membuat izin AWS Lake Formation data (Pratinjau), Anda dapat Meninjau dan menyelesaikan kumpulan data Anda.

Untuk meninjau dan menyelesaikan

- 1. Tinjau detail dan Tag kumpulan Data Anda di Langkah 1 untuk akurasi.
- 2. Tinjau ekspresi LF-tag Anda, Tambahkan izin data Lake Formation lainnya (opsional), Sumber daya katalog data terkait, dan detail pekerjaan.

**a** Note

Job dihapus 90 hari setelah dibuat.

3. Pilih Finalisasi.

<span id="page-71-1"></span>Langkah 4: Buat revisi

Untuk membuat revisi

- 1. Dari bagian Kumpulan data yang dimiliki, pilih kumpulan data yang ingin Anda tambahkan revisi.
- 2. Pilih tab Revisi.
- 3. Di bagian Revisi, pilih Buat revisi.
- 4. Pada halaman izin data Revise Lake Formation, pilih Add LF-tag.
- 5. Tinjau Izin untuk Database dan Tabel.
- 6. Dari akses Layanan, pilih peran layanan yang ada, lalu pilih izin data Create Lake Formation.

<span id="page-71-2"></span>Langkah 5: Buat hibah data baru yang berisi kumpulan AWS Lake Formation data (Pratinjau)

Setelah membuat setidaknya satu kumpulan data dan menyelesaikan revisi dengan aset, Anda siap membuat hibah data dengan kumpulan data izin AWS Lake Formation data.
### Untuk membuat hibah data baru

- 1. Di panel navigasi kiri [AWS Data Exchangekonsol,](https://console.aws.amazon.com/dataexchange) di bawah Hibah data yang dipertukarkan, pilih Hibah data terkirim.
- 2. Dari Hibah data terkirim, pilih Buat hibah data untuk membuka panduan Tentukan hibah data.
- 3. Di bagian Pilih kumpulan data yang dimiliki, pilih kotak centang di sebelah kumpulan data yang ingin Anda tambahkan.

### **a** Note

Kumpulan data yang Anda pilih harus memiliki revisi yang difinalisasi. Kumpulan data tanpa revisi finalisasi tidak dapat ditambahkan ke hibah data. Tidak seperti kumpulan data yang disertakan dalam produk data yang dibagikanAWS Marketplace, kumpulan data yang ditambahkan ke hibah data tidak memiliki aturan akses revisi, yang berarti penerima hibah data, setelah hibah data disetujui, akan memiliki akses ke semua revisi akhir dari kumpulan data yang diberikan (termasuk revisi historis yang diselesaikan sebelum pembuatan hibah data).

- 4. Di bagian Ikhtisar hibah, masukkan informasi yang akan dilihat penerima tentang hibah data Anda, termasuk nama hibah data dan deskripsi hibah data.
- 5. Pilih Berikutnya.

Untuk informasi selengkapnya, lihat [Detail produk](#page-151-0).

- 6. Di bagian Informasi akses Penerima, di bawah Akun AWSAkun AWSID, masukkan ID akun penerima yang harus menerima hibah data.
- 7. Di bawah Tanggal akhir akses, pilih tanggal akhir tertentu untuk kapan hibah data harus kedaluwarsa atau, jika hibah harus ada selamanya, pilih Tidak ada tanggal akhir.
- 8. Pilih Berikutnya.
- 9. Di bagian Tinjau dan kirim, tinjau informasi pemberian data Anda.
- 10. Jika Anda yakin ingin membuat hibah data dan mengirimkannya ke penerima yang dipilih, pilih Buat dan kirim data hibah.

Anda sekarang telah menyelesaikan bagian manual untuk membuat hibah data. Pekerjaan create data grant sekarang akan menampilkan status 'processing' di bawah tab Activity history pada halaman Sent data grants. Setelah status pekerjaan menunjukkan Sukses, hibah data akan

ditampilkan di tab Hibah data terkirim di halaman Hibah data terkirim yang menunjukkan statusnya sebagai Penerimaan tertunda hingga akun penerima menerimanya.

Pertimbangan saat membuat hibah data yang berisi kumpulan AWS Lake Formation data izin data (Pratinjau)

Untuk memastikan pengalaman penerima yang optimal, kami sangat menyarankan untuk tidak melakukan modifikasi berikut pada izin apa pun yang berisi produk Anda AWS Data Exchange untuk kumpulan data Lake Formation (Pratinjau).

- Sebaiknya jangan menghapus atau memodifikasi peran IAM yang diteruskan ke AWS Data Exchange dalam hibah data aktif yang berisi kumpulan data. AWS Lake Formation Jika Anda menghapus atau memodifikasi peran IAM tersebut, masalah berikut akan terjadi:
	- Akun AWSyang memiliki akses ke izin data Lake Formation mungkin mempertahankan akses tanpa batas waktu.
	- Akun AWSyang merupakan penerima hibah data Anda tetapi belum menerima akses ke izin data Lake Formation akan gagal menerima akses.

AWS Data Exchangetidak akan bertanggung jawab atas peran IAM apa pun yang Anda hapus atau modifikasi.

- Kami menyarankan agar Anda tidak mencabut izin AWS Lake Formation data yang diberikan dari peran IAM yang diteruskan ke AWS Data Exchange dalam hibah data yang berisi kumpulan data. AWS Lake Formation Jika Anda mencabut izin data yang diberikan dari peran IAM tersebut, masalah berikut akan terjadi:
	- Akun AWSyang memiliki akses ke izin data Lake Formation mungkin mempertahankan akses tanpa batas waktu.
	- Akun AWSyang berlangganan produk Anda tetapi belum menerima akses ke izin data Lake Formation akan gagal menerima akses.
- Kami menyarankan untuk tidak mencabut izin AWS Lake Formation data yang diberikan Akun AWS dengan hibah data aktif yang berisi kumpulan data. AWS Lake Formation Jika Anda mencabut izin data Akun AWS yang diberikan dari penerima hibah data Anda, akun tersebut akan kehilangan akses, menciptakan pengalaman pelanggan yang buruk.
- Sebaiknya atur versi lintas akun di versi 3 Anda AWS Glue Data Catalog saat membuat hibah data yang berisi kumpulan AWS Lake Formation data. Jika Anda menurunkan versi lintas akun Katalog Data Lake Anda saat memiliki hibah data aktif yang berisi kumpulan AWS Lake Formation data, penerima hibah data Anda, tetapi belum menerima akses ke izin data Lake Formation, mungkin gagal mendapatkan akses ke data. Akun AWS

# Menerima hibah data dan mengakses data AWS Data Exchange

Langkah-langkah berikut menjelaskan proses penerimaan hibah data saat AWS Data Exchange menggunakan AWS Data Exchange konsol:

Menerima hibah data

- 1. Anda harus mendaftar untuk akun AWS dan membuat pengguna sebelum Anda dapat menerima hibah data. Untuk informasi selengkapnya, lihat [the section called "Mendaftar untuk Akun AWS"](#page-14-0).
- 2. Di panel navigasi kiri AWS Data Exchange konsol, di bawah Hibah data yang dipertukarkan, pilih Hibah data yang diterima.
- 3. Hibah data apa pun di mana Anda Akun AWS adalah penerima akan muncul di tabel di bawah tab Hibah data tertunda yang menunjukkan rincian hibah data yang tertunda dengan status Penerimaan tertunda.
- 4. Untuk menerima hibah data, pilih kotak centang di sebelah hibah data yang ingin Anda setujui, dan pilih Terima hibah data.
- 5. Ketika penerimaan hibah data telah selesai diproses, hibah data akan muncul di bawah tab Hibah data yang Diterima dan kedaluwarsa yang menunjukkan detail hibah data dengan status Diterima.
- 6. Setelah penerimaan hibah data, pilih nama hibah data dari tabel Kumpulan data Berjudul untuk mengakses data. Anda juga dapat menavigasi ke halaman Data Berjudul dari Data saya untuk melihat hibah data Anda dan untuk melihat semua kumpulan data yang dibagikan dengan akun Anda.
- 7. Selanjutnya, gunakan kumpulan data yang disertakan. Anda dapat melakukan salah satu tindakan berikut tergantung pada jenis kumpulan data yang dapat Anda akses:
	- a. Ekspor file terkait ke Amazon Simple Storage Service (Amazon S3) atau secara lokal melalui URL yang ditandatangani.
	- b. Hubungi API Amazon API Gateway.
	- c. Kueri pembagian data Amazon Redshift.
	- d. Akses data Amazon S3.
	- e. Kueri AWS Lake Formation data lake (Pratinjau).

## **G** Note

Ketika Anda menerima pemberian data, Anda setuju bahwa penggunaan kumpulan data yang mendasarinya tetap tunduk pada Perjanjian AWS Pelanggan atau perjanjian lain dengan AWS mengatur penggunaan Anda atas layanan tersebut.

# Topik terkait

- [Mengakses kumpulan data setelah menerima hibah data](#page-75-0)
- [Mengakses kumpulan data yang berisi data berbasis file](#page-75-1)
- [Mengakses kumpulan data yang berisi API](#page-76-0)
- [Mengakses kumpulan data yang berisi kumpulan data Amazon Redshift](#page-78-0)
- [Mengakses kumpulan data yang berisi akses data Amazon S3](#page-79-0)
- [Mengakses kumpulan data yang berisi kumpulan AWS Lake Formation data \(Pratinjau\)](#page-82-0)

# <span id="page-75-0"></span>Mengakses kumpulan data setelah menerima hibah data

Topik berikut menjelaskan proses mengakses kumpulan data saat AWS Data Exchange menggunakan AWS Data Exchange konsol.

Topik

- [Mengakses kumpulan data yang berisi data berbasis file](#page-75-1)
- [Mengakses kumpulan data yang berisi API](#page-76-0)
- [Mengakses kumpulan data yang berisi kumpulan data Amazon Redshift](#page-78-0)
- [Mengakses kumpulan data yang berisi akses data Amazon S3](#page-79-0)
- [Mengakses kumpulan data yang berisi kumpulan AWS Lake Formation data \(Pratinjau\)](#page-82-0)

# <span id="page-75-1"></span>Mengakses kumpulan data yang berisi data berbasis file

Topik berikut menjelaskan proses mengakses kumpulan data yang berisi data berbasis file yang disimpan sebagai file. AWS Data Exchange Untuk menyelesaikan proses, gunakan AWS Data Exchange konsol.

Setelah Anda berhasil menerima hibah data, Anda akan memiliki akses ke kumpulan data yang disertakan di dalamnya.

Untuk melihat kumpulan data, revisi, dan aset

- 1. Buka browser web Anda dan masuk ke [AWS Data Exchangekonsol.](https://console.aws.amazon.com/dataexchange)
- 2. Di panel navigasi sisi kiri, di bawah Data saya, pilih Kumpulan data Berjudul.
- 3. Pilih kumpulan data.
- 4. Lihat ikhtisar kumpulan data, tujuan ekspor otomatis (hanya kumpulan data Amazon S3), Revisi, dan Deskripsi kumpulan data.

### (Opsional) Mengekspor data

Setelah hibah data aktif, Anda dapat mengatur bucket Amazon S3 untuk menerima aset yang Anda ekspor. Anda dapat mengekspor aset terkait ke Amazon S3 atau Anda dapat menggunakan lowongan dengan URL yang ditandatangani.

Jika Anda ingin mengekspor atau mengunduh data Anda di lain waktu, termasuk mendapatkan revisi baru, lihat[the section called "Mengekspor aset".](#page-271-0)

### **A** Important

Kami menyarankan Anda mempertimbangkan fitur keamanan Amazon S3 saat mengekspor data ke Amazon S3. Untuk informasi selengkapnya tentang pedoman umum dan praktik terbaik, lihat [Praktik terbaik keamanan untuk Amazon S3](https://docs.aws.amazon.com/AmazonS3/latest/userguide/security-best-practices.html) di Panduan Pengguna Layanan Penyimpanan Sederhana Amazon.

Untuk informasi selengkapnya tentang cara mengekspor data, lihat [the section called](#page-271-0) ["Mengekspor aset"](#page-271-0) da[nthe section called "Mengekspor revisi".](#page-276-0)

## <span id="page-76-0"></span>Mengakses kumpulan data yang berisi API

Topik berikut menjelaskan proses mengakses kumpulan data yang berisi API saat AWS Data Exchange menggunakan AWS Data Exchange konsol.

Melihat API

Untuk melihat API

- 1. Buka browser web Anda dan masuk ke [AWS Data Exchangekonsol.](https://console.aws.amazon.com/dataexchange)
- 2. Di panel navigasi sisi kiri, di bawah Data saya, pilih Kumpulan data Berjudul.
- 3. Pilih kumpulan data.
- 4. Di bawah tab Revisi, pilih revisi.
- 5. Di bawah aset API, pilih API.
- 6. Lihat ikhtisar Aset.
- 7. Ikuti panduan dalam catatan Integrasi untuk memanggil API.

### Mengunduh spesifikasi API

Untuk mengunduh spesifikasi API

- 1. Buka browser web Anda dan masuk ke [AWS Data Exchangekonsol.](https://console.aws.amazon.com/dataexchange)
- 2. Di panel navigasi sisi kiri, di bawah Data saya, pilih Kumpulan data Berjudul.
- 3. Pilih kumpulan data.
- 4. Di bawah tab Revisi, pilih revisi.
- 5. Di bawah aset API, pilih API.
- 6. Pada spesifikasi OpenAPI 3.0, pilih Unduh spesifikasi API.

Spesifikasi diunduh ke komputer lokal Anda. Anda kemudian dapat mengekspor aset ke alat pihak ketiga untuk pembuatan SDK.

### Membuat panggilan API (konsol)

Anda dapat memanggil satu titik akhir di konsol AWS Data Exchange.

Untuk melakukan panggilan API dari konsol

- 1. Buka browser web Anda dan masuk ke [AWS Data Exchangekonsol.](https://console.aws.amazon.com/dataexchange)
- 2. Di panel navigasi sisi kiri, di bawah Data saya, pilih Kumpulan data Berjudul.
- 3. Pilih kumpulan data.
- 4. Di bawah tab Revisi, pilih revisi.
- 5. Di bawah aset API, pilih API.
- 6. Untuk catatan Integrasi:
- a. Pilih Salin untuk menggunakan URL Dasar.
- b. Pilih Salin untuk menggunakan struktur Kode.
- c. Ikuti informasi yang disediakan dalam dokumentasi spesifikasi untuk memanggil API.

```
Membuat panggilan API (AWSCLI)
```

```
Untuk melakukan panggilan API (AWSCLI)
```
• Gunakan send-api-asset perintah untuk memanggil API.

```
$ aws dataexchange send-api-asset \
--asset-id $ASSET_ID \
--data-set-id $DATA_SET_ID \
--revision-id $REVISION_ID \
--body "..." \setminus{
"headers": {
...
},
"body": "..."
}
```
## <span id="page-78-0"></span>Mengakses kumpulan data yang berisi kumpulan data Amazon Redshift

Ikhtisar untuk penerima

Kumpulan data Amazon Redshift adalah kumpulan data yang berisi AWS Data Exchange datashares untuk Amazon Redshift. Datashares memberi Anda akses hanya-baca ke tabel, tampilan, skema, dan fungsi yang ditentukan pengguna yang ditambahkan pemilik data ke database.

Sebagai penerima, setelah menerima hibah data, Anda mendapatkan akses ke kueri data di Amazon Redshift tanpa mengekstrak, mengubah, dan memuat data. Anda kehilangan akses ke datashare setelah pemberian data Anda kedaluwarsa.

#### **G** Note

Mungkin perlu beberapa menit untuk mengakses datashares setelah Anda menerima hibah data.

Setelah menerima hibah data, Anda dapat melakukan hal berikut:

• Kueri data tanpa mengekstraksi, mengubah, atau memuat data.

Akses data terbaru segera setelah pemilik data memperbaruinya.

Untuk informasi selengkapnya, lihat [Mengelola AWS Data Exchange datashares di Panduan](https://docs.aws.amazon.com/redshift/latest/dg/manage-adx-datashare-console.html)  [Pengembang](https://docs.aws.amazon.com/redshift/latest/dg/manage-adx-datashare-console.html) Database Amazon Redshift.

## <span id="page-79-0"></span>Mengakses kumpulan data yang berisi akses data Amazon S3

Ikhtisar untuk penerima

AWS Data Exchangeuntuk Amazon S3 memungkinkan penerima untuk mengakses file data pihak ketiga langsung dari bucket Amazon S3 pemilik data.

Sebagai penerima, setelah Anda berhak atas kumpulan data Amazon S3 AWS Data Exchange untuk Amazon S3, Anda dapat memulai analisis data dengan Layanan AWS seperti Amazon Athena SageMaker , Feature Store, atau Amazon EMR secara langsung menggunakan data pemilik data di bucket Amazon S3 mereka.

Pertimbangkan hal berikut:

- Pemilik data memiliki opsi untuk mengaktifkan Requester Pays, fitur Amazon S3, di bucket Amazon S3 yang menghosting data yang ditawarkan. Jika diaktifkan, penerima membayar untuk membaca, menggunakan, mentransfer, mengekspor, atau menyalin data ke dalam bucket Amazon S3 mereka. Untuk informasi selengkapnya, lihat [Menggunakan bucket Requester Pays untuk transfer](https://docs.aws.amazon.com/AmazonS3/latest/userguide/RequesterPaysBuckets.html) [penyimpanan dan penggunaan](https://docs.aws.amazon.com/AmazonS3/latest/userguide/RequesterPaysBuckets.html) di Panduan Pengguna Layanan Penyimpanan Sederhana Amazon.
- Bila Anda menerima pemberian data untuk produk data Amazon S3, AWS Data Exchange secara otomatis menyediakan jalur akses Amazon S3 dan memperbarui kebijakan sumber dayanya untuk memberi Anda akses hanya-baca. AWS Data Exchange Jalur akses Amazon S3 adalah fitur Amazon S3 yang menyederhanakan berbagi data ke bucket Amazon S3. Untuk informasi

selengkapnya, lihat [Mengelola akses data dengan jalur akses Amazon S3](https://docs.aws.amazon.com/AmazonS3/latest/userguide/access-points.html) di Panduan Pengguna Layanan Penyimpanan Sederhana Amazon.

• Sebelum Anda menggunakan jalur akses Amazon S3 Nama Sumber Daya Amazon (ARN) atau alias untuk mengakses data bersama, Anda harus memperbarui izin IAM Anda. Anda dapat memverifikasi bahwa peran saat ini dan kebijakan terkait memungkinkan GetObject dan ListBucket panggilan ke bucket Amazon S3 penyedia dan jalur akses Amazon S3 yang disediakan oleh. AWS Data Exchange

Bagian berikut menjelaskan proses lengkap mengakses kumpulan data Amazon S3 AWS Data Exchange untuk Amazon setelah menerima hibah data dengan menggunakan konsol. AWS Data Exchange

Anda dapat menjalankan kueri untuk menganalisis data di tempat tanpa menyiapkan bucket Amazon S3 Anda sendiri, menyalin file data ke bucket Amazon S3, atau membayar biaya penyimpanan terkait. Anda mengakses objek Amazon S3 yang sama dengan yang dipertahankan pemilik data yang memungkinkan Anda menggunakan data terbaru yang tersedia.

Dengan hibah data, Anda dapat melakukan hal berikut:

- Analisis data tanpa menyiapkan bucket Amazon S3 individual, menyalin file, atau membayar biaya penyimpanan.
- Akses data penyedia terbaru segera setelah pemilik data memperbaruinya.

Untuk melihat kumpulan data, revisi, dan aset

- 1. Buka browser web Anda dan masuk ke [AWS Data Exchangekonsol.](https://console.aws.amazon.com/dataexchange)
- 2. Di panel navigasi sisi kiri, di bawah Data saya, pilih Kumpulan data Berjudul.
- 3. Pada halaman Kumpulan data Berjudul, pilih kumpulan data.
- 4. Lihat ikhtisar kumpulan data.

### **a** Note

Data yang diberikan disimpan di bucket Amazon S3 pemilik data. Saat mengakses data ini, Anda akan bertanggung jawab atas biaya permintaan dan data yang diunduh dari bucket Amazon S3 pemilik, kecuali jika pemilik menentukan sebaliknya.

- 5. Sebelum memulai, peran Anda harus memiliki izin IAM untuk menggunakan akses data Amazon S3 Anda yang berjudul. Pada halaman ikhtisar kumpulan data, pada tab Akses data Amazon S3, pilih Verifikasi izin IAM untuk menentukan apakah peran Anda memiliki izin yang benar untuk mengakses data Anda.
- 6. Jika Anda memiliki izin IAM yang diperlukan, pilih Berikutnya pada prompt Kebijakan IAM yang ditampilkan. Jika Anda tidak memiliki izin yang diperlukan, ikuti prompt untuk menyematkan kebijakan JSON di pengguna atau peran.
- 7. Tinjau lokasi Bersama untuk melihat bucket Amazon S3 atau prefiks dan objek yang dibagikan oleh pemilik data. Tinjau informasi akses data untuk informasi jalur akses Amazon S3 untuk menentukan apakah pemilik data mengaktifkan Requester Pays.
- 8. Pilih Jelajahi lokasi Amazon S3 bersama untuk melihat dan menjelajahi bucket Amazon S3, prefiks, dan objek yang dibagikan oleh pemilik data.
- 9. Gunakan alias Access Point di mana pun Anda menggunakan nama bucket Amazon S3 untuk mengakses data berhak Anda secara terprogram. Untuk informasi selengkapnya, lihat [Menggunakan titik akses dengan operasi Amazon S3 yang kompatibel](https://docs.aws.amazon.com/AmazonS3/latest/userguide/access-points-usage-examples.html) di Panduan Pengguna Layanan Penyimpanan Sederhana Amazon.
- 10. (Opsional) Bila Anda mendapatkan hak atas kumpulan data akses data Amazon S3 yang berisi data yang dienkripsi dengan pemilik AWS KMS key data, Anda dapat melihat ARN kunci KMS di konsol Anda. AWS Data Exchangemembuat AWS KMS hibah pada kunci untuk Anda, sehingga Anda dapat mengakses data terenkripsi. Anda harus mendapatkan izin kms:Decrypt IAM AWS KMS key untuk membaca data terenkripsi dari Titik Akses Amazon S3 tempat Anda memperoleh hak. Anda dapat memilih antara pernyataan kebijakan IAM berikut:
	- a. Kebijakan IAM memungkinkan pengguna untuk mendekripsi atau mengenkripsi data dengan kunci KMS apa pun.

```
{ 
     "Version": "2012-10-17", 
     "Statement": [{ 
          "Effect": "Allow", 
          "Action": ["kms:Decrypt"], 
          "Resource": ["*"] 
     } 
   ]
}
```
b. Kebijakan IAM memungkinkan pengguna untuk menentukan ARN kunci KMS persis yang terlihat di konsol penerima.

```
{ 
      "Version": "2012-10-17", 
      "Statement": [{ 
          "Effect": "Allow", 
          "Action": [ 
                "kms:Decrypt" 
          ], 
          "Resource": [ 
               "<KMS key Arn from recipient's console> 
         \mathbf{I} } 
   ]
}
```
### **a** Note

AWS KMShibah dapat memakan waktu hingga 5 menit agar operasi mencapai konsistensi akhirnya. Anda mungkin tidak memiliki akses ke kumpulan data akses data Amazon S3 hingga selesai. Untuk informasi selengkapnya, lihat [Hibah di AWS](https://docs.aws.amazon.com/kms/latest/developerguide/grants.html) KMS di Panduan AWS KMS keyPengembang Layanan Manajemen.

# <span id="page-82-0"></span>Mengakses kumpulan data yang berisi kumpulan AWS Lake Formation data (Pratinjau)

#### Ikhtisar untuk penerima

Kumpulan AWS Lake Formation data adalah kumpulan data yang berisi aset izin AWS Lake Formation data.

Sebagai penerima, Anda dapat menerima hibah data yang berisi kumpulan AWS Lake Formation data. Setelah Anda berhak atas kumpulan AWS Lake Formation data AWS Data Exchange for, Anda dapat melakukan kueri, mengubah, dan berbagi akses ke data dalam Akun AWS penggunaan AndaAWS Lake Formation, atau di seluruh AWS organisasi Anda menggunakanAWS License Manager.

Setelah menerima hibah data yang berisi kumpulan AWS Lake Formation data, Anda dapat menggunakan mesin kueri yang kompatibel dengan Lake Formation, seperti Amazon Athena, untuk menanyakan data Anda.

Setelah penerimaan hibah data selesai, Anda harus melakukan hal berikut:

- 1. Terima pembagian AWS Resource Access Manager (AWS RAM) dalam waktu 12 jam setelah Anda menerima pemberian data. Anda dapat menerima AWS RAM pembagian dari halaman kumpulan data yang berhak untuk set AWS Lake Formation data izin data Anda di AWS Data Exchange konsol. Anda hanya perlu menerima AWS RAM saham sekali per penyedia. Untuk informasi selengkapnya tentang menerima undangan berbagi sumber daya dariAWS RAM, lihat [Menerima undangan berbagi sumber daya](https://docs.aws.amazon.com/lake-formation/latest/dg/accepting-ram-invite.html) dari. AWS RAM
- 2. Arahkan ke AWS Lake Formation dan buat tautan sumber daya dari sumber daya bersama yang baru.
- 3. Arahkan ke Amazon Athena atau mesin kueri lain yang AWS Lake Formation kompatibel untuk menanyakan data Anda.

# Berbagi lisensi hibah data dalam suatu organisasi

Saat Anda menerima pemberian data ke kumpulan AWS Data Exchange data, perjanjian dibuat yang memberi Anda lisensi untuk menggunakan produk tersebut. Jika Anda Akun AWS adalah anggota organisasi, Anda dapat membagikan lisensi tersebut untuk kumpulan AWS Data Exchange data dengan akun lain di organisasi tersebut.

### **a** Note

Untuk informasi selengkapnya tentang AWS Organizations, lihat [Panduan Pengguna AWS](https://docs.aws.amazon.com/organizations/latest/userguide/orgs_introduction.html)  [Organizations](https://docs.aws.amazon.com/organizations/latest/userguide/orgs_introduction.html).

Topik berikut menguraikan proses berbagi lisensi di seluruh akun.

Topik

- [Prasyarat untuk berbagi lisensi](#page-84-0)
- [Melihat lisensi Anda](#page-84-1)
- [Berbagi lisensi Anda](#page-85-0)

# <span id="page-84-0"></span>Prasyarat untuk berbagi lisensi

Sebelum Anda dapat berbagi lisensi, Anda harus terlebih dahulu menyiapkan berbagi lisensi untuk organisasi Anda. Selesaikan tugas berikut untuk menyiapkan berbagi lisensi untuk organisasi Anda:

- Beri AWS Marketplace izin untuk mengelola lisensi atas nama Anda sehingga dapat membuat hibah lisensi terkait saat Anda membeli atau berbagi lisensi Anda. Untuk informasi selengkapnya, lihat [Peran terkait layanan AWS Marketplace](https://docs.aws.amazon.com/marketplace/latest/buyerguide/buyer-using-service-linked-roles.html) di Panduan AWS Marketplace Pembeli.
- Siapkan AWS License Manager untuk penggunaan pertama. Untuk informasi selengkapnya, lihat [Memulai dengan AWS License Manager](https://docs.aws.amazon.com/license-manager/latest/userguide/getting-started.html) dalam Panduan Pengguna AWS License Manager.

# <span id="page-84-1"></span>Melihat lisensi Anda

Topik berikut menguraikan proses melihat lisensi Anda.

### Topik

- [Melihat semua lisensi](#page-84-2)
- [Melihat satu lisensi](#page-84-3)

## <span id="page-84-2"></span>Melihat semua lisensi

Anda dapat menggunakan AWS License Manager konsol untuk melihat semua lisensi untuk kumpulan AWS Data Exchange data yang dapat Anda akses.

Untuk melihat semua lisensi untuk produk berlangganan Anda

- 1. Masuk ke [AWS Management Console.](https://console.aws.amazon.com/)
- 2. Buka konsol AWS License Manager.
- 3. Di panel navigasi sisi kiri, pilih Lisensi yang diberikan.
- 4. Lihat semua lisensi untuk hibah data yang Anda terima.

## <span id="page-84-3"></span>Melihat satu lisensi

Anda dapat menggunakan AWS License Manager konsol untuk melihat satu lisensi untuk kumpulan AWS Data Exchange data.

Untuk melihat satu lisensi untuk langganan tunggal Anda

- 1. Masuk ke AWS Data Exchange konsol.
- 2. Di bawah Data saya, pilih Hibah data yang diterima.
- 3. Pilih hibah data.
- 4. Di bawah Lisensi, pilih tautan.
- 5. Lihat detailnya di halaman detail Lisensi.

# <span id="page-85-0"></span>Berbagi lisensi Anda

### Ikhtisar untuk penerima

Anda dapat mengelola dan membagikan lisensi Anda dengan akun lain di organisasi Anda dengan menggunakanAWS License Manager.

Untuk detail selengkapnya tentang penggunaan AWS License Manager dengan lisensi AWS terkelola, lihat Lisensi yang [diberikan dan lisensi yang dikeluarkan Penjual di Panduan](https://docs.aws.amazon.com/license-manager/latest/userguide/granted-licenses.html) Pengguna. AWS License Manager

# <span id="page-86-0"></span>Berlangganan produk data di AWS Data Exchange

Pada tingkat tinggi, ini adalah cara berlangganan produk data yang tersedia melalui AWS Marketplace:

- 1. Buat Akun AWS Anda harus mendaftar AWS dan membuat pengguna sebelum dapat berlangganan produk data. Untuk informasi selengkapnya, lihat [Pengaturan.](#page-14-1)
- 2. Jelajahi katalog publik Produk dipublikasikan ke AWS Marketplace katalog. Anda dapat menemukan produk dan meninjau penawaran publik atau kustom dan detail produk terkait. Jika penyedia telah mengeluarkan penawaran pribadi ke akun Anda, produk tersebut tersedia di halaman Penawaran produk saya di AWS Data Exchange konsol.
- 3. (Opsional) Kirim permintaan untuk berlangganan Penyedia dapat memilih untuk mengaktifkan verifikasi langganan. Jika mereka melakukannya, Anda harus meminta berlangganan produk. Untuk informasi selengkapnya, lihat [Verifikasi langganan untuk pelanggan](#page-116-0).
- 4. Pelanggan berlangganan produk Jika Anda berlangganan produk berbayar, Anda ditagih pada tagihan Anda. AWS Anda mendapatkan akses ke kumpulan data yang berhak.
- 5. Menggunakan kumpulan data yang disertakan Anda memiliki akses ke kumpulan data produk sesuai dengan ketentuan perjanjian berlangganan data. Anda dapat melakukan salah satu tindakan berikut tergantung pada jenis kumpulan data yang dapat Anda akses:
	- Ekspor file terkait ke Amazon Simple Storage Service (Amazon S3) atau secara lokal melalui URL yang ditandatangani.
	- Hubungi API Amazon API Gateway.
	- Kueri pembagian data Amazon Redshift.
	- Akses data Amazon S3 penyedia.
	- Kueri AWS Lake Formation data lake penyedia (Pratinjau).

Untuk informasi selengkapnya, lihat [Pekerjaan di AWS Data Exchange.](#page-261-0)

6. Meminta rekomendasi produk data — Jika Anda tidak dapat menemukan produk dalam katalog, Anda dapat menggunakan halaman Minta produk data di AWS Data Exchange konsol untuk meminta rekomendasi yang dipersonalisasi dari Tim Penemuan AWS Data Exchange Data. Untuk informasi selengkapnya, lihat [Meminta rekomendasi untuk produk data.](#page-93-0)

### **a** Note

Saat berlangganan produk data dari beberapa penjual non-AS, Anda mungkin juga menerima faktur pajak dari penjual. Untuk informasi selengkapnya, lihat [Bantuan Pajak - Penjual AWS](https://aws.amazon.com/tax-help/marketplace/)  [Marketplace](https://aws.amazon.com/tax-help/marketplace/).

# Topik terkait

- [Langganan produk](#page-87-0)
- [Memulai sebagai pelanggan](#page-91-0)
- [Berlangganan dan mengakses produk](#page-96-0)
- [Verifikasi langganan untuk pelanggan](#page-116-0)
- [Berbagi langganan di organisasi](#page-118-0)
- [Bawa Penawaran Langganan Anda Sendiri \(BYOS\)](#page-120-0)
- [Produk dan penawaran pribadi](#page-122-0)
- [Tutorial: BerlanggananAWS Data ExchangeHeartbeatAWS Data Exchange](#page-125-0)
- [Tutorial: BerlanggananAWS Data Exchangeuntuk API \(Uji Produk\) padaAWS Data Exchange](#page-128-0)
- [Tutorial: Berlangganan Kehadiran Acara Seluruh Dunia \(Produk Uji\) diAWS Data Exchange](#page-131-0)
- [Tutorial: BerlanggananAWS Data Exchange untukAWS Lake Formation \(Uji Produk\) padaAWS](#page-134-0)  [Data Exchange \(Preview\)](#page-134-0)
- [Tutorial: BerlanggananAWS Data Exchange untuk Amazon S3 \(Uji Produk\)](#page-138-0)
- [Tutorial: Berlangganan Pemberitahuan yang AWS Data Exchange Dihasilkan Penyedia \(Uji](#page-142-0)  [Produk\)](#page-142-0)
- [Data di AWS Data Exchange](#page-22-0)

# <span id="page-87-0"></span>Langganan produk

Semua produk berbasis langganan. Ketika Anda berlangganan produk, Anda menyetujui persyaratan penawaran produk, termasuk harga, durasi, jadwal pembayaran, perjanjian berlangganan data, dan kebijakan pengembalian dana. Saat Anda berlangganan suatu produk, Anda membayar sesuai dengan jadwal pembayaran yang dipilih oleh penyedia selama Anda berlangganan.

### **A** Important

Perjanjian berlangganan data (DSA) menetapkan syarat dan ketentuan penyedia untuk produk data. Penggunaan produk data apa pun yang berlangganan juga AWS Data Exchange harus sesuai dengan Perjanjian AWS Pelanggan atau perjanjian lain yang mengatur penggunaan Anda. Layanan AWS

#### **a** Note

Produk data yang merupakan bagian dari [Open Data on AWS](https://aws.amazon.com/opendata/) program gratis untuk digunakan siapa saja dan tidak memerlukan langganan. Untuk informasi selengkapnya, lihat [Menggunakan Data Terbuka pada kumpulan AWS data.](#page-18-0)

Ketentuan penawaran umum setiap produk dapat berisi satu atau lebih kombinasi harga dan durasi. Saat Anda berlangganan suatu produk, Anda dapat memilih durasi berlangganan. Anda juga dapat memilih apakah Anda ingin mengaktifkan perpanjangan otomatis untuk langganan itu, jika penyedia telah mengaktifkannya untuk produk tersebut.

### **A** Important

Jika penyedia data telah mengindikasikan bahwa produk berisi kategori data sensitif atau pribadi, misalnya, ID seluler, itu akan ditampilkan dengan detail produk. Untuk informasi selengkapnya tentang kategori data sensitif, liha[tKategori informasi yang sensitif.](#page-152-0) Jika penyedia data telah mengindikasikan bahwa produk tersebut berisi informasi kesehatan yang dilindungi (PHI) yang tunduk pada Undang-Undang Portabilitas dan Akuntabilitas Asuransi Kesehatan tahun 1996 (HIPAA), Anda tidak boleh mengekspor kumpulan data produk ke dalam Anda Akun AWS kecuali ditunjuk sebagai akun HIPAA (sebagaimana didefinisikan dalam Adendum Rekanan AWS Bisnis yang ditemukan di). Akun AWS [AWS](https://docs.aws.amazon.com/artifact/latest/ug/what-is-aws-artifact.html)  **[Artifact](https://docs.aws.amazon.com/artifact/latest/ug/what-is-aws-artifact.html)** 

Setelah langganan diproses dan aktif, itu muncul di AWS tagihan Anda sesuai dengan jadwal pembayaran sebagai bagian dari AWS Marketplace tagihan Anda. Untuk informasi selengkapnya, lihat [AWS MarketplaceMembayar Produk](https://docs.aws.amazon.com/marketplace/latest/buyerguide/buyer-paying-for-products.html).

Selama durasi langganan, Anda dapat melihat dan mengakses semua kumpulan data produk. Anda juga dapat mengekspor aset set data dalam pekerjaan. Untuk informasi selengkapnya, lihat [Pekerjaan di AWS Data Exchange.](#page-261-0) Setelah langganan kedaluwarsa, Anda tidak dapat lagi melihat atau mengekspor kumpulan data.

### **a** Note

Untuk informasi tentang kumpulan data dan revisi, termasuk detail tentang apa yang dapat Anda akses di langganan, liha[tKumpulan data dan revisi.](#page-90-0)

Jika penyedia memutuskan untuk membatalkan publikasi produk, Anda masih memiliki akses ke kumpulan data selama langganan Anda aktif. Namun, Anda tidak dapat memperbarui langganan secara otomatis saat habis masa berlakunya.

Anda dapat melihat semua langganan produk aktif dan status perpanjangan otomatis di halaman Langganan konsol. AWS Data Exchange Untuk informasi selengkapnya, lihat [Mengelola langganan](#page-123-0).

### **A** Important

Jika Anda mengaktifkan perpanjangan otomatis, dan ketentuan penawaran produk telah berubah pada saat perpanjangan, maka ketentuan penawaran produk baru (termasuk harga baru dan DSA baru) berlaku. Ini memastikan bahwa Anda tetap mengakses data terlepas dari potensi perubahan untuk menawarkan persyaratan.

Kunjungi halaman Kumpulan data Berjudul untuk menemukan dan mengakses semua kumpulan data berhak Anda secara spesifikWilayah AWS, berdasarkan langganan aktif Anda.

Saat Anda berlangganan produk data, kami mungkin membagikan informasi kontak Anda dengan penyedia. Untuk informasi selengkapnya, lihat [Keamanan AWS Marketplace di](https://docs.aws.amazon.com/marketplace/latest/buyerguide/buyer-security.html#what-information-do-you-share-with-the-software-seller-about-the-customers-of-a-product.html) Panduan AWS Marketplace Pembeli.

Ketika Anda membeli produk data AWS Data Exchange yang memiliki komitmen di muka, Anda akan segera menerima faktur dari Amazon Web Services (AWS). Anda dapat melihat biaya untuk setiap produk data berdasarkan nama di bagian Detail faktur. Anda akan menerima tagihan terpisah untuk penggunaan AWS infrastruktur dan layanan analitik seperti Amazon Simple Storage Service (Amazon S3) atau Amazon Athena. Untuk informasi selengkapnyaAWS Billing and Cost Management, lihat [Membayar produk](https://docs.aws.amazon.com/marketplace/latest/buyerguide/buyer-paying-for-products.html) di Panduan AWS Marketplace Pembeli.

Ketika langganan Anda ke kumpulan data AWS Data Exchange File berakhir, Anda mempertahankan akses ke file apa pun yang sudah Anda ekspor. Tinjau Perjanjian Langganan Data Anda untuk memverifikasi apakah perjanjian Anda mengharuskan Anda menghapus data yang diekspor saat mengakhiri langganan.

# <span id="page-90-0"></span>Kumpulan data dan revisi

Setiap produk terdiri dari satu atau lebih kumpulan data, masing-masing dengan satu atau lebih revisi. AWS Data Exchange Kumpulan data biasanya AWS Data Exchange merupakan data yang berbeda, dan revisi adalah versi yang lebih baru atau dimodifikasi dari data yang sama. Untuk informasi selengkapnya tentang kumpulan data dan revisi, lihat[Data di AWS Data Exchange.](#page-22-0)

Setiap revisi dapat berisi semua data untuk kumpulan data (diperbarui untuk revisi), atau hanya data baru sejak revisi sebelumnya. Bahkan mungkin saja setiap revisi memiliki data yang sama sekali berbeda. Data apa yang harus diberikan dalam setiap revisi terserah penyedia data.

Saat Anda berlangganan produk, Anda memiliki akses ke semua kumpulan data dalam produk. Saat penyedia data membuat penawaran, mereka memberi Anda akses ke 0 atau lebih revisi historis, hingga semua revisi historis. Mereka juga dapat memberi Anda akses ke revisi masa depan yang tersedia selama periode berlangganan Anda. Ketentuan langganan ditampilkan di halaman detail produk di AWS Data Exchange konsol.

Setelah berlangganan produk yang berisi file, Anda dapat mengekspor setiap revisi atau aset secara manual satu per satu, atau Anda dapat memilih untuk secara otomatis mengekspor revisi baru ke bucket Amazon S3 Anda (maksimum hingga lima bucket) saat penyedia menerbitkan revisi baru. Untuk informasi selengkapnya, lihat [Berlangganan dan mengakses produk yang berisi data berbasis](#page-97-0) [file](#page-97-0). Untuk informasi selengkapnya tentang cara mengekspor revisi, lihat[Mengekspor revisi](#page-276-0).

Setelah berlangganan produk yang berisi API Amazon API Gateway, Anda dapat melihat dan memanggil API penyedia data. Untuk informasi selengkapnya, lihat [Berlangganan dan mengakses](#page-101-0) [produk yang berisi API.](#page-101-0)

Setelah berlangganan produk yang berisi kumpulan data Amazon Redshift, Anda mendapatkan akses ke kueri data di Amazon Redshift. Untuk informasi selengkapnya, lihat [Berlangganan dan](#page-105-0)  [mengakses produk yang berisi kumpulan data Amazon Redshift](#page-105-0).

Setelah berlangganan kumpulan data akses data Amazon S3, Anda dapat melihat dan langsung menggunakan objek Amazon S3 penyedia. Untuk informasi selengkapnya, lihat [the section called](#page-108-0) ["Berlangganan dan mengakses produk yang berisi akses data Amazon S3".](#page-108-0)

Setelah berlangganan produk yang berisi kumpulan AWS Lake Formation data izin data (Pratinjau), Anda dapat mengelola data AWS Lake Formation dan menanyakannya dengan layanan hilir seperti Amazon Athena.

# <span id="page-91-2"></span>Kamus data dan sampel

Beberapa produk memiliki kumpulan data yang mencakup kamus data dan sampel. Untuk membantu Anda menentukan apakah Anda ingin berlangganan produk, Anda dapat melihat dan mengunduh kamus data dan sampel sebelum berlangganan.

Kamus data adalah representasi visual dari isi kumpulan data. Ini mencakup rincian tentang kolom apa yang disertakan dan artinya.

Sampel adalah potongan-potongan data yang mencerminkan data yang akan Anda terima setelah Anda berlangganan produk. Sampel dapat berupa jenis file apa pun yang didukung oleh Amazon S3.

Untuk informasi selengkapnya tentang cara menemukan produk yang berisi kamus data dan sampel, lihat [Menelusuri katalog](#page-92-0).

Untuk informasi selengkapnya tentang cara mengevaluasi produk menggunakan kamus data dan sampel, lihat [Mengevaluasi produk yang berisi kamus data](#page-93-1) dan sampel.

# <span id="page-91-0"></span>Memulai sebagai pelanggan

Topik berikut menjelaskan proses lengkap menjadi pelanggan produk data tentangAWS Data Exchange penggunaanAWS Data Exchange konsol. Proses ini memiliki langkah-langkah berikut:

Langkah-langkah

- [Langkah 1: SiapkanAWS Data Exchange](#page-91-1)
- [Langkah 2: Jelajahi katalog](#page-92-0)
- [Langkah 3: \(Opsional\) Minta rekomendasi untuk produk data](#page-93-0)
- [Langkah 4: \(Opsional\) Evaluasi produk yang berisi kamus data dan sampel](#page-93-1)
- [Langkah 5: Berlangganan dan mengakses produk](#page-96-1)

# <span id="page-91-1"></span>Langkah 1: SiapkanAWS Data Exchange

Sebelum Anda dapat menggunakanAWS Data Exchange, Anda harus mendaftarAWS dan membuat pengguna. Untuk informasi selengkapnya, lihat [Menyiapkan AWS Data Exchange](#page-14-1).

### Untuk mengatur AWS Data Exchange

- 1. Daftar untukAkun AWS. Untuk informasi selengkapnya, lihat [Mendaftar untuk Akun AWS.](#page-14-0)
- 2. Buat pengguna. Untuk informasi selengkapnya, lihat [Buat pengguna](#page-16-0).

# <span id="page-92-0"></span>Langkah 2: Jelajahi katalog

Anda dapat menemukan produk dan meninjau informasi publik atau kustom terkait dan detail produk pada keduanyaAWS Marketplace danAWS Data Exchange.

Jika penyedia telah mengeluarkan penawaran pribadi ke akun Anda, produk tersebut tersedia di halaman Layanan produk Saya diAWS Data Exchange konsol. Untuk informasi selengkapnya, lihat [Berlangganan produk data di AWS Data Exchange.](#page-86-0)

### Untuk menelusuri katalog

- 1. Buka dan masuk ke [AWS Data Exchangekonsol.](https://console.aws.amazon.com/dataexchange)
- 2. Di panel navigasi sebelah kiri, di bawah Temukan produk data, pilih Jelajahi katalog.
- 3. Masukkan istilah atau frasa di bilah Pencarian, lalu pilih Cari.
- 4. (Opsional) Di bawah Jelajahi katalog, masukkan kata atau frasa dan kemudian pilih Cari untuk melihat hasil yang cocok dengan kueri Anda.
- 5. (Opsional) Di bawah Perbaiki hasil, pilih dari salah satu Kategori tertentu untuk menelusuri produk data tertentu.
- 6. (Opsional) Di bawah Hasil Refleksi, gunakan Filter tipe kumpulan data dan pilih dari opsi berikut untuk menemukan produk:
	- File (Amazon S3 Objects) Produk yang berisi data berbasis file
	- Amazon Redshift Produk yang berisi datashares Amazon Redshift
	- API Produk yang mengandung API
	- Akses ke Amazon S3 Produk yang berisi akses data Amazon S3
	- AWS Lake Formation- Produk yang berisi izinAWS Lake Formation data (Preview)
- 7. Pilih produk dari daftar hasil yang dikembalikan, dan tinjau halaman detail produknya.

# <span id="page-93-0"></span>Langkah 3: (Opsional) Minta rekomendasi untuk produk data

Jika Anda tidak dapat menemukan produk di katalog, Anda dapat meminta rekomendasi yang dipersonalisasi dari [Tim PenemuanAWS Data Exchange Data.](https://aws.amazon.com/data-exchange/discover-data/)

Untuk meminta rekomendasi produk data

- 1. Buka dan masuk ke [AWS Data Exchangekonsol.](https://console.aws.amazon.com/dataexchange)
- 2. Di panel navigasi sebelah kiri, di bawah Temukan produk data, pilih Minta produk data.
- 3. Pada halaman produk Minta data, untuk Detail, masukkan deskripsi Data.
- 4. (Opsional) Perluas Detail tambahan opsional dan lengkapi bidang sesuai petunjuk.
	- a. Pilih satu atau lebih kategori produk.
	- b. Masukkan URL produk data Contoh.
	- c. Untuk jenis set Data, pilih dari File (Amazon S3 Objects), Amazon API Gateway API, data Amazon Redshift, izinAWS Lake Formation data (Pratinjau) atau akses data Amazon S3.
	- d. Masukkan detail spesifik tentang produk yang Anda inginkan termasuk irama Pengiriman, Contoh URL produk data, Tanggal mulai berlangganan, Panjang langganan, dan Anggaran berlangganan.
	- e. Jika Jenis set data yang Anda pilih adalah Amazon API Gateway API, menurut Anggaran Langganan, pilih Termasuk biaya terukur.
- 5. Untuk penyedia data, pilih dari daftar penyedia yang ada atau masukkan nama penyedia lain. Kemudian tunjukkan apakah Anda memiliki hubungan yang ada dengan penyedia.
- 6. Pilih Submit (Kirim).

Anda harus menerima tanggapan dari Tim PenemuanAWS Data Exchange Data dalam waktu 2 hari kerja.

# <span id="page-93-1"></span>Langkah 4: (Opsional) Evaluasi produk yang berisi kamus data dan sampel

Penyedia mungkin menyertakan kamus data dan sampel kumpulan data dengan produk mereka. Untuk membantu Anda menentukan apakah kumpulan data produk akan memenuhi kebutuhan Anda, Anda dapat melihat dan mengunduh kamus data dan sampel sebelum berlangganan. Untuk informasi selengkapnya, lihat [Kamus data dan sampel](#page-91-2).

Anda dapat melakukan tindakan berikut untuk membantu evaluasi Anda terhadap kumpulan data produk:

- [Melihat kamus data](#page-94-0)
- [Unduh kamus data](#page-94-1)
- [Lihat dan unduh semua kamus data](#page-95-0) (untuk produk yang berisi beberapa kumpulan data)
- [Pratinjau sampel](#page-95-1)
- [Unduh sampel](#page-96-2)

### <span id="page-94-0"></span>Melihat kamus data

Penyedia dapat menambahkan satu kamus data per kumpulan data yang dapat Anda lihat.

Untuk melihat kamus data

- 1. Pada halaman detail produk, pilih tab Kamus data dan sampel.
- 2. Lihat kamus data dengan salah satu cara berikut:
	- Gulir ke bawah ke bagian Ikhtisar produk untuk melihat kamus data di bawah Lihat kamus data.
	- Pilih tab Kamus data dan sampel, perluas baris kumpulan data, pilih tombol opsi di sebelah kamus data, lalu pilih Lihat semua kamus data.
- 3. (Opsional) Masukkan kata kunci atau frasa ke bilah Pencarian untuk mencari di semua kumpulan data dan semua tabel.
- 4. (Opsional) Ubah pencarian dan filter Anda seperlunya.

## <span id="page-94-1"></span>Mengunduh kamus data

Penyedia dapat menambahkan satu kamus data per kumpulan data yang dapat Anda unduh.

Untuk mengunduh kamus data

- 1. Pada halaman detail produk, pilih tab Kamus data dan sampel.
- 2. Perluas baris kumpulan data dengan memilih ikon perluas (ikon plus di sebelah kiri nama kumpulan data).
- 3. Pilih tombol opsi di sebelah nama kamus data.

#### 4. Pilih Unduh.

File kamus data diunduh ke komputer Anda.

#### <span id="page-95-0"></span>Melihat dan mengunduh semua kamus data

Jika produk memiliki beberapa kumpulan data, penyedia mungkin menambahkan kamus data untuk setiap kumpulan data. Untuk mengevaluasi semua kumpulan data, Anda mungkin ingin melihat dan mengunduh semua kamus data.

Untuk melihat dan mengunduh semua kamus data

- 1. Pada halaman detail produk, pilih tab Kamus data dan sampel.
- 2. Pilih Lihat semua kamus data.
- 3. Di kotak dialog Lihat kamus data, pilih Unduh (CSV) untuk mengunduh file.csv.

File.csv diunduh ke komputer Anda.

4. Pilih Tutup untuk menutup kotak dialog.

### <span id="page-95-1"></span>Pratinjau sampel

Untuk melakukan pratinjau sampel

- 1. Pada halaman detail produk, pilih tab Kamus data dan sampel.
- 2. Perluas kumpulan data dengan memilih ikon perluasan (ikon plus di sebelah kiri nama kumpulan data)
- 3. Pilih tombol pilihan di samping nama contoh.
- 4. Pilih Contoh pratinjau (hanya CSV) untuk melihat pratinjau sampel.
	- a. (Opsional) Di kotak dialog pratinjau, pilih Unduh untuk mengunduh file.csv.

File.csv diunduh ke komputer Anda.

b. Pilih Tutup untuk menutup kotak dialog.

### <span id="page-96-2"></span>Mengunduh sampel

Untuk mengunduh sampel

- 1. Pada halaman detail produk, pilih tab Kamus data dan sampel.
- 2. Perluas kumpulan data dengan memilih ikon perluasan (ikon plus di sebelah kiri nama kumpulan data)
- 3. Pilih tombol pilihan di samping nama contoh.
- 4. Pilih Unduh.

Sampel diunduh ke komputer Anda.

## <span id="page-96-1"></span>Langkah 5: Berlangganan dan mengakses produk

Setelah Anda menemukan produk diAWS Data Exchange katalog dan menentukan bahwa itu memenuhi kebutuhan Anda, Anda dapat berlangganan produk dan kemudian mengakses produk.

Jika Anda berlangganan produk berbayar, Anda ditagih padaAWS tagihan Anda. Anda mendapatkan akses ke kumpulan data yang berhak. Untuk informasi selengkapnya, lihat [Berlangganan produk data](#page-86-0) [di AWS Data Exchange](#page-86-0).

Untuk informasi lebih lanjut tentang cara berlangganan produk yang berisi berbagai jenis set data, lihat hal berikut:

- [Berlangganan dan mengakses produk yang berisi data berbasis file](#page-97-0)
- [Berlangganan dan mengakses produk yang berisi API](#page-101-0)
- [Berlangganan dan mengakses produk yang berisi kumpulan data Amazon Redshift](#page-105-0)
- [Berlangganan dan mengakses produk yang berisi akses data Amazon S3](#page-108-0)
- [Berlangganan dan mengakses produk yang berisi kumpulanAWS Lake Formation data \(Pratinjau\)](#page-114-0)

# <span id="page-96-0"></span>Berlangganan dan mengakses produk

Topik berikut menjelaskan proses berlangganan dan mengakses produk padaAWS Data Exchange menggunakanAWS Data Exchange konsol.

Topik

- [Berlangganan dan mengakses produk yang berisi data berbasis file](#page-97-0)
- [Berlangganan dan mengakses produk yang berisi API](#page-101-0)
- [Berlangganan dan mengakses produk yang berisi kumpulan data Amazon Redshift](#page-105-0)
- [Berlangganan dan mengakses produk yang berisi akses data Amazon S3](#page-108-0)
- [Berlangganan dan mengakses produk yang berisi kumpulanAWS Lake Formation data \(Pratinjau\)](#page-114-0)
- [Melihat dan mengunduh kamus data](#page-116-1)

### **a** Note

Dengan berlangganan suatu produk, Anda setuju bahwa penggunaan Anda atas produk tunduk pada ketentuan penawaran penyedia termasuk informasi harga dan perjanjian berlangganan data (DSA).

Anda juga setuju dan mengakui bahwaAWS dapat membagikan informasi tentang transaksi (termasuk ketentuan pembayaran dan metrik penggunaan produk Anda) dengan penjual, pengecer, atau penyedia yang mendasarinya, sebagaimana berlaku, sesuai dengan [PemberitahuanAWS Privasi](https://aws.amazon.com/privacy/). AWSakan mengeluarkan faktur dan mengumpulkan pembayaran dari Anda atas nama penyedia melalui AndaAkun AWS. Penggunaan Anda atasLayanan AWS tetap tunduk pada PerjanjianAWS Pelanggan atau perjanjian lain denganAWS mengatur penggunaan Anda atas layanan tersebut.

## <span id="page-97-0"></span>Berlangganan dan mengakses produk yang berisi data berbasis file

Topik berikut menjelaskan proses lengkap berlangganan dan mengakses produk yang berisi data berbasis file yang disimpan sebagai fileAWS Data Exchange. Untuk menyelesaikan proses, gunakanAWS Data Exchange konsol.

Untuk informasi tentang cara mengevaluasi produk sebelum berlangganan, lihat [Mengevaluasi](#page-93-1) [produk yang berisi kamus data dan sampel.](#page-93-1)

Proses ini memiliki langkah-langkah sebagai berikut:

### Langkah-langkah

- [Langkah 1: Berlangganan produk yang berisi data berbasis file](#page-98-0)
- [Langkah 2: Mengakses produk yang berisi data berbasis file](#page-100-0)

Untuk berlatih berlangganan dan mengakses produk yang berisi data berbasis file, lihat[Tutorial:](#page-125-0)  [BerlanggananAWS Data ExchangeHeartbeatAWS Data Exchange.](#page-125-0)

### <span id="page-98-0"></span>Langkah 1: Berlangganan produk yang berisi data berbasis file

Jika Anda berlangganan produk berbayar, Anda ditagih padaAWS tagihan Anda. Anda mendapatkan akses ke semua kumpulan data yang berhak. Untuk informasi selengkapnya, lihat [Berlangganan](#page-86-0) [produk data di AWS Data Exchange.](#page-86-0)

Untuk berlangganan produk yang berisi data berbasis file

- 1. Buka dan masuk ke [AWS Data Exchangekonsol.](https://console.aws.amazon.com/dataexchange)
- 2. Di panel navigasi sebelah kiri, di bawah Temukan produk data, pilih Jelajahi katalog.
- 3. Di bawah Hasil Rekening, gunakan filter tipe kumpulan data dan pilih File (Amazon S3 Objects) untuk menemukan produk yang berisi data berbasis file.

Untuk informasi selengkapnya, lihat [Menelusuri katalog](#page-92-0).

4. Pilih produk data yang berisi File (Amazon S3 Objects), dan lihat halaman detail produknya.

Informasi pada halaman detail produk mencakup deskripsi produk, informasi kontak penyedia, dan detail penawaran umum produk. Informasi penawaran publik termasuk harga dan durasi, perjanjian berlangganan data (DSA), dan kebijakan pengembalian dana. Anda dapat melihat nama-nama kumpulan data yang disertakan dalam produk danWilayah AWS di mana mereka tersedia. Anda juga dapat terus menelusuri halaman detail produk lainnya dengan memilih produk di bawah Produk serupa.

Jika penyedia telah mengeluarkan penawaran khusus ke akun Anda (misalnya, [penawaran](#page-122-0) [pribadi atau penawaran](#page-122-0) [Bawa Langganan Anda Sendiri \(BYOS\)\)](#page-120-0), Anda juga melihat detail tersebut.

- 5. Di pojok kanan atas, pilih Terus berlangganan.
- 6. Pilih kombinasi harga dan durasi pilihan Anda, pilih apakah akan mengaktifkan perpanjangan otomatis untuk langganan, dan tinjau detail yang lebih lengkap, termasuk DSA.

### **a** Note

Beberapa produk memerlukan verifikasi langganan. Untuk informasi selengkapnya, lihat [Verifikasi langganan untuk pelanggan](#page-116-0).

#### 7. Tinjau informasi harga, pilih penawaran harga, lalu pilih Berlangganan.

#### **a** Note

Jika Anda berlangganan produk berbayar, Anda diminta untuk mengonfirmasi keputusan Anda untuk berlangganan.

8. Di bawah Kumpulan data yang disertakan dengan langganan Anda, lihat Kumpulan data yang terdaftar.

Setelah langganan selesai diproses, Anda dapat memilih kumpulan data untuk mengakses data berhak atau memilih Lihat langganan untuk melihat langganan Anda.

- 9. (Opsional) Untuk Mengatur ekspor opsional, pilih kotak centang untuk kumpulan data yang berisi revisi yang ingin Anda ekspor. Memilih kumpulan data akan mempersiapkan revisi yang paling baru diterbitkan untuk diekspor.
	- a. Pilih opsi Tujuan sederhana untuk memilih lokasi bucket Amazon S3 atau pilih Tingkat Lanjut untuk mengonfirmasi pola penamaan kunci Amazon S3. Pilihan ini menentukan di mana revisi Anda akan diekspor. Untuk informasi lebih lanjut tentang cara menggunakan pola kunci, lihat[Pola kunci saat mengekspor revisi.](#page-284-0)
	- b. Untuk Revisi Ekspor Otomatis di future, pilih apakah akan mengaktifkan atau menonaktifkan ekspor revisi otomatis:
		- Aktif Semua revisi di future akan selalu diekspor.
		- Mati Hanya satu ekspor revisi terbaru yang akan diekspor.
	- c. Pilih opsi Enkripsi, dan tinjau harga Amazon S3.

### **a** Note

Jika Anda memilih untuk mengekspor menggunakanAWS Key Management Service (AWS KMS) enkripsi, pastikan akun Anda memiliki izinAWS Identity and Access Management (IAM) yang benar untuk membuat dan mencabut hibah yangAWS KMS key Anda pilih. Tanpa izin ini, ekspor otomatis akan gagal.

d. Pilih Ekspor untuk mengekspor data ke Amazon S3, atau pilih Lewati jika Anda lebih suka menunggu dan mengekspor atau mengunduh nanti. Untuk informasi lebih lanjut tentang cara mengekspor data setelah berlangganan, lihat[\(Opsional\) Mengekspor data](#page-101-1).

### **a** Note

Perlu waktu beberapa menit agar berlangganan Anda aktif setelah Anda memilih Berlangganan. Jika Anda memilih Ekspor sebelum langganan aktif, Anda akan diminta untuk menunggu sampai selesai.

Setelah langganan Anda aktif, ekspor Anda akan dimulai.

Menavigasi jauh dari halaman ini sebelum langganan Anda menjadi aktif tidak akan mencegah langganan diproses. Ini akan mencegah ekspor data Anda terjadi.

### <span id="page-100-0"></span>Langkah 2: Mengakses produk yang berisi data berbasis file

Setelah Anda berhasil berlangganan produk, Anda memiliki akses ke set data produk sesuai dengan ketentuan perjanjian berlangganan data (DSA).

Topik berikut menjelaskan cara mengakses produk yang berisi data berbasis file.

Melihat set data, revisi, dan aset

Untuk melihat set data, revisi, dan aset

- 1. Buka dan masuk ke [AWS Data Exchangekonsol.](https://console.aws.amazon.com/dataexchange)
- 2. Di sebelah kiri panel navigasi, pilih Berlangganan, lalu memilih produk Anda.
- 3. Lihat kumpulan data yang merupakan bagian dari produk di bawah Kumpulan data Berjudul.
- 4. Memilih kumpulan data.
- 5. Lihat ikhtisar Kumpulan data, tujuan pekerjaan Ekspor Otomatis (hanya produk Amazon S3), Revisi, dan Deskripsi kumpulan data.

Untuk informasi selengkapnya, lihat [Data di AWS Data Exchange.](#page-22-0)

6. Pilih revisi.

Revisi terdaftar dari yang terbaru hingga tertua.

7. Lihat ikhtisar Revisi, Aset, dan Pekerjaan yang telah dilakukan.

Untuk informasi tentang mengekspor aset berbasis file, lihat[Mengekspor aset ke bucket S3](#page-273-0)  [sebagai pelanggan \(konsol\)](#page-273-0).

### <span id="page-101-1"></span>(Opsional) Mengekspor data

Setelah langganan aktif, Anda dapat menyiapkan bucket Amazon S3 untuk menerima aset yang Anda ekspor.

Anda dapat mengekspor aset terkait ke Amazon S3 atau Anda dapat menggunakan pekerjaan dengan URL yang ditandatangani.

Jika Anda ingin mengekspor atau mengunduh data Anda di lain waktu, termasuk mendapatkan revisi baru, lihat[Mengekspor aset ke bucket S3 sebagai pelanggan \(konsol\)](#page-273-0).

### **A** Important

Kami menyarankan Anda mempertimbangkan fitur keamanan Amazon S3 saat mengekspor data ke Amazon S3. Untuk informasi selengkapnya tentang pedoman umum dan praktik terbaik, lihat [Praktik terbaik keamanan untuk Amazon S3](https://docs.aws.amazon.com/AmazonS3/latest/dev/security-best-practices.html) di Panduan Pengguna Amazon Simple Storage Service.

Untuk informasi selengkapnya tentang cara mengekspor data, liha[tMengekspor aset](#page-271-0) dan[Mengekspor](#page-276-0)  [revisi.](#page-276-0)

## <span id="page-101-0"></span>Berlangganan dan mengakses produk yang berisi API

Topik berikut menjelaskan proses lengkap berlangganan dan mengakses produk yang berisi APIAWS Data Exchange dengan menggunakanAWS Data Exchange konsol.

Untuk informasi tentang cara mengevaluasi produk sebelum berlangganan, lihat [Mengevaluasi](#page-93-1) [produk yang berisi kamus data dan sampel.](#page-93-1)

Proses ini memiliki langkah-langkah sebagai berikut:

Langkah-langkah

- [Langkah 1: Berlangganan produk yang berisi API](#page-102-0)
- [Langkah 2: Mengakses produk API](#page-103-0)

Untuk berlatih berlangganan dan mengakses produk yang berisi API, liha[tTutorial: BerlanggananAWS](#page-128-0)  [Data Exchangeuntuk API \(Uji Produk\) padaAWS Data Exchange](#page-128-0).

### <span id="page-102-0"></span>Langkah 1: Berlangganan produk yang berisi API

Jika Anda berlangganan produk berbayar, Anda ditagih padaAWS tagihan Anda. Anda mendapatkan akses ke semua kumpulan data yang berhak. Untuk informasi selengkapnya, lihat [Berlangganan](#page-86-0) [produk data di AWS Data Exchange.](#page-86-0)

Penyedia mungkin menyertakan biaya terukur untuk produk mereka yang berisi API. Jika penyedia mengurangi biaya meteran, penurunan harga akan segera berlaku. Jika penyedia meningkatkan biaya meteran, dan Anda adalah pelanggan yang sudah ada, kenaikan harga mulai berlaku pada hari pertama bulan itu, 90 hari setelah kenaikan harga diajukan ATAU setelah perpanjangan (mana yang lebih cepat). Pesan email akan dikirimkan ke pelanggan yang ada saat perubahan harga dikirimkan.

### Example

Misalnya, asumsikan bahwa penyedia mengajukan kenaikan harga biaya terukur pada 10 Mei. Pelanggan yang ada menerima pesan email tentang perubahan harga. Kenaikan harga mulai berlaku pada 1 September.

Untuk berlangganan produk yang berisi API

- 1. Buka dan masuk ke [AWS Data Exchangekonsol.](https://console.aws.amazon.com/dataexchange)
- 2. Di panel navigasi sebelah kiri, di bawah Temukan produk data, pilih Jelajahi katalog.

Untuk informasi selengkapnya, lihat [Menelusuri katalog](#page-92-0).

3. Di bawah Hasil Rekam, gunakan filter tipe kumpulan data dan pilih API untuk menemukan produk yang berisi API.

Untuk informasi selengkapnya, lihat [Menelusuri katalog](#page-92-0).

4. Pilih produk yang berisi API, dan lihat halaman detail produknya.

Informasi pada halaman detail produk mencakup deskripsi produk, informasi kontak penyedia, dan detail penawaran umum produk. Informasi penawaran umum mencakup harga dan durasi, biaya terukur (jika termasuk), perjanjian berlangganan data (DSA), dan kebijakan pengembalian dana. Anda dapat melihat nama-nama kumpulan data yang disertakan dalam produk danWilayah AWS di mana mereka tersedia. Anda juga dapat terus menelusuri halaman detail produk lainnya dengan memilih produk di bawah Produk serupa.

Jika penyedia telah mengeluarkan penawaran khusus ke akun Anda (misalnya, [penawaran](#page-122-0) [pribadi atau penawaran](#page-122-0) [Bawa Langganan Anda Sendiri \(BYOS\)\)](#page-120-0), Anda juga melihat detail tersebut.

- a. Di bawah Penawaran umum, lihat biaya meteran API (jika disertakan).
- b. (Opsional) Dalam kalkulator biaya terukur, pilih Pilih biaya terukur dan kemudian masukkan jumlah unit untuk menampilkan contoh biaya.
- 5. Di pojok kanan atas, pilih Terus berlangganan.
- 6. Pilih kombinasi harga dan durasi pilihan Anda, pilih apakah akan mengaktifkan perpanjangan otomatis untuk langganan, dan tinjau detail yang lebih lengkap, termasuk DSA.

### **a** Note

Beberapa produk memerlukan verifikasi langganan. Untuk informasi selengkapnya, lihat [Verifikasi langganan untuk pelanggan](#page-116-0).

7. Tinjau informasi harga, pilih penawaran harga, lalu pilih Berlangganan.

### **a** Note

Jika Anda berlangganan produk berbayar, Anda diminta untuk mengonfirmasi keputusan Anda untuk berlangganan.

8. Di bawah Kumpulan data yang disertakan dengan langganan Anda, lihat Kumpulan data yang terdaftar.

Setelah langganan selesai diproses, Anda dapat memilih kumpulan data untuk mengakses data berhak atau memilih Lihat langganan untuk melihat langganan Anda.

### <span id="page-103-0"></span>Langkah 2: Mengakses produk API

Topik berikut memberikan detail tentang cara mengakses produk yang menyertakan kumpulan data API:

Topik

- [Melihat API](#page-104-0)
- [Mengunduh spesifikasi API](#page-104-1)
- [Membuat panggilan API \(konsol\)](#page-104-2)
- [Membuat panggilan API \(AWS CLI\)](#page-105-1)

#### <span id="page-104-0"></span>Melihat API

Untuk melihat API

- 1. Buka dan masuk ke [AWS Data Exchangekonsol.](https://console.aws.amazon.com/dataexchange)
- 2. Di sebelah kiri panel navigasi, di bawah Berlangganan saya, pilih Data Berhak.
- 3. Memilih kumpulan data.
- 4. Di bawah tab Revisi, pilih revisi.
- 5. Di bawah aset API, pilih API.
- 6. Lihat ikhtisar Aset.
- 7. Ikuti panduan dalam catatan Integrasi untuk memanggil API.

<span id="page-104-1"></span>Mengunduh spesifikasi API

Untuk mengunduh spesifikasi API

- 1. Buka dan masuk ke [AWS Data Exchangekonsol.](https://console.aws.amazon.com/dataexchange)
- 2. Di sebelah kiri panel navigasi, di bawah Berlangganan saya, pilih Data Berhak.
- 3. Memilih kumpulan data.
- 4. Di bawah tab Revisi, pilih revisi.
- 5. Di bawah aset API, pilih API.
- 6. Pada spesifikasi OpenAPI 3.0, pilih spesifikasi Download API.

Spesifikasi diunduh ke komputer lokal Anda. Anda kemudian dapat mengekspor aset ke alat pihak ketiga untuk pembuatan SDK.

<span id="page-104-2"></span>Membuat panggilan API (konsol)

Anda dapat memanggil satu titik akhir diAWS Data Exchange konsol.

Untuk membuat panggilan API dari konsol

1. Buka dan masuk ke [AWS Data Exchangekonsol.](https://console.aws.amazon.com/dataexchange)

- 2. Di sebelah kiri panel navigasi, di bawah Berlangganan saya, pilih Data Berhak.
- 3. Memilih kumpulan data.
- 4. Di bawah tab Revisi, pilih revisi.
- 5. Di bawah aset API, pilih API.
- 6. Untuk catatan Integrasi:
	- a. Pilih Salin untuk menggunakan URL Dasar.
	- b. Pilih Salin untuk menggunakan struktur Kode.
	- c. Ikuti informasi yang diberikan dalam dokumentasi spesifikasi untuk memanggil API.

<span id="page-105-1"></span>Membuat panggilan API (AWS CLI)

```
Untuk membuat panggilan API (AWS CLI)
```
• Gunakansend-api-asset perintah untuk memanggil API.

```
$ aws dataexchange send-api-asset \ 
   --asset-id $ASSET_ID \ 
   --data-set-id $DATA_SET_ID \ 
   --revision-id $REVISION_ID \ 
  --body "..." \setminus{ 
     "headers": { 
          ... 
     }, 
     "body": "..."
}
```
<span id="page-105-0"></span>Berlangganan dan mengakses produk yang berisi kumpulan data Amazon Redshift

Ikhtisar untuk pelanggan

Kumpulan data Amazon Redshift adalah kumpulan data yang berisiAWS Data Exchange datashares untuk Amazon Redshift. Datashares memberi Anda akses hanya-baca ke tabel, tampilan, skema, dan fungsi yang ditentukan pengguna yang ditambahkan penyedia data ke datashare.

Sebagai pelanggan data, Anda dapat menemukan dan berlangganan produk yang berisi kumpulan data Amazon Redshift. Setelah langganan dimulai, Anda mendapatkan akses untuk melakukan kueri data di Amazon Redshift tanpa mengekstraksi, mengubah, dan memuat data. Anda kehilangan akses ke datashares produk setelah langganan Anda berakhir.

Pertimbangkan hal berikut:

• Mungkin diperlukan waktu beberapa menit untuk mengakses data hares setelah berlangganan dimulai.

Bagian berikut menjelaskan proses lengkap untuk menjadi pelanggan produk Amazon Redshift datashareAWS Data Exchange dengan menggunakanAWS Data Exchange konsol.

Untuk informasi tentang cara mengevaluasi produk sebelum berlangganan, lihat [Mengevaluasi](#page-93-1) [produk yang berisi kamus data dan sampel.](#page-93-1)

Proses ini memiliki langkah-langkah sebagai berikut:

### Langkah-langkah

- [Langkah 1: Berlangganan produk yang berisi kumpulan data Amazon Redshift](#page-106-0)
- [Langkah 2: MengaksesAWS Data Exchange datashares untuk Amazon Redshift](#page-108-1)

Untuk berlatih berlangganan dan mengakses produk yang berisi kumpulan data Amazon Redshift, lihat[Tutorial: Berlangganan Kehadiran Acara Seluruh Dunia \(Produk Uji\) diAWS Data Exchange](#page-131-0).

<span id="page-106-0"></span>Langkah 1: Berlangganan produk yang berisi kumpulan data Amazon Redshift

Jika Anda berlangganan produk berbayar, Anda ditagih padaAWS tagihan Anda. Anda mendapatkan akses ke semua kumpulan data yang disertakan dalam produk. Untuk informasi selengkapnya, lihat [Berlangganan produk data di AWS Data Exchange.](#page-86-0)

Untuk berlangganan produk yang berisi kumpulan data Amazon Redshift

- 1. Buka dan masuk ke [AWS Data Exchangekonsol.](https://console.aws.amazon.com/dataexchange)
- 2. Di panel navigasi sebelah kiri, di bawah Temukan produk data, pilih Jelajahi katalog.

Untuk informasi selengkapnya, lihat [Menelusuri katalog](#page-92-0).

3. Di bawah Hasil Rekening, gunakan filter tipe kumpulan data dan pilih Amazon Redshift untuk menemukan produk yang berisi data data Amazon Redshift.

Untuk informasi selengkapnya, lihat [Menelusuri katalog](#page-92-0).

4. Pilih produk dan lihat halaman detail produknya.

Informasi pada halaman detail produk mencakup deskripsi produk, informasi kontak penyedia, dan detail penawaran umum produk. Informasi penawaran publik termasuk harga dan durasi, perjanjian berlangganan data (DSA), dan kebijakan pengembalian dana. Anda dapat melihat nama-nama kumpulan data yang disertakan dalam produk danWilayah AWS di mana mereka tersedia. Anda juga dapat terus menelusuri halaman detail produk lainnya dengan memilih produk di bawah Produk serupa.

Jika penyedia telah mengeluarkan penawaran khusus ke akun Anda (misalnya, [penawaran](#page-122-0) [pribadi atau penawaran](#page-122-0) [Bawa Langganan Anda Sendiri \(BYOS\)\),](#page-120-0) Anda juga melihat detail tersebut.

### **A** Important

Pastikan untuk meninjau tanggal, waktu, dan durasi jendela pemeliharaan klaster. Selama jendela pemeliharaan, Anda tidak memiliki akses ke datashare.

- 5. Di pojok kanan atas, pilih Terus berlangganan.
- 6. Tinjau penawaran Produk, ketentuan Langganan, kumpulan data yang disertakan dalam penawaran, dan informasi Support.
- 7. Pilih apakah akan mengaktifkan Perpanjangan otomatis Penawaran untuk langganan

#### **a** Note

Beberapa produk memerlukan verifikasi langganan. Untuk informasi selengkapnya, lihat [Verifikasi langganan untuk pelanggan](#page-116-0).

8. Pilih Langganan.

### **a** Note

Jika Anda berlangganan produk berbayar, Anda diminta untuk mengonfirmasi keputusan Anda untuk berlangganan.
9. Di bawah Kumpulan data yang disertakan dengan langganan Anda, lihat Kumpulan data yang terdaftar.

Setelah langganan selesai diproses, Anda dapat memilih kumpulan data untuk mengakses data berhak atau memilih Lihat langganan untuk melihat langganan Anda.

Langkah 2: MengaksesAWS Data Exchange datashares untuk Amazon Redshift

Anda memiliki akses ke kumpulan data produk sesuai dengan ketentuan perjanjian berlangganan data (DSA). Sebagai pelanggan, langganan Anda ke produk yang menyertakanAWS Data Exchange datashares untuk Amazon Redshift memberi Anda akses hanya-baca ke tabel, tampilan, skema, dan fungsi dalam database.

Dengan berlangganan, Anda dapat melakukan hal berikut ini:

- Kueri data tanpa harus mengekstrak, mengubah, atau memuat data.
- Akses data penyedia terbaru segera setelah penyedia memperbaruinya.

Untuk informasi selengkapnya, lihat [Bekerja denganAWS Data Exchange hares data](https://docs.aws.amazon.com/redshift/latest/dg/adx-datashare.html) di Panduan Developer Basis Data Amazon Redshift.

**a** Note

Anda kehilangan akses ke datashares produk setelah langganan Anda berakhir.

Untuk informasi lebih lanjut tentang cara mengirimkan data Amazon Redshift, lihat[Tutorial:](#page-131-0) [Berlangganan Kehadiran Acara Seluruh Dunia \(Produk Uji\) diAWS Data Exchange.](#page-131-0)

### <span id="page-108-0"></span>Berlangganan dan mengakses produk yang berisi akses data Amazon S3

#### Ikhtisar untuk pelanggan

AWS Data Exchangeuntuk Amazon S3 memungkinkan pelanggan data mengakses file data pihak ketiga secara langsung dari bucket Amazon S3 penyedia data.

Sebagai pelanggan data, setelah Anda berhak atas kumpulan data Amazon S3, Anda dapat memulai analisis data AndaLayanan AWS seperti Amazon Athena, SageMaker Feature Store, atau Amazon

EMR secara langsung menggunakan data penyedia di bucket Amazon S3 mereka.AWS Data Exchange

Pertimbangkan hal berikut:

- Penyedia memiliki opsi untuk mengaktifkan Requester Pays, fitur Amazon S3, pada bucket Amazon S3 yang menghosting data yang ditawarkan. Jika diaktifkan, pelanggan membayar untuk membaca, menggunakan, mentransfer, mengekspor, atau menyalin data ke bucket Amazon S3 mereka. Untuk informasi selengkapnya, lihat [Menggunakan bucket Peminta Membayar untuk](https://docs.aws.amazon.com/AmazonS3/latest/userguide/RequesterPaysBuckets.html)  [transfer dan penggunaan penyimpanan](https://docs.aws.amazon.com/AmazonS3/latest/userguide/RequesterPaysBuckets.html) di Panduan Pengguna Amazon Simple Storage Service.
- Saat Anda berlangganan produk data Amazon S3,AWS Data Exchange secara otomatis menyediakan titik akses Amazon S3 dan memperbarui kebijakan sumber dayanya untuk memberi Anda akses hanya-baca.AWS Data Exchange Titik akses Amazon S3 adalah fitur Amazon S3 yang menyederhanakan berbagi data ke bucket Amazon S3. Untuk informasi selengkapnya, lihat [Mengelola akses data dengan titik akses Amazon S3](https://docs.aws.amazon.com/AmazonS3/latest/userguide/access-points.html) di Panduan Pengguna Amazon Simple Storage Service.
- Sebelum Anda menggunakan titik akses Amazon S3 Amazon Resource Name (ARN) atau alias untuk mengakses data bersama, Anda harus memperbarui izin IAM Anda. Anda dapat memverifikasi bahwa peran saat ini dan kebijakan terkait memungkinkanGetObject danListBucket melakukan panggilan ke bucket Amazon S3 penyedia dan titik akses Amazon S3 yang disediakan olehAWS Data Exchange.

Bagian berikut menjelaskan proses lengkapAWS Data Exchange untuk menjadi pelanggan Amazon S3 dengan menggunakanAWS Data Exchange konsol.

Proses ini memiliki langkah-langkah sebagai berikut:

Langkah-langkah

- [Langkah 1: Berlangganan produk yang berisi akses data Amazon S3](#page-109-0)
- [Langkah 2: Mengakses produk yang berisi akses data Amazon S3](#page-111-0)

<span id="page-109-0"></span>Langkah 1: Berlangganan produk yang berisi akses data Amazon S3

Jika Anda berlangganan produk berbayar, Anda ditagih padaAWS tagihan Anda. Anda mendapatkan akses ke semua kumpulan data yang disertakan dalam produk. Untuk informasi selengkapnya, lihat [Berlangganan produk data di AWS Data Exchange.](#page-86-0)

Untuk berlangganan produk yang berisi akses ke Amazon S3

- 1. Buka dan masuk ke [AWS Data Exchangekonsol.](https://console.aws.amazon.com/dataexchange)
- 2. Di panel navigasi sebelah kiri, di bawah Temukan produk data, pilih Jelajahi katalog.

Untuk informasi selengkapnya, lihat [Menelusuri katalog](#page-92-0).

3. Di bawah Hasil Rekening, gunakan filter tipe kumpulan data dan pilih Akses ke Amazon S3 untuk menemukan produk yang berisi akses ke data Amazon S3.

Untuk informasi selengkapnya, lihat [Menelusuri katalog](#page-92-0).

4. Pilih produk dan lihat halaman detail produknya.

Informasi pada halaman detail produk mencakup deskripsi produk, informasi kontak penyedia, dan detail penawaran umum produk. Informasi penawaran publik termasuk harga dan durasi, perjanjian berlangganan data (DSA), dan kebijakan pengembalian dana. Anda dapat melihat nama-nama kumpulan data yang disertakan dalam produk danWilayah AWS di mana mereka tersedia. Anda juga dapat terus menelusuri halaman detail produk lainnya dengan memilih produk di bawah Produk serupa.

Jika penyedia telah mengeluarkan penawaran khusus ke akun Anda (misalnya, [penawaran](#page-122-0) [pribadi atau penawaran](#page-122-0) [Bawa Langganan Anda Sendiri \(BYOS\)\),](#page-120-0) Anda juga melihat detail tersebut.

- 5. Di pojok kanan atas, pilih Terus berlangganan.
- 6. Tinjau penawaran Produk, ketentuan Langganan, kumpulan data yang disertakan dalam penawaran, dan informasi Support.
- 7. Pilih apakah mengaktifkan Perpanjangan otomatis Penawaran untuk langganan

#### **a** Note

Beberapa produk memerlukan verifikasi langganan. Untuk informasi selengkapnya, lihat [Verifikasi langganan untuk pelanggan](#page-116-0).

8. Pilih Langganan.

Jika Anda berlangganan produk berbayar, Anda diminta untuk mengonfirmasi keputusan Anda untuk berlangganan.

9. Di bawah Kumpulan data yang disertakan dengan langganan Anda, lihat Kumpulan data yang terdaftar.

Setelah langganan selesai diproses, Anda dapat memilih kumpulan data untuk mengakses data berhak atau memilih Lihat langganan untuk melihat langganan Anda.

<span id="page-111-0"></span>Langkah 2: Mengakses produk yang berisi akses data Amazon S3

Anda dapat menjalankan kueri untuk menganalisis data di tempat tanpa menyiapkan bucket Amazon S3 Anda sendiri, menyalin file data ke bucket Amazon S3, atau membayar biaya penyimpanan terkait. Anda mengakses objek Amazon S3 yang sama dengan yang dikelola penyedia data yang memungkinkan Anda untuk menggunakan data terbaru yang tersedia.

Dengan berlangganan, Anda dapat melakukan hal berikut ini:

- Analisis data tanpa menyiapkan bucket Amazon S3 individual, menyalin file, atau membayar biaya penyimpanan.
- Akses data penyedia terbaru segera setelah penyedia memperbaruinya.

Untuk melihat set data, revisi, dan aset

- 1. Buka dan masuk ke [AWS Data Exchangekonsol.](https://console.aws.amazon.com/dataexchange)
- 2. Di sebelah kiri panel navigasi, di bawah Berlangganan saya, pilih Data Berhak.
- 3. Pada halaman Data Berjudul, perluas produk dan pilih kumpulan data.
- 4. Lihat ikhtisar Kumpulan data.

#### **a** Note

Data yang disediakan disimpan dalam bucket Amazon S3 penyedia. Saat mengakses data ini, Anda akan bertanggung jawab atas biaya permintaan dan data yang diunduh dari bucket Amazon S3 penyedia, kecuali jika penyedia menentukan sebaliknya.

- 5. Sebelum memulai, peran Anda harus memiliki izin IAM untuk menggunakan akses data Amazon S3 Anda yang berhak. Pada halaman Ringkasan kumpulan data, pada tab akses data Amazon S3, pilih Verifikasi izin IAM untuk menentukan apakah peran Anda memiliki izin yang benar untuk mengakses data Anda.
- 6. Jika Anda memiliki izin IAM yang diperlukan, pilih Berikutnya pada prompt Kebijakan IAM yang ditampilkan. Jika Anda tidak memiliki izin yang diperlukan, ikuti prompt untuk menyematkan kebijakan JSON di pengguna atau peran.
- 7. Tinjau lokasi Bersama Anda untuk melihat bucket Amazon S3 atau awalan dan objek yang dibagikan oleh penyedia. Tinjau informasi akses data untuk informasi Amazon S3 Access Point untuk menentukan apakah penyedia mengaktifkan Peminta Membayar.
- 8. Pilih Jelajahi lokasi Amazon S3 bersama untuk melihat dan menjelajahi bucket, awalan, dan objek Amazon S3 penyedia yang dibagikan.
- 9. Gunakan alias Access Point di mana pun Anda menggunakan nama bucket Amazon S3 untuk mengakses data berhak Anda secara terprogram. Untuk informasi selengkapnya, lihat [Menggunakan titik akses dengan operasi Amazon S3 yang kompatibel](https://docs.aws.amazon.com/AmazonS3/latest/userguide/access-points-usage-examples.html) di Panduan Pengguna Amazon Simple Storage Service.
- 10. (Opsional) Saat Anda mendapatkan hak atas kumpulan data akses data Amazon S3 yang berisi data yang dienkripsi dengan penyediaAWS KMS key, Anda dapat melihat ARN kunci KMS di konsol pelanggan Anda. AWS Data ExchangemembuatAWS KMS hibah pada kunci untuk Anda, sehingga Anda dapat mengakses data terenkripsi. Anda harus mendapatkan izinkms: Decrypt IAM pada kunci KMS untuk membaca data terenkripsi dari Titik Akses Amazon S3 tempat Anda memperoleh hak. Anda dapat memilih antara pernyataan kebijakan IAM berikut ini:
	- a. Kebijakan IAM yang memungkinkan pengguna mendekripsi atau mengenkripsi data dengan kunci KMS apa pun.

```
{ 
       "Version": "2012-10-17", 
       "Statement": [ 
           { 
                  "Effect": "Allow", 
                  "Action": [ 
                      "kms:Decrypt" 
                  ], 
                  "Resource": [ 
 "*" 
. . . . . . . . . . . . . . . . <u>]</u>
```
}

}

 $\mathbf{I}$ 

b. Kebijakan IAM yang memungkinkan pengguna untuk menentukan ARN kunci KMS yang tepat yang terlihat di konsol pelanggan.

```
{ 
     "Version": "2012-10-17", 
     "Statement": [ 
          { 
               "Effect": "Allow", 
               "Action": [ 
                   "kms:Decrypt" 
               ], 
               "Resource": [ 
                    "<KMS key Arn from subscriber's console> 
 ] 
          } 
     ]
}
```
#### **a** Note

AWS KMShibah dapat memakan waktu hingga 5 menit agar operasi mencapai konsistensi akhirnya. Anda mungkin tidak memiliki akses ke set data akses data Amazon S3 hingga ini selesai. Untuk informasi selengkapnya, lihat [HibahAWS KMS di](https://docs.aws.amazon.com/kms/latest/developerguide/grants.html) dalam PanduanAWS Key Management Service Pengembang.

Untuk informasi lebih lanjut tentang cara mengirimkan data Amazon S3, lihat[the section called](#page-108-0) ["Berlangganan dan mengakses produk yang berisi akses data Amazon S3".](#page-108-0)

## Berlangganan dan mengakses produk yang berisi kumpulanAWS Lake Formation data (Pratinjau)

Ikhtisar untuk pelanggan

KumpulanAWS Lake Formation data adalah kumpulan data yang berisi aset izinAWS Lake Formation data.

Sebagai pelanggan data, Anda dapat menemukan dan berlangganan produk yang berisi kumpulanAWS Lake Formation data. Setelah Anda berhak untuk setAWS Lake Formation data, Anda dapat query, mengubah, dan berbagi akses ke data dalamAkun AWS penggunaan AndaAWS Lake Formation, atau di seluruhAWS organisasi Anda menggunakanAWS License Manager.AWS Data Exchange

Langkah 1: Berlangganan produk yang berisi kumpulanAWS Lake Formation data

Jika Anda berlangganan produk berbayar, Anda ditagih padaAWS tagihan Anda. Anda mendapatkan akses ke semua kumpulan data yang disertakan dalam produk. Untuk informasi selengkapnya, lihat [Berlangganan produk data di AWS Data Exchange.](#page-86-0)

Untuk berlangganan produk yang berisi kumpulanAWS Lake Formation data

- 1. Buka dan masuk ke [AWS Data Exchangekonsol.](https://console.aws.amazon.com/dataexchange)
- 2. Di panel navigasi sebelah kiri, di bawah Temukan produk data, pilih Jelajahi katalog.

Untuk informasi selengkapnya, lihat [Menelusuri katalog](#page-92-0).

- 3. Di bawah Hasil Refleksi, gunakan Filter tipe kumpulan data dan pilih AWS Lake Formationuntuk menemukan produk yang berisi kumpulanAWS Lake Formation data.
- 4. Pilih produk dan lihat halaman detail produknya.

Informasi pada halaman detail produk mencakup deskripsi produk, informasi kontak penyedia, dan detail penawaran umum produk. Informasi penawaran publik termasuk harga dan durasi, perjanjian berlangganan data (DSA), dan kebijakan pengembalian dana. Anda dapat melihat nama-nama kumpulan data yang disertakan dalam produk danWilayah AWS di mana mereka tersedia. Anda juga dapat melanjutkan penelusuran halaman detail produk lainnya dengan memilih produk di bawah Produk serupa.

Jika penyedia telah mengeluarkan penawaran khusus ke akun Anda (misalnya, [penawaran](#page-122-0) [pribadi atau penawaran](#page-122-0) [Bawa Langganan Anda Sendiri \(BYOS\)\),](#page-120-0) Anda juga melihat detail tersebut.

- 5. Di pojok kanan atas, pilih Terus berlangganan.
- 6. Tinjau penawaran Produk, ketentuan Langganan, kumpulan data yang disertakan dalam penawaran, dan informasi Support.
- 7. Pilih apakah akan mengaktifkan Perpanjangan otomatis Penawaran untuk langganan.

#### **a** Note

Beberapa produk memerlukan verifikasi langganan. Untuk informasi selengkapnya, lihat [Verifikasi langganan untuk pelanggan](#page-116-0).

- 8. Pilih Langganan. Jika Anda berlangganan produk berbayar, Anda diminta untuk mengonfirmasi keputusan Anda untuk berlangganan.
- 9. Di bawah Kumpulan data yang disertakan dengan langganan Anda, lihat Kumpulan data yang terdaftar.

Setelah langganan selesai diproses, Anda dapat memilih kumpulan data untuk mengakses data berhak atau memilih Lihat langganan untuk melihat langganan Anda.

Langkah 2: MengaksesAWS Data Exchange datashares untukAWS Lake Formation

Setelah berlangganan produk yang berisi kumpulanAWS Lake Formation data, Anda dapat menggunakan mesin kueri yang kompatibel dengan Lake Formation, seperti Amazon Athena, untuk mengkueri data Anda.

Setelah berlangganan selesai, Anda harus melakukan hal berikut ini:

1. TerimaAWS Resource Access Manager (AWS RAM) bagian dalam waktu 12 jam setelah Anda berlangganan produk. Anda dapat menerimaAWS RAM bagian dari halaman langganan Anda atau halaman data yang berhak untuk data izinAWS Lake Formation data Anda yang ditetapkan diAWS Data Exchange konsol. Anda hanya perlu menerimaAWS RAM saham sekali per penyedia. Untuk informasi selengkapnya tentang menerima undangan berbagi sumber dayaAWS RAM, lihat [Menerima undangan berbagi sumber daya dariAWS RAM.](https://docs.aws.amazon.com/lake-formation/latest/dg/accepting-ram-invite.html)

- 2. Arahkan keAWS Lake Formation dan buat tautan sumber daya dari sumber daya bersama yang baru.
- 3. Arahkan ke Athena atau mesin kueri lain yangAWS Lake Formation kompatibel untuk menanyakan data Anda.

### Melihat dan mengunduh kamus data

Penyedia dapat melampirkan kamus data ke semua produk. Prosedur berikut menjelaskan cara melihat dan mengunduh kamus data.

Untuk informasi selengkapnya tentang kamus data dan sampel, liha[tKamus data dan sampel.](#page-91-0)

Untuk melihat dan mengunduh kamus data

- 1. Buka dan masuk ke [AWS Data Exchangekonsol.](https://console.aws.amazon.com/dataexchange)
- 2. Di sebelah kiri panel navigasi, di bawah Berlangganan saya, pilih Data Berhak.
- 3. Pada halaman Data Berjudul, perluas produk dan pilih kumpulan data.
- 4. Pada halaman detail set data, pilih Kamus data tab.
	- Lihat kamus data pada Kamus data tab.
	- Unduh kamus data dengan memilih Unduh dan kemudian simpan file ke komputer Anda.

## <span id="page-116-0"></span>Verifikasi langganan untuk pelanggan

Untuk berbagai alasan, termasuk alasan kepatuhan atau peraturan, beberapa penyedia data mungkin memilih untuk membatasi akses ke produk mereka menggunakan verifikasi langganan. Ketika Anda berlangganan produk data ini, Anda diminta untuk mengirimkan informasi tambahan tentang siapa Anda dan kasus penggunaan yang Anda maksud. Penyedia meninjau informasi ini sebelum menyetujui langganan. Verifikasi langganan diperlukan untuk setiap produk yang tersedia untuk umum yang berisi data yang dapat diidentifikasi secara pribadi.

Topik

- [Melengkapi permintaan berlangganan](#page-117-0)
- [Meninjau permintaan langganan Anda yang tertunda](#page-117-1)
- [Notifikasi email](#page-118-0)

### <span id="page-117-0"></span>Melengkapi permintaan berlangganan

Untuk produk yang memerlukan verifikasi langganan, bila Anda memilihTerus berlanggananpada halaman produk, aLengkapi permintaan berlanggananHalaman akan muncul. Anda harus menyelesaikan permintaan sebelum Anda dapat berlangganan produk ini.

Untuk menyelesaikan permintaan berlangganan

- 1. PadaLengkapi permintaan berlanggananhalaman, meninjau dan memilih penawaran produk (jika lebih dari satu penawaran tersedia).
- 2. TinjauIstilah berlangganan, termasukSet data,Informasi dukungan, danKebijakan pengembalian dana.
- 3. Pilih apakah Anda ingin memperpanjang penawaran secara otomatis saat kedaluwarsa.
- 4. LengkapiFormulir permintaandengan informasi berikut:
	- KlasterAkun AWSID (ditambahkan secara otomatis)
	- KlasterNama perusahaan
	- KlasterNama
	- KlasterAlamat email
	- KlasterKasus penggunaanuntuk produk data, bersama dengan komentar lain yang mungkin berguna penyedia saat meninjau permintaan berlangganan
- 5. PilihKirim permintaan berlangganan ke penyedia.

Setelah Anda mengirimkan permintaan Anda, penyedia layanan memiliki waktu hingga 45 hari untuk menyetujui atau menolak permintaan Anda.

### <span id="page-117-1"></span>Meninjau permintaan langganan Anda yang tertunda

Untuk meninjau permintaan berlangganan

- 1. Buka dan masuk k[eAWS Data Exchangekonsol.](https://console.aws.amazon.com/dataexchange)
- 2. PilihLangganan.
- 3. PilihPermintaan berlangganan.
- 4. Tinjau status permintaan langganan Anda yang tertunda.

Setiap permintaan berlangganan diidentifikasi secara unik dari ID. ID terlihat oleh penyedia dan pelanggan. Anda dapat menggunakan ID permintaan berlangganan untuk mengidentifikasi permintaan dalam komunikasi Anda dengan penyedia.

Setelah penyedia menyetujui permintaan Anda, langganan akan muncul diLanggananhalaman.

**a** Note

Anda dapat membatalkan permintaan langganan tertunda kapan saja selama belum kedaluwarsa atau sudah diproses.

### <span id="page-118-0"></span>Notifikasi email

Anda menerima pemberitahuan email keAkun AWSalamat email saat permintaan Anda disetujui, ditolak, atau saat kedaluwarsa. Meskipun sebagian besar perubahan status permintaan berlangganan menghasilkan pemberitahuan email, pengiriman email ini adalah atas dasar upaya terbaik.

#### **a** Note

Anda tidak akan menerima pemberitahuan email untuk perubahan status permintaan langganan yang telah Anda lakukan sendiri (misalnya, membatalkan langganan).

## Berbagi langganan di organisasi

Ketika Anda berlanggananAWS Data Exchangeproduk, sebuah perjanjian dibuat yang memberi Anda lisensi untuk menggunakan produk tersebut. JikaAkun AWSadalah anggota organisasi, Anda dapat berbagi lisensi untukAWS Data Exchangeproduk dengan akun lain dalam organisasi itu.

#### **a** Note

Untuk informasi selengkapnya tentang AWS Organizations, lihat [Panduan Pengguna AWS](https://docs.aws.amazon.com/organizations/latest/userguide/)  [Organizations](https://docs.aws.amazon.com/organizations/latest/userguide/).

Topik berikut menguraikan proses berbagi lisensi di seluruh akun.

#### Topik

- [Prasyarat untuk berbagi lisensi](#page-119-0)
- [Melihat lisensi Anda](#page-119-1)
- [Berbagi lisensi Anda](#page-120-1)

### <span id="page-119-0"></span>Prasyarat untuk berbagi lisensi

Sebelum Anda dapat berbagi lisensi untuk produk data, Anda harus terlebih dahulu menyiapkan berbagi lisensi untuk organisasi Anda. Selesaikan tugas berikut untuk menyiapkan berbagi lisensi untuk organisasi Anda:

- Beri AWS Marketplace izin untuk mengelola lisensi atas nama Anda sehingga dapat membuat hibah lisensi terkait saat Anda membeli atau berbagi lisensi Anda. Untuk informasi selengkapnya, lihat[Peran terkait layanan untuk AWS Marketplace](https://docs.aws.amazon.com/marketplace/latest/buyerguide/buyer-using-service-linked-roles.html)diAWS MarketplacePanduan Pembeli.
- Menyiapkan AWS License Manager untuk penggunaan pertama. Untuk informasi selengkapnya, lihat [Memulai dengan AWS License Manager](https://docs.aws.amazon.com/license-manager/latest/userguide/getting-started.html) dalam Panduan Pengguna AWS License Manager.

### <span id="page-119-1"></span>Melihat lisensi Anda

Topik berikut menguraikan proses melihat lisensi Anda.

#### Topik

- [Melihat semua lisensi](#page-119-2)
- [Melihat satu lisensi](#page-120-2)

#### <span id="page-119-2"></span>Melihat semua lisensi

Anda dapat menggunakanAWSKonsol License Manager untuk melihat semua lisensiAWS Data Exchangeproduk yang Anda beli.

Untuk melihat semua lisensi untuk produk langganan Anda

- 1. Masuk k[eAWSKonsol Manajemen](https://console.aws.amazon.com/marketplace/).
- 2. Buk[aAWSKonsol License Manager.](https://console.aws.amazon.com/license-manager)
- 3. Di panel navigasi sebelah kiri, pilihLisensi yang diberikan.
- 4. Lihat semua lisensi untuk produk langganan Anda.

#### <span id="page-120-2"></span>Melihat satu lisensi

Anda dapat menggunakanAWS Data Exchangekonsol untuk melihat satu lisensi untukAWS Data Exchangeproduk yang Anda beli.

Untuk melihat lisensi untuk langganan tunggal

- 1. Masuk ke [konsol AWS Data Exchange](https://console.aws.amazon.com/dataexchange) tersebut.
- 2. Di bawahLangganan saya, pilihLangganan.
- 3. Pilih langganan.
- 4. Di bawahLisensi, pilih link.
- 5. Lihat detail padaDetail lisensihalaman.

### <span id="page-120-1"></span>Berbagi lisensi Anda

Anda dapat mengelola dan berbagi lisensi Anda dengan akun lain di organisasi Anda dengan menggunakanAWS License Manager.

Untuk rincian lebih lanjut tentang menggunakan License Manager denganAWSlisensi terkelola, lihat[Lisensi yang diberikand](https://docs.aws.amazon.com/license-manager/latest/userguide/granted-licenses.html)an[Penjual menerbitkan lisensid](https://docs.aws.amazon.com/license-manager/latest/userguide/granted-licenses.html)iAWS License ManagerPanduan Pengguna.

## <span id="page-120-0"></span>Bawa Penawaran Langganan Anda Sendiri (BYOS)

Sebagai pelanggan, Anda mungkin ingin memigrasikan langganan data yang sudah adaAWS Data Exchange. Membawa fungsi langganan Anda sendiri (BYOS) memungkinkan Anda untuk bermigrasi dan memenuhi langganan yang ada dengan penyedia data yang berpartisipasi tanpa biaya tambahan.

Dengan penawaran BYOS, setiap hubungan penagihan antara penyedia dan pelanggan terus berlanjut. Penawaran BYOS tidak dikenakan biaya pemenuhan. Sebagai pelanggan, Anda menerimaAWS Marketplacefaktur untuk langganan tanpa biaya untuk biaya pemenuhan.

Karena siklus hidup berlangganan dimulai di luarAWS Data Exchange, alur kerja untuk memigrasikan langganan yang ada keAWS Data Exchangemenggunakan BYOS membutuhkan kolaborasi antara penyedia dan pelanggan.

#### **A** Important

Dengan penawaran BYOS, Anda memigrasi langganan yang mendahului ketersediaan produk iniAWS.AWSmungkin memverifikasi penawaran BYOS Anda dengan perjanjian berlangganan yang ada. JikaAWStidak dapat memverifikasi penawaran BYOS Anda, penawaran dan hak dapat dicabut tanpa pemberitahuan.

Sebelum membuat atau menerima penawaran BYOSAWS Data Exchange, penyedia dan pelanggan harus melakukan langkah-langkah berikut bersama-sama:

#### Prasyarat

- 1. Penyedia dan pelanggan saling menghubungi tentang menerapkan BYOSAWS Data Exchangesolusi.
- 2. Pelanggan menyediakanAkun AWSID yang ingin mereka gunakan untuk berlangganan produk dataAWS Data Exchange.

Pelanggan menerima penawaran BYOS sebagai berikut.

Untuk menerima penawaran BYOS

- 1. Masuk ke AWS Data Exchange konsol.
- 2. Di panel navigasi kiri, dariTemukan produk data, pilihPenawaran produk saya.
- 3. Pilih penawaran yang ingin Anda berlangganan. Anda dapat menggunakan filter di bagian atas halaman untuk memilih antaraSemua Produk,Produk privat, danProduk publik.
- 4. MemiilihLanjutkan berlangganan.
- 5. Tinjau persyaratan penawaran, perjanjian langganan data, dan kumpulan data yang disertakan.
- 6. Jika Anda menerima persyaratan penawaran, tinjau dan terima pengakuan tersebut, lalu pilihLangganan.

## <span id="page-122-0"></span>Produk dan penawaran pribadi

Penyedia data dapat menyediakan produk kepada Anda yang tidak tersedia untuk masyarakat umum, atau mereka dapat menawarkan produk mereka dengan persyaratan yang berbeda dari ketentuan yang tersedia untuk umum. Penawaran pribadi dapat berbeda dari penawaran publik dalam dimensi apa pun, termasuk harga, durasi, jadwal pembayaran, perjanjian berlangganan data, atau kebijakan pengembalian dana.

#### **a** Note

Tidak seperti penawaran Bring Your Own Subscription (BYOS), penawaran pribadi tidak diharuskan didasarkan pada langganan yang ada yang mendahului ketersediaan produk padaAWS Data Exchange.

Penyedia harus membuat penawaran khusus untuk AndaAWSID akun untuk menargetkan penawaran kepada Anda. Jika penawaran pribadi belum diperpanjang untuk Anda, Anda dapat memintanya dengan menghubungi penyedia menggunakan informasi kontak di halaman detail penawaran umum.

Sebagai pelanggan, Anda dapat menerima penawaran pribadi sebagai berikut.

Untuk menerima penawaran pribadi

- 1. Masuk ke [konsol AWS Data Exchange](https://console.aws.amazon.com/dataexchange) tersebut.
- 2. Di panel navigasi kiri, dariTemukan produk data, pilihPenawaran produk saya.
- 3. Temukan penawaran produk yang Anda cari dalam daftar. Anda dapat memfilter di bagian atas halaman untuk memilih antaraSemua produk,Produk pribadi, atauProduk publik.
- 4. Pilih penawaran yang ingin Anda berlangganan.
	- a. Di bawahPenawaran khusus, lihatBiaya meteran API(jika disertakan).
	- b. (Opsional) DalamKalkulator biaya terukur, pilihPilih biaya terukurdan masukkan jumlah unit untuk menampilkan contoh biaya.
- 5. PilihLanjutkan berlangganan.
- 6. Tinjau ketentuan penawaran, jadwal pembayaran, perjanjian berlangganan data, dan kumpulan data yang disertakan.

Untuk menerima penawaran pribadi dengan jadwal pembayaran ganda, Anda harus menggunakan ketentuan penagihan faktur. Anda bisa[membuat tiket dukungan](https://console.aws.amazon.com/support/home#/case/create%3FissueType=customer-service)jika Anda ingin beralih ke ketentuan penagihan faktur.

Penawaran pribadi dengan jadwal pembayaran ganda tidak memenuhi syarat untuk perpanjangan otomatis.

7. Jika Anda menyetujui ketentuan penawaran, tinjau dan terima pengakuan, lalu pilihBerlangganan.

#### **a** Note

Akun Anda secara otomatis ditagih sesuai dengan tanggal yang ditentukan dalam jadwal pembayaran.

## Mengelola langganan

Topik berikut menjelaskan cara mengelola langganan Anda diAWS Data Exchange.

Topik

- [Melihat langganan Anda](#page-123-0)
- [Mengaktifkan atau menonaktifkan perpanjangan otomatis langganan](#page-124-0)
- [Berhenti berlangganan dari suatu produk](#page-124-1)

### <span id="page-123-0"></span>Melihat langganan Anda

Untuk melihat langganan Anda

- 1. Buka dan masuk k[eAWS Data Exchangekonsol.](https://console.aws.amazon.com/dataexchange)
- 2. Di panel navigasi kiri, pilih Subscriptions (Langganan).
- 3. Lihat daftar langganan Anda.

### <span id="page-124-0"></span>Mengaktifkan atau menonaktifkan perpanjangan otomatis langganan

Untuk mengaktifkan atau menonaktifkan perpanjangan otomatis langganan

- 1. Buka dan masuk k[eAWS Data Exchangekonsol.](https://console.aws.amazon.com/dataexchange)
- 2. Di panel navigasi kiri, pilihLangganan, dan kemudian pilih produk Anda.
- 3. Pada halaman detail produk, di bawahKetentuan perpanjangan, nyalakanPerpanjangan otomatisatau matikanPerpanjangan otomatis.

Pesan sukses muncul, mengonfirmasi pengaturan pembaruan Anda yang diperbarui.

### <span id="page-124-1"></span>Berhenti berlangganan dari suatu produk

#### **a** Note

Jika Anda memerlukan penghapusan langganan segera, hubungiAWS Data ExchangeDukungan Pelanggan dengan menggunaka[nAWS Support Center Console.](https://console.aws.amazon.com/support/home#/case/create%3FissueType=customer-service)

Untuk berhenti berlangganan produk

- 1. Buka dan masuk k[eAWS Data Exchangekonsol.](https://console.aws.amazon.com/dataexchange)
- 2. Di panel navigasi kiri, di bawahLangganan saya, pilihLangganan.
- 3. Pilih langganan dari mana Anda ingin berhenti berlangganan.
- 4. Di bawahKetentuan perpanjangan, matikanPerpanjangan otomatis diaktifkanpilihan.
- 5. Jangan mengekspor data lagi, dan biarkan langganan menjalankan jalannya.

#### **a** Note

Untuk produk berbayar, konsultasikan kebijakan pengembalian dana penyedia. Hubungi penyedia untuk pengecualian apa pun.

# Tutorial: BerlanggananAWS Data ExchangeHeartbeatAWS Data **Exchange**

AWS Data ExchangeHeartbeat (Test product) adalah produk gratis yang dapat digunakan pelanggan untuk memahami bagaimana berinteraksi denganAWS Data Exchangelangganan produk. Anda dapat menggunakannya untuk tujuan pengujian dan untuk membiasakan diri denganAWS Data ExchangeAPI dan konsep.

AWS Data ExchangeDetak jantung berisi satu set data bernamadetak jantung. Kira-kira setiap 15 menit, revisi baru dipublikasikan ke kumpulan data ini.

#### Contoh isi revisi

Setiap revisi baru berisi dua aset:

- Aset zaman
- Aset manifes

#### Aset zaman

MASINGAWS Data ExchangeRevisi Heartbeat berisi sebuah objek Amazon Simple Storage Service (Amazon S3) yang berisi larik tunggal. Nama array adalahTimestampsSinceLastRevision, dan nilainya adalah daftar masing-masing UNIX Epoch kedua yang telah berlalu sejak revisi terakhir.

Nama aset dalam bentukEpoch{start}-{end}.jsondi mana{start}dan{end}mewakili detik Epoch sesuai dengan periode waktu yang dicakup oleh revisi.

#### Aset manifes

{

MASINGAWS Data ExchangeRevisi detak jantung berisi file JSON S3 objek yang berisi metadata tentang revisi dan skema file JSON aset Epoch. Nama aset dalam bentukManifest{start}-{end}.jsondi mana{start}dan{end}mewakili detik Epoch sesuai dengan periode waktu yang dicakup oleh revisi. Contoh berikut menunjukkan konten berkas manifes.

```
 "manifestSchemaVersion":"1.0", 
 "schema":"{ 
         \"type\":\"object\",
```
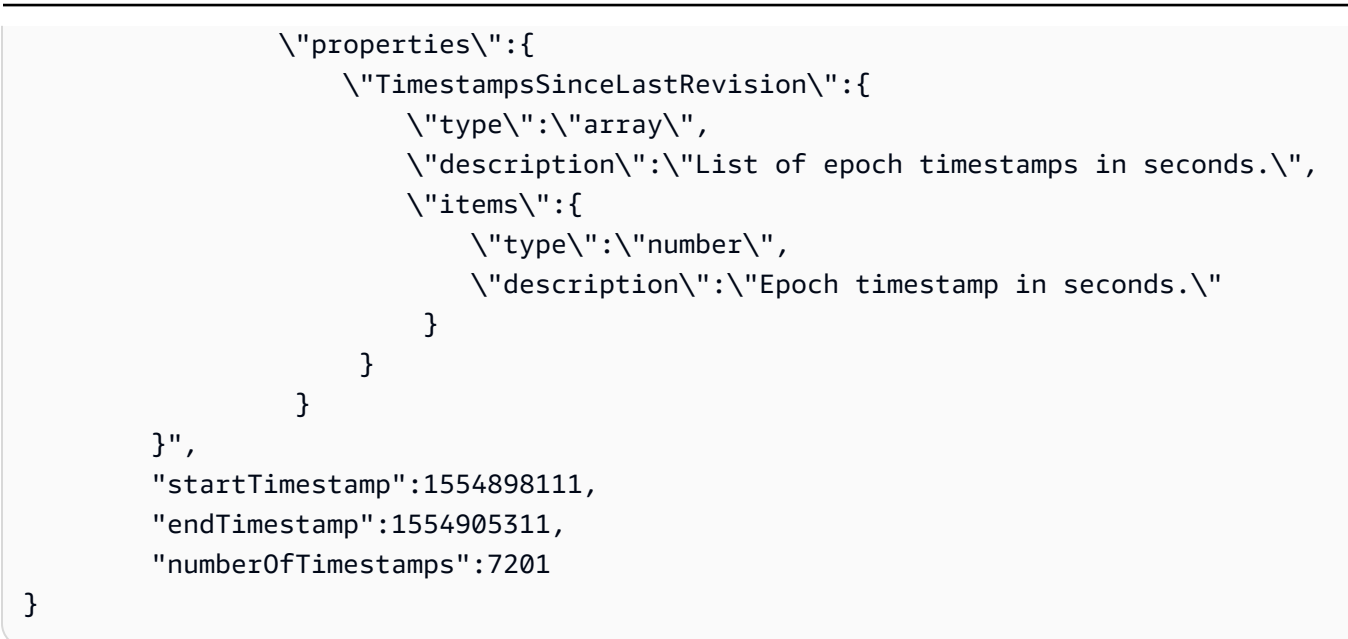

### BerlanggananAWS Data ExchangeHeartbeatAWS Data Exchange

Prosedur berikut menunjukkan cara menelusuriAWS Data Exchangekatalog untuk menemukan dan berlanggananAWS Data Exchangedetak jantung.

Untuk menemukan dan berlanggananAWS Data Exchangedetak jantung

- 1. Buka dan masuk k[eAWS Data Exchangekonsol.](https://console.aws.amazon.com/dataexchange)
- 2. Dari panel navigasi kiri, di bawahTemukan produk data, pilihKatalog telusuri.
- 3. Dari bilah pencarian, masukkan**AWS Data Exchange Heartbeat**dan tekanENTER.
- 4. PilihAWS Data Exchangedetak jantungproduk untuk melihat halaman detailnya.
	- a. (Opsional) Untuk melihat kamus data, gulir ke bawah ke produkIkhtisarbagian untuk melihat kamus data di bawahKamus data.
	- b. (Opsional) Untuk mengunduh kamus data, pilihData kamus dan sampeltab, pilih tombol opsi di sampingKamus data, dan kemudian pilihUnduh.
	- c. (Opsional) Untuk mengunduh sampel, pilih tombol opsi di samping nama sampel (Detak jantung terwujud sample.json), dan kemudian pilihUnduh.
- 5. Di pojok kanan atas, pilihLanjutkan berlangganan.
- 6. Pilih kombinasi harga dan durasi pilihan Anda, pilih apakah akan mengaktifkan perpanjangan otomatis untuk langganan, dan tinjau detail penawaran, termasuk perjanjian langganan data.

AWS Data ExchangeDetak jantung tidak memerlukan verifikasi langganan, tetapi beberapa produk melakukannya. Untuk informasi selengkapnya, lihat [Verifikasi](#page-116-0) [langganan untuk pelanggan](#page-116-0).

7. Tinjau informasi harga, pilih penawaran harga, lalu pilihLangganan.

#### **a** Note

AWS Data ExchangeDetak jantung adalah produk gratis. Jika Anda berlangganan produk berbayar, Anda diminta untuk mengkonfirmasi keputusan Anda untuk berlangganan.

- 8. PadaMenyiapkan ekspor pertama AndaHalaman, pilih kotak centang untuk set data yang berisi revisi yang ingin Anda ekspor. Memilih kumpulan data akan mempersiapkan revisi yang terbaru diterbitkan untuk diekspor.
- 9. Pilih lokasi bucket Amazon S3 atau konfigurasikan pola penamaan kunci Amazon S3. Ini akan menentukan di mana revisi Anda akan diekspor. Untuk informasi selengkapnya tentang cara menggunakan pola kunci, liha[tPola kunci saat mengekspor revisi](#page-284-0).
- 10. MemiilihEksporuntuk mengekspor data ke Amazon S3, atau pilihLewatijika Anda lebih suka menunggu dan mengekspor atau mengunduh nanti.

#### **a** Note

Perlu waktu beberapa menit agar langganan Anda menjadi aktif setelah Anda memilihLangganan. Jika Anda memilihEksporsebelum langganan aktif, Anda diminta untuk menunggu sampai selesai. Setelah langganan Anda aktif, ekspor Anda akan dimulai. Menjelajahi halaman ini sebelum langganan Anda menjadi aktif tidak akan mencegah langganan diproses. Ini akan mencegah ekspor data Anda terjadi.

# Tutorial: BerlanggananAWS Data Exchangeuntuk API (Uji Produk) padaAWS Data Exchange

AWS Data Exchangeuntuk API (Test Product) adalah produk gratis yang tersedia bagi pelanggan untuk memahami bagaimana berinteraksi denganAWS Data Exchangeproduk yang mengandung API data set. Anda dapat menggunakan produk ini untuk tujuan pengujian dan mempelajari cara membuat panggilan API ke penyedia untuk mengambil data berbasis API.

AWS Data Exchangeuntuk API (Test Product) berisi kumpulan data API bernamaAWS Data Exchangeuntuk API (Produk Uji)yang ada di US East (N. Virginia)

## BerlanggananAWS Data Exchangeuntuk API (Uji Produk) padaAWS Data Exchange

Prosedur berikut menunjukkan cara menelusuriAWS Data Exchangekatalog untuk menemukan dan berlanggananAWS Data Exchangeuntuk API (Uji Produk).

Untuk menemukan dan berlanggananAWS Data Exchangeuntuk API (Produk Uji)

- 1. Buka dan masuk k[eAWS Data Exchangekonsol.](https://console.aws.amazon.com/dataexchange)
- 2. Dari panel navigasi kiri, di bawahTemukan produk data, pilihTelusuri katalog.
- 3. Dari bilah pencarian, masukkan**AWS Data Exchange for APIs**dan tekanMasukkan.
- 4. PilihAWS Data Exchangeuntuk API (Produk Uji)dan melihat halaman detailnya.
	- (Opsional) Untuk mengunduh sampel, pilihData kamus dan sampeltab, pilih tombol opsi di samping nama sampel (ADX untuk API sample.json), dan kemudian pilihUnduh.
- 5. Di pojok kanan atas, pilihTerus berlangganan.
- 6. PilihPenawaran produk.

#### **a** Note

AWS Data Exchangeuntuk API (Test Product) adalah produk gratis.

- 7. TinjauIstilah langganan,Set data, danInformasi dukungan.
- 8. Pilih apakah akan mengaktifkanTawarkan perpanjangan otomatisuntuk langganan.

AWS Data Exchangeuntuk API (Test Product) tidak memerlukan verifikasi langganan, tetapi beberapa produk melakukannya. Untuk informasi selengkapnya, lihat [Verifikasi](#page-116-0)  [langganan untuk pelanggan](#page-116-0).

9. Pilih Langganan.

Diperlukan waktu beberapa menit bagi langganan Anda menjadi aktif setelah Anda memilihLangganan. Menavigasi jauh dari halaman ini sebelum langganan Anda menjadi aktif tidak akan mencegah langganan diproses.

### MenggunakanAWS Data Exchangeuntuk API (Produk Uji)

Anda dapat berinteraksi denganAWS Data Exchangeuntuk API (Uji Produk) dengan cara berikut:

#### Topik

- [Melihat API](#page-129-0)
- [Mengunduh spesifikasi API](#page-130-0)
- [Membuat panggilan API](#page-130-1)

#### <span id="page-129-0"></span>Melihat API

Untuk melihat API

- 1. Buka dan masuk k[eAWS Data Exchangekonsol.](https://console.aws.amazon.com/dataexchange)
- 2. Dari panel navigasi kiri, di bawahLangganan saya, pilihData yang berjudul.
- 3. Pilih produk berjudulAWS Data Exchangeuntuk API (Produk Uji)dan kemudian pilihAWS Data Exchangeuntuk APIset data.
- 4. Di bawahRevisitab, pilih revisi.
- 5. Di bawahAset API, pilih API.
- 6. LihatIkhtisar aset.
- 7. Ikuti petunjuk diCatatan integrasiuntuk memanggil API.

#### <span id="page-130-0"></span>Mengunduh spesifikasi API

Untuk mengunduh spesifikasi API

- 1. Buka dan masuk k[eAWS Data Exchangekonsol.](https://console.aws.amazon.com/dataexchange)
- 2. Dari panel navigasi kiri, di bawahLangganan saya, pilihData yang berjudul.
- 3. Pilih produk berjudulAWS Data Exchangeuntuk API (Produk Uji)dan kemudian pilihAWS Data Exchangeuntuk APIset data.
- 4. Di bawahRevisitab, pilih revisi.
- 5. Di bawahAset API, pilih API.
- 6. PadaSpesifikasi OpenAPI 3.0, pilihUnduh spesifikasi API.

Spesifikasi diunduh ke komputer lokal Anda. Anda kemudian dapat mengekspor aset ke alat pihak ketiga untuk generasi SDK.

#### <span id="page-130-1"></span>Membuat panggilan API

Anda dapat memanggil titik akhir tunggal diAWS Data Exchangekonsol.

Untuk membuat panggilan API dari konsol

- 1. Buka dan masuk k[eAWS Data Exchangekonsol.](https://console.aws.amazon.com/dataexchange)
- 2. Dari panel navigasi kiri, di bawahLangganan saya, pilihData yang berjudul.
- 3. Pilih produk berjudulAWS Data Exchangeuntuk API (Produk Uji)dan kemudian pilihAWS Data Exchangeuntuk APIset data.
- 4. Di bawahRevisitab, pilih revisi.
- 5. Di bawahAset API, pilih API.

Anda akan melihat sampelStruktur kodedanSpesifikasi OpenAPI 3.0untuk menyusun permintaan API Anda, yang dapat Anda gunakan diAWS Command Line Interfaceuntuk memanggil API.

- 6. Di bawahCatatan integrasi, pilihSalinuntuk menyalinStruktur kodedan kemudian tempelkan ke dalamAWS CLI.
- 7. Ganti nilai sampel dengan parameter pasangan kunci-nilai yang Anda butuhkan menggunakan informasi dalam dokumentasi spesifikasi.

Berikut ini adalah permintaan API sampel untukAWS Data Exchangeuntuk API (Produk Uji).

aws dataexchange send-api-asset \ --data-set-id 8d494cba5e4720e5f6072e280daf70a8 \ --revision-id b655d5be3da04fcbdca21a5a2932d789 \ --asset-id 8550cfab16b444a794402f2c3f11eae1 \ --method *POST* \ --path "*someresource*" \ --query-string-parameters '*param1=value1,param2=value2*' \ --request-headers '*header=header\_value*' \ --body "{\"*body\_param*\":\"*body\_param\_value*\"}"

# <span id="page-131-0"></span>Tutorial: Berlangganan Kehadiran Acara Seluruh Dunia (Produk Uji) diAWS Data Exchange

Kehadiran Acara Seluruh Dunia (Produk Uji) adalah produk gratis yang membantu pelanggan memahami cara berlangganan dan berinteraksi denganAWS Data Exchange produk yang berisi kumpulan data Amazon Redshift. Anda dapat menggunakan produk ini untuk tujuan pengujian dan mempelajari cara membuat kueri, menganalisis, dan membuat aplikasi dalam hitungan menit.

Kehadiran Acara Seluruh Dunia (Produk Uji) berisi kumpulan data Amazon Redshift bernama Worldwide Event Data (Data Uji) yang ada di AS Timur (Virginia Utara)Wilayah AWS.

Anda menggunakanAWS Data Exchange konsol untuk menemukan dan berlangganan Kehadiran Acara Seluruh Dunia (Produk Uji). Kemudian, Anda dapat menggunakan konsol Amazon Redshift atau perintah SQL untuk melakukan kueri datashare.

## Berlangganan Kehadiran Acara Seluruh Dunia (Produk Uji) padaAWS Data Exchange

Prosedur berikut menunjukkan cara menelusuriAWS Data Exchange katalog untuk menemukan dan berlangganan Kehadiran Acara Seluruh Dunia (Produk Uji).

Untuk menemukan dan berlangganan Kehadiran Acara Seluruh Dunia (Produk Uji)

- 1. Buka dan masuk ke [AWS Data Exchangekonsol.](https://console.aws.amazon.com/dataexchange)
- 2. Dari panel navigasi kiri, di bawah Temukan produk data, pilih Jelajahi katalog.
- 3. Dari bilah pencarian, masukkan**Worldwide Event Attendance (Test Product)** dan tekan Enter.
- 4. Pilih Kehadiran Acara Seluruh Dunia (Produk Uji) untuk melihat halaman detailnya.
	- a. (Opsional) Untuk melihat kamus data, gulir ke bawah ke bagian Ikhtisar produk untuk melihat kamus data di bawah Kamus data.
	- b. (Opsional) Untuk mengunduh kamus data, pilih tab Kamus data dan sampel, pilih tombol opsi di sebelah Kamus data, lalu pilih Unduh.
	- c. (Opsional) Untuk melihat pratinjau sampel, pilih tombol opsi di sebelah nama sampel (Worldwide Event Attendance Sample.csv), lalu pilih Contoh pratinjau (hanya CSV).
	- d. (Opsional) Untuk mengunduh sampel, pilih tombol opsi di sebelah nama sampel (Worldwide Event Attendance Sample.csv), lalu pilih Unduh.

Jika Anda melihat pratinjau sampel, Anda juga dapat memilih Unduh di kotak dialog pratinjau sampel.

- 5. Di pojok kanan atas, pilih Lanjutkan untuk berlangganan.
- 6. Pilih kombinasi harga dan durasi pilihan Anda, pilih apakah akan mengaktifkan perpanjangan otomatis untuk langganan, dan tinjau detail penawaran, termasuk perjanjian berlangganan data.

#### **a** Note

Kehadiran Acara Seluruh Dunia (Produk Uji) tidak memerlukan verifikasi berlangganan, tetapi beberapa produk melakukannya. Untuk informasi selengkapnya, lihat [Verifikasi](#page-116-0)  [langganan untuk pelanggan](#page-116-0).

7. Tinjau informasi harga, pilih penawaran harga, lalu pilih Berlangganan.

#### **a** Note

Kehadiran Acara Seluruh Dunia (Produk Uji) adalah produk gratis. Jika Anda berlangganan produk berbayar, Anda diminta untuk mengonfirmasi keputusan Anda untuk berlangganan.

Perlu waktu beberapa menit agar langganan Anda menjadi aktif setelah Anda memilih Berlangganan.

Menavigasi jauh dari halaman ini sebelum langganan Anda menjadi aktif tidak akan mencegah langganan diproses.

## Menanyakan data Kehadiran Acara Seluruh Dunia (Produk Uji) dengan klaster (konsol) Amazon Redshift

Prosedur berikut ini menunjukkan cara menyiapkan kueri data dengan menggunakan konsol Amazon Redshift.

Untuk menanyakan data Kehadiran Acara Seluruh Dunia (Produk Uji) di Amazon Redshift (konsol)

- 1. Buka dan masuk ke konsol Amazon Redshift.
- 2. Pilih Cluster, dan pilih klaster RA3 yang ada.
- 3. Pilih tab Datashares.
- 4. Pilih datashare Anda ingin membuat basis data.
- 5. Di bawah Langganan keAWS Data Exchange datashares, pilih Create database from datashare.
- 6. Dalam Buat database dari datashare, masukkan nama Database untuk database baru Anda, dan kemudian pilih Buat.
- 7. Pilih ikon Marketplace di panel navigasi, dan buka editor Query.
- 8. Di bawah Resources, pilih database dan skema.
- 9. Jalkueri.

```
select * from database.schema.table
```
## Menanyakan data Kehadiran Acara Seluruh Dunia (Produk Uji) di Amazon Redshift (SQL)

Prosedur berikut ini menunjukkan cara menyiapkan kueri datashare dengan menggunakan perintah SQL.

Untuk menanyakan data Kehadiran Acara Seluruh Dunia (Produk Uji) di Amazon Redshift (SQL)

1. Untuk menemukan datashare, jalankan perintah berikut.

SHOW DATASHARES [ LIKE 'namepattern' ]

Perintah ini mencantumkan semua datashares, termasuk yang dari Worldwide Event Attendance (Test Product), selain penyediaaccount\_id dannamespace. Untuk informasi selengkapnya, lihat [Menampilkan Hares](https://docs.aws.amazon.com/redshift/latest/dg/r_SHOW_DATASHARES.html) di Panduan Developer Basis Data Amazon Redshift.

2. Jalankan perintah berikut untuk membuat sebuah database dari datashare.

```
CREATE DATABASE database_name
```
FROM DATASHARE datashare\_name OF ACCOUNT account\_id NAMESPACE namespace\_guid

Untuk informasi selengkapnya, lihat [Membuat Basis Data](https://docs.aws.amazon.com/redshift/latest/dg/r_CREATE_DATABASE.html) di Panduan Developer Basis Data Amazon Redshift.

3. Jalkueri.

```
select * from database.schema.table
```
# Tutorial: BerlanggananAWS Data Exchange untukAWS Lake Formation (Uji Produk) padaAWS Data Exchange (Preview)

AWS Data ExchangeuntukAWS Lake Formation (Test Product) adalah produk gratis yang membantu pelanggan memahami cara berlangganan dan berinteraksi denganAWS Data Exchange produk yang berisi kumpulanAWS Lake Formation data. Anda dapat menggunakan produk ini untuk tujuan pengujian dan mempelajari cara menanyakan, menganalisis, dan berbagi data secara internal dalam beberapa menit.

### BerlanggananAWS Data Exchange untukAWS Lake Formation (Test Product) padaAWS Data Exchange (Preview)

Prosedur berikut menunjukkan bagaimana untuk menelusuriAWS Data Exchange katalog untuk menemukan dan berlanggananAWS Data Exchange untuk Lake Formation (Test Product). (Pratinjau)

AWS Data ExchangeUntuk berlangganan Lake Formation (Pratinjau)

- 1. Buka dan masuk ke [AWS Data Exchangekonsol.](https://console.aws.amazon.com/dataexchange)
- 2. Dari panel navigasi kiri, di bawah Temukan produk data, pilih Jelajahi katalog.
- 3. Dari bilah pencarian, masukkan**AWS Data Exchange for Lake Formation (Test product)** dan pilih Enter.
- 4. Pilih AWS Data Exchangeuntuk Lake Formation (Test Product) untuk melihat halaman detailnya.
- a. (Opsional) Untuk melihat kamus data, gulir ke bawah ke bagian Ikhtisar produk untuk melihat kamus data di bawah Kamus data.
- b. (Opsional) Untuk mengunduh kamus data, pilih tab Kamus data dan sampel, pilih tombol opsi di sebelah Kamus data, lalu pilih Unduh.
- c. (Opsional) Untuk melihat pratinjau sampel, pilih tombol opsi di sebelah nama sampel (AWS Data Exchangeuntuk Lake Formation (Produk Uji)), lalu pilih Sampel pratinjau (hanya CSV).
- d. (Opsional) Untuk mengunduh sampel, pilih tombol opsi di sebelah nama sampel (AWS Data Exchangeuntuk Lake Formation (Produk Uji)), lalu pilih Unduh.
- 5. Jika Anda melihat pratinjau sampel, Anda juga dapat memilih Unduh di kotak dialog pratinjau sampel.
- 6. Di pojok kanan atas, pilih Lanjutkan berlangganan.
- 7. Pilih kombinasi harga dan durasi pilihan Anda dan tinjau detail penawaran, termasuk perjanjian berlangganan data.

AWS Data Exchangeuntuk Lake Formation (Test Product) tidak memerlukan verifikasi berlangganan, tetapi beberapa produk melakukannya. Untuk informasi selengkapnya, lihat [Verifikasi langganan untuk pelanggan](#page-116-0).

8. Tinjau informasi harga, pilih penawaran harga, lalu pilih Berlangganan.

#### **a** Note

AWS Data Exchangeuntuk Lake Formation (Test product) adalah produk gratis. Jika Anda berlangganan produk berbayar, Anda diminta untuk mengonfirmasi keputusan Anda untuk berlangganan.

Perlu waktu beberapa menit agar langganan Anda aktif setelah Anda memilih Berlangganan.

Menavigasi jauh dari halaman ini sebelum langganan Anda menjadi aktif tidak akan mencegah langganan diproses.

BerlanggananAWS Data Exchange untukAWS Lake Formation (Test Product) padaAWS Data Exchange (Preview)

## Menyiapkan dan queryAWS Data Exchange untuk Lake Formation (Test Product) (Preview)

Prosedur berikut menunjukkan cara menyiapkan dan meminta izin data Lake Formation (Pratinjau) menggunakan fileAWS Management Console.

Untuk mengaktifkan kueri pada kumpulan data Lake Formation (Produk Uji) (Pratinjau)AWS Data Exchange

- 1. Buka dan masuk keAWS Data Exchange konsol.
- 2. Dari panel navigasi kiri di bawah Langganan saya, pilih Data Berjudul.
- 3. Dari daftar Produk, pilih AWS Data ExchangeLake Formation (Produk Uji) (Preview).
- 4. Pilih Terima untuk menerimaAWS RAM bagian.

#### **a** Note

Anda harus menerimaAWS RAM bagian dalam waktu 12 jam setelah berlangganan produk data. Jika undanganAWS RAM berbagi Anda kedaluwarsa, pilih Minta undangan dan izinkan beberapa hari kerja untuk berbagi baru dikirim. Anda hanya perlu menerimaAWS RAM bagian satu kali untuk setiap penyedia tempat Anda melisensikan kumpulan data Lake Formation.

- 5. Buka [konsol Lake Formation.](https://console.aws.amazon.com/lakeformation/)
- 6. Masuk sebagai kepala sekolah yang memiliki Lake FormationCREATE\_TABLE atauCREATE\_DATABASE izin, sertaglue:CreateTable atauglue:CreateDatabaseAWS Identity and Access Management (IAM) izin.
- 7. Di panel navigasi, pilih Tabel, lalu pilih Buat tabel.
- 8. Pada halaman Buat tabel, pilih Tautan Sumber Daya, lalu berikan informasi berikut:
	- Nama tautan sumber daya Masukkan nama yang mematuhi aturan yang sama dengan nama tabel. Nama bisa sama dengan nama tabel yang dibagikan target.
	- Database Database di Katalog Data lokal harus berisi tautan sumber daya.
	- Tabel bersama Pilih salah satu tabel yang dibagikanAWS Data Exchange untuk Lake Formation (Produk uji). Semua nama tabel yang dibagikan melalui produk tersebut dimulai denganadxlf\_test, atau masukkan nama tabel lokal (dimiliki) atau bersama.

Daftar ini berisi semua tabel yang dibagikan dengan akun Anda. Database dan ID akun pemilik dicantumkan dengan setiap tabel. Jika Anda tidak melihat tabel yang Anda tahu telah dibagikan dengan akun Anda, periksa hal berikut:

- Jika Anda bukan administrator data lake, konfirmasikan dengan administrator bahwa Anda diberikan izin Lake Formation di atas meja.
- Jika Anda adalah administrator data lake dan akun Anda bukanAWS organisasi yang sama dengan akun pemberi, konfirmasikan bahwa Anda telah menerimaAWS Resource Access Manager (AWS RAM) undangan berbagi sumber daya untuk tabel tersebut. Untuk informasi selengkapnya, lihat [Menerima undangan berbagi sumber daya dariAWS RAM.](https://docs.aws.amazon.com/lake-formation/latest/dg/accepting-ram-invite.html)
- Database tabel bersama Jika Anda memilih tabel bersama dari daftar, bidang ini diisi dengan database tabel bersama di akun eksternal. Jika Anda tidak memilih tabel bersama, masukkan database lokal untuk tautan sumber daya ke tabel lokal, atau database tabel bersama di akun eksternal.
- Pemilik tabel bersama Jika Anda memilih tabel bersama dari daftar, bidang ini diisi dengan ID akun pemilik tabel bersama. Jika Anda tidak memilih tabel bersama, masukkanAkun AWS ID Anda untuk tautan sumber daya ke tabel lokal, atau IDAkun AWS yang membagikan tabel.

Untuk mengkueri kumpulan data Lake Formation (Test Product) (Pratinjau) dengan Amazon Athena (Console)AWS Data Exchange

- 1. Masuk ke [konsol Amazon Athena](https://console.aws.amazon.com/athena) dengan peran yang memiliki izin untuk Amazon Athena.
- 2. Di editor kueri Amazon Athena, pilih tautan sumber daya yang telah Anda buat sebelumnya.
- 3. Pilih ikon opsi menu tambahan di sampingsource\_data dan pilih Tabel pratinjau.
- 4. Pilih Run query (Jalankan kueri).

Untuk memungkinkan query padaAWS Data Exchange untuk Lake Formation (Test Product) data set (Preview) (AWS CLI)

- 1. Untuk mengambil daftar semua undangan yang tersedia untuk AndaAkun AWS, masukkan perintah berikut. AWS CLIqueryParameter memungkinkan Anda membatasi output hanya untuk undangan yang dibagikanAWS Data Exchange.
	- \$ aws ram get-resource-share-invitations
	- --region us-east-1

--query 'resourceShareInvitations[?

```
senderAccountId==147854383891]'
```
2. Temukan undangan untuk kumpulan data Lake Formation.AWS Data Exchange Kemudian, perhatikanresourceShareInvitationArn di output untuk digunakan dalam perintah berikut untuk menerima undangan.

```
$ aws ram accept-resource-share-invitation --region us-east-1 --
resource-share-invitation-arn [resourceShareInvitationArn]
```
Jika berhasil, respons menunjukkan bahwa status telah berubah dari PENDING menjadi DITERIMA.

3. Buat tautan sumber daya ke salah satu tabel yang dibagikan melalui kumpulan data Lake Formation dengan perintah berikut:AWS Data Exchange

```
aws glue create-table --database-name 
[local database to store resource link] --table-
input '{"Name":"resource_link_name","TargetTable":
{"CatalogId":"[account_owning_original_table]","DatabaseName":"[shared_db_in_provider_account]","Name":"[shared_table_in_provider_account]"}}'.
```
**a** Note

Untuk membuat tautan sumber daya, gunakan Lake FormationCREATE\_TABLE atauCREATE\_DATABASE izin, serta izinglue:CreateTable atauglue:CreateDatabase IAM.

# Tutorial: BerlanggananAWS Data Exchange untuk Amazon S3 (Uji Produk)

AWS Data Exchangeuntuk Amazon S3 (Test Product) adalah produk yang membantu pelanggan memahami cara berlangganan dan berinteraksi dengan suatuAWS Data Exchange produk. Dalam tutorial ini, produk berisi set data akses data Amazon Simple Storage Service (Amazon S3). Anda dapat menggunakan produk ini untuk tujuan pengujian dan mempelajari cara melakukan kueri dan menganalisis data secara langsung dari bucket Amazon S3 penyedia data.

Anda dapat menjalankan kueri untuk menganalisis data di tempat tanpa menyiapkan bucket Amazon S3 Anda sendiri, menyalin file data ke bucket Amazon S3, atau membayar biaya penyimpanan terkait.

### BerlanggananAWS Data Exchange Amazon S3 (Produk Uji)

Prosedur berikut menunjukkan cara menelusuriAWS Data Exchange katalog untuk menemukan danAWS Data Exchange berlangganan Amazon S3 (Produk Uji).

Untuk menemukan danAWS Data Exchange berlangganan Amazon S3 (Produk Uji)

- 1. Buka dan masuk ke [AWS Data Exchangekonsol.](https://console.aws.amazon.com/dataexchange)
- 2. Dari panel navigasi kiri, di bawah Temukan produk data, pilih Jelajahi katalog.
- 3. Dari bilah pencarian, masukkan**AWS Data Exchange for Amazon S3 (Test Product)** dan pilih Enter.
- 4. Pilih AWS Data ExchangeAmazon S3 (Test Product) untuk melihat halaman detailnya.
	- a. (Opsional) Untuk melihat kamus data, gulir ke bawah ke bagian Ikhtisar produk untuk melihat kamus data di bawah Kamus data.
	- b. (Opsional) Untuk mengunduh kamus data, pilih tab Kamus data dan sampel, pilih tombol opsi di sebelah Kamus data, lalu pilih Unduh.
	- c. (Opsional) Untuk melihat pratinjau sampel, pilih tombol opsi di sebelah nama sampel Transaksi Blockchain (Data Uji), lalu pilih Contoh pratinjau (hanya CSV).
	- d. (Opsional) Untuk mengunduh sampel, pilih tombol opsi di sebelah nama sampel Transaksi Blockchain (Data Uji), lalu pilih Unduh.

Jika Anda melihat pratinjau sampel, Anda juga dapat memilih Unduh di kotak dialog pratinjau sampel.

- 5. Di pojok kanan atas, pilih Lanjutkan untuk berlangganan.
- 6. Pilih kombinasi harga dan durasi pilihan Anda. Pilih apakah akan mengaktifkan perpanjangan otomatis untuk langganan, dan tinjau detail penawaran, termasuk perjanjian berlangganan data.

AWS Data Exchangeuntuk Amazon S3 (Produk Uji) tidak memerlukan verifikasi berlangganan, tetapi beberapa produk melakukannya. Untuk informasi selengkapnya, lihat [Verifikasi langganan untuk pelanggan](#page-116-0).

7. Tinjau informasi harga, pilih penawaran harga, lalu pilih Berlangganan.

#### **a** Note

AWS Data Exchangeuntuk Amazon S3 (Test Product) adalah produk gratis. Jika Anda berlangganan produk berbayar, Anda diminta untuk mengonfirmasi keputusan Anda untuk berlangganan.

Diperlukan waktu beberapa menit bagi langganan Anda untuk aktif setelah Anda memilih Berlangganan.

Menavigasi jauh dari halaman ini sebelum langganan Anda menjadi aktif tidak akan mencegah langganan diproses.

## Menyiapkan dan melakukan kueriAWS Data Exchange untuk Amazon S3 (Produk Uji)

Prosedur berikut menunjukkan cara menyiapkan dan mengkueri kumpulan data akses data Amazon S3 menggunakanAWS Command Line Interface (AWS CLI). Sebelum melakukan kueri, Anda harus mendapatkan izinAWS Identity and Access Management (IAM) yang sesuai untuk melampirkan kebijakan kepada pengguna Anda. Untuk mengakses data dalam bucket penyedia secara langsung melalui metode pengiriman Amazon S3, sematkan kebijakan JSON berikut ke pengguna atau peran.

DiperlukanAWS Data Exchange waktu Amazon S3 (Produk Uji)

- 1. Buka dan masuk ke [AWS Data Exchangekonsol.](https://console.aws.amazon.com/dataexchange)
- 2. Dari panel navigasi kiri di bawah Langganan saya, pilih DataWilayah AWS yang berhak di host kumpulan data. Untuk keperluan tutorial ini, Region adalah kita-timur-1.
- 3. Dari daftar Produk, pilih AWS Data ExchangeAmazon S3 (Produk Uji) dan kemudian pilih kumpulan data Transaksi Blockchain (Data Uji).

#### 4. Pilih Verifikasi izin IAM.

#### **a** Note

Jika Anda tidak memiliki izin yang benar, Anda akan menerima pemberitahuan yang merinci cara membuat dan melampirkan kebijakan IAM ke pengguna atau peran Anda. Dalam contoh berikut, ganti setiap *placeholder input pengguna* dengan informasi Anda sendiri.

```
{ 
   "Version": "2012-10-17", 
   "Statement": [ 
     { 
        "Effect": "Allow", 
        "Action": "s3:ListBucket", 
        "Resource": [ 
          "arn:aws:s3:us-east-1:111122223333:accesspoint/my-access-point", 
          "arn:aws:s3:::aws-data-exchange-s3-data-access-btc-demo-us-east-1" 
       ] 
     }, 
     { 
       "Effect": "Allow", 
        "Action": "s3:GetObject", 
        "Resource": [ 
          "arn:aws:s3:us-east-1:111122223333:accesspoint/my-access-point/object/*", 
          "arn:aws:s3:::aws-data-exchange-s3-data-access-btc-demo-us-east-1/*" 
      \mathbf{I} } 
   ]
}
```
Untuk mengizinkan kueri padaAWS Data Exchange set data akses data Amazon S3 (Test Product) menggunakanAWS CLI

- 1. Buka AWS CloudShelldi kami-timur-1.
- 2. Pilih tombol salin di sebelah alias titik akses untuk menyalin dan menempelkan kode di dalamnya. Setelah perintah ditambahkanAWS CloudShell dengan alias titik akses yang benar, Anda dapat melihat daftar objek Amazon S3 yang disertakan dalam produk ini.

#### **A** Important

Ketika penyedia telah mengaktifkan Peminta Membayar, pelanggan membayar transfer data dan permintaan. Penyedia membayar untuk penyimpanan data. Untuk informasi selengkapnya, lihat [Menggunakan bucket Peminta Membayar untuk transfer dan](https://docs.aws.amazon.com/AmazonS3/latest/userguide/RequesterPaysBuckets.html) [penggunaan penyimpanan](https://docs.aws.amazon.com/AmazonS3/latest/userguide/RequesterPaysBuckets.html) di Panduan Pengguna Amazon Simple Storage Service.

3. (Opsional) Anda juga dapat menyalin objek ke sistem lokal Anda menggunakan perintah berikut.

aws s3api get-object --bucket <Access point alias> --key 'v1.0/ btc/transactions/date=2022-11-27/part-00000-03a88dba-27dd-4f59 a890-70a3d2c7ad26-c000.snappy.parquet' aws\_btc.snappy.parquet - request-payer requester

# Tutorial: Berlangganan Pemberitahuan yang AWS Data Exchange Dihasilkan Penyedia (Uji Produk)

AWS Data Exchange Pemberitahuan yang Dihasilkan Penyedia (Produk Uji) adalah produk gratis yang membantu pelanggan memahami cara berlangganan dan berinteraksi dengan AWS Data Exchange produk menggunakan notifikasi yang dibuat oleh penyedia.

Penyedia menggunakan fitur ini untuk memberi tahu Anda tentang peristiwa penting yang terkait dengan kumpulan data mereka. Anda akan menerima peristiwa ini dalam format yang konsisten dan terstruktur menggunakan Amazon EventBridge, yang dapat Anda gunakan untuk membuat alur kerja otomatis. [Pemberitahuan yang dibuat oleh penyedia juga mendukung pengiriman notifikasi yang](https://docs.aws.amazon.com/notifications/latest/userguide/what-is-service.html)  [dapat dibaca manusia ke email dan program obrolan menggunakan Pemberitahuan Pengguna AWS.](https://docs.aws.amazon.com/notifications/latest/userguide/what-is-service.html)

## Berlangganan Pemberitahuan yang AWS Data Exchange Dihasilkan Penyedia (Produk Uji)

Prosedur berikut menunjukkan cara berlangganan Pemberitahuan yang AWS Data Exchange Dihasilkan Penyedia (Produk Uji).

Untuk menemukan dan berlangganan Pemberitahuan yang AWS Data Exchange Dihasilkan Penyedia (Produk Uji)

1. Buka dan masuk ke [AWS Data Exchange konsol](https://console.aws.amazon.com/dataexchange).

- 2. Dari panel navigasi kiri, di bawah Temukan produk data, pilih Jelajahi katalog.
- 3. Dari bilah pencarian, masukkan **AWS Data Exchange Provider-Generated Notifications (Test Product)** dan pilih Enter.
- 4. Pilih Pemberitahuan AWS Data Exchange yang Dihasilkan Penyedia (Produk Uji) untuk melihat halaman detailnya.
- 5. Di pojok kanan atas, pilih Lanjutkan untuk berlangganan.
- 6. Pilih kombinasi harga dan durasi pilihan Anda. Pilih apakah akan mengaktifkan perpanjangan otomatis untuk langganan, dan tinjau detail penawaran, termasuk perjanjian langganan data.

AWS Data Exchange untuk Pemberitahuan yang Dihasilkan Penyedia (Produk Uji) tidak memerlukan verifikasi langganan, tetapi beberapa produk melakukannya. Untuk informasi selengkapnya, lihat [Verifikasi langganan untuk pelanggan](#page-116-0).

7. Tinjau informasi harga, pilih penawaran harga, lalu pilih Berlangganan.

#### **a** Note

AWS Data Exchange untuk Pemberitahuan yang Dihasilkan Penyedia (Produk Uji) adalah produk gratis. Jika Anda berlangganan produk berbayar, Anda diminta untuk mengonfirmasi keputusan Anda untuk berlangganan.

Diperlukan beberapa menit agar langganan Anda menjadi aktif setelah Anda memilih Berlangganan.

Menavigasi jauh dari halaman ini sebelum langganan Anda menjadi aktif tidak akan mencegah langganan diproses.

## Mengonfigurasi notifikasi yang dibuat oleh penyedia menggunakan Amazon **EventBridge**

AWS Data Exchange mengirimkan notifikasi yang dibuat oleh penyedia menggunakan Amazon. EventBridge Peran Anda harus dapat membuat EventBridge aturan Amazon, target, dan harus dapat berlangganan produk data.
AWS Data Exchange peristiwa dipublikasikan ke bus EventBridge acara Amazon default Anda Wilayah AWS sama dengan tempat kumpulan data Anda berada. Gunakan langkah-langkah berikut untuk membuat EventBridge aturan Amazon untuk notifikasi yang dibuat oleh penyedia:

Untuk membuat EventBridge aturan Amazon untuk notifikasi yang dibuat oleh penyedia

- 1. Buat target untuk EventBridge aturan Amazon. Untuk fungsi Lambda sederhana di Python lakukan hal berikut:
	- a. Arahkan ke AWS Lambda konsol.
	- b. Pilih Create function dan pilih Author dari awal.
	- c. Berikan nama fungsi dan pilih Python 3.10 sebagai runtime. Pilih Buat fungsi.
	- d. Masukkan kode berikut untuk lambda\_function.py:

```
import json
def lambda_handler(event, context): 
     print(" ".join(["Event of type", event["detail-type"], "received!"])) 
     print(" ".join(["Details", json.dumps(event["detail"])])) 
     return {"statusCode": 200, "body": json.dumps("Hello from Lambda!") 
     }
```
- 2. Arahkan ke EventBridge konsol.
- 3. Arahkan ke Aturan dan pilih bus acara default.
- 4. Pilih Buat aturan dan berikan Nama dan Deskripsi opsional. Pastikan tipe Rule adalah Rule dengan pola event.
- 5. Pilih Berikutnya.
	- Pastikan sumber Event adalah acara AWS atau acara EventBridge mitra. Di bawah Metode pembuatan, pilih Pola kustom (editor JSON). Di bawah pola Event, masukkan JSON berikut:

```
{ 
     "source": ["aws.dataexchange"], 
     "detail-type": ["Data Set Update Delayed", "Data Updated in Data Set", 
  "Deprecation Planned for Data Set", "Schema Change Planned for Data Set"]
}
```
6. Pilih Berikutnya.

- a. Untuk Target 1, pilih Layanan AWSdan pilih fungsi Lambda.
- b. Untuk fungsinya, pilih fungsi yang dibuat pada Langkah 1. Lengkapi pembuatan aturan.

Fungsi Lambda ini akan dipicu setiap kali pemberitahuan yang dibuat oleh penyedia dikirimkan. Dari tab Monitor di konsol Lambda, Anda dapat melihat pemanggilan fungsi terbaru.

# Daftar produk data di AWS Marketplace

Pada tingkat tinggi, ini adalah cara membuat daftar produk data diAWS Marketplace:

- 1. Penyedia potensial mendaftar untuk menjadi penyedia Mendaftar memungkinkan Anda untuk membuat daftar produk AWS Data Exchange dan membuatnya tersedia diAWS Marketplace. Untuk informasi selengkapnya, lihat [Langkah 2: Daftar untuk menjadi penyedia](#page-161-0).
- 2. Data memenuhi syarat untuk dipublikasikan di AWS Data Exchange Anda dibatasi untuk mendistribusikan kumpulan data yang memenuhi persyaratan kelayakan hukum yang ditetapkan dalam Syarat dan Ketentuan untuk Penjual. AWS Marketplace Untuk informasi selengkapnya tentang jenis data yang diizinkan, liha[tPedoman penerbitan](#page-149-0).
- 3. Penyedia membuat kumpulan data, revisi, dan mengimpor aset Anda dapat membuat kumpulan data melalui AWS Data Exchange konsol atau API. Kemudian, Anda dapat membuat revisi dalam kumpulan data, dan menambahkan aset ke revisi tersebut. Untuk informasi selengkapnya, lihat [Data di AWS Data Exchange](#page-22-0).
- 4. Penyedia membuat produk dan penawarannya Untuk membuat produk, Anda harus memberikan detail produk, menyertakan satu atau beberapa kumpulan data, dan secara opsional memberikan detail penawaran umum. Untuk informasi selengkapnya, lihat [Menerbitkan produk](#page-163-0) [baru](#page-163-0).
	- Produk yang berisi File (Objek Amazon S3) Saat kumpulan data milik yang berisi objek Amazon S3 dipublikasikan dalam produkAWS Data Exchange, buat salinan kumpulan data. Pelanggan dapat mengakses salinan kumpulan data tersebut sebagai kumpulan data yang berhak.
	- Produk yang berisi API Amazon API Gateway Saat kumpulan data milik yang berisi API Amazon API Gateway dipublikasikan dalam suatu produk, AWS Data Exchange memungkinkan permintaan ke AWS Data Exchange titik akhir untuk di-proxy melalui API Amazon API Gateway Anda. Pelanggan dapat melihat API dan mengunduh spesifikasi API sebagai kumpulan data yang berjudul. Pelanggan juga dapat memanggil API melalui AWS Data Exchange konsol.
	- Produk yang berisi kumpulan data Amazon Redshift Saat kumpulan data milik yang berisi kumpulan data Amazon Redshift dipublikasikan dalam suatu produkAWS Data Exchange, memungkinkan permintaan ke titik akhir untuk diproxy melalui ke AWS Data Exchange data Amazon Redshift Anda. Pelanggan dapat memiliki akses hanya-baca ke tabel, tampilan, skema, dan fungsi yang ditentukan pengguna yang telah Anda tambahkan ke datashare.
	- Produk yang berisi akses data Amazon S3 Ketika kumpulan data milik yang berisi akses data Amazon S3 dipublikasikan dalam suatu produkAWS Data Exchange, memungkinkan pelanggan

objek Amazon S3 yang sama dengan yang dipelihara oleh penyedia data. Pendekatan ini menyediakan data terkini yang tersedia. Penyedia berbagi akses langsung ke bucket Amazon S3 atau awalan tertentu dan objek Amazon S3 dan digunakan AWS Data Exchange untuk mengelola langganan, hak, penagihan, dan pembayaran.

- Produk yang berisi kumpulan AWS Lake Formation data (Pratinjau) Saat kumpulan data milik yang berisi kumpulan data izin data Lake Formation dipublikasikan dalam produk, AWS Data Exchange memberikan akses hanya-baca ke data yang terkait dengan LF-tag yang Anda sertakan dalam kumpulan data. Pelanggan dapat berlangganan database, tabel, atau kolom yang Anda bagikan dengan mereka dengan layanan kueri hilir yang terintegrasi dengan Lake Formation seperti Amazon Athena dan Redshift Spectrum.
- 5. (Opsional) Penyedia mengaktifkan verifikasi langganan Jika Anda mengaktifkan verifikasi langganan, pelanggan harus meminta langganan produk Anda. Ini memberi Anda kesempatan untuk meninjau pelanggan potensial sebelum mereka mengakses kumpulan data Anda. Untuk informasi selengkapnya, lihat [Verifikasi berlangganan untuk penyedia](#page-253-0).
- 6. (Opsional) Penyedia membuat penawaran khusus untuk produk Selain penawaran umum, Anda dapat membuat penawaran khusus, termasuk penawaran pribadi dan Bring Your Own Subscription (BYOS), untuk pelanggan tertentu. Untuk informasi selengkapnya, lihat [Membuat](#page-248-0)  [penawaran kustom.](#page-248-0)
- 7. (Opsional) Penyedia menerbitkan revisi baru Anda dapat memperbarui kumpulan data dinamis dari waktu ke waktu dengan membuat revisi baru menggunakan AWS Data Exchange API atau konsol. Revisi ini kemudian dapat dipublikasikan. Untuk informasi selengkapnya, lihat [Revisi](#page-25-0) atau [Memperbarui produk](#page-233-0).
- 8. Penyedia meninjau laporan melalui Portal Manajemen AWS Marketplace Laporan tersedia untuk semua AWS Marketplace penjual terdaftar dan dirilis dengan irama reguler (harian, mingguan, atau bulanan). Untuk informasi selengkapnya, lihat [Keuangan penyediaAWS](#page-258-0) [Marketplace.](#page-258-0)
- 9. Penyedia menerima dana yang didistribusikan oleh AWS Marketplace Untuk informasi selengkapnya, liha[tKeuangan penyediaAWS Marketplace.](#page-258-0)

# <span id="page-147-0"></span>Program Penyedia Diperpanjang (EPP)

Extended Provider Program (EPP) adalah program bagi penyedia data yang memenuhi syarat untuk mempublikasikan produk data yang berisi kategori sensitif informasi pribadi dan/atau informasi pribadi yang tidak tersedia untuk umum.

Penyedia yang ingin berpartisipasi dalam EPP harus menyelesaikan proses peninjauan tambahan oleh AWS Data Exchange tim. Untuk informasi lebih lanjut tentang kelayakan Program Penyedia Diperpanjang, hubungi. [AWS Support](https://console.aws.amazon.com/support/home#/case/create%3FissueType=customer-service)

Untuk informasi selengkapnya tentang pedoman penerbitan untuk penyedia data yang terdaftar di EPP, lihat. [Pedoman penerbitan](#page-149-0)

# Akses terprogram

Jika Anda menggunakan AWS Data Exchange secara terprogram, ada dua kumpulan sumber daya yang berbeda dengan dua API berbeda:

- AWS Data ExchangeAPI Gunakan operasi API ini untuk membuat, melihat, memperbarui, dan menghapus kumpulan data dan revisi. Anda juga dapat menggunakan operasi API ini untuk mengimpor dan mengekspor aset ke dan dari revisi tersebut. Untuk informasi lebih lanjut, lihat [Referensi API AWS Data Exchange.](https://docs.aws.amazon.com/data-exchange/latest/apireference)
- AWS Marketplace Catalog API— Digunakan oleh penyedia untuk melihat dan memperbarui produk di AWS Data Exchange danAWS Marketplace. Untuk informasi selengkapnya, lihat [Referensi API](https://docs.aws.amazon.com/marketplace-catalog/latest/api-reference/catalog-api-user-guide.html)  [AWS Marketplace Katalog.](https://docs.aws.amazon.com/marketplace-catalog/latest/api-reference/catalog-api-user-guide.html)

Sebelum Anda menjadi penyedia produk dataAWS Data Exchange, tinjau topik berikut:

• [Menyiapkan AWS Data Exchange](#page-14-0)

Setelah Anda meninjau topik ini, Anda siap untuk memulai.

## Topik terkait

- [Pedoman penerbitan](#page-149-0)
- [Detail produk](#page-151-0)
- [Memulai sebagai penyedia](#page-159-0)
- [Menerbitkan produk baru](#page-163-0)
- [Deskripsi produk template](#page-217-0)
- [Memperbarui produk](#page-233-0)
- [Membuat penawaran untukAWS Data Exchangeproduk](#page-245-0)
- [Pemberitahuan yang dihasilkan oleh penyedia](#page-253-1)
- [Data di AWS Data Exchange](#page-22-0)

# <span id="page-149-0"></span>Pedoman penerbitan

Pedoman berikut menguraikan batasan untuk mencantumkan produk di AWS Data Exchange. Sebagai penyedia, Anda bertanggung jawab untuk mematuhi pedoman ini dan [Syarat dan Ketentuan](https://aws.amazon.com/marketplace/management/seller-settings/terms) [untuk AWS Marketplace Penjual](https://aws.amazon.com/marketplace/management/seller-settings/terms) dan [Perjanjian AWS Pelanggan](https://aws.amazon.com/agreement/). AWS dapat memperbarui pedoman ini dari waktu ke waktu. AWS menghapus produk apa pun yang melanggar pedoman ini dan dapat menangguhkan penyedia dari penggunaan layanan di masa mendatang.

Selain menerima dan mengikuti pedoman di bawah Syarat dan Ketentuan untuk AWS Marketplace Penjual, penyedia harus mematuhi pedoman penerbitan berikut untuk produk data.

AWS Data Exchange pedoman penerbitan untuk produk data

- 1. Produk data Anda mungkin tidak mengandung konten ilegal, virus, malware, atau materi lain apa pun yang berbahaya bagi orang lain.
- 2. Produk data Anda mungkin tidak menyertakan informasi apa pun yang dapat digunakan untuk melacak atau mengaitkan perangkat atau orang yang dapat diidentifikasi dengan Lokasi Sensitif. Lokasi Sensitif meliputi: lokasi mana pun yang menawarkan perawatan kanker, perawatan untuk HIV/AIDS, klinik kesuburan atau aborsi, fasilitas perawatan kesehatan mental, dan pusat trauma ruang gawat darurat; tempat ibadah keagamaan; fasilitas pemasyarakatan; pusat perawatan ketergantungan atau kecanduan; pusat kekerasan dalam rumah tangga atau krisis pemerkosaan; tempat-tempat yang dapat digunakan untuk menyimpulkan identifikasi LGBTQ+atau orientasi seksual lainnya; pangkalan militer; tempat berkumpul sementara seperti demonstrasi politik, markas protes, atau protes, selama masa-masa seperti Demonstrasi, pawai, atau protes berlangsung; tempat-tempat yang terutama dimaksudkan untuk ditempati oleh anak-anak di bawah 16 tahun; tempat-tempat yang dapat digunakan untuk menyimpulkan keterlibatan dengan konten, materi, atau tindakan seksual eksplisit; tempat-tempat yang dapat digunakan untuk menyimpulkan status pengungsi atau imigran, seperti pusat pengungsi atau imigrasi dan layanan imigrasi; tempat penampungan kesejahteraan atau tunawisma; rumah setengah jalan, perbaikan kredit, layanan utang, layanan kebangkrutan, atau lembaga pinjaman gajian.

Selain itu, kecuali Anda adalah penyedia data yang memenuhi syarat di bawah AWS Data Exchange in[ithe section called "Program Penyedia Diperpanjang \(EPP\)"](#page-147-0), produk data Anda mungkin tidak menyertakan informasi yang dapat digunakan untuk mengidentifikasi siapa pun, kecuali informasi tersebut adalah Informasi yang Tersedia untuk Umum. Informasi yang Tersedia untuk Umum berarti informasi: (1) yang tersedia secara sah melalui catatan federal, negara bagian, pemerintah daerah, catatan pengadilan terbuka, atau pengajuan perusahaan publik; atau (2) yang secara sah tersedia untuk masyarakat umum oleh subjek data.

- 3. Kategori informasi berikut harus dikumpulkan atau dianonimkan sehingga tidak ada orang dalam produk data Anda yang dapat diidentifikasi: data biometrik atau genetik, kesehatan, ras atau etnis, pendapat politik, keyakinan agama atau filosofis, jenis kelamin atau orientasi seksual, keanggotaan serikat pekerja, pembayaran pribadi atau informasi keuangan (misalnya, riwayat kredit), Lokasi Sensitif, atau kategori informasi sensitif serupa lainnya.
	- Beberapa contoh kumpulan data yang dapat dimasukkan pada AWS Data Exchange Harga saham historis untuk perusahaan publik, nama hakim dan pendapat pengadilan mereka, dan temuan penelitian agregat atau anonim dari studi obat farmasi.
	- Untuk kasus penggunaan HCLS, data yang telah dideidentifikasi melalui Penentuan Ahli atau metode Safe Harbor sesuai dengan pedoman de-identifikasi HIPAA.
	- Beberapa contoh kumpulan data yang dilarang di AWS Data Exchange Daftar nama yang diatur berdasarkan ras, data geo-lokasi yang dapat digunakan untuk mengidentifikasi seseorang, dan informasi kesehatan yang dilindungi di bawah Undang-Undang Portabilitas dan Akuntabilitas Asuransi Kesehatan 1996 (HIPAA).
- 4. Anda harus mempertimbangkan dengan cermat bagaimana pelanggan dapat dan mungkin tidak menggunakan produk data Anda, dan Anda harus dengan jelas memasukkan informasi ini dalam Perjanjian Berlangganan Data (DSA) Anda.
- 5. Deskripsi daftar produk harus akurat, berisi informasi kontak yang valid, dan mencatat jika ada data yang telah dikumpulkan atau dianonimkan.
- 6. Anda tidak boleh menggunakan AWS Data Exchange untuk mempromosikan produk atau solusi lain yang tidak tercantum AWS Marketplace, kecuali untuk produk atau solusi yang tidak kompatibel dengannya AWS Marketplace.
- 7. Anda dibatasi untuk mendistribusikan kumpulan data yang memenuhi persyaratan kelayakan hukum yang ditetapkan dalam Syarat dan Ketentuan untuk Penjual. AWS Marketplace Jika Anda melanggar persyaratan ini dengan cara apa pun, produk terlarang dihapus dari AWS Data Exchange dan Anda mungkin ditangguhkan dari layanan.
- 8. Jika Anda mencantumkan kumpulan data API dalam produk:
	- Anda harus terlebih dahulu mengintegrasikan API Anda dengan Amazon API Gateway. Untuk informasi selengkapnya tentang cara mengintegrasikan REST API dengan API Gateway, lihat [Bekerja dengan REST API](https://docs.aws.amazon.com/apigateway/latest/developerguide/apigateway-rest-api.html) di Panduan Pengembang API Gateway.
- Anda harus menanggapi pertanyaan terkait dukungan dari pelanggan tentang produk data dalam 1 hari kerja. Tidak mengikuti pedoman ini dapat mengakibatkan produk Anda dihapus AWS Data Exchange.
- 9. Logo, DSA, dan lampiran lain yang ditambahkan ke produk Anda mungkin disimpan secara terpisah dari tempat produk data aktual Anda berada.

#### **a** Note

Penyedia yang terdaftar dalam Program Extended Provider tunduk pada pembatasan yang ditetapkan dalam Adendum Program Penyedia Diperpanjang untuk Syarat dan Ketentuan untuk AWS Marketplace Penyedia yang merupakan tambahan dari pedoman 2 dan 3 di atas. Untuk informasi selengkapnya, lihat [Program Penyedia Diperpanjang \(EPP\).](#page-147-0)

Jika Anda memiliki pertanyaan tentang kelayakan kumpulan data Anda:

• Hubungi Tim [AWS Marketplace Operasi Penjual.](https://aws.amazon.com/marketplace/management/contact-us)

Setelah meninjau pedoman penerbitan untuk produk data AWS Data Exchange, dan mengonfirmasi bahwa kumpulan data dapat dicantumkan, Anda dapat membuat produk.

# <span id="page-151-0"></span>Detail produk

Saat Anda mempublikasikan produk diAWS Data Exchange konsol, Anda harus memberikan detail produk. Bagian ini mencakup beberapa praktik terbaik untuk dipertimbangkan saat Anda menyiapkan detail produk.

Topik

- [Visibilitas produk](#page-152-0)
- [Kategori informasi yang sensitif](#page-152-1)
- [Nama produk](#page-155-0)
- [logo produk](#page-155-1)
- [Kontak Support](#page-155-2)
- [Kategori produk](#page-155-3)
- [Deskripsi singkat](#page-155-4)
- [Deskripsi panjang](#page-155-5)
- [Aturan akses revisi](#page-157-0)
- [Kamus data](#page-158-0)
- **[Sampel](#page-159-1)**

## <span id="page-152-0"></span>Visibilitas produk

Saat Anda membuat produk, Anda memilih visibilitasnya. Visibilitas produk dapat berupa Publik atau Pribadi:

- Publik Produk ini terlihat di katalog publik diAWS Data Exchange konsol danAWS Marketplace. Produk publik harus memiliki penawaran umum yang terkait dengannya, dan mereka mungkin juga memiliki penawaran khusus.
- Pribadi Produk ini tidak terlihat publik di katalog publik salah satuAWS Data Exchange atauAWS Marketplace, dan hanya dapat memiliki penawaran khusus dibuat untuk itu. Hanya akun spesifik yang telah Anda buat penawaran khusus yang dapat melihat produk dan berlangganan. Pelanggan dapat melihat penawaran khusus yang dibuat untuk mereka di tab Penawaran produk sayaAWS Data Exchange.

#### **a** Note

Anda tidak dapat memodifikasi visibilitas produk setelah dibuat.

Untuk informasi selengkapnya tentang pembuatan produk (dengan visibilitas publik atau pribadi), lihat[Langkah 5: Publikasikan produk baru](#page-167-0).

## <span id="page-152-1"></span>Kategori informasi yang sensitif

Saat Anda membuat produk, Anda harus menentukan apakah produk Anda berisi data pribadi atau kategori informasi sensitif.

Kategori informasi sensitif meliputi: data biometrik atau genetik; data kesehatan; asal ras atau etnis; pendapat politik; keyakinan agama atau filosofis; orientasi seks atau seksual; keanggotaan serikat pekerja; pembayaran pribadi atau informasi keuangan (misalnya, riwayat kredit); atau kategori informasi serupa lainnya.

Data pribadi adalah data yang mengidentifikasi atau dapat digunakan untuk mengidentifikasi orang perseorangan.

Sebelum menerima penawaran pribadi, calon pelanggan akan diberi tahu di halaman detail produk bahwa produk Anda berisi kategori sensitif informasi pribadi dan/atau informasi pribadi yang tidak tersedia untuk umum.

Sebagai bagian dari proses yang dijelaska[nLangkah 5: Publikasikan produk baru](#page-167-0), Anda memilih opsi untuk konfigurasi informasi sensitif produk Anda. Pilih salah satu opsi berikut:

• Opsi 1 - Tidak ada data pribadi yang tidak tersedia untuk umum, dan tidak ada kategori informasi sensitif

Pilih opsi ini jika produk Anda tidak mengandung data pribadi apa pun yang tidak tersedia untuk umum, dan tidak ada kategori informasi sensitif.

Contohnya termasuk data pasar keuangan, pola cuaca, atau pengajuan perusahaan publik.

• Opsi 2 - Tidak ada data pribadi tetapi berisi kategori informasi sensitif

Pilih opsi ini jika produk Anda berisi informasi sensitif non-pribadi.

Contohnya termasuk data keragaman agregat atau data keuangan anonim.

• Opsi 3 - Data pribadi (i) dengan kategori informasi sensitif dan/atau (ii) tidak tersedia untuk umum dan tidak termasuk Informasi Health Terlindungi (PHI) berdasarkan Undang-Undang Portabilitas dan Akuntabilitas Asuransi Health tahun 1996 (HIPAA)

Pilih opsi ini jika produk Anda berisi data pribadi yang tidak tersedia untuk umum. Produk tidak boleh menyertakan informasi kesehatan yang dilindungi (PHI) yang tunduk pada HIPAA.

Contohnya termasuk PII seperti alamat email, nomor Jaminan Sosial, biometrik, atau ID seluler.

#### **a** Note

Opsi ini hanya tersedia untuk penyedia yang memenuhi syarat yang terdaftar dalam Program Penyedia Diperpanjang yang telah menyetujui Adendum Program Penyedia Diperpanjang untuk Syarat dan Ketentuan untukAWS Marketplace Penyedia. Untuk informasi selengkapnya, lihat [Program Penyedia Diperpanjang \(EPP\)](#page-147-0).

• Opsi 4 - Informasi Health yang Dilindungi (PHI) yang tunduk pada Undang-Undang Portabilitas dan Akuntabilitas Akuntabilitas Akuntabilitas Akuntabilitas Akuntabilitas Akuntabilitas Health tahun 1996 (HIPAA)

Pilih opsi ini jika produk Anda berisi informasi kesehatan yang dilindungi (PHI) yang tunduk pada HIPAA.

Contohnya termasuk PHI seperti informasi pasien yang diungkapkan oleh entitas yang tercakup.

#### **A** Important

Opsi 4 hanya tersedia untuk produk pribadi. Produk publik mungkin tidak mengandung data tersebut.

#### **a** Note

Opsi 4 hanya tersedia untuk penyedia yang memenuhi syarat berikut:

- Penyedia yang memenuhi syarat yang terdaftar dalam Program Penyedia Diperpanjang yang telah menyetujui Adendum Program Penyedia Diperpanjang untuk Syarat dan Ketentuan untukAWS Marketplace Penyedia. Untuk informasi selengkapnya, lihat [Program Penyedia Diperpanjang \(EPP\)](#page-147-0).
- Penyedia yang memenuhi syarat yang telah menyetujui Adendum RekananAWS Bisnis, sertaAWS Data Exchange Adendum untuk Adendum RekananAWS Bisnis.

#### **A** Warning

Jika Anda tidak terdaftar di Program Penyedia Diperpanjang, mencantumkan produk dengan data atau informasi yang dijelaskan dalam Opsi 3 dan Opsi 4 adalah pelanggaran kam[iPedoman penerbitan.](#page-149-0) AWSmenghapus produk apa pun yang melanggar pedoman ini dan dapat menangguhkan penyedia dari penggunaan layanan di future.

Untuk informasi selengkapnya tentang pembuatan produk dan pengaturan status sensitivitas data, lihat[Langkah 5: Publikasikan produk baru](#page-167-0).

## <span id="page-155-0"></span>Nama produk

<span id="page-155-1"></span>Pelanggan akan mencari nama-nama produk, jadi buatlah nama produk Anda sesuatu yang berarti.

## logo produk

Logo produk muncul di katalogAWS Data Exchange produk di konsol dan diAWS Marketplace. Format yang didukung untuk logo adalah .png, .jpg, dan .jpeg.

## <span id="page-155-2"></span>Kontak Support

Sebagai penyedia, Anda harus menyertakan informasi kontak yang valid. Ini bisa berupa alias email terkelola atau tautan sistem manajemen kasus untuk digunakan pelanggan untuk mendapatkan bantuan ketika mereka memiliki pertanyaan tentang produk Anda. Kami sangat menyarankan agar Anda tidak menggunakan alamat email pribadi karena alamat tersebut terlihat untuk umum.

## <span id="page-155-3"></span>Kategori produk

Semua produk masuk ke dalam satu atau lebih kategori. Dengan menentukan hingga dua kategori untuk produk Anda, Anda membantu pelanggan memfilter dan menemukan produk Anda diAWS Data Exchange danAWS Marketplace.

## <span id="page-155-4"></span>Deskripsi singkat

Teks deskripsi singkat produk muncul di ubin di bagian katalog produkAWS Data Exchange konsol. Kami menyarankan Anda memberikan deskripsi ringkas tentang produk Anda untuk bidang ini.

# <span id="page-155-5"></span>Deskripsi panjang

Pelanggan melihat deskripsi panjang produk di halaman detail produk setelah produk dipublikasikan. Kami menyarankan Anda untuk mencantumkan fitur produk, manfaat, penggunaan, dan informasi lain yang spesifik untuk produk.

Informasi produk dalam deskripsi harus secara akurat mewakili data yang diberikan kepada pelanggan. Ini termasuk cakupan data (misalnya, 30.000 instrumen keuangan atau 10.000 koordinat lokasi) dan frekuensi pembaruan kumpulan data (misalnya, pembaruan harian atau pembaruan mingguan).

#### **a** Note

Anda dapat menggunakan template Markdown sebagai titik awal untuk deskripsi panjang dari sejumlah jenis produk populer. Untuk informasi selengkapnya, lihat [Deskripsi produk](#page-217-0) [template.](#page-217-0)

### Deskripsi produk informasi tambahan

Untuk membuat deskripsi produk Anda menarik bagi calon pelanggan, kami sarankan Anda menambahkan informasi berikut ke deskripsi produk Anda:

- Kuesioner uji tuntas data (DDQ) Biasanya mencakup tanggapan terhadap pertanyaan mengenai perusahaan yang menjual kumpulan data. Contoh informasi dalam DDQ mencakup proses yang dilalui penyedia untuk mengumpulkan data, atau prosedur kontrol kualitas dan pertanyaan mengenai kepatuhan terhadap peraturan.
- Data set skema Memberikan calon pengguna dengan deskripsi rinci tentang struktur dan format set data Anda. Contoh informasi dalam skema kumpulan data termasuk identifikasi kunci primer, nama bidang, definisi bidang, tipe keluaran yang diharapkan untuk setiap bidang (misalnya, string, integer), dan pencacahan yang dapat diterima untuk setiap bidang (misalnya, 0% - 100%).
- Daftar produk percobaan Banyak calon pelanggan meminta uji coba set data sebelum membayar berlangganan. Produk percobaan dapat dipublikasikanAWS Data Exchange untuk pelanggan untuk berlangganan seperti produk berbayar reguler.
- File sampel File sampel biasanya versi yang lebih kecil, atau out-of-date versi yang lebih lama dari kumpulan data produksi lengkap. File sampel ini memberikan wawasan calon pengguna tentang output yang dapat mereka harapkan sebelum membeli langganan.
- Lembar fakta produk Ini bisa berupa dokumen, tautan web, atau keduanya untuk memberi pelanggan statistik yang lebih terperinci tentang cakupan kumpulan data Anda, kasus penggunaan umum untuk kumpulan data Anda, dan faktor lain yang membedakan kumpulan data Anda.

Untuk informasi tentang menambahkan tautan dalam deskripsi, liha[tSertakan tautan dalam deskripsi](#page-156-0)  [produk Anda](#page-156-0).

### <span id="page-156-0"></span>Sertakan tautan dalam deskripsi produk Anda

Deskripsi panjang untukAWS Data Exchange produk mendukung penurunan harga, yang memungkinkan Anda untuk menyertakan link di halaman detail produk Anda. Prosedur berikut

menunjukkan cara menambahkan tautan ke situs web dalam deskripsiAWS Data Exchange produk Anda.

Untuk menyertakan tautan yang disematkan dalam daftar produk Anda

- 1. Masuk keAWS konsol dan arahkan ke [bucket Amazon S3](https://console.aws.amazon.com/s3) yang dapat diaksesAWS Data Exchange pengguna Anda. Isi bucket ini dapat dibaca publik.
- 2. Unggah file (misalnya, dokumen seperti file PDF atau file Microsoft Excel) yang ingin Anda unggah ke bucket Amazon Simple Storage Service (Amazon S3). Setelah unggahan selesai, pastikan Anda mengatur file atau file agar memiliki izin akses baca publik.
- 3. Pilih salah satu file yang diunggah. Di tab Ikhtisar, Anda akan melihat URL untuk file tersebut. Salin URL ke clipboard Anda.
- 4. Buka [konsol AWS Data Exchange](https://console.aws.amazon.com/dataexchange).
- 5. Pilih produk yang ingin Anda perbarui, lalu pilih Edit.
- 6. Dari Deskripsi Produk, gunakan format Markdown berikut untuk menautkan ke file yang relevan (menggunakan tautan URL yang Anda salin sebelumnya) atau ke URL lain, seperti situs web Anda.
	- Untuk tautan ke file yang disimpan di bucket S3:

\*\*\_ [*Nama file*] (*URL Objek dari Amazon S3*) \_\*\*

*Deskripsi objek*.

• Untuk menautkan ke daftar produk uji coba diAWS Data Exchange:

\*\*\_ [*Judul Situs Web]* (*URL*) \_\*\*

*Deskripsi situs web*.

7. Pilih Simpan Perubahan. Setelah beberapa menit halaman daftarAWS Data Exchange produk Anda harus diperbarui dengan tautan baru.

### <span id="page-157-0"></span>Aturan akses revisi

Aturan akses revisi menentukan revisi mana yang dapat diakses pelanggan saat mereka berlangganan produk Anda. Anda memilih opsi bagi pelanggan untuk mendapatkan revisi historis dan future.

- Opsi revisi historis Revisi historis adalah revisi yang Anda terbitkan sebelum tanggal mulai berlangganan. Anda memiliki tiga opsi untuk revisi historis:
	- Semua revisi yang sudah ada sebelumnya diterbitkan sebelum berlangganan Berikan pelanggan Anda akses ke semua revisi historis.
	- Sejumlah revisi trailing tetap yang diterbitkan sebelum berlangganan Anda memilih berapa banyak revisi historis yang dapat diakses pelanggan Anda (dari 1 hingga 100).
	- Tidak ada revisi historis Pelanggan Anda tidak mendapatkan akses ke revisi historis. Dengan opsi ini, pelanggan Anda pada awalnya tidak akan memiliki data yang tersedia, hingga Anda mempublikasikan revisi berikutnya setelah langganan mereka dimulai.
- Opsi revisi masa depan Revisi masa depan adalah revisi yang Anda publikasikan setelah langganan dimulai. Anda memiliki dua pilihan untuk revisi di future:
	- Semua revisi future diterbitkan selama durasi berlangganan Berikan pelanggan Anda akses ke semua revisi yang Anda publikasikan hingga langganan mereka berakhir.
	- Tidak ada revisi di future Pelanggan Anda tidak mendapatkan akses ke revisi di future.

#### **a** Note

Anda tidak dapat memilih keduanya Tidak ada revisi historis dan Tidak ada revisi di future. Itu akan menciptakan produk tanpa revisi dan tidak ada data.

## <span id="page-158-0"></span>Kamus data

Kamus data adalah representasi visual dari isi kumpulan data Anda.

Pelanggan dapat melihat dan mengunduh kamus data sebelum mereka berlangganan produk Anda untuk mengevaluasi apakah produk Anda memenuhi kebutuhan mereka.

Anda dapat menambahkan satu kamus data untuk setiap set data, dengan ukuran maksimum 1 MB. Jenis file yang diterima untuk kamus data adalah.csv.

Saat membuat kamus data, Anda menyertakan detail tentang kolom apa yang disertakan dalam kumpulan data dan artinya. Kamus data Anda harus sesuai dengan template kamusAWS Data Exchange data. Anda dapat mengunduh templat kamus data kosong dariAWS Data Exchange konsol. AWS Data Exchangejuga menyediakan contoh kamus data bagi Anda untuk melihat sebagai contoh.

#### **G** Note

Kamus data dilampirkan ke produk dan dikaitkan dengan kumpulan data. Jika Anda ingin memiliki lebih dari satu kamus data untuk dievaluasi oleh calon pelanggan, Anda dapat membuat dua atau lebih versi produk yang sama dengan kumpulan data yang sama. Kemudian, tambahkan kamus data yang berbeda untuk setiap produk.

Untuk informasi selengkapnya tentang cara menambahkan kamus data untuk produk, lihat[Menerbitkan produk baru](#page-163-0).

## <span id="page-159-1"></span>Sampel

Sampel adalah sebagian kecil dari data dalam produk Anda yang dimaksudkan untuk menunjukkan seperti apa seluruh kumpulan data itu.

Pelanggan dapat melihat dan mengunduh sampel sebelum mereka berlangganan produk Anda untuk mengevaluasi apakah produk Anda memenuhi kebutuhan mereka.

Anda dapat mengunggah hingga 10 sampel ke setiap kumpulan data dengan ukuran maksimum 50 MB. Format file yang diterima untuk sampel adalah jenis file apa pun yang diterima oleh Amazon S3. Sampel dalam format.csv dapat dipratinjau.

**a** Note

Sampel dilampirkan ke produk dan dikaitkan dengan kumpulan data. Jika Anda ingin memiliki lebih dari 10 sampel untuk dievaluasi oleh calon pelanggan, Anda dapat membuat dua atau lebih versi produk yang sama dengan kumpulan data yang sama. Kemudian, tambahkan hingga 10 sampel untuk setiap produk.

Untuk informasi selengkapnya tentang cara menambahkan sampel ke produk, liha[tMenerbitkan](#page-163-0) [produk baru](#page-163-0).

# <span id="page-159-0"></span>Memulai sebagai penyedia

Topik berikut menjelaskan proses lengkap menjadi penyedia produk data dalam AWS Data Exchange menggunakan AWS Data Exchange konsol. Prosesnya memiliki langkah-langkah berikut:

#### Langkah-langkah

- [Langkah 1: Konfirmasikan kelayakan Anda](#page-160-0)
- [Langkah 2: Daftar untuk menjadi penyedia](#page-161-0)
- [Langkah 3: Konfirmasikan kelayakan data Anda](#page-163-1)

## <span id="page-160-0"></span>Langkah 1: Konfirmasikan kelayakan Anda

Sebelum Anda dapat mendaftar, Anda harus memenuhi persyaratan berikut untuk mengkonfirmasi kelayakan Anda.

Persyaratan untuk mempublikasikan produk data

Apakah Anda mengenakan biaya untuk produk AWS Data Exchange data Anda, Anda menjual produk itu AWS Marketplace. Untuk membuat dan menawarkan produk data, Anda harus:

- Memiliki proses dukungan pelanggan yang ditentukan dan organisasi pendukung.
- Menyediakan sarana untuk menjaga data diperbarui secara teratur dan bebas dari kerentanan.
- Ikuti praktik dan pedoman terbaik saat memasarkan produk Anda.
- Jadilah AWS pelanggan dalam reputasi yang baik dan memenuhi persyaratan dalam syarat dan ketentuan untuk AWS Marketplace penjual dan untuk AWS Data Exchange penyedia.
- Menjadi penduduk tetap atau warga negara di [yurisdiksi yang memenuhi syarat](#page-161-1), atau badan usaha yang terorganisir atau tergabung dalam salah satu area tersebut.
- Untuk menyediakan produk data, Anda juga harus meminta on-boarding melalui panduan [Buat kasus](https://console.aws.amazon.com/support/cases?#/create?issueType=customer-service) untuk AWS Support. AWS Data Exchange Tim akan menghubungi Anda untuk menyelesaikan proses kualifikasi dan pendaftaran.

Selain itu, jika Anda ingin menawarkan produk dan mengenakan biaya untuk mereka, Anda harus memberikan informasi berikut:

- Anda harus memberikan informasi pajak dan rekening bank. Untuk entitas yang berbasis di AS, formulir W-9 dan rekening perbankan dari bank yang berbasis di AS diperlukan.
- Penjual non-AS diharuskan untuk memberikan formulir W-8, pajak pertambahan nilai (PPN) atau nomor registrasi pajak barang dan jasa (GST), dan informasi bank AS. Jika Anda tidak memiliki rekening bank AS, Anda dapat mendaftar untuk rekening bank AS virtual dari [Hyperwallet](https://wssellers.hyperwallet.com/).

#### <span id="page-161-1"></span>Yurisdiksi yang memenuhi syarat untuk produk AWS Data Exchange

Untuk menyediakan produk data AWS Data Exchange, Anda harus menjadi penduduk tetap atau warga negara di salah satu negara atau SAR berikut, atau badan usaha yang terorganisir atau tergabung di dalamnya:

- $\cdot$  Australia<sup>1</sup>
- $\cdot$  Bahrain<sup>12</sup>
- Negara anggota Uni Eropa (UE)<sup>1</sup>
- Hongkong SAR
- $\cdot$  Israel<sup>12</sup>
- Jepang<sup>23</sup>
- Selandia Baru<sup>1</sup>
- $\cdot$  Indonesia<sup>12</sup>
- Qatar
- $\cdot$  Swiss<sup>12</sup>
- Uni Emirat Arab (UEA)<sup>12</sup>
- Britania Raya (Inggris)<sup>1</sup>
- Amerika Serikat (AS)

<sup>1</sup> Penyedia produk berbayar di negara-negara ini harus memberikan informasi pendaftaran PPN di negara pendirian.

² Jika Anda, sebagai penyedia, berlokasi di negara yang sama dengan pelanggan, Anda mungkin bertanggung jawab atas faktur pajak, pengumpulan, dan pengiriman uang. Silakan berkonsultasi dengan penasihat pajak Anda.

³ Penyedia yang berbasis di Jepang memiliki kewajiban untuk memperhitungkan sendiri Pajak Konsumsi Jepang (JCT) pada biaya listing.

Untuk informasi selengkapnya tentang PPN, faktur, dan kewajiban pajak Anda sebagai penyedia, lihat [AWS Marketplace Sellers](https://aws.amazon.com/tax-help/marketplace/) on [Amazon Web Service Tax](https://aws.amazon.com/tax-help/) Help.

## <span id="page-161-0"></span>Langkah 2: Daftar untuk menjadi penyedia

Untuk digunakan AWS Data Exchange sebagai penyedia, Anda harus menjadi penjual terdaftar AWS Marketplace dan memenuhi syarat oleh AWS Data Exchange tim. Ketika Anda mendaftarkan akun sebagai AWS Marketplace penjual, akun tersebut adalah penjual catatan untuk produk Anda dan digunakan untuk pelaporan dan pencairan. Semua produk dan penawaran publik mereka dapat ditemukan di AWS Data Exchange dan. AWS Marketplace

Jika proses AWS Data Exchange kualifikasi dan pendaftaran Anda selesai dan Anda ingin meningkatkan dari menerbitkan produk gratis ke produk berbayar, hubungi tim [Operasi AWS](https://aws.amazon.com/marketplace/management/contact-us/) [Marketplace Penjual.](https://aws.amazon.com/marketplace/management/contact-us/)

#### **A** Important

Anda tidak dapat mengubah Akun AWS yang Anda gunakan untuk membuat daftar produk AWS Marketplace. Hanya kumpulan data yang dimiliki oleh akun tersebut yang dapat dimasukkan dalam produk yang diterbitkan oleh akun tersebut. Hanya Akun AWS yang terdaftar untuk menyediakan produk data AWS Marketplace dan AWS Data Exchange dapat mempublikasikan produk.

Untuk mendaftar sebagai penyedia untuk AWS Data Exchange dan AWS Marketplace

- 1. Dari browser web Anda, buka file [Portal Manajemen AWS Marketplace.](https://aws.amazon.com/marketplace/management/tour/)
- 2. Pilih Daftar sekarang untuk membuka panduan pendaftaran.
- 3. Konfirmasikan perusahaan atau nama lengkap Anda, dan tinjau Syarat dan Ketentuan. Jika Anda setuju dengan mereka, pilih Saya telah membaca dan menyetujui persyaratan ini.
- 4. Pada halaman Pengaturan Akun, pilih Tambah untuk menambahkan profil publik.
- 5. (Opsional) Jika Anda ingin mengirimkan produk berbayar ke AWS Marketplace atau AWS Data Exchange, Anda harus memberikan informasi pajak dan perbankan Anda. Pada halaman Pengaturan Akun, dari tab Berikan informasi pajak dan perbankan, pilih Mulai untuk menyelesaikan panduan pajak dan perbankan. Ini mengirimkan informasi pajak dan perbankan Anda di. Portal Manajemen AWS Marketplace

#### **a** Note

Kami sangat menyarankan agar Anda menandatangani dan mengirimkan formulir pajak secara elektronik. Jika tidak, Anda harus mencetak, melengkapi bagian tanda tangan, dan mengirimkan salinan cetak formulir pajak ke alamat yang disediakan dalam wawancara informasi pajak. Ini menunda proses pendaftaran.

6. Selain menjadi AWS Marketplace penjual terdaftar, Anda harus mengajukan permintaan AWS Data Exchange kualifikasi. Akses [AWS Support Dashboard](https://console.aws.amazon.com/support/cases#/create?issueType=customer-service) dan buat case di AWS Management Console. AWS Data Exchange Tim akan menghubungi Anda untuk menyelesaikan proses kualifikasi dan pendaftaran.

### <span id="page-163-1"></span>Langkah 3: Konfirmasikan kelayakan data Anda

Untuk mengonfirmasi kelayakan data Anda, tinjau. [Pedoman penerbitan](#page-149-0)

Jika Anda memiliki pertanyaan tentang kelayakan kumpulan data Anda, hubungi tim [Operasi AWS](https://aws.amazon.com/marketplace/management/contact-us) [Marketplace Penjual.](https://aws.amazon.com/marketplace/management/contact-us)

Anda dapat membuat produk setelah meninjau pedoman penerbitan untuk produk data AWS Data Exchange, dan Anda telah mengonfirmasi bahwa kumpulan data Anda dapat dicantumkan.

# <span id="page-163-0"></span>Menerbitkan produk baru

Topik berikut menjelaskan proses penerbitan produk baru AWS Data Exchange dengan menggunakan AWS Data Exchange konsol.

#### Topik

- [Menerbitkan produk yang berisi data berbasis file](#page-163-2)
- [Menerbitkan produk yang mengandung API](#page-170-0)
- [Menerbitkan produk yang berisi kumpulan data Amazon Redshift](#page-189-0)
- [Menerbitkan produk yang berisi akses data Amazon S3](#page-195-0)
- [Menerbitkan produk yang berisi kumpulan AWS Lake Formation data izin data \(Pratinjau\)](#page-211-0)

Video berikut menjelaskan lebih lanjut tentang cara mempublikasikan produk data baruAWS Data Exchange.

### <span id="page-163-2"></span>Menerbitkan produk yang berisi data berbasis file

Topik berikut menjelaskan proses pembuatan kumpulan data dan menerbitkan produk baru yang berisi data berbasis file AWS Data Exchange dengan menggunakan konsol. AWS Data Exchange Prosesnya memiliki langkah-langkah berikut:

#### Langkah-langkah

Langkah 3: Konfirmasikan kelayakan data Anda 155

- [Langkah 1: Buat aset](#page-164-0)
- [Langkah 2: Buat kumpulan data](#page-164-1)
- [Langkah 3: Buat revisi](#page-165-0)
- [Langkah 4: Impor aset ke revisi](#page-165-1)
- [Langkah 5: Publikasikan produk baru](#page-167-0)
- [Langkah 6: \(Opsional\) Salin produk](#page-170-1)

#### <span id="page-164-0"></span>Langkah 1: Buat aset

Aset adalah data yang masukAWS Data Exchange. Untuk informasi selengkapnya, lihat [Aset.](#page-22-1)

Sebelum Anda membuat dan mempublikasikan produk data berbasis file baru, Anda harus:

1. Buat file Anda.

AWS Data Exchangemendukung semua jenis file.

2. Simpan file Anda sebagai objek di Amazon Simple Storage Service (Amazon S3) atau di komputer lokal Anda.

Untuk informasi selengkapnya tentang menyimpan file di Amazon S3, lihat Panduan Pengguna [Amazon S3](https://docs.aws.amazon.com/AmazonS3/latest/userguide/Welcome.html).

#### <span id="page-164-1"></span>Langkah 2: Buat kumpulan data

Kumpulan data AWS Data Exchange bersifat dinamis dan berversi menggunakan revisi, dengan setiap revisi berisi setidaknya satu aset. Untuk informasi selengkapnya, lihat [Data di AWS Data](#page-22-0)  [Exchange](#page-22-0).

Untuk membuat kumpulan data

- 1. Buka browser web Anda dan masuk ke [AWS Data Exchangekonsol.](https://console.aws.amazon.com/dataexchange)
- 2. Di panel navigasi sisi kiri, di bawah Publikasikan data, pilih Kumpulan data yang dimiliki.
- 3. Di Kumpulan data yang dimiliki, pilih Buat kumpulan data untuk membuka panduan langkah pembuatan kumpulan data.
- 4. Di Pilih tipe kumpulan data, pilih File.
- 5. Di Tentukan kumpulan data, masukkan Nama dan Deskripsi untuk kumpulan data Anda. Untuk informasi selengkapnya, lihat [Praktik terbaik kumpulan data.](#page-31-0)
- 6. (Opsional) Di bawah Tambahkan tag opsional, tambahkan tag.
- 7. Pilih Buat kumpulan data.

#### <span id="page-165-0"></span>Langkah 3: Buat revisi

Dalam prosedur berikut, Anda membuat revisi setelah membuat kumpulan data di AWS Data Exchange konsol. Untuk informasi selengkapnya, lihat [Revisi](#page-25-0).

#### Untuk membuat revisi

- 1. Pada bagian Ikhtisar kumpulan data pada halaman detail kumpulan data:
	- a. (Opsional) Pilih Edit nama untuk mengedit informasi tentang kumpulan data Anda.
	- b. (Opsional) Pilih Hapus untuk menghapus kumpulan data.
- 2. Di bagian Revisi, pilih Buat revisi.
- 3. Di bawah Tentukan revisi, berikan komentar opsional untuk revisi Anda yang menjelaskan tujuan revisi.
- 4. (Opsional) Di bawah Tambahkan tag opsional, tambahkan tag yang terkait dengan sumber daya.
- 5. Pilih Buat revisi.
- 6. Tinjau, edit, atau hapus perubahan Anda dari langkah sebelumnya.

#### <span id="page-165-1"></span>Langkah 4: Impor aset ke revisi

Dalam prosedur berikut, Anda mengimpor aset data, lalu menyelesaikan revisi di AWS Data Exchange konsol. Untuk informasi selengkapnya, lihat [Aset.](#page-22-1)

Untuk mengimpor aset ke revisi

- 1. Di bawah bagian Pekerjaan pada halaman detail kumpulan data, pilih Impor dari Amazon S3 atau Unggah (untuk mengunggah dari komputer Anda), tergantung di mana aset data untuk kumpulan data saat ini disimpan.
- 2. Ikuti petunjuknya, tergantung pada pilihan Anda. Pekerjaan dimulai untuk mengimpor aset Anda ke kumpulan data Anda.
- 3. Setelah pekerjaan selesai, bidang Negara bagian di bagian Pekerjaan diperbarui ke Selesai.
- 4. Jika Anda memiliki lebih banyak data untuk ditambahkan, ulangi Langkah 1.
- 5. Dalam ikhtisar Revisi, tinjau revisi Anda dan asetnya.
- 6. Pilih Selesaikan revisi.

Anda telah berhasil menyelesaikan revisi untuk kumpulan data.

Anda dapat mengedit atau menghapus revisi sebelum menambahkannya ke produk.

Topik

- [Mengedit revisi](#page-166-0)
- [Hapus revisi](#page-166-1)

#### <span id="page-166-0"></span>Mengedit revisi

Untuk mengedit revisi setelah Anda menyelesaikannya

1. Dalam ikhtisar Revisi, pilih De-finalize.

Anda melihat pesan bahwa revisi tidak lagi dalam keadaan final.

- 2. Untuk mengedit revisi, dari ikhtisar Revisi, pilih Tindakan, Edit.
- 3. Buat perubahan Anda, lalu pilih Perbarui.
- 4. Tinjau perubahan Anda, lalu pilih Selesaikan.

#### <span id="page-166-1"></span>Hapus revisi

Untuk menghapus revisi setelah Anda menyelesaikannya

- 1. Dalam Ikhtisar revisi, pilih Hapus.
- 2. Ketik **Delete** kotak dialog Hapus revisi, lalu pilih Hapus.

#### **A** Warning

Ini menghapus revisi dan semua asetnya. Tindakan ini tidak dapat dibatalkan.

### <span id="page-167-0"></span>Langkah 5: Publikasikan produk baru

Setelah Anda membuat setidaknya satu set data dan menyelesaikan revisi dengan aset, Anda siap untuk mempublikasikan kumpulan data tersebut sebagai bagian dari produk. Untuk informasi selengkapnya, lihat [Detail produk.](#page-151-0) Pastikan Anda memiliki semua detail yang diperlukan tentang produk dan penawaran Anda.

Untuk mempublikasikan produk baru

- 1. Di panel navigasi kiri [AWS Data Exchangekonsol,](https://console.aws.amazon.com/dataexchange) di bawah Publikasikan data, pilih Produk.
- 2. Dari Produk, pilih Publikasikan produk baru untuk membuka panduan Publikasikan produk baru.
- 3. Di bagian Visibilitas produk, pilih opsi visibilitas Produk dan konfigurasi informasi sensitif produk Anda, lalu pilih Berikutnya. Untuk informasi selengkapnya, silakan lihat [Visibilitas produk](#page-152-0) dan [Kategori informasi yang sensitif.](#page-152-1)
- 4. Di bagian Tambahkan data, di bawah Kumpulan data yang dimiliki, pilih kotak centang di sebelah kumpulan data yang ingin Anda tambahkan, lalu pilih Tambah yang dipilih.

#### **a** Note

Kumpulan data yang Anda pilih harus memiliki revisi yang diselesaikan. Kumpulan data tanpa revisi akhir tidak dapat ditambahkan.

a. Buka Kumpulan data yang dipilih untuk meninjau pilihan Anda.

Anda dapat meninjau Nama kumpulan data, Jenis kumpulan data, dan stempel waktu kapan kumpulan data terakhir diperbarui.

- b. Pergi ke Pilih aturan akses revisi, pilih aturan akses revisi yang ingin Anda tetapkan untuk kumpulan data yang disertakan dalam produk ini, lalu pilih Berikutnya. Untuk detail selengkapnya, lihat [Aturan akses revisi](#page-157-0).
- 5. Di bagian Tentukan produk, di bawah ikhtisar Produk, masukkan informasi tentang produk Anda, termasuk nama Produk, logo Produk, informasi kontak Dukungan, dan kategori Produk.

Untuk informasi selengkapnya, lihat [Detail produk](#page-151-0).

6. (Opsional) Di bagian Tentukan produk, di bawah Kamus dan sampel data — opsional, pilih kumpulan data dengan memilih tombol opsi di sebelah nama kumpulan data lalu pilih Edit.

a. Dalam kotak dialog Edit, di bawah Unggah kamus data, pilih Tambahkan file untuk mengunggah kamus data baru.

Anda dapat memilih satu kamus data, dalam format.csv, dengan ukuran maksimum 1 MB.

b. Pilih kamus data yang disimpan dari komputer Anda, lalu pilih Buka.

File kamus data.csv muncul di kotak dialog Edit.

**a** Note

Kamus data Anda harus sesuai dengan template kamus AWS Data Exchange data. Jika Anda tidak memiliki kamus data tersimpan untuk diunggah, Anda dapat memilih tautan templat kamus data kosong atau tautan kamus data contoh di AWS Data Exchange konsol.

- c. Pilih Pratinjau kamus data untuk mempratinjau itu.
- d. Di bawah Sampel opsional, pilih Unggah sampel, pilih sampel dari komputer Anda, lalu pilih Buka.

Sampel muncul di kotak dialog Edit.

**a** Note

Anda dapat mengunggah hingga 10 sampel dengan ukuran maksimum 50 MB. Sampel dalam format.csv dapat dipratinjau.

- e. Masukkan deskripsi untuk setiap sampel yang akan terlihat di halaman detail produk.
- f. Pilih Simpan.
- 7. Di bawah definisi Produk, masukkan deskripsi singkat dan deskripsi panjang produk Anda.

Jika Anda ingin menggunakan templat untuk deskripsi panjang Anda, pilih Terapkan templat, pilih jenis templat Anda, lalu isi templat dengan detail produk spesifik Anda.

- 8. Pilih Berikutnya.
- 9. Konfigurasikan penawaran Anda.
- Jika Anda membuat penawaran umum, di bagian Tambahkan penawaran publik, konfigurasikan penawaran Anda. Semua AWS Data Exchange produk dengan visibilitas yang disetel ke Publik memerlukan penawaran umum.
	- 1. Pilih opsi Harga dan durasi akses Anda untuk langganan.
	- 2. Pilih pengaturan pajak penjualan AS, perjanjian langganan data (DSA), dan kebijakan pengembalian dana Anda.
	- 3. (Opsional) Tetapkan verifikasi Langganan, yang memungkinkan Anda mengontrol siapa yang dapat berlangganan produk ini. Untuk informasi selengkapnya, lihat [Verifikasi](#page-253-0)  [berlangganan untuk penyedia](#page-253-0).
	- 4. Pilih opsi perpanjangan otomatis Offer Anda. Untuk informasi selengkapnya, lihat [Membuat](#page-245-0) [penawaran untukAWS Data Exchangeproduk.](#page-245-0)
	- 5. Pilih Berikutnya.
- Jika Anda membuat penawaran pribadi, konfigurasikan detail penawaran di bagian Tambahkan penawaran khusus.
	- 1. Di bagian Informasi Akun Pelanggan, tambahkan setidaknya satu akun pelanggan yang ingin Anda perpanjang penawarannya.
	- 2. Pilih opsi Harga dan durasi akses Anda untuk langganan.
	- 3. Pilih tanggal kedaluwarsa Penawaran di mana pelanggan harus menerima penawaran.
	- 4. Pilih pengaturan pajak penjualan AS, perjanjian langganan data (DSA), dan kebijakan pengembalian dana Anda.
	- 5. Pilih opsi perpanjangan otomatis Offer Anda. Untuk informasi selengkapnya, lihat [Membuat](#page-245-0) [penawaran untukAWS Data Exchangeproduk.](#page-245-0)
	- 6. Pilih Berikutnya.
- 10. Di bagian Tinjau & publikasikan, tinjau informasi produk Anda dan kemudian perluas pratinjau halaman Produk untuk melihat tampilannya setelah dipublikasikan.
- 11. Jika Anda yakin ingin membuat produk dan penawaran publik terlihat dan tersedia untuk semua orang, pilih Publikasikan.

Anda sekarang telah menyelesaikan bagian manual penerbitan produk data dengan penawaran umum. AWS Data Exchangemenyiapkan dan menerbitkan produk Anda. Pada halaman ikhtisar Produk, status produk Anda adalah Menunggu persetujuan dan kemudian berubah menjadi Diterbitkan setelah dipublikasikan.

### <span id="page-170-1"></span>Langkah 6: (Opsional) Salin produk

Setelah Anda membuat produk pertama Anda, Anda dapat menyalin detailnya dan penawaran publik untuk membuat produk baru.

#### **a** Note

Anda dapat menyalin produk publik, pribadi, diterbitkan, atau tidak dipublikasikan. Penawaran khusus yang terkait dengan produk tidak akan disalin, tetapi penawaran publik akan disalin.

#### Untuk menyalin produk

- 1. Buka browser web Anda dan masuk ke [AWS Data Exchangekonsol.](https://console.aws.amazon.com/dataexchange)
- 2. Dari panel navigasi kiri, di bawah Publikasikan data, pilih Produk.
- 3. Dari Produk, pilih tombol di sebelah produk yang ingin Anda salin.
- 4. Pilih dropdown Tindakan, lalu pilih Buat salinan.
- 5. Lanjutkan melalui Publikasikan alur kerja produk baru, dengan detail yang sudah diisi, berdasarkan produk yang Anda pilih di Langkah 3. Untuk informasi selengkapnya, lihat [Langkah](#page-167-0) [5: Publikasikan produk baru](#page-167-0).

## <span id="page-170-0"></span>Menerbitkan produk yang mengandung API

### Gambaran Umum

Topik berikut menjelaskan proses pembuatan kumpulan data REST API dan memublikasikan produk baru yang berisi APIAWS Data Exchange. Anda dapat menyelesaikan proses dengan menggunakan AWS Data Exchange konsol atauAWS Command Line Interface.

Setelah menyiapkan API REST Amazon API Gateway, Anda dapat membuat kumpulan data API baruAWS Data Exchange. Anda kemudian dapat membuat revisi, dan menambahkan aset API.

Membuat dan memublikasikan aset API memungkinkan permintaan pelanggan ke AWS Data Exchange titik akhir untuk di-proxy melalui API Gateway API Anda. Anda kemudian dapat menambahkan kumpulan data ini ke produk dan menambahkan harga. Kemudian, pelanggan dapat melihat produk Anda dan berlangganan di AWS Marketplace katalog dan AWS Data Exchange katalog.

AWS Data Exchangefitur yang tersedia termasuk aturan akses revisi, produk pribadi, penawaran pribadi, dan verifikasi berlangganan.

Anda hanya dapat memilih harga berbasis kontrak, harga biaya terukur (di mana harga kontrak adalah \$0), atau kombinasi harga terukur dan kontrak.

Anda dapat memilih biaya terukur standar, atau Anda dapat menentukan biaya terukur khusus. Ada tiga jenis biaya meteran standar yang tersedia:

- Per permintaan API
- Per permintaan API yang berhasil
- Per unit data yang ditransfer dalam byte

#### **a** Note

Biaya terukur berlaku untuk semua set data API dalam suatu produk. Oleh karena itu, jika Anda ingin membebankan harga yang berbeda untuk dimensi yang sama untuk kumpulan data API yang berbeda, sebaiknya Anda membuat kumpulan data ini dalam produk yang berbeda.

Prosesnya memiliki langkah-langkah berikut:

#### Langkah-langkah

- [Prasyarat](#page-171-0)
- [Langkah 1: Perbarui kebijakan sumber daya API](#page-174-0)
- [Langkah 2: Buat kumpulan data API](#page-175-0)
- [Langkah 3: Buat revisi](#page-176-0)
- [Langkah 4: Tambahkan aset API ke revisi](#page-178-0)
- [Langkah 5: Publikasikan produk baru yang berisi API](#page-183-0)
- [Langkah 6: \(Opsional\) Salin produk](#page-188-0)

#### <span id="page-171-0"></span>Prasyarat

Sebelum Anda dapat mempublikasikan produk yang berisi API, Anda harus memenuhi prasyarat berikut:

- Sebelum Anda dapat menggunakan apa pun Layanan AWSAWS Data Exchange, termasuk, Anda harus mendaftar AWS dan membuat pengguna administratif. Untuk informasi selengkapnya, lihat [Memulai](https://docs.aws.amazon.com/singlesignon/latest/userguide/getting-started.html) di Panduan AWS IAM Identity Center Pengguna.
- Untuk membuat produkAWS Data Exchange, Anda harus mendaftarkan diri Akun AWS sebagai AWS Marketplace Penjual. Gunakan akun ini untuk membuat kumpulan data Anda. Akun dengan sumber daya API Gateway tidak perlu berada di akun yang sama yang membuat kumpulan data.
- REST API Anda harus berada di Amazon API Gateway dengan integrasi yang menggunakan model permintaan dan respons yang sesuai untuk mengakses data Anda, seperti Amazon DynamoDB atau. AWS Lambda Untuk informasi selengkapnya, lihat [Mengembangkan REST API di](https://docs.aws.amazon.com/apigateway/latest/developerguide/rest-api-develop.html)  [API Gateway](https://docs.aws.amazon.com/apigateway/latest/developerguide/rest-api-develop.html) dan [Bekerja dengan REST API](https://docs.aws.amazon.com/apigateway/latest/developerguide/apigateway-rest-api.html) di Panduan Pengembang Amazon API Gateway.

#### **a** Note

Hanya API Gateway API publik yang didukung.

• API REST API Gateway Anda harus dapat mengautentikasi dan mengotorisasi panggilan dari prinsipal AWS Data Exchange layanan. Setiap permintaan dari API Anda AWS Data Exchange menggunakan protokol Signature Version 4 (SigV4) yang ditandatangani dengan AWS Data Exchange kredensil. AWS Data Exchangebekerja dengan domain khusus dan pemetaan kunci domain.

#### **a** Note

AWS Data Exchangetidak mendukung Amazon Cognito, No-Auth, dan otorisasi. AWS Lambda

- Jika API Gateway REST API Anda menggunakan sistem identitas khusus untuk otentikasi dan otorisasi, konfigurasikan untuk menggunakan autentikasi IAM dan impor skema OpenAPI yang menjelaskan API Anda. AWS Data Exchangeakan memanggil API Gateway REST API Anda dengan kredensyal layanannya sendiri dan menyertakan informasi pelanggan seperti ID akun.
- API Gateway REST API Anda bertanggung jawab untuk mengintegrasikan dengan backend Anda. Untuk melakukannya, lakukan salah satu hal berikut:
	- Lampirkan token otentikasi berumur panjang ke setiap permintaan yang datang melalui API Gateway REST API Anda yang dapat diverifikasi oleh backend.
	- Gunakan API Gateway untuk menjalankan fungsi Lambda yang dapat menghasilkan kredensi dan menjalankan API Anda.

API Anda dipanggil sesuai [spesifikasi permintaan integrasi API](#page-173-0).

Untuk informasi lain, lihat topik berikut:

Topik

- [Keamanan set data API](#page-173-1)
- [Spesifikasi permintaan integrasi API](#page-173-0)
- [Penerusan header](#page-174-1)

#### <span id="page-173-1"></span>Keamanan set data API

AWS Data Exchangemengenkripsi lalu lintas ujung ke ujung menggunakan Transport Layer Security (TLS) 1.2. Semua metadata dienkripsi saat istirahat. AWS Data Exchangetidak akan menyimpan permintaan pelanggan atau tanggapan dari backend Anda. Kami hanya mengekstrak metadata pengukuran yang diperlukan untuk penagihan.

<span id="page-173-0"></span>Spesifikasi permintaan integrasi API

API pada AWS Data Exchange melewati semua header (kecuali untuk header yang tercantum dalam[Penerusan header](#page-174-1)), isi, metode http, jalur, dan string kueri apa adanya dari permintaan pelanggan dan menambahkan header berikut.

```
// These headers help prevent Confused Deputy attacks. They enable the SourceAccount
// and SourceArn variables in IAM policies.
'x-amz-source-account': ACCOUNT_ID,
'x-amz-source-arn': `arn:aws:dataexchange:${REGION}:${OWNER_ACCOUNT_ID}:data-sets/
${DATA_SET_ID}/revisions/${REVISION_ID}/assets/${ASSET_ID}`, 
// These headers identify the API Asset in Data Exchange. 
'x-amzn-dataexchange-asset-id': ASSET_ID,
'x-amzn-dataexchange-data-set-id': DATA_SET_ID,
'x-amzn-dataexchange-revision-id': REVISION_ID,
// This header identifies the Data Exchange Product.
'x-amzn-dataexchange-product-id': PRODUCT_ID, 
// This header identifies the caller of Data Exchange. It will contain subscriber
// information.
'x-amzn-dataexchange-requester-account-id': REQUESTER_ACCOUNT_ID,
```

```
// Providers can attach custom metadata in the form of key/value pairs
// to a particular subscription. We will send these key/value pairs as stringified
// JSON.
'x-amz-dataexchange-subscription-metadata': STRINGIFIED_METADATA,
```
<span id="page-174-1"></span>Penerusan header

AWS Data Exchangemenghapus header apa pun yang terkait dengan otentikasi atau namespaced ke Amazon sebelum meneruskannya ke backend penyedia. Secara khusus, AWS Data Exchange menghapus:

- Authentication header
- Setiap header yang dimulai dengan x-amz

<span id="page-174-0"></span>hostHeader akan ditimpa sebagai konsekuensi dari proxy.

Langkah 1: Perbarui kebijakan sumber daya API

Jika Anda memiliki API REST Amazon API Gateway yang memenuhi [Prasyarat](#page-171-0), Anda harus memperbarui kebijakan sumber daya API untuk memberikan AWS Data Exchange kemampuan untuk menjalankan API Anda saat pelanggan membuat permintaan untuk mendapatkan skema API Anda.

Untuk memperbarui kebijakan sumber daya API

1. Tambahkan kebijakan berikut ke kebijakan sumber daya API Anda:

```
{
"Effect": "Allow",
"Principal": {"Service": "dataexchange.amazonaws.com"},
"Action": "execute-api:Invoke",
"Resource": "*",
"Condition": {"StringEquals": {"aws:SourceAccount": "<account-id>"}}
}
```
2. Ganti account-id dengan akun yang akan membuat kumpulan data API.

Akun dengan sumber daya API Gateway tidak perlu berada di akun yang sama yang membuat kumpulan data.

Kebijakan ini membatasi izin ini untuk panggilan yang dilakukan oleh prinsipal AWS Data Exchange layanan dan mengharuskan hanya akun Anda yang dapat mengotorisasi AWS Data Exchange untuk berintegrasi dengan API Anda.

#### **a** Note

Jika Anda memiliki kebijakan sumber daya yang secara eksplisit menolak AWS Data Exchange melakukan pemanggilan ini, Anda harus menghapus atau membatasi penolakan ini.

Anda sekarang siap untuk [membuat kumpulan data API.](#page-175-0)

<span id="page-175-0"></span>Langkah 2: Buat kumpulan data API

Kumpulan data AWS Data Exchange bersifat dinamis dan berversi menggunakan revisi, dengan setiap revisi berisi setidaknya satu aset. Untuk informasi selengkapnya, lihat [Data di AWS Data](#page-22-0)  [Exchange](#page-22-0).

Anda menggunakan AWS Data Exchange konsol atau AWS Command Line Interface untuk membuat kumpulan data API:

- [Membuat kumpulan data API \(konsol\)](#page-175-1)
- [Membuat kumpulan data API \(AWS CLI\)](#page-176-1)

<span id="page-175-1"></span>Membuat kumpulan data API (konsol)

Untuk membuat kumpulan data API (konsol)

- 1. Buka browser web Anda dan masuk ke [AWS Data Exchangekonsol.](https://console.aws.amazon.com/dataexchange)
- 2. Di panel navigasi sisi kiri, di bawah Data saya, pilih Kumpulan data yang dimiliki.
- 3. Di Kumpulan data yang dimiliki, pilih Buat kumpulan data untuk membuka panduan langkah pembuatan kumpulan data.
- 4. Di Pilih jenis kumpulan data, pilih Amazon API Gateway API.
- 5. Di Tentukan kumpulan data, masukkan Nama dan Deskripsi untuk kumpulan data Anda. Untuk informasi selengkapnya, lihat [Praktik terbaik kumpulan data.](#page-31-0)
- 6. (Opsional) Di bawah Tambahkan tag opsional, tambahkan tag.

#### 7. Pilih Buat.

<span id="page-176-1"></span>Anda sekarang siap untuk membuat revisi.

Membuat kumpulan data API (AWS CLI)

Untuk membuat kumpulan data API (CLI)

1. Gunakan create-data-set perintah untuk membuat kumpulan data API:

```
$ aws dataexchange create-data-set \
--asset-type API_GATEWAY_API \
--description 'Data Set Description' \
--name 'Data Set Name'
{
"Arn": "arn:aws:dataexchange:us-east-1:123456789012:data-sets/$DATA_SET_ID",
"AssetType": "API_GATEWAY_API",
"CreatedAt": "2021-09-11T00:16:46.349000+00:00",
"Description": "Data Set Description",
"Id": "$DATA_SET_ID",
"Name": "Data Set Name",
"Origin": "OWNED",
"UpdatedAt": "2021-09-11T00:16:46.349000+00:00"
}
```
2. Perhatikan Jenis Aset baru dariAPI\_GATEWAY\_API.

<span id="page-176-0"></span>Anda sekarang siap untuk membuat revisi.

Langkah 3: Buat revisi

Dalam prosedur berikut, Anda membuat revisi setelah Anda membuat kumpulan data. Untuk informasi selengkapnya, lihat [Revisi.](#page-25-0)

Anda menggunakan AWS Data Exchange konsol atau AWS Command Line Interface untuk membuat revisi:

- [Membuat revisi \(konsol\)](#page-177-0)
- [Membuat revisi \(\) AWS CLI](#page-177-1)

#### <span id="page-177-0"></span>Membuat revisi (konsol)

Untuk membuat revisi (konsol)

- 1. Pada bagian Ikhtisar kumpulan data pada halaman detail kumpulan data:
	- a. (Opsional) Pilih Edit nama untuk mengedit informasi tentang kumpulan data Anda.
	- b. (Opsional) Pilih Hapus untuk menghapus kumpulan data.
- 2. Pada bagian Revisi, pilih Buat revisi.
- 3. Di bawah Tentukan revisi, berikan komentar opsional untuk revisi Anda yang menjelaskan tujuan revisi.
- 4. (Opsional) Di bawah Tambahkan tag opsional, tambahkan tag yang terkait dengan sumber daya.
- 5. Pilih Buat revisi.
- 6. Tinjau, edit, atau hapus perubahan Anda dari langkah sebelumnya.

<span id="page-177-1"></span>Anda sekarang siap untuk [menambahkan aset API ke revisi](#page-178-0).

```
Membuat revisi () AWS CLI
```
Untuk membuat revisi () AWS CLI

1. Gunakan create-revision perintah untuk membuat revisi:

```
$ aws dataexchange create-revision \
--data-set-id $DATA_SET_ID \
--comment 'First Atlas Revision'
{
"Arn": "arn:aws:dataexchange:us-east-1:123456789012:data-sets/$DATA_SET_ID/
revisions/$REVISION_ID",
"Comment": "First Atlas Revision",
"CreatedAt": "2021-09-11T00:18:49.160000+00:00",
"DataSetId": "$DATA_SET_ID",
"Finalized": false,
"Id": "$REVISION_ID",
"UpdatedAt": "2021-09-11T00:18:49.160000+00:00"
}
```
2. [Tambahkan aset API ke revisi](#page-178-0).

#### **a** Note

Anda perlu mengetahui ID API Gateway REST API yang ingin Anda impor serta tahapannya.

#### <span id="page-178-0"></span>Langkah 4: Tambahkan aset API ke revisi

Aset API berisi informasi yang dibutuhkan pelanggan untuk melakukan panggilan ke API Anda. Untuk informasi selengkapnya, lihat [Aset.](#page-22-1)

Dalam prosedur berikut, Anda mengimpor aset data, dan kemudian menyelesaikan revisi.

Anda menggunakan AWS Data Exchange konsol atau AWS CLI untuk menambahkan aset ke revisi:

- [Menambahkan aset API ke revisi \(konsol\)](#page-178-1)
- [Menambahkan aset API ke revisi \(\) AWS CLI](#page-180-0)

<span id="page-178-1"></span>Menambahkan aset API ke revisi (konsol)

Untuk menambahkan aset ke revisi (konsol)

- 1. Di bagian aset API pada halaman detail kumpulan data, pilih Tambahkan tahap API.
- 2. Pada tahap Pilih API, untuk Amazon API Gateway API, masukkan API di kotak input atau pilih salah satu dari berikut ini dari daftar drop-down:
	- API di yang lain Akun AWS ini adalah API lintas akun yang telah diberikan izin untuk Anda akses.
	- Dalam hal ini Akun AWS ini adalah API di AndaAkun AWS.
	- a. Jika Anda memilih API di yang lain Akun AWS, masukkan ID API dan nama API Stage di kotak input.
	- b. Jika Anda memilih Dalam hal ini Akun AWS, pilih nama API Stage dari daftar drop-down

#### **a** Note

Anda dapat membuat tahap API baru dengan memilih Create new dan mengikuti langkah-langkah dalam modal Create new API di Amazon API Gateway. Setelah tahap baru dibuat, ulangi Langkah 2.

- 3. Di bawah Konfigurasi lanjutan opsional, Anda dapat memilih untuk Menyambungkan paket penggunaan Amazon API Gateway yang ada untuk menggunakan pembatasan dan batas kuota seperti yang ditentukan dalam paket penggunaan yang ada, dan memasukkan kunci API.
- 4. Di bawah API Dokumen untuk pelanggan, berikan detail tentang API yang akan dilihat pelanggan setelah mereka berlangganan produk Anda.
	- a. Untuk nama API, masukkan nama yang dapat digunakan pelanggan untuk mengidentifikasi aset API.

#### **a** Note

Jika Dalam ini Akun AWS dipilih, nama API secara otomatis diisi, yang dapat Anda modifikasi jika perlu.

Jika API di yang lain Akun AWS dipilih, nama API diisi dengan nama default, yang harus Anda modifikasi sehingga pelanggan dapat dengan mudah memahami apa itu.

- b. Untuk spesifikasi OpenAPI 3.0, baik:
	- i. Masukkan atau salin dan tempel file spesifikasi OpenAPI 3.0.
	- ii. Pilih Impor dari file.JSON, lalu pilih file.json dari komputer lokal Anda untuk diimpor.

Spesifikasi yang diimpor muncul di kotak.

iii. Pilih Impor dari Amazon API Gateway, lalu pilih spesifikasi yang akan diimpor.

Spesifikasi yang diimpor muncul di kotak.

c. Untuk Dokumentasi tambahan - opsional, masukkan informasi tambahan apa pun yang berguna bagi pelanggan untuk mengetahui tentang API Anda. Markdown didukung.
## **a** Note

Anda tidak dapat mengedit spesifikasi OpenAPI dan dokumentasi tambahan setelah menambahkan aset ini ke revisi.

Jika Anda ingin memperbarui informasi ini, dan revisi belum selesai, Anda dapat mengganti aset.

Jika Anda ingin memperbarui informasi ini, dan revisi selesai, Anda dapat membuat revisi baru dengan aset yang diperbarui.

5. Pilih tahap Add API.

Pekerjaan dimulai untuk mengimpor aset Anda (dalam hal ini, API) ke kumpulan data Anda.

## **a** Note

Jika Anda tidak memiliki API di Amazon API Gateway, Anda akan diminta untuk membuatnya.

- 6. Setelah pekerjaan selesai, bidang Negara bagian di bagian Pekerjaan diperbarui ke Selesai.
- 7. Jika Anda memiliki lebih banyak API untuk ditambahkan, ulangi Langkah 2.
- 8. Di bawah ikhtisar Revisi, tinjau revisi Anda dan asetnya.
- 9. Pilih Finalisasi.

Anda telah berhasil menyelesaikan revisi untuk kumpulan data.

Anda dapat [mengedit revisi](#page-183-0) atau [menghapus revisi](#page-183-1) sebelum menambahkannya ke produk.

Anda sekarang siap untuk [mempublikasikan produk data API baru](#page-183-2).

Menambahkan aset API ke revisi () AWS CLI

Anda dapat menambahkan aset API dengan menjalankan IMPORT\_ASSET\_FROM\_API\_GATEWAY\_API pekerjaan.

Untuk menambahkan aset API ke revisi (AWS CLI):

1. Gunakan create-job perintah untuk menambahkan aset API ke revisi:

```
$ aws dataexchange create-job \ 
   --type IMPORT_ASSET_FROM_API_GATEWAY_API \ 
   --details '{"ImportAssetFromApiGatewayApi":
{"DataSetId":"$DATA_SET_ID","RevisionId":"$REVISION_ID","ApiId":"$API_ID","Stage":"$API_STAGE","ProtocolType":"REST"}}'
{ 
     "Arn": "arn:aws:dataexchange:us-east-1:123456789012:jobs/$JOB_ID", 
     "CreatedAt": "2021-09-11T00:38:19.875000+00:00", 
     "Details": { 
          "ImportAssetFromApiGatewayApi": { 
              "ApiId": "$API_ID", 
              "DataSetId": "$DATA_SET_ID", 
              "ProtocolType": "REST", 
              "RevisionId": "$REVISION_ID", 
              "Stage": "$API_STAGE" 
         } 
     }, 
     "Id": "$JOB_ID", 
     "State": "WAITING", 
     "Type": "IMPORT_ASSET_FROM_API_GATEWAY_API", 
     "UpdatedAt": "2021-09-11T00:38:19.875000+00:00"
}
$ aws dataexchange start-job --job-id $JOB_ID
$ aws dataexchange get-job --job-id $JOB_ID
{ 
     "Arn": "arn:aws:dataexchange:us-east-1:0123456789012:jobs/$JOB_ID", 
     "CreatedAt": "2021-09-11T00:38:19.875000+00:00", 
     "Details": { 
          "ImportAssetFromApiGatewayApi": { 
              "ApiId": "$API_ID", 
              "DataSetId": "$DATA_SET_ID", 
              "ProtocolType": "REST", 
              "RevisionId": "$REVISION_ID", 
              "Stage": "$API_STAGE" 
              "ApiEndpoint": "string", 
              "ApiKey": "string", 
              "ApiName": "string", 
              "ApiDescription": "string", 
              "ApiSpecificationDownloadUrl": "string", 
              "ApiSpecificationDownloadUrlExpiresAt": "string" 
         } 
     }, 
     "Id": "$JOB_ID",
```

```
 "State": "COMPLETED", 
     "Type": "IMPORT_ASSET_FROM_API_GATEWAY_API", 
     "UpdatedAt": "2021-09-11T00:38:52.538000+00:00"
}
```
2. Gunakan list-revision-assets perintah untuk mengonfirmasi bahwa aset baru dibuat dengan benar:

```
$ aws dataexchange list-revision-assets \ 
   --data-set-id $DATA_SET_ID \ 
   --revision-id $REVISION_ID
{ 
     "Assets": [ 
     { 
         "Arn": "arn:aws:dataexchange:us-east-1:123456789012:data-sets/$DATA_SET_ID/
revisions/$REVISION_ID/assets/$ASSET_ID", 
         "AssetDetails": { 
              "ApiGatewayApiAsset": { 
                  "ApiEndpoint": "https://$API_ID.execute-api.us-
east-1.amazonaws.com/$API_STAGE", 
                  "ApiId": "$API_ID", 
                  "ProtocolType": "REST", 
                  "Stage": "$API_STAGE" 
 } 
         }, 
         "AssetType": "API_GATEWAY_API", 
         "CreatedAt": "2021-09-11T00:38:52.457000+00:00", 
         "DataSetId": "$DATA_SET_ID", 
         "Id": "$ASSET_ID", 
         "Name": "$ASSET_ID/$API_STAGE", 
         "RevisionId": "$REVISION_ID", 
         "UpdatedAt": "2021-09-11T00:38:52.457000+00:00" 
     } 
    \mathbf{I}}
```
Anda sekarang siap untuk [mempublikasikan produk data API](#page-183-2).

#### <span id="page-183-0"></span>Mengedit revisi

Untuk mengedit revisi setelah Anda menyelesaikannya

1. Pada ikhtisar Revisi, pilih De-finalize.

Anda melihat pesan bahwa revisi tidak lagi dalam keadaan final.

- 2. Untuk mengedit revisi, dari ikhtisar Revisi, pilih Tindakan, Edit.
- 3. Buat perubahan Anda, lalu pilih Perbarui.
- 4. Tinjau perubahan Anda dan kemudian pilih Finalize.

#### <span id="page-183-1"></span>Hapus revisi

Untuk menghapus revisi setelah Anda menyelesaikannya

- 1. Pada ikhtisar Revisi, pilih Hapus.
- 2. Ketik **Delete** kotak dialog Hapus revisi, lalu pilih Hapus.

#### **A** Warning

Ini menghapus revisi dan semua asetnya. Tindakan ini tidak dapat dibatalkan.

<span id="page-183-2"></span>Langkah 5: Publikasikan produk baru yang berisi API

Setelah Anda membuat setidaknya satu set data dan menyelesaikan revisi dengan aset, Anda siap untuk mempublikasikan kumpulan data tersebut sebagai bagian dari produk. Untuk informasi selengkapnya, lihat [Detail produk.](#page-151-0) Pastikan Anda memiliki semua detail yang diperlukan tentang produk dan penawaran Anda.

Anda menggunakan AWS Data Exchange konsol atau API AWS Marketplace Katalog untuk memublikasikan produk baru yang berisi API. Untuk informasi selengkapnya tentang cara memublikasikan produk baru menggunakan API AWS Marketplace Katalog, liha[tMenggunakanAWS](#page-373-0)  [Data ExchangedenganAWS MarketplaceAPI Katalog](#page-373-0).

• [Menerbitkan produk baru yang berisi API \(konsol\)](#page-184-0)

<span id="page-184-0"></span>Menerbitkan produk baru yang berisi API (konsol)

Untuk memublikasikan produk baru yang berisi API

- 1. Dari panel navigasi kiri [AWS Data Exchangekonsol](https://console.aws.amazon.com/dataexchange), di bawah Publikasikan data, pilih Produk.
- 2. Dari Produk, pilih Publikasikan produk baru untuk membuka panduan Publikasikan produk baru.
- 3. Dalam visibilitas Produk:
	- a. Pilih opsi visibilitas Produk produk Anda sebagai Publik atau Pribadi.

Semua AWS Data Exchange produk dengan visibilitas yang disetel ke Publik memerlukan penawaran umum.

Untuk informasi selengkapnya, lihat [Visibilitas produk.](#page-152-0)

b. Pilih konfigurasi informasi Sensitif produk Anda.

Untuk informasi selengkapnya, lihat [Kategori informasi yang sensitif](#page-152-1).

- c. Pilih Berikutnya.
- 4. Di Tambahkan data:
	- a. Di bawah Kumpulan data yang dimiliki, pilih kotak centang di samping kumpulan data yang ingin Anda tambahkan, lalu pilih Tambah dipilih.

## **a** Note

Kumpulan data yang Anda pilih harus memiliki revisi yang diselesaikan. Kumpulan data tanpa revisi akhir tidak ditambahkan.

b. Buka Kumpulan data yang dipilih untuk meninjau pilihan Anda.

Anda dapat meninjau Nama kumpulan data, Jenis kumpulan data, dan stempel waktu kapan kumpulan data terakhir diperbarui.

c. Buka Pilih aturan akses revisi, dan pilih aturan akses revisi yang ingin Anda tetapkan untuk kumpulan data yang disertakan dalam produk ini.

Untuk informasi selengkapnya, lihat [Aturan akses revisi.](#page-157-0)

d. Pilih Berikutnya.

5. Dalam Tentukan produk:

a. Di bawah ikhtisar Produk, masukkan informasi tentang produk Anda, termasuk nama Produk, logo Produk, informasi kontak Support, dan kategori Produk.

Untuk informasi selengkapnya, lihat [Detail produk](#page-151-0).

- b. (Opsional) Di bawah Kamus dan sampel data opsional, pilih kumpulan data dengan memilih tombol opsi di sebelah nama kumpulan data dan kemudian pilih Edit.
	- i. Di kotak dialog Edit, pilih Unggah untuk mengunggah kamus data baru.

Anda dapat memilih satu kamus data, dalam format.csv, dengan ukuran maksimum 1 MB.

ii. Pilih kamus data yang disimpan dari komputer Anda dan kemudian pilih Buka.

File kamus data.csv muncul di kotak dialog Edit.

#### **a** Note

Kamus data Anda harus sesuai dengan template kamus AWS Data Exchange data. Jika Anda tidak memiliki kamus data tersimpan untuk diunggah, Anda dapat memilih tautan templat kamus data kosong atau tautan kamus data contoh di AWS Data Exchange konsol.

- iii. Pilih Pratinjau kamus data untuk melihat pratinjau kamus data.
- iv. Di bawah Sampel opsional, pilih Unggah sampel, pilih sampel dari komputer Anda, lalu pilih Buka.

Sampel muncul di kotak dialog Edit.

## **a** Note

Anda dapat mengunggah hingga 10 sampel dengan ukuran maksimum 50 MB. Sampel dalam format.csv dapat dipratinjau.

- v. Masukkan deskripsi untuk setiap sampel yang akan terlihat di halaman detail produk.
- vi. Pilih Simpan.
- 6. Di bawah definisi Produk, masukkan deskripsi singkat dan deskripsi panjang produk Anda.

Jika Anda ingin menggunakan templat untuk deskripsi panjang Anda, pilih Terapkan templat, pilih jenis templat Anda, lalu isi templat dengan detail produk spesifik Anda.

- 7. Pilih Berikutnya.
- 8. Konfigurasikan penawaran Anda di Tambahkan penawaran umum (untuk penawaran umum) atau Tambahkan penawaran khusus (untuk penawaran pribadi):

Semua AWS Data Exchange produk dengan visibilitas yang disetel ke Publik memerlukan penawaran umum.

- a. Hanya untuk penawaran pribadi:
	- i. Pilih salah satu jenis Penawaran yang terdaftar: Penawaran pribadi, Penawaran pribadi yang diperbarui, atau Bawa Langganan Anda Sendiri (BYOS).
	- ii. Di bagian Informasi Akun Pelanggan, tambahkan setidaknya satu akun pelanggan yang ingin Anda perpanjang penawarannya.
- b. Pilih opsi Harga dan durasi akses Anda untuk langganan.
- c. Untuk biaya terukur opsional, pilih Tambah.
	- i. Untuk Menambahkan biaya terukur, pilih jenis biaya untuk panggilan API dari daftar Jenis:
		- Per permintaan API
		- Per permintaan API yang berhasil
		- Per unit data yang ditransfer dalam byte
		- Biaya meteran kustom baru
	- ii. Masukkan atau perbarui nama tampilan Biaya, yang terlihat pada faktur pelanggan.
	- iii. Jika Anda menggunakan biaya terukur yang telah ditentukan sebelumnya, Kunci dibuat secara otomatis, tidak dapat diedit, dan tidak perlu dikirim kembali di header respons.
	- iv. Jika Anda membuat biaya terukur kustom Baru, masukkan Kunci, yang merupakan pengenal untuk biaya terukur di header respons API (maksimum 15 karakter).

Kunci ini harus dikirim kembali sebagai bagian dari header x-amz-dataexchangemetering respons.

Example Kunci kustom

Jika Anda memiliki kunci khusus yang dipanggil **VertexCount** dan kunci khusus lainnya dipanggil**EdgeCount**, header respons "x-amz-dataexchange-metering" dapat memiliki nilai VertexCount=3,EdgeCount=10 atau Anda dapat mengembalikan dua baris header terpisah:

x-amz-dataexchange-metering: VertextCount=3

x-amz-dataexchange-metering: EdgeCount=10

- v. Masukkan harga yang dikenakan pelanggan per unit di Harga/unit.
- vi. (Opsional) Masukkan jumlah unit untuk menampilkan contoh biaya dalam kalkulator biaya terukur.
- vii. (Opsional) Masukkan Deskripsi singkat tentang biaya terukur yang muncul di halaman detail produk.
- viii. Pilih Tambahkan.
- ix. (Opsional) Ulangi untuk menambahkan biaya terukur tambahan.

Urutan biaya terukur muncul di halaman detail produk. Anda tidak dapat menyusun ulang mereka.

#### **a** Note

Setelah penawaran dibuat, Anda dapat mengedit harga dan deskripsi biaya terukur. Untuk informasi selengkapnya, lihat [Memperbarui detail produk dan](#page-233-0)  [penawaran](#page-233-0).

- d. Hanya untuk penawaran pribadi, pilih tanggal kedaluwarsa Penawaran di mana pelanggan harus menerima penawaran.
- e. Pilih pengaturan Pajak, Perjanjian Langganan Data (DSA), dan kebijakan Pengembalian Dana.
- f. (Opsional) Hanya untuk penawaran umum, atur verifikasi Langganan, yang memungkinkan Anda mengontrol siapa yang dapat berlangganan produk ini. Untuk informasi selengkapnya, lihat [Verifikasi berlangganan untuk penyedia](#page-253-0).
- g. Pilih opsi perpanjangan otomatis Offer Anda. Untuk informasi selengkapnya, lihat [Membuat](#page-245-0)  [penawaran untukAWS Data Exchangeproduk](#page-245-0).
- h. Pilih Berikutnya.
- 9. Di bagian Tinjau & publikasikan, tinjau informasi produk Anda.
	- a. Perluas pratinjau halaman Produk untuk melihat bagaimana halaman produk akan terlihat setelah publikasi.
	- b. (Opsional) Pilih tombol Edit di bagian mana pun untuk mengedit bagian itu.
- 10. Jika Anda yakin ingin membuat produk dan penawaran publik terlihat dan tersedia untuk semua orang, pilih Publikasikan.

Anda sekarang telah menyelesaikan bagian manual penerbitan produk data dengan penawaran umum. AWS Data Exchangemenyiapkan dan menerbitkan produk Anda.

Pada halaman ikhtisar Produk, status produk Anda adalah Menunggu persetujuan dan kemudian berubah menjadi Diterbitkan setelah dipublikasikan.

Langkah 6: (Opsional) Salin produk

Setelah Anda membuat produk pertama Anda, Anda dapat menyalin detailnya dan penawaran publik untuk membuat produk baru.

#### **a** Note

Anda dapat menyalin produk publik, pribadi, diterbitkan, atau tidak dipublikasikan. Penawaran khusus yang terkait dengan produk tidak akan disalin, tetapi penawaran publik akan disalin.

Untuk menyalin produk

- 1. Buka browser web Anda dan masuk ke [AWS Data Exchangekonsol.](https://console.aws.amazon.com/dataexchange)
- 2. Dari panel navigasi kiri, di bawah Publikasikan data, pilih Produk.
- 3. Dari Produk, pilih tombol di sebelah produk yang ingin Anda salin.
- 4. Pilih dropdown Tindakan, lalu pilih Buat salinan.
- 5. Lanjutkan melalui Publikasikan alur kerja produk baru, dengan detail yang sudah diisi, berdasarkan produk yang Anda pilih di Langkah 3. Untuk informasi selengkapnya, lihat [Langkah](#page-167-0) [5: Publikasikan produk baru](#page-167-0).

# Menerbitkan produk yang berisi kumpulan data Amazon Redshift

## Gambaran Umum

Kumpulan data Amazon Redshift berisi AWS Data Exchange datashares untuk Amazon Redshift. Ketika pelanggan berlangganan produk yang berisi datashares, mereka diberikan akses hanya-baca ke tabel, tampilan, skema, dan fungsi yang ditentukan pengguna yang ditambahkan oleh penyedia data ke datashare.

Sebagai penyedia data, Anda membuat datashare AWS Data Exchange untuk Amazon Redshift di klaster Anda. Kemudian, Anda menambahkan ke datashare skema, tabel, tampilan, dan fungsi yang ditentukan pengguna yang ingin diakses oleh pelanggan. Anda kemudian mengimpor datashare keAWS Data Exchange, membuat kumpulan data, menambahkannya ke produk, dan mempublikasikan produk. Pelanggan diberikan akses ke datashare setelah berlangganan.

Setelah menyiapkan data Amazon Redshift di Amazon Redshift, Anda dapat membuat set data Amazon Redshift baru. AWS Data Exchange Anda kemudian dapat membuat revisi, dan menambahkan aset data Amazon Redshift. Ini memungkinkan permintaan ke AWS Data Exchange titik akhir untuk diproxy melalui ke datashare Amazon Redshift Anda. Anda kemudian dapat menambahkan kumpulan data ini ke produk dan menambahkan harga. Kemudian, calon pelanggan dapat melihat produk Anda dan berlangganan di AWS Data Exchange katalog.

Topik berikut menjelaskan proses pembuatan kumpulan data Amazon Redshift dan menerbitkan produk baru dengan kumpulan data Amazon Redshift menggunakan konsol. AWS Data Exchange Prosesnya memiliki langkah-langkah berikut:

## Langkah-langkah

- [Langkah 1: Buat aset datashare Amazon Redshift](#page-189-0)
- [Langkah 2: Buat kumpulan data Amazon Redshift](#page-190-0)
- [Langkah 3: Buat revisi](#page-190-1)
- [Langkah 4: Tambahkan aset datashare Amazon Redshift ke revisi](#page-191-0)
- [Langkah 5: Publikasikan produk baru yang berisi kumpulan data Amazon Redshift](#page-192-0)
- [Langkah 6: \(Opsional\) Salin produk](#page-195-0)

<span id="page-189-0"></span>Langkah 1: Buat aset datashare Amazon Redshift

Aset adalah data yang masukAWS Data Exchange. Untuk informasi selengkapnya, lihat [Aset.](#page-22-0)

#### Untuk membuat aset datashare Amazon Redshift

1. Buat datashare dalam cluster Amazon Redshift Anda.

[Untuk informasi selengkapnya tentang cara membuat datashare, lihat Bekerja dengan AWS Data](https://docs.aws.amazon.com/redshift/latest/dg/welcome.html)  [Exchange datashares sebagai produser di Panduan Pengembang Database Amazon Redshift.](https://docs.aws.amazon.com/redshift/latest/dg/welcome.html)

**a** Note

Sebaiknya atur datashare Anda agar dapat diakses publik. Jika tidak, pelanggan dengan cluster yang dapat diakses publik tidak akan dapat mengkonsumsi data Anda.

2. [Langkah 2: Buat kumpulan data Amazon Redshift.](#page-190-0)

<span id="page-190-0"></span>Langkah 2: Buat kumpulan data Amazon Redshift

Kumpulan data Amazon Redshift mencakup AWS Data Exchange datashares untuk Amazon Redshift. Untuk informasi selengkapnya, lihat [Kumpulan data Amazon Redshift.](#page-29-0)

Untuk membuat kumpulan data Amazon Redshift

- 1. Buka browser web Anda dan masuk ke [AWS Data Exchangekonsol.](https://console.aws.amazon.com/dataexchange)
- 2. Di panel navigasi sisi kiri, di bawah Publikasikan data, pilih Kumpulan data yang dimiliki.
- 3. Di Kumpulan data yang dimiliki, pilih Buat kumpulan data untuk membuka panduan langkah pembuatan kumpulan data.
- 4. Di Pilih jenis kumpulan data, pilih Amazon Redshift datashare.
- 5. Di Tentukan kumpulan data, masukkan Nama dan Deskripsi untuk kumpulan data Anda. Untuk informasi selengkapnya, lihat [Praktik terbaik kumpulan data.](#page-31-0)
- 6. Di bawah Tambahkan tag opsional, tambahkan tag.
- 7. Pilih Buat.

<span id="page-190-1"></span>Langkah 3: Buat revisi

Dalam prosedur berikut, Anda membuat revisi setelah membuat kumpulan data di AWS Data Exchange konsol. Untuk informasi selengkapnya, lihat [Revisi](#page-25-0).

Untuk membuat revisi

- 1. Pada bagian Ikhtisar kumpulan data pada halaman detail kumpulan data:
	- a. (Opsional) Pilih Edit nama untuk mengedit informasi tentang kumpulan data Anda.
	- b. (Opsional) Pilih Hapus untuk menghapus kumpulan data.
- 2. Pada bagian Revisi, pilih Buat revisi.
- 3. Di bawah Tentukan revisi, berikan komentar opsional untuk revisi Anda yang menjelaskan tujuan revisi.
- 4. Di bawah Tambahkan tag opsional, tambahkan tag yang terkait dengan sumber daya.
- 5. Pilih Buat.
- 6. Tinjau, edit, atau hapus perubahan Anda dari langkah sebelumnya.

<span id="page-191-0"></span>Langkah 4: Tambahkan aset datashare Amazon Redshift ke revisi

Dalam prosedur berikut, Anda menambahkan aset Amazon Redshift datashare ke revisi, lalu menyelesaikan revisi di konsol. AWS Data Exchange Untuk informasi selengkapnya, lihat [Aset](#page-22-0).

Untuk menambahkan aset ke revisi

- 1. Di bawah bagian AWS Data Exchangedatashares untuk Amazon Redshift pada halaman detail kumpulan data, pilih Tambahkan datashares.
- 2. Di bawah AWS Data Exchangedatashares untuk Amazon Redshift, pilih datashares lalu pilih Add datashare (s).

**a** Note

Anda dapat menambahkan hingga 20 datashares ke revisi.

Pekerjaan mulai mengimpor aset Anda ke dalam revisi Anda.

- 3. Setelah pekerjaan selesai, bidang Negara bagian di bagian Pekerjaan diperbarui ke Selesai.
- 4. Jika Anda memiliki lebih banyak data untuk ditambahkan, ulangi Langkah 1.
- 5. Di bawah ikhtisar Revisi, tinjau revisi Anda dan asetnya.
- 6. Pilih Finalisasi.

Anda telah berhasil menyelesaikan revisi untuk kumpulan data.

Anda dapat [mengedit](#page-166-0) atau [menghapus revisi](#page-166-1) sebelum menambahkannya ke produk.

<span id="page-192-0"></span>Langkah 5: Publikasikan produk baru yang berisi kumpulan data Amazon Redshift

Setelah membuat setidaknya satu kumpulan data dan menyelesaikan revisi dengan aset, Anda siap mempublikasikan produk dengan kumpulan data Amazon Redshift. Untuk informasi selengkapnya, lihat [Detail produk.](#page-151-0) Pastikan Anda memiliki semua detail yang diperlukan tentang produk dan penawaran Anda.

Untuk mempublikasikan produk baru yang berisi kumpulan data Amazon Redshift

- 1. Dari panel navigasi kiri [AWS Data Exchangekonsol](https://console.aws.amazon.com/dataexchange), di bawah Publikasikan data, pilih Produk.
- 2. Dari Produk, pilih Publikasikan produk baru untuk membuka panduan Publikasikan produk baru.
- 3. Di bagian Visibilitas produk, pilih opsi visibilitas Produk dan konfigurasi informasi sensitif produk Anda, lalu pilih Berikutnya. Untuk informasi selengkapnya, silakan lihat [Visibilitas produk](#page-152-0) dan [Kategori informasi yang sensitif.](#page-152-1)
- 4. Di bagian Tambahkan data, di bawah Kumpulan data yang dimiliki, pilih kotak centang di samping kumpulan data yang ingin Anda tambahkan, lalu pilih Tambah yang dipilih.

## **a** Note

Kumpulan data yang Anda pilih harus memiliki revisi yang diselesaikan. Kumpulan data tanpa revisi akhir tidak akan ditambahkan.

a. Buka Kumpulan data yang dipilih untuk meninjau pilihan Anda.

Anda dapat meninjau Nama kumpulan data, Jenis kumpulan data, dan stempel waktu kapan kumpulan data terakhir diperbarui.

b. Pergi ke Pilih aturan akses revisi, pilih aturan akses revisi yang ingin Anda tetapkan untuk kumpulan data yang disertakan dalam produk ini, lalu pilih Berikutnya.

Untuk detail selengkapnya, lihat [Aturan akses revisi.](#page-157-0)

5. Di bagian Tentukan produk, di bawah ikhtisar Produk, masukkan informasi tentang produk Anda, termasuk nama Produk, logo Produk, informasi kontak Dukungan, dan kategori Produk.

Untuk informasi selengkapnya, lihat [Detail produk](#page-151-0).

6. (Opsional) Di bagian Tentukan produk, di bawah Kamus dan sampel data — opsional, pilih kumpulan data dengan memilih tombol opsi di sebelah nama kumpulan data lalu pilih Edit.

Untuk informasi selengkapnya, silakan lihat [Kamus data](#page-158-0) dan [Sampel.](#page-159-0)

a. Dalam kotak dialog Edit, di bawah Unggah kamus data, pilih Tambahkan file untuk mengunggah kamus data baru.

Anda dapat memilih satu kamus data, dalam format.csv, dengan ukuran maksimum 1 MB.

b. Pilih kamus data yang disimpan dari komputer Anda dan kemudian pilih Buka.

File kamus data.csv muncul di kotak dialog Edit.

#### **a** Note

Kamus data Anda harus sesuai dengan template kamus AWS Data Exchange data. Jika Anda tidak memiliki kamus data tersimpan untuk diunggah, Anda dapat memilih tautan templat kamus data kosong atau tautan kamus data contoh di AWS Data Exchange konsol.

- c. Pilih Pratinjau kamus data untuk mempratinjau itu.
- d. Di bawah Sampel opsional, pilih Unggah sampel, pilih sampel dari komputer Anda, lalu pilih Buka.

Sampel muncul di kotak dialog Edit.

#### **a** Note

Anda dapat mengunggah hingga 10 sampel dengan ukuran maksimum 50 MB. Sampel dalam format.csv dapat dipratinjau.

- e. Masukkan deskripsi untuk setiap sampel yang akan terlihat di halaman detail produk.
- f. Pilih Simpan.
- 7. Di bawah definisi Produk, masukkan deskripsi singkat dan deskripsi panjang produk Anda.

Jika Anda ingin menggunakan templat untuk deskripsi panjang Anda, pilih Terapkan templat, pilih jenis templat Anda, lalu isi templat dengan detail produk spesifik Anda.

8. Pilih Berikutnya.

- 9. Konfigurasikan penawaran Anda.
	- Jika Anda membuat penawaran umum, di bagian Tambahkan penawaran publik, konfigurasikan penawaran Anda. Semua AWS Data Exchange produk dengan visibilitas yang disetel ke Publik memerlukan penawaran umum.
		- 1. Pilih opsi Harga dan durasi akses Anda untuk langganan.
		- 2. Pilih pengaturan pajak penjualan AS, perjanjian langganan data (DSA), dan kebijakan pengembalian dana Anda.
		- 3. (Opsional) Tetapkan verifikasi Langganan, yang memungkinkan Anda mengontrol siapa yang dapat berlangganan produk ini. Untuk informasi selengkapnya, lihat [Verifikasi](#page-253-0)  [berlangganan untuk penyedia](#page-253-0).
		- 4. Pilih opsi perpanjangan otomatis Offer Anda. Untuk informasi selengkapnya, lihat [Membuat](#page-245-0) [penawaran untukAWS Data Exchangeproduk.](#page-245-0)
		- 5. Pilih Berikutnya.
	- Jika Anda membuat penawaran pribadi, konfigurasikan detail penawaran di bagian Tambahkan penawaran khusus.
		- 1. Di bagian Informasi Akun Pelanggan, tambahkan setidaknya satu akun pelanggan yang ingin Anda perpanjang penawarannya.
		- 2. Pilih opsi Harga dan durasi akses Anda untuk langganan.
		- 3. Pilih tanggal kedaluwarsa Penawaran di mana pelanggan harus menerima penawaran.
		- 4. Pilih pengaturan pajak penjualan AS, perjanjian langganan data (DSA), dan kebijakan pengembalian dana Anda.
		- 5. Pilih opsi perpanjangan otomatis Offer Anda. Untuk informasi selengkapnya, lihat [Membuat](#page-245-0) [penawaran untukAWS Data Exchangeproduk.](#page-245-0)
		- 6. Pilih Berikutnya.
- 10. Di bagian Tinjau & publikasikan, tinjau informasi produk Anda dan kemudian perluas pratinjau halaman Produk untuk melihat tampilannya setelah dipublikasikan.
- 11. Jika Anda yakin ingin membuat produk dan penawaran publik terlihat dan tersedia untuk semua orang, pilih Publikasikan.

Anda sekarang telah menyelesaikan bagian manual penerbitan produk data dengan penawaran umum. AWS Data Exchangemenyiapkan dan menerbitkan produk Anda. Pada halaman ikhtisar

Produk, status produk Anda adalah Menunggu persetujuan dan kemudian berubah menjadi Diterbitkan setelah dipublikasikan.

<span id="page-195-0"></span>Langkah 6: (Opsional) Salin produk

Setelah Anda membuat produk pertama Anda, Anda dapat menyalin detailnya dan penawaran publik untuk membuat produk baru.

#### **a** Note

Anda dapat menyalin produk publik, pribadi, diterbitkan, atau tidak dipublikasikan. Penawaran khusus yang terkait dengan produk tidak akan disalin, tetapi penawaran publik akan disalin.

## Untuk menyalin produk

- 1. Buka browser web Anda dan masuk ke [AWS Data Exchangekonsol.](https://console.aws.amazon.com/dataexchange)
- 2. Dari panel navigasi kiri, di bawah Publikasikan data, pilih Produk.
- 3. Dari Produk, pilih tombol di sebelah produk yang ingin Anda salin.
- 4. Pilih dropdown Tindakan, lalu pilih Buat salinan.
- 5. Lanjutkan melalui Publikasikan alur kerja produk, dengan detail yang sudah diisi, berdasarkan produk yang Anda pilih di Langkah 3. Untuk informasi selengkapnya, lihat [Langkah 5:](#page-167-0)  [Publikasikan produk baru.](#page-167-0)

## <span id="page-195-1"></span>Menerbitkan produk yang berisi akses data Amazon S3

## Gambaran Umum

Dengan AWS Data Exchange untuk Amazon S3, penyedia dapat berbagi akses langsung ke bucket Amazon S3 atau awalan tertentu dan objek Amazon S3. Penyedia juga menggunakan AWS Data Exchange untuk secara otomatis mengelola langganan, hak, penagihan, dan pembayaran.

Sebagai penyedia data, Anda dapat berbagi akses langsung ke seluruh bucket Amazon S3 atau awalan tertentu dan objek Amazon S3 tanpa membuat atau mengelola salinan. Objek Amazon S3 bersama ini dapat dienkripsi sisi server dengan kunci terkelola pelanggan yang disimpan di AWS Key Management Service () atau dengan (AWS KMSSSE-S3). Kunci yang dikelola AWS Untuk informasi selengkapnya tentang memantau kunci KMS dan memahami konteks enkripsi, lihat. [the](#page-291-0)

[section called "Manajemen kunci untuk akses data Amazon S3"](#page-291-0) Saat pelanggan berlangganan produk data Anda, AWS Data Exchange secara otomatis menyediakan jalur akses Amazon S3 dan memperbarui kebijakan sumber dayanya atas nama Anda untuk memberikan akses hanya-baca kepada pelanggan. Pelanggan dapat menggunakan alias jalur akses Amazon S3 di tempat-tempat di mana mereka menggunakan nama bucket Amazon S3 untuk mengakses data di Amazon S3.

Ketika langganan berakhir, izin pelanggan dicabut. Jika Anda memilih untuk mengakhiri perjanjian dengan pelanggan lebih awal, hubungi [AWS Support](https://console.aws.amazon.com/support/home#/case/create%3FissueType=customer-service). Anda dapat menambahkan ketentuan langganan dalam Perjanjian Langganan Data (DSA).

Sebelum Anda dapat mempublikasikan produk yang berisi akses data Amazon S3, Anda harus memenuhi prasyarat berikut:

## Prasyarat

- Konfirmasikan bahwa bucket Amazon S3 yang menghosting data dikonfigurasi dengan pengaturan yang diberlakukan pemilik bucket Amazon S3 yang diaktifkan ACL Dinonaktifkan. Untuk informasi selengkapnya, lihat [Mengontrol kepemilikan objek dan menonaktifkan ACL untuk bucket Anda di](https://docs.aws.amazon.com/AmazonS3/latest/userguide/about-object-ownership.html) [Panduan](https://docs.aws.amazon.com/AmazonS3/latest/userguide/about-object-ownership.html) Pengguna Layanan Penyimpanan Sederhana Amazon.
- Objek bersama Anda harus berada di kelas Penyimpanan Standar Amazon S3, atau dikelola menggunakan S3 Intelligent Tiering, agar pelanggan berhasil mengaksesnya. Jika mereka berada di kelas penyimpanan lain, atau jika Anda telah mengaktifkan Intelligent Tiering dengan Deep Archive, pelanggan Anda akan menerima kesalahan karena mereka tidak akan memiliki izin untuk RestoreObject melakukannya.
- Konfirmasikan bahwa bucket Amazon S3 yang menampung data telah menonaktifkan enkripsi atau dienkripsi dengan kunci terkelola Amazon S3 (SSE-S3) atau kunci terkelola pelanggan yang disimpan di (AWS KMS). AWS Key Management Service
- Jika Anda menggunakan kunci yang dikelola pelanggan, Anda harus memiliki yang berikut:
	- 1. Izin IAM untuk kms:CreateGrant pada kunci KMS. Anda dapat mengakses izin ini melalui kebijakan utama, kredensi IAM, atau melalui AWS KMS hibah pada kunci KMS. Untuk informasi selengkapnya tentang manajemen kunci dan memahami cara AWS Data Exchange menggunakan hibah AWS KMS, lihat. [Membuat AWS KMS hibah](#page-292-0)

Untuk memberikan akses, tambahkan izin ke pengguna, grup, atau peran Anda:

• Pengguna dan grup di AWS IAM Identity Center:

Buat set izin. Ikuti instruksi di [Buat set izin](https://docs.aws.amazon.com/singlesignon/latest/userguide/howtocreatepermissionset.html) di Panduan Pengguna AWS IAM Identity Center.

• Pengguna yang dikelola di IAM melalui penyedia identitas:

Buat peran untuk federasi identitas. Ikuti instruksi dalam [Membuat peran untuk penyedia](https://docs.aws.amazon.com/IAM/latest/UserGuide/id_roles_create_for-idp.html)  [identitas pihak ketiga \(federasi\)](https://docs.aws.amazon.com/IAM/latest/UserGuide/id_roles_create_for-idp.html) di Panduan Pengguna IAM.

- Pengguna IAM:
	- Buat peran yang dapat diambil pengguna Anda. Ikuti instruksi dalam [Membuat peran untuk](https://docs.aws.amazon.com/IAM/latest/UserGuide/id_roles_create_for-user.html) [pengguna IAM](https://docs.aws.amazon.com/IAM/latest/UserGuide/id_roles_create_for-user.html) dalam Panduan Pengguna IAM.
	- (Tidak disarankan) Lampirkan kebijakan langsung ke pengguna atau tambahkan pengguna ke grup pengguna. Ikuti instruksi dalam [Menambahkan izin ke pengguna \(konsol\)](https://docs.aws.amazon.com/IAM/latest/UserGuide/id_users_change-permissions.html#users_change_permissions-add-console) dalam Panduan Pengguna IAM.

Pengguna membutuhkan akses terprogram jika mereka ingin berinteraksi dengan AWS di luar AWS Management Console. Cara memberikan akses terprogram bergantung pada jenis pengguna yang mengakses AWS.

Untuk memberi pengguna akses terprogram, pilih salah satu opsi berikut.

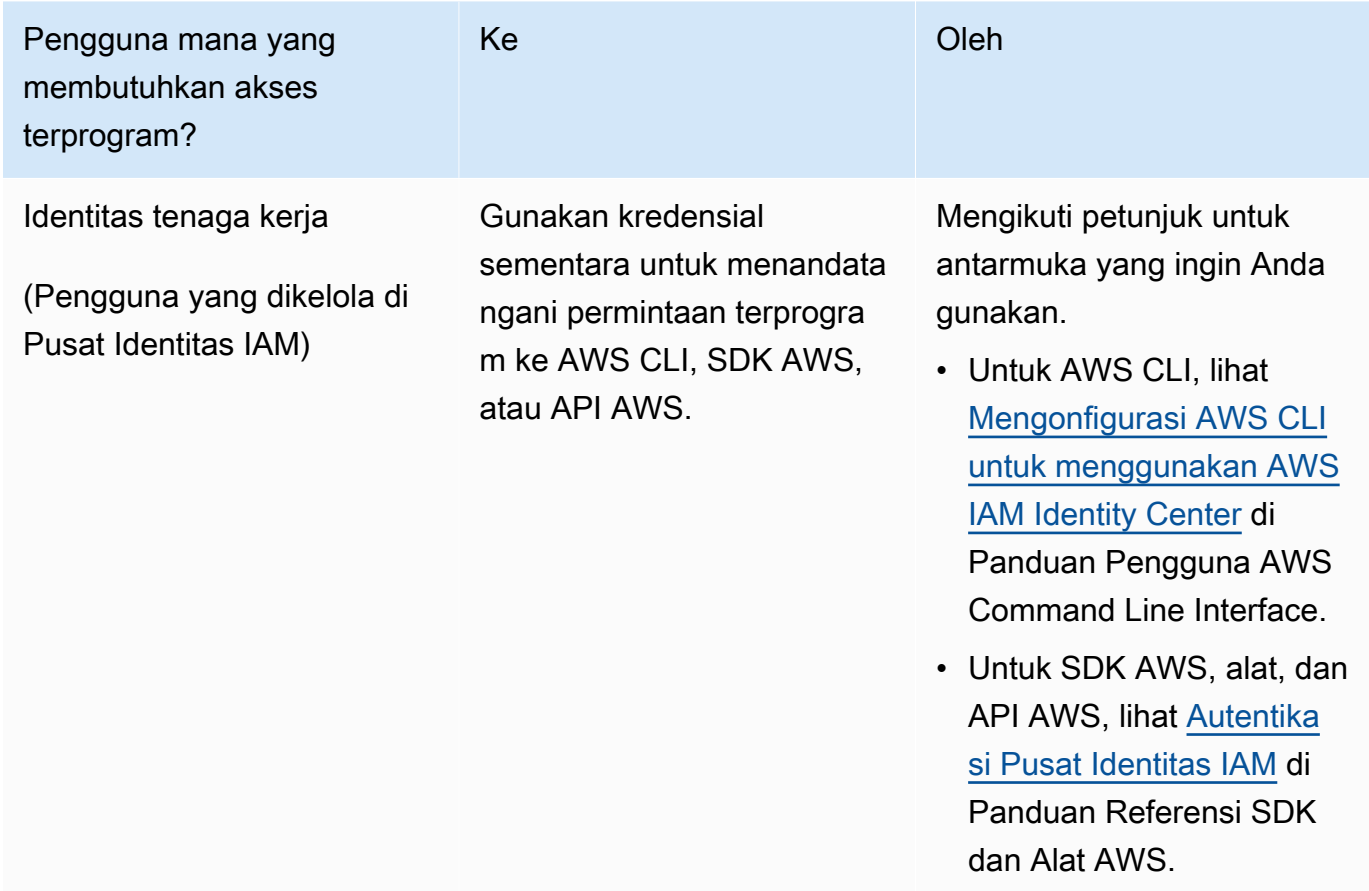

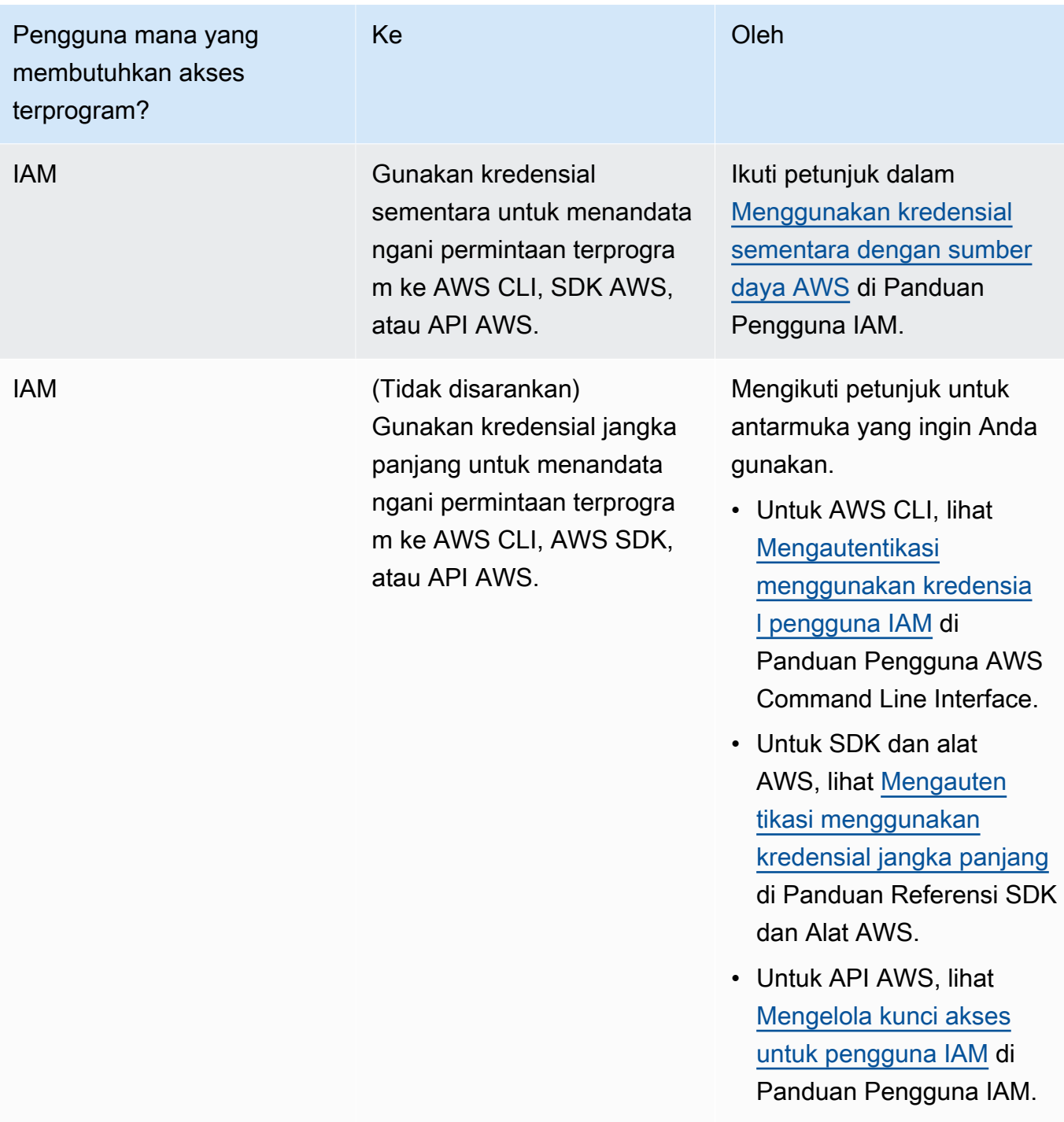

Berikut ini adalah contoh kebijakan JSON yang menunjukkan bagaimana Anda dapat menambahkan ke kebijakan kunci kunci KMS.

{

"Sid": "AllowCreateGrantPermission",

```
 "Effect": "Allow", 
       "Principal": {
"AWS": "<IAM identity who will call Dataexchange API>" 
       }, 
       "Action": "kms:CreateGrant", 
       "Resource": "*"
}
```
Kebijakan berikut menunjukkan contoh penambahan kebijakan untuk identitas IAM yang digunakan.

```
{ 
     "Version": "2012-10-17", 
     "Statement": [ 
         { 
              "Effect": "Allow", 
              "Sid": "AllowCreateGrantPermission", 
              "Action": [ 
                   "kms:CreateGrant 
              ], 
              "Resource": [ 
                <Enter KMS Key ARNs in your account> 
 ] 
         } 
     ]
}
```
#### **a** Note

Kunci KMS lintas akun juga diizinkan jika kms:CreateGrant izin pada kunci KMS diperoleh melalui langkah sebelumnya. Jika akun lain memiliki kunci, Anda harus memiliki izin pada kebijakan kunci dan kredenal IAM Anda seperti yang dijelaskan dalam contoh di atas.

2. Pastikan Anda menggunakan kunci KMS untuk mengenkripsi objek yang ada dan yang baru di bucket Amazon S3 menggunakan fitur kunci bucket Amazon S3. Untuk detail selengkapnya, lihat [Mengonfigurasi Kunci Bucket S3](https://docs.aws.amazon.com/AmazonS3/latest/userguide/bucket-key.html#configure-bucket-key) di Panduan Pengguna Layanan Penyimpanan Sederhana Amazon.

• Untuk objek baru yang ditambahkan ke bucket Amazon S3, Anda dapat mengatur enkripsi kunci bucket Amazon S3 secara default. Jika objek yang ada telah dienkripsi tanpa menggunakan fitur kunci Amazon S3Bucket, objek ini harus dimigrasikan untuk menggunakan kunci bucket Amazon S3 untuk enkripsi.

Untuk mengaktifkan kunci bucket Amazon S3 untuk objek yang ada, gunakan operasi. copy Untuk informasi selengkapnya, lihat [Mengonfigurasi kunci bucket Amazon S3 di tingkat objek](https://docs.aws.amazon.com/AmazonS3/latest/userguide/configuring-bucket-key-object.html)  [menggunakan](https://docs.aws.amazon.com/AmazonS3/latest/userguide/configuring-bucket-key-object.html) operasi batch.

- AWSkunci KMS terkelola atau Kunci milik AWS tidak didukung. Anda dapat bermigrasi dari skema enkripsi yang tidak didukung ke skema yang saat ini didukung. Untuk informasi selengkapnya, lihat [Mengubah enkripsi Amazon S3](https://aws.amazon.com/blogs/storage/changing-your-amazon-s3-encryption-from-s3-managed-encryption-sse-s3-to-aws-key-management-service-sse-kms/) Anda di Blog AWS Penyimpanan.
- 3. Setel bucket Amazon S3 yang menghosting data untuk mempercayai titik akses yang AWS Data Exchange dimiliki. Anda harus memperbarui kebijakan bucket Amazon S3 ini untuk memberikan AWS Data Exchange izin untuk membuat jalur akses Amazon S3 dan memberikan atau menghapus akses pelanggan atas nama Anda. Jika pernyataan kebijakan tidak ada, Anda harus mengedit kebijakan bucket untuk menambahkan lokasi Amazon S3 ke kumpulan data Anda.

Contoh kebijakan ditunjukkan di bawah ini. Ganti <Bucket ARN> dengan nilai yang sesuai.

```
{ 
     "Version": "2012-10-17", 
     "Statement": [ 
         \{ "Effect": "Allow", 
               "Principal": { 
                    "AWS": "*" 
               }, 
               "Action": [ 
                    "s3:GetObject", 
                    "s3:ListBucket" 
               ], 
               "Resource": [ 
                    "<Bucket ARN>", 
                    "<Bucket ARN>/*" 
               ], 
               "Condition": { 
                    "StringEquals": { 
                         "s3:DataAccessPointAccount": [ 
                              "337040091392",
```

```
 "504002150500", 
                                                 "366362662752", 
                                                 "330489627928", 
                                                 "291973504423", 
                                                 "461002523379", 
                                                 "036905324694", 
                                                 "540564263739", 
                                                 "675969394711", 
                                                 "108584782536", 
                                                 "844053218156" 
\sim 100 \sim 100 \sim 100 \sim 100 \sim 100 \sim 100 \sim 100 \sim 100 \sim 100 \sim 100 \sim 100 \sim 100 \sim 100 \sim 100 \sim 100 \sim 100 \sim 100 \sim 100 \sim 100 \sim 100 \sim 100 \sim 100 \sim 100 \sim 100 \sim 
 } 
 } 
                 } 
         ]
}
```
Anda dapat mendelegasikan berbagi data AWS Data Exchange ke seluruh bucket Amazon S3. Namun, Anda dapat membuat cakupan delegasi ke awalan dan objek tertentu dari bucket yang ingin Anda bagikan dalam kumpulan data. Berikut ini adalah contoh kebijakan cakupan. Ganti <Bucket ARN> dan "mybucket/folder1/\*" dengan informasi Anda sendiri.

```
{ 
   "Version": "2012-10-17", 
   "Statement": [ 
     { 
        "Sid": "DelegateToAdxGetObjectsInFolder1", 
        "Effect": "Allow", 
        "Principal": { 
          "AWS": "*" 
        }, 
        "Action": [ 
          "s3:GetObject" 
        ], 
        "Resource": [ 
          "arn:aws:s3:::mybucket/folder1/*" 
        ], 
        "Condition": { 
          "StringEquals": { 
             "s3:DataAccessPointAccount": [ 
               "337040091392", 
               "504002150500",
```

```
 "366362662752", 
          "330489627928", 
          "291973504423", 
          "461002523379", 
          "036905324694", 
          "540564263739", 
          "675969394711", 
          "108584782536", 
          "844053218156" 
        ] 
     } 
   } 
 }, 
 { 
   "Sid": "DelegateToAdxListObjectsInFolder1", 
   "Effect": "Allow", 
   "Principal": { 
     "AWS": "*" 
   }, 
   "Action": "s3:ListBucket", 
   "Resource": "arn:aws:s3:::mybucket", 
   "Condition": { 
     "StringLike": { 
        "s3:prefix": [ 
          "folder1/*" 
        ] 
     }, 
     "StringEquals": { 
        "s3:DataAccessPointAccount": [ 
          "337040091392", 
          "504002150500", 
          "366362662752", 
          "330489627928", 
          "291973504423", 
          "461002523379", 
          "036905324694", 
          "540564263739", 
          "675969394711", 
          "108584782536", 
          "844053218156" 
        ] 
     } 
   } 
 }
```
}

]

Demikian pula, untuk cakupan akses hanya ke satu file, penyedia dapat menggunakan kebijakan berikut.

```
{ 
   "Version": "2012-10-17", 
   "Statement": [ 
      { 
        "Sid": "DelegateToAdxGetMyFile", 
        "Effect": "Allow", 
        "Principal": { 
          "AWS": "*" 
        }, 
        "Action": [ 
           "s3:GetObject" 
        ], 
        "Resource": [ 
           "arn:aws:s3:::mybucket/folder1/myfile" 
        ], 
        "Condition": { 
           "StringEquals": { 
             "s3:DataAccessPointAccount": [ 
               "337040091392", 
               "504002150500", 
               "366362662752", 
               "330489627928", 
               "291973504423", 
               "461002523379", 
               "036905324694", 
               "540564263739", 
               "675969394711", 
               "108584782536", 
               "844053218156" 
             ] 
          } 
        } 
      } 
   ]
}
```
Topik berikut menjelaskan proses pembuatan kumpulan data Amazon S3 dan menerbitkan produk baru dengan kumpulan data Amazon S3 menggunakan konsol. AWS Data Exchange Prosesnya memiliki langkah-langkah berikut:

Langkah-langkah

- [Langkah 1: Buat kumpulan data Amazon S3](#page-204-0)
- [Langkah 2: Konfigurasikan akses data Amazon S3](#page-204-1)
- [Langkah 3: Tinjau dan selesaikan kumpulan data](#page-206-0)
- [Langkah 4: Tambahkan kumpulan data Amazon S3 ke produk AWS Data Exchange](#page-206-1)
- [Langkah 5: Publikasikan produk baru yang berisi akses ke Amazon S3](#page-207-0)
- [Langkah 6: \(Opsional\) Salin produk](#page-210-0)

<span id="page-204-0"></span>Langkah 1: Buat kumpulan data Amazon S3

Untuk membuat kumpulan data Amazon S3

- 1. Di panel navigasi sisi kiri, di bawah Publikasikan data, pilih Kumpulan data yang dimiliki.
- 2. Di panel navigasi sisi kiri, di bawah Publikasikan data, pilih Kumpulan data yang dimiliki.
- 3. Di Kumpulan data yang dimiliki, pilih Buat kumpulan data untuk membuka panduan langkah pembuatan kumpulan data.
- 4. Di Pilih jenis kumpulan data, pilih akses data Amazon S3.
- 5. Di Tentukan kumpulan data, masukkan Nama dan Deskripsi untuk kumpulan data Anda. Untuk informasi selengkapnya, lihat [Praktik terbaik kumpulan data.](#page-31-0)
- 6. (Opsional) Di bawah Tambahkan tag opsional, tambahkan tag.
- 7. Pilih Buat kumpulan data dan lanjutkan.

<span id="page-204-1"></span>Langkah 2: Konfigurasikan akses data Amazon S3

Pilih bucket Amazon S3 atau lokasi bucket Amazon S3 yang ingin Anda sediakan untuk pelanggan. Anda dapat memilih seluruh bucket Amazon S3, atau menentukan hingga lima awalan atau objek dalam bucket Amazon S3. Untuk menambahkan lebih banyak bucket Amazon S3, Anda harus membuat berbagi data Amazon S3 lainnya.

Untuk mengonfigurasi akses data Amazon S3 bersama

1. Pada halaman Konfigurasikan akses data Amazon S3, pilih Pilih lokasi Amazon S3.

2. Di Pilih lokasi Amazon S3, masukkan nama bucket Amazon S3 Anda di bilah pencarian atau pilih bucket Amazon S3, awalan, atau file Amazon S3 Anda dan pilih Tambahkan yang dipilih. Kemudian, pilih Tambahkan lokasi.

## **a** Note

Sebaiknya pilih folder tingkat atas tempat sebagian besar objek dan awalan disimpan sehingga penyedia tidak perlu mengkonfigurasi ulang awalan atau objek mana yang akan dibagikan.

- 3. Dalam detail Konfigurasi, pilih konfigurasi Requester Pays Anda. Ada dua opsi:
	- Aktifkan Pembayaran Pemohon (disarankan) Pemohon akan membayar semua permintaan dan transfer di bucket Amazon S3. Kami merekomendasikan opsi ini karena membantu melindungi terhadap biaya yang tidak diinginkan dari permintaan dan transfer pelanggan.
	- Nonaktifkan Pembayaran Pemohon Anda membayar permintaan dan transfer pelanggan di bucket Amazon S3.

Untuk informasi selengkapnya tentang Pembayaran Pemohon, lihat [Objek di Bucket](https://docs.aws.amazon.com/AmazonS3/latest/userguide/ObjectsinRequesterPaysBuckets.html)  [Pembayaran Peminta](https://docs.aws.amazon.com/AmazonS3/latest/userguide/ObjectsinRequesterPaysBuckets.html) di Panduan Pengguna Layanan Penyimpanan Sederhana Amazon.

- 4. Pilih Kebijakan Bucket yang paling sesuai dengan kebutuhan Anda. Pilih Umum untuk menggunakan satu kebijakan bucket untuk seluruh bucket Amazon S3 Anda. Ini adalah konfigurasi satu kali dan konfigurasi tambahan tidak diperlukan untuk berbagi awalan atau objek di masa mendatang. Pilih Spesifik untuk menggunakan kebijakan bucket yang khusus untuk lokasi Amazon S3 yang dipilih. Bucket Amazon S3 bersama Anda memerlukan kebijakan bucket untuk membuat kumpulan data akses data Amazon S3 dengan sukses dan ACL tidak dapat diaktifkan.
	- a. Untuk menonaktifkan ACL, navigasikan ke izin bucket Anda dan setel Object Ownership ke Bucket owner yang diberlakukan.
	- b. Untuk menambahkan kebijakan bucket, salin pernyataan bucket ke clipboard Anda. Di konsol Amazon S3, dari tab izin Amazon S3, pilih Edit di bagian kebijakan bucket, tempelkan kebijakan bucket ke dalam pernyataan, dan Simpan perubahan.
- 5. Jika bucket Amazon S3 berisi objek yang dienkripsi menggunakan kunci yang dikelola AWS KMS pelanggan, Anda harus membagikan semua kunci KMS tersebut. AWS Data Exchange Untuk informasi tentang prasyarat yang diperlukan saat menggunakan kunci KMS untuk mengenkripsi objek di bucket Amazon S3, lihat. [the section called "Menerbitkan produk yang](#page-195-1)

[berisi akses data Amazon S3"](#page-195-1) Untuk berbagi kunci KMS iniAWS Data Exchange, lakukan hal berikut:

• Dari halaman akses data Configure Amazon S3, di kunci KMS yang dikelola Pelanggan, pilih Pilih dari Anda AWS KMS keys atau Masukkan AWS KMS key ARN dan pilih AWS KMS keyssemua yang sedang digunakan untuk mengenkripsi lokasi bersama Amazon S3. AWS Data Exchangemenggunakan kunci KMS ini untuk membuat hibah bagi pelanggan untuk mengakses lokasi bersama Anda. Untuk informasi lebih lanjut, lihat [Hibah di AWS KMS](https://docs.aws.amazon.com/kms/latest/developerguide/grants.html).

## **a** Note

AWS KMSmemiliki batas 50.000 hibah per kunci KMS termasuk hibah yang sudah ada sebelumnya.

6. Tinjau lokasi Amazon S3, kunci KMS yang dipilih, dan detail konfigurasi, lalu pilih Simpan dan lanjutkan.

<span id="page-206-0"></span>Langkah 3: Tinjau dan selesaikan kumpulan data

Tinjau dan selesaikan kumpulan data yang baru Anda buat. Jika Anda ingin membuat dan menambahkan akses data Amazon S3 lain untuk berbagi akses ke bucket, awalan, objek Amazon S3 tambahan, pilih Tambahkan akses data Amazon S3 lainnya.

#### **a** Note

Kami merekomendasikan hal ini saat perlu berbagi akses ke data yang dihosting di bucket Amazon S3 yang berbeda dari yang sebelumnya dipilih di akses data Amazon S3 awal.

Jika Anda ingin membuat perubahan sebelum penerbitan, Anda dapat menyimpan kumpulan data sebagai draf dengan memilih Simpan draf. Kemudian, pilih Selesaikan kumpulan data untuk menambahkannya ke produk Anda.

<span id="page-206-1"></span>Langkah 4: Tambahkan kumpulan data Amazon S3 ke produk AWS Data Exchange

Dalam prosedur berikut, Anda menambahkan kumpulan data Anda ke AWS Data Exchange produk baru atau yang sudah ada.

Menerbitkan produk yang berisi akses data Amazon S3 198

Untuk menambahkan kumpulan data ke produk AWS Data Exchange baru atau yang sudah ada

- 1. Pada halaman Kumpulan data yang dimiliki, di bawah Ringkasan kumpulan data, Anda dapat Mengedit nama, Menghapus, atau Membuat produk dari kumpulan data.
- 2. Lengkapi pembuatan produk yang menentukan deskripsi produk, kasus penggunaan, metadata, harga, serta syarat dan ketentuan.
- 3. Tinjau dan publikasikan produk setelah selesai.

#### **a** Note

Saat pelanggan berlangganan produk Anda, pelanggan menerima izin akses untuk membaca dan menggunakan data Anda menggunakan jalur akses Amazon S3 yang dibuat atas nama Anda.

<span id="page-207-0"></span>Langkah 5: Publikasikan produk baru yang berisi akses ke Amazon S3

Setelah Anda membuat setidaknya satu set data dan menyelesaikan revisi dengan aset, Anda dapat mempublikasikan produk dengan akses data Amazon S3. Untuk informasi selengkapnya, lihat [Detail](#page-151-0)  [produk.](#page-151-0) Pastikan Anda memiliki semua detail yang diperlukan tentang produk dan penawaran Anda.

#### **a** Note

Anda tidak perlu membuat revisi baru saat memperbarui objek Amazon S3 bersama kecuali lokasi Amazon S3 telah diubah dan objek ini tidak dapat diakses oleh pelanggan.

Untuk mempublikasikan produk baru yang berisi akses ke Amazon S3

- 1. Dari panel navigasi kiri [AWS Data Exchangekonsol](https://console.aws.amazon.com/dataexchange), di bawah Publikasikan data, pilih Produk.
- 2. Dari Produk, pilih Publikasikan produk baru untuk membuka panduan Publikasikan produk baru.
- 3. Di bagian Visibilitas produk, pilih opsi visibilitas Produk dan konfigurasi informasi sensitif produk Anda, lalu pilih Berikutnya. Untuk informasi selengkapnya, silakan lihat [Visibilitas produk](#page-152-0) dan [Kategori informasi yang sensitif.](#page-152-1)
- 4. Di bagian Tambahkan data, di bawah Kumpulan data yang dimiliki, pilih kotak centang di samping kumpulan data yang ingin Anda tambahkan, lalu pilih Tambah yang dipilih.

#### **a** Note

Kumpulan data yang Anda pilih harus memiliki revisi yang diselesaikan. Kumpulan data tanpa revisi akhir tidak ditambahkan.

a. Buka Kumpulan data yang dipilih untuk meninjau pilihan Anda.

Anda dapat meninjau Nama kumpulan data, Jenis kumpulan data, dan stempel waktu kapan kumpulan data terakhir diperbarui.

b. Pergi ke Pilih aturan akses revisi, pilih aturan akses revisi yang ingin Anda tetapkan untuk kumpulan data yang disertakan dalam produk ini, lalu pilih Berikutnya.

Untuk detail selengkapnya, lihat [Aturan akses revisi.](#page-157-0)

5. Di bagian Tentukan produk, di bawah ikhtisar Produk, masukkan informasi tentang produk Anda, termasuk nama Produk, logo Produk, informasi kontak Dukungan, dan kategori Produk.

Untuk informasi selengkapnya, lihat [Detail produk](#page-151-0).

6. (Opsional) Di bagian Tentukan produk, di bawah Kamus dan sampel data — opsional, pilih kumpulan data dengan memilih tombol opsi di sebelah nama kumpulan data lalu pilih Edit.

Untuk informasi selengkapnya, silakan lihat [Kamus data](#page-158-0) dan [Sampel.](#page-159-0)

a. Dalam kotak dialog Edit, di bawah Unggah kamus data, pilih Tambahkan file untuk mengunggah kamus data baru.

Anda dapat memilih satu kamus data, dalam format.csv, dengan ukuran maksimum 1 MB.

b. Pilih kamus data yang disimpan dari komputer Anda dan kemudian pilih Buka.

File kamus data.csv muncul di kotak dialog Edit.

**a** Note

Kamus data Anda harus sesuai dengan template kamus AWS Data Exchange data. Jika Anda tidak memiliki kamus data tersimpan untuk diunggah, Anda dapat memilih tautan templat kamus data kosong atau tautan kamus data contoh di AWS Data Exchange konsol.

- c. Pilih Pratinjau kamus data untuk melihat pratinjau kamus data.
- d. Di bawah Sampel opsional, pilih Unggah sampel, pilih sampel dari komputer Anda, lalu pilih Buka.

Sampel muncul di kotak dialog Edit.

**a** Note

Anda dapat mengunggah hingga 10 sampel dengan ukuran maksimum 50 MB. Sampel dalam format.csv dapat dipratinjau.

- e. Masukkan deskripsi untuk setiap sampel yang akan terlihat di halaman detail produk.
- f. Pilih Simpan.
- 7. Di bawah definisi Produk, masukkan deskripsi singkat dan deskripsi panjang produk Anda.

Jika Anda ingin menggunakan templat untuk deskripsi panjang Anda, pilih Terapkan templat, pilih jenis templat Anda, lalu berikan detail produk spesifik Anda di templat.

- 8. Pilih Berikutnya.
- 9. Konfigurasikan penawaran Anda.
	- Jika Anda membuat penawaran umum, di bagian Tambahkan penawaran publik, konfigurasikan penawaran Anda. Semua AWS Data Exchange produk dengan visibilitas yang disetel ke Publik memerlukan penawaran umum.
		- 1. Pilih opsi Harga dan durasi akses Anda untuk langganan.
		- 2. Pilih pengaturan pajak penjualan AS, perjanjian langganan data (DSA), dan kebijakan pengembalian dana Anda.
		- 3. (Opsional) Tetapkan verifikasi Langganan untuk mengontrol siapa yang dapat berlangganan produk ini. Untuk informasi selengkapnya, lihat [Verifikasi berlangganan untuk penyedia.](#page-253-0)
		- 4. Pilih opsi perpanjangan otomatis Offer Anda. Untuk informasi selengkapnya, lihat [Membuat](#page-245-0) [penawaran untukAWS Data Exchangeproduk.](#page-245-0)
		- 5. Pilih Berikutnya.
	- Jika Anda membuat penawaran pribadi, konfigurasikan detail penawaran di bagian Tambahkan penawaran khusus.
- 1. Di bagian Informasi Akun Pelanggan, tambahkan setidaknya satu akun pelanggan yang ingin Anda perpanjang penawarannya.
- 2. Pilih opsi Harga dan durasi akses Anda untuk langganan.
- 3. Pilih tanggal kedaluwarsa Penawaran di mana pelanggan harus menerima penawaran.
- 4. Pilih pengaturan pajak penjualan AS, perjanjian langganan data (DSA), dan kebijakan pengembalian dana Anda.
- 5. Pilih opsi perpanjangan otomatis Offer Anda. Untuk informasi selengkapnya, lihat [Membuat](#page-245-0) [penawaran untukAWS Data Exchangeproduk.](#page-245-0)
- 6. Pilih Berikutnya.
- 10. Di bagian Tinjau & publikasikan, tinjau informasi produk Anda dan kemudian perluas pratinjau halaman Produk untuk melihat tampilannya setelah dipublikasikan.
- 11. Jika Anda yakin ingin membuat produk dan penawaran publik terlihat dan tersedia untuk semua orang, pilih Publikasikan.

Anda sekarang telah menyelesaikan bagian manual penerbitan produk data dengan penawaran umum. AWS Data Exchangemenyiapkan dan menerbitkan produk Anda. Pada halaman ikhtisar Produk, status produk Anda adalah Menunggu persetujuan. Status berubah menjadi Diterbitkan setelah produk dipublikasikan.

<span id="page-210-0"></span>Langkah 6: (Opsional) Salin produk

Setelah Anda membuat produk pertama Anda, Anda dapat menyalin detailnya dan penawaran publik untuk membuat produk baru.

## **a** Note

Anda dapat menyalin produk publik, pribadi, diterbitkan, atau tidak dipublikasikan. Penawaran khusus yang terkait dengan produk tidak dapat disalin, tetapi penawaran publik dapat disalin.

Untuk menyalin produk

- 1. Buka browser web Anda dan masuk ke [AWS Data Exchangekonsol.](https://console.aws.amazon.com/dataexchange)
- 2. Dari panel navigasi kiri, di bawah Publikasikan data, pilih Produk.
- 3. Dari Produk, pilih opsi di sebelah produk yang ingin Anda salin.
- 4. Pilih daftar dropdown Tindakan, lalu pilih Buat salinan.
- 5. Lanjutkan melalui Publikasikan alur kerja produk, dengan detail yang sudah diisi, berdasarkan produk yang Anda pilih di Langkah 3. Untuk informasi selengkapnya, lihat [Langkah 5:](#page-167-0)  [Publikasikan produk baru.](#page-167-0)

# Menerbitkan produk yang berisi kumpulan AWS Lake Formation data izin data (Pratinjau)

## Gambaran Umum

Jika Anda tertarik untuk menerbitkan produk yang berisi kumpulan AWS Lake Formation data izin data selama Pratinjau ini, hubungi [AWS Support.](https://console.aws.amazon.com/support/home#/case/create%3FissueType=customer-service)

Kumpulan AWS Lake Formation data izin data berisi sekumpulan LF-tag dan izin untuk data yang dikelola oleh. AWS Lake Formation Saat pelanggan berlangganan produk yang berisi izin data Lake Formation, mereka diberikan akses hanya-baca ke database, tabel, dan kolom yang terkait dengan LF-tag yang ditambahkan ke kumpulan data.

Sebagai penyedia data, Anda mulai dengan membuat LF-tag AWS Lake Formation dan mengaitkan tag tersebut dengan data yang ingin Anda sediakan untuk pelanggan. Untuk informasi selengkapnya tentang menandai sumber daya Anda di Lake Formation, lihat [kontrol akses berbasis Tag Lake](https://docs.aws.amazon.com/lake-formation/latest/dg/tag-based-access-control.html)  [Formation](https://docs.aws.amazon.com/lake-formation/latest/dg/tag-based-access-control.html) di Panduan AWS Lake FormationPengembang. Kemudian Anda mengimpor LF-tag dan satu set izin data ke dalam AWS Data Exchange sebagai aset. Pelanggan diberikan akses ke data yang terkait dengan LF-tag tersebut saat berlangganan.

Topik berikut menjelaskan proses penerbitan produk yang berisi izin AWS Lake Formation data. Prosesnya memiliki langkah-langkah berikut:

## Langkah-langkah

- [Langkah 1: Buat kumpulan AWS Lake Formation data \(Pratinjau\)](#page-212-0)
- [Langkah 2: Buat izin AWS Lake Formation data \(Pratinjau\)](#page-212-1)
- [Langkah 3: Tinjau dan selesaikan](#page-215-0)
- [Langkah 5: \(Opsional\) Buat revisi](#page-215-1)
- [Langkah 6: Publikasikan produk baru yang berisi kumpulan AWS Lake Formation data \(Pratinjau\)](#page-216-0)
- [Pertimbangan saat menerbitkan kumpulan AWS Lake Formation data izin data \(Pratinjau\)](#page-216-1)

<span id="page-212-0"></span>Langkah 1: Buat kumpulan AWS Lake Formation data (Pratinjau)

Untuk membuat kumpulan AWS Lake Formation data

- 1. Buka browser web Anda dan masuk ke [AWS Data Exchangekonsol.](https://console.aws.amazon.com/dataexchange)
- 2. Dari panel navigasi kiri, di bawah Publikasikan data, pilih Produk.
- 3. Di Kumpulan data yang dimiliki, pilih Buat kumpulan data untuk membuka panduan langkah pembuatan kumpulan data.
- 4. Di Pilih jenis kumpulan data, pilih izin AWS Lake Formation data.
- 5. Di set data Define, masukkan Nama dan Deskripsi untuk kumpulan data Anda. Untuk informasi selengkapnya, lihat [the section called "Praktik terbaik kumpulan data".](#page-31-0)
- 6. Di bawah Tambahkan tag opsional, pilih Tambahkan tag baru.
- 7. Pilih Buat kumpulan data dan lanjutkan.

<span id="page-212-1"></span>Langkah 2: Buat izin AWS Lake Formation data (Pratinjau)

AWS Data Exchangemenggunakan LF-tag untuk memberikan izin data. Pilih LF-tag yang terkait dengan data yang ingin Anda bagikan untuk memberikan izin pelanggan ke data.

Untuk membuat izin AWS Lake Formation data

- 1. Pada halaman izin data Create Lake Formation, pilih Add LF-tag.
- 2. Masukkan Kunci dan pilih Nilai LF-Tag Anda.
- 3. Pilih Pratinjau sumber daya untuk melihat bagaimana tag LF Anda diinterpretasikan.
	- Dari sumber daya Pratinjau, pilih sumber daya katalog data terkait Anda.

#### **a** Note

Pastikan untuk mencabut IAMAllowedPrincipals grup pada sumber daya berikut. Untuk informasi selengkapnya, lihat [Mencabut kredensil keamanan](https://docs.aws.amazon.com/IAM/latest/UserGuide/id_roles_use_revoke-sessions.html)  [sementara peran IAM di Panduan Pengguna IAM.](https://docs.aws.amazon.com/IAM/latest/UserGuide/id_roles_use_revoke-sessions.html)

- 4. Tinjau interpretasi ekspresi LF-tag di kotak dialog di bawah ini dan Izin yang terkait dengan kumpulan data.
- 5. Untuk akses Layanan, pilih peran layanan yang ada yang memungkinkan AWS Data Exchange untuk mengambil peran dan mengakses, memberikan, dan mencabut hak atas izin data Lake

Formation atas nama Anda. Kemudian pilih Buat izin data Lake Formation. Untuk informasi selengkapnya tentang membuat peran untuk peranLayanan AWS, lihat [Membuat peran untuk](https://docs.aws.amazon.com/IAM/latest/UserGuide/id_roles_create_for-service.html)  [mendelegasikan izin ke](https://docs.aws.amazon.com/IAM/latest/UserGuide/id_roles_create_for-service.html) peran. Layanan AWS

6. Di bagian Tentukan produk, di bawah ikhtisar Produk, masukkan informasi tentang produk Anda, termasuk nama Produk, logo Produk, informasi kontak Dukungan, dan kategori Produk.

Untuk informasi selengkapnya, lihat [Detail produk](#page-151-0).

7. (Opsional) Di bagian Tentukan produk, di bawah Kamus dan sampel data — opsional, pilih kumpulan data dengan memilih tombol opsi di sebelah nama kumpulan data lalu pilih Edit.

Untuk informasi selengkapnya, silakan lihat [Kamus data](#page-158-0) dan [Sampel.](#page-159-0)

a. Dalam kotak dialog Edit, di bawah Unggah kamus data, pilih Tambahkan file untuk mengunggah kamus data baru.

Anda dapat memilih satu kamus data, dalam format.csv, dengan ukuran maksimum 1 MB.

b. Pilih kamus data yang disimpan dari komputer Anda dan kemudian pilih Buka.

File kamus data.csv muncul di kotak dialog Edit.

**a** Note

Kamus data Anda harus sesuai dengan template kamus AWS Data Exchange data. Jika Anda tidak memiliki kamus data tersimpan untuk diunggah, Anda dapat memilih tautan templat kamus data kosong atau tautan kamus data contoh di AWS Data Exchange konsol.

- c. Pilih Pratinjau kamus data untuk melihat pratinjau kamus data.
- d. Di bawah Sampel opsional, pilih Unggah sampel, pilih sampel dari komputer Anda, lalu pilih Buka.

Sampel muncul di kotak dialog Edit.

**a** Note

Anda dapat mengunggah hingga 10 sampel dengan ukuran maksimum 50 MB. Sampel dalam format.csv dapat dipratinjau.

e. Masukkan deskripsi untuk setiap sampel yang akan terlihat di halaman detail produk.

- f. Pilih Simpan.
- 8. Di bawah definisi Produk, masukkan deskripsi singkat dan deskripsi panjang produk Anda.

Jika Anda ingin menggunakan templat untuk deskripsi panjang Anda, pilih Terapkan templat, pilih jenis templat Anda, lalu berikan detail produk spesifik Anda di templat.

- 9. Pilih Berikutnya.
- 10. Konfigurasikan penawaran Anda.
	- Jika Anda membuat penawaran umum, di bagian Tambahkan penawaran publik, konfigurasikan penawaran Anda. Semua AWS Data Exchange produk dengan visibilitas yang disetel ke Publik memerlukan penawaran umum.
		- 1. Pilih opsi Harga dan durasi akses Anda untuk langganan.
		- 2. Pilih pengaturan pajak penjualan AS, perjanjian langganan data (DSA), dan kebijakan pengembalian dana Anda.
		- 3. (Opsional) Tetapkan verifikasi Langganan untuk mengontrol siapa yang dapat berlangganan produk ini. Untuk informasi selengkapnya, lihat [Verifikasi berlangganan untuk penyedia.](#page-253-0)
		- 4. Pilih opsi perpanjangan otomatis Offer Anda. Untuk informasi selengkapnya, lihat [Membuat](#page-245-0) [penawaran untukAWS Data Exchangeproduk.](#page-245-0)
		- 5. Pilih Berikutnya.
	- Jika Anda membuat penawaran pribadi, konfigurasikan detail penawaran di bagian Tambahkan penawaran khusus.
		- 1. Di bagian Informasi Akun Pelanggan, tambahkan setidaknya satu akun pelanggan yang ingin Anda perpanjang penawarannya.
		- 2. Pilih opsi Harga dan durasi akses Anda untuk langganan.
		- 3. Pilih tanggal kedaluwarsa Penawaran di mana pelanggan harus menerima penawaran.
		- 4. Pilih pengaturan pajak penjualan AS, perjanjian langganan data (DSA), dan kebijakan pengembalian dana Anda.
		- 5. Pilih opsi perpanjangan otomatis Offer Anda. Untuk informasi selengkapnya, lihat [Membuat](#page-245-0) [penawaran untukAWS Data Exchangeproduk.](#page-245-0)
		- 6. Pilih Berikutnya.
- 11. Di bagian Tinjau & publikasikan, tinjau informasi produk Anda dan kemudian perluas pratinjau halaman Produk untuk melihat tampilannya setelah dipublikasikan.

12. Jika Anda yakin ingin membuat produk dan penawaran publik terlihat dan tersedia untuk semua orang, pilih Publikasikan.

Anda sekarang telah menyelesaikan bagian manual penerbitan produk data dengan penawaran umum. AWS Data Exchangemenyiapkan dan menerbitkan produk Anda. Pada halaman ikhtisar Produk, status produk Anda adalah Menunggu persetujuan. Status berubah menjadi Diterbitkan setelah produk dipublikasikan.

<span id="page-215-0"></span>Langkah 3: Tinjau dan selesaikan

Setelah membuat izin AWS Lake Formation data (Pratinjau), Anda dapat Meninjau dan menyelesaikan kumpulan data Anda.

Untuk meninjau dan menyelesaikan

- 1. Tinjau detail dan Tag kumpulan Data Anda di Langkah 1 untuk akurasi.
- 2. Tinjau ekspresi LF-tag Anda, Tambahkan izin data Lake Formation lainnya (opsional), Sumber daya katalog data terkait, dan detail pekerjaan.

**a** Note

Job dihapus 90 hari setelah dibuat.

3. Pilih Finalisasi.

<span id="page-215-1"></span>Langkah 5: (Opsional) Buat revisi

Untuk membuat revisi

- 1. Dari bagian Kumpulan data yang dimiliki, pilih kumpulan data yang ingin Anda tambahkan revisi.
- 2. Pilih tab Revisi.
- 3. Di bagian Revisi, pilih Buat revisi.
- 4. Pada halaman izin data Revise Lake Formation, pilih Add LF-tag.
- 5. Tinjau Izin untuk Database dan Tabel.
- 6. Dari akses Layanan, pilih peran layanan yang ada, lalu pilih izin data Create Lake Formation.
Langkah 6: Publikasikan produk baru yang berisi kumpulan AWS Lake Formation data (Pratinjau)

Setelah Anda membuat setidaknya satu set data dan menyelesaikan revisi dengan aset, Anda siap untuk mempublikasikan produk dengan AWS Lake Formation kumpulan data. Untuk informasi selengkapnya, lihat [the section called "Detail produk".](#page-151-0) Pastikan Anda memiliki semua detail yang diperlukan tentang produk Anda.

Untuk mempublikasikan produk baru yang berisi kumpulan AWS Lake Formation data (Pratinjau)

- 1. Buka browser web Anda dan masuk ke [AWS Data Exchangekonsol.](https://console.aws.amazon.com/dataexchange)
- 2. Dari panel navigasi kiri, di bawah Publikasikan data, pilih Produk.
- 3. Dari Produk, pilih Publikasikan produk baru untuk membuka panduan Publikasikan produk baru.
- 4. Di bagian Visibilitas produk, pilih opsi visibilitas Produk dan Konfigurasi informasi sensitif produk Anda, lalu pilih Berikutnya. Untuk informasi selengkapnya, silakan lihat [the section called](#page-152-0)  ["Visibilitas produk"](#page-152-0) dan [the section called "Kategori informasi yang sensitif"](#page-152-1).
- 5. Di bagian Tambahkan data, di bawah Kumpulan data yang dimiliki, pilih kotak centang di samping kumpulan data yang ingin Anda tambahkan, lalu pilih Tambah yang dipilih.

#### **a** Note

Kumpulan data yang Anda pilih harus memiliki revisi yang diselesaikan. Kumpulan data tanpa revisi akhir tidak ditambahkan.

a. Buka Kumpulan data yang dipilih untuk meninjau pilihan Anda.

Anda dapat meninjau Nama kumpulan data, Jenis kumpulan data, dan stempel waktu kapan kumpulan data terakhir diperbarui.

b. Pergi ke Pilih aturan akses revisi, pilih aturan akses revisi yang ingin Anda tetapkan untuk kumpulan data yang disertakan dalam produk ini, lalu pilih Berikutnya.

Untuk detail selengkapnya, lihat [Aturan akses revisi.](#page-157-0)

Pertimbangan saat menerbitkan kumpulan AWS Lake Formation data izin data (Pratinjau)

Untuk memastikan pengalaman pelanggan yang optimal, kami sangat menyarankan untuk tidak melakukan modifikasi berikut pada izin apa pun yang berisi produk Anda AWS Data Exchange untuk kumpulan data Lake Formation (Pratinjau) dengan pelanggan aktif untuk produk tersebut.

- Sebaiknya jangan menghapus atau memodifikasi peran IAM yang diteruskan ke produk yang dipublikasikan AWS Data Exchange yang berisi AWS Lake Formation kumpulan data. Jika Anda menghapus atau memodifikasi peran IAM tersebut, masalah berikut akan terjadi:
	- Akun AWSyang memiliki akses ke izin data Lake Formation mungkin mempertahankan akses tanpa batas waktu.
	- Akun AWSyang berlangganan produk Anda tetapi belum menerima akses ke izin data Lake Formation akan gagal menerima akses.

AWS Data Exchangetidak akan bertanggung jawab atas peran IAM apa pun yang Anda hapus atau modifikasi.

- Kami menyarankan agar Anda tidak mencabut izin AWS Lake Formation data yang diberikan dari peran IAM yang diteruskan ke produk yang dipublikasikan yang AWS Data Exchange berisi kumpulan data. AWS Lake Formation Jika Anda mencabut izin data yang diberikan dari peran IAM tersebut, masalah berikut akan terjadi:
	- Akun AWSyang memiliki akses ke izin data Lake Formation mungkin mempertahankan akses tanpa batas waktu.
	- Akun AWSyang berlangganan produk Anda tetapi belum menerima akses ke izin data Lake Formation akan gagal menerima akses.
- Kami menyarankan untuk tidak mencabut izin AWS Lake Formation data yang diberikan dari langganan aktif ke produk Akun AWS yang dipublikasikan yang berisi kumpulan data. AWS Lake Formation Jika Anda mencabut izin data yang diberikan dari Akun AWS berlangganan produk Anda, akun tersebut akan kehilangan akses, menciptakan pengalaman pelanggan yang buruk.
- Sebaiknya atur versi lintas akun di versi 3 Anda AWS Glue Data Catalog saat menerbitkan produk yang berisi kumpulan AWS Lake Formation data. Jika Anda menurunkan versi lintas akun Katalog Data Lake Anda saat menerbitkan produk yang berisi kumpulan AWS Lake Formation data, Akun AWS yang berlangganan produk Anda tetapi belum menerima akses ke izin data Lake Formation mungkin gagal mendapatkan akses ke data.

# Deskripsi produk template

Saat mencantumkan produk diAWS Data Exchange, Anda harus menyertakan deskripsi panjang yang berisi semua informasi yang diperlukan bagi pelanggan untuk memahami apa yang ditawarkan produk Anda. Untuk informasi selengkapnya tentang deskripsi panjang produk, liha[tDeskripsi](#page-155-0) [panjang.](#page-155-0)

Bagian ini berisi template penurunan harga yang dapat Anda gunakan sebagai titik awal untuk deskripsi panjang dari sejumlah jenis produk populer.

Anda dapat menyalin dan menempelkan konten di bawah ini dalam deskripsi panjang Anda dan menggunakan bagian yang berlaku untuk produk data Anda.

### Deskripsi templat panjang

```
---
## PRODUCT TITLE Data Product Overview
Instructions: Provide a description of the data product and what it contains in this 
  section.
---
## Use Cases
Instructions: Provide a handful of use-cases or guidance of best ways to utilize the 
 data product.
---
## Metadata
Instructions: Provide metadata of your data using a table. Examples include but are not 
  limited to: 
Description | Value 
----|-----
Update Frequency | ADD INFO HERE
Data Source(s) | ADD INFO HERE
Original Publisher of data | ADD INFO HERE
Data Creation Date | ADD INFO HERE
Data Modification Date | ADD INFO HERE
Geographic coverage | ADD INFO HERE
Time period coverage | ADD INFO HERE
Is historical data "point-in-time" | YES OR NO
Data Set(s) Format(s) | ADD INFO HERE
Raw or scraped data | ADD INFO HERE
Key Fields | ADD INFO HERE
Key Words | ADD INFO HERE
Number of companies/brands covered | ADD INFO HERE
---
## Key Data Points
Key data points include:
```

```
* Key Data Point: 
* Key Data Point:
---
## Additional Information
* [Data Source] (ADD LINK HERE)
* [Data Due Diligence Questionnaire] (ADD LINK HERE)
* [Link to Corresponding ADX Trial Product/ Link to Corresponding ADX Paid Product] 
  (ADD LINK HERE)
---
## Pricing Information
If you would like to tell your subscribers that you would like them to inquire for 
  custom pricing 
(ie you price based on other variables), you can explain here.
---
## Regulatory and Compliance Information
If this section is applicable, provide an overview of the regulatory guidance and 
  compliance
for use of this product. Are there exemptions that need to be linked in order for the 
  data product to be published?
---
## Subscription Verification Request Information
If you are enabling subscription verification for your products, you may elect to 
  indicate the information 
that you will require from the prospective subscriber i.e., EIN number, # of 
  applications, # of users, # of Regions, etc.
---
## Need Help?
* If you have questions about our products, contact us using the support information 
 below.
---
## About Your Company
Provide a description and/or link about your company
* [Company Fact Sheet] (ADD LINK HERE)
```
## Jasa keuangan deskripsi panjang Template

```
---
## PRODUCT TITLE Data Product Overview
Instructions: Provide a description of the data product and what it contains in this 
  section.
---
## Use Cases
Instructions: Provide a handful of use-cases or quidance of best ways to utilize the
  data product.
---
## Metadata
Instructions: Provide metadata of your data using a table. Examples include but are not 
  limited to: 
Description | Value 
----|-----
Update Frequency | YOUR INFO HERE
Data Source(s) | YOUR INFO HERE
Original Publisher of data | YOUR INFO HERE
Data Creation Date | YOUR INFO HERE
Data Modification Date | YOUR INFO HERE
Geographic coverage | YOUR INFO HERE
Time period coverage | YOUR INFO HERE
Is historical data "point-in-time" | YES OR NO
Data Set(s) Format(s) | YOUR INFO HERE
Raw or scraped data | YOUR INFO HERE
Key Fields | YOUR INFO HERE
Key Words | YOUR INFO HERE
Number of companies/brands covered | YOUR INFO HERE
Standard entity identifiers | YOUR INFO HERE, EXAMPLE BELOW
examples include(include your identifier above then delete this section) 
* CUSIP Number: A unique identification number assigned to all stocks and registered 
 bonds in the US & Canada
* ISIN: An International Securities Identification Number that uniquely identifies 
  a specific securities issue (a series of stocks/bonds offered to raise funds from 
 investors)
* RIC: The Reuters Instrument Code is used to identify financial instruments/indices 
  used in Refinitiv financial information networks 
* Bloomberg ID: 12-digit alpha-numeric ID used to identify securities
```

```
* D-U-N-S Number: 9-digit identifier assigned to businesses by Dun & Bradstreet
---
## Tables
If this section is applicable, you can make a table and include information such as:
Description | Identifier | Format | Frequency
----|-----
FX FWD | FIGI | .CSV | Intraday
USD Deposits | CUSIP | .txt | End of Day
Interest Rate Swaps | ISIN | .json | Daily
Basis Swaps | CUSIP | .xml | Intraday
---
## Key Data Points
Examples of key data points include: 
* Symbol: Ticker symbol for the security
* Exchange: Exchange MIC identifier
* Currency: Trading currency code
* Open: Opening price for the day
* High: High price for the day
* Low: Low price for the day
* Last: Last price for the day
* Volume: Trading volume for the day
* Split Ratio: Ratio of new number of shares to old on the effective date
* Cash Dividend: Cash dividend amount on the ex-dividend date
* Dividend amount:
* Extra dividends:
* Total dividends paid this year:
* Effective dates:
* Textual descriptions of special dividends:
* Dividend Currency: Currency for the cash dividend
---
## Additional Information
* [Data Source] (ADD LINK HERE)
* [Data Due Diligence Questionnaire] (ADD LINK HERE)
* [Link to Corresponding ADX Trial Product/ Link to Corresponding ADX Paid Product] 
  (ADD LINK HERE)
```

```
---
## Pricing Information
If you would like to tell your subscribers that you would like them to inquire for 
  custom pricing 
(ie you price based on other variables), you can explain here.
---
## Regulatory and Compliance Information
If this section is applicable, provide an overview of the regulatory guidance and 
     compliance for use of this product. Are there exemptions that need to be linked in 
  order for 
     the data product to be published?
---
## Subscription Verification Request Information
If you are enabling subscription verification for your products, you may elect to 
  indicate 
the information that you will require from the prospective subscriber i.e., EIN number, 
  # of applications, 
# of users, # of Regions, etc.
---
## Need Help?
* If you have questions about our products, contact us using the support information 
  below. 
---
## About Your Company
Provide a description and/or link about your company
* [Company Fact Sheet] (ADD LINK HERE)
```
## Templat deskripsi panjang kesehatan dan ilmu kehidupan

```
---
## PRODUCT TITLE Data Product Overview
Instructions: Provide a description of the data product and what it contains in this 
  section.
---
## Use Cases
Instructions: Provide a handful of use-cases or guidance of best ways to utilize the 
 data product.
```

```
---
## Metadata
Instructions: Provide metadata of your data using a table. Examples include but are not 
  limited to: 
Description | Value 
----|-----
Update Frequency | YOUR INFO HERE
Data Source(s) | YOUR INFO HERE
Original Publisher of data | YOUR INFO HERE
Data Creation Date | YOUR INFO HERE
Data Modification Date | YOUR INFO HERE
Geographic coverage | YOUR INFO HERE
Time period coverage | YOUR INFO HERE
Is historical data "point-in-time" | YES OR NO
Data Set(s) Format(s) | YOUR INFO HERE
Raw or scraped data | YOUR INFO HERE
Key Fields | YOUR INFO HERE
Key Words | YOUR INFO HERE
Number of companies/brands covered | YOUR INFO HERE
---
## Key Data Points
Key data points include: 
* Key Data Point: 
* Key Data Point:
---
## Use Cases for the Data Set
Provide a handful of use-cases or guidance of best ways to utilize the data product.
---
## Target Therapeutic Area / Disease Focus
Provide an overview of which therapeutic areas, diagnoses, procedures, medications, 
and more can be analyzed in the data listing, and can other data for different 
therapeutic areas be sourced.
---
## Data Engineering Overview
Provide an overview of how the raw data was engineered. Questions to answer:
* What data models were applied?
* What standards / terminologies applied?
```
*\* Was NLP post-processing used in the curation of the data?* --- ## Additional Information \* [Data Source] (*ADD LINK HERE*) \* [Data Due Diligence Questionnaire] (*ADD LINK HERE*) \* [Link to Corresponding ADX Trial Product/ Link to Corresponding ADX Paid Product] (*ADD LINK HERE*) --- ## Pricing Information *If you would like to tell your subscribers that you would like them to inquire for custom pricing (ie you price based on other variables), you can explain here.* --- ## Regulatory and Compliance Information *If this section is applicable, provide an overview of the regulatory guidance and compliance for use of this product. Are there exemptions that need to be linked in order for the data product to be published?* --- ## Subscription Verification Request Information *If you are enabling subscription verification for your products, you may elect to indicate the information that you will require from the prospective subscriber i.e., EIN number, # of applications, # of users, # of Regions, etc.* --- ## Need Help? *\* If you have questions about our products, contact us using the support information below.*  --- ## About Your Company *Provide a description and/or link about your company* \* [Company Fact Sheet] (*ADD LINK HERE*)

### Pemasaran dan iklan deskripsi panjang Template

## *PRODUCT TITLE* Data Product Overview

---

```
Instructions: Provide a description of the data product and what it contains in this 
  section.
---
## Use Cases
Instructions: Provide a handful of use-cases or guidance of best ways to utilize the 
 data product.
---
## Metadata
Instructions: Provide metadata of your data using a table. Examples include but are not 
  limited to: 
Description | Value 
----|-----
Update Frequency | YOUR INFO HERE
Data Source(s) | YOUR INFO HERE
Original Publisher of data | YOUR INFO HERE
Data Creation Date | YOUR INFO HERE
Data Modification Date | YOUR INFO HERE
Geographic coverage | YOUR INFO HERE
Time period coverage | YOUR INFO HERE
Is historical data "point-in-time" | YES OR NO
Data Set(s) Format(s) | YOUR INFO HERE
Raw or scraped data | YOUR INFO HERE
Key Fields | YOUR INFO HERE
Key Words | YOUR INFO HERE
Number of companies/brands covered | YOUR INFO HERE
Data Channels | Examples include web devices, mobile devices, CTV devices, offline 
 purchases, household data, B2B data
---
## Data Set Specification
The following are examples of data set specifications that you may include if 
 applicable: 
The data sets are updated at midnight EST daily.
Custom data cuts are available if desired. 
---
## Additional Information
* [Data Source] (ADD LINK HERE)
```

```
* [Data Due Diligence Questionnaire] (ADD LINK HERE)
* [Link to Corresponding ADX Trial Product/ Link to Corresponding ADX Paid Product] 
  (ADD LINK HERE)
---
## Pricing Information
If you would like to tell your subscribers that you would like them to inquire for 
  custom pricing
(ie you price based on other variables), you can explain here.
---
## Regulatory and Compliance Information
If this section is applicable, provide an overview of the regulatory guidance and 
  compliance for use of this product. 
Are there exemptions that need to be linked in order for the data product to be 
  published?
---
## Subscription Verification Request Information
If you are enabling subscription verification for your products, you may elect to 
  indicate the information
that you will require from the prospective subscriber i.e., EIN number, # of 
  applications, # of users, # of Regions, etc.
---
## Need Help?
* If you have questions about our products, contact us using the support information 
  below. 
---
## About Your Company
Provide a description and/or link about your company
* [Company Fact Sheet] (ADD LINK HERE)
```
### Media dan hiburan deskripsi panjang Template

```
---
## PRODUCT TITLE Data Product Overview
Instructions: Provide a description of the data product and what it contains in this 
  section.
---
## Use Cases
```

```
Instructions: Provide a handful of use-cases or guidance of best ways to utilize the 
  data product.
---
## Metadata
Instructions: Provide metadata of your data using a table. Examples include but are not 
  limited to: 
Description | Value 
----|-----
Update Frequency | ADD INFO HERE
Data Source(s) | ADD INFO HERE
Original Publisher of data | ADD INFO HERE
Data Creation Date | ADD INFO HERE
Data Modification Date | ADD INFO HERE
Geographic coverage | ADD INFO HERE
Time period coverage | ADD INFO HERE
Is historical data "point-in-time" | YES OR NO
Data Set(s) Format(s) | ADD INFO HERE
Raw or scraped data | ADD INFO HERE
Key Fields | ADD INFO HERE
Key Words | ADD INFO HERE
Number of companies/brands covered | ADD INFO HERE
---
Table format examples
## Data Set(s) Inventory
File Description | Format | Initial Size | Revision Frequency | Revision Type 
----|-----
New Text Archives | .CSV | 100 GB | Hourly | Incremental
Image Library | .JSON | 1.5 TB | Weekly | Incremental
Ratings | .JSON | 50 MB | Every 5 Min | Republish 
---
## Key Data Points
Examples of key data points include: 
* Publisher or Studio
* Title
* Artist Name
```
- *\* Producer Name*
- *\* Director Name*
- *\* Distributor*
- *\* Distribution Channel*
- *\* Release Date*
- *\* Publish Date*
- *\* Format*
- *\* Operating System*
- *\* Sale Price*
- *\* Number of Transactions*
- *\* Number of Streams*
- *\* Average rating*
- *\* Designated Market Area (DMA)*
- *\* Zip or Postal Code*

```
## Additional Information
```
- \* [Data Source] (*ADD LINK HERE*)
- \* [Data Due Diligence Questionnaire] (*ADD LINK HERE*)
- \* [Link to Corresponding ADX Trial Product/ Link to Corresponding ADX Paid Product] (*ADD LINK HERE*)

---

---

---

## Pricing Information *If you would like to tell your subscribers that you would like them to inquire for custom pricing (i.e., you price based on other variables), you can explain here.*

## Regulatory and Compliance Information

*If this section is applicable, provide an overview of the regulatory guidance and compliance for use of this product.* 

*Are there exemptions that need to be linked in order for the data product to be published?*

--- ## Subscription Verification Request Information *If you are enabling subscription verification for your products, you may elect to indicate the information that you will require from the prospective subscriber i.e., EIN number, # of applications, # of users, # of Regions, etc.*

---

---

```
## Need Help?
* If you have questions about our products, contact us using the support information 
 below. 
---
## About Your Company
Provide a description and/or link about your company
* [Company Fact Sheet] (ADD LINK HERE)
```
Templat deskripsi panjang sektor publik

```
## PRODUCT TITLE Data Product Overview
Instructions: Provide a description of the data product and what it contains in this 
 section.
---
## Applicable Industries for Data Product Usage 
Provide a list of industries that this data product is applicable to.
---
## Use Cases
Instructions: Provide a handful of use-cases or guidance of best ways to utilize the 
 data product.
---
## Metadata
Instructions: Provide metadata of your data using a table. Examples include but are not 
  limited to: 
Description | Value 
----|-----
Update Frequency | YOUR INFO HERE
Data Source(s) | YOUR INFO HERE
Original Publisher of data | YOUR INFO HERE
Data Creation Date | YOUR INFO HERE
Data Modification Date | YOUR INFO HERE
Geographic coverage | YOUR INFO HERE
Time period coverage | YOUR INFO HERE
Is historical data "point-in-time" | YES OR NO
Data Set(s) Format(s) | YOUR INFO HERE
Raw or scraped data | YOUR INFO HERE
```

```
Key Fields | YOUR INFO HERE
Key Words | YOUR INFO HERE
Number of companies/brands covered | YOUR INFO HERE
---
## Additional Information
* [Data Source] (ADD LINK HERE)
* [Data Due Diligence Questionnaire] (ADD LINK HERE)
* [Link to Corresponding ADX Trial Product/ Link to Corresponding ADX Paid Product] 
 (ADD LINK HERE)
---
## Pricing Information
If you would like to tell your subscribers that you would like them to inquire for 
custom pricing (ie you price based on other variables), you can explain here.
---
## Regulatory and Compliance Information
If this section is applicable, provide an overview of the regulatory guidance and 
compliance for use of this product. Are there exemptions that need to be linked in 
order for the data product to be published?
---
## Subscription Verification Request Information
If you are enabling subscription verification for your products, you may elect to 
indicate the information that you will require from the prospective subscriber i.e., 
EIN number, # of applications, # of users, # of Regions, etc.
---
## Need Help?
* If you have questions about our products, contact us using the support information 
 below. 
---
## About Your Company
Provide a description and/or link about your company
* [Company Fact Sheet] ADD LINK HERE
```
## Templat deskripsi panjang eceran dan lokasi

```
---
## PRODUCT TITLE Data Product Overview
Instructions: Provide a description of the data product and what it contains in this 
  section.
---
## Use Cases
Instructions: Provide a handful of use-cases or guidance of best ways to utilize the 
 data product.
---
## Metadata
Instructions: Provide metadata of your data using a table. Examples include but are not 
  limited to: 
Description | Value 
----|-----
Update Frequency | YOUR INFO HERE
Data Source(s) | YOUR INFO HERE
Original Publisher of data | YOUR INFO HERE
Data Creation Date | YOUR INFO HERE
Data Modification Date | YOUR INFO HERE
Geographic coverage | YOUR INFO HERE
Time period coverage | YOUR INFO HERE
Is historical data "point-in-time" | YES OR NO
Data Set(s) Format(s) | YOUR INFO HERE
Raw or scraped data | YOUR INFO HERE
Key Fields | YOUR INFO HERE
Key Words | YOUR INFO HERE
Number of companies/brands covered | YOUR INFO HERE
Data Channels | Examples include web devices, mobile devices, CTV devices, offline 
 purchases, household data, B2B data
---
## Data Set Specification
The following are examples of data set specifications that you can include if 
  applicable:
```

```
The data sets are updated at midnight EST daily.
The data sets are tied to a home address, and attributes correspond to the household 
  level. 
Provider processes opt-outs on a daily basis and remove records from future files. 
Custom data cuts are available if desired. 
---
## Additional Information
* [Data Source] (ADD LINK HERE)
* [Data Due Diligence Questionnaire] (ADD LINK HERE)
* [Link to Corresponding ADX Trial Product/ Link to Corresponding ADX Paid Product] 
 (ADD LINK HERE)
---
## Pricing Information
If you would like to tell your subscribers that you would like them to inquire for 
 custom pricing 
     (i.e., you price based on other variables), you can explain here.
---
## Regulatory and Compliance Information
If this section is applicable, provide an overview of the regulatory guidance and 
  compliance 
     for use of this product. Are there exemptions that need to be linked in order for 
 the data product 
     to be published?
---
## Subscription Verification Request Information
If you are enabling subscription verification for your products, you may elect to 
 indicate 
     the information that you will require from the prospective subscriber i.e., EIN 
 number, # of applications, # of users, # of Regions, etc.
---
## Need Help?
* If you have questions about our products, contact us using the support information 
 below. 
---
## About Your Company
Provide a description and/or link about your company
```
Templat deskripsi panjang eceran dan lokasi 224

#### \* [Company Fact Sheet] (*ADD LINK HERE*)

# Memperbarui produk

Bagian berikut menjelaskan cara memperbaruiAWS Data Exchange produk Anda. Instruksi menganggap bahwa Anda adalah penyedia yang akrab denga[nData di AWS Data Exchange](#page-22-0). Setelah Anda mempublikasikan produk, Anda dapat mengedit detail produk dan penawaran publiknya. Anda juga dapat memperbarui kumpulan data yang mendasarinya dengan menerbitkan revisi baru ke pelanggan. Untuk informasi selengkapnya, lihat [Revisi](#page-25-0).

Topik

- [Memperbarui detail produk dan penawaran](#page-233-0)
- [Memperbarui kamus data](#page-235-0)
- [Memperbarui sampel](#page-236-0)
- [Memperbarui metadata kustom](#page-237-0)
- [Memublikasikan revisi kumpulan data baru](#page-237-1)
- [Batalkan publikasi produk](#page-240-0)
- [Menghapus revisi](#page-241-0)
- [Mencabut revisi](#page-241-1)

## <span id="page-233-0"></span>Memperbarui detail produk dan penawaran

Setelah memublikasikan produk, Anda dapat menggunakanAWS Data Exchange konsol untuk mengedit detail produk. Anda juga dapat mengedit penawaran umum atau kustom produk dan mengubah ketentuan penawaran. Ketika Anda memperbarui persyaratan penawaran produk Anda, pelanggan dengan langganan aktif mempertahankan ketentuan penawaran yang ada selama langganan mereka aktif. Pelanggan yang telah memilih perpanjangan otomatis menggunakan ketentuan penawaran baru.

Ingatlah hal-hal berikut ini saat Anda memperbarui produk:

• Anda tidak dapat menghapus atau mengedit durasi langganan dalam penawaran Anda. Ini memastikan bahwa pelanggan yang ada mempertahankan kemampuan untuk memperbarui. Jika Anda tidak lagi ingin menawarkan durasi berlangganan tertentu, Anda dapat membatalkan

publikasi produk yang ada dan kemudian mempublikasikan produk baru. Untuk informasi selengkapnya, lihat [Batalkan publikasi produk.](#page-240-0)

- Anda tidak dapat menghapus kumpulan data dari produk setelah dipublikasikan, terlepas dari berapa banyak pelanggan yang telah berlangganan produk Anda.
- Jika Anda memperbarui biaya terukur untuk produk yang berisi API:
	- Penurunan harga biaya terukur segera muncul di halaman detail produk untuk pelanggan baru.

### **A** Warning

Jika Anda membatalkan penurunan harga untuk biaya meteran, Anda meningkatkan harga untuk biaya meteran. Lihat poin berikut untuk informasi lebih lanjut tentang kenaikan harga biaya terukur.

• Kenaikan harga biaya terukur akan berlaku pada hari pertama bulan itu, 90 hari setelah kenaikan harga diajukan untuk pelanggan yang ada ATAU setelah perpanjangan (mana yang lebih cepat). Email dikirim ke pelanggan yang ada saat perubahan harga dikirimkan. Kenaikan harga muncul di halaman detail produk segera untuk pelanggan baru.

#### Example Contoh

Anda mengirimkan kenaikan harga biaya terukur pada 10 Mei. Pelanggan yang ada menerima email tentang perubahan harga. Kenaikan harga mulai berlaku pada 1 September.

#### **A** Warning

Anda tidak dapat membatalkan kenaikan harga (karena tindakan itu menurunkan harga) sebelum kenaikan harga berlaku untuk pelanggan yang ada.

Untuk memperbarui produk, kumpulan data, atau detail penawaran

- 1. Buka browser web Anda dan masuk ke [AWS Data Exchangekonsol.](https://console.aws.amazon.com/dataexchange)
- 2. Dari panel navigasi kiri, di bawah Publikasikan data, pilih Produk.
- 3. Dari Produk, pilih produk yang ingin Anda perbarui. Pastikan statusnya Diterbitkan.
- 4. Dari detail Produk:
- Jika Anda mengedit penawaran umum, pilih tab Penawaran umum, pilih Edit, lalu ikuti petunjuk untuk mengedit produk.
- Jika Anda mengedit penawaran pribadi, pilih tab Penawaran khusus, pilih tombol opsi di sebelah penawaran pribadi yang ingin Anda edit, pilih Edit, lalu ikuti petunjuk untuk mengedit produk.
- a. Untuk produk yang berisi API dengan biaya terukur, dalam Biaya terukur opsional, pilih tombol opsi di sebelah Jenis biaya terukur yang ingin Anda edit, lalu pilih Edit.
- b. Di kotak dialog Edit metered cost, perbarui Price /unit atau Description.
- c. Pilih Update (Perbarui).

Biaya meteran yang diperbarui muncul di bawah Biaya terukur - opsional.

- 5. Dari Kumpulan data, di bawah Informasi sensitif, pilih Edit, lalu ikuti petunjuk untuk mengedit informasi.
- 6. Dari Evaluasi data, perbarui kamus data atau sampel dengan memilih tombol opsi di sebelah kamus data atau contoh Nama dan kemudian memilih Tindakan. Untuk informasi selengkapnya, lihat [Memperbarui kamus data](#page-235-0) dan [Memperbarui sampel.](#page-236-0)
- 7. Konfigurasikan penawaran Anda, tergantung pada jenis penawaran:
	- Jika produk Anda adalah penawaran umum, dari Penawaran umum, pilih Edit, lalu ikuti instruksi untuk mengedit penawaran publik.
	- Jika produk Anda adalah penawaran khusus, dari Penawaran khusus, pilih Edit, lalu ikuti petunjuk untuk mengedit penawaran khusus.
	- Jika produk Anda adalah penawaran pribadi, dari penawaran pribadi, pilih Edit, lalu ikuti petunjuk untuk mengedit penawaran pribadi.
- 8. Pilih Update (Perbarui).

## <span id="page-235-0"></span>Memperbarui kamus data

Anda dapat memperbarui kamus data dengan terlebih dahulu menghapus kamus data yang ada dan kemudian mengunggah yang baru.

Cara memperbarui kamus data

1. Buka browser web Anda dan masuk ke [AWS Data Exchangekonsol.](https://console.aws.amazon.com/dataexchange)

- 2. Dari panel navigasi kiri, di bawah Publikasikan data, pilih Produk.
- 3. Dari Produk, pilih produk yang ingin Anda perbarui dan konfirmasikan statusnya Diterbitkan.
- 4. Pilih tab Evaluasi data.
- 5. Di bawah Kamus data dan sampel, perluas kumpulan data dengan memilih ikon plus, lalu pilih kamus data dengan memilih tombol opsi di sebelah kamus data Nama.
	- a. Pilih Tindakan, lalu Hapus kamus data.

Kamus data dihapus.

- b. Pilih tombol opsi di sebelah kumpulan data, pilih Tindakan, lalu Unggah kamus data.
- c. Pilih Tambahkan file.
- d. Pilih kamus data baru dan kemudian klik Buka.
- e. Pilih Upload (Unggah).
- 6. (Opsional) Pilih kamus data dengan memilih tombol opsi di sebelah kamus data Nama, pilih Tindakan, lalu pilih Unduh kamus data (CSV) untuk mengunduh kamus data ke komputer Anda.

## <span id="page-236-0"></span>Memperbarui sampel

Untuk memperbarui sampel

- 1. Buka browser web Anda dan masuk ke [AWS Data Exchangekonsol.](https://console.aws.amazon.com/dataexchange)
- 2. Dari panel navigasi kiri, di bawah Publikasikan data, pilih Produk.
- 3. Dari Produk, pilih produk yang ingin Anda perbarui dan konfirmasikan statusnya Diterbitkan.
- 4. Pilih tab Evaluasi data.
- 5. Di bawah Kamus data dan sampel, pilih tombol opsi di sebelah kumpulan data.
- 6. Pilih Tindakan, lalu pilih Tambahkan sampel.
	- a. Pilih Unggah sampel.
	- b. Pilih sampel baru dari komputer Anda, lalu pilih Buka.
	- c. Masukkan Deskripsi opsional, lalu pilih Tambah.
- 7. (Opsional) Pilih tombol opsi di sebelah contoh Nama, pilih Tindakan, lalu pilih salah satu tindakan berikut:
	- Unduh sampel yang dipilih
- Contoh pratinjau (hanya CSV)
- Hapus sampel yang dipilih

### <span id="page-237-0"></span>Memperbarui metadata kustom

Setelah memublikasikan produk, Anda dapat menggunakanAWS Data Exchange konsol untuk mengedit metadata kustom produk.

Untuk memperbarui metadata kustom

- 1. Buka browser web Anda dan masuk keAWS Data Exchange konsol.
- 2. Dari panel navigasi kiri, di bawah Publikasikan data, pilih Produk.
- 3. Dari Produk, pilih produk yang ingin Anda perbarui. Pastikan statusnya Diterbitkan.
- 4. (Opsional) Dari Langganan, pilih Lihat metadata kustom, lalu lihat metadata, lalu pilih Tutup.
- 5. Dari Langganan, pilih Edit metadata kustom, lalu ikuti petunjuk untuk mengedit metadata atau menambahkan metadata baru.
- 6. Pilih Save (Simpan).

## <span id="page-237-1"></span>Memublikasikan revisi kumpulan data baru

AWS Data Exchangemendukung produk yang diperbarui secara dinamis. Pelanggan berlangganan produk untuk durasi tertentu dan mengakses semua kumpulan data yang dipublikasikan selama langganan mereka aktif. Misalnya, penyedia mungkin ingin menyediakan produk yang berisi harga saham penutupan harian untuk ekuitas AS, yang akan diperbarui setiap hari dengan harga penutupan hari itu. Anda dapat membuat dan menyelesaikan revisi baru yang akan tersedia di kumpulan data produk Anda, atau menambahkan kumpulan data baru ke produk Anda.

Produk Anda mencakup beberapa atau semua revisi historis dan future sebagai bagian dari langganan. Untuk informasi selengkapnya, lihat [Aturan akses revisi.](#page-157-0)

Dalam prosedur berikut, Anda membuat dan menyelesaikan revisi baru untuk kumpulan data yang telah dipublikasikan menggunakanAWS Data Exchange konsol. Revisi kumpulan data kemudian secara otomatis dipublikasikan ke semua produk kumpulan data milik. Untuk informasi selengkapnya, lihat [Revisi.](#page-25-0)

#### **A** Important

Penyedia dapat mencabut akses pelanggan ke revisi dan kemudian menghapus aset revisi menggunakan konsol atauAWS Data Exchange API. Untuk informasi selengkapnya, lihat [Mencabut revisi](#page-241-1).

Untuk mempublikasikan revisi kumpulan data baru ke produk

- 1. Buka browser web Anda dan masuk ke [AWS Data Exchangekonsol.](https://console.aws.amazon.com/dataexchange)
- 2. Di panel navigasi sisi kiri, di bawah Publikasikan data, pilih Kumpulan data yang dimiliki.
- 3. Di Kumpulan data yang dimiliki, pilih kumpulan data yang ingin Anda perbarui.
- 4. Arahkan ke tab Produk untuk memastikan bahwa kumpulan data dikaitkan dengan produk yang dipublikasikan.
- 5. Dari tab Revisi, pilih Buat revisi untuk membuka halaman Buat revisi.
	- a. (Opsional) Di bawah Pengaturan revisi, berikan komentar opsional untuk revisi Anda yang menjelaskan tujuan revisi.
	- b. (Opsional) Di bawah Tambahkan tag opsional, tambahkan tag yang terkait dengan sumber daya.
	- c. Pilih Buat revisi.

Revisi baru Anda dibuat.

- 6. Di bawah bagian Pekerjaan, pilih Impor dari Amazon S3 atau Unggah (untuk mengunggah dari komputer Anda), tergantung pada apakah aset yang ingin Anda sertakan disimpan dalam bucket Amazon S3 yang Anda miliki atau di komputer lokal Anda.
	- a. Ikuti petunjuknya, tergantung pilihan Anda. Pekerjaan mulai mengimpor aset Anda ke dalam kumpulan data Anda.
	- b. Setelah pekerjaan diselesaikan, bidang Negara di bagian Pekerjaan diperbarui menjadi Selesai.
- 7. Di bawah Ringkasan revisi, tinjau revisi Anda dan asetnya, lalu pilih Selesaikan.

Revisi telah dipublikasikan ke produk dan sekarang tersedia untuk pelanggan.

## Pendekatan yang disarankan untuk data historis yang diterbitkan dengan jenis pengiriman File

Beberapa produk dinamis berisi konten historis yang dapat diakses pelanggan. Misalnya, jika produk Anda menyertakan riwayat 30 tahun harga saham penutupan harian untuk ekuitas AS, pelanggan akan mendapatkan akses ke data tersebut selain pembaruan dinamis setiap hari.

Untuk jenis produk yang berisi catatan historis data, praktik terbaik adalah mempublikasikan semua data historis dalam satu revisi kumpulan data. Anda dapat menggunakan komentar opsional untuk revisi untuk menunjukkan bahwa revisi ini adalah upload tunggal dari semua riwayat data dari tanggal tertentu.

Jika revisi historis tunggal berisi serangkaian waktu beberapa objek, Anda mungkin mempertimbangkan untuk memberi label nama objek Anda untuk menggambarkan periodisitas data yang mendasarinya. Misalnya, jika revisi tunggal riwayat berisi 200 file masing-masing dengan data historis seminggu, Anda dapat memberi nama setiap file dengan tanggal untuk minggu riwayat data dimulai.

### Pendekatan yang disarankan untuk pembaruan

Anda dapat memperbarui data set secara dinamis dengan beberapa cara. Berikut adalah tiga contoh pendekatan, yang semuanya membuat revisi baru untuk setiap pembaruan, tetapi konten revisi baru berbeda.

- Gunakan revisi baru untuk setiap pembaruan yang hanya berisi item yang telah berubah sejak revisi terakhir - Ukuran revisi Anda akan lebih kecil karena hanya item yang telah berubah diperbarui. Pendekatan ini cocok untuk kumpulan data yang pembaruannya hanya memengaruhi sebagian kecil data dan pelanggan hanya berfokus pada item yang telah berubah.
- Gunakan revisi baru untuk setiap pembaruan yang berisi data yang diperbarui Revisi baru berisi file yang diperbarui lengkap. Semua item termasuk dalam revisi baru, termasuk yang belum berubah sejak revisi terakhir. Pendekatan ini nyaman bagi pelanggan yang ingin memelihara satu up-to-date file untuk data Anda. Pelanggan mengekspor aset atau aset revisi terbaru ke tujuan yang sama dan mengganti file atau file sebelumnya.
- Gunakan revisi baru untuk setiap pembaruan yang berisi riwayat lengkap dan data yang diperbarui - Revisi baru berisi riwayat lengkap data, termasuk status data terbaru dan riwayat revisi sebelumnya. Pendekatan ini lebih berat penyimpanan-berat. Ini cocok untuk kumpulan data yang pelanggan tertarik pada pandangan komprehensif terbaru dari riwayat data, termasuk setiap koreksi atau penyesuaian masa lalu yang potensinya. Dalam pendekatan ini, setiap revisi bersifat

self-sucient dan memberikan tampilan penuh tentang riwayat kumpulan data tanpa ketergantungan pada revisi sebelumnya.

## <span id="page-240-0"></span>Batalkan publikasi produk

Setelah produk Anda diterbitkan, tersedia untuk semua orang untuk menemukan dan berlangganan, berdasarkan pengaturan visibilitas produk. Anda dapat membatalkan publikasi produk jika Anda ingin mencapai salah satu dari hasil berikut:

- Hapus produk yang Anda buat untuk[Menerbitkan produk baru](#page-163-0) latihan.
- Bersihkan sumber daya Anda.
- Menghapus produk dari produk yang terdaftar secara publik diAWS Data Exchange.
- Hentikan pelanggan untuk memperbarui produk Anda secara otomatis.

Ingatlah hal-hal berikut ini saat Anda membatalkan publikasi produk:

- Anda dapat membatalkan publikasi produk kapan pun Anda inginkan.
- Jika Anda membatalkan publikasi produk, itu tidak lagi terlihat diAWS Data Exchange katalog atau diAWS Marketplace.
- Pelanggan dengan langganan aktif mempertahankan akses ke produk data hingga masa berlangganan mereka berakhir.
- Langganan aktif yang kedaluwarsa setelah Anda tidak memublikasikan produk Anda tidak diperbarui, bahkan jika pelanggan telah mengaktifkan perpanjangan otomatis.
- Pelanggan yang ada masih dapat melihat detail produk hingga langganan mereka berakhir.

Untuk membatalkan publikasi produk

- 1. Buka browser web Anda dan masuk ke [AWS Data Exchangekonsol.](https://console.aws.amazon.com/dataexchange)
- 2. Dari panel navigasi kiri, di bawah Publikasikan data, pilih Produk.
- 3. Dari Produk, pilih produk yang ingin Anda hapus. Pastikan statusnya Diterbitkan.
- 4. Dari Ikhtisar produk, pilih Batalkan publikasi, lalu ikuti petunjuk untuk membatalkan publikasi produk.

#### **A** Important

Tindakan ini tidak dapat dibatalkan.

Setelah Anda menyelesaikan langkah-langkah ini, status produk Anda tidak dipublikasikan. Produk yang tidak dipublikasikan tidak dapat dipublikasikan lagi, tetapi Anda dapat membuat produk baru (dengan ID produk baru) yang memiliki kumpulan data, detail produk, dan detail penawaran yang sama.

## <span id="page-241-0"></span>Menghapus revisi

Penyedia dapat mencabut akses pelanggan ke revisi dan kemudian menghapus aset revisi menggunakan konsol atauAWS Data Exchange API. Untuk informasi selengkapnya, lihat [Mencabut](#page-241-1)  [revisi.](#page-241-1)

Anda dapat mengedit atau menghapus revisi setelah selesai, tetapi sebelum Anda menambahkannya ke produk. Untuk informasi lain, lihat topik berikut:

- [Mengedit revisi](#page-183-0)
- [Hapus revisi](#page-183-1)

## <span id="page-241-1"></span>Mencabut revisi

Sebagai penyedia, Anda dapat mencabut akses pelanggan ke revisi tertentu kapan saja. Tindakan ini biasanya dilakukan oleh penyedia untuk alasan kepatuhan. Mencabut revisi tidak menghapus aset yang mendasarinya. Setelah Anda mencabut revisi, semua pelanggan menerima pemberitahuan Amazon EventBridge (sebelumnya dikenal sebagai CloudWatch Acara) bahwa revisi telah dicabut. Pelanggan kemudian dapat melihat alasan revisi yang dicabut padaAWS Data Exchange konsol. Pelanggan tidak dapat mengekspor atau mengkueri data dalam revisi yang dicabut.

Untuk dapat mencabut revisi, penyedia yang mengelola kebijakan IAM mereka sendiri harus menambahkandataexchange:RevokeRevision sebagai tindakan baru. Penyedia yang menggunakan [kebijakanAWS Data Exchange terkelola](https://docs.aws.amazon.com/data-exchange/latest/userguide/security-iam-awsmanpol.html) tidak perlu melakukan perubahan apa pun.

Setelah revisi dicabut, Anda dapat menghapus aset revisi dengan menggunakan konsol atau operasiAWS Data ExchangeDeleteAsset API.

#### Topik

- [Mencabut revisi \(AWS CLI\)](#page-242-0)
- [Mencabut revisi tunggal sebagai penyedia \(konsol\)](#page-243-0)
- [Mencabut beberapa revisi sebagai penyedia \(konsol\)](#page-243-1)
- [Mengedit alasan pencabutan sebagai penyedia \(konsol\)](#page-244-0)
- [Melihat revisi yang dicabut sebagai pelanggan \(konsol\)](#page-245-0)

### <span id="page-242-0"></span>Mencabut revisi (AWS CLI)

Untuk mencabut revisi (AWS CLI)

1. Gunakanrevoke-revision perintah untuk mencabut revisi.

```
$ aws dataexchange revoke-revision \
--data-set-id $DATA_SET_ID \
--revision-id $REVISION_ID \
--comment 'Revoking Revision Example'
{
"Id": "ab7859881EXAMPLEdd3e8a4b88fc6a8d",
"Arn": "arn:aws:dataexchange:us-east-1:427362365172:data-sets/$DATA_SET_ID/
revisions/$REVISION_ID",
"Comment": "Revoking Revision Example",
"CreatedAt": "2022-03-08T18:54:20.746Z",
"UpdatedAt": "2022-03-09T20:28:53.105Z",
"DataSetId": "24d30f8446a878237c35d011e7b22d0b",
"Finalized": true,
"Revoked": true,
"RevokedAt": "2022-03-09T20:28:53.105Z",
"RevocationComment": "revoking revision example"
}
```
2. Setelah revisi dicabut, Anda dapat menghapus aset revisi menggunakan operasiAWS Data ExchangeDeleteAsset API.

### <span id="page-243-0"></span>Mencabut revisi tunggal sebagai penyedia (konsol)

Untuk mencabut revisi sebagai penyedia (konsol)

- 1. Buka browser web Anda dan masuk ke [AWS Data Exchangekonsol.](https://console.aws.amazon.com/dataexchange)
- 2. Di panel navigasi sisi kiri, untuk Publikasikan data, pilih Kumpulan data yang dimiliki.
- 3. Di set data yang dimiliki, pilih kumpulan data yang memiliki revisi yang ingin Anda cabut.
- 4. Pada tab Revisi, di bawah Revisi, pilih revisi.
- 5. Pada halaman revisi, di bawah Ringkasan revisi, untuk Tindakan, pilih Cabut.
- 6. Di kotak dialog Cabut revisi, masukkan deskripsi singkat tentang alasan Anda untuk mencabut revisi. Pelanggan akan melihat deskripsi ini.
- 7. Pilih Cabut.

Status revisi diatur ke Dicabut.

#### **A** Warning

Ini mencabut revisi dan semua asetnya. Pelanggan dapat melihat alasan pencabutan tetapi tidak dapat mengakses atau mengekspor aset. Tindakan ini tidak dapat dibatalkan.

8. Setelah revisi dicabut, Anda dapat menghapus aset revisi dengan menavigasi ke halaman revisi, memilih aset yang ingin Anda hapus di tabel Impor aset, dan kemudian memilih Hapus.

Untuk mengedit alasan revisi yang dicabut, lihat[Mengedit alasan pencabutan sebagai penyedia](#page-244-0) [\(konsol\).](#page-244-0)

#### <span id="page-243-1"></span>Mencabut beberapa revisi sebagai penyedia (konsol)

Untuk mencabut beberapa revisi sebagai penyedia (konsol)

- 1. Buka browser web Anda dan masuk ke [AWS Data Exchangekonsol.](https://console.aws.amazon.com/dataexchange)
- 2. Di panel navigasi sisi kiri, untuk Publikasikan data, pilih Kumpulan data yang dimiliki.
- 3. Di set data yang dimiliki, pilih kumpulan data yang memiliki revisi yang ingin Anda cabut.
- 4. Pada tab Revisi, pilih hingga 10 revisi.
- 5. Pilih Cabut.

6. Di kotak dialog Revoke {x} revisi, masukkan deskripsi singkat tentang alasan Anda untuk mencabut revisi. Pelanggan akan melihat deskripsi ini. Kemudian, pilih Cabut.

Status revisi diatur ke Dicabut.

#### **A** Warning

Ini mencabut revisi dan semua aset. Pelanggan dapat melihat alasan pencabutan tetapi tidak dapat mengakses atau mengekspor aset. Tindakan ini tidak dapat dibatalkan.

7. Setelah revisi dicabut, Anda dapat menghapus aset revisi dengan menavigasi ke halaman revisi, memilih aset yang ingin Anda hapus di tabel Impor aset, dan kemudian memilih Hapus.

Untuk mengedit alasan revisi yang dicabut, lihat[Mengedit alasan pencabutan sebagai penyedia](#page-244-0) [\(konsol\).](#page-244-0)

<span id="page-244-0"></span>Mengedit alasan pencabutan sebagai penyedia (konsol)

Sebagai penyedia, Anda dapat mengedit alasan pencabutan setelah revisi dicabut.

Untuk mengedit revisi pencabutan sebagai penyedia (konsol)

- 1. Buka browser web Anda dan masuk ke [AWS Data Exchangekonsol.](https://console.aws.amazon.com/dataexchange)
- 2. Di panel navigasi sisi kiri, untuk Publikasikan produk data, pilih Kumpulan data yang dimiliki.
- 3. Di set data yang dimiliki, pilih kumpulan data yang memiliki revisi yang Anda cabut.
- 4. Pada tab Revisi, pilih revisi yang dicabut.
- 5. Pada halaman revisi, pilih Edit alasan pencabutan.
- 6. Di kotak dialog Edit revisi pencabutan, masukkan deskripsi singkat tentang alasan Anda untuk mencabut revisi.
- 7. Pilih Save (Simpan).

Status revisi diatur ke Dicabut.

Alasan pencabutan yang diperbarui ditampilkan di halaman revisi.

### <span id="page-245-0"></span>Melihat revisi yang dicabut sebagai pelanggan (konsol)

Untuk melihat revisi yang dicabut sebagai pelanggan (konsol)

- 1. Buka browser web Anda dan masuk ke [AWS Data Exchangekonsol.](https://console.aws.amazon.com/dataexchange)
- 2. Dari panel navigasi kiri, di bawah Langganan saya, pilih Data Berjudul.
- 3. Di bawah Produk, pilih produk, lalu perluas kumpulan data di bawah produk untuk melihat daftar revisi.
- 4. Pada halaman kumpulan data, di bawah tab Revisi, lihat Status revisi (Diterbitkan atau Dicabut).
- 5. Pilih revisi.
- 6. Lihat alasan revisi di bagian atas halaman detail revisi.

# Membuat penawaran untukAWS Data Exchangeproduk

Untuk membuat produk tersedia, Anda harus membuattawarandi dalamAWS Data Exchangekonsol. Penawaran defi ne persyaratan yang pelanggan menyetujui ketika mereka berlangganan produk. Produk dengan visibilitas diatur kePublikharus memiliki penawaran umum yang tersedia untuk semua pelanggan. Anda juga dapat membuat penawaran khusus untuk pelanggan yang dipilih. Ketika Anda membuat penawaran untuk produk Anda, Anda menentukan:

- Perjanjian berlangganan data, yang mendefinisikan persyaratan yang harus disetujui oleh calon pelanggan sebelum membeli langganan untuk produk Anda.
- Kombinasi harga dan durasi yang tersedia.
- Apakah pajak penjualan AS dikumpulkan.
- Syarat dan Ketentuan untuk kebijakan pengembalian dana, jika ada.
- Apakah pelanggan harus mengisi kuesioner untuk meminta langganan menggunakan verifikasi berlangganan.
- Apakah perpanjangan otomatis tersedia untuk penawaran tersebut.

Anda juga dapat membuat penawaran kustom yang Anda memperluas ke pilihAkun AWS. Penawaran khusus memungkinkan Anda untuk menetapkan persyaratan dan harga khusus untuk produk Anda. Untuk informasi selengkapnya, lihat [Membuat penawaran kustom.](#page-248-0)

## Harga penawaran

Ketika Anda menentukan informasi harga, Anda menentukan harga total dan durasi langganan. Durasi adalah 1—36 bulan. Untuk penawaran umum, Anda dapat menentukan hingga 5 durasi berbeda dalam satu penawaran.

Kami menyarankan Anda memilih durasi yang Anda rencanakan untuk mendukung untuk jangka panjang. Jika Anda menghentikan durasi,AWSmembatalkan perpanjangan langganan untuk pelanggan yang terkena dampak yang memilih kebijakan perpanjangan otomatis.

Satu-satunya mata uang yang didukung untuk harga adalah dolar AS (USD). Anda harus menentukan harga untuk setiap durasi. Misalnya, Anda dapat menentukan harga yang berbeda untuk durasi 1 bulan, 6 bulan, 12 bulan, 24 bulan, dan 36 bulan dalam satu penawaran. Semua opsi tersedia untuk calon pelanggan. Mereka harus memilih satu harga dan durasi ketika mereka berlangganan penawaran Anda, dan mereka harus menyetujui persyaratan penawaran Anda dan membayar di muka untuk biaya pembelian.

# Pajak penjualan dan penggunaan AS

Anda dapat mengaktifkan pengumpulan pajak penjualan AS untuk penawaran, berdasarkan pengaturan nexus pajak Anda. Untuk informasi selengkapnya, lihat [Penjualan dan penggunaan pajak](#page-259-0) [AS.](#page-259-0)

## Perjanjian langganan data

Data Subscription Agreement (DSA) adalah template kontrak standar yangAWS Data Exchangemenawarkan sebagai default. DSA menjelaskan Syarat dan Ketentuan untuk produk data. Sebagai penyedia, Anda mengontrol persyaratan hukum dan hak penggunaan. Istilah-istilah ini adalah bagian dari setiap penawaran yang Anda buat untuk produk Anda.

Anda dapat mengunduh templat DSA default padaAWS Data Exchangekonsol dan mengeditnya untuk menambahkan Syarat dan Ketentuan Anda sendiri. Atau, Anda dapat menentukan persyaratan khusus Anda sendiri dengan mengunggah DSA pilihan Anda.AWS Data Exchangemengaitkan DSA yang Anda tentukan untuk penawaran produk tanpa modifikasi lebih lanjut.

DSA dikembangkan bekerja sama dengan komunitas pelanggan dan penyedia untuk memenuhi kebutuhan kedua belah pihak. DSA secara proaktif mendefinisikan kesamaan di seluruh klausul kontrak utama seperti penggunaan, garansi, ganti rugi, dan hukum yang mengatur.AWS Data Exchangepenyedia dapat menawarkan DSA sebagai EULA untuk transaksi swalayan, atau

penawaran pribadi. Pelanggan dapat mencari, berlangganan, dan menggunakan data dari penyedia yang menawarkan DSA, dan dapat meminta DSA standar untuk penawaran pribadi. Untuk penawaran pribadi, pelanggan dapat meminta template DSA dari penyedia. Ketentuan DSA dapat diubah untuk memenuhi persyaratan transaksi khusus sebagaimana disepakati antara para pihak.

## Kebijakan pengembalian dana

Sebagai penyedia, Anda mengontrol kebijakan pengembalian dana untuk pelanggan produk Anda. MeskipunAWS Data Exchangetidak mengharuskan Anda untuk menawarkan pengembalian uang, Anda harus dengan jelas menentukan kebijakan pengembalian dana Anda dalam detail penawaran. Kami mendorong Anda untuk memberikan detail ini dengan cara yang jelas dan ringkas sehingga pelanggan dapat menghubungi Anda jika ada pertanyaan atau permintaan.AWSdapat memproses pengembalian uang yang Anda otorisasi atas nama Anda, tetapi sebagai penyedia, Anda harus mengotorisasi pengembalian uang.

UntukAWSuntuk memproses pengembalian uang resmi,[kirimkan formulir persetujuan pengembalian](https://aws.amazon.com/marketplace/management/support/refund-request?#) [danak](https://aws.amazon.com/marketplace/management/support/refund-request?#)epadaAWS SupportmelaluiPortal Manajemen AWS Marketplace. Permintaan pengembalian dana Anda diproses, dan pengembalian dana diberikan kepada pelanggan. Anda dapat melihat semua pengembalian dana yangAWSdiproses atas nama Anda dalam laporan pendapatan yang ditagih bulanan.

## Verifikasi langganan

Sebagai penyedia, Anda memiliki opsi untuk mengaktifkan verifikasi langganan untuk produk data AndaAWS Data Exchange. Untuk informasi selengkapnya, lihat [Verifikasi berlangganan untuk](#page-253-0)  [penyedia.](#page-253-0)

## Menawarkan perpanjangan otomatis

Sebagai penyedia, Anda mengontrol ketersediaan perpanjangan otomatis. Saat pertama kali membuat penawaran, Anda dapat memilih untuk mengaktifkan perpanjangan otomatis, yang memberi pelanggan opsi untuk berlangganan produk dengan perpanjangan otomatis. Anda tidak dapat mengubah parameter ini setelah penawaran dibuat.

#### **a** Note

Jika Anda mengatur jadwal pembayaran yang fleksibel untuk penawaran pribadi khusus, penawaran tidak dapat diatur ke perpanjangan otomatis.

## Melihat langganan

Anda dapat melihat semua langganan untuk produk Anda melaluiGambaran umum produkhalaman. Anda juga dapat melihat langganan untuk setiap penawaran Anda.

Melihat langganan untuk suatu produk

Untuk melihat langganan untuk suatu produk

- 1. Buka browser web Anda dan masuk ke[AWS Data Exchangekonsol](https://console.aws.amazon.com/dataexchange).
- 2. Dari panel navigasi kiri, perluasPublikasi datadan pilihProduk.
- 3. FromProduk, pilih produk yang ingin Anda lihat penawaran.
- 4. PilihLangganantab. Dari sini, Anda dapat melihat semua langganan untuk produk Anda.

Anda dapat memilih untuk memfilter langganan yang sedang aktif atau ke langganan yang diarsipkan (kedaluwarsa dan berakhir) dari dropdown di kiri atasLangganantab.

Melihat langganan untuk penawaran

Untuk melihat langganan untuk penawaran tertentu

- 1. Buka browser web Anda dan masuk ke[AWS Data Exchangekonsol](https://console.aws.amazon.com/dataexchange).
- 2. Dari panel navigasi kiri, perluasPublikasi datadan pilihProduk.
- 3. FromProduk, pilih produk yang ingin Anda lihat penawaran.
- 4. Pilih salah satuPenawaran umumatauPenawaran khusustab. Dari sini, Anda dapat melihat semua langganan untuk penawaran Anda.

Anda dapat memilih untuk memfilter langganan yang sedang aktif atau ke langganan yang diarsipkan (kedaluwarsa dan berakhir) dari dropdown di kiri atasLanggananBagian.

### <span id="page-248-0"></span>Membuat penawaran kustom

AWS Data Exchangememberikan penyedia pilihan untuk membuat penawaran khusus. Saat ini, dua jenis penawaran khusus yang didukung adalah penawaran pribadi dan penawaran Bring Your Own

Langganan (BYOS). Untuk informasi lebih lanjut tentang membuat jenis penawaran ini, lihat topik berikut ini:

#### Topik

- [Buat penawaran privat](#page-249-0)
- [Buat penawaran Langganan Anda Sendiri](#page-251-0)

### <span id="page-249-0"></span>Buat penawaran privat

Sebagai penyedia data, Anda dapat memberikan produk data Anda kepada pelanggan dengan persyaratan yang berbeda dari ketentuan penawaran yang tersedia untuk masyarakat umum. Untuk produk yang tidak terlihat secara publik, penawaran pribadi Anda adalah satu-satunya persyaratan yang tersedia untuk pelanggan, dan hanya pelanggan yang Anda buat penawaran pribadi untuk dapat melihat produk. Penawaran pribadi memungkinkan Anda membuat penawaran khusus untuk satu atau lebihAkun AWS. Penawaran pribadi dapat berbeda dari penawaran lain dalam dimensi apa pun, termasuk harga, durasi, jadwal pembayaran, perjanjian berlangganan data, atau kebijakan pengembalian dana.

Sebagai penyedia, setelah Anda membuat produk, Anda kemudian dapat membuat penawaran pribadi dan membuatnya tersedia untuk sekelompok pelanggan yang Anda pilih. Untuk produk yang terlihat publik, Anda harus membuat penawaran umum sebelum Anda dapat membuat penawaran pribadi.

#### Membuat penawaran privat

- 1. Masuk keAWS Management Consoledan buk[aAWS Data Exchangekonsol](https://console.aws.amazon.com/dataexchange).
- 2. Dari panel navigasi kir[ikonsol,](https://console.aws.amazon.com/dataexchange) pilihProduk, dan kemudian memilih produk yang Anda ingin membuat penawaran pribadi.
- 3. DariPenawaran privattab, pilihBuat.
- 4. PadaPilih Tipe penawaranhalaman, pilihPenawaran privatatauPenawaran privat, dan pilihSelanjutnya.

#### **a** Note

PilihPenawaran privatjika ini adalah perpanjangan penawaran pribadi yang kedaluwarsa atau langganan yang sudah ada sebelumnya yang sedang ditingkatkanAWS Data Exchange. Jika Anda memilih opsi ini,AWSmungkin mengaudit dan memverifikasi

bahwa penawaran Anda adalah perpanjangan atau peningkatan. JikaAWStidak dapat melakukannya, maka kami dapat mencabut penawaran dan hak untuk pelanggan Anda.

- 5. Di bawahPelangganAkun AWSID, masukkan nomor akun 12 digit dari akun yang Anda buat untuk penawaran pribadi. Karena satu penawaran pribadi dapat diperpanjang ke beberapa akun, Anda dapat menambahkan lebih dari satu akun.
- 6. Di bawahDeskripsi, memberikan deskripsi singkat tentang akun (misalnya, nama perusahaan akun).
- 7. Di bawahDurasi dan harga, memberikan rincian penawaran, termasuk durasi dan informasi harga.
- 8. PilihTentukan jadwal pembayarankotak centang jika Anda ingin mendistribusikanHarga totalkepada pelanggan lebih dari beberapa pembayaran. Anda dapat menambahkanPembayaran dimukayang akan ditagih pada saat berlangganan. Anda kemudian dapat memilih untuk pelanggan untuk melakukan pembayaran bulanan atau kustom tambahan. Jika Anda memilihBulananpilihan, tanggal secara otomatis diisi. Jika Anda memilihKhususpilihan, Anda harus memasukkan tanggal faktur (hingga 36 pembayaran).

#### **a** Note

ParameterTanggal kedaluwarsaadalah tanggal dimana pelanggan harus menerima penawaran tersebut. Penawaran pribadi tidak lagi tersedia untuk berlangganan jika tidak diterima pada tanggal ini.

Tanggal kedaluwarsa harus sebelum pembayaran kedua.

Jika Anda perlu kedaluwarsa penawaran yang telah dibuat sebelum tanggal kedaluwarsa, Anda dapat kembali ke halaman penawaran, dan memilihKedaluwarsa. Ini akan berakhir penawaran untuk semua pelanggan potensial.

- 9. Berikan pajak penjualan AS dan gunakan pengaturan pajak, perjanjian langganan data, pengaturan perpanjangan otomatis, dan informasi dukungan.
- 10.Pilih Selanjutnya. Jika Anda memilihPenawaran privat, Anda harus memilih kotak centang untuk menunjukkan bahwa Anda mengakui persyaratan penawaran pribadi yang diperbarui.

11.Pastikan informasi sudah benar, lalu pilihPublikasikan.

#### **a** Note

Setelah membuat penawaran pribadi, Anda dapat mengedit semua bidang kecuali untuk harga dan tanggal faktur.

### <span id="page-251-0"></span>Buat penawaran Langganan Anda Sendiri

Sebagai penyedia data, Anda mungkin sudah memiliki pelanggan untuk produk data Anda. Bawa Penawaran Langganan Anda Sendiri (BYOS) memungkinkan Anda untuk bermigrasi dan memenuhi langganan yang adaAWSpelanggan tanpa biaya tambahan.

Dengan penawaran BYOS, setiap hubungan penagihan antara Anda dan pelanggan Anda terus berlanjut. Penawaran BYOS tidak dikenakan biaya pemenuhan. Pelanggan menerimaAWS Marketplacefaktur untuk langganan tanpa biaya. Setelah Anda membuat penawaran BYOS, kami meninjau dan menghubungi Anda jika kami memiliki masalah atau pertanyaan.

Karena siklus hidup langganan dimulai di luarAWS Data Exchange, alur kerja untuk memigrasikan langganan yang adaAWS Data Exchangemenggunakan BYOS memerlukan kolaborasi antara Anda dan pelanggan.

#### **A** Important

Dengan penawaran BYOS, Anda memigrasi langganan yang mendahului ketersediaan produk iniAWS.AWSmungkin memverifikasi penawaran BYOS Anda dengan perjanjian berlangganan yang ada. JikaAWStidak dapat memverifikasi penawaran BYOS Anda, penawaran dan hak mungkin dicabut tanpa pemberitahuan.

Sebelum membuat atau menerima penawaran BYOSAWS Data Exchange, penyedia dan pelanggan harus melakukan langkah-langkah berikut:

#### Prasyarat

- 1. Penyedia dan pelanggan saling menghubungi tentang menerapkan BYOSAWS Data Exchangesolusi.
- 2. Pelanggan menyediakanAkun AWSID yang ingin mereka gunakan untuk berlangganan produk dataAWS Data Exchange.

Jika Anda penyedia layanan, ikuti langkah-langkah ini untuk membuat penawaran BYOS.

Untuk membuat penawaran BYOS

- 1. Buka browser web Anda dan masuk ke[AWS Data Exchangekonsol](https://console.aws.amazon.com/dataexchange).
- 2. Di panel navigasi, di bawahData Publikasi, pilihProduk.
- 3. Pilih produk yang ingin Anda buat penawaran BYOS dengan memilih tombol opsi di samping nama produk diProdukdaftar.
- 4. FromTindakan, pilihBuat penawaran kustom.
- 5. PadaPilih tipe penawaranhalaman, untukTipe penawaran, pilih opsi Bring Your Own Langganan (BYOS) dan kemudian pilihSelanjutnya.
- 6. PadaMasukkan rincian langganan yang sudah ada sebelumnyahalaman, untukPerjanjian yang ada, pilihTambahkan berkasuntuk mengunggah langganan yang sudah ada sebelumnya dan memverifikasi bahwa perjanjian pra-tanggal saat Anda membuat produkAWS.
- 7. UntukTanggal mulai berlangganan yang sudah ada sebelumnya, pilih ikon kalender dan pilih tanggal mulai.
- 8. UntukDurasi, masukkan jumlah bulan yang berlaku.
- 9. PadaIstilah perpanjangan otomatis, pilihyaatauTidakuntuk menentukan apakah perjanjian yang sudah ada sebelumnya termasuk perpanjangan otomatis setelah berakhirnya langganan saat ini.
- 10. MasukKebijakan pengembalian dana, masukkan informasi mengenai kebijakan pengembalian dana yang tercantum dalam perjanjian langganan yang sudah ada sebelumnya dan kemudian pilihSelanjutnya.
- 11. PadaMasukkan detail pelangganhalaman, untukDetail pelanggan, masukkan 12-digit pelangganID Akun AWSdan aDeskripsidan kemudian pilihSelanjutnya.
- 12. PadaTinjau & publikasikanhalaman, memverifikasi semua informasi. PilihMengedituntuk membuat perubahan pada bagian jika diperlukan.
- 13. DiPengakuanbagian, pilih kotak centang untuk mengetahui bahwa Anda sedang memigrasikan langganan yang sudah ada sebelumnya yang mendahului ketersediaan produk iniAWS.
- 14. Pilih Terbitkan.
	- **a** Note

Pengaturan perpanjangan otomatis tidak dapat diubah setelah penawaran BYOS dibuat. Hanya satuAkun AWSdapat ditambahkan ke BYOS. Jika beberapa akun diperlukan, buat penawaran BYOS tambahan.

## Pemberitahuan yang dihasilkan oleh penyedia

Sebagai penyedia, Anda dapat mengirim pemberitahuan yang dibuat oleh penyedia untuk memberi tahu pelanggan Anda tentang peristiwa penting yang terkait dengan kumpulan data Anda. Anda dapat menghubungi pelanggan Anda secara terstruktur dan membantu mereka memproses peristiwa terkait data mereka secara konsisten di seluruh penyedia.

Menggunakan notifikasi yang dibuat oleh penyedia, Anda melakukan hal berikut untuk membantu pelanggan Anda:

- Kirim notifikasi untuk pembaruan data, penundaan, perubahan skema, dan penghentian menggunakan Konsol atau SDKAWS Data Exchange. AWS
- Sertakan komentar dan tindakan yang diharapkan untuk diikuti pelanggan.

Untuk mengirim notifikasi yang dibuat oleh penyedia ke pelanggan, ikuti langkah-langkah berikut:

- 1. Buka dan masuk ke [AWS Data Exchangekonsol.](https://console.aws.amazon.com/dataexchange)
- 2. Dari panel navigasi kiri, pilih Kirim pemberitahuan.
- 3. Pilih jenis Notifikasi Anda dari menu tarik-turun. Jenis pemberitahuan meliputi:
	- Pembaruan data sumber data telah diperbarui.
	- Penundaan data sumber data belum diperbarui seperti yang diharapkan.
	- Perubahan skema sumber data akan mencakup perubahan struktural.
	- Deprecation sumber data tidak akan diperbarui lagi.
- 4. Pilih kumpulan data yang terkena dampak dari menu tarik-turun dan lihat detail Pemberitahuan Anda untuk tanggal, waktu, dan daftar tindakan pelanggan. Anda juga dapat memberikan metadata lokasi untuk menentukan apa yang terpengaruh oleh peristiwa ini.
- 5. Pilih Pratinjau pemberitahuan dan publikasikan notifikasi Anda.

## Verifikasi berlangganan untuk penyedia

Sebagai penyedia, saat Anda membuat produk publik baru, Anda memiliki opsi untuk mengaktifkan verifikasi langganan di bagian Tambahkan penawaran publik di halaman Publikasikan produk baru.

Verifikasi langganan memberi Anda kemampuan untuk meninjau identitas calon pelanggan dan menyetujui pelanggan tersebut untuk produk Anda. Menyetujui permintaan berlangganan ke produk Anda dapat berguna ketika Anda memiliki produk yang dibatasi atau diatur, atau Anda memiliki produk yang ingin Anda batasi aksesnya.

Ketika opsi verifikasi tidak diaktifkan, Anda tidak akan memiliki akses ke identitas pelanggan Anda.

Saat Anda mengaktifkan opsi verifikasi, calon pelanggan harus mengisi formulir tentang siapa mereka dan apa yang ingin mereka lakukan dengan data sebelum mereka dapat berlangganan.

Formulir memerlukan informasi berikut:

- Rincian kontak calon pelanggan, termasuk nama kontak, nama perusahaan, dan alamat email
- Kasus penggunaan yang dimaksud oleh calon pelanggan
- Akun AWSID calon pelanggan
	- **A** Important

Pelanggan harus memasukkan informasi di setiap bidang, tetapiAWS Data Exchange tidak meninjau atau memvalidasi informasi. Anda bertanggung jawab penuh untuk meninjau dan memverifikasi informasi yang diberikan pelanggan.

Untuk informasi selengkapnya tentang cara mengaktifkan verifikasi langganan untuk produk Anda, lihat[Menerbitkan produk baru](#page-163-0).

Setelah mengaktifkan verifikasi langganan untuk produk, Anda dapat melihat, menyetujui, atau menolak semua permintaan verifikasi langganan untuk semua produk Anda. Gunakan halaman Verifikasi langganan di bawah Publikasikan data diAWS Data Exchange konsol. Untuk informasi selengkapnya, lihat [Menyetujui atau menolak permintaan.](#page-256-0)

#### **G** Note

Verifikasi langganan diaktifkan secara otomatis untuk semua produk publik dari penyedia Extended Provider Program (EPP) yang berisi informasi pribadi non-publik. Setiap permintaan berlangganan diidentifikasi secara unik menggunakan ID-nya. ID terlihat oleh penyedia dan pelanggan. Anda dapat menggunakan ID permintaan berlangganan dalam komunikasi Anda dengan pelanggan.

Jika Anda mengubah ketentuan penawaran produk setelah pelanggan mengajukan permintaan, persyaratan untuk pelanggan tersebut mencerminkan ketentuan sebagaimana adanya pada saat permintaan, bukan persyaratan yang diperbarui. Contoh perubahan persyaratan termasuk harga, kebijakan pengembalian dana, atau perjanjian berlangganan data. Jika Anda mengubah ketentuan penawaran produk setelah permintaan dikirimkan, pesan akan ditampilkan di panel persetujuanAWS Data Exchange konsol untuk menunjukkan ada perbedaan antara persyaratan saat ini dan persyaratan yang berlaku saat permintaan dibuat.

AWS Data ExchangeKonsol mempertahankan riwayat permintaan. Anda mengontrol ketika Anda menghapus rincian kontak pelanggan dan informasi pengenal pribadi (PII). Untuk informasi selengkapnya tentang cara melihat riwayat permintaan, liha[tMelihat permintaan verifikasi langganan.](#page-255-0)

Anda juga dapat mengedit opsi verifikasi langganan setelah produk dipublikasikan. Untuk informasi selengkapnya, lihat [Mengedit permintaan verifikasi langganan](#page-256-1).

## Notifikasi email

Anda akan menerima pesan email ke alamatAkun AWS email Anda untuk memberi tahu Anda ketika permintaan diterima, atau ketika statusnya telah berubah menjadi dibatalkan atau kedaluwarsa. Meskipun sebagian besar perubahan status permintaan langganan menghasilkan pemberitahuan email, pengiriman pesan email ini adalah upaya terbaik.

#### **a** Note

Anda tidak akan menerima pemberitahuan email untuk perubahan status permintaan langganan yang telah Anda lakukan sendiri (misalnya, saat Anda menyetujui langganan).

## <span id="page-255-0"></span>Melihat permintaan verifikasi langganan

Setelah mempublikasikan penawaran umum dengan verifikasi langganan, Anda dapat melihat permintaan verifikasi langganan.

Untuk melihat permintaan verifikasi langganan

- 1. Buka browser web Anda dan masuk ke [AWS Data Exchangekonsol.](https://console.aws.amazon.com/dataexchange)
- 2. Dari panel navigasi kiri, di bawah Publikasikan data, pilih Verifikasi langganan.
- 3. Dari verifikasi berlangganan:
- a. Pilih Lihat permintaan yang tertunda untuk melihat semua permintaan yang tertunda.
- b. Pilih Lihat riwayat untuk melihat semua permintaan lainnya.

#### <span id="page-256-1"></span>Mengedit permintaan verifikasi langganan

Anda dapat memilih untuk meminta verifikasi langganan untuk penawaran umum produk setelah Anda mempublikasikannya.

Untuk mengedit permintaan verifikasi langganan

- 1. Buka browser web Anda dan masuk ke [AWS Data Exchangekonsol.](https://console.aws.amazon.com/dataexchange)
- 2. Dari panel navigasi kiri, di bawah Publikasikan data, pilih Produk.
- 3. Dari Penawaran umum, pilih Edit.
- 4. Gulir ke bawah ke Verifikasi langganan, dan untuk pertanyaan Apakah Anda ingin meminta verifikasi berlangganan untuk penawaran umum produk ini? pilih Ya atau Tidak.
- 5. Pilih Update (Perbarui).

#### **A** Important

Anda bertanggung jawab untuk memverifikasi keaslian dan legitimasi permintaan, khususnya, permintaan dari domain email pribadi/gratis. Anda harus memvalidasi dan memastikan bahwa setiap kasus penggunaan sesuai dengan ketentuan DSA Anda.

### <span id="page-256-0"></span>Menyetujui atau menolak permintaan

Setelah Anda menerima permintaan berlangganan, Anda memiliki waktu 45 hari untuk menyetujui atau menolaknya. Jika Anda tidak menyetujui permintaan dalam periode waktu tersebut, permintaan akan kedaluwarsa. Calon pelanggan dapat mengirimkan kembali permintaan yang ditolak kapan saja, berapa kali.

#### **A** Important

Informasi pelanggan yang Anda kumpulkan melalui verifikasi langganan harus digunakan sesuai denganAWS Marketplace Syarat dan Ketentuan.

#### Menyetujui permintaan

Untuk menyetujui permintaan berlangganan

- 1. Buka browser web Anda dan masuk ke [AWS Data Exchangekonsol.](https://console.aws.amazon.com/dataexchange)
- 2. Dari panel navigasi kiri, di bawah Publikasikan data, pilih Verifikasi langganan.
- 3. Dari Verifikasi langganan, pilih Lihat permintaan yang tertunda.
- 4. Pilih Setujui.

#### Menyetujui permintaan untuk produk yang berisi API

Anda dapat menyetujui permintaan berlangganan untuk produk yang berisi API. Anda juga dapat menambahkan metadata kustom ke produk yang berisi API yang dikirim di header setiapAWS Data Exchange permintaan untuk langganan tertentu. Metadata kustom tidak terlihat oleh subscriber.

Untuk menyetujui permintaan berlangganan untuk produk yang berisi API

- 1. Buka peramban web Anda, dan masuk ke [AWS Data Exchangekonsol](https://console.aws.amazon.com/dataexchange).
- 2. Dari panel navigasi kiri, di bawah Publikasikan data, pilih Verifikasi langganan.
- 3. Dari Verifikasi langganan, pilih Lihat permintaan yang tertunda.
- 4. Pilih Setujui dan tambahkan metadata API kustom.
- 5. Pada modal, masukkan pasangan kunci-nilai dan kemudian pilih Menyetujui dan menambahkan metadata API kustom.

#### **a** Note

Anda dapat menambahkan pasangan kunci-nilai tambahan jika perlu dengan memilih Tambah dan kemudian memasukkan pasangan kunci-nilai tambahan.

- 6. Anda akan dikembalikan ke halaman Verifikasi langganan. Sebuah pesan memberi tahu Anda bahwa Anda telah berhasil menerima permintaan berlangganan.
- 7. Untuk melihat metadata kustom, buka Produk, pilih produk Anda dengan API, lalu pilih tab Langganan.
- 8. Di bawah Langganan publik dan kustom, Anda dapat:
	- a. Pilih langganan, lalu pilih Lihat metadata kustom untuk melihat pasangan kunci-nilai yang Anda tambahkan.

b. Pilih langganan, lalu pilih Edit metadata kustom untuk mengedit, menambah, atau menghapus pasangan kunci-nilai untuk langganan ini.

#### **a** Note

Jika Anda menambahkan tiga atau lebih pasangan kunci-nilai, kolom Metadata kustom untuk API dalam tabel langganan Publik dan kustom menampilkan pasangan kunci-nilai pertama, dan kemudian menampilkan jumlah pasangan kunci-nilai di bawah pasangan kunci-nilai pertama. Misalnya: **keyExamplevalueExample**+2 lebih

#### Menolak permintaan

Menolak permintaan berlangganan

- 1. Buka browser web Anda dan masuk ke [AWS Data Exchangekonsol.](https://console.aws.amazon.com/dataexchange)
- 2. Dari panel navigasi kiri, di bawah Publikasikan data, pilih Verifikasi langganan.
- 3. Dari Verifikasi langganan, pilih Lihat permintaan yang tertunda.
- 4. Pilih Tolak.

## Keuangan penyediaAWS Marketplace

Topik-topik berikut mencakup informasi keuangan tentang penyediaan data melaluiAWS Data Exchange.

AWS Data Exchange terintegrasi dengan AWS Marketplace. Jika Anda ingin mendaftar sebagaiAWS Data Exchangepenyedia, Anda harus terlebih dahulu mendaftar sebagaiAWS Marketplacepenjual. Untuk informasi selengkapnya, lihat [Langkah 2: Daftar untuk menjadi penyedia.](#page-161-0)

SebagaiAWS Data Exchangepenyedia, Anda mendapatkan keuntungan dariAWS Marketplacefitur, seperti Laporan Penjual danAWS Marketplace Commerce AnalyticsLayanan. Untuk informasi selengkapnya, lihat[Laporan Penjual dan Umpan Data](https://docs.aws.amazon.com/marketplace/latest/userguide/reports-and-data-feed.html).

## Pembayaran

AWSmencairkan pembayaran bulanan langsung ke rekening bank yang terkait denganAkun AWSterdaftar sebagai penjual, minusAWS Marketplacebiaya layanan. Pembayaran dicairkan secara bulanan bergulir berdasarkan kapan akun dibuat, bukan awal setiap bulan. Dana dicairkan kepada Anda hanya setelah dikumpulkan dari pelanggan. Untuk informasi selengkapnya, lihat[Pencairan](https://docs.aws.amazon.com/marketplace/latest/userguide/seller-registration-process.html#disbursement)diAWS MarketplacePanduan Penjual.

## Penjualan dan penggunaan pajak AS

AWS MarketplaceLayanan Perhitungan Pajak memungkinkan untuk menghitung dan mengumpulkan penjualan AS dan menggunakan pajak untuk produk yang ada dan baru. Beberapa negara tidak memenuhi syarat untuk Layanan Perhitungan Pajak karenaAWS Marketplacediwajibkan oleh hukum untuk mengumpulkan dan mengirimkan pajak penjualan yang berlaku disebabkan oleh penjualan kena pajak dari produk Anda kepada pelanggan yang berbasis di negara-negara ini. Untuk menggunakan layanan ini, konfigurasikan pengaturan perhubungan pajak Anda untuk profil penyedia Anda, lalu tetapkan kode pajak produk ke produk Anda.

Untuk mengonfigurasi pengaturan perhubungan pajak

• Buka [Portal Manajemen AWS Marketplace](https://console.aws.amazon.com/marketplace). PadaPengaturantab, mengkonfigurasi pengaturan perhubungan pajak yang berlaku.

Untuk informasi selengkapnya, liha[tProses registrasi penjuald](https://docs.aws.amazon.com/marketplace/latest/userguide/seller-registration-process.html)iAWS MarketplacePanduan Penjual.

## AWS Marketplacelaporan penjual

SebagaiAWS Data Exchangepenyedia, Anda menerima laporan yang merinci aktivitas berlangganan produk Anda. Ada beberapa laporan yang tersedia untuk melacak data harian dan bulanan. Laporan tersebut mencakup informasi tentang aktivitas berlangganan untuk penawaran Anda, pembayaran yang diterima dari pelanggan, dan uang yang dicairkan kepada Anda. Pencairan tidak terjadi sampai pembayaran diterima dariAWSpelanggan. Untuk informasi selengkapnya, liha[tLaporan penjual](https://docs.aws.amazon.com/marketplace/latest/userguide/Reporting.html)diAWS MarketplacePanduan Penjual.

AWS Data Exchangepenyedia yang menggunakan penjadwal pembayaran untuk penawaran pribadi mereka dapat melihat data ini dalam laporan bulanan. Untuk informasi selengkapnya, lihat[Laporan](https://docs.aws.amazon.com/marketplace/latest/userguide/monthly-billed-revenue-report.html#section-4-contracts-with-flexible-payments.html)  [pendapatan tagihan bulanan](https://docs.aws.amazon.com/marketplace/latest/userguide/monthly-billed-revenue-report.html#section-4-contracts-with-flexible-payments.html)diAWS MarketplacePanduan Penjual.

## Permintaan pengembalian dana pelanggan

Sebagai penyedia, Anda mengontrol kebijakan pengembalian dana untuk produk Anda, yang harus Anda tentukan saat membuat produk Anda.AWS Data Exchangetidak mengharuskan Anda untuk

menawarkan pengembalian uang. Anda harus menyetujui semua permintaan pengembalian uang sebelumnyaAWSmemprosesnya atas nama Anda.

Mengirimkan[formulir persetujuan pengembalian dana](https://aws.amazon.com/marketplace/management/support/refund-request)kepadaAWS Support. Mereka memproses permintaan Anda dan mengeluarkan pengembalian dana kepada pelanggan. Anda dapat melihat semua pengembalian uangAWSdiproses atas nama Anda dalam laporan pendapatan bulanan yang ditagih.

# Pekerjaan di AWS Data Exchange

AWS Data Exchange pekerjaan adalah operasi impor atau ekspor asinkron.

Sebagai penyedia, Anda dapat membuat dan mengelola kumpulan data yang ingin Anda publikasikan ke suatu produk. Anda dapat mengunduh (mengekspor) atau menyalin aset atau revisi ke Amazon Simple Storage Service (Amazon S3) atau URL yang ditandatangani. Selain itu, penyedia dapat mengimpor aset dari Amazon API Gateway API atau mengimpor aset dari kumpulan data Amazon Redshift.

Sebagai pelanggan, Anda dapat melihat dan mengakses kumpulan data yang berhak Anda dapatkan melalui langganan. Anda dapat menggunakan operasi API untuk mengunduh (mengekspor) atau menyalin kumpulan data Anda yang berhak ke Amazon S3 untuk digunakan dengan berbagai layanan AWS analisis dan pembelajaran mesin.

Untuk membuat atau menyalin aset atau menyalin revisi melalui pekerjaan, Anda dapat menggunakan AWS Management Console, AWS Command Line Interface (AWS CLI), aplikasi REST Anda sendiri, atau salah satu AWS SDK.

Pekerjaan dihapus 90 hari setelah dibuat.

Topik

- [Properti Job](#page-261-0)
- [Wilayah AWS dan pekerjaan](#page-263-0)
- [Mengimpor aset](#page-263-1)
- [Mengekspor aset](#page-271-0)
- [Mengekspor revisi](#page-276-0)

## <span id="page-261-0"></span>Properti Job

Pekerjaan memiliki properti berikut:

- Job ID ID yang dihasilkan saat pekerjaan dibuat yang secara unik mengidentifikasi pekerjaan.
- Jenis pekerjaan Jenis pekerjaan berikut didukung:
	- Mengimpor dari Amazon S3
- Impor izin AWS Lake Formation data (Pratinjau)
- Impor dari URL yang ditandatangani
- Impor dari Amazon API Gateway API
- Impor dari AWS Data Exchange datashare untuk Amazon Redshift
- Impor akses data Amazon S3
- Ekspor ke Amazon S3
- Ekspor ke URL yang ditandatangani
- Nama Sumber Daya Amazon (ARN) Pengidentifikasi unik untuk sumber daya. AWS
- Status pekerjaan Status pekerjaan adalahWAITING,IN\_PROGRESS,COMPLETED,CANCELLED,ERROR, atauTIMED\_OUT. Ketika pekerjaan dibuat, itu dalam WAITING keadaan sampai pekerjaan dimulai.
- Rincian pekerjaan Detail operasi yang akan dilakukan oleh pekerjaan, seperti rincian tujuan ekspor atau rincian sumber impor.

Example sumber daya pekerjaan

```
{ 
     "Arn": "arn:aws:dataexchange:us-
east-1:123456789012:jobs/6cEXAMPLE818f7c7a23b3d0EXAMPLE1c", 
     "Id": "6cEXAMPLE818f7c7a23b3d0EXAMPLE1c", 
     "State": "COMPLETED", 
     "Type": "IMPORT_ASSETS_FROM_S3", 
     "CreatedAt": "2019-10-11T14:12:24.640Z", 
     "UpdatedAt": "2019-10-11T14:13:00.804Z", 
     "Details": { 
         "ImportAssetsFromS3": { 
             "AssetSources": [ 
\overline{a} "Bucket": "DOC-EXAMPLE-BUCKET", 
                      "Key": "MyKey" 
 } 
             ], 
             "DataSetId": "14EXAMPLE4460dc9b005a0dEXAMPLE2f", 
             "RevisionId": "e5EXAMPLE224f879066f999EXAMPLE42" 
         } 
     }
}
```
## <span id="page-263-0"></span>Wilayah AWS dan pekerjaan

Jika Anda mengimpor atau mengekspor aset ke atau dari bucket Amazon S3 Wilayah AWS yang berbeda dari Wilayah kumpulan data, Anda Akun AWS akan dikenakan biaya transfer data, menurut kebijakan harga transfer data Amazon S3.

Jika Anda mengekspor aset ke URL yang ditandatangani, Anda Akun AWS akan dikenakan biaya transfer data dari Amazon S3 ke internet sesuai dengan kebijakan [harga Amazon S3.](https://aws.amazon.com/s3/pricing/)

Ketika langganan Anda ke kumpulan data AWS Data Exchange untuk File berakhir, Anda mempertahankan akses ke file apa pun yang sudah Anda ekspor. Tinjau Perjanjian Langganan Data Anda untuk memverifikasi apakah perjanjian Anda mengharuskan Anda menghapus data yang diekspor saat mengakhiri langganan.

## <span id="page-263-1"></span>Mengimpor aset

Anda dapat mengimpor aset ke revisi dengan cara berikut:

Topik

- [Mengimpor aset dari bucket S3](#page-263-2)
- [Mengimpor aset dari URL yang ditandatangani](#page-265-0)
- [Mengimpor aset dari API Amazon API Gateway](#page-266-0)
- [Mengimpor aset dari AWS Data Exchange datashare untuk Amazon Redshift](#page-268-0)
- [Mengimpor aset dari AWS Lake Formation \(Pratinjau\)](#page-269-0)

## <span id="page-263-2"></span>Mengimpor aset dari bucket S3

Saat Anda mengimpor aset dari Amazon S3 ke AWS Data Exchange, izin AWS Identity and Access Management (IAM) yang Anda gunakan harus menyertakan kemampuan untuk menulis ke bucket S3 AWS Data Exchange layanan dan membaca dari bucket S3 tempat aset Anda disimpan. Anda dapat mengimpor dari bucket S3 apa pun yang memiliki izin untuk diakses, terlepas dari kepemilikannya. Untuk informasi selengkapnya, lihat [Izin Amazon S3.](#page-301-0)

Anda dapat mengimpor hingga 100 aset dalam satu pekerjaan.

Topik

- [Mengimpor aset dari bucket S3 \(AWS SDK\)](#page-264-0)
- [Mengimpor aset dari bucket S3 \(konsol\)](#page-264-1)

<span id="page-264-0"></span>Mengimpor aset dari bucket S3 (AWS SDK)

Untuk mengimpor aset dari bucket Amazon S3 (AWS SDK)

- 1. Buat CreateJob permintaan tipeIMPORT ASSETS FROM S3.
- 2. Sertakan yang berikut ini dalam permintaan:
	- AssetSources
		- Bucket
		- Key
	- DataSetID
	- RevisionID
- 3. Mulai CreateJob permintaan dengan StartJob operasi yang membutuhkan JobId pengembalian pada langkah 1.
- 4. (Opsional) Perbarui properti nama aset setelah dibuat.

#### <span id="page-264-1"></span>Mengimpor aset dari bucket S3 (konsol)

Untuk mengimpor aset dari bucket S3 (konsol)

- 1. Buka browser web Anda dan masuk ke [AWS Data Exchange konsol.](https://console.aws.amazon.com/dataexchange)
- 2. Di panel navigasi sisi kiri, untuk Publikasikan data, pilih Kumpulan data yang dimiliki.
- 3. Di kumpulan data yang dimiliki, pilih kumpulan data yang memiliki revisi yang ingin Anda perbarui.
- 4. Pada tab Revisi, pilih Buat revisi untuk membuka halaman Buat revisi.
	- a. Untuk pengaturan Revisi, berikan komentar opsional untuk revisi Anda yang menjelaskan tujuan revisi.
	- b. Untuk Tambah tag opsional, tambahkan tag yang terkait dengan sumber daya.
	- c. Pilih Buat.

Revisi baru Anda dibuat.

- 5. Untuk bagian Pekerjaan, pilih Impor dari Amazon S3.
- 6. Ikuti petunjuk di jendela Impor dari Amazon S3, lalu pilih Impor aset.

Pekerjaan dimulai untuk mengimpor aset Anda ke kumpulan data Anda. Setelah pekerjaan selesai, bidang Negara di bagian Pekerjaan diperbarui menjadi Selesai.

### <span id="page-265-0"></span>Mengimpor aset dari URL yang ditandatangani

Anda dapat menggunakan URL yang ditandatangani untuk mengimpor aset yang tidak disimpan di Amazon S3.

Topik

- [Mengimpor aset dari URL yang ditandatangani \(AWS SDK\)](#page-265-1)
- [Mengimpor aset dari URL yang ditandatangani \(konsol\)](#page-266-1)

<span id="page-265-1"></span>Mengimpor aset dari URL yang ditandatangani (AWS SDK)

Untuk mengimpor aset dari URL yang ditandatangani (AWS SDK)

- 1. Buat CreateJob permintaan tipeIMPORT\_ASSET\_FROM\_SIGNED\_URL.
- 2. Sertakan yang berikut ini dalam permintaan:
	- AssetName
	- DataSetID
	- Md5Hash
	- RevisionID
- 3. Mulai CreateJob permintaan dengan StartJob operasi yang membutuhkan JobId pengembalian pada langkah 1.
- 4. (Opsional) Perbarui properti nama aset setelah dibuat.
- 5. Detail respons termasuk SignedUrl yang dapat Anda gunakan untuk mengimpor file Anda.
	- **a** Note

URL yang ditandatangani kedaluwarsa satu menit setelah dibuat.

#### <span id="page-266-1"></span>Mengimpor aset dari URL yang ditandatangani (konsol)

Untuk mengimpor aset dari URL yang ditandatangani (konsol)

- 1. Buka browser web Anda dan masuk ke [AWS Data Exchange konsol.](https://console.aws.amazon.com/dataexchange)
- 2. Di panel navigasi sisi kiri, untuk Publikasikan data, pilih Kumpulan data yang dimiliki.
- 3. Di kumpulan data yang dimiliki, pilih kumpulan data yang memiliki aset yang ingin Anda perbarui.
- 4. Pada tab Revisi, pilih Buat revisi untuk membuka halaman Buat revisi.
	- a. Untuk pengaturan Revisi, berikan komentar opsional untuk revisi Anda yang menjelaskan tujuan revisi.
	- b. Untuk Tambah tag opsional, tambahkan tag yang terkait dengan sumber daya.
	- c. Pilih Buat.

Revisi baru Anda dibuat.

- 5. Untuk bagian Pekerjaan, pilih Unggah.
- 6. Ikuti petunjuk di jendela unggah, lalu pilih Buka.

Pekerjaan dimulai untuk mengimpor aset Anda ke kumpulan data Anda. Setelah pekerjaan selesai, bidang Negara di bagian Pekerjaan diperbarui menjadi Selesai.

### <span id="page-266-0"></span>Mengimpor aset dari API Amazon API Gateway

AWS Data Exchange pelanggan dapat menggunakan kredensi IAM dan AWS SDK mereka untuk memanggil API dari penyedia data. AWS Data Exchange mengelola akses ke API dengan menangani otentikasi dan hak berlangganan.

#### Mengimpor aset API dari Amazon API Gateway API (AWS SDK)

**a** Note

Saat ini, SendApiAsset operasi tidak didukung untuk SDK berikut:

- AWS SDK for .NET
- AWS SDK for C++
- AWS SDK for Java 2.x

Untuk mengimpor aset dari Amazon API Gateway API (AWS SDK)

- 1. Buat CreateJob permintaan tipeIMPORT\_ASSET\_FROM\_API\_GATEWAY\_API.
- 2. Sertakan yang berikut ini dalam permintaan:
	- ApiID
	- DataSetID
	- ProtocolType
	- RevisionID
	- Stage
- 3. Mulai CreateJob permintaan dengan StartJob operasi yang membutuhkan JobId pengembalian pada langkah 1.
- 4. (Opsional) Jajak pendapat GetJob operasi untuk menunggu pekerjaan selesai.
- 5. (Opsional) Perbarui properti nama aset setelah dibuat.

#### Mengimpor aset API dari Amazon API Gateway API (konsol)

Untuk mengimpor aset dari Amazon API Gateway API (konsol)

- 1. Buka browser web Anda dan masuk ke [AWS Data Exchange konsol.](https://console.aws.amazon.com/dataexchange)
- 2. Di panel navigasi sisi kiri, untuk Publikasikan data, pilih Kumpulan data yang dimiliki.
- 3. Di kumpulan data yang dimiliki, pilih kumpulan data yang memiliki aset yang ingin Anda perbarui.
- 4. Pada tab Revisi, pilih Buat revisi untuk membuka halaman Buat revisi.
	- a. Untuk pengaturan Revisi, berikan komentar opsional untuk revisi Anda yang menjelaskan tujuan revisi.
	- b. Untuk Tambah tag opsional, tambahkan tag yang terkait dengan sumber daya.
	- c. Pilih Buat.

Revisi baru Anda dibuat.

- 5. Untuk bagian aset API, pilih Add API stage.
- 6. Pada halaman tahap Add API, pilih API Amazon API Gateway dan nama Stage dari akun Anda Akun AWS atau akun lain.
- 7. Untuk Document API untuk pelanggan:
- a. Perbarui nama API ke nama yang jelas dan ringkas yang dapat dipahami pelanggan.
- b. Dokumentasikan spesifikasi OpenAPI 3.0 dengan memasukkan spesifikasi di bidang, mengimpor spesifikasi dengan memilih Impor dari file.JSON, atau mengimpor spesifikasi dengan memilih Impor dari Amazon API Gateway.
- 8. Pilih tahap Add API.

Pekerjaan dimulai untuk mengimpor aset API Anda ke kumpulan data Anda. Setelah pekerjaan selesai, bidang Negara di bagian Pekerjaan diperbarui menjadi Selesai.

## <span id="page-268-0"></span>Mengimpor aset dari AWS Data Exchange datashare untuk Amazon Redshift

Saat mengimpor aset menggunakan AWS Data Exchange datashare untuk Amazon Redshift, Anda dapat mulai menanyakan, menganalisis, dan mengoperasionalkan tabel Amazon Redshift pihak ketiga setelah berlangganan.

Mengimpor aset dari AWS Data Exchange datashare untuk Amazon Redshift (SDK)AWS

Untuk mengimpor aset dari AWS Data Exchange datashare untuk Amazon AWS Redshift (SDK)

- 1. Buat CreateJob permintaan tipeIMPORT\_ASSETS\_FROM\_REDSHIFT\_DATA\_SHARES.
- 2. Sertakan yang berikut ini dalam permintaan:
	- AssetSources
		- DataShareArn
	- DataSetID
	- RevisionID
- 3. Mulai CreateJob permintaan dengan StartJob operasi yang membutuhkan JobId pengembalian pada langkah 1.
- 4. (Opsional) Jajak pendapat GetJob operasi untuk menunggu pekerjaan selesai.
- 5. (Opsional) Perbarui properti nama aset setelah dibuat.

#### Mengimpor aset dari AWS Data Exchange datashare untuk Amazon Redshift (konsol)

Untuk mengimpor aset dari datashare ADE (untuk konsol Amazon Redshift)

- 1. Buka browser web Anda dan masuk ke [AWS Data Exchange konsol.](https://console.aws.amazon.com/dataexchange)
- 2. Di panel navigasi sisi kiri, untuk Publikasikan data, pilih Kumpulan data yang dimiliki.
- 3. Di kumpulan data yang dimiliki, pilih kumpulan data yang memiliki aset yang ingin Anda perbarui.
- 4. Pada tab Revisi, pilih Buat revisi untuk membuka halaman Buat revisi.
	- a. Untuk pengaturan Revisi, berikan komentar opsional untuk revisi Anda yang menjelaskan tujuan revisi.
	- b. Untuk Tambah tag opsional, tambahkan tag yang terkait dengan sumber daya.
	- c. Pilih Buat.

Revisi baru Anda dibuat.

- 5. Untuk bagian AWS Data Exchange datashares untuk Amazon Redshift, pilih Tambahkan datashares.
- 6. Pada halaman Add AWS Data Exchange datashare to revision, pilih datashare atau datashares yang ingin Anda tambahkan.
- 7. Pilih Tambahkan datashare (s).

Pekerjaan dimulai untuk mengimpor aset Anda ke kumpulan data Anda. Setelah pekerjaan selesai, bidang Negara di bagian Pekerjaan diperbarui menjadi Selesai.

## <span id="page-269-0"></span>Mengimpor aset dari AWS Lake Formation (Pratinjau)

Saat Anda mengimpor aset dari AWS Lake Formation ke AWS Data Exchange, izin IAM yang Anda gunakan harus menyertakan kemampuan berikut:

- Menulis ke, memberikan, dan mencabut izin Lake Formation
- Buat pembagian sumber daya untuk tabel, database, dan katalog
- Memperbarui, menghapus, mengaitkan, dan memisahkan pembagian sumber daya untuk pembagian sumber daya apa pun yang dimulai dengan Lake Formation

Untuk informasi selengkapnya tentang izin IAM yang diperlukan dan direkomendasikan, lihat. [the](#page-296-0)  [section called "Pengelolaan identitas dan akses"](#page-296-0)

### Mengimpor aset dari AWS Lake Formation (Pratinjau) (AWS SDK)

Untuk mengimpor aset dari AWS Lake Formation (Pratinjau) (AWS SDK)

- 1. Buat CreateJob permintaan tipeImport Assets From Lake Formation Tag Policy.
- 2. Sertakan yang berikut ini dalam permintaan:
	- AssetSources
		- CatalogId
		- Database
			- Expression
				- TagKey
				- TagValues
			- Permissions
		- Table
			- Expression
				- TagKey
				- TagValues
			- Permissions
	- RoleArn
	- DataSetId
	- RevisionId
- 3. Mulai CreateJob permintaan dengan StartJob operasi yang membutuhkanJobId.
- 4. (Opsional) Jajak pendapat GetJob operasi untuk menunggu pekerjaan selesai.
- 5. (Opsional) Perbarui properti nama aset setelah dibuat.

### Mengimpor aset dari AWS Lake Formation (Pratinjau) (konsol)

Untuk mengimpor aset dari AWS Lake Formation (Pratinjau) (konsol)

- 1. Buka browser web Anda dan masuk ke [AWS Data Exchange konsol.](https://console.aws.amazon.com/dataexchange)
- 2. Di panel navigasi sisi kiri, untuk Publikasikan data, pilih Kumpulan data yang dimiliki.
- 3. Di kumpulan data yang dimiliki, pilih kumpulan data yang memiliki revisi yang ingin Anda perbarui.
- 4. Pada tab Revisi, pilih Buat revisi untuk membuka halaman Buat revisi.
	- a. Untuk pengaturan Revisi, berikan komentar opsional untuk revisi Anda yang menjelaskan tujuan revisi.
	- b. Untuk Tambah tag opsional, tambahkan tag yang terkait dengan sumber daya.
	- c. Pilih Buat.

Revisi baru Anda dibuat.

- 5. Untuk bagian izin data Lake Formation, pilih Tambahkan LF-tag.
- 6. Pilih Kunci dan Nilai yang ingin Anda tambahkan dan pilih Tambahkan LF-Tag.
	- (Opsional) Pilih Sumber Daya Pratinjau untuk melihat sumber daya katalog data terkait yang Anda berikan izin.
- 7. Di Akses layanan, pilih Peran untuk mengimpor AWS Lake Formation sumber daya ke AWS Data Exchange.
- 8. Pilih Buat izin data Lake Formation.

Pekerjaan dimulai untuk mengimpor aset Anda ke kumpulan data Anda. Setelah pekerjaan selesai, bidang Negara bagian di bagian Pekerjaan diperbarui ke Selesai.

## <span id="page-271-0"></span>Mengekspor aset

Baik penyedia dan pelanggan dapat mengekspor aset dari revisi produk yang dipublikasikan. Ada dua cara Anda dapat mengekspor aset:

#### Topik

- [Mengekspor aset ke bucket S3](#page-271-1)
- [Mengekspor aset ke URL yang ditandatangani](#page-274-0)

## <span id="page-271-1"></span>Mengekspor aset ke bucket S3

Saat Anda mengekspor aset ke Amazon S3, izin IAM yang Anda gunakan harus menyertakan kemampuan membaca dari bucket S3 AWS Data Exchange layanan dan menulis ke bucket S3 tempat aset Anda disimpan. Anda dapat mengekspor ke bucket S3 apa pun yang memiliki izin untuk diakses, terlepas dari kepemilikannya. Untuk informasi selengkapnya, lihat [Izin Amazon S3.](#page-301-0)

AWS Data Exchange mendukung parameter enkripsi yang dapat dikonfigurasi saat mengekspor set data ke Amazon S3. Dalam detail pekerjaan ekspor, Anda dapat menentukan konfigurasi enkripsi sisi server Amazon S3 yang ingin Anda terapkan ke objek yang diekspor. Anda dapat memilih untuk menggunakan enkripsi sisi server dengan Amazon S3-Managed Keys (SSE-S3) atau enkripsi sisi server dengan disimpan di (SSE-KMS). AWS KMS keys AWS Key Management Service Untuk informasi selengkapnya, lihat [Melindungi data menggunakan enkripsi sisi server](https://docs.aws.amazon.com/AmazonS3/latest/dev/serv-side-encryption.html) di Panduan Pengguna Amazon Simple Storage Service.

#### **A** Important

Kami menyarankan Anda mempertimbangkan fitur keamanan Amazon S3 saat mengekspor data ke Amazon S3. Untuk informasi tentang pedoman umum dan praktik terbaik, lihat [Praktik terbaik keamanan untuk Amazon S3](https://docs.aws.amazon.com/AmazonS3/latest/dev/security-best-practices.html) di Panduan Pengguna Layanan Penyimpanan Sederhana Amazon.

#### **A** Important

Jika penyedia telah menandai produk sebagai mengandung informasi kesehatan yang dilindungi (PHI) yang tunduk pada Undang-Undang Portabilitas dan Akuntabilitas Asuransi Kesehatan tahun 1996 (HIPAA), Anda tidak boleh mengekspor kumpulan data produk ke dalam Anda Akun AWS kecuali ditunjuk sebagai akun HIPAA (sebagaimana didefinisikan dalam Adendum Rekanan AWS Bisnis yang ditemukan di). Akun AWS [AWS Artifact](https://docs.aws.amazon.com/artifact/latest/ug/what-is-aws-artifact.html)

Anda dapat mengekspor hingga 100 aset dalam satu pekerjaan.

#### Topik

- [Mengekspor aset ke bucket S3 \(AWS SDK\)](#page-273-0)
- [Mengekspor aset ke bucket S3 sebagai pelanggan \(konsol\)](#page-273-1)
- [Mengekspor aset ke bucket S3 sebagai penyedia \(konsol\)](#page-274-1)

Video berikut menjelaskan lebih lanjut tentang cara mengekspor aset dari AWS Data Exchange.

### <span id="page-273-0"></span>Mengekspor aset ke bucket S3 (AWS SDK)

Untuk mengekspor aset ke bucket S3 (AWS SDK)

- 1. Buat CreateJob permintaan tipeEXPORT\_ASSETS\_TO\_S3.
- 2. Sertakan yang berikut ini dalam permintaan:
	- AssetDestinations
		- AssetID
		- Bucket
		- Key
	- DataSetID
	- Encryption
		- KmsKeyArn
		- Type
	- RevisionID
- 3. Mulai CreateJob permintaan dengan StartJob operasi yang membutuhkan JobId pengembalian pada langkah 1.
- 4. (Opsional) Perbarui properti nama aset setelah dibuat.

#### **a** Note

Untuk informasi tentang mengekspor seluruh revisi sebagai satu pekerjaan, lihat. [Mengekspor revisi](#page-276-0)

#### <span id="page-273-1"></span>Mengekspor aset ke bucket S3 sebagai pelanggan (konsol)

Untuk mengekspor aset ke bucket S3 sebagai pelanggan (konsol)

- 1. Buka browser web Anda dan masuk ke [AWS Data Exchange konsol.](https://console.aws.amazon.com/dataexchange)
- 2. Di panel navigasi sisi kiri, untuk langganan Saya, pilih Data yang berjudul.
- 3. Dalam data Judul, pilih produk yang memiliki revisi yang ingin Anda ekspor.
- 4. Dalam Kumpulan data Berjudul, pilih kumpulan data.
- 5. Pada tab Revisi, pilih revisi.
- 6. Dari tab Aset, pilih kotak centang di samping aset yang ingin diekspor.
- 7. Pilih Ekspor tindakan lalu pilih Ekspor aset yang dipilih ke Amazon S3.
- 8. Ikuti petunjuk di jendela Ekspor ke Amazon S3 lalu pilih Ekspor.

Pekerjaan dimulai untuk mengekspor aset Anda. Setelah pekerjaan selesai, bidang Negara di bagian Pekerjaan diperbarui menjadi Selesai.

#### <span id="page-274-1"></span>Mengekspor aset ke bucket S3 sebagai penyedia (konsol)

Untuk mengekspor aset ke bucket S3 sebagai penyedia (konsol)

- 1. Buka browser web Anda dan masuk ke [AWS Data Exchange konsol.](https://console.aws.amazon.com/dataexchange)
- 2. Di panel navigasi sisi kiri, untuk Publikasikan data, pilih Kumpulan data yang dimiliki.
- 3. Di kumpulan data yang dimiliki, pilih kumpulan data yang memiliki aset yang ingin Anda ekspor.
- 4. Arahkan ke tab Produk untuk memastikan bahwa kumpulan data dikaitkan dengan produk yang dipublikasikan.
- 5. Dari tab Revisi, pilih revisi.
- 6. Untuk bagian Aset yang diimpor, pilih kotak centang di sebelah nama aset.
- 7. Pilih Ekspor tindakan lalu pilih Ekspor aset yang dipilih ke Amazon S3.
- 8. Ikuti petunjuk di jendela Ekspor ke Amazon S3 lalu pilih Ekspor.

Pekerjaan dimulai untuk mengekspor aset Anda. Setelah pekerjaan selesai, bidang Negara di bagian Pekerjaan diperbarui menjadi Selesai.

### <span id="page-274-0"></span>Mengekspor aset ke URL yang ditandatangani

Anda dapat menggunakan URL yang ditandatangani untuk mengekspor aset yang tidak disimpan di Amazon S3.

Topik

- [Mengekspor aset ke URL yang ditandatangani \(AWS SDK\)](#page-275-0)
- [Mengekspor aset ke URL yang ditandatangani sebagai pelanggan \(konsol\)](#page-275-1)
- [Mengekspor aset ke URL yang ditandatangani sebagai penyedia \(konsol\)](#page-276-1)

#### <span id="page-275-0"></span>Mengekspor aset ke URL yang ditandatangani (AWS SDK)

Anda dapat menggunakan URL yang ditandatangani untuk mengekspor aset ke tujuan selain bucket S3.

Untuk mengekspor aset ke URL yang ditandatangani (AWS SDK)

- 1. Buat CreateJob permintaan tipeEXPORT\_ASSET\_TO\_SIGNED\_URL.
- 2. Sertakan yang berikut ini dalam permintaan:
	- AssetID
	- DataSetID
	- RevisionID
- 3. Mulai CreateJob permintaan dengan StartJob operasi yang membutuhkan JobId pengembalian pada langkah 1.
- 4. (Opsional) Perbarui properti nama aset setelah dibuat.
- 5. Detail respons termasuk SignedUrl yang dapat Anda gunakan untuk mengimpor file Anda.
	- **a** Note

URL yang ditandatangani kedaluwarsa satu menit setelah dibuat.

<span id="page-275-1"></span>Mengekspor aset ke URL yang ditandatangani sebagai pelanggan (konsol)

Untuk mengekspor aset ke URL yang ditandatangani sebagai pelanggan (konsol)

- 1. Buka browser web Anda dan masuk ke [AWS Data Exchange konsol.](https://console.aws.amazon.com/dataexchange)
- 2. Di panel navigasi sisi kiri, untuk langganan Saya, pilih Data yang berjudul.
- 3. Dalam data Judul, pilih produk yang memiliki revisi yang ingin Anda ekspor.
- 4. Dalam Kumpulan data Berjudul, pilih kumpulan data.
- 5. Pada tab Revisi, pilih revisi.
- 6. Dari tab Aset, pilih kotak centang di samping aset yang ingin diekspor.
- 7. Pilih Ekspor tindakan, lalu pilih Unduh aset yang dipilih.

Pekerjaan dimulai untuk mengekspor aset Anda. Setelah pekerjaan selesai, bidang Negara di bagian Pekerjaan diperbarui menjadi Selesai.

#### <span id="page-276-1"></span>Mengekspor aset ke URL yang ditandatangani sebagai penyedia (konsol)

Untuk mengekspor aset ke URL yang ditandatangani sebagai penyedia (konsol)

- 1. Buka browser web Anda dan masuk ke [AWS Data Exchange konsol.](https://console.aws.amazon.com/dataexchange)
- 2. Di panel navigasi sisi kiri, untuk Publikasikan data, pilih Kumpulan data yang dimiliki.
- 3. Di kumpulan data yang dimiliki, pilih produk yang memiliki revisi yang ingin Anda ekspor.
- 4. Arahkan ke tab Produk untuk memastikan bahwa kumpulan data dikaitkan dengan produk yang dipublikasikan.
- 5. Pada tab Revisi, pilih revisi.
- 6. Untuk bagian Aset yang diimpor, pilih kotak centang di sebelah nama aset.
- 7. Pilih Ekspor tindakan, lalu pilih Unduh aset yang dipilih.

Pekerjaan dimulai untuk mengekspor aset Anda. Setelah pekerjaan selesai, bidang Negara di bagian Pekerjaan diperbarui menjadi Selesai.

## <span id="page-276-0"></span>Mengekspor revisi

Baik penyedia maupun pelanggan dapat mengekspor revisi kumpulan data ke bucket S3 yang memiliki izin untuk mereka akses.

AWS Data Exchange mendukung parameter enkripsi yang dapat dikonfigurasi saat mengekspor revisi ke Amazon S3. Dalam detail pekerjaan ekspor, Anda dapat menentukan konfigurasi enkripsi sisi server Amazon S3 yang ingin Anda terapkan ke objek yang diekspor. Anda dapat memilih untuk menggunakan enkripsi sisi server dengan Amazon S3-Managed Keys (SSE-S3) atau enkripsi sisi server dengan kunci KMS yang disimpan di (SSE-KMS). AWS Key Management Service Untuk informasi selengkapnya, lihat [Melindungi data menggunakan enkripsi sisi server](https://docs.aws.amazon.com/AmazonS3/latest/dev/serv-side-encryption.html) dalam Panduan Developer Amazon Simple Storage Service.

#### **A** Important

Jika penyedia telah menandai produk sebagai mengandung informasi kesehatan yang dilindungi (PHI) yang tunduk pada Undang-Undang Portabilitas dan Akuntabilitas Asuransi

Kesehatan tahun 1996 (HIPAA), Anda tidak boleh mengekspor kumpulan data produk ke dalam Anda Akun AWS kecuali ditunjuk sebagai akun HIPAA (sebagaimana didefinisikan dalam Adendum Rekanan AWS Bisnis yang ditemukan di). Akun AWS [AWS Artifact](https://docs.aws.amazon.com/artifact/latest/ug/what-is-aws-artifact.html)

#### Topik

- [Mengekspor revisi ke bucket S3 \(SDK\)AWS](#page-277-0)
- [Mengekspor revisi ke bucket S3 sebagai penyedia \(konsol\)](#page-278-0)
- [Mengekspor revisi ke bucket S3 sebagai pelanggan \(konsol\)](#page-278-1)
- [Secara otomatis mengekspor revisi ke bucket S3 sebagai pelanggan](#page-279-0)
- [Pola kunci saat mengekspor revisi](#page-284-0)

Video berikut menjelaskan lebih lanjut tentang cara mengekspor aset dari AWS Data Exchange (mulai 2:18).

## <span id="page-277-0"></span>Mengekspor revisi ke bucket S3 (SDK)AWS

Untuk mengekspor revisi ke bucket S3 (AWS SDK)

- 1. Buat CreateJob permintaan tipeEXPORT\_REVISIONS\_TO\_S3.
- 2. Sertakan yang berikut ini dalam permintaan:
	- DataSetId
	- Encryption
		- KmsKeyArn
		- Type
	- RevisionDestinations
		- Bucket
		- KeyPattern
		- RevisionId
- 3. Mulai CreateJob permintaan dengan StartJob operasi yang membutuhkan JobId pengembalian pada langkah 1.
- 4. Aset yang baru dibuat memiliki properti nama yang sama dengan kunci objek S3 asli. Kunci objek Amazon S3 default ke pola kunci. \${Asset.Name}

Anda dapat memperbarui properti nama aset setelah dibuat.

Untuk informasi selengkapnya tentang pola kunci, lihat[Pola kunci saat mengekspor revisi.](#page-284-0)

#### **a** Note

Jika Anda menggunakan DataSet.Name sebagai referensi dinamis, Anda harus memiliki izin dataexchange:GetDataSet IAM. Untuk informasi selengkapnya, lihat [AWS Data](#page-306-0)  [Exchange Izin API: referensi tindakan dan sumber daya.](#page-306-0)

### <span id="page-278-0"></span>Mengekspor revisi ke bucket S3 sebagai penyedia (konsol)

Untuk mengekspor revisi ke bucket S3 sebagai penyedia (konsol)

- 1. Buka browser web Anda dan masuk ke [AWS Data Exchange konsol.](https://console.aws.amazon.com/dataexchange)
- 2. Di panel navigasi sisi kiri, untuk Publikasikan data, pilih Kumpulan data yang dimiliki.
- 3. Di kumpulan data yang dimiliki, pilih produk yang memiliki revisi yang ingin Anda ekspor.
- 4. Arahkan ke tab Produk untuk memastikan bahwa kumpulan data dikaitkan dengan produk yang dipublikasikan.
- 5. Pada tab Revisi, pilih revisi.
- 6. Untuk bagian Aset yang diimpor, pilih kotak centang di sebelah nama aset.
- 7. Pilih Ekspor tindakan lalu pilih Ekspor aset yang dipilih ke Amazon S3.
- 8. Ikuti petunjuk di jendela Ekspor ke Amazon S3 dan kemudian pilih Ekspor.

Pekerjaan dimulai untuk mengekspor aset Anda. Setelah pekerjaan selesai, bidang Negara di bagian Pekerjaan diperbarui menjadi Selesai.

#### <span id="page-278-1"></span>Mengekspor revisi ke bucket S3 sebagai pelanggan (konsol)

Untuk mengekspor revisi ke bucket S3 sebagai pelanggan (konsol)

- 1. Buka browser web Anda dan masuk ke [AWS Data Exchange konsol.](https://console.aws.amazon.com/dataexchange)
- 2. Di panel navigasi sisi kiri, untuk langganan Saya, pilih Data yang berjudul.
- 3. Dalam data Judul, pilih produk yang memiliki revisi yang ingin Anda ekspor.
- 4. Dalam Kumpulan data Berjudul, pilih kumpulan data.
- 5. Pada tab Revisi, pilih revisi, lalu pilih Ekspor ke Amazon S3.
- 6. Di Ekspor revisi ke Amazon S3, pilih opsi tujuan, tujuan folder bucket Amazon S3, konfigurasikan opsi enkripsi, lalu pilih Ekspor.

Pekerjaan mulai mengekspor revisi Anda. Setelah pekerjaan selesai, bidang Negara di bagian Pekerjaan diperbarui menjadi Selesai.

## <span id="page-279-0"></span>Secara otomatis mengekspor revisi ke bucket S3 sebagai pelanggan

Saat penyedia menerbitkan revisi baru, Anda dapat memilih untuk secara otomatis mengekspor revisi baru ke bucket Amazon S3 Anda. Anda dapat mengekspor revisi baru hingga lima ember S3. Revisi baru akan secara otomatis muncul di bucket S3 yang telah Anda pilih.

#### Topik

- [Prasyarat untuk izin kebijakan bucket S3](#page-279-1)
- [Secara otomatis mengekspor revisi ke bucket S3 sebagai pelanggan \(konsol\)](#page-282-0)
- [Secara otomatis mengekspor revisi ke bucket S3 sebagai pelanggan \(SDK\)AWS](#page-283-0)

#### **a** Note

Untuk mengekspor revisi secara otomatis ke bucket S3 pilihan Anda, bucket S3 Anda harus memiliki kebijakan bucket dengan izin yang disetel agar dapat mengekspor data AWS Data Exchange ke dalamnya. Untuk informasi selengkapnya, lihat [Prasyarat untuk izin kebijakan](#page-279-1) [bucket S3](#page-279-1).

#### <span id="page-279-1"></span>Prasyarat untuk izin kebijakan bucket S3

Sebelum Anda dapat secara otomatis mengekspor revisi ke bucket S3, Anda harus menonaktifkan pembayaran pemohon dan bucket S3 Anda harus memiliki kebijakan bucket dengan izin yang disetel untuk memungkinkan mengekspor data AWS Data Exchange ke dalamnya. Prosedur berikut memberikan informasi tentang cara mengedit kebijakan bucket S3 yang ada atau membuat kebijakan bucket S3 dengan izin ini.

Jika bucket S3 Anda dikonfigurasi untuk enkripsi SSE-KMS, pengguna yang mengonfigurasi pekerjaan ekspor otomatis harus memiliki CreateGrant izin pada kunci KMS untuk menyalin objek AWS Data Exchange ke bucket S3 Anda.

#### **A** Important

Untuk memverifikasi bahwa prasyarat izin kebijakan bucket S3 terpenuhi, objek dengan format \_ADX-TEST-ACCOUNTID# penamaan ditambahkan ke bucket S3 selama proses ekspor otomatis.

Topik

- [Mengedit kebijakan bucket S3 yang ada](#page-280-0)
- [Membuat kebijakan bucket S3](#page-281-0)

<span id="page-280-0"></span>Mengedit kebijakan bucket S3 yang ada

Jika bucket S3 Anda memiliki kebijakan bucket, selesaikan prosedur berikut untuk mengizinkan mengekspor data AWS Data Exchange ke bucket tersebut.

Untuk mengedit kebijakan bucket S3 yang ada

- 1. Arahkan ke bucket tempat Anda ingin mengekspor revisi.
- 2. Pilih tab Izin, lalu pilih Edit di bagian kebijakan bucket.
- 3. Salin pernyataan berikut dan tempel di akhir daftar pernyataan.

```
 { 
   "Effect": "Allow", 
   "Principal": { 
   "Service": "dataexchange.amazonaws.com" 
   }, 
   "Action": [ 
     "s3:PutObject", 
     "s3:PutObjectAcl" 
   ], 
   "Resource": "arn:aws:s3:::<BUCKET-NAME>/*", 
   "Condition": { 
     "StringEquals": {
```

```
 "aws:SourceAccount": "<AWS ID>" 
     } 
   } 
 }
```
- 4. Ganti <BUCKET-NAME> dengan nama bucket S3 Anda dan ganti <AWS ID> dengan AWS ID Anda.
- 5. Pilih Simpan perubahan.
- 6. Jika Anda ingin menambahkan lebih banyak bucket sebagai tujuan untuk pekerjaan ekspor otomatis Anda, ulangi prosedur, mulai dari Langkah 1.

<span id="page-281-0"></span>Membuat kebijakan bucket S3

Jika bucket S3 Anda tidak memiliki kebijakan bucket, selesaikan prosedur berikut untuk membuat kebijakan bucket S3 agar dapat mengekspor data AWS Data Exchange ke bucket tersebut.

Untuk membuat kebijakan bucket S3

- 1. Arahkan ke bucket tempat Anda ingin mengekspor revisi.
- 2. Pilih tab Izin, lalu pilih Edit di bagian kebijakan bucket.
- 3. Salin kebijakan bucket lengkap berikut dan tempelkan ke editor kebijakan bucket.

```
{ 
   "Version": "2012-10-17", 
   "Statement": [ 
     { 
        "Effect": "Allow", 
        "Principal": { 
        "Service": "dataexchange.amazonaws.com" 
        }, 
        "Action": [ 
          "s3:PutObject", 
          "s3:PutObjectAcl" 
        ], 
        "Resource": "arn:aws:s3:::<BUCKET-NAME>/*", 
        "Condition": { 
          "StringEquals": { 
             "aws:SourceAccount": "<AWS ID>" 
          } 
        } 
     }
```
 $\mathbf{I}$ }

- 4. Ganti <BUCKET-NAME> dengan nama bucket S3 Anda dan ganti <AWS ID> dengan AWS ID Anda.
- 5. Pilih Simpan perubahan.
- 6. Jika Anda ingin menambahkan lebih banyak bucket sebagai tujuan untuk pekerjaan ekspor otomatis Anda, ulangi prosedur, mulai dari Langkah 1.

<span id="page-282-0"></span>Secara otomatis mengekspor revisi ke bucket S3 sebagai pelanggan (konsol)

#### **a** Note

Untuk mengekspor revisi secara otomatis ke bucket S3 pilihan Anda, bucket S3 Anda harus memiliki kebijakan bucket dengan izin yang disetel agar dapat mengekspor data AWS Data Exchange ke dalamnya. Untuk informasi selengkapnya, lihat [Prasyarat untuk izin kebijakan](#page-279-1) [bucket S3](#page-279-1).

Untuk secara otomatis mengekspor revisi ke bucket S3 sebagai pelanggan (konsol)

- 1. Buka browser web Anda dan masuk ke [AWS Data Exchange konsol.](https://console.aws.amazon.com/dataexchange)
- 2. Di panel navigasi sisi kiri, untuk langganan Saya, pilih Data yang berjudul.
- 3. Dalam data Judul, pilih produk yang memiliki revisi yang ingin Anda ekspor.
- 4. Dalam Kumpulan data Berjudul, pilih kumpulan data.
- 5. Pada tab Revisi, di bawah Tujuan pekerjaan ekspor otomatis, pilih Tindakan, lalu pilih Tambahkan tujuan pekerjaan ekspor otomatis.
- 6. Di Tambahkan tujuan pekerjaan ekspor otomatis, pilih opsi Tujuan sederhana atau lanjutan.
	- a. Jika Anda memilih opsi Simple, pilih tujuan folder bucket Amazon S3 dari daftar tarik-turun dan opsi enkripsi, lalu pilih Tambahkan tujuan bucket.
	- b. Jika Anda memilih opsi Lanjutan, pilih tujuan folder bucket Amazon S3 dari daftar tarik-turun, pilih [Pola penamaan kunci](#page-284-0) dan tambahkan ke jalur.
- 7. Tinjau Output.
- 8. Tetapkan opsi Enkripsi, tinjau harga Amazon S3, lalu pilih Tambahkan tujuan bucket.

Tujuan bucket Amazon S3 muncul di tab Revisi di bawah tujuan pekerjaan Ekspor otomatis.

Pekerjaan dimulai untuk mengekspor revisi Anda secara otomatis.

Untuk memverifikasi bahwa prasyarat izin kebijakan bucket S3 terpenuhi, objek dengan format \_ADX-TEST-ACCOUNTID# penamaan ditambahkan ke bucket S3.

Setelah pekerjaan selesai, bidang Negara di bagian Pekerjaan diperbarui menjadi Selesai.

Untuk menambahkan tujuan lain, pilih Tindakan, lalu Tambahkan tujuan pekerjaan ekspor otomatis.

Untuk mengedit, pilih tujuan yang ingin Anda edit, pilih Tindakan, lalu Edit konfigurasi tujuan.

Untuk menghapus, pilih Tindakan, lalu pilih Hapus tujuan pekerjaan ekspor otomatis.

#### <span id="page-283-0"></span>Secara otomatis mengekspor revisi ke bucket S3 sebagai pelanggan (SDK)AWS

#### **a** Note

Untuk mengekspor revisi secara otomatis ke bucket S3 pilihan Anda, bucket S3 Anda harus memiliki kebijakan bucket dengan izin yang disetel agar dapat mengekspor data AWS Data Exchange ke dalamnya. Untuk informasi selengkapnya, lihat [Prasyarat untuk izin kebijakan](#page-279-1) [bucket S3](#page-279-1).

Untuk secara otomatis mengekspor revisi ke bucket S3 (AWS SDK)

- 1. Buat Create\_Event\_Action permintaan.
- 2. Sertakan yang berikut ini dalam permintaan:
	- Action
		- ExportRevisionToS3
			- Encryption
				- KmsKeyArn
				- Type
		- RevisionDestination

Secara otomatis mengekspor revisi ke bucket S3 sebagai pelanggan 275

- Bucket
- KeyPattern
- Event
	- RevisionPublished
		- DataSetId
- 3. Ubah pola kunci jika perlu. Kunci objek Amazon S3 default ke pola kunci. {Revision.CreatedAt}/{Asset.Name}

Untuk informasi selengkapnya tentang pola kunci, lihat[Pola kunci saat mengekspor revisi.](#page-284-0)

Untuk memverifikasi bahwa prasyarat izin kebijakan bucket S3 terpenuhi, objek dengan format \_ADX-TEST-ACCOUNTID# penamaan ditambahkan ke bucket S3.

### <span id="page-284-0"></span>Pola kunci saat mengekspor revisi

Saat Anda mengekspor revisi, setiap aset menjadi objek di bucket S3. Nama-nama objek didasarkan pada pola kunci yang Anda berikan. Anda dapat menggunakan referensi dinamis yang mewakili atribut aset untuk membuat pola nama yang dihasilkan secara otomatis selama ekspor. Gunakan referensi dinamis yang ditunjukkan pada tabel berikut.

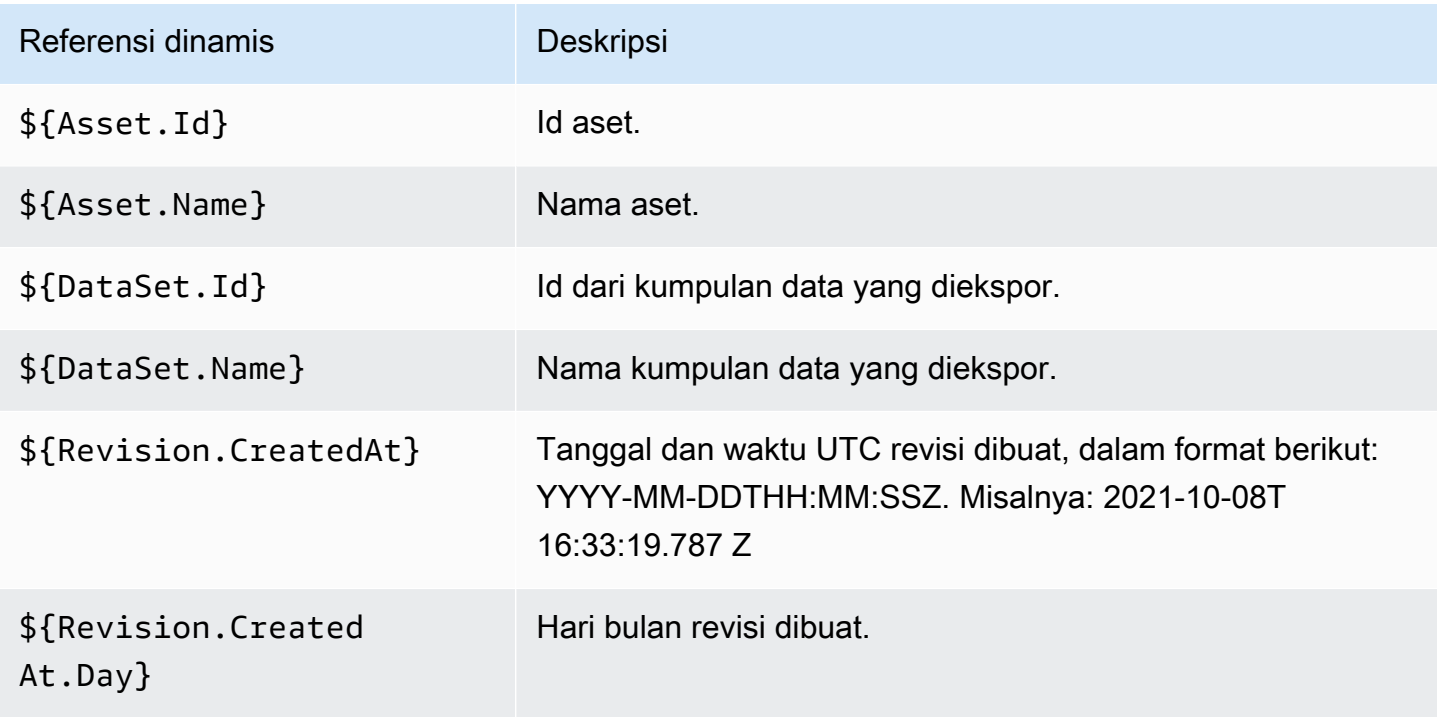

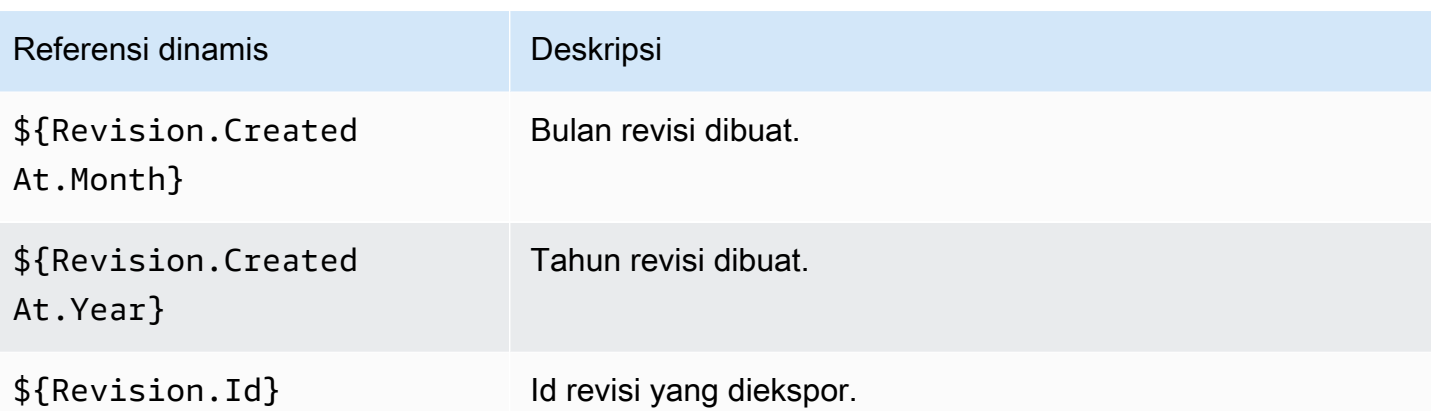

Anda dapat menggunakan referensi dinamis ini untuk membuat pola kunci untuk nama aset Anda. Anda harus menyertakan setidaknya satu dari dua referensi Asset dinamis, yaitu \${Asset.Name} dan\${Asset.Id}.

Misalnya, menggunakan **\${Revision.Id}/\${Asset.Name}** sebagai pola kunci menghasilkan objek Amazon S3 yang menggunakan Id revisi dan nama aset (dipisahkan oleh garis miring) sebagai nama objek.

Jika Anda mengekspor revisi dengan ID testRevisionId yang memiliki dua aset bernama asset1 danasset2, aset tersebut diekspor ke lokasi berikut di Amazon S3:

- <bucket>/testRevisionId/asset1
- <bucket>/testRevisionId/asset2
	- **a** Note

Objek yang Anda hasilkan harus memiliki nama yang unik. Jika mereka memiliki nama yang sama dengan objek yang ada di bucket S3, ekspor Anda akan menimpa objek yang ada. Jika revisi yang Anda ekspor memiliki nama yang tidak unik (misalnya, dua aset dengan nama yang sama), ekspor akan gagal. Satu-satunya referensi dinamis yang unik adalah\${Asset.Id}.

# Kuota AWS Data Exchange

Bagian berikut memberikan informasi tentang kuota layanan, titik akhir, pedoman untuk pekerjaan ekspor dan impor di seluruhWilayah AWS, dan kendala yang terkait dengan bidang sumber daya untukAWS Data ExchangeuntukAkun AWS.

## Kuota layanan

Untuk informasi selengkapnya tentang kuota layanan, lihat[AWS Data ExchangeTitik akhir dan kuotad](https://docs.aws.amazon.com/general/latest/gr/dataexchange.html)i dalamReferensi Umum.

## Titik akhir layanan

Untuk informasi selengkapnya tentang titik akhir layanan, lihat[AWS Data ExchangeTitik akhir dan](https://docs.aws.amazon.com/general/latest/gr/dataexchange.html)  [kuota](https://docs.aws.amazon.com/general/latest/gr/dataexchange.html)di dalamReferensi Umum.

## Pedoman tugas ekspor dan impor

Tabel berikut memberikan pedoman untuk tugas ekspor dan impor. Untuk informasi selengkapnya, lihat [Wilayah AWS dan kumpulan data.](#page-30-0)

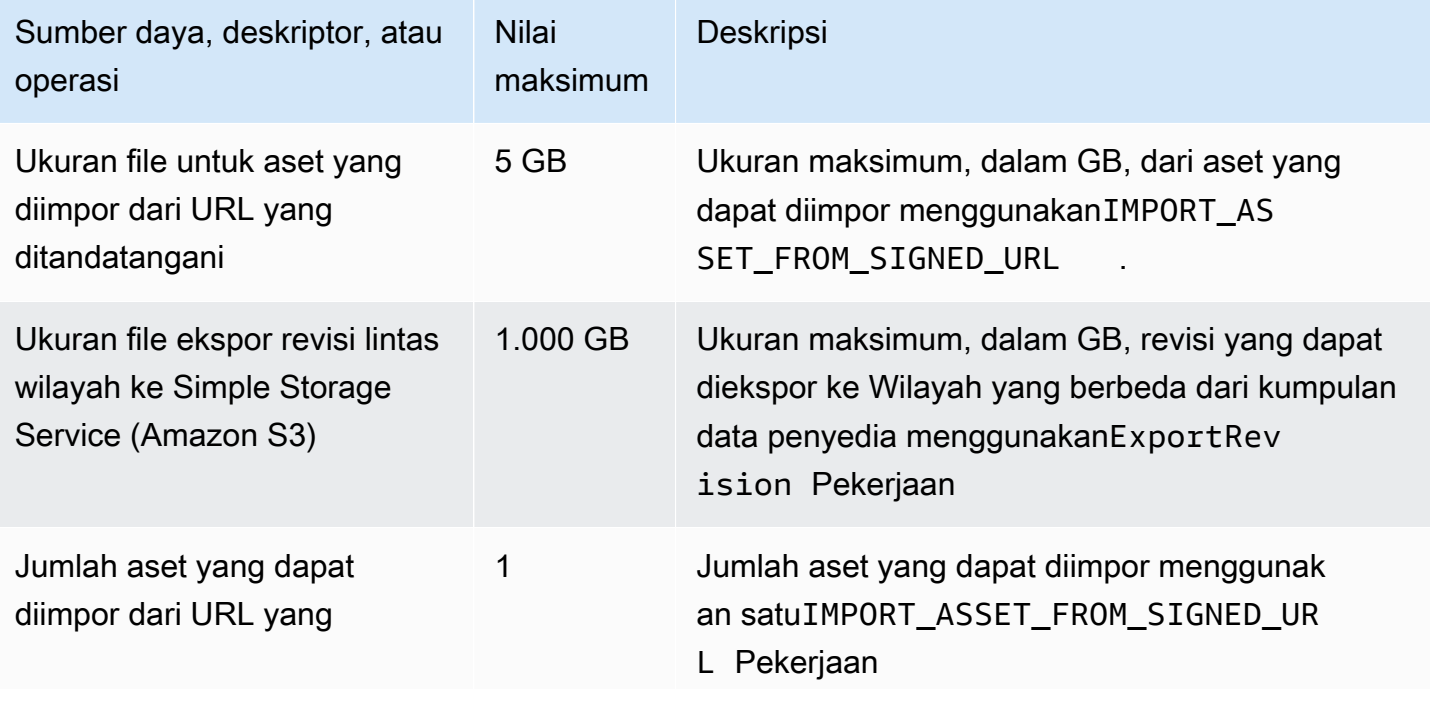

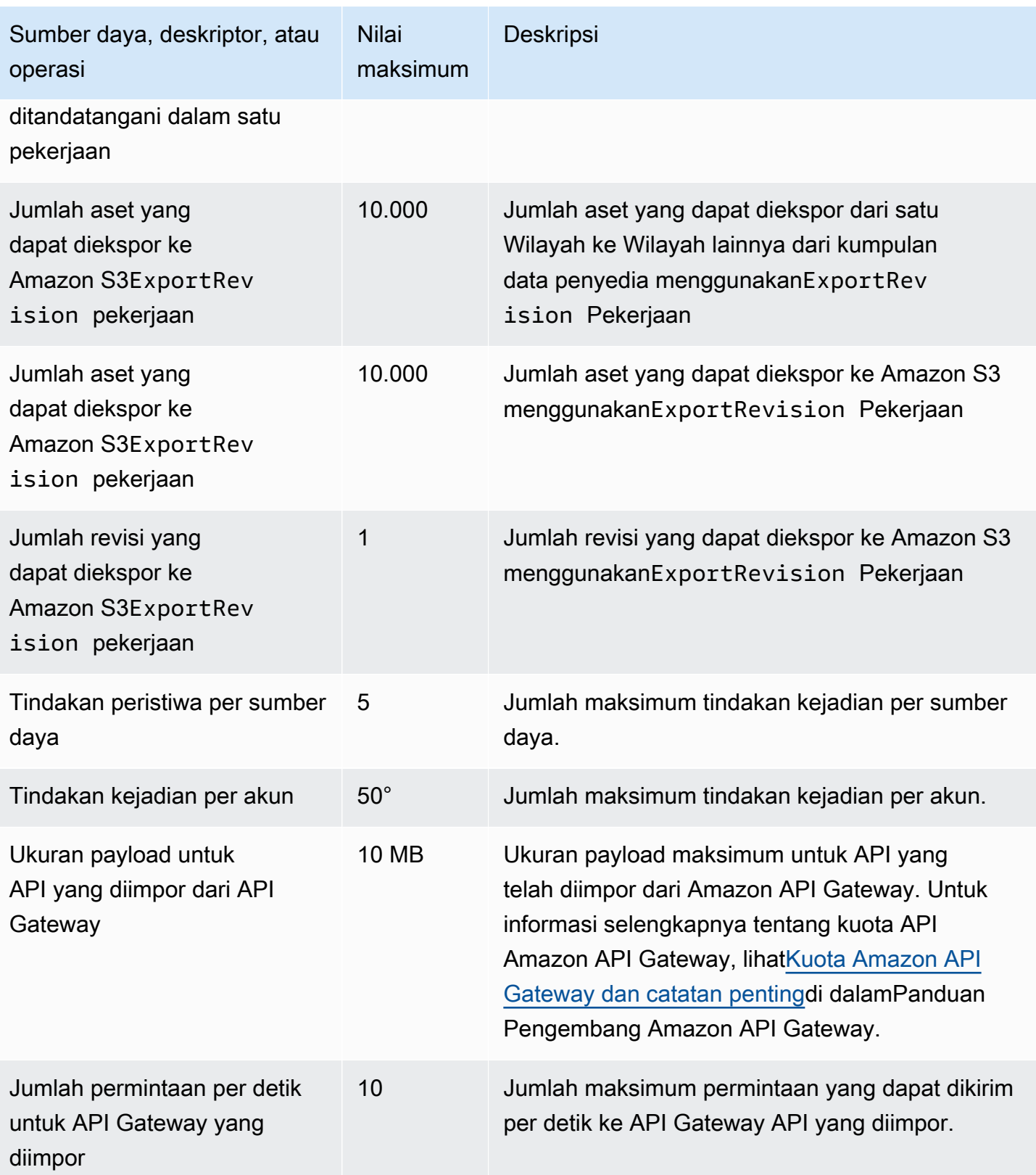
# Kendala untuk bidang sumber daya

Tabel berikut menyediakan kendala yang terkait dengan bidang sumber daya yang dihadapi penyedia diAWS Data Exchangekonsol saat membuat set data, revisi, produk, dan penawaran produk. Tabel ini juga menyediakan kendala yang terkait dengan bidang sumber daya yang ditemui pelanggan saat membuat permintaan berlangganan.

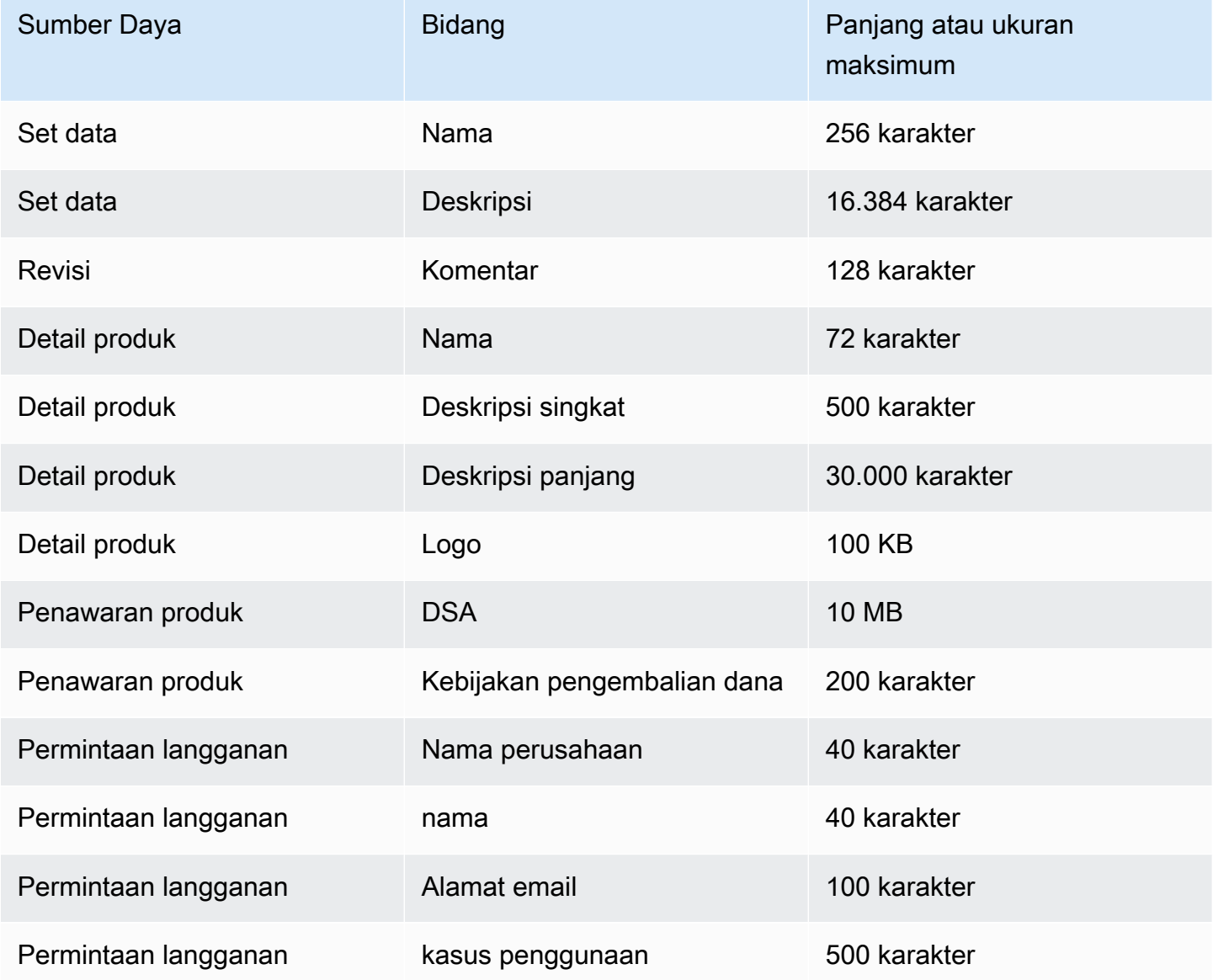

# Keamanan

Keamanan cloud di AWS adalah prioritas tertinggi. Sebagai AWS pelanggan, Anda mendapat manfaat dari beberapa pusat data dan arsitektur jaringan yang dibangun untuk memenuhi persyaratan organisasi yang paling sensitif terhadap keamanan.

Keamanan adalah tanggung jawab bersama antara Anda AWS dan Anda. [Model tanggung jawab](https://aws.amazon.com/compliance/shared-responsibility-model/)  [bersama](https://aws.amazon.com/compliance/shared-responsibility-model/) menggambarkan ini sebagai keamanan cloud dan keamanan di cloud:

- Keamanan cloud AWS bertanggung jawab untuk melindungi infrastruktur yang menjalankan AWS layanan di AWS Cloud. AWS juga memberi Anda layanan yang dapat Anda gunakan dengan aman. Efektivitas keamanan kami diuji dan diverifikasi secara berkala oleh auditor pihak ketiga sebagai bagian dari [program kepatuhan AWS.](https://aws.amazon.com/compliance/programs/) Untuk mempelajari tentang program kepatuhan yang berlaku AWS Data Exchange, lihat [AWS Services in Scope by Compliance Program](https://aws.amazon.com/compliance/services-in-scope/).
- Keamanan di cloud Tanggung jawab Anda ditentukan oleh AWS layanan yang Anda gunakan. Anda juga bertanggung jawab atas faktor-faktor lain, termasuk sensitivitas data Anda, persyaratan organisasi Anda, dan hukum dan peraturan yang berlaku.

Dokumentasi ini membantu Anda memahami cara menerapkan model tanggung jawab bersama saat Anda menggunakannya AWS Data Exchange. Topik berikut menunjukkan cara mengonfigurasi AWS Data Exchange untuk memenuhi tujuan keamanan dan kepatuhan Anda. Anda juga belajar cara menggunakan AWS layanan lain yang membantu Anda memantau dan mengamankan AWS Data Exchange sumber daya Anda.

# Perlindungan data di AWS Data Exchange

[Model tanggung jawab AWS bersama model](https://aws.amazon.com/compliance/shared-responsibility-model/) berlaku untuk perlindungan data di AWS Data Exchange. Seperti yang dijelaskan dalam model AWS ini, bertanggung jawab untuk melindungi infrastruktur global yang menjalankan semua AWS Cloud. Anda bertanggung jawab untuk mempertahankan kendali atas konten yang di-host pada infrastruktur ini. Anda juga bertanggung jawab atas tugas-tugas konfigurasi dan manajemen keamanan untuk Layanan AWS yang Anda gunakan. Lihat informasi yang lebih lengkap tentang privasi data dalam [Pertanyaan Umum Privasi](https://aws.amazon.com/compliance/data-privacy-faq)  [Data](https://aws.amazon.com/compliance/data-privacy-faq). Lihat informasi tentang perlindungan data di Eropa di pos blog [Model Tanggung Jawab](https://aws.amazon.com/blogs/security/the-aws-shared-responsibility-model-and-gdpr/) [Bersama dan GDPR AWS](https://aws.amazon.com/blogs/security/the-aws-shared-responsibility-model-and-gdpr/) di Blog Keamanan AWS .

Untuk tujuan perlindungan data, kami menyarankan Anda melindungi Akun AWS kredensil dan mengatur pengguna individu dengan AWS IAM Identity Center atau AWS Identity and Access

Management (IAM). Dengan cara itu, setiap pengguna hanya diberi izin yang diperlukan untuk memenuhi tanggung jawab tugasnya. Kami juga menyarankan supaya Anda mengamankan data dengan cara-cara berikut:

- Gunakan autentikasi multi-faktor (MFA) pada setiap akun.
- Gunakan SSL/TLS untuk berkomunikasi dengan sumber daya. AWS Kami mensyaratkan TLS 1.2 dan menganjurkan TLS 1.3.
- Siapkan API dan pencatatan aktivitas pengguna dengan AWS CloudTrail.
- Gunakan solusi AWS enkripsi, bersama dengan semua kontrol keamanan default di dalamnya Layanan AWS.
- Gunakan layanan keamanan terkelola lanjut seperti Amazon Macie, yang membantu menemukan dan mengamankan data sensitif yang disimpan di Amazon S3.
- Jika Anda memerlukan modul kriptografi tervalidasi FIPS 140-2 saat mengakses AWS melalui antarmuka baris perintah atau API, gunakan titik akhir FIPS. Lihat informasi yang lebih lengkap tentang titik akhir FIPS yang tersedia di [Standar Pemrosesan Informasi Federal \(FIPS\) 140-2](https://aws.amazon.com/compliance/fips/).

Kami sangat merekomendasikan agar Anda tidak pernah memasukkan informasi identifikasi yang sensitif, seperti nomor rekening pelanggan Anda, ke dalam tanda atau bidang isian bebas seperti bidang Nama. Ini termasuk saat Anda bekerja dengan AWS Data Exchange atau lainnya Layanan AWS menggunakan konsol, API AWS CLI, atau AWS SDK. Data apa pun yang Anda masukkan ke dalam tanda atau bidang isian bebas yang digunakan untuk nama dapat digunakan untuk log penagihan atau log diagnostik. Saat Anda memberikan URL ke server eksternal, kami sangat menganjurkan supaya Anda tidak menyertakan informasi kredensial di dalam URL untuk memvalidasi permintaan Anda ke server itu.

AWS Data Exchange menyediakan opsi berikut yang dapat Anda gunakan untuk membantu mengamankan konten yang ada di kumpulan data Anda:

Topik

- [Enkripsi diam](#page-291-0)
- [Enkripsi bergerak](#page-291-1)
- [Batasi Akses ke Konten](#page-291-2)

# <span id="page-291-0"></span>Enkripsi diam

AWS Data Exchange selalu mengenkripsi semua produk data yang disimpan dalam layanan saat istirahat tanpa memerlukan konfigurasi tambahan. Enkripsi ini otomatis saat Anda menggunakannya AWS Data Exchange.

### <span id="page-291-1"></span>Enkripsi bergerak

AWS Data Exchange menggunakan Transport Layer Security (TLS) dan enkripsi sisi klien untuk enkripsi dalam perjalanan. Komunikasi dengan selalu AWS Data Exchange dilakukan melalui HTTPS sehingga data Anda selalu dienkripsi saat transit. Enkripsi ini dikonfigurasi secara default saat Anda menggunakan AWS Data Exchange.

## <span id="page-291-2"></span>Batasi Akses ke Konten

Sebagai praktik terbaik, Anda harus membatasi akses ke subset pengguna yang sesuai. Dengan AWS Data Exchange, Anda dapat melakukan ini dengan memastikan bahwa pengguna, grup, dan peran yang menggunakan Anda Akun AWS memiliki izin yang tepat. Untuk informasi selengkapnya tentang peran dan kebijakan untuk entitas IAM, lihat [Panduan Pengguna IAM.](https://docs.aws.amazon.com/IAM/latest/UserGuide/)

# Manajemen kunci untuk akses data Amazon S3

Halaman ini khusus untuk jenis akses data Amazon S3 tempat penyedia berbagi objek yang dienkripsi menggunakan SSE-KMS. Pelanggan harus memiliki hibah pada kunci yang digunakan untuk akses.

Jika bucket Amazon S3 berisi data yang dienkripsi menggunakan kunci terkelola AWS KMS pelanggan, Anda harus membagikannya AWS Data Exchange untuk mengonfigurasi AWS KMS keys kumpulan data akses data Amazon S3. Untuk informasi selengkapnya, lihat [the section called](#page-204-0) ["Langkah 2: Konfigurasikan akses data Amazon S3".](#page-204-0)

Topik

- [Membuat AWS KMS hibah](#page-292-0)
- [Konteks enkripsi dan batasan hibah](#page-292-1)
- [Memantau Anda AWS KMS keys di AWS Data Exchange](#page-292-2)

## <span id="page-292-0"></span>Membuat AWS KMS hibah

Saat Anda memberikan AWS KMS keys sebagai bagian dari kumpulan data akses data Amazon S3, AWS Data Exchange buat AWS KMS hibah pada setiap AWS KMS key yang dibagikan. Hibah ini, yang dikenal sebagai hibah induk, digunakan untuk memberikan AWS Data Exchange izin untuk membuat AWS KMS hibah tambahan bagi pelanggan. Hibah tambahan ini dikenal sebagai hibah anak. Setiap pelanggan diizinkan satu AWS KMS hibah. Pelanggan mendapatkan izin untuk mendekripsi. AWS KMS key Kemudian, mereka dapat mendekripsi dan menggunakan objek Amazon S3 terenkripsi yang dibagikan dengan mereka. Untuk informasi selengkapnya, lihat [Hibah AWS KMS](https://docs.aws.amazon.com/kms/latest/developerguide/grants.html)  [di](https://docs.aws.amazon.com/kms/latest/developerguide/grants.html) Panduan AWS Key Management Service Pengembang.

AWS Data Exchange juga menggunakan hibah AWS KMS induk untuk mengelola siklus hidup AWS KMS hibah yang dibuatnya. Ketika langganan berakhir, AWS Data Exchange pensiun hibah AWS KMS anak yang dibuat untuk pelanggan yang sesuai. Jika revisi dicabut, atau kumpulan data dihapus, AWS Data Exchange menghentikan hibah induk. AWS KMS Untuk informasi selengkapnya tentang AWS KMS tindakan, lihat [referensi AWS KMS API.](https://docs.aws.amazon.com/kms/latest/APIReference/API_Operations.html)

# <span id="page-292-1"></span>Konteks enkripsi dan batasan hibah

AWS Data Exchange menggunakan batasan hibah untuk mengizinkan operasi dekripsi hanya jika permintaan menyertakan konteks enkripsi yang ditentukan. Anda dapat menggunakan fitur Amazon S3 Bucket Key untuk mengenkripsi objek Amazon S3 Anda dan membagikannya. AWS Data Exchange Bucket Amazon Resource Name (ARN) secara implisit digunakan oleh Amazon S3 sebagai konteks enkripsi. Contoh berikut menunjukkan bahwa AWS Data Exchange menggunakan bucket ARN sebagai batasan hibah untuk semua AWS KMS hibah yang dibuatnya.

```
"Constraints": { 
    "EncryptionContextSubset": "aws:s3:arn": "arn:aws:s3:::<Bucket ARN>" 
    }
}
```
# <span id="page-292-2"></span>Memantau Anda AWS KMS keys di AWS Data Exchange

Saat Anda berbagi kunci yang dikelola AWS KMS pelanggan AWS Data Exchange, Anda dapat menggunakannya [AWS CloudTrailu](https://docs.aws.amazon.com/awscloudtrail/latest/userguide/cloudtrail-user-guide.html)ntuk melacak permintaan yang dikirimkan oleh pelanggan AWS Data Exchange atau data AWS KMS. Berikut ini adalah contoh dari apa CloudTrail log Anda akan terlihat seperti untuk CreateGrant dan Decrypt panggilan ke AWS KMS.

#### CreateGrant for parent

CreateGrantadalah untuk hibah induk yang dibuat oleh AWS Data Exchange untuk dirinya sendiri.

```
{ 
     "eventVersion": "1.08", 
     "userIdentity": { 
         "type": "AssumedRole", 
         "principalId": "AROAIGDTESTANDEXAMPLE:Provider01", 
         "arn": "arn:aws:sts::<your-account-id>:assumed-role/Admin/Provider01", 
         "accountId": "<your-account-id>", 
         "accessKeyId": "AKIAIOSFODNN7EXAMPLE", 
         "sessionContext": { 
              "sessionIssuer": { 
                  "type": "Role", 
                  "principalId": "AROAIGDTESTANDEXAMPLE", 
                  "arn": "arn:aws:iam::<your-account-id>:role/Admin/Provider01", 
                  "accountId": "<your-account-id>", 
                  "userName": "Admin" 
              }, 
              "webIdFederationData": {}, 
              "attributes": { 
                  "creationDate": "2023-02-16T17:29:23Z", 
                  "mfaAuthenticated": "false" 
 } 
         }, 
         "invokedBy": "datax.amazonaws.com" 
     }, 
     "eventTime": "2023-02-16T17:32:47Z", 
     "eventSource": "kms.amazonaws.com", 
     "eventName": "CreateGrant", 
     "awsRegion": "us-east-2", 
     "sourceIPAddress": "datax.amazonaws.com", 
     "userAgent": "datax.amazonaws.com", 
     "requestParameters": { 
         "keyId": "<Key ARN of the Key you shared with AWS Data Exchange>", 
         "operations": [ 
              "CreateGrant", 
              "Decrypt", 
              "RetireGrant" 
         ], 
         "granteePrincipal": "dataexchange.us-east-2.amazonaws.com", 
         "retiringPrincipal": "dataexchange.us-east-2.amazonaws.com",
```

```
 "constraints": { 
              "encryptionContextSubset": { 
                  aws:s3:arn": "arn:aws:s3:::<Your Bucket ARN>" 
 } 
         } 
     }, 
     "responseElements": { 
         "grantId": "<KMS Grant ID of the created Grant>", 
         "keyId": "<Key ARN of the Key you shared with AWS Data Exchange>" 
     }, 
     "requestID": "ff000af-00eb-00ce-0e00-ea000fb0fba0SAMPLE", 
     "eventID": "ff000af-00eb-00ce-0e00-ea000fb0fba0SAMPLE", 
     "readOnly": false, 
     "resources": [ 
         { 
              "accountId": "<Your Account Id>", 
            "type": "AWS::KMS::Key",
             "ARN": "<Key ARN of the Key you shared with AWS Data Exchange>" 
         } 
     ], 
     "eventType": "AwsApiCall", 
     "managementEvent": true, 
     "recipientAccountId": "<Your Account Id>", 
     "eventCategory": "Management"
}
```
CreateGrant for child

CreateGrantadalah untuk hibah anak yang dibuat oleh AWS Data Exchange untuk pelanggan.

```
{ 
       "eventVersion": "1.08", 
       "userIdentity": { 
           "type": "AWSService", 
           "invokedBy": "datax.amazonaws.com" 
      }, 
      "eventTime": "2023-02-15T23:15:49Z", 
      "eventSource": "kms.amazonaws.com", 
      "eventName": "CreateGrant", 
      "awsRegion": "us-east-2", 
      "sourceIPAddress": "datax.amazonaws.com", 
      "userAgent": "datax.amazonaws.com", 
      "requestParameters": {
```

```
 "keyId": "<Key ARN of the Key you shared with AWS Data Exchange>", 
          "operations": [ 
              "Decrypt" 
          ], 
          "granteePrincipal": "<Subscriber's account Id>", 
          "retiringPrincipal": "dataexchange.us-east-2.amazonaws.com", 
          "constraints": { 
              "encryptionContextSubset": { 
                  "aws:s3:arn": "arn:aws:s3:::<Your Bucket ARN>" 
 } 
 } 
      }, 
      "responseElements": { 
          "grantId": "<KMS Grant ID of the created Grant>", 
          "keyId": "<Key ARN of the Key you shared with AWS Data Exchange>" 
      }, 
      "requestID": "ff000af-00eb-00ce-0e00-ea000fb0fba0SAMPLE", 
      "eventID": "ff000af-00eb-00ce-0e00-ea000fb0fba0SAMPLE", 
      "readOnly": false, 
      "resources": [ 
          { 
              "accountId": "<Your Account Id>", 
             "type": "AWS::KMS::Key",
              "ARN": "<Key ARN of the Key you shared with AWS Data Exchange>" 
          } 
      ], 
      "eventType": "AwsApiCall", 
      "managementEvent": true, 
      "recipientAccountId": "<Your Account Id>", 
      "sharedEventID": "ff000af-00eb-00ce-0e00-ea000fb0fba0SAMPLE ", 
      "eventCategory": "Management"
```
#### **Dekripsi**

}

Decryptdipanggil oleh pelanggan ketika mereka mencoba membaca data terenkripsi di mana mereka berlangganan.

```
{ 
     "eventVersion": "1.08", 
     "userIdentity": { 
          "type": "AWSAccount", 
          "principalId": "AROAIGDTESTANDEXAMPLE:Subscriber01",
```

```
 "accountId": "<subscriber-account-id>", 
     "invokedBy": "<subscriber's IAM identity>" 
 }, 
 "eventTime": "2023-02-15T23:28:30Z", 
 "eventSource": "kms.amazonaws.com", 
 "eventName": "Decrypt", 
 "awsRegion": "us-east-2", 
 "sourceIPAddress": "<subscriber's IP address>", 
 "userAgent": "<subscriber's user agent>", 
 "requestParameters": { 
     "encryptionContext": { 
         "aws:s3:arn": "arn:aws:s3:::<Your Bucket ARN>" 
     }, 
     "encryptionAlgorithm": "SYMMETRIC_DEFAULT" 
 }, 
 "responseElements": null, 
 "requestID": ""ff000af-00eb-00ce-0e00-ea000fb0fba0SAMPLE", 
 "eventID": ""ff000af-00eb-00ce-0e00-ea000fb0fba0SAMPLE", 
 "readOnly": true, 
 "resources": [ 
     { 
          "accountId": "<Your Account Id>", 
        "type": "AWS::KMS::Key",
         "ARN": "<Key ARN of the Key you shared with AWS Data Exchange>" 
     } 
 ], 
 "eventType": "AwsApiCall", 
 "managementEvent": true, 
 "recipientAccountId": "602466227860", 
 "sharedEventID": "bcf4d02a-31ea-4497-9c98-4c3549f20a7b", 
 "eventCategory": "Management"
```
# Manajemen identitas dan akses di AWS Data Exchange

Untuk melakukan operasi apa pun di AWS Data Exchange, seperti membuat pekerjaan impor menggunakan AWS SDK, atau berlangganan produk di AWS Data Exchange konsol, AWS Identity and Access Management (IAM) mengharuskan Anda mengautentikasi bahwa Anda adalah pengguna yang disetujui. AWS Misalnya, jika Anda menggunakan AWS Data Exchange konsol, Anda mengautentikasi identitas Anda dengan memberikan AWS kredenal masuk Anda.

}

Setelah Anda mengautentikasi identitas Anda, IAM mengontrol akses Anda AWS dengan sekumpulan izin yang ditentukan pada serangkaian operasi dan sumber daya. Jika Anda administrator akun, Anda dapat menggunakan IAM untuk mengontrol akses pengguna lain ke sumber daya yang terkait dengan akun Anda.

Topik

- [Autentikasi](#page-297-0)
- [Kontrol akses](#page-298-0)
- [AWS Data Exchange Izin API: referensi tindakan dan sumber daya](#page-306-0)
- [AWS kebijakan terkelola untuk AWS Data Exchange](#page-314-0)

### <span id="page-297-0"></span>Autentikasi

Anda dapat mengakses AWS dengan salah satu jenis identitas berikut:

- Akun AWS pengguna root Saat Anda membuat Akun AWS, Anda mulai dengan satu identitas masuk yang memiliki akses lengkap ke semua Layanan AWS dan sumber daya di akun. Identitas ini disebut pengguna Akun AWS root dan diakses dengan masuk dengan alamat email dan kata sandi yang Anda gunakan untuk membuat akun. Kami sangat menyarankan agar Anda tidak menggunakan pengguna root untuk tugas sehari-hari. Lindungi kredensial pengguna root Anda dan gunakan kredensial tersebut untuk melakukan tugas yang hanya dapat dilakukan pengguna root. Untuk daftar lengkap tugas yang mengharuskan Anda masuk sebagai pengguna root, lihat [Tugas](https://docs.aws.amazon.com/IAM/latest/UserGuide/root-user-tasks.html)  [yang memerlukan kredensial pengguna root](https://docs.aws.amazon.com/IAM/latest/UserGuide/root-user-tasks.html) dalam Panduan Pengguna IAM.
- Pengguna — [Pengguna](https://docs.aws.amazon.com/IAM/latest/UserGuide/id_users.html) adalah identitas di Anda Akun AWS yang memiliki izin khusus khusus. Anda dapat menggunakan kredensi IAM Anda untuk masuk untuk mengamankan AWS halaman web seperti atau Pusat. AWS Management Console AWS Support
- IAM role – [IAM role](https://docs.aws.amazon.com/IAM/latest/UserGuide/id_roles.html) adalah identitas IAM yang dapat Anda buat di akun Anda yang memiliki izin spesifik. Peran IAM mirip dengan pengguna IAM karena merupakan AWS identitas dengan kebijakan izin yang menentukan apa yang dapat dan tidak dapat dilakukan identitas. AWS Namun, alih-alih secara unik terkait dengan satu orang, peran dimaksudkan untuk menjadi dapat diambil oleh siapa pun yang membutuhkannya. Selain itu, peran tidak memiliki kredensial jangka panjang standar seperti kata sandi atau kunci akses yang terkait dengannya. Sebagai gantinya, saat Anda mengambil peran, peran tersebut akan memberikan kredensial keamanan sementara untuk sesi peran. Peran dengan kredensi sementara berguna dalam situasi berikut:
	- Akses pengguna federasi Alih-alih membuat pengguna, Anda dapat menggunakan identitas yang ada dari AWS Directory Service, direktori pengguna perusahaan Anda, atau penyedia

identitas web. Ini dikenal sebagai pengguna federasi. AWS memberikan peran kepada pengguna federasi ketika akses diminta melalui penyedia identitas. Untuk informasi selengkapnya tentang pengguna federasi, lihat [Pengguna dan Peran Federasi.](https://docs.aws.amazon.com/IAM/latest/UserGuide/introduction_access-management.html#intro-access-roles)

- Layanan AWS akses Peran layanan adalah peran IAM yang diasumsikan oleh layanan untuk melakukan tindakan di akun Anda atas nama Anda. Ketika Anda mengatur beberapa Layanan AWS lingkungan, Anda harus menentukan peran untuk layanan untuk mengambil alih. Peran layanan ini harus mencakup semua izin yang diperlukan untuk layanan untuk mengakses AWS sumber daya yang dibutuhkan. Peran layanan bervariasi dari layanan ke layanan, tetapi banyak yang memungkinkan Anda untuk memilih izin Anda selama Anda memenuhi persyaratan yang didokumentasikan untuk layanan tersebut. Peran layanan hanya menyediakan akses dalam akun Anda dan tidak dapat digunakan untuk memberikan akses ke layanan dalam akun lain. Anda dapat membuat, memodifikasi, dan menghapus peran layanan dari dalam IAM. Misalnya, Anda dapat membuat peran yang memungkinkan Amazon Redshift untuk mengakses bucket Amazon S3 atas nama Anda dan kemudian memuat data yang tersimpan di bucket ke dalam klaster Amazon Redshift. Untuk informasi selengkapnya, lihat [Membuat Peran untuk](https://docs.aws.amazon.com/IAM/latest/UserGuide/id_roles_create_for-service.html) [Mendelegasikan Izin ke Layanan AWS](https://docs.aws.amazon.com/IAM/latest/UserGuide/id_roles_create_for-service.html).
- Aplikasi yang berjalan di Amazon EC2 Anda dapat menggunakan peran IAM untuk mengelola kredensi sementara untuk aplikasi yang berjalan pada instans Amazon EC2 dan membuat atau permintaan API. AWS CLI AWS Ini lebih baik untuk menyimpan kunci akses di instans Amazon EC2. Untuk menetapkan AWS peran ke instans Amazon EC2 dan membuatnya tersedia untuk semua aplikasinya, Anda membuat profil instans yang dilampirkan ke instans. Profil instans berisi peran dan memungkinkan program yang berjalan di instans Amazon EC2 untuk mendapatkan kredensi sementara. Untuk informasi selengkapnya, lihat [Menggunakan Peran IAM untuk](https://docs.aws.amazon.com/IAM/latest/UserGuide/id_roles_use_switch-role-ec2.html) [Memberikan Izin ke Aplikasi yang Berjalan di Instans Amazon EC2.](https://docs.aws.amazon.com/IAM/latest/UserGuide/id_roles_use_switch-role-ec2.html)

# <span id="page-298-0"></span>Kontrol akses

Untuk membuat, memperbarui, menghapus, atau mencantumkan AWS Data Exchange sumber daya, Anda memerlukan izin untuk melakukan operasi dan mengakses sumber daya yang sesuai. Untuk melakukan operasi secara terprogram, Anda juga memerlukan kunci akses yang valid.

### Ikhtisar mengelola izin akses ke sumber daya Anda AWS Data Exchange

Setiap AWS sumber daya dimiliki oleh Akun AWS, dan izin untuk membuat atau mengakses sumber daya diatur oleh kebijakan izin. Administrator akun dapat melampirkan kebijakan izin ke pengguna, grup, dan peran. Layanan lain (seperti AWS Lambda) juga mensupport melampirkan kebijakan izin untuk sumber daya.

### **a** Note

Administrator akun (atau administrator) adalah pengguna dengan hak administrator. Untuk informasi selengkapnya, lihat [Praktik Terbaik IAM.](https://docs.aws.amazon.com/IAM/latest/UserGuide/best-practices.html)

Untuk memberikan akses, menambahkan izin ke pengguna, grup, atau peran Anda:

• Pengguna dan grup di AWS IAM Identity Center:

Buat rangkaian izin. Ikuti instruksi di [Buat rangkaian izin](https://docs.aws.amazon.com/singlesignon/latest/userguide/howtocreatepermissionset.html) di Panduan Pengguna AWS IAM Identity Center .

• Pengguna yang dikelola di IAM melalui penyedia identitas:

Buat peran untuk federasi identitas. Ikuti instruksi dalam [Membuat peran untuk penyedia identitas](https://docs.aws.amazon.com/IAM/latest/UserGuide/id_roles_create_for-idp.html) [pihak ketiga \(federasi\)](https://docs.aws.amazon.com/IAM/latest/UserGuide/id_roles_create_for-idp.html) di Panduan Pengguna IAM.

- Pengguna IAM:
	- Buat peran yang dapat diambil pengguna Anda. Ikuti instruksi dalam [Membuat peran untuk](https://docs.aws.amazon.com/IAM/latest/UserGuide/id_roles_create_for-user.html)  [pengguna IAM](https://docs.aws.amazon.com/IAM/latest/UserGuide/id_roles_create_for-user.html) dalam Panduan Pengguna IAM.
	- (Tidak disarankan) Pasang kebijakan langsung ke pengguna atau tambahkan pengguna ke grup pengguna. Ikuti instruksi dalam [Menambahkan izin ke pengguna \(konsol\)](https://docs.aws.amazon.com/IAM/latest/UserGuide/id_users_change-permissions.html#users_change_permissions-add-console) dalam Panduan Pengguna IAM.

### Topik

- [AWS Data Exchange sumber daya dan operasi](#page-299-0)
- [Memahami kepemilikan sumber daya](#page-300-0)
- [Mengelola akses ke sumber daya](#page-300-1)
- [Menentukan elemen kebijakan: tindakan, efek, dan prinsip](#page-303-0)
- [Menentukan kondisi dalam kebijakan](#page-304-0)

<span id="page-299-0"></span>AWS Data Exchange sumber daya dan operasi

Di AWS Data Exchange, ada dua jenis sumber daya primer dengan bidang kontrol yang berbeda:

• Sumber daya utama untuk AWS Data Exchange adalah kumpulan data dan pekerjaan. AWS Data Exchange juga mendukung revisi dan aset.

• Untuk memfasilitasi transaksi antara penyedia dan pelanggan, AWS Data Exchange juga menggunakan AWS Marketplace konsep dan sumber daya, termasuk produk, penawaran, dan langganan. Anda dapat menggunakan API AWS Marketplace Katalog atau AWS Data Exchange konsol untuk mengelola produk, penawaran, permintaan berlangganan, dan langganan Anda.

### <span id="page-300-0"></span>Memahami kepemilikan sumber daya

Akun AWS Memiliki sumber daya yang dibuat di akun, terlepas dari siapa yang menciptakan sumber daya. Secara khusus, pemilik sumber daya adalah [entitas utama](https://docs.aws.amazon.com/IAM/latest/UserGuide/id_roles_terms-and-concepts.html) (yaitu, pengguna Akun AWS root, pengguna, atau peran) yang mengautentikasi permintaan pembuatan sumber daya. Akun AWS Contoh berikut menggambarkan cara kerjanya.

### Kepemilikan sumber daya

Entitas IAM apa pun Akun AWS dengan izin yang benar dapat membuat kumpulan AWS Data Exchange data. Ketika entitas IAM membuat kumpulan data, mereka Akun AWS memiliki kumpulan data. Produk data yang dipublikasikan dapat berisi kumpulan data yang hanya dimiliki oleh Akun AWS yang membuatnya.

Untuk berlangganan AWS Data Exchange produk, entitas IAM memerlukan izin untuk menggunakan AWS Data Exchange, selain, aws-marketplace:subscribeawsmarketplace:aws-marketplace:CreateAgreementRequest, dan izin awsmarketplace:AcceptAgreementRequest IAM untuk AWS Marketplace (dengan asumsi mereka lulus verifikasi langganan terkait). Sebagai pelanggan, akun Anda memiliki akses baca ke kumpulan data yang berhak; namun, akun tersebut tidak memiliki kumpulan data yang berhak. Setiap kumpulan data berhak yang diekspor ke Amazon S3 dimiliki oleh pelanggan. Akun AWS

### <span id="page-300-1"></span>Mengelola akses ke sumber daya

Bagian ini membahas penggunaan IAM dalam konteks. AWS Data Exchange Bagian ini tidak memberikan informasi yang mendetail tentang layanan IAM. Untuk dokumentasi IAM lengkap, lihat [Apa yang Dimaksud dengan IAM?](https://docs.aws.amazon.com/IAM/latest/UserGuide/introduction.html) dalam Panduan Pengguna IAM. Untuk informasi tentang sintaks dan deskripsi kebijakan IAM, lihat [Referensi Kebijakan AWS IAM](https://docs.aws.amazon.com/IAM/latest/UserGuide/reference_policies.html) di Panduan Pengguna IAM.

Kebijakan izin menjelaskan siapa yang memiliki akses ke suatu objek. Bagian berikut menjelaskan pilihan yang tersedia untuk membuat kebijakan izin.

Kebijakan yang terlampir pada identitas IAM disebut sebagai kebijakan berbasis identitas (kebijakan IAM). Kebijakan yang melekat pada sumber daya disebut sebagai kebijakan berbasis sumber daya. AWS Data Exchange hanya mendukung kebijakan berbasis identitas (kebijakan IAM).

### Topik

- [Kebijakan dan izin berbasis identitas](#page-301-0)
- [Kebijakan berbasis sumber daya](#page-303-1)

<span id="page-301-0"></span>Kebijakan dan izin berbasis identitas

AWS Data Exchange menyediakan empat kebijakan terkelola:

- AWSDataExchangeFullAccess
- AWSDataExchangeSubscriberFullAccess
- AWSDataExchangeProviderFullAccess
- AWSDataExchangeReadOnly

Untuk informasi selengkapnya tentang kebijakan ini dan izinnya, lihat[AWS kebijakan terkelola untuk](#page-314-0)  [AWS Data Exchange.](#page-314-0)

#### Izin Amazon S3

Saat mengimpor aset dari Amazon S3 AWS Data Exchange ke, Anda memerlukan izin untuk menulis ke AWS Data Exchange bucket S3 layanan. Demikian pula, saat mengekspor aset dari Amazon S3 AWS Data Exchange ke, Anda memerlukan izin untuk membaca dari AWS Data Exchange bucket layanan S3. Izin ini disertakan dalam kebijakan yang disebutkan sebelumnya, tetapi Anda juga dapat membuat kebijakan sendiri untuk mengizinkan apa yang Anda ingin pengguna dapat lakukan. Anda dapat membuat cakupan izin ini ke bucket yang berisi aws-data-exchange namanya dan menggunakan [CalledVia](https://docs.aws.amazon.com/IAM/latest/UserGuide/reference_policies_condition-keys.html#condition-keys-calledvia)izin tersebut untuk membatasi penggunaan izin pada permintaan yang dibuat AWS Data Exchange atas nama prinsipal.

Misalnya, Anda dapat membuat kebijakan untuk mengizinkan pengimporan dan ekspor AWS Data Exchange yang menyertakan izin ini.

```
{ 
     "Version": "2012-10-17", 
     "Statement": [ 
         \{ "Effect": "Allow", 
            "Action": "s3:GetObject", 
            "Resource": "arn:aws:s3:::*aws-data-exchange*", 
            "Condition": { 
              "ForAnyValue:StringEquals": {
```

```
 "aws:CalledVia":[ 
                  "dataexchange.amazonaws.com" 
 ] 
 } 
           } 
         }, 
         { 
           "Effect": "Allow", 
           "Action": [ 
             "s3:PutObject", 
             "s3:PutObjectAcl" 
           ], 
           "Resource": "arn:aws:s3:::*aws-data-exchange*", 
           "Condition": { 
             "ForAnyValue:StringEquals": { 
               "aws:CalledVia":[ 
                 "dataexchange.amazonaws.com" 
 ] 
 } 
           } 
         }, 
    \mathbf{I}}
```
Izin ini memungkinkan penyedia untuk mengimpor dan mengekspor dengan AWS Data Exchange. Kebijakan ini mencakup izin dan batasan berikut:

- s3: PutObject dan s3: PutObjectAcl Izin ini hanya dibatasi untuk bucket S3 yang berisi namanya. aws-data-exchange Izin ini memungkinkan penyedia untuk menulis ke bucket AWS Data Exchange layanan saat mengimpor dari Amazon S3.
- s3: GetObject Izin ini dibatasi untuk ember S3 yang berisi namanyaaws-data-exchange. Izin ini memungkinkan pelanggan untuk membaca dari bucket AWS Data Exchange layanan saat mengekspor dari AWS Data Exchange ke Amazon S3.
- Izin ini dibatasi untuk permintaan yang dibuat dengan menggunakan AWS Data Exchange dengan kondisi IAMCalledVia. Ini memungkinkan PutObject izin S3 hanya digunakan dalam konteks AWS Data Exchange konsol atau API.
- AWS Lake Formationdan AWS Resource Access Manager(AWS RAM) Untuk menggunakan kumpulan AWS Lake Formation data, Anda harus menerima undangan AWS RAM berbagi untuk setiap penyedia baru internet yang berlangganan. Untuk menerima undangan AWS RAM berbagi, Anda harus mengambil peran yang memiliki izin untuk menerima undangan AWS RAM berbagi.

Untuk mempelajari selengkapnya tentang cara kebijakan AWS terkelola AWS RAM, lihat [Kebijakan](https://docs.aws.amazon.com/ram/latest/userguide/security-iam-managed-policies.html)  [terkelola untuk AWS RAM.](https://docs.aws.amazon.com/ram/latest/userguide/security-iam-managed-policies.html)

• Untuk membuat kumpulan AWS Lake Formation data, Anda harus membuat kumpulan data dengan peran yang diasumsikan yang memungkinkan IAM meneruskan AWS Data Exchange peran. Ini akan memungkinkan AWS Data Exchange untuk memberikan dan mencabut izin ke sumber daya Lake Formation atas nama Anda. Lihat contoh kebijakan di bawah ini:

```
{ 
     "Effect": "Allow", 
     "Action": "iam:PassRole", 
     "Resource": "*", 
     "Condition": { 
          "StringEquals": { 
                "iam:PassedToService": "dataexchange.amazonaws.com" 
          } 
     }
}
```
#### **a** Note

Pengguna Anda mungkin juga memerlukan izin tambahan untuk membaca atau menulis dari bucket dan objek S3 Anda sendiri yang tidak tercakup dalam contoh ini.

Untuk informasi lebih lanjut tentang pengguna, grup, peran, dan izin, lihat [Identitas \(Pengguna, Grup,](https://docs.aws.amazon.com/IAM/latest/UserGuide/id.html)  [dan Peran\)](https://docs.aws.amazon.com/IAM/latest/UserGuide/id.html) dalam Panduan Pengguna IAM.

<span id="page-303-1"></span>Kebijakan berbasis sumber daya

AWS Data Exchange tidak mendukung kebijakan berbasis sumber daya.

Layanan lain, seperti Amazon S3, mendukung kebijakan izin berbasis sumber daya. Misalnya, Anda dapat melampirkan kebijakan ke bucket S3 untuk mengelola izin akses ke bucket tersebut.

<span id="page-303-0"></span>Menentukan elemen kebijakan: tindakan, efek, dan prinsip

Untuk menggunakannya AWS Data Exchange, izin pengguna Anda harus ditentukan dalam kebijakan IAM.

Berikut adalah elemen-elemen kebijakan yang paling dasar:

- Sumber daya Dalam kebijakan, Anda menggunakan Amazon Resource Name (ARN) untuk mengidentifikasi sumber daya yang diatur kebijakan. Semua operasi AWS Data Exchange API mendukung izin tingkat sumber daya (RLP), tetapi AWS Marketplace tindakan tidak mendukung RLP. Untuk informasi selengkapnya, lihat [AWS Data Exchange sumber daya dan operasi.](#page-299-0)
- Tindakan Anda menggunakan kata kunci tindakan untuk mengidentifikasi operasi sumber daya yang ingin Anda izinkan atau tolak.
- Efek Anda menentukan efek (izinkan atau tolak) saat pengguna meminta tindakan tertentu. Jika Anda tidak secara eksplisit memberikan akses ke (mengizinkan) sumber daya, akses akan ditolak secara implisit. Anda juga dapat secara eksplisit menolak akses ke sumber daya, yang mungkin Anda lakukan untuk memastikan bahwa pengguna tidak dapat mengaksesnya, meskipun kebijakan yang berbeda memberikan akses.
- Principal Dalam kebijakan berbasis identitas (Kebijakan IAM), pengguna yang kebijakannya terlampir adalah principal yang implisit. Untuk kebijakan berbasis sumber daya, Anda menentukan pengguna, akun, layanan, atau entitas lain yang ingin Anda terima izin (hanya berlaku untuk kebijakan berbasis sumber daya). AWS Data Exchange tidak mendukung kebijakan berbasis sumber daya.

Untuk informasi selengkapnya tentang sintaks dan deskripsi kebijakan IAM, lihat [Referensi Kebijakan](https://docs.aws.amazon.com/IAM/latest/UserGuide/reference_policies.html)  [AWS IAM](https://docs.aws.amazon.com/IAM/latest/UserGuide/reference_policies.html) di Panduan Pengguna IAM.

<span id="page-304-0"></span>Menentukan kondisi dalam kebijakan

Ketika Anda memberikan izin, Anda dapat menggunakan bahasa kebijakan IAM untuk menentukan kondisi ketika kebijakan harus berlaku. Dengan AWS Data Exchange, operasiCreateJob,StartJob,GetJob, dan CancelJob API mendukung izin bersyarat. Anda dapat memberikan izin di JobType level tersebut.

AWS Data Exchange referensi kunci kondisi

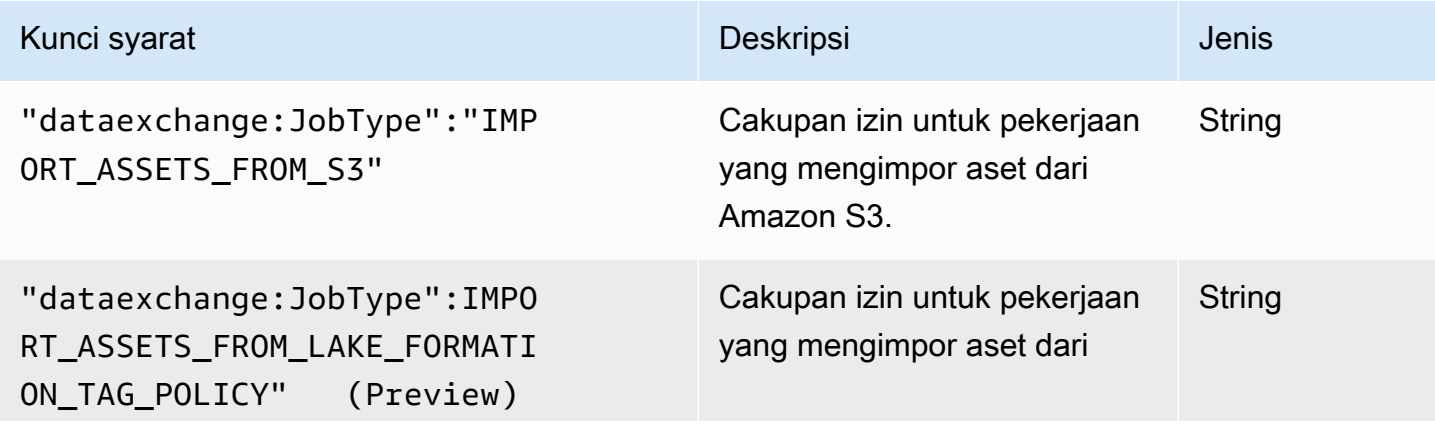

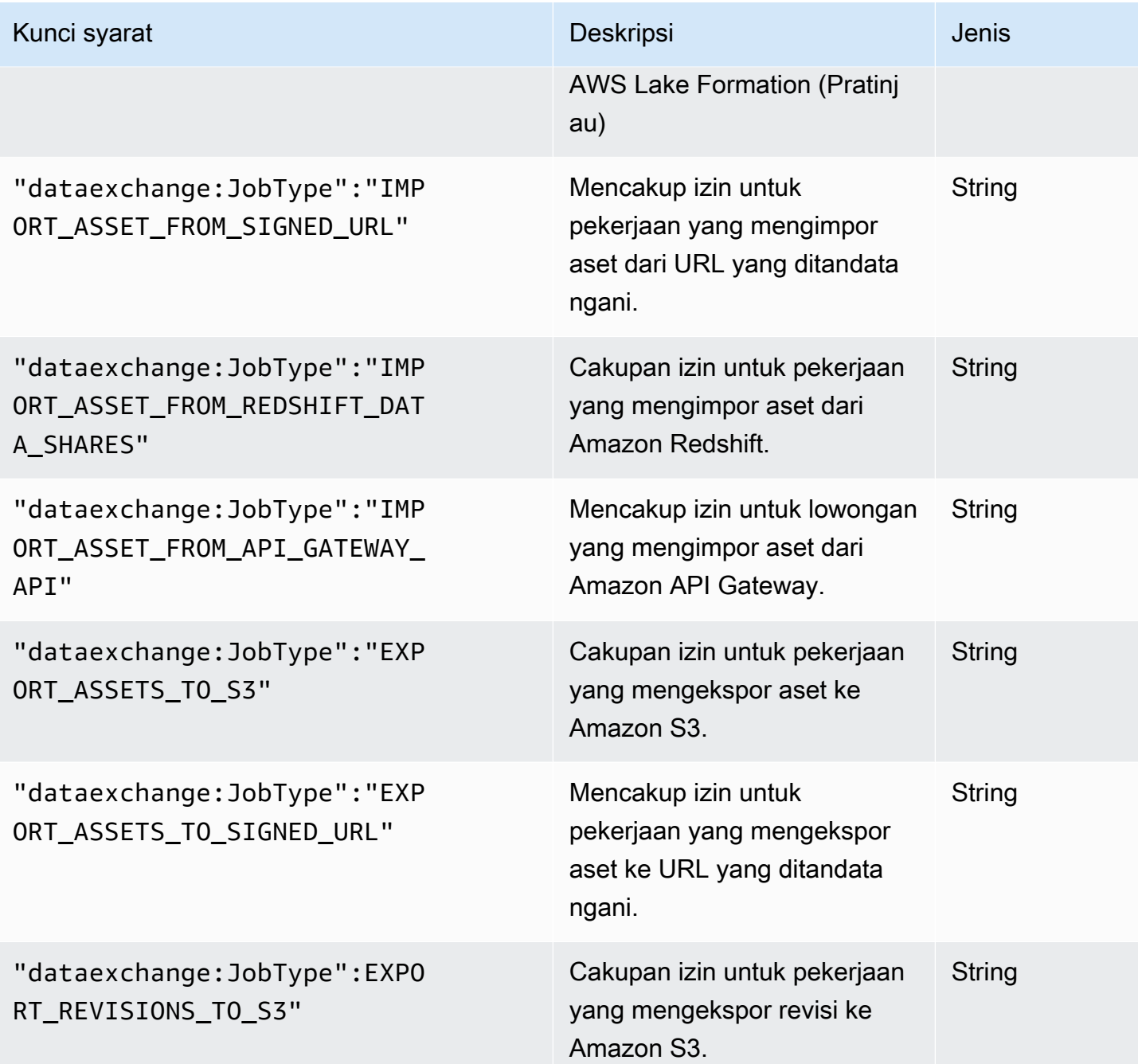

Untuk informasi selengkapnya tentang menentukan kondisi dalam bahasa kebijakan, lihat [Kondisi](https://docs.aws.amazon.com/IAM/latest/UserGuide/reference_policies_elements.html#Condition) dalam Panduan Pengguna IAM.

Untuk menyatakan kondisi, Anda menggunakan kunci kondisi yang telah ditentukan. AWS Data Exchange memiliki JobType kondisi untuk operasi API. Namun, ada tombol kondisi AWS lebar yang dapat Anda gunakan, yang sesuai. Untuk daftar lengkap tombol AWS lebar, lihat [Panduan Pengguna](https://docs.aws.amazon.com/IAM/latest/UserGuide/introduction.html)  [IAM](https://docs.aws.amazon.com/IAM/latest/UserGuide/introduction.html).

# <span id="page-306-0"></span>AWS Data Exchange Izin API: referensi tindakan dan sumber daya

Gunakan tabel berikut sebagai referensi saat menyiapkan [Kontrol akses](#page-298-0) dan menulis kebijakan izin yang dapat dilampirkan ke identitas AWS Identity and Access Management (IAM) (kebijakan berbasis identitas). Tabel mencantumkan setiap operasi AWS Data Exchange API, tindakan yang dapat Anda berikan izin untuk melakukan tindakan, dan AWS sumber daya yang dapat Anda berikan izin. Anda menentukan tindakan di bidang Action kebijakan. Anda menentukan nilai sumber daya di Resource bidang kebijakan.

### **a** Note

Untuk menentukan tindakan, gunakan awalan dataexchange: diikuti dengan nama operasi API (misalnya, dataexchange:CreateDataSet).

### AWS Data Exchange API dan izin yang diperlukan untuk tindakan

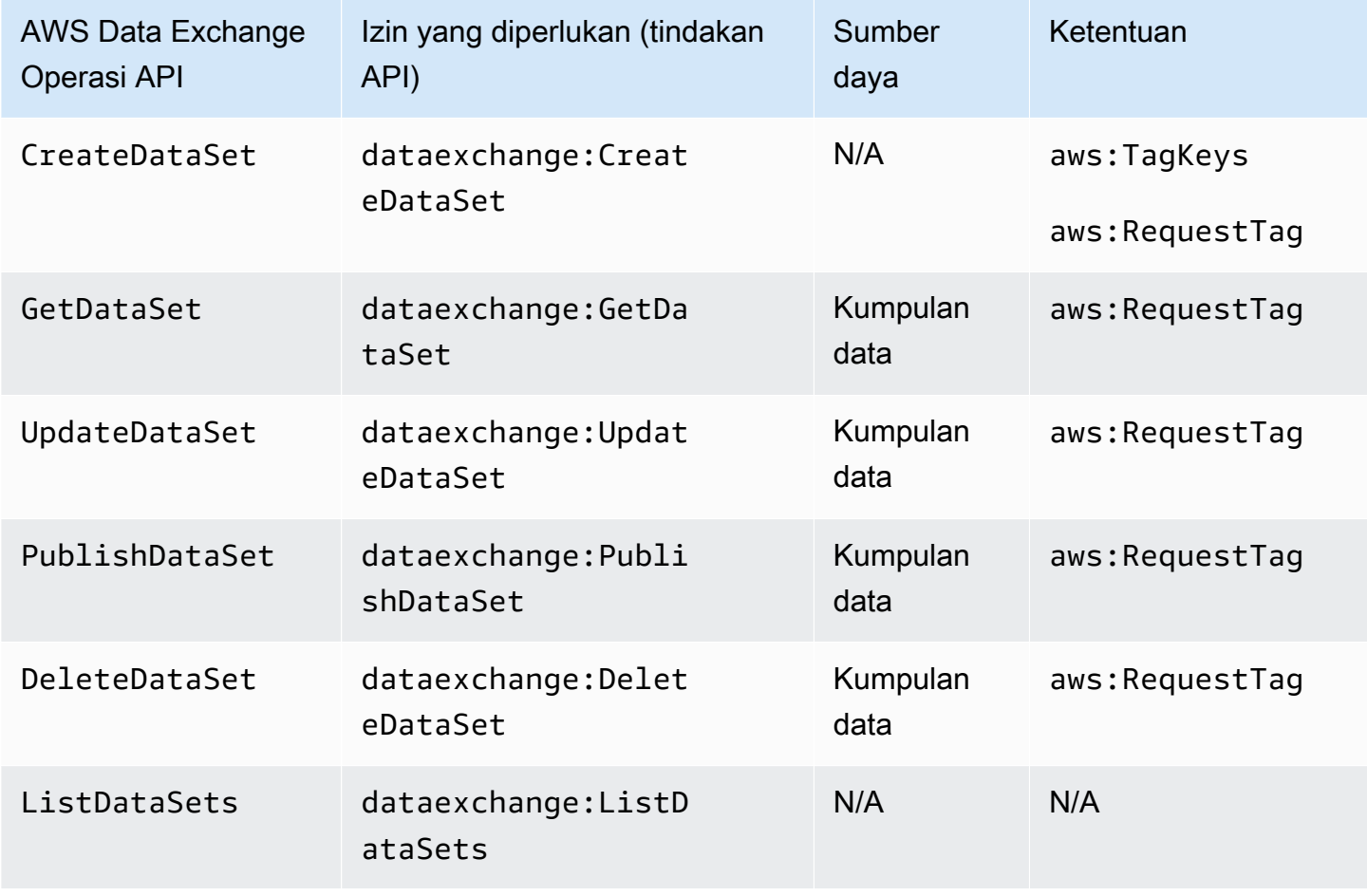

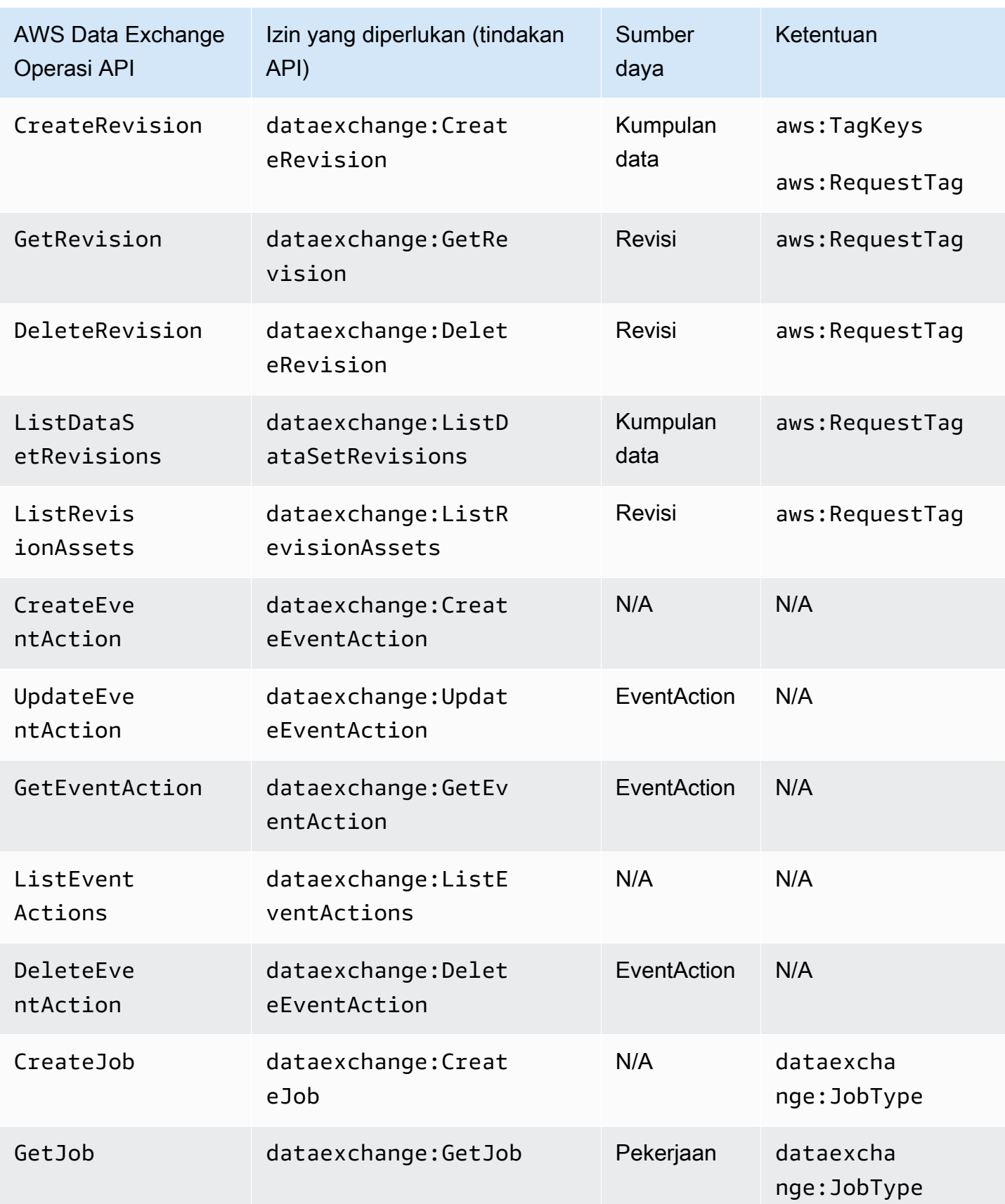

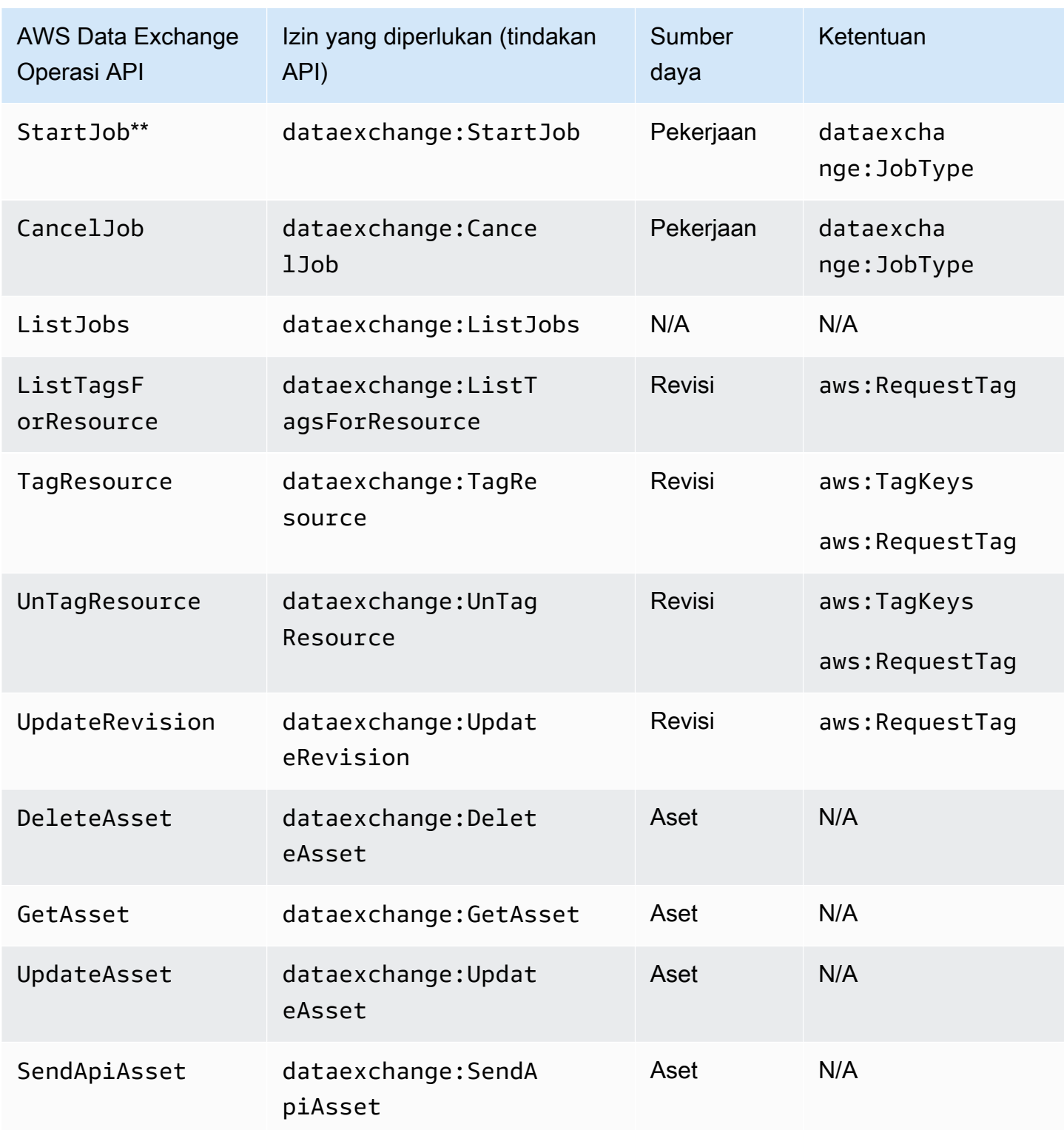

\*\* Izin IAM tambahan mungkin diperlukan tergantung pada jenis pekerjaan yang Anda mulai. Lihat tabel berikut untuk jenis AWS Data Exchange pekerjaan dan izin IAM tambahan terkait. Untuk informasi lebih lanjut tentang pekerjaan, liha[tPekerjaan di AWS Data Exchange.](#page-261-0)

### **a** Note

Saat ini, SendApiAsset operasi tidak didukung untuk SDK berikut:

- AWS SDK for .NET
- AWS SDK for C++
- SDK untuk Java 2.x

#### AWS Data Exchange izin jenis pekerjaan untuk **StartJob**

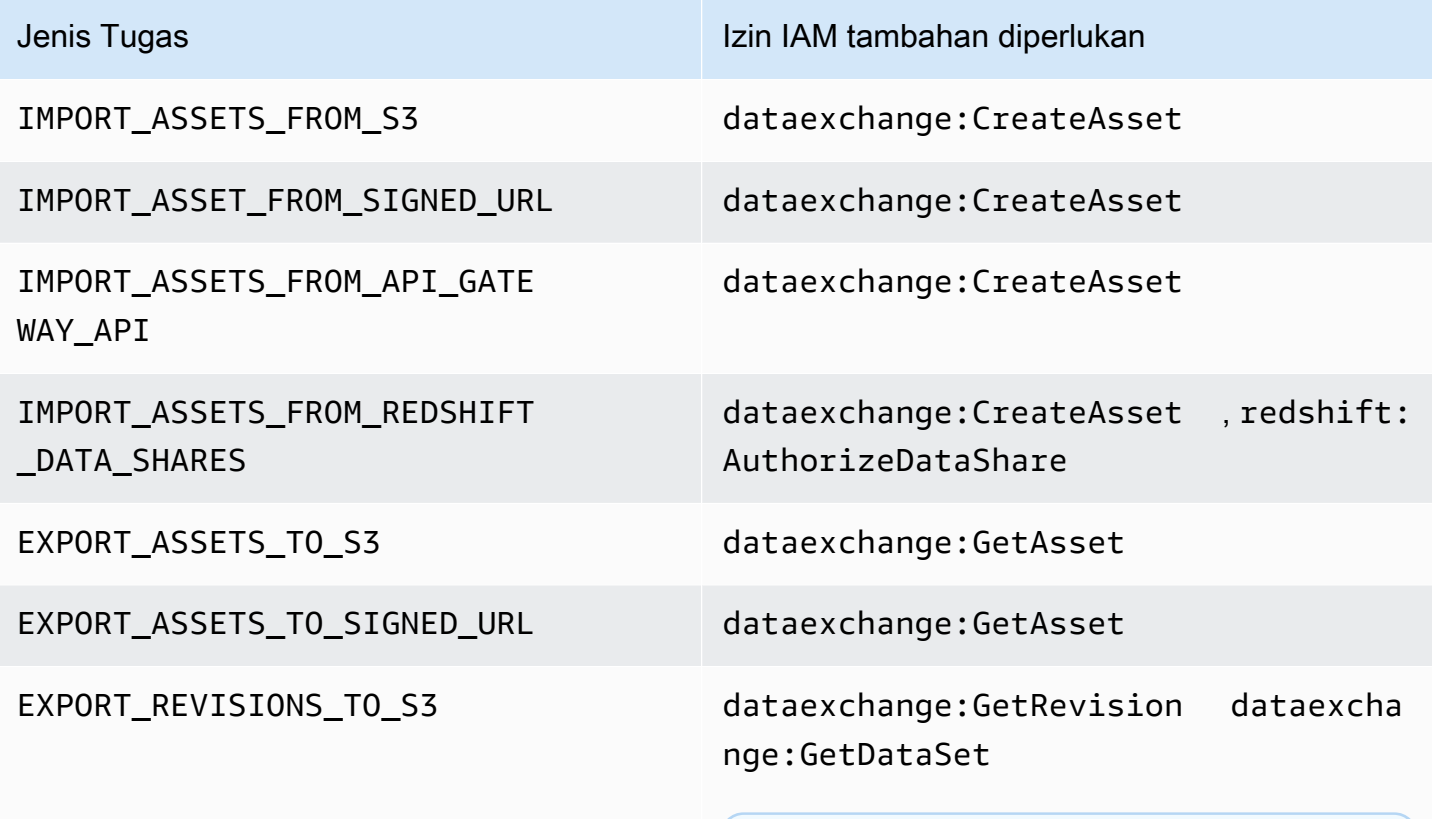

#### **a** Note

Izin IAM hanya dataexcha nge:GetDataSet diperlukan jika Anda menggunakan DataSet.N ame sebagai referensi dinamis untuk jenis EXPORT\_REVISIONS\_TO\_S3 pekerjaan.

Anda dapat membuat cakupan tindakan kumpulan data ke tingkat revisi atau aset melalui penggunaan wildcard, seperti pada contoh berikut.

```
arn:aws:dataexchange:us-east-1:123456789012:data-sets/99EXAMPLE23c7c272897cf1EXAMPLE7a/
revisions/*/assets/*
```
Beberapa AWS Data Exchange tindakan hanya dapat dilakukan di AWS Data Exchange konsol. Tindakan ini terintegrasi dengan AWS Marketplace fungsionalitas. Tindakan memerlukan AWS Marketplace izin yang ditunjukkan pada tabel berikut.

AWS Data Exchange tindakan khusus konsol untuk pelanggan

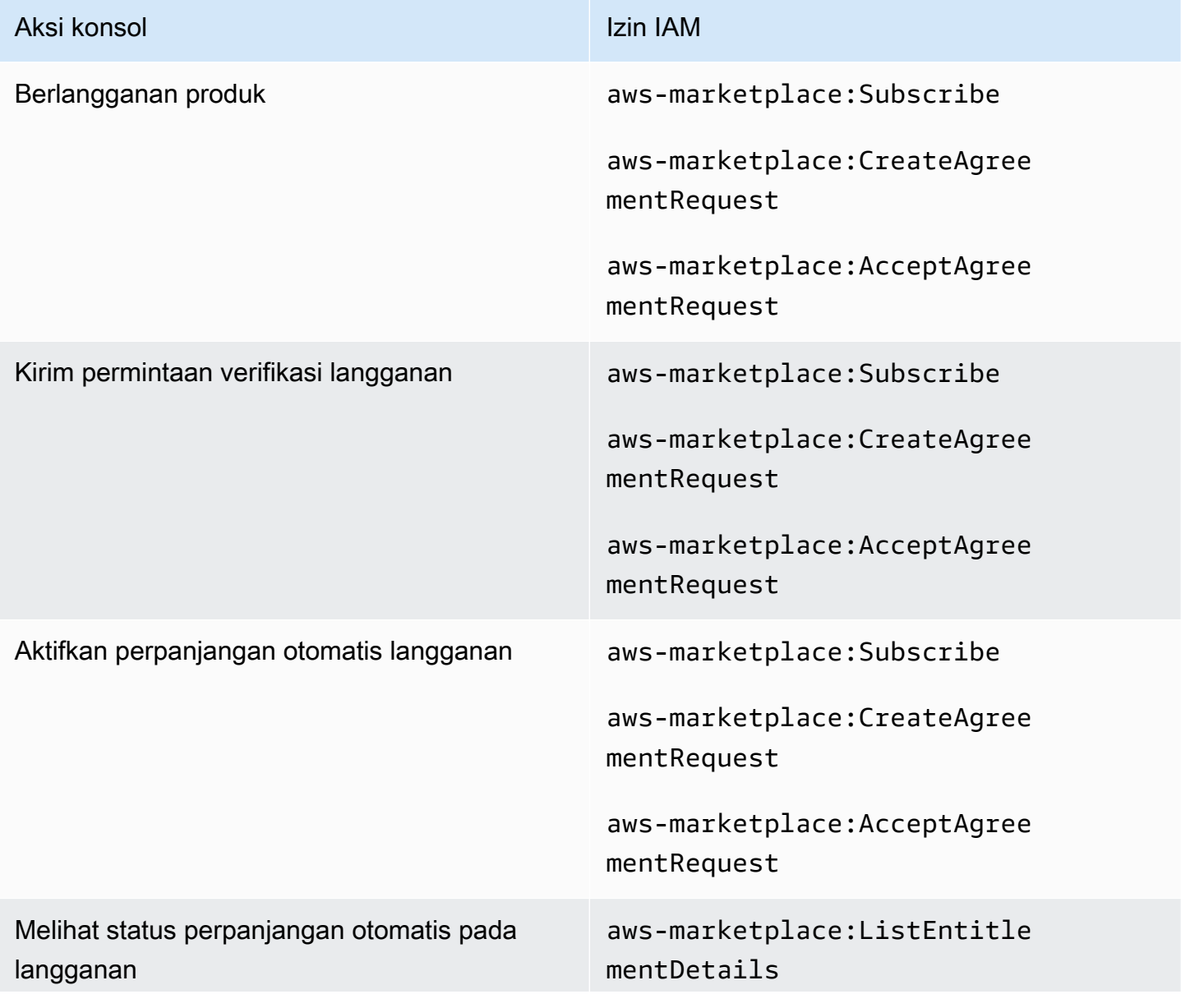

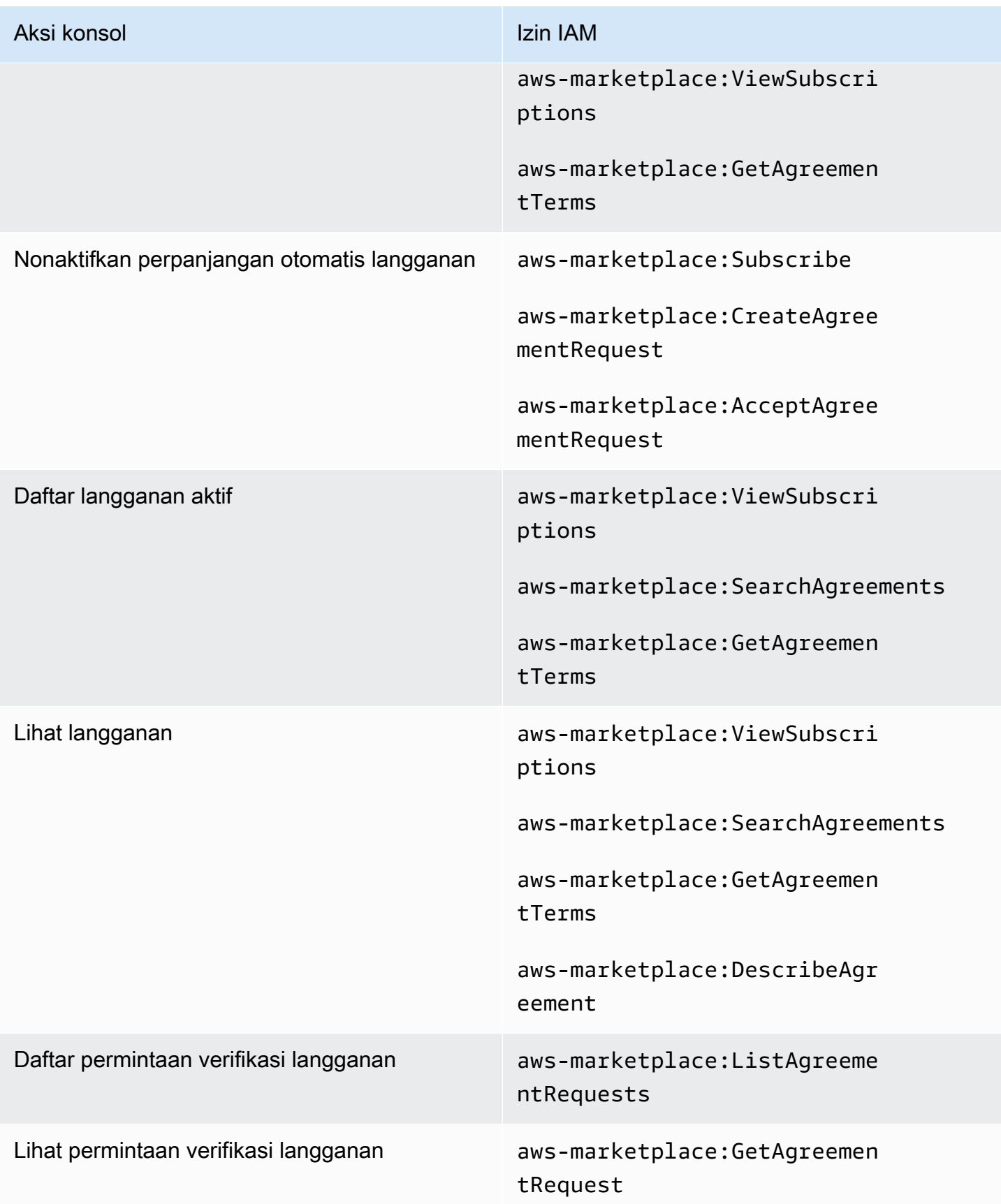

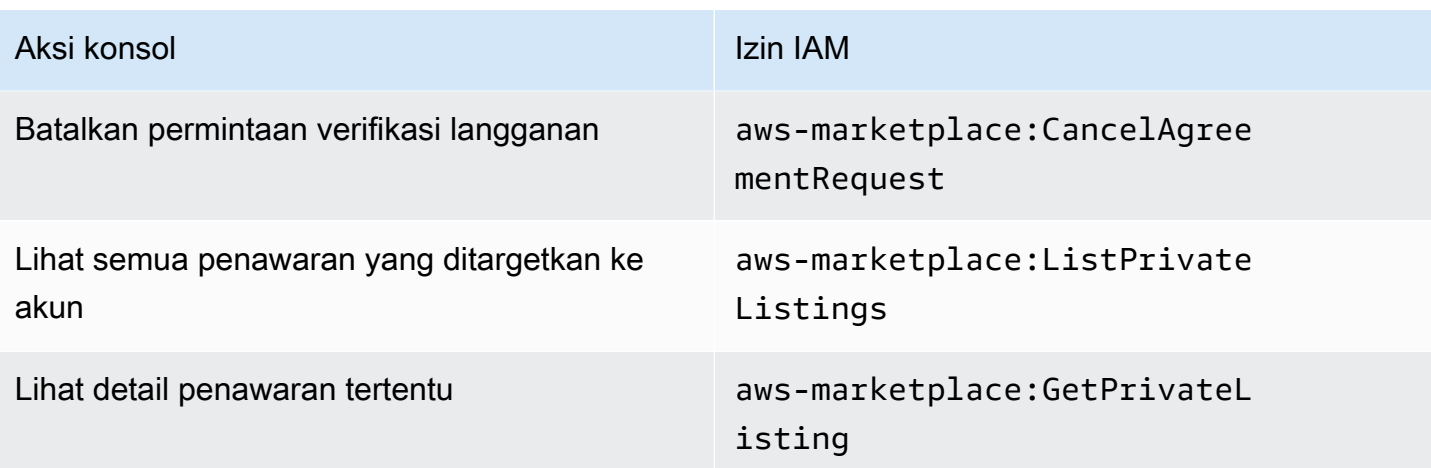

AWS Data Exchange tindakan khusus konsol untuk penyedia

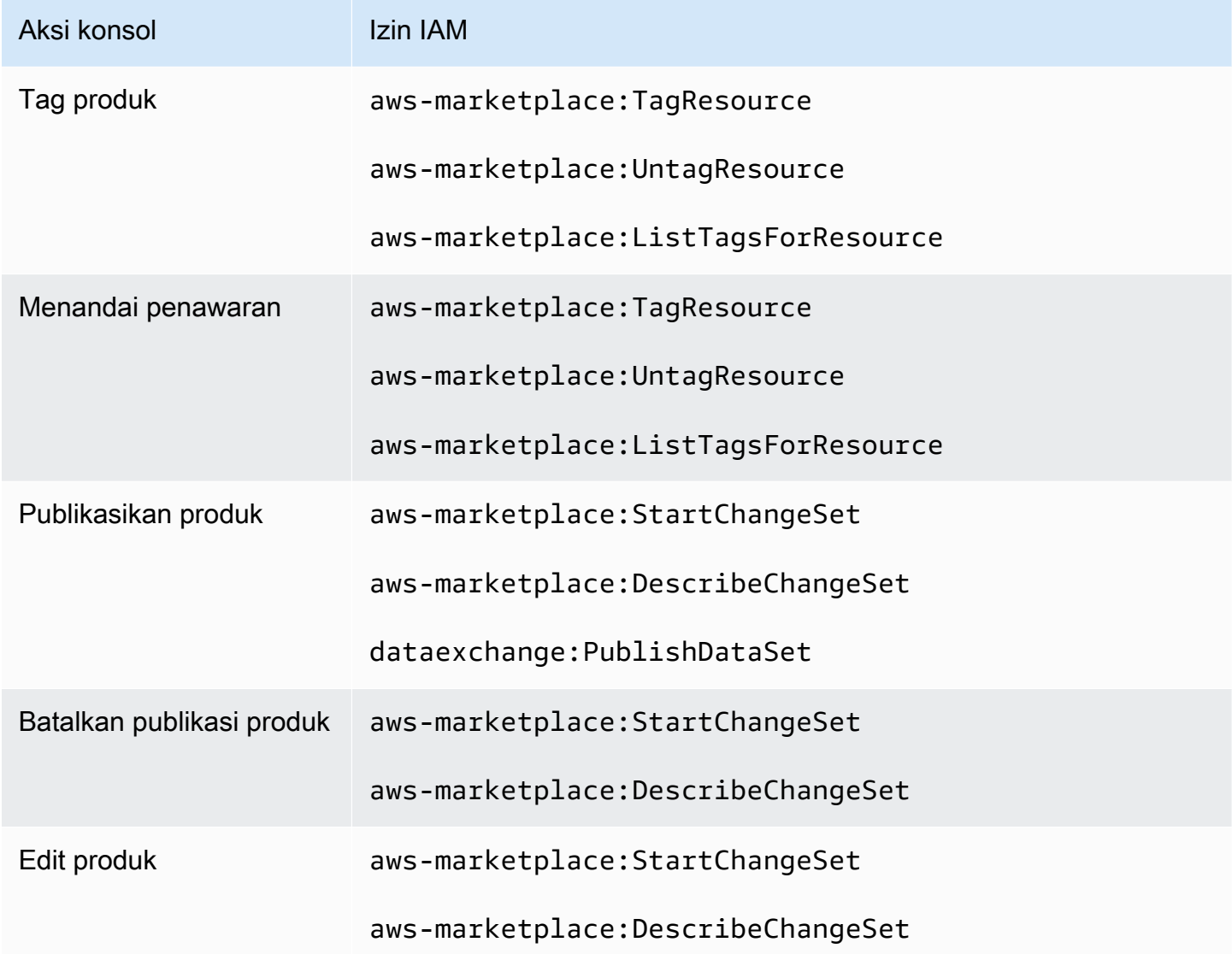

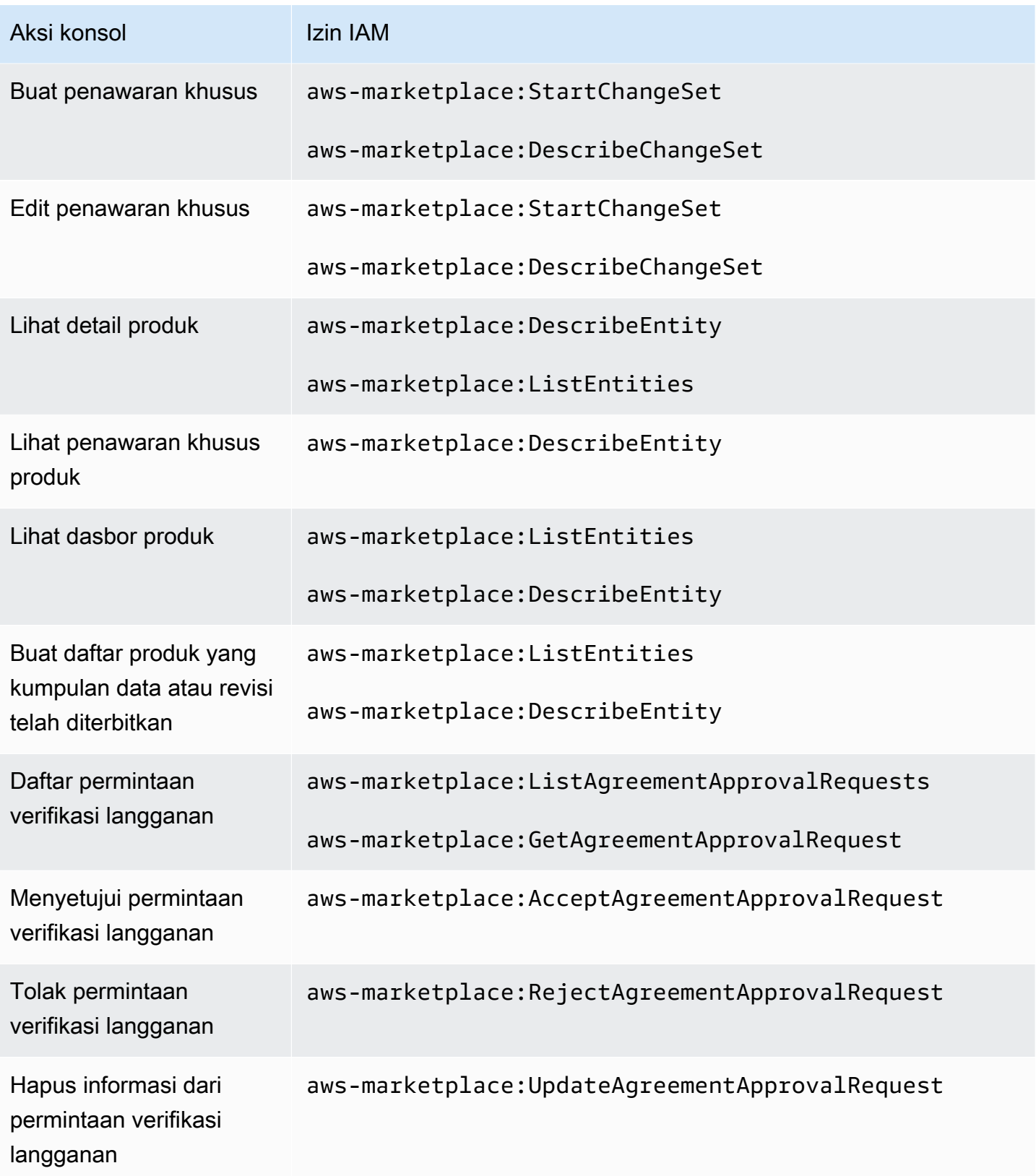

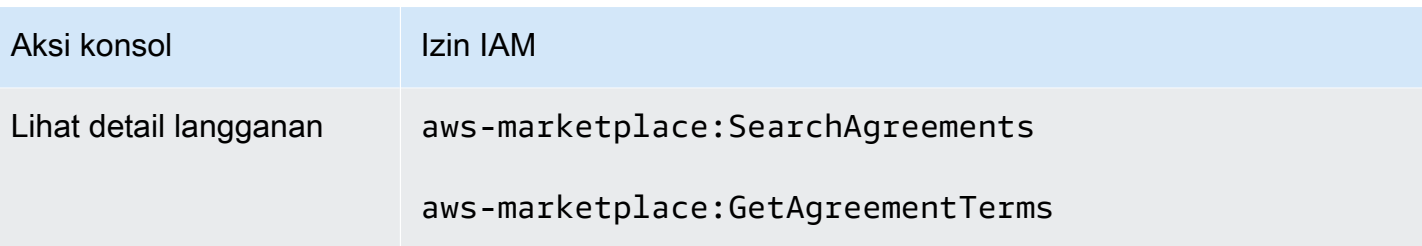

# <span id="page-314-0"></span>AWS kebijakan terkelola untuk AWS Data Exchange

Kebijakan AWS terkelola adalah kebijakan mandiri yang dibuat dan dikelola oleh AWS. AWS Kebijakan terkelola dirancang untuk memberikan izin bagi banyak kasus penggunaan umum sehingga Anda dapat mulai menetapkan izin kepada pengguna, grup, dan peran.

Perlu diingat bahwa kebijakan AWS terkelola mungkin tidak memberikan izin hak istimewa paling sedikit untuk kasus penggunaan spesifik Anda karena tersedia untuk digunakan semua pelanggan. AWS Kami menyarankan Anda untuk mengurangi izin lebih lanjut dengan menentukan [kebijakan](https://docs.aws.amazon.com/IAM/latest/UserGuide/access_policies_managed-vs-inline.html#customer-managed-policies)  [yang dikelola pelanggan](https://docs.aws.amazon.com/IAM/latest/UserGuide/access_policies_managed-vs-inline.html#customer-managed-policies) yang khusus untuk kasus penggunaan Anda.

Anda tidak dapat mengubah izin yang ditentukan dalam kebijakan AWS terkelola. Jika AWS memperbarui izin yang ditentukan dalam kebijakan AWS terkelola, pemutakhiran akan memengaruhi semua identitas utama (pengguna, grup, dan peran) yang dilampirkan kebijakan tersebut. AWS kemungkinan besar akan memperbarui kebijakan AWS terkelola saat baru Layanan AWS diluncurkan atau operasi API baru tersedia untuk layanan yang ada.

Untuk informasi selengkapnya, lihat [AWS kebijakan yang dikelola](https://docs.aws.amazon.com/IAM/latest/UserGuide/access_policies_managed-vs-inline.html#aws-managed-policies) dalam Panduan Pengguna IAM.

### AWS kebijakan terkelola: **AWSDataExchangeFullAccess**

Anda dapat melampirkan kebijakan AWSDataExchangeFullAccess ke identitas IAM Anda.

Kebijakan ini memberikan izin administratif yang memungkinkan akses penuh AWS Data Exchange dan AWS Marketplace tindakan menggunakan SDK dan SDK AWS Management Console . Ini juga menyediakan akses pilih ke Amazon S3 dan sesuai AWS Key Management Service kebutuhan untuk memanfaatkan sepenuhnya. AWS Data Exchange

Detail izin

Kebijakan ini mencakup izin berikut:

• AWS Data Exchange— Memungkinkan kepala sekolah akses penuh ke. AWS Data Exchange Ini termasuk menyediakan produk data dan berlangganan.

- AWS Marketplace— Memungkinkan akses prinsipal AWS Marketplace untuk menyediakan produk, berlangganan produk, dan mengelola perjanjian produk. Ini diperlukan untuk menyediakan atau berlangganan produk data.
- Amazon S3— Memungkinkan prinsipal untuk mendapatkan objek AWS Data Exchange terkait (termasuk file produk data) dari Amazon Simple Storage Service, dan untuk mengunggah file AWS Data Exchange terkait ke Amazon S3. Ini diperlukan untuk menyediakan dan berlangganan produk data.
- Amazon Redshift— Memungkinkan kepala sekolah untuk melihat AWS Data Exchange datashares untuk Amazon Redshift untuk diimpor dan mengotorisasi mereka. Ini diperlukan untuk menyediakan produk data Amazon Redshift.
- Amazon API Gateway— Memungkinkan prinsipal untuk mendapatkan API Amazon API Gateway dari Amazon API Gateway, dan mengunggah API. Ini diperlukan untuk menyediakan kumpulan data Amazon API Gateway.
- AWS KMS— Memungkinkan akses ke daftar dan mendeskripsikan kunci di AWS Key Management Service.

```
{ 
       "Version": "2012-10-17", 
       "Statement": [ 
             { 
                   "Sid": "DataExchangeActions", 
                   "Effect": "Allow", 
                   "Action": [ 
                         "dataexchange:*" 
                   ], 
                   "Resource": "*" 
             }, 
             { 
                   "Sid": "S3GetActionConditionalResourceAndADX", 
                   "Effect": "Allow", 
                   "Action": "s3:GetObject", 
                   "Resource": "arn:aws:s3:::*aws-data-exchange*", 
                   "Condition": { 
                         "ForAnyValue:StringEquals": { 
                                "aws:CalledVia": [ 
                                      "dataexchange.amazonaws.com" 
\sim 100 \sim 100 \sim 100 \sim 100 \sim 100 \sim 100 \sim 100 \sim 100 \sim 100 \sim 100 \sim 100 \sim 100 \sim 100 \sim 100 \sim 100 \sim 100 \sim 100 \sim 100 \sim 100 \sim 100 \sim 100 \sim 100 \sim 100 \sim 100 \sim 
 } 
 }
```

```
 }, 
             { 
                    "Sid": "S3GetActionConditionalTagAndADX", 
                    "Effect": "Allow", 
                    "Action": "s3:GetObject", 
                    "Resource": "*", 
                    "Condition": { 
                          "StringEqualsIgnoreCase": { 
                                "s3:ExistingObjectTag/AWSDataExchange": "true" 
                          }, 
                          "ForAnyValue:StringEquals": { 
                                "aws:CalledVia": [ 
                                       "dataexchange.amazonaws.com" 
\sim 100 \sim 100 \sim 100 \sim 100 \sim 100 \sim 100 \sim 100 \sim 100 \sim 100 \sim 100 \sim 100 \sim 100 \sim 100 \sim 100 \sim 100 \sim 100 \sim 100 \sim 100 \sim 100 \sim 100 \sim 100 \sim 100 \sim 100 \sim 100 \sim 
 } 
 } 
             }, 
             { 
                   "Sid": "S3WriteActions", 
                    "Effect": "Allow", 
                    "Action": [ 
                          "s3:PutObject", 
                          "s3:PutObjectAcl" 
                   ], 
                    "Resource": "arn:aws:s3:::*aws-data-exchange*", 
                    "Condition": { 
                          "ForAnyValue:StringEquals": { 
                                "aws:CalledVia": [ 
                                       "dataexchange.amazonaws.com" 
\sim 100 \sim 100 \sim 100 \sim 100 \sim 100 \sim 100 \sim 100 \sim 100 \sim 100 \sim 100 \sim 100 \sim 100 \sim 100 \sim 100 \sim 100 \sim 100 \sim 100 \sim 100 \sim 100 \sim 100 \sim 100 \sim 100 \sim 100 \sim 100 \sim 
 } 
 } 
             }, 
             { 
                    "Sid": "S3ReadActions", 
                    "Effect": "Allow", 
                    "Action": [ 
                          "s3:GetBucketLocation", 
                          "s3:ListBucket", 
                          "s3:ListAllMyBuckets" 
                   ], 
                    "Resource": "*" 
             }, 
             {
```

```
 "Sid": "AWSMarketplaceProviderActions", 
     "Effect": "Allow", 
     "Action": [ 
         "aws-marketplace:DescribeEntity", 
         "aws-marketplace:ListEntities", 
         "aws-marketplace:StartChangeSet", 
         "aws-marketplace:ListChangeSets", 
         "aws-marketplace:DescribeChangeSet", 
         "aws-marketplace:CancelChangeSet", 
         "aws-marketplace:GetAgreementApprovalRequest", 
         "aws-marketplace:ListAgreementApprovalRequests", 
         "aws-marketplace:AcceptAgreementApprovalRequest", 
         "aws-marketplace:RejectAgreementApprovalRequest", 
         "aws-marketplace:UpdateAgreementApprovalRequest", 
         "aws-marketplace:SearchAgreements", 
         "aws-marketplace:GetAgreementTerms", 
         "aws-marketplace:TagResource", 
         "aws-marketplace:UntagResource", 
         "aws-marketplace:ListTagsForResource" 
     ], 
     "Resource": "*" 
 }, 
 { 
     "Sid": "AWSMarketplaceSubscriberActions", 
     "Effect": "Allow", 
     "Action": [ 
          "aws-marketplace:Subscribe", 
         "aws-marketplace:Unsubscribe", 
         "aws-marketplace:ViewSubscriptions", 
         "aws-marketplace:GetAgreementRequest", 
         "aws-marketplace:ListAgreementRequests", 
         "aws-marketplace:CancelAgreementRequest", 
         "aws-marketplace:ListPrivateListings", 
         "aws-marketplace:DescribeAgreement" 
     ], 
     "Resource": "*" 
 }, 
 { 
     "Sid": "KMSActions", 
     "Effect": "Allow", 
     "Action": [ 
          "kms:DescribeKey", 
         "kms:ListAliases", 
         "kms:ListKeys"
```

```
 ], 
              "Resource": "*" 
         }, 
         { 
              "Sid": "RedshiftConditionalActions", 
              "Effect": "Allow", 
              "Action": [ 
                  "redshift:AuthorizeDataShare" 
              ], 
              "Resource": "*", 
              "Condition": { 
                  "StringEqualsIgnoreCase": { 
                       "redshift:ConsumerIdentifier": "ADX" 
 } 
 } 
         }, 
         { 
              "Sid": "RedshiftActions", 
              "Effect": "Allow", 
              "Action": [ 
                  "redshift:DescribeDataSharesForProducer", 
                  "redshift:DescribeDataShares" 
              ], 
              "Resource": "*" 
         }, 
         { 
              "Sid": "APIGatewayActions", 
              "Effect": "Allow", 
              "Action": [ 
                  "apigateway:GET" 
              ], 
              "Resource": "*" 
         } 
     ]
```
### AWS kebijakan terkelola: **AWSDataExchangeProviderFullAccess**

Anda dapat melampirkan kebijakan AWSDataExchangeProviderFullAccess ke identitas IAM Anda.

Kebijakan ini memberikan izin kontributor yang menyediakan akses AWS Data Exchange dan AWS Marketplace tindakan penyedia data menggunakan SDK dan penyedia data. AWS Management

}

Console Ini juga menyediakan akses pilih ke Amazon S3 dan sesuai AWS Key Management Service kebutuhan untuk memanfaatkan sepenuhnya. AWS Data Exchange

Detail izin

Kebijakan ini mencakup izin berikut:

- AWS Data Exchange— Memungkinkan kepala sekolah akses penuh untuk menyediakan produk data pada. AWS Data Exchange Prinsipal dapat membuat, memperbarui, dan menghapus produk di. AWS Data Exchange
- AWS Marketplace— Memungkinkan akses kepala sekolah AWS Marketplace untuk menyediakan dan berlangganan produk data, dan mengelola permintaan verifikasi langganan. Ini diperlukan untuk menyediakan produk data.
- Amazon S3— Memungkinkan prinsipal untuk mendapatkan objek AWS Data Exchange terkait (termasuk file produk data) dari Amazon Simple Storage Service, dan untuk mengunggah file AWS Data Exchange terkait ke Amazon S3. Ini diperlukan untuk menyediakan produk data.
- Amazon API Gateway— Memungkinkan prinsipal untuk mendapatkan API Amazon API Gateway dari Amazon API Gateway, dan mengunggah API. Ini diperlukan untuk menyediakan kumpulan data API Amazon API Gateway.
- Amazon Redshift— Memungkinkan kepala sekolah untuk melihat AWS Data Exchange datashares untuk Amazon Redshift untuk diimpor dan mengotorisasi mereka. Ini diperlukan untuk menyediakan produk data Amazon Redshift.
- AWS KMS— Memungkinkan akses ke AWS Key Management Service sehingga data dapat dienkripsi dan diakses menggunakan kunci.

```
{ 
     "Version": "2012-10-17", 
     "Statement": [ 
          { 
              "Effect": "Allow", 
              "Action": [ 
                   "dataexchange:CreateDataSet", 
                   "dataexchange:CreateRevision", 
                   "dataexchange:CreateAsset", 
                   "dataexchange:Get*", 
                   "dataexchange:Update*", 
                   "dataexchange:List*", 
                   "dataexchange:Delete*",
```

```
 "dataexchange:TagResource", 
                         "dataexchange:UntagResource", 
                         "dataexchange:PublishDataSet", 
                         "dataexchange:SendApiAsset", 
                         "dataexchange:RevokeRevision", 
                         "dataexchange:SendDataSetNotification", 
                         "tag:GetTagKeys", 
                         "tag:GetTagValues" 
                  ], 
                   "Resource": "*" 
            }, 
             { 
                   "Effect": "Allow", 
                   "Action": [ 
                         "dataexchange:CreateJob", 
                         "dataexchange:StartJob", 
                         "dataexchange:CancelJob" 
                  ], 
                   "Resource": "*", 
                   "Condition": { 
                         "StringEquals": { 
                               "dataexchange:JobType": [ 
                                     "IMPORT_ASSETS_FROM_S3", 
                                     "IMPORT_ASSET_FROM_SIGNED_URL", 
                                     "EXPORT_ASSETS_TO_S3", 
                                     "EXPORT_ASSET_TO_SIGNED_URL", 
                                     "IMPORT_ASSET_FROM_API_GATEWAY_API", 
                                     "IMPORT_ASSETS_FROM_REDSHIFT_DATA_SHARES" 
\sim 100 \sim 100 \sim 100 \sim 100 \sim 100 \sim 100 \sim 100 \sim 100 \sim 100 \sim 100 \sim 100 \sim 100 \sim 100 \sim 100 \sim 100 \sim 100 \sim 100 \sim 100 \sim 100 \sim 100 \sim 100 \sim 100 \sim 100 \sim 100 \sim 
 } 
                  } 
            }, 
             { 
                   "Effect": "Allow", 
                   "Action": "s3:GetObject", 
                   "Resource": "arn:aws:s3:::*aws-data-exchange*", 
                   "Condition": { 
                         "ForAnyValue:StringEquals": { 
                               "aws:CalledVia": [ 
                                     "dataexchange.amazonaws.com" 
\sim 100 \sim 100 \sim 100 \sim 100 \sim 100 \sim 100 \sim 100 \sim 100 \sim 100 \sim 100 \sim 100 \sim 100 \sim 100 \sim 100 \sim 100 \sim 100 \sim 100 \sim 100 \sim 100 \sim 100 \sim 100 \sim 100 \sim 100 \sim 100 \sim 
 } 
 } 
            },
```

```
 { 
                    "Effect": "Allow", 
                    "Action": "s3:GetObject", 
                    "Resource": "*", 
                    "Condition": { 
                          "StringEqualsIgnoreCase": { 
                                 "s3:ExistingObjectTag/AWSDataExchange": "true" 
                          }, 
                          "ForAnyValue:StringEquals": { 
                                 "aws:CalledVia": [ 
                                       "dataexchange.amazonaws.com" 
\sim 100 \sim 100 \sim 100 \sim 100 \sim 100 \sim 100 \sim 100 \sim 100 \sim 100 \sim 100 \sim 100 \sim 100 \sim 100 \sim 100 \sim 100 \sim 100 \sim 100 \sim 100 \sim 100 \sim 100 \sim 100 \sim 100 \sim 100 \sim 100 \sim 
 } 
 } 
             }, 
             { 
                    "Effect": "Allow", 
                    "Action": [ 
                          "s3:PutObject", 
                          "s3:PutObjectAcl" 
                    ], 
                    "Resource": "arn:aws:s3:::*aws-data-exchange*", 
                    "Condition": { 
                          "ForAnyValue:StringEquals": { 
                                 "aws:CalledVia": [ 
                                       "dataexchange.amazonaws.com" 
\sim 100 \sim 100 \sim 100 \sim 100 \sim 100 \sim 100 \sim 100 \sim 100 \sim 100 \sim 100 \sim 100 \sim 100 \sim 100 \sim 100 \sim 100 \sim 100 \sim 100 \sim 100 \sim 100 \sim 100 \sim 100 \sim 100 \sim 100 \sim 100 \sim 
 } 
                   } 
             }, 
             { 
                    "Effect": "Allow", 
                    "Action": [ 
                          "s3:GetBucketLocation", 
                          "s3:ListBucket", 
                          "s3:ListAllMyBuckets" 
                   ], 
                    "Resource": "*" 
             }, 
             { 
                    "Effect": "Allow", 
                    "Action": [ 
                          "aws-marketplace:DescribeEntity", 
                          "aws-marketplace:ListEntities",
```

```
 "aws-marketplace:DescribeChangeSet", 
                  "aws-marketplace:ListChangeSets", 
                  "aws-marketplace:StartChangeSet", 
                  "aws-marketplace:CancelChangeSet", 
                  "aws-marketplace:GetAgreementApprovalRequest", 
                  "aws-marketplace:ListAgreementApprovalRequests", 
                  "aws-marketplace:AcceptAgreementApprovalRequest", 
                  "aws-marketplace:RejectAgreementApprovalRequest", 
                  "aws-marketplace:UpdateAgreementApprovalRequest", 
                  "aws-marketplace:SearchAgreements", 
                  "aws-marketplace:GetAgreementTerms", 
                  "aws-marketpalce:DescribeAgreement" 
              ], 
              "Resource": "*" 
         }, 
         { 
              "Effect": "Allow", 
              "Action": [ 
                  "aws-marketplace:TagResource", 
                  "aws-marketplace:UntagResource", 
                  "aws-marketplace:ListTagsForResource" 
              ], 
              "Resource": "*" 
         }, 
         { 
              "Effect": "Allow", 
              "Action": [ 
                  "kms:DescribeKey", 
                  "kms:ListAliases", 
                  "kms:ListKeys" 
              ], 
              "Resource": "*" 
         }, 
         { 
              "Effect": "Allow", 
              "Action": ["redshift:AuthorizeDataShare"], 
              "Resource": "*", 
              "Condition": { 
                  "StringEqualsIgnoreCase": { 
                     "redshift:ConsumerIdentifier": "ADX" 
          } 
 } 
         }, 
         {
```

```
 "Effect": "Allow", 
               "Action": [ 
                    "redshift:DescribeDataSharesForProducer", 
                    "redshift:DescribeDataShares" 
               ], 
               "Resource": "*" 
          }, 
          { 
               "Effect": "Allow", 
               "Action": [ 
                    "apigateway:GET", 
               ], 
               "Resource": "*" 
          } 
      ]
}
```
### AWS kebijakan terkelola: **AWSDataExchangeReadOnly**

Anda dapat melampirkan kebijakan AWSDataExchangeReadOnly ke identitas IAM Anda.

Kebijakan ini memberikan izin hanya-baca yang memungkinkan akses dan tindakan hanya-baca menggunakan SDK AWS Data Exchange dan AWS Marketplace SDK. AWS Management Console

Detail izin

Kebijakan ini mencakup izin berikut:

- AWS Data Exchange— Memungkinkan prinsipal akses hanya-baca ke produk. AWS Data Exchange Ini termasuk produk data yang disediakan dan berlangganan.
- AWS Marketplace— Memungkinkan akses hanya-baca kepala sekolah AWS Marketplace untuk produk yang disediakan dan berlangganan. Ini diperlukan untuk melihat produk data.

```
{ 
     "Version": "2012-10-17", 
     "Statement": [ 
          { 
               "Sid": "DataExchangeActions", 
               "Effect": "Allow", 
               "Action": [ 
                   "dataexchange:Get*", 
                   "dataexchange:List*"
```
```
 ], 
              "Resource": "*" 
          }, 
          { 
              "Sid": "AWSMarketplaceReadOnlyActions", 
              "Effect": "Allow", 
              "Action": [ 
                  "aws-marketplace:ViewSubscriptions", 
                  "aws-marketplace:GetAgreementRequest", 
                  "aws-marketplace:ListAgreementRequests", 
                  "aws-marketplace:GetAgreementApprovalRequest", 
                  "aws-marketplace:ListAgreementApprovalRequests", 
                  "aws-marketplace:DescribeEntity", 
                  "aws-marketplace:ListEntities", 
                  "aws-marketplace:DescribeChangeSet", 
                  "aws-marketplace:ListChangeSets", 
                  "aws-marketplace:SearchAgreements", 
                  "aws-marketplace:GetAgreementTerms", 
                  "aws-marketplace:ListPrivateListings", 
                  "aws-marketplace:ListTagsForResource", 
              ], 
              "Resource": "*" 
         } 
     ]
}
```
### <span id="page-324-0"></span>Kebijakan terkelola AWS : **AWSDataExchangeSubscriberFullAccess**

Anda dapat melampirkan kebijakan AWSDataExchangeSubscriberFullAccess ke identitas IAM Anda.

Kebijakan ini memberikan izin kontributor yang memungkinkan akses AWS Data Exchange dan AWS Marketplace tindakan pelanggan data menggunakan SDK dan SDK. AWS Management Console Ini juga menyediakan akses pilih ke Amazon S3 dan sesuai AWS Key Management Service kebutuhan untuk memanfaatkan sepenuhnya. AWS Data Exchange

Detail izin

Kebijakan ini mencakup izin berikut:

• AWS Data Exchange— Memungkinkan kepala sekolah akses penuh ke fitur pelanggan. AWS Data Exchange Ini termasuk berlangganan dan mengakses produk data.

AWS Data Exchange Panduan Pengguna **\*\*\*Unable to locate subtitle\*\*\*** 

- AWS Marketplace— Memungkinkan akses kepala sekolah AWS Marketplace untuk melihat dan berlangganan produk. Ini diperlukan untuk berlangganan produk data.
- Amazon S3— Memungkinkan prinsipal untuk melihat dan mendapatkan objek AWS Data Exchange terkait (termasuk file produk data) dari Amazon Simple Storage Service. Ini diperlukan untuk mengakses produk data berlangganan.
- AWS KMS— Memungkinkan akses AWS Key Management Service untuk mengakses data yang telah dienkripsi menggunakan kunci.

```
{ 
       "Version": "2012-10-17", 
       "Statement": [ 
            { 
                  "Sid": "DataExchangeReadOnlyActions", 
                  "Effect": "Allow", 
                  "Action": [ 
                        "dataexchange:Get*", 
                        "dataexchange:List*" 
                  ], 
                  "Resource": "*" 
            }, 
            { 
                  "Sid": "DataExchangeExportActions", 
                  "Effect": "Allow", 
                  "Action": [ 
                        "dataexchange:CreateJob", 
                        "dataexchange:StartJob", 
                        "dataexchange:CancelJob" 
                  ], 
                  "Resource": "*", 
                  "Condition": { 
                        "StringEquals": { 
                              "dataexchange:JobType": [ 
                                    "EXPORT_ASSETS_TO_S3", 
                                    "EXPORT_ASSET_TO_SIGNED_URL", 
                                    "EXPORT_REVISIONS_TO_S3" 
\sim 100 \sim 100 \sim 100 \sim 100 \sim 100 \sim 100 \sim 100 \sim 100 \sim 100 \sim 100 \sim 100 \sim 100 \sim 100 \sim 100 \sim 100 \sim 100 \sim 100 \sim 100 \sim 100 \sim 100 \sim 100 \sim 100 \sim 100 \sim 100 \sim 
 } 
 } 
            }, 
            { 
                  "Sid": "DataExchangeEventActionActions",
```

```
 "Effect": "Allow", 
                "Action": [ 
                     "dataexchange:CreateEventAction", 
                     "dataexchange:UpdateEventAction", 
                     "dataexchange:DeleteEventAction", 
                     "dataexchange:SendApiAsset" 
                ], 
                "Resource": "*" 
           }, 
           { 
                "Sid": "S3GetActionConditionalResourceAndADX", 
                "Effect": "Allow", 
                "Action": "s3:GetObject", 
                "Resource": "arn:aws:s3:::*aws-data-exchange*", 
                "Condition": { 
                     "ForAnyValue:StringEquals": { 
                          "aws:CalledVia": [ 
                                "dataexchange.amazonaws.com" 
\sim 100 \sim 100 \sim 100 \sim 100 \sim 100 \sim 100 \sim 100 \sim 100 \sim 100 \sim 100 \sim 100 \sim 100 \sim 100 \sim 100 \sim 100 \sim 100 \sim 100 \sim 100 \sim 100 \sim 100 \sim 100 \sim 100 \sim 100 \sim 100 \sim 
 } 
 } 
           }, 
           { 
                "Sid": "S3ReadActions", 
                "Effect": "Allow", 
                "Action": [ 
                     "s3:GetBucketLocation", 
                     "s3:ListBucket", 
                     "s3:ListAllMyBuckets" 
                ], 
                "Resource": "*" 
           }, 
           { 
                "Sid": "AWSMarketplaceSubscriberActions", 
                "Effect": "Allow", 
                "Action": [ 
                     "aws-marketplace:Subscribe", 
                     "aws-marketplace:Unsubscribe", 
                     "aws-marketplace:ViewSubscriptions", 
                     "aws-marketplace:GetAgreementRequest", 
                     "aws-marketplace:ListAgreementRequests", 
                     "aws-marketplace:CancelAgreementRequest", 
                     "aws-marketplace:ListPrivateListings" 
                ],
```

```
 "Resource": "*" 
          }, 
           { 
                "Sid": "KMSActions", 
                "Effect": "Allow", 
                "Action": [ 
                     "kms:DescribeKey", 
                     "kms:ListAliases", 
                     "kms:ListKeys" 
               ], 
                "Resource": "*" 
           } 
      ]
}
```
### AWS Data Exchange pembaruan kebijakan AWS terkelola

Tabel berikut memberikan detail tentang pembaruan kebijakan AWS terkelola AWS Data Exchange sejak layanan ini mulai melacak perubahan ini. Untuk peringatan otomatis tentang perubahan pada halaman ini (dan perubahan lainnya pada panduan pengguna ini), berlangganan umpan RSS di halaman. [Riwayat dokumen untuk AWS Data Exchange](#page-379-0)

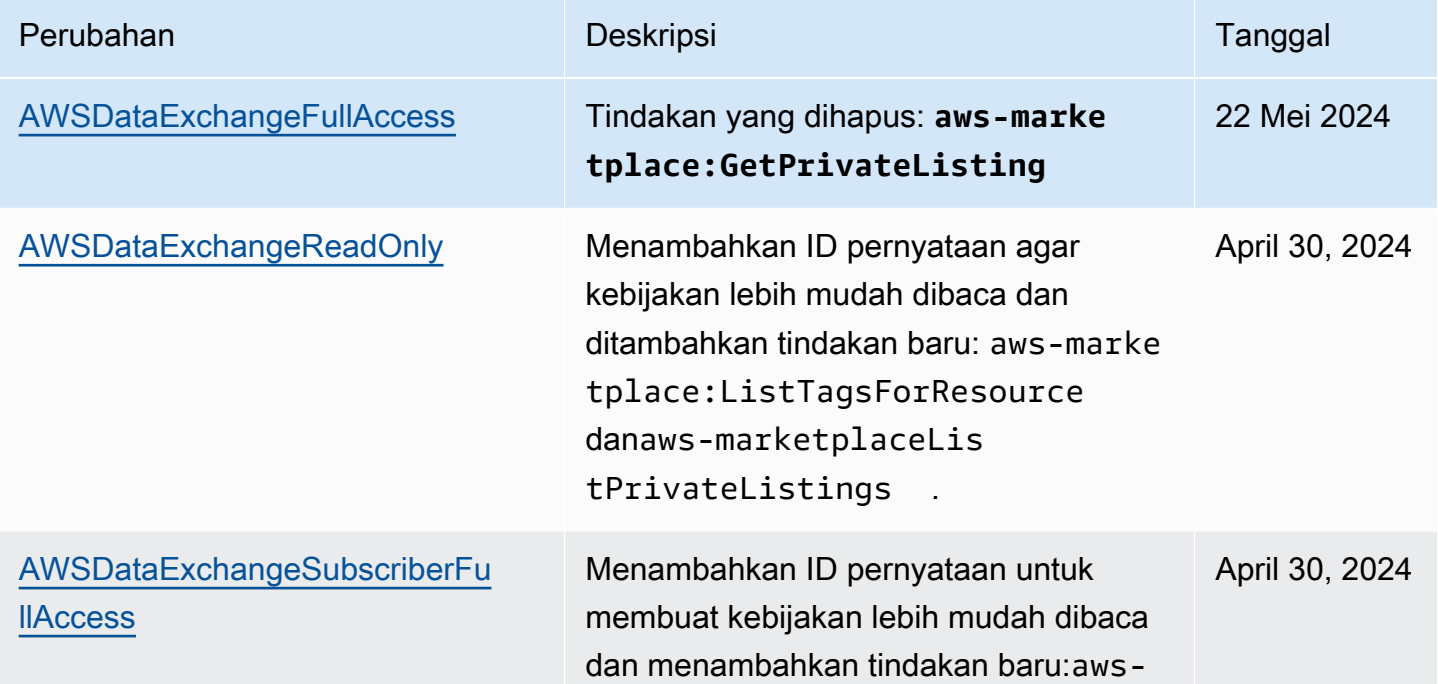

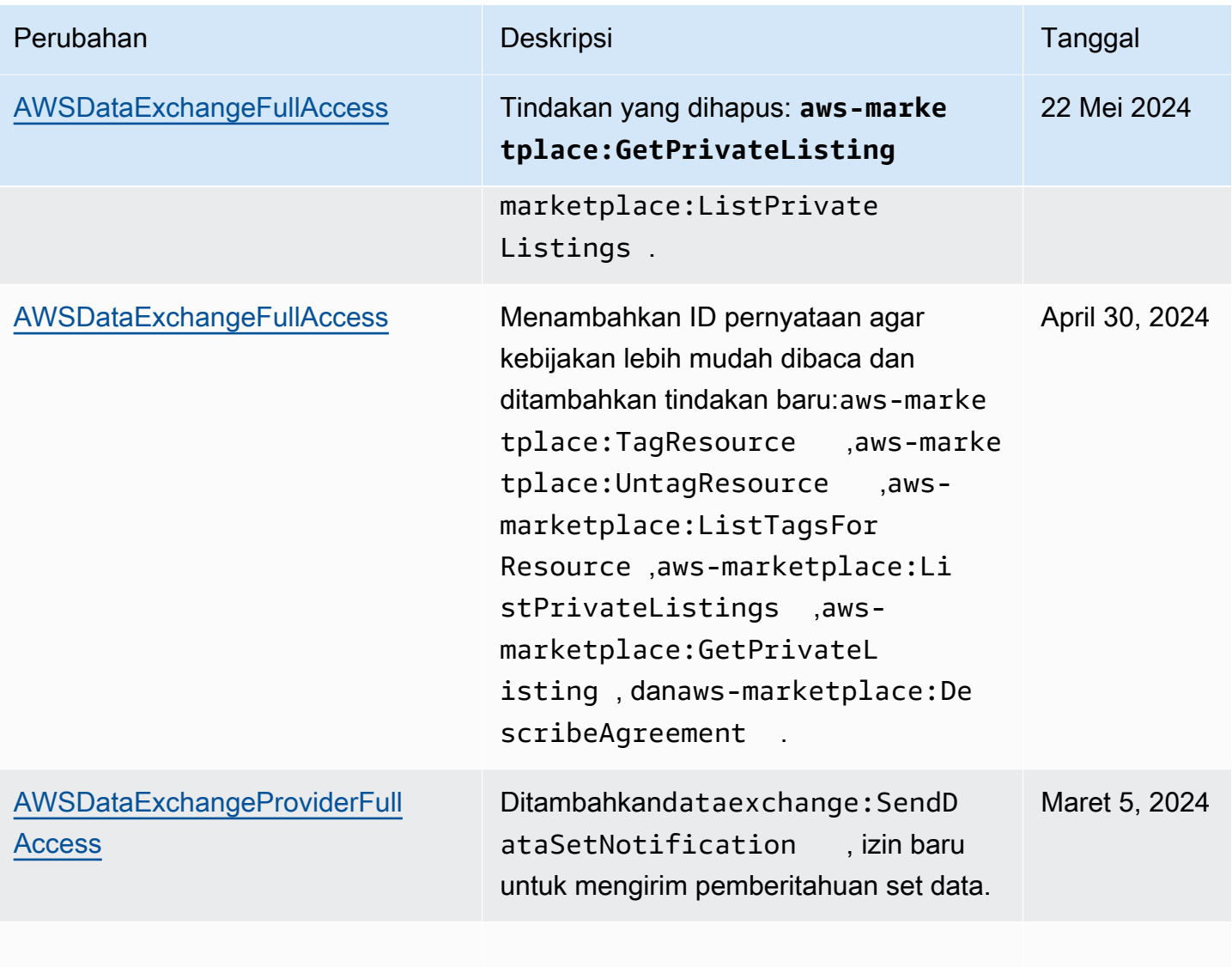

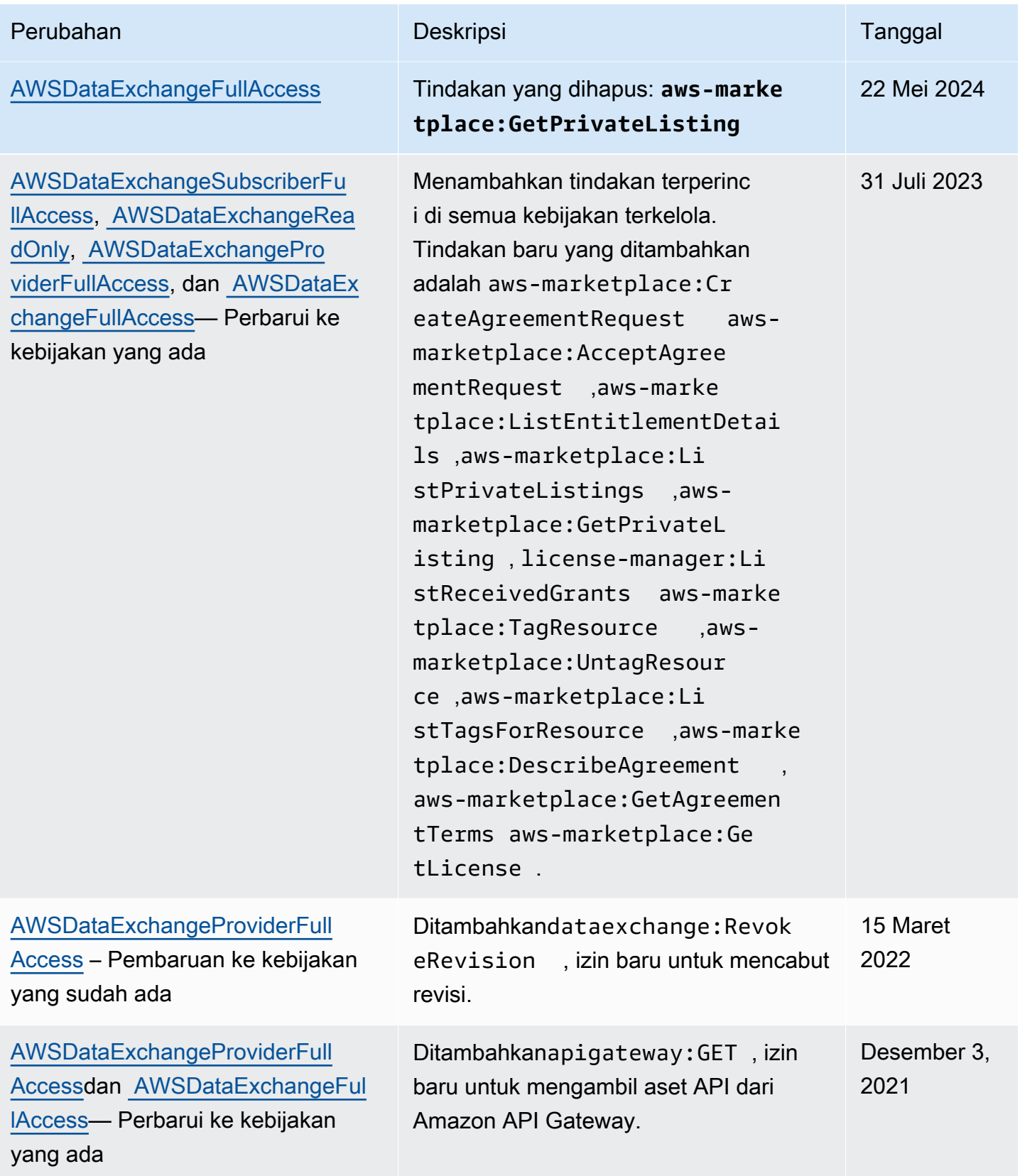

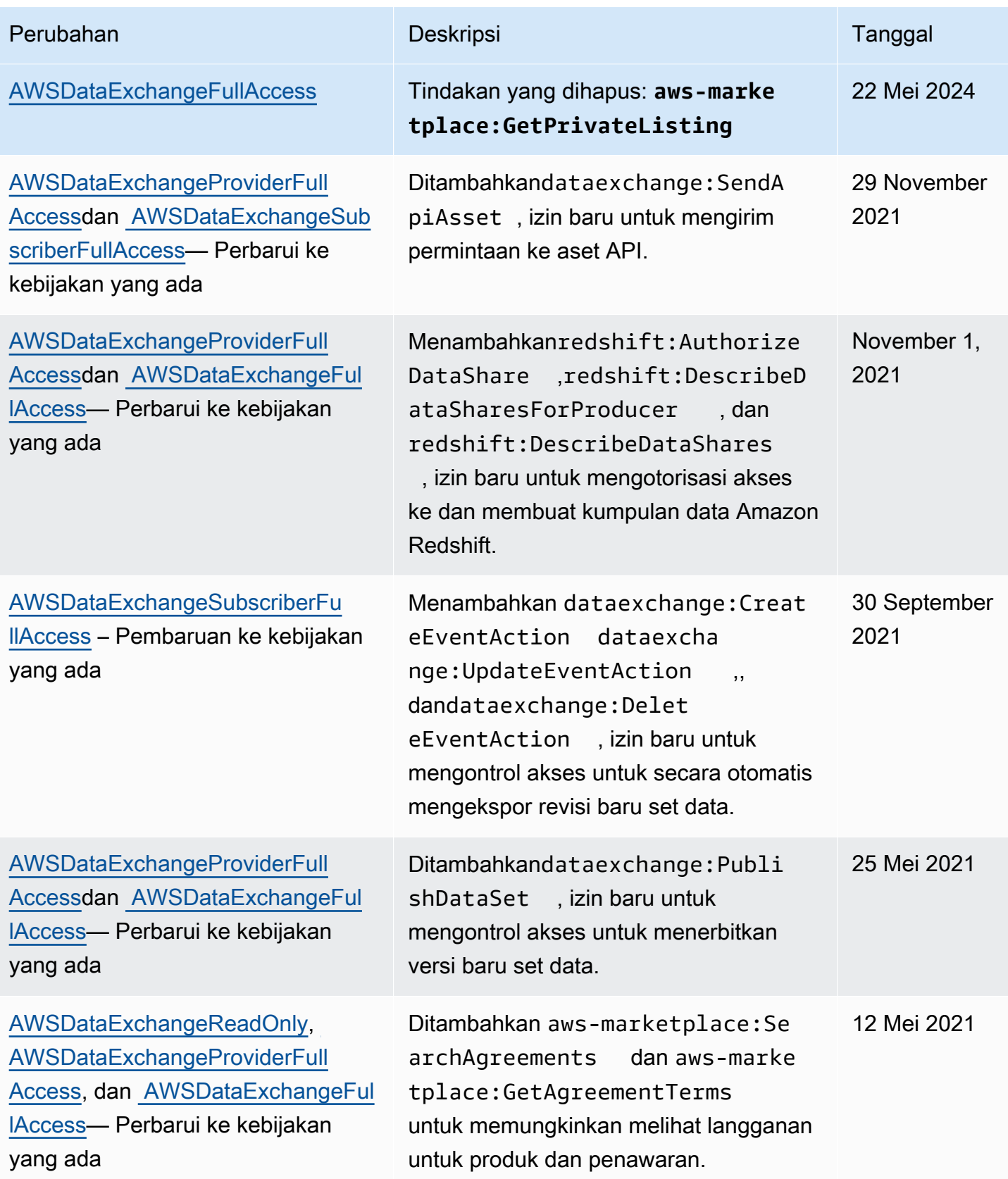

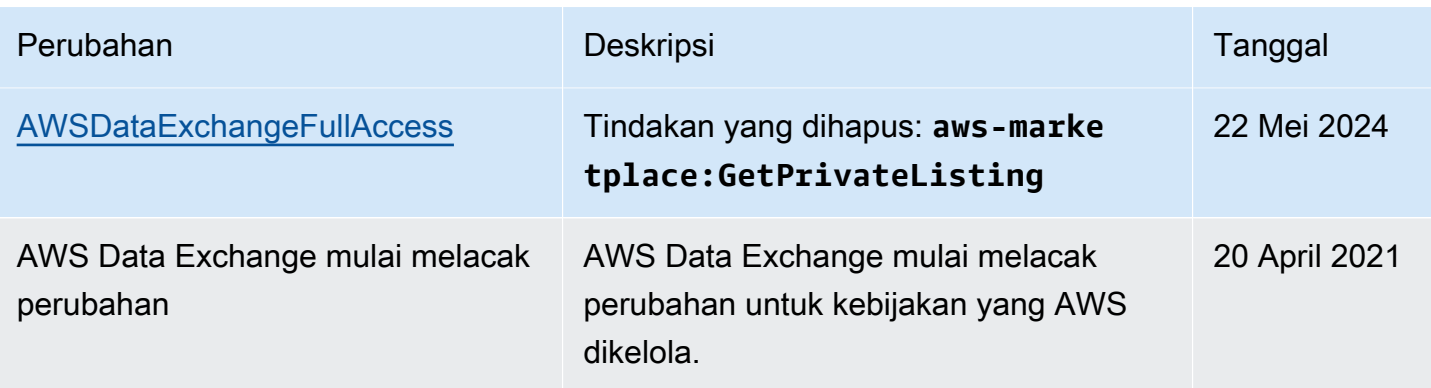

# Penebangan dan pemantauan di AWS Data Exchange

Pemantauan adalah bagian penting dari sifat yang dirancang dengan baik. AWS Data Exchange Anda harus mengumpulkan data pemantauan dari setiap bagian AWS solusi Anda sehingga Anda dapat lebih mudah men-debug kegagalan multi-titik, jika terjadi. AWS menyediakan beberapa alat untuk memantau sumber daya dan aktivitas Anda AWS Data Exchange sehingga Anda dapat merencanakan dan menanggapi insiden potensial.

Pencatatan tindakan dan peristiwa AWS Data Exchange dilakukan melalui integrasinya dengan Amazon CloudWatch.

Bagian berikut menjelaskan pemantauan dan masuk AWS Data Exchange:

Topik

- [Pemantauan](#page-331-0)
- [EventBridge Acara Amazon](#page-332-0)
- [AWS Pemberitahuan Pengguna untuk AWS Data Exchange acara](#page-358-0)
- [Logging panggilan AWS Data Exchange API dengan AWS CloudTrail](#page-360-0)
- [Perubahan AWS Data Exchange CloudTrail logging yang akan datang](#page-364-0)

## <span id="page-331-0"></span>Pemantauan

Pemantauan adalah bagian penting dari menjaga keandalan, ketersediaan, dan kinerja AWS Data Exchange dan AWS solusi Anda yang lain. AWS menyediakan alat pemantauan berikut untuk menonton AWS Data Exchange, melaporkan ketika ada sesuatu yang salah, dan mengambil tindakan otomatis bila perlu:

- Amazon CloudWatch Events memberikan near-real-time aliran peristiwa sistem yang menjelaskan perubahan AWS sumber daya. CloudWatch Acara memungkinkan komputasi berbasis peristiwa otomatis. Anda dapat menulis aturan yang mengawasi peristiwa tertentu dan merespons dengan tindakan otomatis di AWS layanan lain ketika peristiwa ini terjadi. Untuk informasi selengkapnya, lihat [Panduan Pengguna CloudWatch Acara Amazon](https://docs.aws.amazon.com/AmazonCloudWatch/latest/events/).
- Amazon CloudWatch Logs memungkinkan Anda untuk memantau, menyimpan, dan mengakses file log Anda dari instans AWS CloudTrail Amazon Elastic Compute Cloud (Amazon EC2),, dan sumber lainnya. CloudWatch Log dapat memantau informasi dalam file log dan memberi tahu Anda ketika ambang batas tertentu terpenuhi. Anda juga dapat mengarsipkan data log dalam penyimpanan yang sangat durabel. Untuk informasi selengkapnya, lihat [Panduan Pengguna](https://docs.aws.amazon.com/AmazonCloudWatch/latest/logs/) [Amazon CloudWatch Logs.](https://docs.aws.amazon.com/AmazonCloudWatch/latest/logs/)
- CloudTrail menangkap panggilan API dan peristiwa terkait yang dibuat oleh atau atas nama Anda Akun AWS dan mengirimkan file log ke bucket Amazon Simple Storage Service (Amazon S3) Storage Service (Amazon S3) yang Anda tentukan. Anda dapat mengidentifikasi pengguna dan akun mana yang dipanggil AWS, alamat IP sumber dari mana panggilan dilakukan, dan kapan panggilan terjadi.

## <span id="page-332-0"></span>EventBridge Acara Amazon

AWS Data Exchange terintegrasi dengan Amazon EventBridge, sebelumnya disebut Amazon Events. CloudWatch EventBridge adalah layanan bus acara yang dapat Anda gunakan untuk menghubungkan aplikasi Anda dengan data dari berbagai sumber. Untuk informasi selengkapnya, lihat [Panduan EventBridge Pengguna Amazon](https://docs.aws.amazon.com/eventbridge/latest/userguide/eb-what-is.html).

Sebagai pelanggan dengan langganan aktif ke suatu produk, Anda menerima acara dari AWS Data Exchange setiap kali penyedia menerbitkan revisi baru atau menambahkan kumpulan data baru ke produk yang sudah ada. Acara tersebut berisi DataSetId dan daftar RevisionIds yang telah dipublikasikan.

Penyedia dapat mengirim notifikasi terkait pembaruan data, penundaan data, perubahan skema, dan penghentian. Penyedia memiliki opsi untuk menyertakan komentar dan tindakan yang diharapkan untuk diikuti pelanggan. [Pelanggan menerima notifikasi ini sebagai peristiwa di Amazon EventBridge,](https://docs.aws.amazon.com/notifications/latest/userguide/what-is-service.html)  [yang dapat mereka gunakan untuk membuat alur kerja otomatis atau mengirimkan notifikasi yang](https://docs.aws.amazon.com/notifications/latest/userguide/what-is-service.html) [dapat dibaca manusia ke email dan program obrolan menggunakan Pemberitahuan Pengguna AWS.](https://docs.aws.amazon.com/notifications/latest/userguide/what-is-service.html)

Peristiwa terkait produk data dipancarkan di Wilayah AWS tempat penyedia mempublikasikan kumpulan data. Anda harus menyiapkan EventBridge aturan yang menggunakan peristiwa ini dalam hal yang sama Wilayah AWS atau lihat [Mengirim dan menerima EventBridge peristiwa Amazon di](https://docs.aws.amazon.com/eventbridge/latest/userguide/eb-cross-region.html)  [antaranya Wilayah AWS](https://docs.aws.amazon.com/eventbridge/latest/userguide/eb-cross-region.html) untuk opsi lainnya.

Topik ini memberikan informasi rinci tentang setiap peristiwa yang tercantum dalam tabel berikut. Tabel mencakup peristiwa yang diterima oleh pelanggan ketika penyedia menambahkan kumpulan data ke produk, menambahkan revisi ke produk, mencabut revisi produk, atau menghapus akses ke produk.

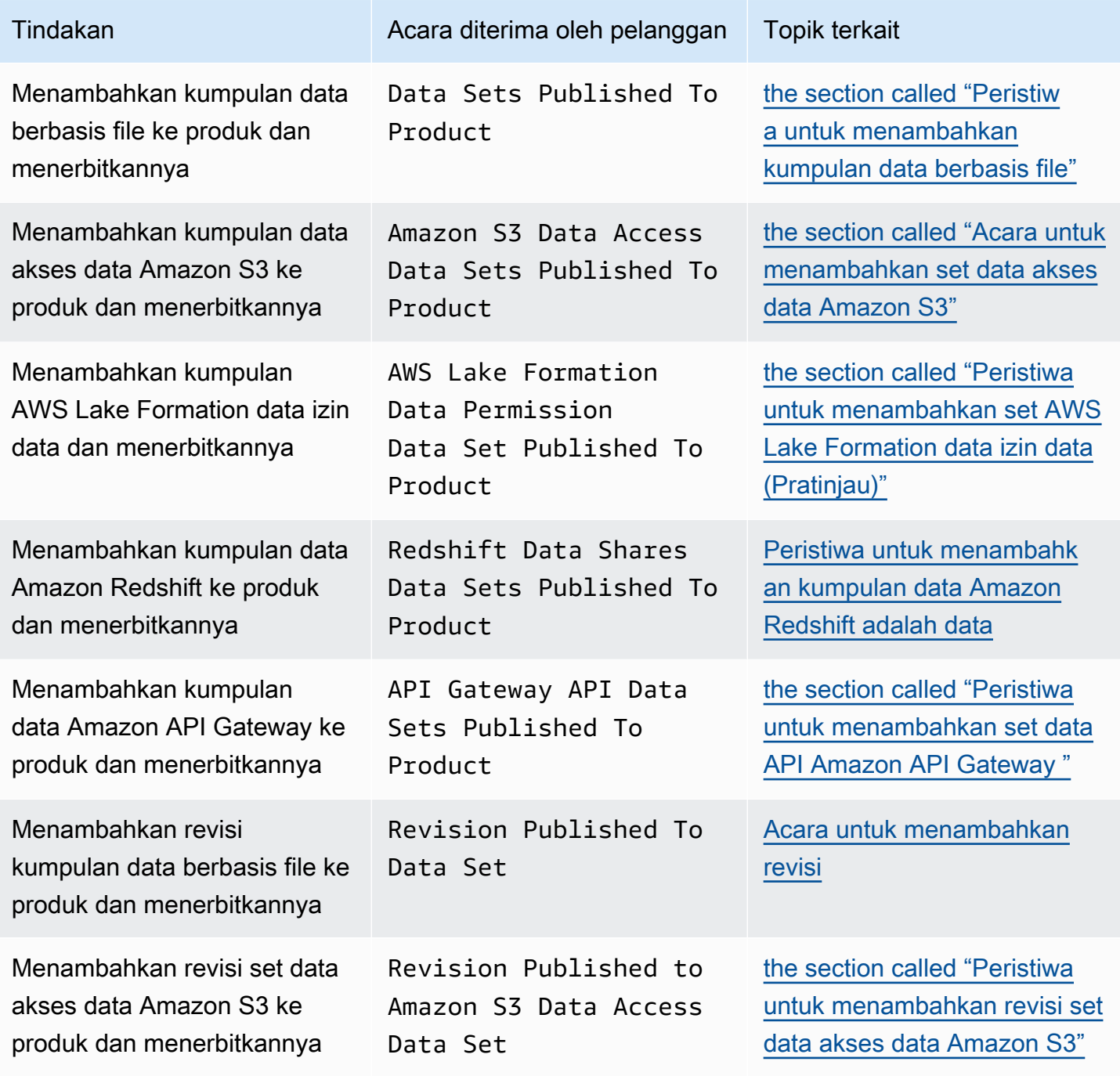

AWS Data Exchange Panduan Pengguna **and Australian Construction** and the set of the subtitle\*\*\* Unable to locate subtitle\*\*\*

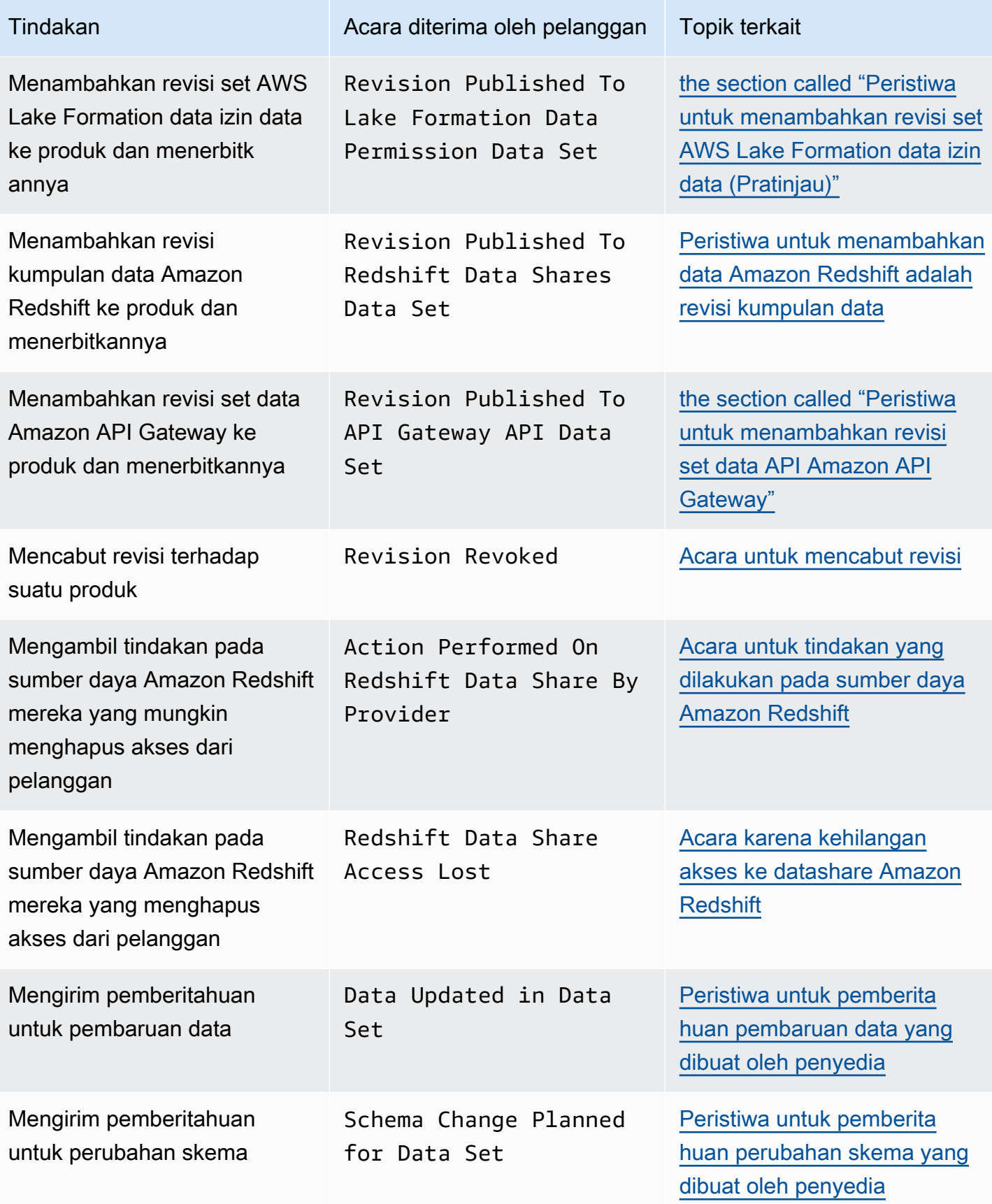

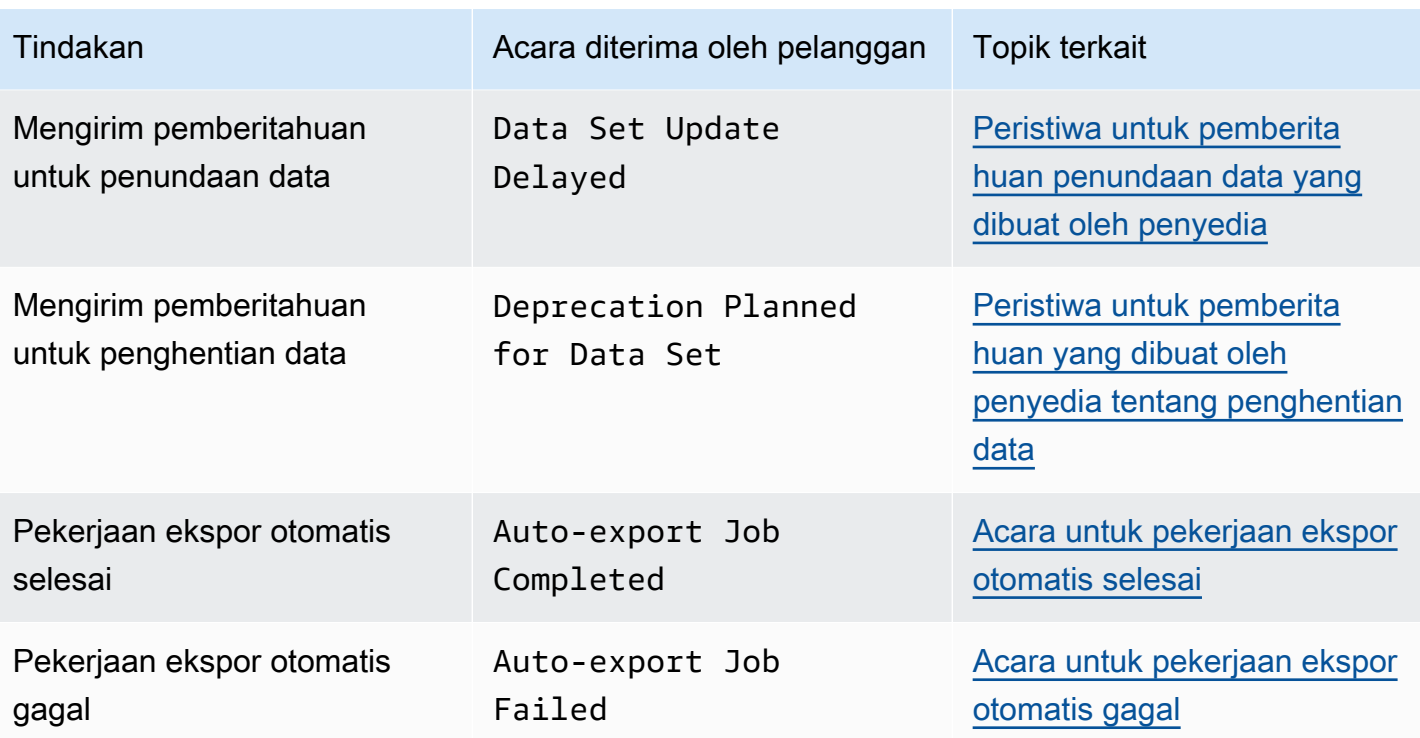

a Note

AWS Data Exchange memancarkan peristiwa atas dasar upaya terbaik. Untuk informasi selengkapnya tentang pengiriman acara, lihat [Acara dari Layanan AWS.](https://docs.aws.amazon.com/eventbridge/latest/userguide/eb-service-event.html)

<span id="page-335-0"></span>Peristiwa untuk menambahkan kumpulan data berbasis file

Saat penyedia menambahkan kumpulan data berbasis file ke produk dan menerbitkannya, pelanggan akan menerima acara dengan jenis detail berikut: Data Sets Published To Product

Berikut ini adalah contoh badan acara untuk kumpulan data berbasis file yang ditambahkan.

```
{ 
     "version": "0", 
     "id": "dc529cb6-2e23-4c5f-d020-EXAMPLE92231", 
     "detail-type": "Data Sets Published To Product", 
     "source": "aws.dataexchange", 
     "account": "123456789012", 
     "time": "2020-07-29T18:24:04Z", 
     "region": "us-east-1", 
     "resources": [
```

```
 "prod-uEXAMPLEabc1d" 
     ], 
     "detail": { 
          "DataSetIds": [ 
              "4afc623EXAMPLE099e6fcc8EXAMPLEe8", 
              "5bgd734EXAMPLE100f7gdd9EXAMPLEe9" 
          ], 
          "DataSets": [ 
\{\hspace{.1cm} \} "Id" : "4afc623EXAMPLE099e6fcc8EXAMPLEe8", 
                 "Name": "Data_Set_Hello_World_One" 
              }, 
\{\hspace{.1cm} \} "Id" : "5bgd734EXAMPLE100f7gdd9EXAMPLEe9", 
                 "Name": "Data_Set_Hello_World_Two" 
 } 
          ], 
          "Product": 
           { 
              "Id" : "prod-uEXAMPLEabc1d", 
              "Name": "Product_Hello_World" 
           } 
     }
}
```
<span id="page-336-0"></span>Acara untuk menambahkan set data akses data Amazon S3

Saat penyedia menambahkan kumpulan data akses data Amazon S3 ke produk dan menerbitkannya, pelanggan akan menerima peristiwa dengan jenis detail berikut:. Amazon S3 Data Access Data Sets Published To Product

Berikut ini adalah contoh badan peristiwa untuk kumpulan data akses data Amazon S3 yang ditambahkan.

```
{ 
  "version": "0", 
  "id": "dc529cb6-2e23-4c5f-d020-EXAMPLE92231", 
  "detail-type": "S3 Data Access Data Set(s) Published to Product", 
  "source": "aws.dataexchange", 
  "account": "123456789012", 
 "time": "2020-07-29T18:24:04Z", 
  "region": "us-east-1", 
  "resources": [
```

```
 "prod-uEXAMPLEabc1d" 
  ], 
  "detail": { 
   "DataSetIds": [ 
    "4afc623EXAMPLE099e6fcc8EXAMPLEe8", 
    "5bgd734EXAMPLE100f7gdd9EXAMPLEe9" 
   ], 
   "DataSets": [{ 
     "Id": "4afc623EXAMPLE099e6fcc8EXAMPLEe8", 
     "Name": "Data_Set_Hello_World_One" 
    }, 
   \sqrt{ } "Id": "5bgd734EXAMPLE100f7gdd9EXAMPLEe9", 
     "Name": "Data_Set_Hello_World_Two" 
    } 
   ], 
   "Product": { 
    "Id": "prod-uEXAMPLEabc1d", 
    "Name": "Product_Hello_World" 
   } 
  }
}
```
<span id="page-337-0"></span>Peristiwa untuk menambahkan set AWS Lake Formation data izin data (Pratinjau)

Saat penyedia menambahkan kumpulan AWS Lake Formation data izin data ke produk dan menerbitkannya, pelanggan akan menerima peristiwa dengan tipe detail berikut: Lake Formation Data Permission Data Sets Published To Product (Pratinjau)

Berikut ini adalah contoh badan acara untuk menambahkan set AWS Lake Formation data izin data. (Pratinjau)

```
{ 
     "version": "0", 
     "id": "dc529cb6-2e23-4c5f-d020-EXAMPLE92231", 
     "detail-type": "Lake Formation Data Permission Data Sets Published To Product", 
     "source": "aws.dataexchange", 
     "account": "123456789012", 
     "time": "2021-12-15T18:24:04Z", 
     "region": "us-east-1", 
     "resources": [ 
         "prod-uEXAMPLEabc1d" 
     ],
```

```
 "detail": { 
          "DataSetIds": [ 
              "4afc623EXAMPLE099e6fcc8EXAMPLEe8", 
              "5bgd734EXAMPLE100f7gdd9EXAMPLEe9" 
          ], 
          "DataSets": [ 
              { 
                  "Id": "4afc623EXAMPLE099e6fcc8EXAMPLEe8", 
                 "Name": "Data Set Hello World One"
              }, 
\{\hspace{.1cm} \} "Id": "5bgd734EXAMPLE100f7gdd9EXAMPLEe9", 
                  "Name": "Data_Set_Hello_World_Two" 
 } 
          ], 
          "Product": { 
              "Id": "prod-uEXAMPLEabc1d", 
              "Name": "Product_Hello_World" 
         } 
     }
}
```
<span id="page-338-0"></span>Peristiwa untuk menambahkan kumpulan data Amazon Redshift adalah data

Saat penyedia menambahkan kumpulan data Amazon Redshift ke produk dan menerbitkannya, pelanggan akan menerima peristiwa dengan jenis detail berikut:. Redshift Data Shares Data Sets Published To Product

Berikut ini adalah contoh badan peristiwa untuk kumpulan data Amazon Redshift yang ditambahkan.

```
{ 
     "version": "0", 
     "id": "dc529cb6-2e23-4c5f-d020-EXAMPLE92231", 
     "detail-type": "Redshift Data Shares Data Sets Published To Product", 
     "source": "aws.dataexchange", 
     "account": "123456789012", 
     "time": "2021-12-15T18:24:04Z", 
     "region": "us-east-1", 
     "resources": [ 
         "prod-uEXAMPLEabc1d" 
     ], 
     "detail": { 
         "DataSetIds": [
```

```
 "4afc623EXAMPLE099e6fcc8EXAMPLEe8", 
              "5bgd734EXAMPLE100f7gdd9EXAMPLEe9" 
          ], 
          "DataSets": [ 
\{\hspace{.1cm} \} "Id" : "4afc623EXAMPLE099e6fcc8EXAMPLEe8", 
                 "Name": "Data_Set_Hello_World_One" 
              }, 
\{\hspace{.1cm} \} "Id" : "5bgd734EXAMPLE100f7gdd9EXAMPLEe9", 
                 "Name": "Data_Set_Hello_World_Two" 
 } 
          ], 
          "Product": 
          { 
              "Id" : "prod-uEXAMPLEabc1d", 
              "Name": "Product_Hello_World" 
          } 
     }
}
```
### <span id="page-339-0"></span>Peristiwa untuk menambahkan set data API Amazon API Gateway

Saat penyedia menambahkan kumpulan data API Amazon API Gateway ke produk dan menerbitkannya, pelanggan akan menerima peristiwa dengan jenis detail berikut:. Amazon API Gateway Data Sets Published To Product

Berikut ini adalah contoh badan peristiwa untuk kumpulan data Amazon API Gateway API yang ditambahkan.

```
{ 
     "version": "0", 
     "id": "dc529cb6-2e23-4c5f-d020-EXAMPLE92231", 
     "detail-type": "API Gateway API Data Sets Published To Product", 
     "source": "aws.dataexchange", 
     "account": "123456789012", 
     "time": "2021-12-15T18:24:04Z", 
     "region": "us-east-1", 
     "resources": [ 
         "prod-uEXAMPLEabc1d" 
     ],
```

```
 "detail": { 
          "DataSetIds": [ 
              "4afc623EXAMPLE099e6fcc8EXAMPLEe8", 
              "5bgd734EXAMPLE100f7gdd9EXAMPLEe9" 
          ], 
          "DataSets": [ 
              { 
                  "Id" : "4afc623EXAMPLE099e6fcc8EXAMPLEe8", 
                 "Name": "Data Set Hello World One"
              }, 
\{\hspace{.1cm} \} "Id" : "5bgd734EXAMPLE100f7gdd9EXAMPLEe9", 
                  "Name": "Data_Set_Hello_World_Two" 
 } 
          ], 
          "Product": { 
              "Id" : "prod-uEXAMPLEabc1d", 
              "Name": "Product_Hello_World" 
         } 
     }
}
```
### <span id="page-340-0"></span>Acara untuk menambahkan revisi

Saat penyedia menambahkan kumpulan data ke produk dan menerbitkannya, pelanggan akan menerima acara dengan jenis detail berikut: Revision Published To Data Set

Berikut ini adalah contoh badan acara untuk revisi tambahan.

```
{ 
     "version": "0", 
     "id": "dc529cb6-2e23-4c5f-d020-EXAMPLE92231", 
     "detail-type": "Revision Published To Data Set", 
     "source": "aws.dataexchange", 
     "account": "123456789012", 
     "time": "2020-07-29T04:16:28Z", 
     "region": "us-east-1", 
     "resources": [ 
         "aae4c2cdEXAMPLE54f9369dEXAMPLE66" 
     ], 
     "detail": { 
         "RevisionIds": [ 
              "3afc623EXAMPLE099e6fcc8EXAMPLEe7"
```

```
 ], 
         "Revisions": [ 
\{\hspace{.1cm} \} "Id" : "3afc623EXAMPLE099e6fcc8EXAMPLEe7", 
                  "Comment": "Revision_Comment_One" 
 } 
          ], 
         "DataSets": [ 
\{\hspace{.1cm} \} "Id" : "aae4c2cdEXAMPLE54f9369dEXAMPLE66", 
                  "Name": "Data_Set_Hello_World_One" 
 } 
          ], 
         "Product": { 
              "Id" : "prod-uEXAMPLEabc1d", 
              "Name": "Product_Hello_World" 
         } 
     }
}
```
<span id="page-341-0"></span>Peristiwa untuk menambahkan revisi set data akses data Amazon S3

Saat penyedia menambahkan revisi set data akses data Amazon S3 ke produk dan menerbitkannya, pelanggan akan menerima peristiwa dengan jenis detail berikut:. Revision Published To Amazon S3 Data Access Data Set

Berikut ini adalah contoh badan peristiwa untuk revisi kumpulan data akses data Amazon S3 yang ditambahkan.

```
{ 
     "version": "0", 
     "id": "dc529cb6-2e23-4c5f-d020-EXAMPLE92231", 
     "detail-type": "Revision Published to S3 Data Access Data Set(s)", 
     "source": "aws.dataexchange", 
     "account": "123456789012", 
     "time": "2020-07-29T04:16:28Z", 
     "region": "us-east-1", 
     "resources": [ 
         "aae4c2cdEXAMPLE54f9369dEXAMPLE66" 
     ], 
     "detail": { 
         "RevisionIds": [ 
              "3afc623EXAMPLE099e6fcc8EXAMPLEe7"
```

```
 ], 
         "Revisions": [ 
\{\hspace{.1cm} \} "Id" : "3afc623EXAMPLE099e6fcc8EXAMPLEe7", 
                  "Comment": "Revision_Comment_One" 
 } 
          ], 
         "DataSets": [ 
\{\hspace{.1cm} \} "Id" : "4afc623EXAMPLE099e6fcc8EXAMPLEe8", 
                  "Name": "Data_Set_Hello_World_One" 
 } 
          ], 
         "Product": { 
              "Id" : "prod-uEXAMPLEabc1d", 
              "Name": "Product_Hello_World" 
         } 
     }
}
```
<span id="page-342-0"></span>Peristiwa untuk menambahkan revisi set AWS Lake Formation data izin data (Pratinjau)

Saat penyedia menambahkan revisi kumpulan AWS Lake Formation data izin data ke produk dan menerbitkannya, pelanggan menerima peristiwa dengan tipe detail berikut: Revision Published to Lake Formation Data Permission Data Set (Pratinjau).

Berikut ini adalah contoh badan acara untuk revisi ditambahkan ke kumpulan AWS Lake Formation data izin data. (Pratinjau)

```
{ 
     "version": "0", 
     "id": "dc529cb6-2e23-4c5f-d020-EXAMPLE92231", 
     "detail-type": "Revision Published to Lake Formation Data Permission Data Set", 
     "source": "aws.dataexchange", 
     "account": "123456789012", 
     "time": "2021-12-15T18:24:04Z", 
     "region": "us-east-1", 
     "resources": [ 
          "prod-uEXAMPLEabc1d" 
     ], 
     "detail": {
```

```
 "DataSetIds": [ 
              "4afc623EXAMPLE099e6fcc8EXAMPLEe8", 
              "5bgd734EXAMPLE100f7gdd9EXAMPLEe9" 
          ], 
          "DataSets": [ 
\{\hspace{.1cm} \} "Id": "4afc623EXAMPLE099e6fcc8EXAMPLEe8", 
                  "Name": "Data_Set_Hello_World_One" 
              }, 
\{\hspace{.1cm} \} "Id": "5bgd734EXAMPLE100f7gdd9EXAMPLEe9", 
                  "Name": "Data_Set_Hello_World_Two" 
 } 
          ], 
          "Product": { 
              "Id": "prod-uEXAMPLEabc1d", 
              "Name": "Product_Hello_World" 
          } 
     }
}
```
<span id="page-343-0"></span>Peristiwa untuk menambahkan data Amazon Redshift adalah revisi kumpulan data

Saat penyedia menambahkan revisi kumpulan data Amazon Redshift ke produk dan menerbitkannya, pelanggan akan menerima peristiwa dengan jenis detail berikut:. Revision Published To Redshift Data Shares Data Set

Berikut ini adalah contoh badan peristiwa untuk revisi kumpulan data Amazon Redshift yang ditambahkan.

```
{ 
     "version": "0", 
     "id": "dc529cb6-2e23-4c5f-d020-EXAMPLE92231", 
     "detail-type": "Revision Published To Redshift Data Shares Data Set", 
     "source": "aws.dataexchange", 
     "account": "123456789012", 
     "time": "2021-12-15T18:24:04Z", 
     "region": "us-east-1", 
     "resources": [ 
         "aae4c2cdEXAMPLE54f9369dEXAMPLE66" 
     ], 
     "detail": { 
         "RevisionIds": [
```

```
 "3afc623EXAMPLE099e6fcc8EXAMPLEe7" 
         ], 
         "Revisions": [ 
\{\hspace{.1cm} \} "Id" : "3afc623EXAMPLE099e6fcc8EXAMPLEe7", 
                  "Comment": "Revision_Comment_One" 
 } 
          ], 
         "DataSets": [ 
             { 
                  "Id" : "aae4c2cdEXAMPLE54f9369dEXAMPLE66", 
                  "Name": "Data_Set_Hello_World_One" 
 } 
          ], 
         "Product": { 
              "Id" : "prod-uEXAMPLEabc1d", 
              "Name": "Product_Hello_World" 
         } 
     }
}
```
<span id="page-344-0"></span>Peristiwa untuk menambahkan revisi set data API Amazon API Gateway

Saat penyedia menambahkan revisi set data Amazon API Gateway API ke produk dan menerbitkannya, pelanggan akan menerima peristiwa dengan jenis detail berikut:. Revision Published To API Gateway Data Set

Berikut ini adalah contoh badan peristiwa untuk revisi set data Amazon API Gateway API yang ditambahkan.

```
{ 
     "version": "0", 
     "id": "dc529cb6-2e23-4c5f-d020-EXAMPLE92231", 
     "detail-type": "Revision Published To API Gateway API Data Set", 
     "source": "aws.dataexchange", 
     "account": "123456789012", 
     "time": "2021-12-15T18:24:04Z", 
     "region": "us-east-1", 
     "resources": [ 
         "aae4c2cdEXAMPLE54f9369dEXAMPLE66" 
     ], 
     "detail": { 
         "RevisionIds": [
```

```
 "3afc623EXAMPLE099e6fcc8EXAMPLEe7" 
          ], 
          "Revisions": [ 
              { 
                   "Id" : "3afc623EXAMPLE099e6fcc8EXAMPLEe7", 
                   "Comment": "Revision_Comment_One" 
              } 
           ], 
          "DataSets": [ 
              { 
                   "Id" : "aae4c2cdEXAMPLE54f9369dEXAMPLE66", 
                   "Name": "Data_Set_Hello_World_One" 
              } 
           ], 
          "Product": { 
              "Id" : "prod-uEXAMPLEabc1d", 
               "Name": "Product_Hello_World" 
          } 
     }
}
```
Tabel berikut menjelaskan kode kesalahan revisi set data API API Gateway API.

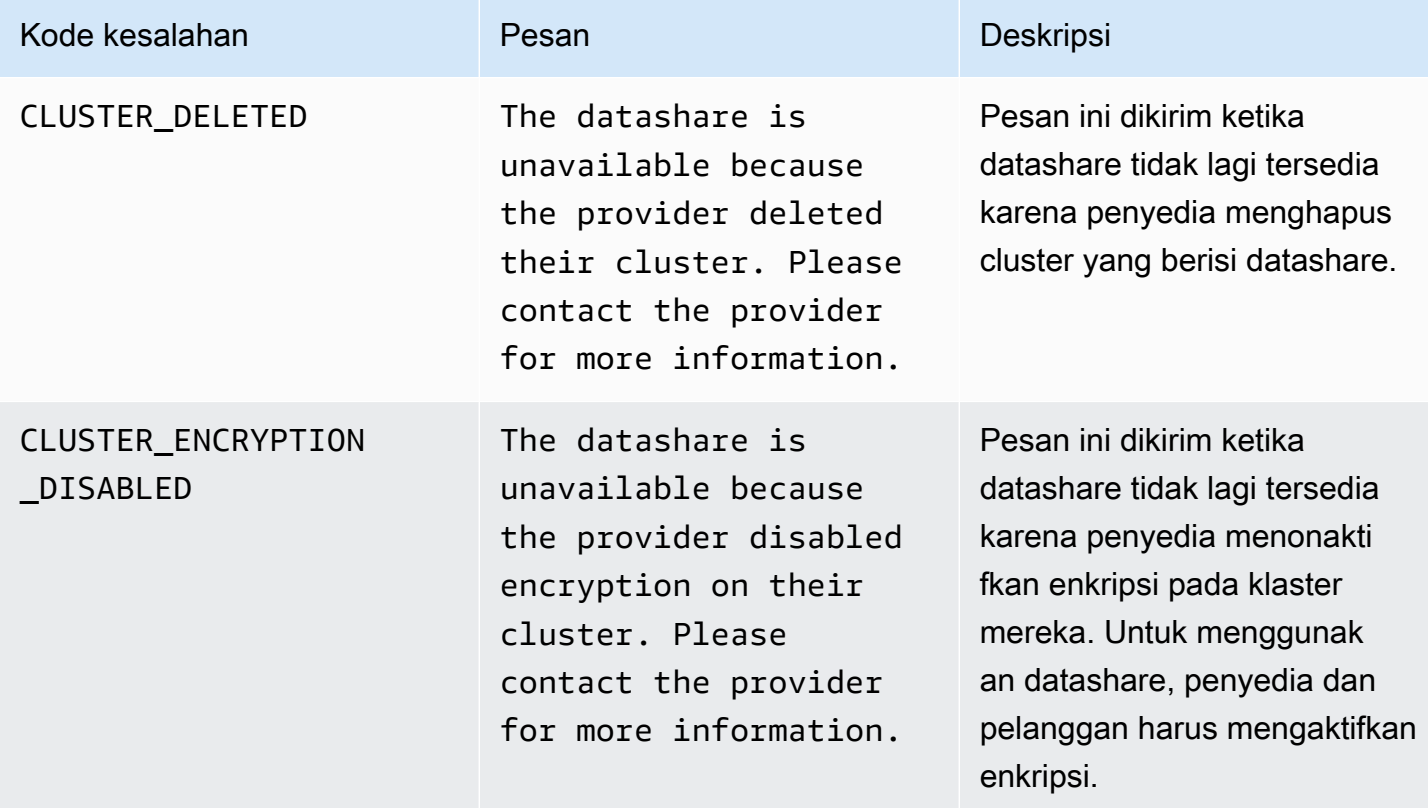

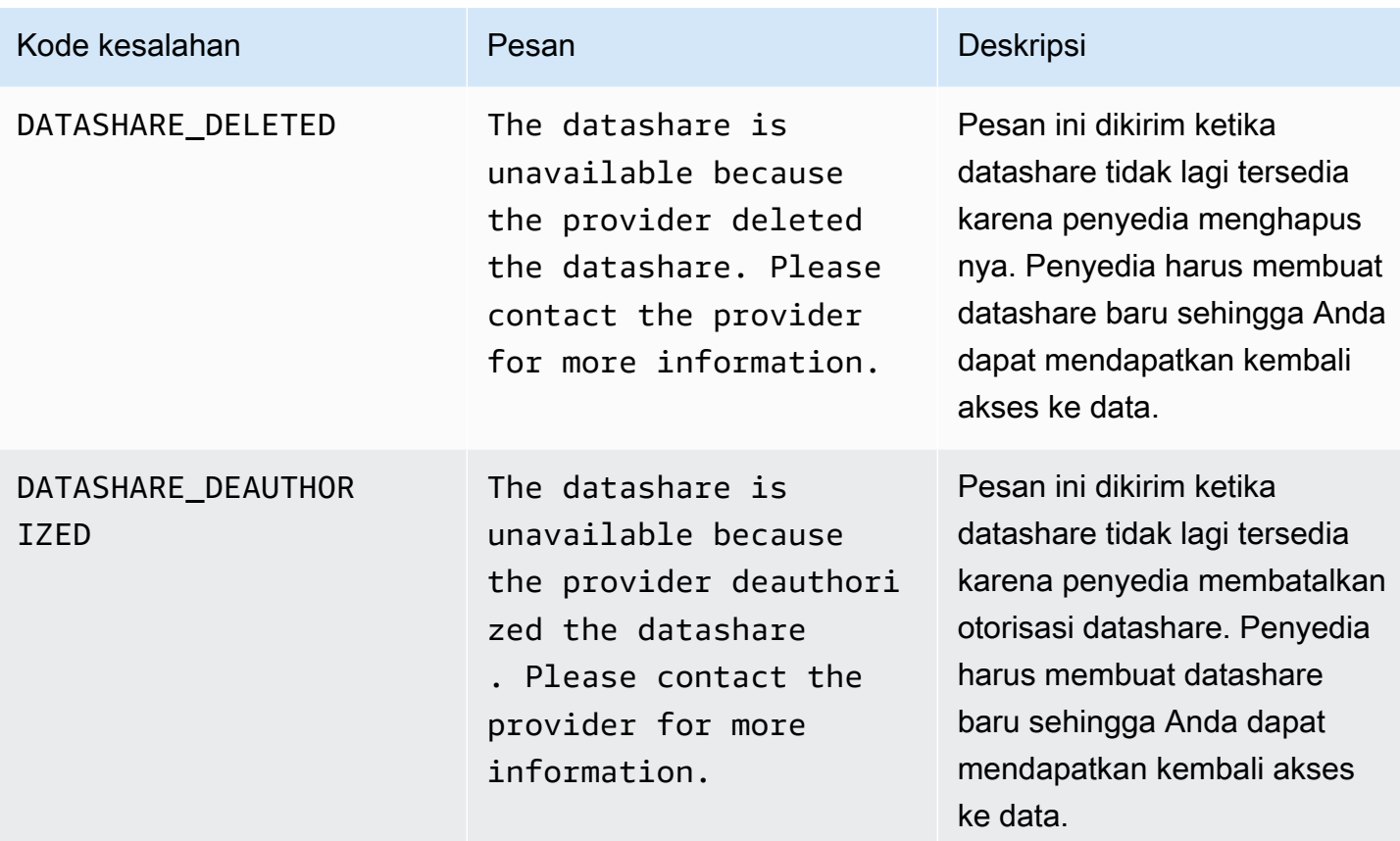

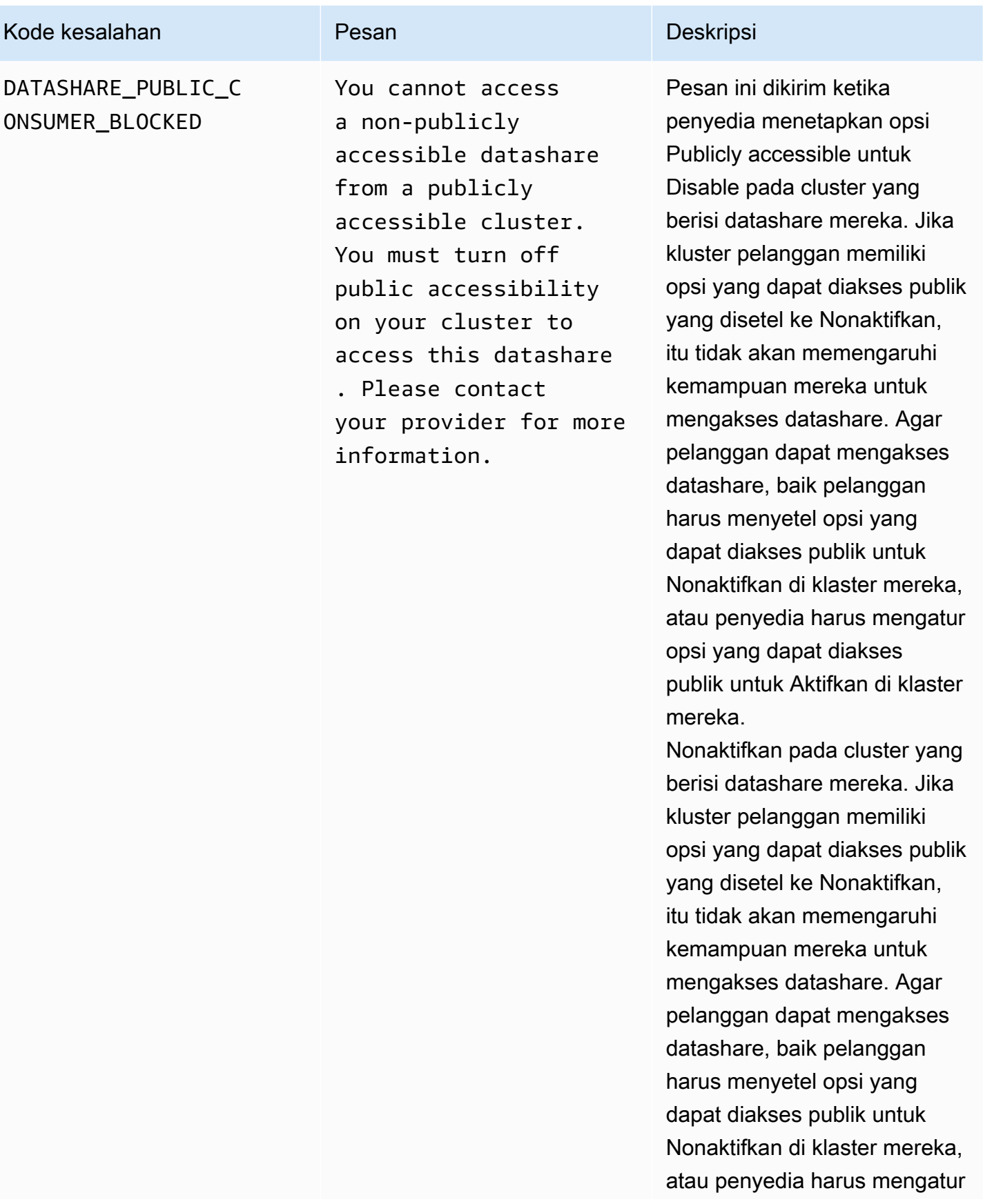

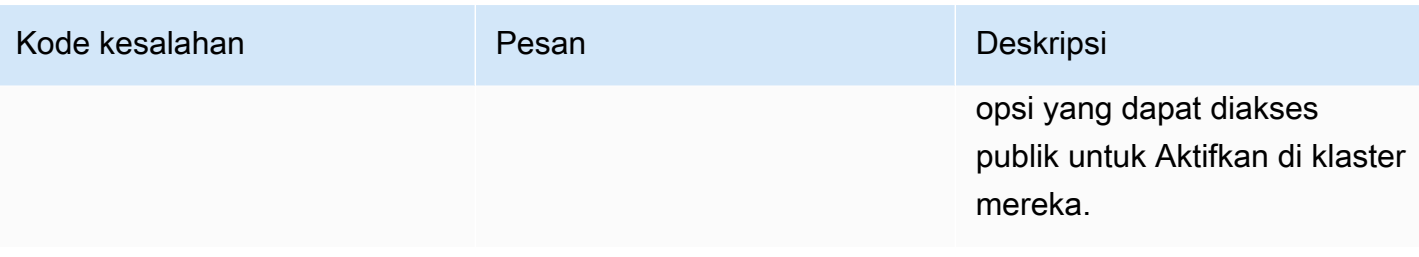

#### <span id="page-348-0"></span>Acara untuk mencabut revisi

Ketika penyedia mencabut revisi produk dan menerbitkannya, pelanggan menerima acara dengan jenis detail berikut:. Revision Revoked

Berikut ini adalah contoh badan acara untuk revisi yang dicabut.

```
{ 
     "version": "0", 
     "id": "dc529cb6-2e23-4c5f-d020-EXAMPLE92231", 
     "detail-type": "Revision Revoked", 
     "source": "aws.dataexchange", 
     "account": "123456789012", 
     "time": "2022-02-17T21:25:06Z", 
     "region": "us-east-1", 
     "resources": [ 
         "aae4c2cdEXAMPLE54f9369dEXAMPLE66" 
     ], 
     "detail": { 
         "RevisionIds": [ 
              "3afc623EXAMPLE099e6fcc8EXAMPLEe7" 
         ], 
         "RevocationComment": "example revocation comment", 
         "Revisions": [ 
              { 
                  "Id" : "3afc623EXAMPLE099e6fcc8EXAMPLEe7", 
                  "Comment": "Revision_Comment_One" 
 } 
          ], 
         "DataSets": [ 
              { 
                  "Id" : "aae4c2cdEXAMPLE54f9369dEXAMPLE66", 
                  "Name": "Data_Set_Hello_World_One" 
              } 
           ], 
         "Product": {
```

```
 "Id" : "prod-uEXAMPLEabc1d", 
              "Name": "Product Hello World"
          } 
     }
}
```
<span id="page-349-0"></span>Acara untuk tindakan yang dilakukan pada sumber daya Amazon Redshift

Saat penyedia mengambil tindakan pada resource Amazon Redshift mereka yang mungkin menghapus akses dari pelanggan, pelanggan akan menerima peristiwa dengan jenis detail berikut: Action Performed On Redshift Data Share By Provider

Misalnya, jika penyedia mengubah setelan aksesibilitas publik berbagi data dari true kefalse, pelanggan akan menerima acara.

Berikut ini adalah contoh badan peristiwa untuk tindakan yang dilakukan pada sumber daya Amazon **Redshift** 

```
{ 
     "version": "0", 
     "id": "dc529cb6-2e23-4c5f-d020-EXAMPLE92231", 
     "detail-type": "Action Performed On Redshift Data Share By Provider", 
     "source": "aws.dataexchange", 
     "account": "123456789012", 
     "time": "2021-12-15T18:24:04Z", 
     "region": "us-east-1", 
     "resources": [ 
         "arn:aws:redshift:us-east-1:098765432123:datashare:01234567-2590-7654-1234-
f57ea0081234/test_data_share" 
     ], 
     "detail": { 
         "Message": "This is an example message which explains why you may have lost 
  access.", 
         "AssociatedProducts": [ 
\{\hspace{.1cm} \} "ProductId": "aae4c2cdEXAMPLE54f9369dEXAMPLE66", 
                 "DataSetIds": [ 
                      "4afc623EXAMPLE099e6fcc8EXAMPLEe8" 
                 ], 
                  "DataSets": [ 
\{ \} "Id" : "4afc623EXAMPLE099e6fcc8EXAMPLEe8", 
                          "Name": "Data_Set_Hello_World_One"
```

```
1 1 1 1 1 1 1
               ], 
               "Product": { 
                  "Id" : "aae4c2cdEXAMPLE54f9369dEXAMPLE66", 
                  "Name": "Product_Hello_World" 
 } 
 } 
       ] 
    }
}
```
<span id="page-350-0"></span>Acara karena kehilangan akses ke datashare Amazon Redshift

Saat penyedia mengambil tindakan pada sumber daya Amazon Redshift mereka yang menghapus akses dari pelanggan, pelanggan menerima acara dengan jenis detail berikut:. Redshift Data Share Access Lost

Misalnya, jika penyedia menghapus data Amazon Redshift atau menghapus klaster, pelanggan akan menerima peristiwa.

Berikut ini adalah contoh badan acara untuk kehilangan akses ke datashare Amazon Redshift.

```
{ 
     "version": "0", 
     "id": "dc529cb6-2e23-4c5f-d020-EXAMPLE92231", 
     "detail-type": "Redshift Data Share Access Lost", 
     "source": "aws.dataexchange", 
     "account": "123456789012", 
     "time": "2021-12-15T18:24:04Z", 
     "region": "us-east-1", 
     "resources": [ 
         "arn:aws:redshift:us-east-1:098765432123:datashare:01234567-2590-7654-1234-
f57ea0081234/test_data_share" 
     ], 
     "detail": { 
         "Message": "This is an example message which explains why you may have lost 
  access.", 
         "AssociatedProducts": [ 
\{\hspace{.1cm} \} "ProductId": "aae4c2cdEXAMPLE54f9369dEXAMPLE66", 
                 "DataSetIds": [ 
                      "4afc623EXAMPLE099e6fcc8EXAMPLEe8" 
 ],
```

```
 "DataSets": [ 
\{ "Id" : "4afc623EXAMPLE099e6fcc8EXAMPLEe8", 
                     "Name": "Data_Set_Hello_World_One" 
1 1 1 1 1 1 1
 ], 
              "Product": { 
                  "Id" : "prod-uEXAMPLEabc1d", 
                  "Name": "Product_Hello_World" 
 } 
 } 
      \mathbf{I} }
}
```
<span id="page-351-0"></span>Acara untuk pekerjaan ekspor otomatis selesai

Setelah pekerjaan ekspor otomatis memindahkan semua data dalam revisi kumpulan data File yang baru diterbitkan ke bucket Amazon S3 yang dipilih pelanggan, pelanggan akan menerima peristiwa Ekspor Otomatis Job Completed.

Berikut ini adalah contoh badan acara untuk pekerjaan ekspor otomatis selesai.

```
{ 
     "version": "0", 
     "id": "dc529cb6-2e23-4c5f-d020-EXAMPLE92231", 
     "detail-type": "Auto-export Job Completed", 
     "source": "aws.dataexchange", 
     "account": "123456789012", 
     "time": "2020-07-29T18:24:04Z", 
     "region": "us-east-1", 
     "resources": [ 
          "prod-uEXAMPLEabc1d" 
     ], 
     "detail": { 
          "RevisionIds": [ 
              "3afc623EXAMPLE099e6fcc8EXAMPLEe7" 
          ], 
          "Revisions": [{ 
              "Id": "3afc623EXAMPLE099e6fcc8EXAMPLEe7", 
              "Comment": "Revision_Comment_One" 
          }], 
          "DataSetIds": [
```

```
 "4afc623EXAMPLE099e6fcc8EXAMPLEe8", 
          ], 
          "DataSets": [{ 
               "Id": "4afc623EXAMPLE099e6fcc8EXAMPLEe8", 
               "Name": "Data_Set_Hello_World_One" 
          }, ], 
          "Product": { 
               "Id": "prod-uEXAMPLEabc1d", 
          } 
     }
}
```
<span id="page-352-0"></span>Acara untuk pekerjaan ekspor otomatis gagal

Ketika pekerjaan ekspor otomatis gagal, pelanggan menerima peristiwa Job Failed Ekspor Otomatis.

Berikut ini adalah contoh badan acara untuk Auto-export Job Failed.

```
{ 
     "version": "0", 
     "id": "dc529cb6-2e23-4c5f-d020-EXAMPLE92231", 
     "detail-type": "Auto-Export job failed", 
     "source": "aws.dataexchange", 
     "account": "123456789012", 
     "time": "2020-07-29T18:24:04Z", 
     "region": "us-east-1", 
     "resources": [ 
          "prod-uEXAMPLEabc1d" 
     ], 
     "detail": { 
          "RevisionIds": [ 
              "3afc623EXAMPLE099e6fcc8EXAMPLEe7" 
          ], 
          "Revisions": [{ 
              "Id": "3afc623EXAMPLE099e6fcc8EXAMPLEe7", 
              "Comment": "Revision_Comment_One" 
          }], 
          "DataSetIds": [ 
              "4afc623EXAMPLE099e6fcc8EXAMPLEe8", 
              "5bgd734EXAMPLE100f7gdd9EXAMPLEe9" 
          ], 
          "DataSets": [{ 
                  "Id": "4afc623EXAMPLE099e6fcc8EXAMPLEe8", 
                  "Name": "Data_Set_Hello_World_One"
```

```
 }, 
\{\hspace{.1cm} \} "Id": "5bgd734EXAMPLE100f7gdd9EXAMPLEe9", 
                  "Name": "Data_Set_Hello_World_Two" 
 } 
         ], 
         "Product": { 
              "Id": "prod-uEXAMPLEabc1d", 
         } 
     }
}
```
<span id="page-353-0"></span>Peristiwa untuk pemberitahuan pembaruan data yang dibuat oleh penyedia

Saat penyedia mengirimkan pemberitahuan untuk pembaruan data, pelanggan menerima peristiwa dengan tipe detail berikut: Data Diperbarui dalam Kumpulan Data.

Berikut ini adalah contoh badan acara untuk pemberitahuan ketika penyedia mengirim pemberitahuan untuk pembaruan data.

```
{ 
     "version": "0", 
     "id": "dc529cb6-2e23-4c5f-d020-EXAMPLE92231", 
     "detail-type": "Data Updated in Data Set", 
     "source": "aws.dataexchange", 
     "account": "123456789012", 
     "time": "2023-08-21T10:29:48Z", 
     "region": "us-east-1", 
     "resources": [ 
         "arn:aws:dataexchange:us-east-1::data-sets/b5538f9f45e4613d448eb9eEXAMPLEc6" 
     ], 
     "detail": { 
         "DataSet": { 
              "Id": "b5538f9f45e4613d448eb9eEXAMPLEc6", 
              "Name": "Example Data Set", 
              "AssetType": "S3_DATA_ACCESS" 
         }, 
         "Product": { 
              "Id": "prod-7ip6EXAMPLEhs", 
              "Name": "Example Data Product", 
              "ProviderContact": "no-reply@marketplace.aws" 
         }, 
         "Notification": {
```

```
 "Comment": "This is a test DATA_UPDATE notification.", 
                     "Type": "DATA_UPDATE", 
                     "Details": { 
                           "DataUpdate": { 
                                  "DataUpdatedAt": "2023-07-12T00:00:00Z" 
 } 
                    }, 
                    "Scope": { 
                           "S3DataAccesses": [{ 
                                 "KeyPrefixes": [ 
                                        "KeyPrefix" 
 ], 
                                  "Keys": [ 
                                        "KeyA", 
                                        "KeyB" 
\sim 100 \sim 100 \sim 100 \sim 100 \sim 100 \sim 100 \sim 100 \sim 100 \sim 100 \sim 100 \sim 100 \sim 100 \sim 100 \sim 100 \sim 100 \sim 100 \sim 100 \sim 100 \sim 100 \sim 100 \sim 100 \sim 100 \sim 100 \sim 100 \sim 
                           }] 
 } 
              } 
       }
}
```
<span id="page-354-0"></span>Peristiwa untuk pemberitahuan perubahan skema yang dibuat oleh penyedia

Saat penyedia mengirimkan pemberitahuan untuk perubahan skema, pelanggan menerima acara dengan jenis detail berikut: Perubahan Skema Direncanakan untuk Kumpulan Data.

Berikut ini adalah contoh badan acara untuk pemberitahuan ketika penyedia mengirimkan pemberitahuan perubahan skema.

```
{ 
     "version": "0", 
     "id": "dc529cb6-2e23-4c5f-d020-EXAMPLE92231", 
     "detail-type": "Schema Change Planned for Data Set", 
     "source": "aws.dataexchange", 
     "account": "123456789012", 
     "time": "2023-08-21T10:29:48Z", 
     "region": "us-east-1", 
     "resources": [ 
         "arn:aws:dataexchange:us-east-1::data-sets/b5538f9f45e4613d448eb9eEXAMPLEc6" 
     ], 
     "detail": { 
         "DataSet": {
```

```
 "Id": "b5538f9f45e4613d448eb9eEXAMPLEc6", 
            "Name": "Example Data Set", 
            "AssetType": "S3_DATA_ACCESS" 
        }, 
        "Product": { 
            "Id": "prod-7ip6EXAMPLEhs", 
            "Name": "Example Data Product", 
            "ProviderContact": "no-reply@marketplace.aws" 
        }, 
        "Notification": { 
            "Comment": "This is a test SCHEMA_CHANGE notification.", 
            "Type": "SCHEMA_CHANGE", 
            "Details": { 
               "SchemaChange": { 
                   "Changes": [{ 
                           "Type": "ADD", 
                           "Description": "This object is being added to the bucket or 
 a field is being added to the object.", 
                           "Name": "KeyA" 
\}, \{ { 
                           "Type": "REMOVE", 
                           "Description": "This object is being removed from the 
 bucket or a field is being removed from the object.", 
                           "Name": "KeyB" 
\}, \{ { 
                           "Type": "MODIFY", 
                           "Description": "The usage or meaning of this key prefix is 
 changing or something is changing about every file under this key prefix.", 
                           "Name": "KeyPrefix" 
 } 
 ], 
                   "SchemaChangeAt": "2023-09-08T13:46:01Z" 
 } 
            }, 
            "Scope": { 
               "S3DataAccesses": [{ 
                   "KeyPrefixes": [ 
                       "KeyPrefix" 
 ], 
                   "Keys": [ 
                       "KeyA", 
                       "KeyB"
```
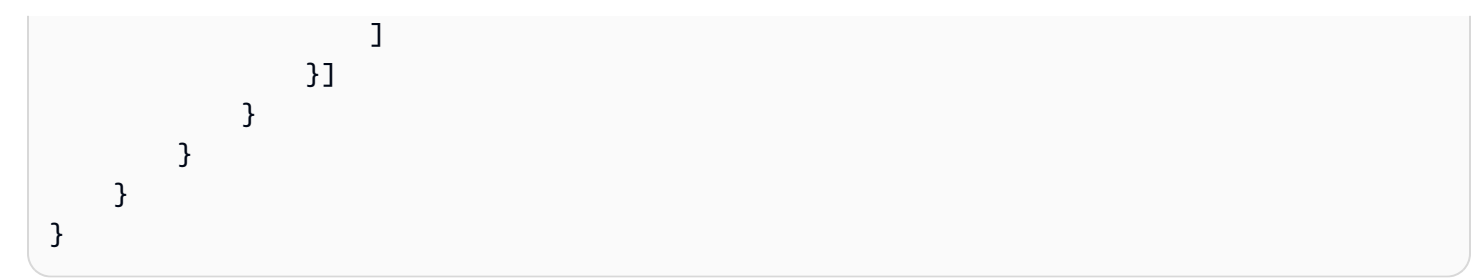

<span id="page-356-0"></span>Peristiwa untuk pemberitahuan penundaan data yang dibuat oleh penyedia

Saat penyedia mengirimkan pemberitahuan untuk penundaan data, pelanggan menerima peristiwa dengan tipe detail berikut: Pembaruan Set Data Tertunda.

Berikut ini adalah contoh badan acara untuk pemberitahuan ketika penyedia mengirimkan pemberitahuan penundaan data.

```
{ 
     "version": "0", 
     "id": "dc529cb6-2e23-4c5f-d020-EXAMPLE92231", 
     "detail-type": "Data Set Update Delayed", 
     "source": "aws.dataexchange", 
     "account": "123456789012", 
     "time": "2023-08-21T10:29:48Z", 
     "region": "us-east-1", 
     "resources": [ 
          "arn:aws:dataexchange:us-east-1::data-sets/b5538f9f45e4613d448eb9eEXAMPLEc6" 
     ], 
     "detail": { 
          "DataSet": { 
              "Id": "b5538f9f45e4613d448eb9eEXAMPLEc6", 
              "Name": "Example Data Set", 
              "AssetType": "S3_DATA_ACCESS" 
          }, 
          "Product": { 
              "Id": "prod-7ip6EXAMPLEhs", 
              "Name": "Example Data Product", 
              "ProviderContact": "no-reply@marketplace.aws" 
          }, 
          "Notification": { 
              "Comment": "This is a test DATA_DELAY notification.", 
              "Type": "DATA_DELAY", 
              "Scope": { 
                  "S3DataAccesses": [{ 
                       "KeyPrefixes": [
```

```
 "KeyPrefix" 
 ], 
                                                           "Keys": [ 
                                                                       "KeyA", 
                                                                       "KeyB" 
\sim 100 \sim 100 \sim 100 \sim 100 \sim 100 \sim 100 \sim 100 \sim 100 \sim 100 \sim 100 \sim 100 \sim 100 \sim 100 \sim 100 \sim 100 \sim 100 \sim 100 \sim 100 \sim 100 \sim 100 \sim 100 \sim 100 \sim 100 \sim 100 \sim 
                                               }] 
 } 
                        } 
            }
}
```
<span id="page-357-0"></span>Peristiwa untuk pemberitahuan yang dibuat oleh penyedia tentang penghentian data

Saat penyedia mengirimkan pemberitahuan untuk penghentian data, pelanggan akan menerima peristiwa dengan jenis detail berikut: Deprecation Direncanakan untuk Kumpulan Data.

Berikut ini adalah contoh badan acara untuk pemberitahuan ketika penyedia mengirimkan pemberitahuan penghentian data.

```
{ 
     "version": "0", 
     "id": "dc529cb6-2e23-4c5f-d020-EXAMPLE92231", 
     "detail-type": "Deprecation Planned for Data Set", 
     "source": "aws.dataexchange", 
     "account": "123456789012", 
     "time": "2023-08-21T10:29:48Z", 
     "region": "us-east-1", 
     "resources": [ 
         "arn:aws:dataexchange:us-east-1::data-sets/b5538f9f45e4613d448eb9eEXAMPLEc6" 
     ], 
     "detail": { 
         "DataSet": { 
              "Id": "b5538f9f45e4613d448eb9eEXAMPLEc6", 
              "Name": "Example Data Set", 
              "AssetType": "S3_DATA_ACCESS" 
         }, 
         "Product": { 
              "Id": "prod-7ip6EXAMPLEhs", 
              "Name": "Example Data Product", 
              "ProviderContact": "no-reply@marketplace.aws" 
         }, 
         "Notification": {
```

```
 "Comment": "This is a test DEPRECATION notification.", 
                     "Type": "DEPRECATION", 
                     "Details": { 
                           "Deprecation": { 
                                  "DeprecationAt": "2023-09-08T13:46:01Z" 
 } 
                    }, 
                     "Scope": { 
                           "S3DataAccesses": [{ 
                                 "KeyPrefixes": [ 
                                        "KeyPrefix" 
 ], 
                                  "Keys": [ 
                                        "KeyA", 
                                        "KeyB" 
\sim 100 \sim 100 \sim 100 \sim 100 \sim 100 \sim 100 \sim 100 \sim 100 \sim 100 \sim 100 \sim 100 \sim 100 \sim 100 \sim 100 \sim 100 \sim 100 \sim 100 \sim 100 \sim 100 \sim 100 \sim 100 \sim 100 \sim 100 \sim 100 \sim 
                           }] 
 } 
              } 
       }
}
```
### <span id="page-358-0"></span>AWS Pemberitahuan Pengguna untuk AWS Data Exchange acara

Anda dapat menggunakan [Pemberitahuan AWS Pengguna](https://docs.aws.amazon.com/notifications/latest/userguide/what-is-service.html) untuk mengatur saluran pengiriman yang memberi tahu Anda tentang AWS Data Exchange peristiwa. Anda menerima pemberitahuan saat acara cocok dengan aturan yang ditentukan. Anda dapat menerima pemberitahuan untuk acara melalui beberapa saluran, termasuk email, pemberitahuan AWS Chatbot obrolan, atau pemberitahuan AWS Console Mobile Application push. Anda juga dapat melihat notifikasi menggunakan Pusat Pemberitahuan Konsol di konsol Pemberitahuan AWS Pengguna. AWS Pemberitahuan Pengguna mendukung agregasi, yang dapat mengurangi jumlah notifikasi yang Anda terima selama acara tertentu. Untuk informasi selengkapnya, lihat [Panduan AWS Pengguna](https://docs.aws.amazon.com/notifications/latest/userguide/what-is-service.html)  [Pemberitahuan Pengguna](https://docs.aws.amazon.com/notifications/latest/userguide/what-is-service.html).

Untuk menggunakan Pemberitahuan AWS Pengguna, Anda harus memiliki izin AWS Identity and Access Management (IAM) yang benar. Untuk informasi selengkapnya tentang mengonfigurasi izin IAM Anda, lihat [Mengonfigurasi Pemberitahuan Pengguna di AWS Panduan Pengguna](https://docs.aws.amazon.com/notifications/latest/userguide/getting-started.html#getting-started-step1) [Pemberitahuan AWS](https://docs.aws.amazon.com/notifications/latest/userguide/getting-started.html#getting-started-step1) Pengguna.

Tabel berikut memberikan informasi selengkapnya tentang notifikasi yang dapat Anda konfigurasikan untuk AWS Data Exchange acara menggunakan Pemberitahuan AWS Pengguna.

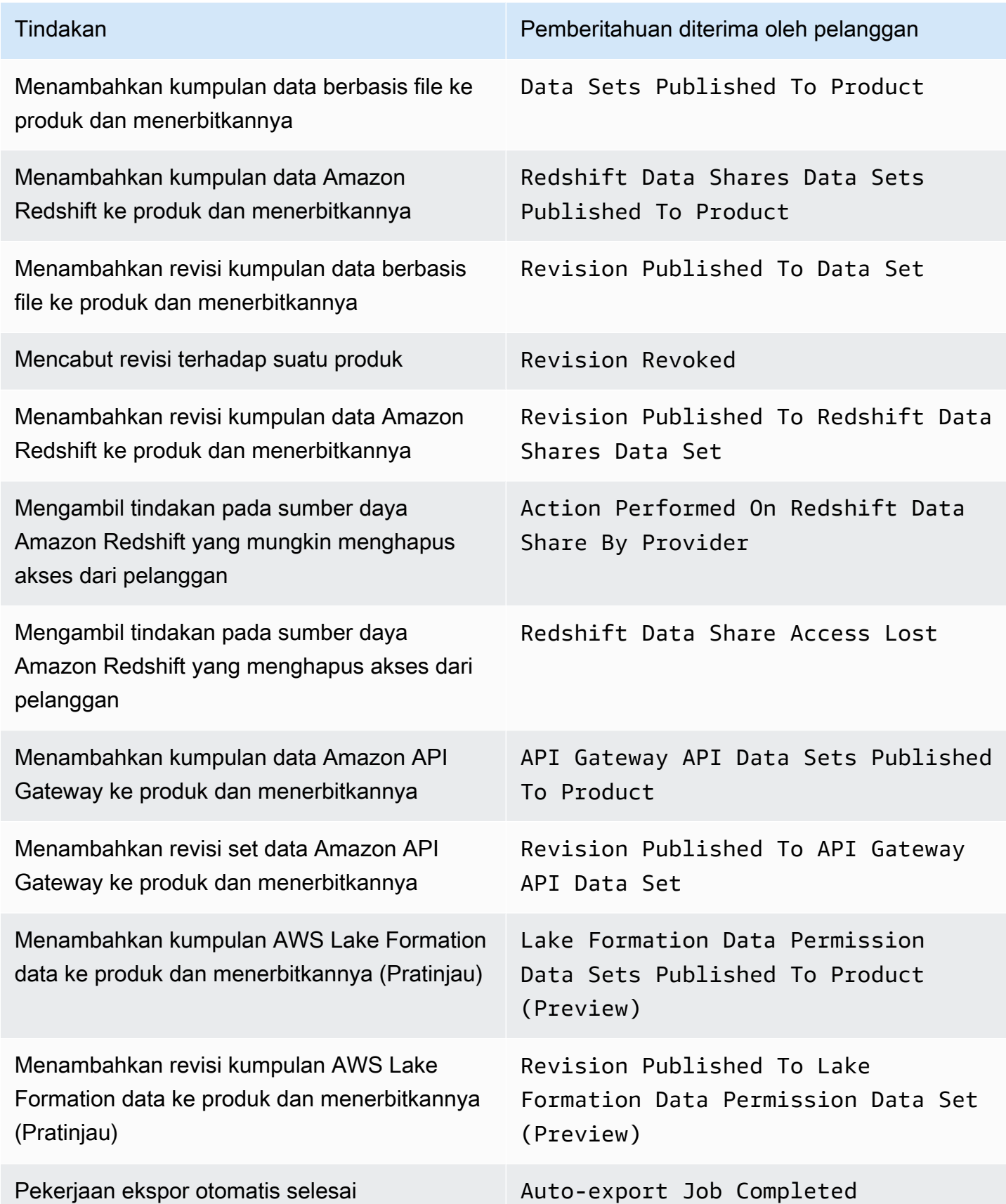
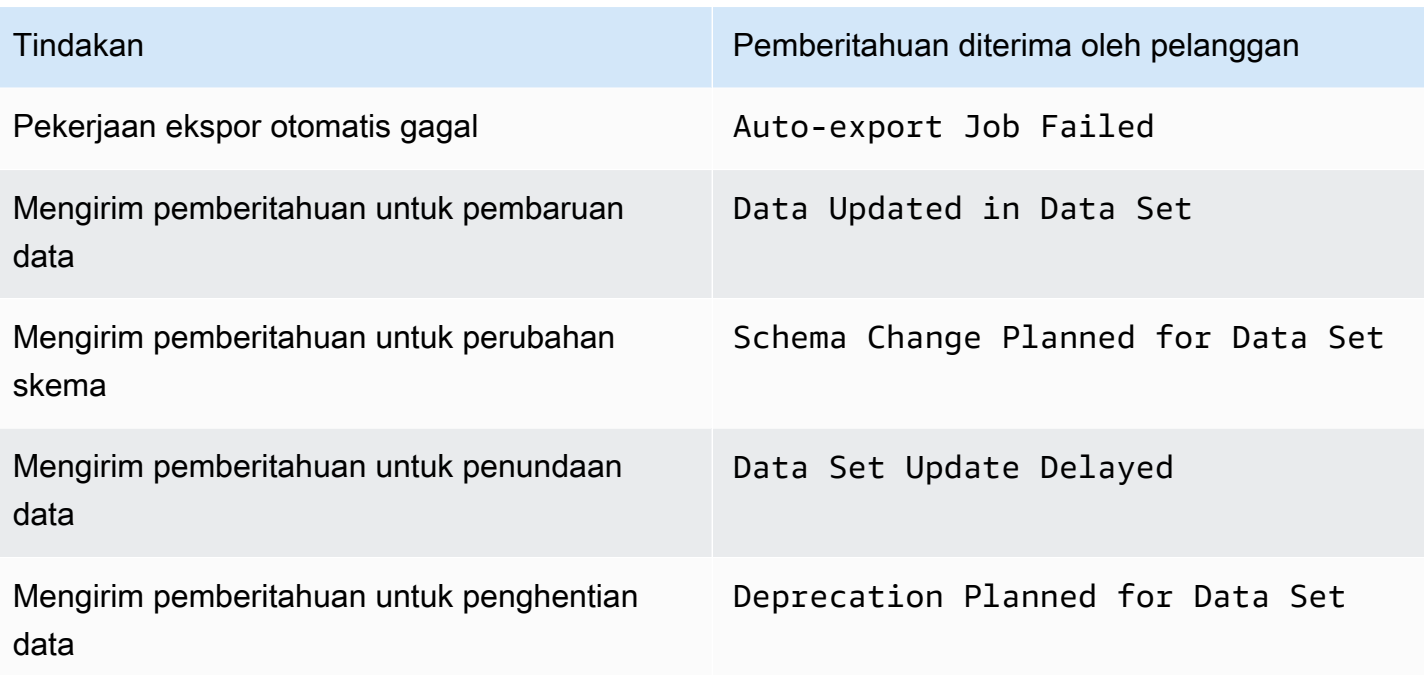

## Logging panggilan AWS Data Exchange API dengan AWS CloudTrail

AWS Data Exchange terintegrasi dengan AWS CloudTrail, layanan yang menyediakan catatan tindakan yang diambil oleh pengguna, peran, atau AWS layanan di AWS Data Exchange. AWS CloudTrail menangkap semua panggilan ke operasi AWS Data Exchange API sebagai peristiwa, termasuk panggilan dari AWS Data Exchange konsol dan dari panggilan kode ke operasi AWS Data Exchange API.

Jika Anda membuat jejak, Anda dapat mengaktifkan pengiriman CloudTrail acara secara terus menerus ke bucket Amazon Simple Storage Service (Amazon S3), termasuk acara untuk. AWS Data Exchange Jika Anda tidak mengonfigurasi jejak, Anda masih dapat melihat peristiwa terbaru di CloudTrail konsol dalam Riwayat acara. Dengan menggunakan informasi yang dikumpulkan oleh CloudTrail, Anda dapat menentukan permintaan yang dibuat AWS Data Exchange, alamat IP dari mana permintaan dibuat, siapa yang membuat permintaan, kapan dibuat, dan detail lainnya.

#### **A** Important

Beberapa tindakan yang dapat Anda lakukan adalah tindakan khusus konsol. Tidak ada API yang sesuai di AWS SDK atau AWS Command Line Interface (AWS CLI). Ini adalah tindakan yang mengandalkan AWS Marketplace fungsionalitas, seperti menerbitkan atau berlangganan produk. AWS Data Exchange menyediakan CloudTrail log untuk subset dari tindakan khusus konsol ini. Lihat daftar tindakan khusus konsol berikut yang menyediakan CloudTrail lognya.

Untuk informasi lebih lanjut, lihat [Apa itu AWS CloudTrail?](https://docs.aws.amazon.com/awscloudtrail/latest/userguide/)

Selain CloudTrail peristiwa untuk semua [AWS Data Exchange API](https://docs.aws.amazon.com/data-exchange/latest/apireference) dan tindakan konsol terkait, AWS Data Exchange juga menyediakan CloudTrail jejak untuk subset tindakan khusus konsol yang AWS Marketplace didukung. AWS Data Exchange menyediakan CloudTrail log untuk tindakan khusus konsol berikut:

Tindakan pelanggan

- Berlangganan produk
- Kirim permintaan verifikasi langganan
- Aktifkan perpanjangan otomatis langganan
- Nonaktifkan perpanjangan otomatis langganan
- Batalkan permintaan verifikasi langganan
- Daftar langganan aktif
- Periksa status berlangganan
- Daftar penawaran pribadi yang ditargetkan
- Lihat detail produk dan penawaran tertentu
- Lihat detail langganan tertentu
- Lihat detail permintaan verifikasi langganan tertentu

#### Tindakan penyedia

- Publikasikan produk
- Batalkan publikasi produk
- Mengedit produk
- Buat penawaran khusus
- Edit penawaran khusus
- Menyetujui permintaan verifikasi langganan
- Tolak permintaan verifikasi langganan
- Hapus informasi kontak pelanggan
- Daftar permintaan verifikasi langganan
- Lihat detail permintaan verifikasi langganan tertentu
- Kirim pemberitahuan untuk kumpulan data

### AWS Data Exchange informasi di CloudTrail

CloudTrail diaktifkan saat Anda membuat Akun AWS. Ketika aktivitas terjadi di AWS Data Exchange, aktivitas dicatat dalam suatu CloudTrail peristiwa bersama dengan peristiwa AWS layanan lainnya dalam riwayat Acara. Anda dapat melihat, mencari, dan mengunduh acara terbaru di situs Anda Akun AWS. Untuk informasi selengkapnya, lihat [Melihat CloudTrail Acara dengan Riwayat Acara](https://docs.aws.amazon.com/awscloudtrail/latest/userguide/view-cloudtrail-events.html) di Panduan AWS CloudTrail Pengguna.

Untuk catatan acara yang sedang berlangsung di Anda Akun AWS, termasuk acara untuk AWS Data Exchange, buat jejak. CloudTrail menggunakan jejak ini untuk mengirimkan file log ke ember S3. Secara default, saat Anda menggunakan konsol untuk membuat jejak, itu berlaku untuk semua Wilayah AWS. Jejak mencatat peristiwa dari semua Wilayah dan mengirimkan file log ke bucket S3 yang Anda tentukan. Anda dapat mengonfigurasi AWS layanan lain untuk menganalisis lebih lanjut dan menindaklanjuti data peristiwa yang dikumpulkan dalam CloudTrail log. Lihat informasi yang lebih lengkap di:

- [Gambaran Umum untuk Membuat Jejak](https://docs.aws.amazon.com/awscloudtrail/latest/userguide/cloudtrail-create-and-update-a-trail.html)
- [CloudTrail Layanan dan Integrasi yang Didukung](https://docs.aws.amazon.com/awscloudtrail/latest/userguide/cloudtrail-aws-service-specific-topics.html#cloudtrail-aws-service-specific-topics-integrations)
- [Mengonfigurasi Notifikasi Amazon SNS untuk CloudTrail](https://docs.aws.amazon.com/awscloudtrail/latest/userguide/getting_notifications_top_level.html)
- [Menerima File CloudTrail Log dari Beberapa Wilayah](https://docs.aws.amazon.com/awscloudtrail/latest/userguide/receive-cloudtrail-log-files-from-multiple-regions.html)
- [Menerima File CloudTrail Log dari Beberapa Akun](https://docs.aws.amazon.com/awscloudtrail/latest/userguide/cloudtrail-receive-logs-from-multiple-accounts.html)

Semua AWS Data Exchange tindakan didokumentasikan dalam Referensi AWS Data Exchange API. Setiap AWS Data Exchange tindakan, kecualiSendAPIAsset, dicatat oleh CloudTrail. Misalnya, panggilan ke CreateDataSetStartImportAssetsFromS3Workflow, dan operasi ListRevisionAssets API menghasilkan entri dalam file CloudTrail log.

Setiap entri peristiwa atau log berisi informasi tentang siapa yang membuat permintaan tersebut. Informasi identitas membantu Anda menentukan berikut ini:

• Apakah permintaan dibuat dengan kredensi root atau AWS Identity and Access Management (IAM).

- Apakah permintaan tersebut dibuat dengan kredensial keamanan sementara untuk satu peran atau pengguna terfederasi.
- Apakah permintaan itu dibuat oleh AWS layanan lain.

Untuk informasi selengkapnya, lihat Elemen [CloudTrail UserIdentity.](https://docs.aws.amazon.com/awscloudtrail/latest/userguide/cloudtrail-event-reference-user-identity.html)

#### Memahami entri file AWS Data Exchange log

Trail adalah konfigurasi yang memungkinkan untuk mengirimkan peristiwa sebagai file log ke bucket S3 yang Anda tentukan. CloudTrail file log berisi satu atau lebih entri log. Peristiwa mewakili permintaan tunggal dari sumber manapun dan mencakup informasi tentang tindakan yang diminta, tanggal dan waktu tindakan, parameter permintaan, dan sebagainya. CloudTrail file log bukanlah jejak tumpukan yang diurutkan dari panggilan API publik, sehingga tidak muncul dalam urutan apa pun.

**a** Note

Contoh-contoh ini telah diformat untuk meningkatkan keterbacaan. Dalam file CloudTrail log, semua entri dan peristiwa digabungkan menjadi satu baris. Contoh ini terbatas pada satu AWS Data Exchange entri. Dalam file CloudTrail log nyata, Anda melihat entri dan peristiwa dari beberapa AWS layanan.

Contoh berikut menunjukkan entri CloudTrail log yang menunjukkan CreateDataSet operasi.

```
{ 
     "eventVersion": "1.05", 
     "userIdentity": { 
         "type": "AssumedRole", 
         "principalId": "AIDACKCEVSQ6C2EXAMPLE:account_name", 
         "arn": "arn:aws:sts::123456789012:user/Mary_Major", 
         "accountId": "123456789012", 
         "accessKeyId": "AKIAIOSFODNN7EXAMPLE", 
         "sessionContext": { 
              "attributes": { 
                  "mfaAuthenticated": "false", 
                  "creationDate": "2018-06-20T18:32:25Z" 
              }, 
              "sessionIssuer": {
```

```
 "type": "Role", 
                  "principalId": "AIDACKCEVSQ6C2EXAMPLE", 
                  "arn": "arn:aws:iam::123456789012:role/Admin", 
                  "accountId": "123456789012", 
                  "userName": "username" 
 } 
         } 
     }, 
     "eventTime": "2018-06-20T19:04:36Z", 
     "eventSource": "dataexchange.amazonaws.com", 
     "eventName": "CreateDataSet", 
     "awsRegion": "us-east-1", 
     "sourceIPAddress": "203.0.113.12", 
     "userAgent": "console.amazonaws.com", 
     "requestParameters": { 
         "Name": "MyDataSet", 
         "AssetType": "S3_SNAPSHOT", 
         "Description": "This is my data set" 
     }, 
     "responseElements": { 
         "Origin": "OWNED", 
         "AssetType": "S3_SNAPSHOT", 
         "Name": "MyDataSet", 
         "CreatedAt": 1726255485679, 
         "UpdatedAt": 1726255485679, 
         "Arn": "arn:aws:dataexchange:us-east-1:123456789012:data-sets/
DataSetIdentifier", 
         "Id": "DataSetIdentifier", 
         "Description": "This is my data set" 
     }, 
     "requestID": "cb8c167e-EXAMPLE", 
     "eventID": "e3c6f4ce-EXAMPLE", 
     "readOnly": false, 
     "eventType": "AwsApiCall", 
     "recipientAccountId": "123456789012"
}>
```
## Perubahan AWS Data Exchange CloudTrail logging yang akan datang

Bagian ini merangkum perubahan yang akan datang untuk mencatat panggilan API. AWS CloudTrail AWS Data Exchange Tanggal efektif untuk perubahan adalah pada atau setelah 1 September 2023. Kami merekomendasikan untuk meninjau CloudTrail penggunaan Anda untuk memastikan

perubahan ini tidak akan memengaruhi pemantauan, analisis, atau audit Anda. Untuk pertanyaan atau masalah, silakan kirim pesan email ke [AWS Support.](https://console.aws.amazon.com/support/home#/case/create%3FissueType=customer-service)

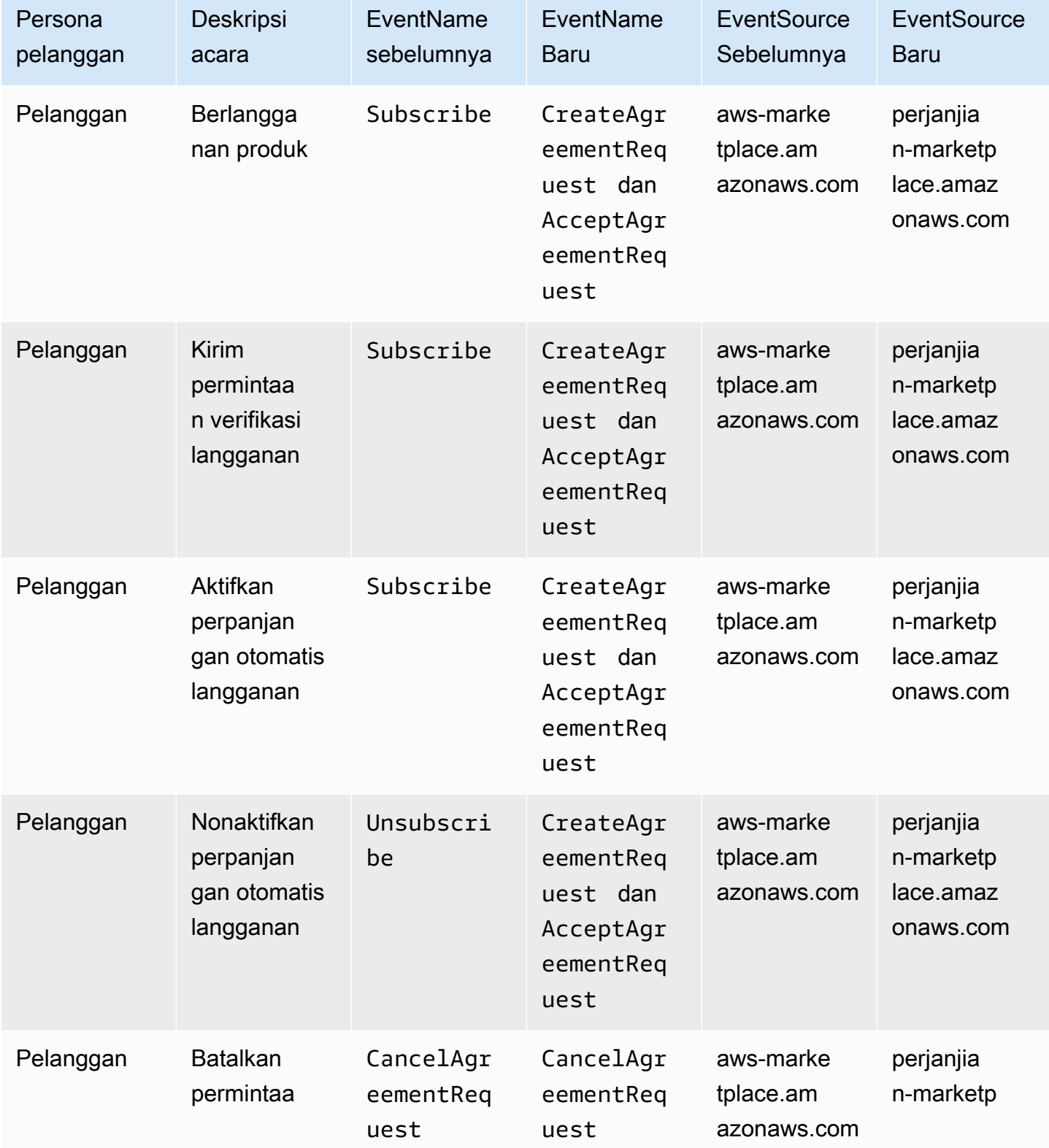

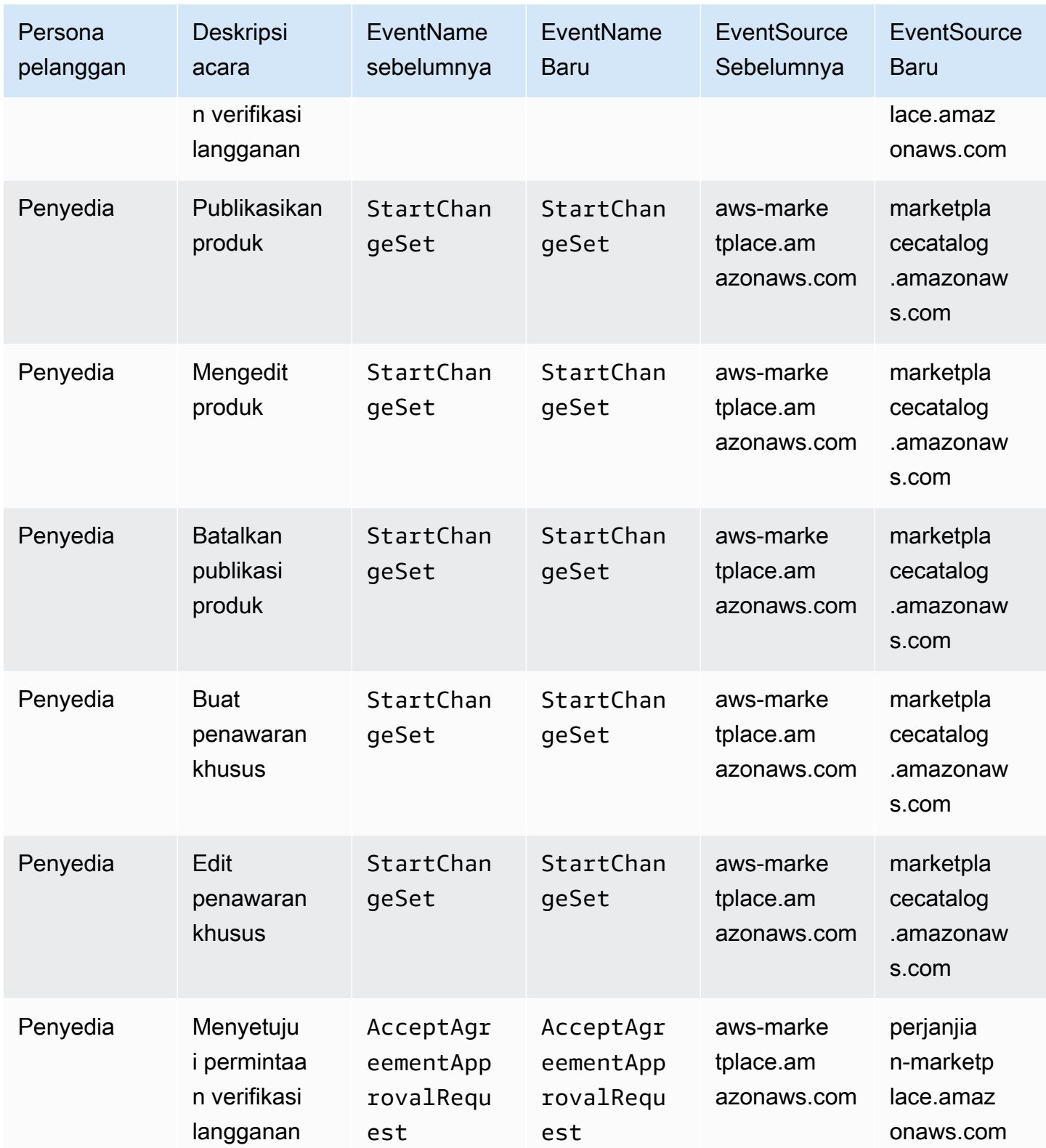

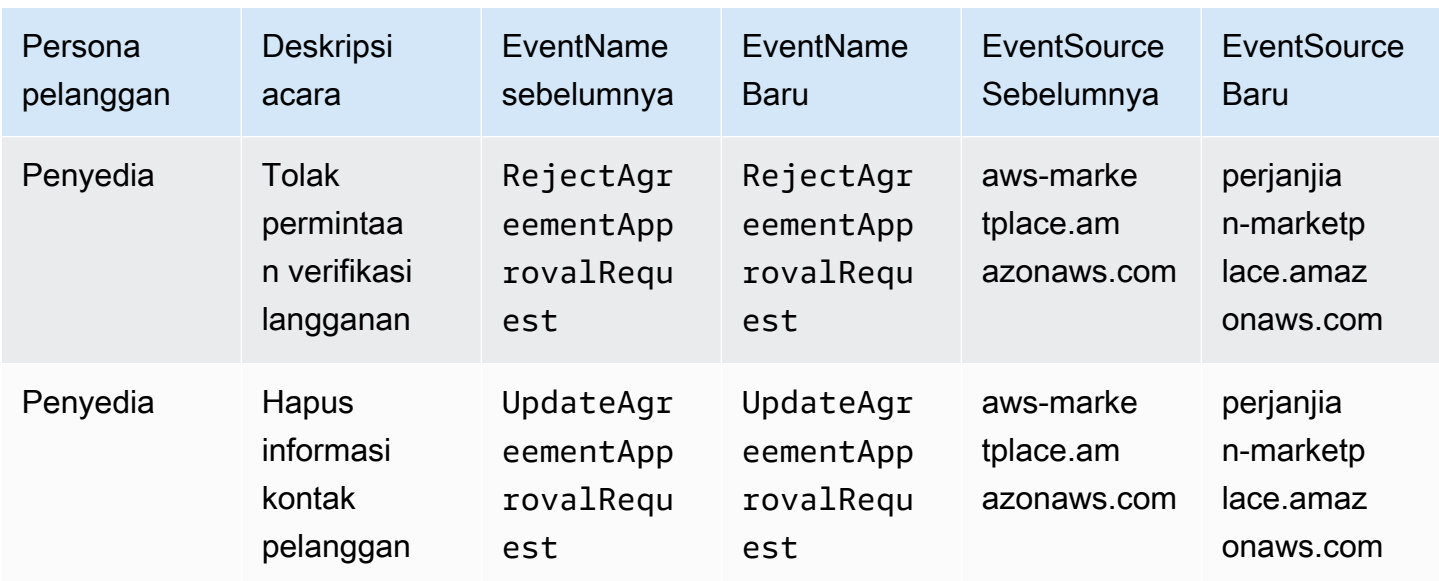

# Validasi kepatuhan untuk AWS Data Exchange

Untuk mempelajari apakah an Layanan AWS berada dalam lingkup program kepatuhan tertentu, lihat [Layanan AWS di Lingkup oleh Program Kepatuhan Layanan AWS](https://aws.amazon.com/compliance/services-in-scope/) dan pilih program kepatuhan yang Anda minati. Untuk informasi umum, lihat [Program AWS Kepatuhan Program AWS](https://aws.amazon.com/compliance/programs/) .

Anda dapat mengunduh laporan audit pihak ketiga menggunakan AWS Artifact. Untuk informasi selengkapnya, lihat [Mengunduh Laporan di AWS Artifact](https://docs.aws.amazon.com/artifact/latest/ug/downloading-documents.html) .

Tanggung jawab kepatuhan Anda saat menggunakan Layanan AWS ditentukan oleh sensitivitas data Anda, tujuan kepatuhan perusahaan Anda, dan hukum dan peraturan yang berlaku. AWS menyediakan sumber daya berikut untuk membantu kepatuhan:

- [Panduan Memulai Cepat Keamanan dan Kepatuhan Panduan](https://aws.amazon.com/quickstart/?awsf.filter-tech-category=tech-category%23security-identity-compliance) penerapan ini membahas pertimbangan arsitektur dan memberikan langkah-langkah untuk menerapkan lingkungan dasar AWS yang berfokus pada keamanan dan kepatuhan.
- [Arsitektur untuk Keamanan dan Kepatuhan HIPAA di Amazon Web Services](https://docs.aws.amazon.com/whitepapers/latest/architecting-hipaa-security-and-compliance-on-aws/welcome.html)  Whitepaper ini menjelaskan bagaimana perusahaan dapat menggunakan AWS untuk membuat aplikasi yang memenuhi syarat HIPAA.

**a** Note

Tidak semua memenuhi Layanan AWS syarat HIPAA. Untuk informasi selengkapnya, lihat [Referensi Layanan yang Memenuhi Syarat HIPAA.](https://aws.amazon.com/compliance/hipaa-eligible-services-reference/)

- [AWS Sumber Daya AWS](https://aws.amazon.com/compliance/resources/)  Kumpulan buku kerja dan panduan ini mungkin berlaku untuk industri dan lokasi Anda.
- [AWS Panduan Kepatuhan Pelanggan](https://d1.awsstatic.com/whitepapers/compliance/AWS_Customer_Compliance_Guides.pdf)  Memahami model tanggung jawab bersama melalui lensa kepatuhan. Panduan ini merangkum praktik terbaik untuk mengamankan Layanan AWS dan memetakan panduan untuk kontrol keamanan di berbagai kerangka kerja (termasuk Institut Standar dan Teknologi Nasional (NIST), Dewan Standar Keamanan Industri Kartu Pembayaran (PCI), dan Organisasi Internasional untuk Standardisasi (ISO)).
- [Mengevaluasi Sumber Daya dengan Aturan](https://docs.aws.amazon.com/config/latest/developerguide/evaluate-config.html) dalam Panduan AWS Config Pengembang AWS Config Layanan menilai seberapa baik konfigurasi sumber daya Anda mematuhi praktik internal, pedoman industri, dan peraturan.
- [AWS Security Hub](https://docs.aws.amazon.com/securityhub/latest/userguide/what-is-securityhub.html) Ini Layanan AWS memberikan pandangan komprehensif tentang keadaan keamanan Anda di dalamnya AWS. Security Hub menggunakan kontrol keamanan untuk sumber daya AWS Anda serta untuk memeriksa kepatuhan Anda terhadap standar industri keamanan dan praktik terbaik. Untuk daftar layanan dan kontrol yang didukung, lihat [Referensi kontrol Security](https://docs.aws.amazon.com/securityhub/latest/userguide/securityhub-controls-reference.html) [Hub](https://docs.aws.amazon.com/securityhub/latest/userguide/securityhub-controls-reference.html).
- [Amazon GuardDuty](https://docs.aws.amazon.com/guardduty/latest/ug/what-is-guardduty.html) Ini Layanan AWS mendeteksi potensi ancaman terhadap beban kerja Akun AWS, kontainer, dan data Anda dengan memantau lingkungan Anda untuk aktivitas yang mencurigakan dan berbahaya. GuardDuty dapat membantu Anda mengatasi berbagai persyaratan kepatuhan, seperti PCI DSS, dengan memenuhi persyaratan deteksi intrusi yang diamanatkan oleh kerangka kerja kepatuhan tertentu.
- [AWS Audit ManagerI](https://docs.aws.amazon.com/audit-manager/latest/userguide/what-is.html)ni Layanan AWS membantu Anda terus mengaudit AWS penggunaan Anda untuk menyederhanakan cara Anda mengelola risiko dan kepatuhan terhadap peraturan dan standar industri.

## Kepatuhan PCI DSS

AWS Data Exchange mendukung pemrosesan, penyimpanan, dan transmisi data kartu kredit oleh pedagang atau penyedia layanan, dan telah divalidasi sesuai dengan Standar Keamanan Data Industri Kartu Pembayaran (PCI) Data Security Standard (DSS). Untuk informasi selengkapnya tentang PCI DSS, termasuk cara meminta salinan PCI AWS Compliance Package, lihat [PCI](https://aws.amazon.com/compliance/pci-dss-level-1-faqs/) DSS Level 1.

# Ketahanan di AWS Data Exchange

Infrastruktur AWS global dibangun di sekitar Wilayah AWS dan Availability Zones. Wilayah AWS menyediakan beberapa Availability Zone yang terpisah secara fisik dan terisolasi, yang terhubung dengan latensi rendah, throughput tinggi, dan jaringan yang sangat redundan. Dengan Availability Zones, Anda dapat merancang dan mengoperasikan aplikasi dan database yang gagal di antara Availability Zones tanpa gangguan. Zona Ketersediaan memiliki ketersediaan dan toleransi kesalahan yang lebih baik, dan dapat diskalakan dibandingkan infrastruktur biasa yang terdiri dari satu atau beberapa pusat data.

AWS Data Exchange memiliki katalog produk tunggal yang tersedia secara global yang ditawarkan oleh penyedia. Pelanggan dapat melihat katalog yang sama, terlepas dari Wilayah mana yang mereka gunakan. Sumber daya yang mendasari produk (kumpulan data, revisi, aset) adalah sumber daya regional yang Anda kelola secara terprogram atau melalui AWS Data Exchange konsol di Wilayah yang didukung. AWS Data Exchange mereplikasi data Anda di beberapa Availability Zone dalam Wilayah tempat layanan beroperasi. Untuk informasi tentang Wilayah yang didukung, lihat [Tabel Wilayah Infrastruktur Global](https://aws.amazon.com/about-aws/global-infrastructure/regional-product-services/).

Untuk informasi selengkapnya tentang Wilayah AWS dan Availability Zone, lihat [Infrastruktur AWS](https://aws.amazon.com/about-aws/global-infrastructure/) [Global.](https://aws.amazon.com/about-aws/global-infrastructure/)

# Keamanan infrastruktur di AWS Data Exchange

Sebagai layanan terkelola, AWS Data Exchange dilindungi oleh keamanan jaringan AWS global. Untuk informasi tentang layanan AWS keamanan dan cara AWS melindungi infrastruktur, lihat [Keamanan AWS Cloud](https://aws.amazon.com/security/). Untuk mendesain AWS lingkungan Anda menggunakan praktik terbaik untuk keamanan infrastruktur, lihat [Perlindungan Infrastruktur dalam Kerangka Kerja](https://docs.aws.amazon.com/wellarchitected/latest/security-pillar/infrastructure-protection.html) yang AWS Diarsiteksikan dengan Baik Pilar Keamanan.

Anda menggunakan panggilan API yang AWS dipublikasikan untuk mengakses AWS Data Exchange melalui jaringan. Klien harus mendukung hal-hal berikut:

- Keamanan Lapisan Pengangkutan (TLS). Kami mensyaratkan TLS 1.2 dan menganjurkan TLS 1.3.
- Sandi cocok dengan sistem kerahasiaan maju sempurna (perfect forward secrecy, PFS) seperti DHE (Ephemeral Diffie-Hellman) atau ECDHE (Elliptic Curve Ephemeral Diffie-Hellman). Sebagian besar sistem modern seperti Java 7 dan versi lebih baru mendukung mode-mode ini.

Selain itu, permintaan harus ditandatangani menggunakan ID kunci akses dan kunci akses rahasia yang terkait dengan prinsipal IAM. Atau Anda dapat menggunakan [AWS Security Token](https://docs.aws.amazon.com/STS/latest/APIReference/Welcome.html)  [Service](https://docs.aws.amazon.com/STS/latest/APIReference/Welcome.html) (AWS STS) untuk menghasilkan kredensial keamanan sementara untuk menandatangani permintaan.

# AWS Data Exchange dan antarmuka titik akhir VPC ()AWS **PrivateLink**

Anda dapat membuat koneksi pribadi antara virtual private cloud (VPC) Anda dan AWS Data Exchange dengan membuat antarmuka VPC endpoint. Endpoint antarmuka didukung oleh [AWS](https://aws.amazon.com/privatelink)  [PrivateLink](https://aws.amazon.com/privatelink), teknologi yang memungkinkan Anda mengakses operasi AWS Data Exchange API secara pribadi tanpa gateway internet, perangkat NAT, koneksi VPN, atau koneksi. AWS Direct Connect Instans di VPC Anda tidak memerlukan alamat IP publik untuk berkomunikasi AWS Data Exchange dengan operasi API. Lalu lintas antara VPC Anda dan AWS Data Exchange tidak meninggalkan jaringan Amazon.

Setiap titik akhir antarmuka diwakili oleh satu atau beberapa [Antarmuka Jaringan Elastis](https://docs.aws.amazon.com/AWSEC2/latest/UserGuide/using-eni.html) di subnet Anda.

#### **a** Note

Setiap AWS Data Exchange tindakan, kecualiSendAPIAsset, didukung untuk VPC.

Untuk informasi selengkapnya, lihat [Titik akhir VPC Antarmuka \(AWS PrivateLink\) di Panduan](https://docs.aws.amazon.com/vpc/latest/userguide/vpce-interface.html) Pengguna Amazon VPC.

## Pertimbangan untuk titik akhir AWS Data Exchange VPC

Sebelum menyiapkan titik akhir VPC antarmuka AWS Data Exchange, pastikan Anda meninjau [properti dan batasan titik akhir Antarmuka di](https://docs.aws.amazon.com/vpc/latest/userguide/vpce-interface.html#vpce-interface-limitations) Panduan Pengguna Amazon VPC.

AWS Data Exchange mendukung panggilan ke semua operasi API-nya dari VPC Anda.

## Buat VPC endpoint antarmuka untuk AWS Data Exchange

Anda dapat membuat titik akhir VPC untuk AWS Data Exchange layanan menggunakan konsol VPC Amazon atau (). AWS Command Line Interface AWS CLI Untuk informasi selengkapnya, lihat [Membuat titik akhir antarmuka](https://docs.aws.amazon.com/vpc/latest/userguide/vpce-interface.html#create-interface-endpoint) dalam Panduan Pengguna Amazon VPC.

Buat titik akhir VPC untuk AWS Data Exchange menggunakan nama layanan berikut:

• com.amazonaws.*region*.dataexchange

Jika Anda mengaktifkan DNS pribadi untuk titik akhir, Anda dapat membuat permintaan API untuk AWS Data Exchange menggunakan nama DNS default untuk Wilayah AWS, misalnya,. com.amazonaws.us-east-1.dataexchange

Untuk informasi selengkapnya, lihat [Mengakses layanan melalui titik akhir antarmuka](https://docs.aws.amazon.com/vpc/latest/userguide/vpce-interface.html#access-service-though-endpoint) dalam Panduan Pengguna Amazon VPC.

### Membuat kebijakan titik akhir VPC untuk AWS Data Exchange

Anda dapat melampirkan kebijakan titik akhir ke VPC endpoint yang mengendalikan akses ke AWS Data Exchange. Kebijakan titik akhir mencantumkan informasi berikut:

- Prinsip-prinsip yang dapat melakukan tindakan.
- Tindakan yang dapat dilakukan
- Sumber daya yang dapat digunakan untuk mengambil tindakan

Untuk informasi selengkapnya, lihat [Mengendalikan akses ke layanan dengan VPC endpoint](https://docs.aws.amazon.com/vpc/latest/userguide/vpc-endpoints-access.html) di Panduan Pengguna Amazon VPC.

Contoh: Kebijakan titik akhir VPC untuk tindakan AWS Data Exchange

Berikut ini adalah contoh kebijakan endpoint untuk AWS Data Exchange. Saat dilampirkan ke titik akhir, kebijakan ini memberikan akses ke AWS Data Exchange tindakan yang tercantum untuk semua prinsipal di semua sumber daya.

Contoh kebijakan titik akhir VPC ini memungkinkan akses penuh hanya ke pengguna bts di from. Akun AWS 123456789012 vpc-12345678 Pengguna readUser diizinkan untuk membaca sumber daya, tetapi semua prinsip IAM lainnya ditolak akses ke titik akhir.

```
{ 
     "Id": "example-policy", 
     "Version": "2012-10-17", 
     "Statement": [ 
          { 
              "Sid": "Allow administrative actions from vpc-12345678",
```

```
 "Effect": "Allow", 
             "Principal": { 
                 "AWS": [ 
                      "arn:aws:iam::123456789012:user/bts" 
 ] 
             }, 
             "Action": "*", 
             "Resource": "*", 
             "Condition": { 
                 "StringEquals": { 
                      "aws:sourceVpc": "vpc-12345678" 
 } 
             } 
         }, 
         { 
             "Sid": "Allow ReadOnly actions", 
             "Effect": "Allow", 
             "Principal": { 
                 "AWS": [ 
                      "arn:aws:iam::123456789012:user/readUser" 
 ] 
             }, 
             "Action": [ 
                  "dataexchange:list*", 
                  "dataexchange:get*" 
             ], 
             "Resource": "*", 
         } 
     ]
}
```
# MenggunakanAWS Data ExchangedenganAWS MarketplaceAPI Katalog

Bab ini berisi informasi tambahan untuk menggunakanAWS Data ExchangedanAWS MarketplaceAPI Katalog. ParameterAWS MarketplaceLayanan Catalog API menyediakan antarmuka API untuk Anda sebagai penyedia untuk secara terprogram mengaksesAWS Marketplacekemampuan penerbitan layanan mandiri.

API mendukung berbagai operasi bagi Anda untuk melihat dan mengelola produk Anda. Anda dapat memperluas internal build atau deployment pipeline keAWS Marketplacemelalui integrasi API untuk mengotomatisasi proses pembaruan produk Anda. Anda juga dapat membuat antarmuka pengguna internal Anda sendiri di atas API untuk mengelola produk Anda diAWS Marketplace.

Anda dapat menggunakanAWS MarketplaceKatalog API untuk memperbaruiAWS Data Exchangeproduk. Untuk melihat produk Anda, Anda dapat menggunakanListEntitiesdanDescribeEntityOperasi API. Untuk memperbaruiAWS Data Exchangeproduk, Anda perlu membuat set perubahan baru, yang merupakan sumber daya Katalog API yang mewakili operasi asinkron yang digunakan untuk mengelola produk. Untuk informasi selengkapnya, lihat[AWS MarketplaceReferensi API.](https://docs.aws.amazon.com/marketplace-catalog/latest/api-reference/catalog-api-user-guide.html)

Ingatlah hal-hal berikut ini saat bekerja dengan API Katalog:

- MASINGAWS Data Exchangeproduk diwakili dalam Katalog API sebagai[Entitas](https://docs.aws.amazon.com/marketplace-catalog/latest/api-reference/API_Entity.html).
- AWS Data Exchangeproduk memilikiDataProductsebagaiEntityType.
- Setiap produk hanya dapat mengatur satu perubahan yang berjalan dalam satu waktu. Ini berarti bahwa Anda tidak dapat membuat set perubahan kedua sampai yang pertama telah selesai berjalan.

Topik

•

• [AddDataSets](#page-374-0)

# <span id="page-374-0"></span>**AddDataSets**

#### **a** Note

Data set ditambahkan melalui Katalog perubahan API set jenisAddDataSets default untuk metode penerbitan produk.

Untuk menambahkan set data keAWS Data Exchange produk Anda, mulai set perubahan jenisAddDataSets. Untuk melakukannya, Anda dapat menggunakan operasiStartChangeSet API dan menentukan jenis perubahan, pengenal produk, jenis produk, dan detail termasuk kumpulan data Amazon Resource Name (ARN).

# Tutorial: Menambahkan kumpulan data baru ke produk data yang dipublikasikan

Tutorial ini memandu Anda melalui langkah-langkah rinci untuk menambahkan setAWS Data Exchange data baru ke produk yang diterbitkan. Tutorial memiliki langkah-langkah tingkat tinggi berikut.

Topik

- [Mengatur izin IAM](#page-374-1)
- [Akses APIAWS Marketplace Katalog](#page-375-0)
- [Dapatkan ID produk Anda dariAWS Data Exchange konsol](#page-375-1)
- [Memulai permintaan perubahan](#page-376-0)
- [Periksa status set perubahan](#page-377-0)

#### <span id="page-374-1"></span>Mengatur izin IAM

Sebelum memulai, Anda memerlukan izinAWS Identity and Access Management (IAM) untuk menggunakanAWS Marketplace Catalog API. Izin ini adalah selain izin yang Anda butuhkan untuk menggunakanAWS Data Exchange.

- 1. Arahkan browser Anda ke konsol IAM dan masuk menggunakan izin IAMAkun AWS yang dapat mengelola.
- 2. Dari panel navigasi kiri, pilih Kebijakan.
- 3. Pilih Buat kebijakan.
- 4. Pilih tab JSON, dan berikan izin berikut. Ini menyediakan akses penuh keAWS Marketplace Catalog API. Anda dapat membatasi akses yang sesuai untuk kasus penggunaan Anda.

```
{ 
   "Version": "2012-10-17", 
   "Statement": [ 
     { 
        "Effect": "Allow", 
        "Action": [ 
          "aws-marketplace:CancelChangeSet", 
          "aws-marketplace:ListChangeSets", 
          "aws-marketplace:DescribeEntity", 
          "aws-marketplace:StartChangeSet", 
          "aws-marketplace:ListEntities", 
          "aws-marketplace:DescribeChangeSet", 
          "dataexchange:PublishDataSet" 
       ], 
        "Resource": "*" 
     } 
   ]
}
```
- 5. Pilih Next: Review (Selanjutnya: Tinjauan).
- 6. Berikan nama untuk kebijakan (misalnya,**CatalogAPIFullAccess**), lalu pilih Buat Kebijakan.
- 7. Menggunakan konsol IAM, pilih pengguna, grup, atau IAM role yang Anda inginkan untuk melampirkan kebijakan.

#### <span id="page-375-0"></span>Akses APIAWS Marketplace Katalog

Untuk mengaksesAWS Marketplace Catalog API, gunakan endpoint klien HTTP berikut.

catalog.marketplace.us-east-1.amazonaws.com

#### <span id="page-375-1"></span>Dapatkan ID produk Anda dariAWS Data Exchange konsol

Sebelum Anda dapat menggunakanAWS Marketplace Catalog API untuk mempublikasikan set data baru, dapatkan ID produk Anda dariAWS Data Exchange konsol. Arahkan ke Dasbor Produk, lalu salin ID produk yang ingin Anda publikasikan kumpulan data. Anda juga dapat menggunakan [AWS](https://docs.aws.amazon.com/marketplace-catalog/latest/api-reference/welcome.html) 

[MarketplaceCatalog API](https://docs.aws.amazon.com/marketplace-catalog/latest/api-reference/welcome.html) untuk menemukan ID produk Anda, menggunakanListEntities tindakan dengan jenis**DataProduct@1.0** entitas.

<span id="page-376-0"></span>Memulai permintaan perubahan

Untuk memulai permintaan perubahan untuk menambahkan kumpulan data dalam produk pengujian Anda

- 1. Salin ID entitas yang Anda dapatkan dengan mengikuti instruks[iDapatkan ID produk Anda](#page-375-1) [dariAWS Data Exchange konsol.](#page-375-1)
- 2. BuatStartChangeSet permintaan dengan jenisAddDataSets perubahan.

#### **a** Note

Untuk informasi tentang bekerja dengan set perubahan diAWS Marketplace Catalog API, lihat [Bekerja dengan set perubahan](https://docs.aws.amazon.com/marketplace-catalog/latest/api-reference/welcome.html#working-with-change-sets). Untuk informasi tentang bekerja dengan identifier untuk entitas, lihat [Pengidentifikasi](https://docs.aws.amazon.com/marketplace-catalog/latest/api-reference/welcome.html#identifier).

#### Contoh permintaan

```
https://catalog.marketplace.us-east-1.amazonaws.com/StartChangeSet
```
#### Contoh isi permintaan

```
{ 
     "Catalog": "AWSMarketplace", 
     "ChangeSetName": "Adding Data Set to my test Data Product", 
     "ChangeSet": [ 
          { 
              "ChangeType": "AddDataSets", 
              "Entity": { 
                   "Identifier": "entity-id@1", 
                   "Type": "DataProduct@1.0" 
              }, 
              "Details": "{ \"DataSets\": [ { \"Arn\": \"data-set-arn\" } ] }" 
          } 
     ]
}
```
#### Contoh respon

```
\{ "ChangeSetId": "cs-bnEXAMPLE4mkz9oh", 
   "ChangeSetArn": "arn:aws:aws-marketplace:us-east-1:account-id:AWSMarketplace/
ChangeSet/cs-bnEXAMPLE4mkz9oh"
}
```
#### <span id="page-377-0"></span>Periksa status set perubahan

Setelah Anda menggunakan operasiStartChangeSet API untuk memulai permintaan perubahan, Anda dapat menggunakanDescribeChangeSet operasi untuk memeriksa statusnya. Berikan ID set perubahan yang dikembalikan dalam responsStartChangeSet API.

#### Contoh permintaan

```
https://catalog.marketplace.us-east-1.amazonaws.com/DescribeChangeSet?
catalog=AWSMarketplace&changeSetId=cs-bnEXAMPLE4mkz9oh
```
#### Contoh isi permintaan

```
{
"changeSetId":"cs-bnEXAMPLE4mkz9oh"
}
```
#### Contoh respon

```
{ 
     "ChangeSetId": "cs-bnEXAMPLE4mkz9oh", 
     "ChangeSetArn": "arn:aws:aws-marketplace:us-east-1:account-id:AWSMarketplace/
ChangeSet/cs-bnEXAMPLE4mkz9oh", 
     "ChangeSetName": "Adding Data Set to my test Data Product", 
     "StartTime": "2018-09-20T19:45:03.115+0000", 
     "EndTime": "2018-09-20T19:48:12.517+0000", 
     "Status": "SUCCEEDED", 
     "FailureDescription": null, 
     "ChangeSet": [ 
         { 
              "ChangeType": "AddDataSets", 
              "Entity": { 
                  "Type": "DataProduct@1.0",
```

```
 "Identifier": "entity-id@1" 
                }, 
                "ErrorList": [] 
           } 
      ]
}
```
## AddDataSets pengecualian

Pengecualian berikut dapat terjadi ketika Anda menggunakanAWS Marketplace Catalog API denganAWS Data Exchange:

#### DATA\_SET\_NOT\_FOUND

Hal ini terjadi ketika kumpulan data yang diminta tidak ditemukan. Untuk mengatasi masalah ini, pastikan tidak ada kesalahan ketik dalam kumpulan data ARN dan bahwa AndaAkun AWS memiliki kumpulan data, dan coba lagi.

#### INVALID\_MASUKAN

Permintaan tidak dapat diproses karena masukan yang tidak valid. Untuk mengatasi masalah ini, pastikan tidak ada kesalahan ketik dalam permintaan dan produk tidak melebihi jumlah maksimum kumpulan data yang diizinkan.

#### DATA SET ALREADY PUBLIKASI

Ini terjadi ketika kumpulan data telah ditambahkan sebelumnya ke produk.

#### DATA\_SET\_DUPLICATE\_PROVIDED

Hal ini terjadi ketika kumpulan data yang sama disediakan lebih dari sekali dalam permintaan.

# <span id="page-379-0"></span>Riwayat dokumen untuk AWS Data Exchange

Tabel berikut menguraikan dokumentasi untuk rilis Panduan Pengguna AWS Data Exchange ini. Untuk notifikasi tentang pembaruan-pembaruan dokumentasi ini, Anda dapat berlangganan ke sebuah umpan RSS.

Untuk berlangganan pembaruan RSS, Anda harus mengaktifkan plug-in RSS untuk browser yang Anda gunakan.

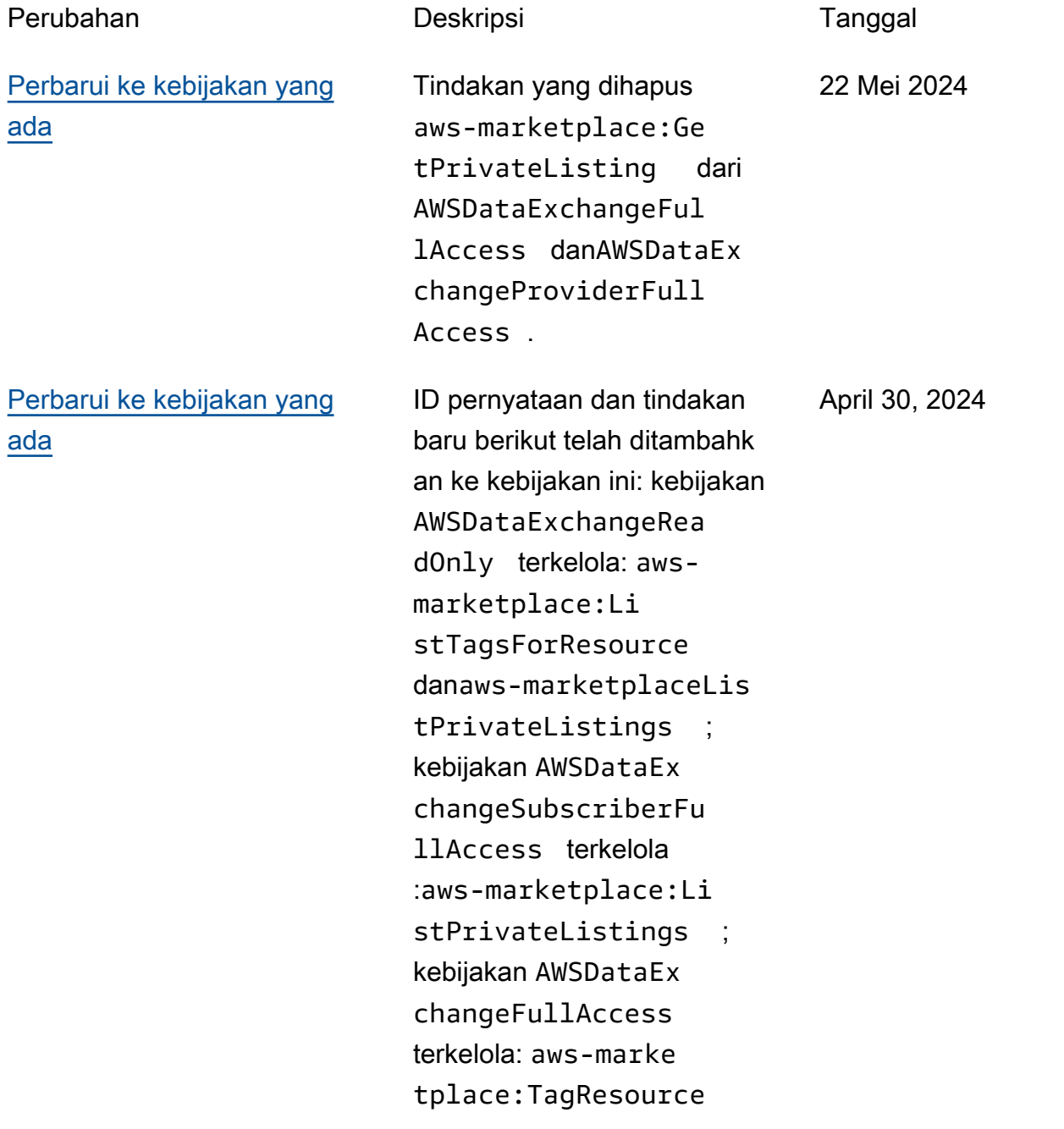

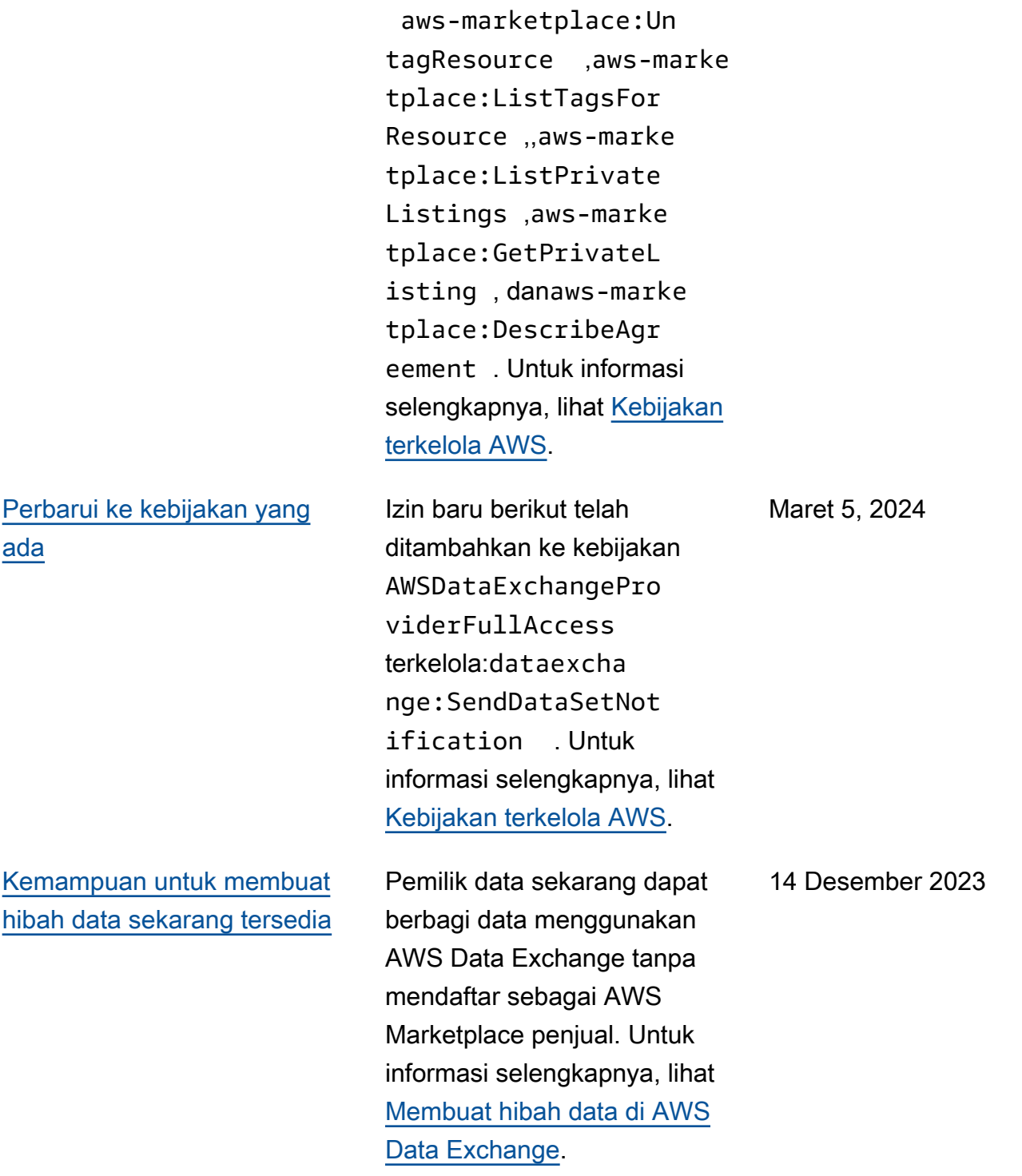

[Pemberitahuan yang dibuat](#page-379-0) [oleh penyedia sekarang](#page-379-0) [tersedia](#page-379-0)

[Pemberitahuan acara](#page-379-0) [pelanggan baru tersedia untuk](#page-379-0)  [pekerjaan ekspor otomatis](#page-379-0)

Penyedia dapat mengirim notifikasi terkait pembaruan data, penundaan data, perubahan skema, dan penghentian. Pelanggan menerima pemberitahuan ini sebagai acara di Amazon yang dapat EventBridge mereka gunakan untuk membuat alur kerja otomatis atau mengirimk an pemberitahuan yang dapat dibaca manusia ke email dan program obrolan menggunakan Pemberita huan Pengguna. AWS Untuk informasi selengkapnya, lihat [Pemberitahuan yang dibuat](https://docs.aws.amazon.com/data-exchange/latest/userguide/provider-generated-notifications.html) [oleh penyedia](https://docs.aws.amazon.com/data-exchange/latest/userguide/provider-generated-notifications.html).

Pelanggan dapat menerima pemberitahuan untuk dua acara baru: Auto-export Job Completed dan Autoexport Job Failed. Untuk informasi selengkapnya, lihat [Acara untuk pekerjaan](https://docs.aws.amazon.com/data-exchange/latest/userguide/cloudwatch-events.html#events-auto-export-job-complete)  [ekspor otomatis selesai](https://docs.aws.amazon.com/data-exchange/latest/userguide/cloudwatch-events.html#events-auto-export-job-complete) dan [Acara untuk pekerjaan ekspor](https://docs.aws.amazon.com/data-exchange/latest/userguide/cloudwatch-events.html#events-auto-export-job-failed)  [otomatis gagal.](https://docs.aws.amazon.com/data-exchange/latest/userguide/cloudwatch-events.html#events-auto-export-job-failed)

31 Oktober 2023

4 Oktober 2023

[Kemampuan bagi pelanggan](#page-379-0) [untuk mengunduh file](#page-379-0) [langsung dari bucket Amazon](#page-379-0)  [S3](#page-379-0)

[Perubahan AWS Data](#page-379-0)  [ExchangeAWS CloudTrail dan](#page-379-0)  [migrasi ke AWS Marketplace](#page-379-0)  [Agreement Service \(MPAS\)](#page-379-0)

[Kemampuan untuk](#page-379-0) [menggunakan Pemberitahuan](#page-379-0) [AWS Pengguna](#page-379-0)

Pelanggan sekarang dapat mengunduh file langsung dari bucket Amazon S3 penyedia dari Konsol. AWS Data Exchange Untuk informasi selengkapnya, lihat [Menerbitk](https://docs.aws.amazon.com/data-exchange/latest/userguide/publishing-products.html#publish-s3-data-access-product) [an produk baru yang berisi](https://docs.aws.amazon.com/data-exchange/latest/userguide/publishing-products.html#publish-s3-data-access-product)  [akses data Amazon S3.](https://docs.aws.amazon.com/data-exchange/latest/userguide/publishing-products.html#publish-s3-data-access-product)

AWS Data Exchange bermigrasi ke Layanan AWS Marketplace Perjanjian yang menyebabkan perubahan AWS Data Exchange CloudTrail peristiwa. Untuk informasi selengkapnya, lihat [Perubahan yang akan datang](https://docs.aws.amazon.com/data-exchange/latest/userguide/logging-api-calls-with-cloudtrail.html#upcoming-changes-in-cloudtrail-logging)  [dalam AWS Data Exchange](https://docs.aws.amazon.com/data-exchange/latest/userguide/logging-api-calls-with-cloudtrail.html#upcoming-changes-in-cloudtrail-logging) [CloudTrail pencatatan.](https://docs.aws.amazon.com/data-exchange/latest/userguide/logging-api-calls-with-cloudtrail.html#upcoming-changes-in-cloudtrail-logging)

AWS Pemberitahuan Pengguna memberi pengguna satu tempat AWS Managemen t Console untuk mengatur dan melihat semua AWS pemberitahuan yang relevan di seluruh akun, Wilayah AWS, dan layanan. Pengguna dapat mengonfigurasi saluran pengiriman untuk notifikasi, seperti email, obrolan, dan pemberitahuan push seluler. Untuk informasi selengkap nya, lihat [Pemberitahuan AWS](https://docs.aws.amazon.com/data-exchange/latest/userguide/user-notifications.html)  [Pengguna untuk AWS Data](https://docs.aws.amazon.com/data-exchange/latest/userguide/user-notifications.html) [Exchange.](https://docs.aws.amazon.com/data-exchange/latest/userguide/user-notifications.html)

5 September 2023

1 Juni 2023

18 Mei 2023

[Kemampuan untuk mempublik](#page-379-0)  [asikan dan berlangganan](#page-379-0) [produk yang berisi akses data](#page-379-0) [Amazon S3](#page-379-0) akses data Amazon S3 umum. Untuk informasi [Kemampuan bagi pelanggan](#page-379-0)

[untuk menerima pemberita](#page-379-0) [huan untuk sumber daya](#page-379-0)  [kumpulan data akses data](#page-379-0)  [Amazon S3](#page-379-0)

[Tutorial yang diperbarui](#page-379-0)  [untuk disertakan AWS Data](#page-379-0) [Exchange untuk Amazon S3](#page-379-0) [\(Uji Produk\) \(Pratinjau\)](#page-379-0)

Berlangganan dan menerbitk an produk data yang berisi sekarang tersedia secara selengkapnya, lihat [Menerbitk](https://docs.aws.amazon.com/data-exchange/latest/userguide/publishing-products.html#publish-s3-data-access-product) [an produk baru yang berisi](https://docs.aws.amazon.com/data-exchange/latest/userguide/publishing-products.html#publish-s3-data-access-product)  [akses data Amazon S3](https://docs.aws.amazon.com/data-exchange/latest/userguide/publishing-products.html#publish-s3-data-access-product) dan [Berlangganan produk yang](https://docs.aws.amazon.com/data-exchange/latest/userguide/subscribing-to-product.html#subscribing-to-S3-data-access)  [berisi akses data Amazon S3.](https://docs.aws.amazon.com/data-exchange/latest/userguide/subscribing-to-product.html#subscribing-to-S3-data-access)

Pelanggan sekarang dapat menerima pemberitahuan saat penyedia melakukan tindakan pada sumber daya Amazon S3. Untuk informasi selengkap nya, lihat [EventBridge acara](https://docs.aws.amazon.com/data-exchange/latest/userguide/cloudwatch-events#events-add-s3-data-access-data-sets.html)  [Amazon.](https://docs.aws.amazon.com/data-exchange/latest/userguide/cloudwatch-events#events-add-s3-data-access-data-sets.html)

Tutorial berikut menunjukk an cara menelusuri AWS Data Exchange katalog untuk menemukan dan berlangga nan Amazon S3 (Uji Produk) (Pratinjau): [Tutorial: Berlangga](https://docs.aws.amazon.com/data-exchange/latest/userguide/subscriber-tutorial-s3-product.html#subscribe-to-s3-test-product)  [nan AWS Data Exchange](https://docs.aws.amazon.com/data-exchange/latest/userguide/subscriber-tutorial-s3-product.html#subscribe-to-s3-test-product) [untuk Amazon S3 \(Uji Produk\)](https://docs.aws.amazon.com/data-exchange/latest/userguide/subscriber-tutorial-s3-product.html#subscribe-to-s3-test-product)  [\(Pratinjau\).](https://docs.aws.amazon.com/data-exchange/latest/userguide/subscriber-tutorial-s3-product.html#subscribe-to-s3-test-product) AWS Data Exchange

14 Maret 2023

Februari 10, 2023

6 Februari 2023

[Kemampuan untuk mempublik](#page-379-0)  [asikan dan berlangganan](#page-379-0) [produk yang berisi akses](#page-379-0) [data Amazon S3 \(Pratinjau\)](#page-379-0) [Kemampuan bagi pelanggan](#page-379-0) [data untuk mengakses AWS](#page-379-0) [Glue tabel melalui AWS Lake](#page-379-0)  [Formation \(Pratinjau\)](#page-379-0)

Penyedia sekarang dapat membuat produk yang berisi akses data Amazon S3. Untuk informasi selengkap nya, lihat [Menerbitkan produk](https://docs.aws.amazon.com/data-exchange/latest/userguide/publishing-products.html#publish-s3-data-access-product)  [baru yang berisi akses data](https://docs.aws.amazon.com/data-exchange/latest/userguide/publishing-products.html#publish-s3-data-access-product) [Amazon S3](https://docs.aws.amazon.com/data-exchange/latest/userguide/publishing-products.html#publish-s3-data-access-product) (Pratinjau). Pelanggan sekarang dapat menemukan, berlangga nan, dan menggunakan data dari kumpulan data Amazon S3 penyedia data. Untuk informasi selengkapnya, lihat [Berlangganan produk yang](https://docs.aws.amazon.com/data-exchange/latest/userguide/subscribing-to-product.html#subscribing-to-S3-data-access)  [berisi akses data Amazon](https://docs.aws.amazon.com/data-exchange/latest/userguide/subscribing-to-product.html#subscribing-to-S3-data-access)  [S3](https://docs.aws.amazon.com/data-exchange/latest/userguide/subscribing-to-product.html#subscribing-to-S3-data-access) (Pratinjau). Pelanggan dapat menemukan dan berlangganan tabel AWS Glue pihak ketiga langsung melalui AWS Lake Formation yang dapat mereka kueri dan analisis tanpa mengekstr ak, mengubah, dan memuat file yang mendasarinya. ready-to-use Untuk informasi selengkapnya, lihat, Berlangga nan dan akses produk yang berisi kumpulan data AWS Lake Formation (Pratinjau) Berlangganan produk yang berisi akses data Amazon S3 (Pratinjau). Pelanggan dapat menemukan dan berlangganan ke live, readyto-use, AWS Glue tabel pihak ketiga melalui AWS Lake

30 November 2022

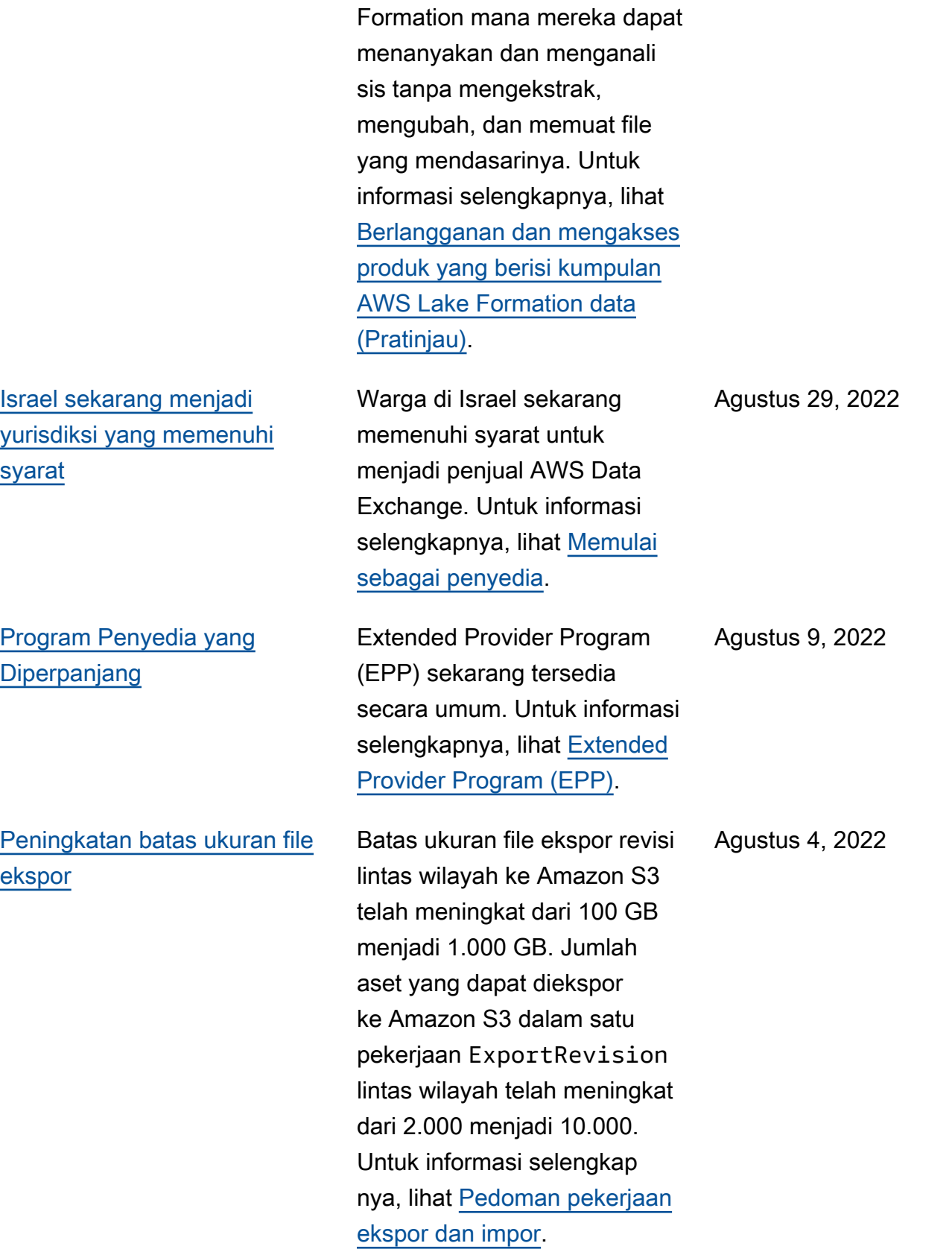

#### [Produk serupa](#page-379-0) **Pelanggan sekarang dapat** melihat daftar produk serupa di bagian bawah halaman detail produk, yang dapat mereka gunakan untuk melanjutkan perjalanan penelusuran mereka tanpa perlu kembali ke halaman hasil pencarian. Untuk informasi selengkapnya, lihat [Berlangga](https://docs.aws.amazon.com/data-exchange/latest/userguide/subscribing-to-product.html) [nan dan mengakses produk.](https://docs.aws.amazon.com/data-exchange/latest/userguide/subscribing-to-product.html) 28 Juli 2022 [Peningkatan pasca-ber](#page-379-0) [langganan](#page-379-0) Setelah berlangganan produk yang berisi berbagai jenis kumpulan data, pelanggan sekarang dapat melihat melihat kartu terpisah dengan 25 Juli 2022

ikon yang menampilkan berbagai jenis kumpulan data. Pelanggan dapat mempelaja ri informasi lebih lanjut tentang kumpulan data dan langsung menuju data berhak mereka dari halaman pasca-lan gganan. Selain itu, pelanggan produk yang berisi kumpulan data S3 dapat mengatur ekspor manual atau otomatis langsung di halaman pascalangganan. Untuk informasi selengkapnya, lihat [Berlangga](https://docs.aws.amazon.com/data-exchange/latest/userguide/subscribing-to-product.html) [nan dan mengakses produk.](https://docs.aws.amazon.com/data-exchange/latest/userguide/subscribing-to-product.html)

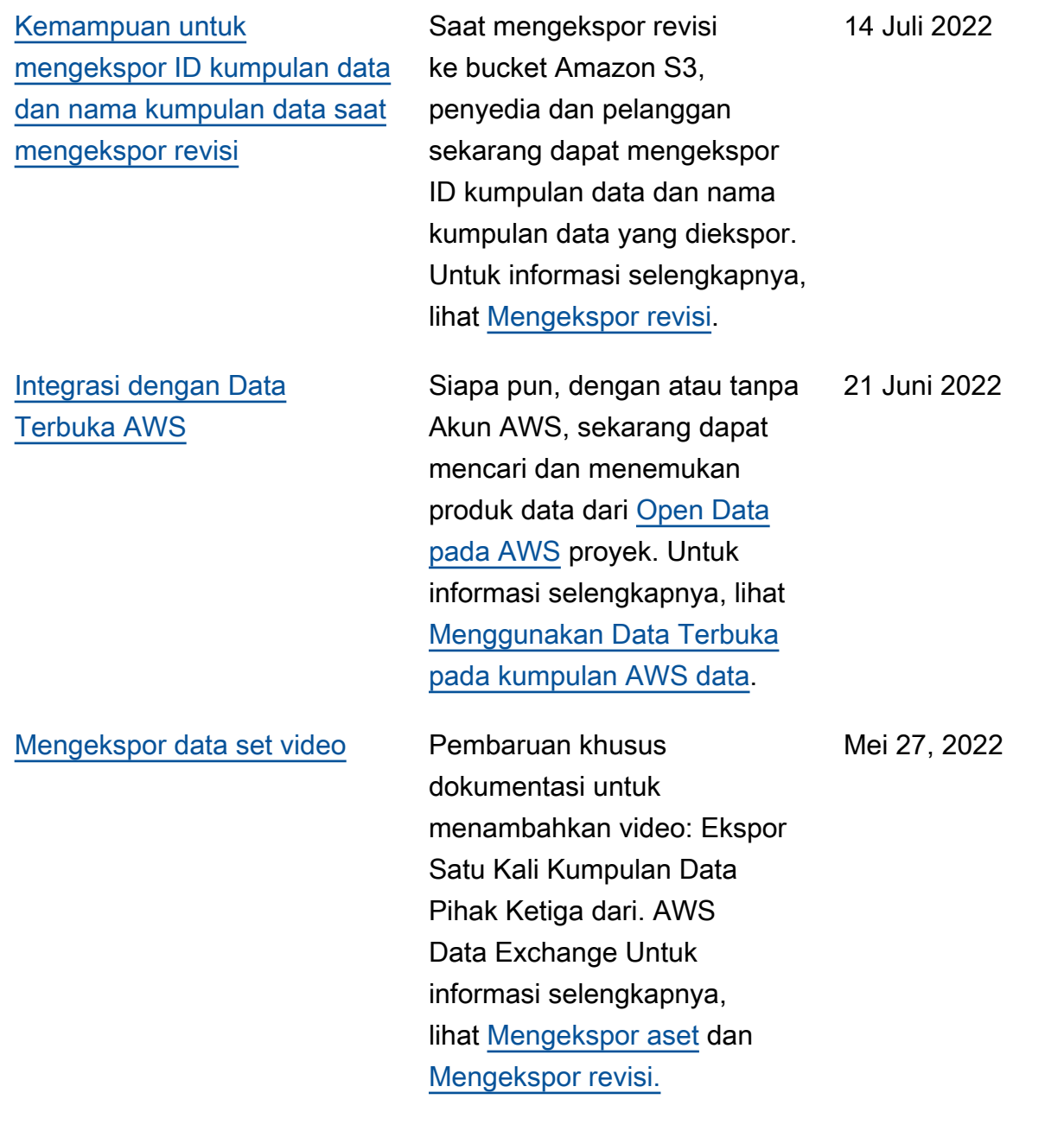

[Kemampuan untuk menentuka](#page-379-0) [n biaya terukur untuk produk](#page-379-0)  [API dan berlangganan produk](#page-379-0) [API dengan harga Pay As You](#page-379-0) [Go](#page-379-0)

[Kemampuan untuk melihat](#page-379-0) [dan mengedit permintaan](#page-379-0)  [verifikasi langganan sebagai](#page-379-0) [penyedia](#page-379-0)

Penyedia sekarang dapat menentukan biaya terukur untuk produk API mereka. Untuk informasi selengkap nya, lihat [Menerbitkan produk](https://docs.aws.amazon.com/data-exchange/latest/userguide/publishing-products.html#publish-API-product)  [yang berisi API](https://docs.aws.amazon.com/data-exchange/latest/userguide/publishing-products.html#publish-API-product). Pelanggan sekarang dapat menemukan dan berlangganan API pihak ketiga dengan harga Pay As You Go. Fitur ini mengurang i biaya pelanggan dimuka relatif terhadap langganan file data bulanan. Untuk informasi selengkapnya, lihat [Berlangga](https://docs.aws.amazon.com/data-exchange/latest/userguide/subscribing-to-product.html#subscribing-to-API-product) [nan dan mengakses produk](https://docs.aws.amazon.com/data-exchange/latest/userguide/subscribing-to-product.html#subscribing-to-API-product)  [yang berisi API](https://docs.aws.amazon.com/data-exchange/latest/userguide/subscribing-to-product.html#subscribing-to-API-product).

Pembaruan khusus dokumentasi untuk memperjel as cara melihat dan mengedit permintaan verifikasi langganan sebagai penyedia. Untuk informasi selengkap nya, lihat [Verifikasi langganan](https://docs.aws.amazon.com/data-exchange/latest/userguide/subscription-verification-pro.html)  [untuk penyedia.](https://docs.aws.amazon.com/data-exchange/latest/userguide/subscription-verification-pro.html)

Mei 19, 2022

6 Mei 2022

380

[Tutorial yang diperbarui untuk](#page-379-0) [menyertakan kamus data dan](#page-379-0)  [sampel](#page-379-0)

[Kemampuan untuk menyediak](#page-379-0)  [an dan berlangganan produk](#page-379-0) [yang berisi kamus data dan](#page-379-0) [sampel](#page-379-0)

Tutorial berikut sekarang mencakup kamus dan sampel data: [Tutorial: Berlangga](https://docs.aws.amazon.com/data-exchange/latest/userguide/heartbeat.html)  [nan AWS Data Exchange](https://docs.aws.amazon.com/data-exchange/latest/userguide/heartbeat.html) [Heartbeat on AWS Data](https://docs.aws.amazon.com/data-exchange/latest/userguide/heartbeat.html) [Exchange,](https://docs.aws.amazon.com/data-exchange/latest/userguide/heartbeat.html) [Tutorial: Berlangga](https://docs.aws.amazon.com/data-exchange/latest/userguide/subscriber-tutorial-api-product.html)  [nan AWS Data Exchange](https://docs.aws.amazon.com/data-exchange/latest/userguide/subscriber-tutorial-api-product.html) [untuk API \(Produk Uji\) AWS](https://docs.aws.amazon.com/data-exchange/latest/userguide/subscriber-tutorial-api-product.html)  [Data Exchange,](https://docs.aws.amazon.com/data-exchange/latest/userguide/subscriber-tutorial-api-product.html) dan [Tutorial:](https://docs.aws.amazon.com/data-exchange/latest/userguide/subscriber-tutorial-RS-product.html)  [Berlangganan Kehadiran](https://docs.aws.amazon.com/data-exchange/latest/userguide/subscriber-tutorial-RS-product.html) [Acara Seluruh Dunia \(Produk](https://docs.aws.amazon.com/data-exchange/latest/userguide/subscriber-tutorial-RS-product.html) [Uji](https://docs.aws.amazon.com/data-exchange/latest/userguide/subscriber-tutorial-RS-product.html)) di. AWS Data Exchange

Penyedia sekarang dapat membuat dan memperbar ui produk data yang berisi kamus data dan sampel. [Untuk informasi selengkapnya,](https://docs.aws.amazon.com/data-exchange/latest/userguide/product-details.html#samples-pro)  [lihat K](https://docs.aws.amazon.com/data-exchange/latest/userguide/product-details.html#samples-pro)[amus data dan Sampe](https://docs.aws.amazon.com/data-exchange/latest/userguide/product-details.html#data-dictionaries-pro)[l.](https://docs.aws.amazon.com/data-exchange/latest/userguide/product-details.html#samples-pro) Pelanggan dapat mengevalu asi produk yang berisi kamus data dan sampel sebelum berlangganan. Untuk informasi selengkapnya, lihat [Kamus](https://docs.aws.amazon.com/data-exchange/latest/userguide/product-subscriptions.html#dictionaries-and-samples)  [data dan sampel](https://docs.aws.amazon.com/data-exchange/latest/userguide/product-subscriptions.html#dictionaries-and-samples). Pelanggan dapat mempelajari lebih lanjut tentang cara mengelola langganan mereka di topik baru [Mengelola langganan.](https://docs.aws.amazon.com/data-exchange/latest/userguide/managing-subscriptions.html)

13 April 2022

31 Maret 2022

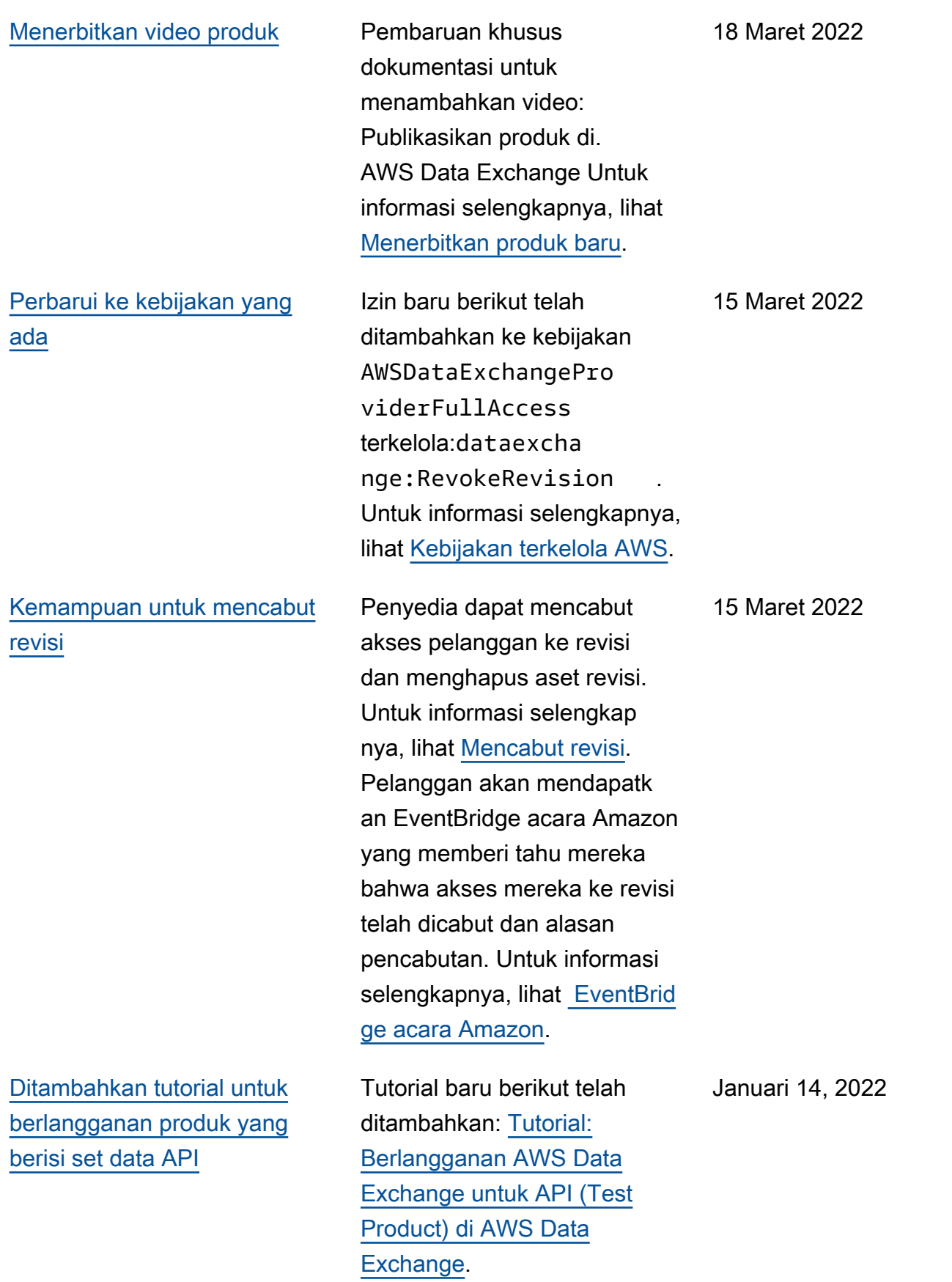

[Kemampuan untuk mempublik](#page-379-0)  [asikan dan berlangganan](#page-379-0) [produk yang berisi kumpulan](#page-379-0) [data Amazon Redshift](#page-379-0)

Penyedia sekarang dapat membuat dan melisensikan produk yang berisi kumpulan data Amazon Redshift. Untuk informasi selengkapnya, lihat [Menerbitkan produk yang](https://docs.aws.amazon.com/data-exchange/latest/userguide/publishing-products.html#publish-Redshift-product)  [berisi kumpulan data Amazon](https://docs.aws.amazon.com/data-exchange/latest/userguide/publishing-products.html#publish-Redshift-product)  [Redshift](https://docs.aws.amazon.com/data-exchange/latest/userguide/publishing-products.html#publish-Redshift-product). Pelanggan sekarang dapat menemukan, berlangga nan, dan menggunakan data dari kumpulan data Amazon Redshift penyedia data. Untuk informasi selengkap nya, lihat [Berlangganan](https://docs.aws.amazon.com/data-exchange/latest/userguide/subscribing-to-product.html#subscribing-to-Redshift-product)  [produk yang berisi kumpulan](https://docs.aws.amazon.com/data-exchange/latest/userguide/subscribing-to-product.html#subscribing-to-Redshift-product)  [data Amazon Redshift](https://docs.aws.amazon.com/data-exchange/latest/userguide/subscribing-to-product.html#subscribing-to-Redshift-product). Pelanggan juga dapat menerima pemberitahuan saat penyedia melakukan tindakan pada sumber daya Amazon Redshift. Untuk informasi selengkapnya, lihat [EventBrid](https://docs.aws.amazon.com/data-exchange/latest/userguide/cloudwatch-events.html)  [ge acara Amazon.](https://docs.aws.amazon.com/data-exchange/latest/userguide/cloudwatch-events.html) Tutorial berikut telah ditambahk an: [Tutorial: Berlangganan](https://docs.aws.amazon.com/data-exchange/latest/userguide/subscriber-tutorial-RS-product.html)  [Kehadiran Acara Seluruh](https://docs.aws.amazon.com/data-exchange/latest/userguide/subscriber-tutorial-RS-product.html)  [Dunia \(Produk Uji\) di AWS](https://docs.aws.amazon.com/data-exchange/latest/userguide/subscriber-tutorial-RS-product.html)  [Data Exchange.](https://docs.aws.amazon.com/data-exchange/latest/userguide/subscriber-tutorial-RS-product.html)

4 Januari 2022

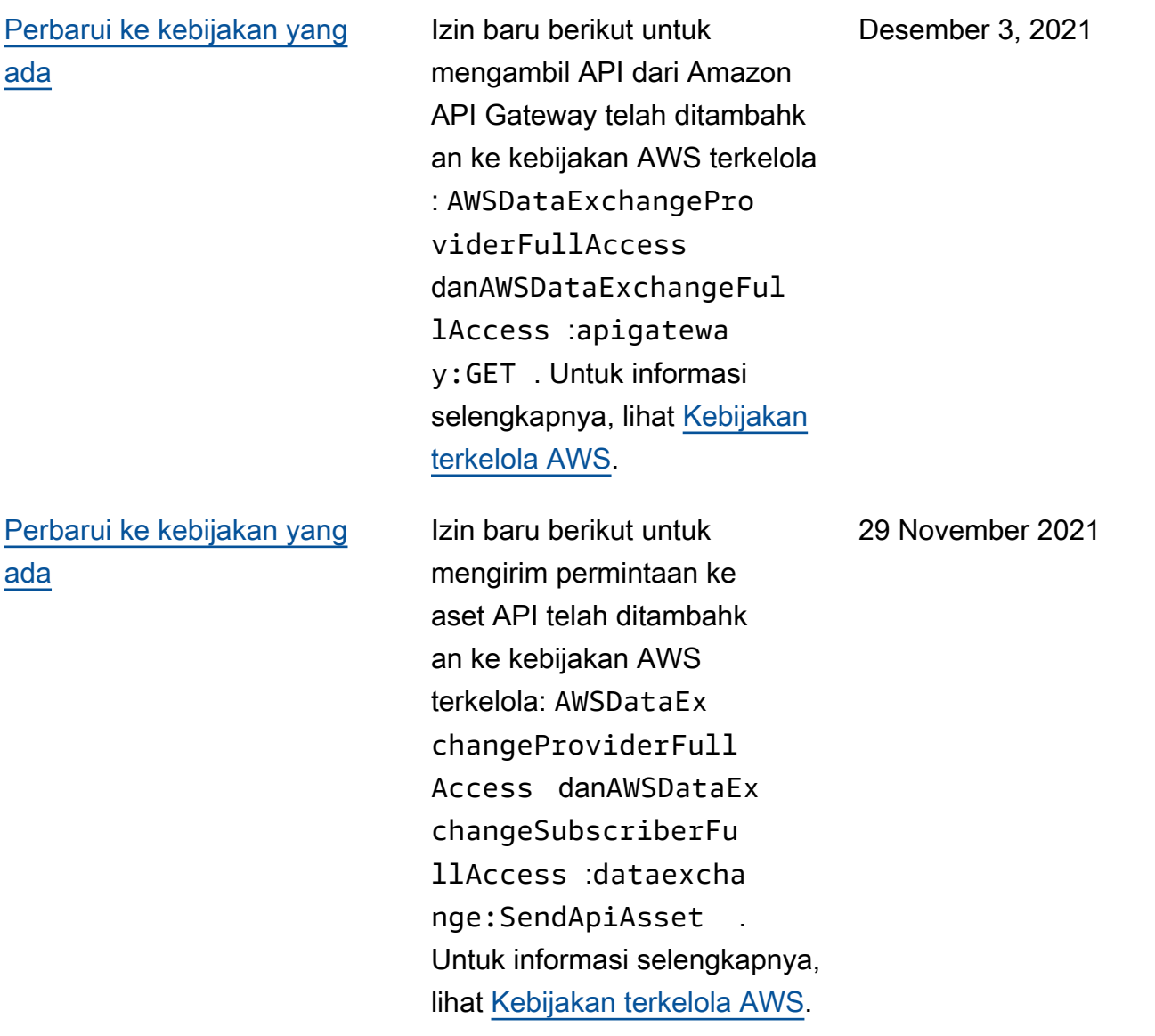

[Kemampuan untuk menyediak](#page-379-0)  [an dan berlangganan API](#page-379-0)  [pihak ketiga](#page-379-0)

Penyedia sekarang dapat membuat produk data API menggunakan AWS Data Exchange dan menggunak an AWS Data Exchange untuk mengelola otentikasi pelanggan, harga, penagihan , dan pay-as-you-go akses ke REST API mereka. Untuk informasi selengkapnya, lihat [Menerbitkan produk data API](https://docs.aws.amazon.com/data-exchange/latest/userguide/publishing-products.html#publish-API-product)  [baru.](https://docs.aws.amazon.com/data-exchange/latest/userguide/publishing-products.html#publish-API-product) Pelanggan sekarang dapat menemukan dan berlangganan data berbasis API dari REST API pihak ketiga di. AWS Cloud Mereka dapat menggunakan otentikas i dan tata kelola AWS asli dan menggunakan SDK AWS yang dihasilkan untuk melakukan panggilan API. Untuk informasi selengkapnya, lihat [Berlangga](https://docs.aws.amazon.com/data-exchange/latest/userguide/subscribing-to-product.html#subscribing-to-API-product) [nan produk data API.](https://docs.aws.amazon.com/data-exchange/latest/userguide/subscribing-to-product.html#subscribing-to-API-product)

29 November 2021

#### [Memperbarui kebijakan yang](#page-379-0)  [ada \(Pratinjau Publik\)](#page-379-0)

Izin baru berikut untuk mengotorisasi akses ke dan membuat kumpulan data Amazon Redshift telah ditambahkan ke AWS kebijakan terkelola (Pratinjau Publik)AWSDataEx changeProviderFull Access : AWSDataEx changeFullAccess danredshift:Authorize DataShare :redshift: DescribeDataShares ForProducer , dan. redshift:DescribeD ataShares Untuk informasi selengkapnya, lihat [Kebijakan terkelola AWS](https://docs.aws.amazon.com/data-exchange/latest/userguide/security-iam-awsmanpol.html).

[Kemampuan untuk mempublik](#page-379-0)  [asikan dan berlangganan](#page-379-0) [produk data Amazon Redshift](#page-379-0)  [\(Pratinjau Publik\)](#page-379-0)

Penyedia sekarang dapat membuat dan melisensikan produk data Amazon Redshift menggunakan. AWS Data Exchange Untuk informasi selengkapnya, lihat [Menerbitk](https://docs.aws.amazon.com/data-exchange/latest/userguide/publishing-products.html#publish-Redshift-product) [an produk data Amazon](https://docs.aws.amazon.com/data-exchange/latest/userguide/publishing-products.html#publish-Redshift-product)  [Redshift baru \(Pratinjau\)](https://docs.aws.amazon.com/data-exchange/latest/userguide/publishing-products.html#publish-Redshift-product). Pelanggan sekarang dapat menemukan, berlangga nan, dan menggunakan data dari kumpulan data Amazon Redshift penyedia data. Untuk informasi selengkapnya, lihat [Berlangganan produk data](https://docs.aws.amazon.com/data-exchange/latest/userguide/subscribe-to-product.html#subscribing-to-Redshift-product)  [Amazon Redshift](https://docs.aws.amazon.com/data-exchange/latest/userguide/subscribe-to-product.html#subscribing-to-Redshift-product) (Pratinjau)

November 1, 2021

19 Oktober 2021

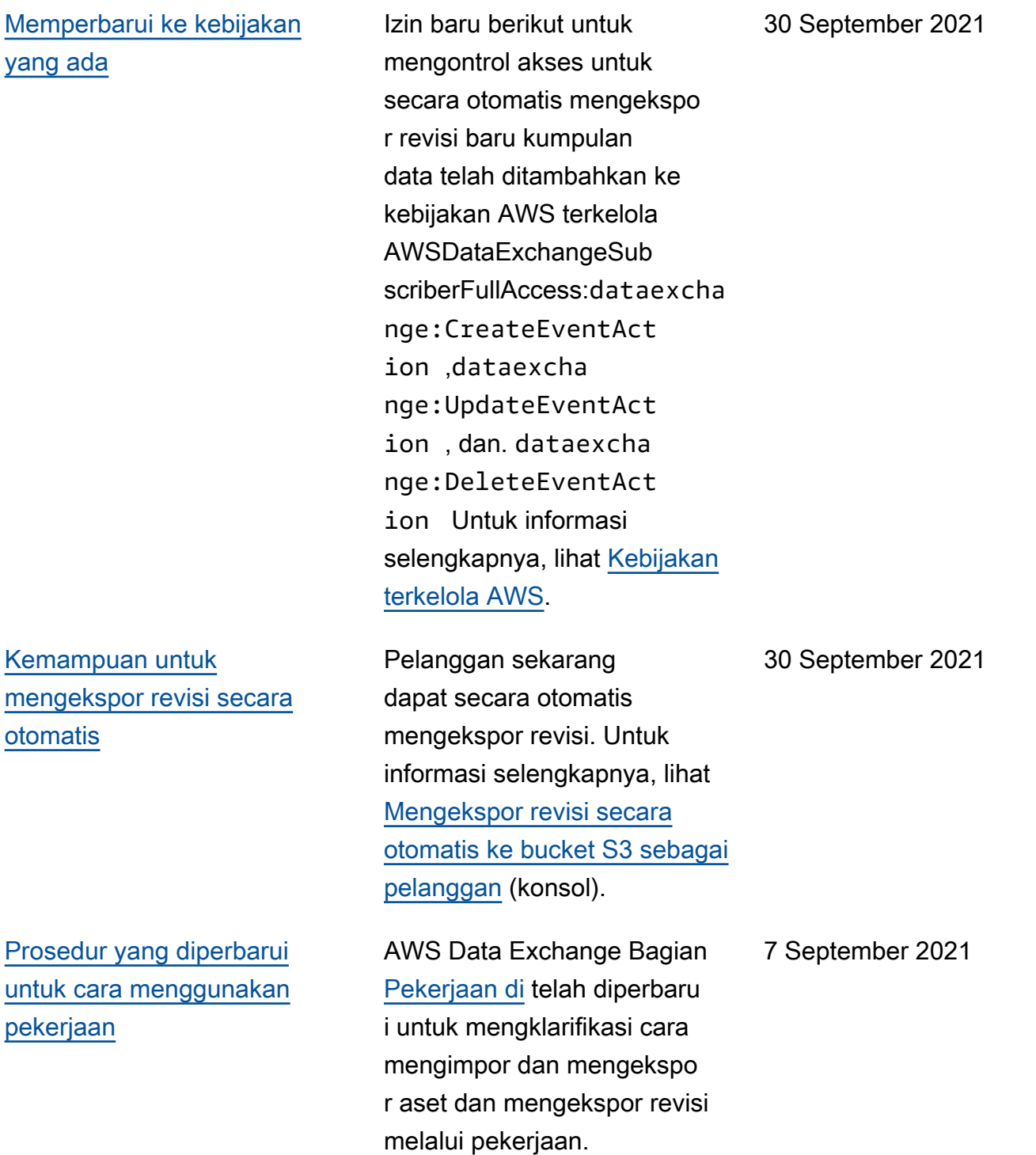
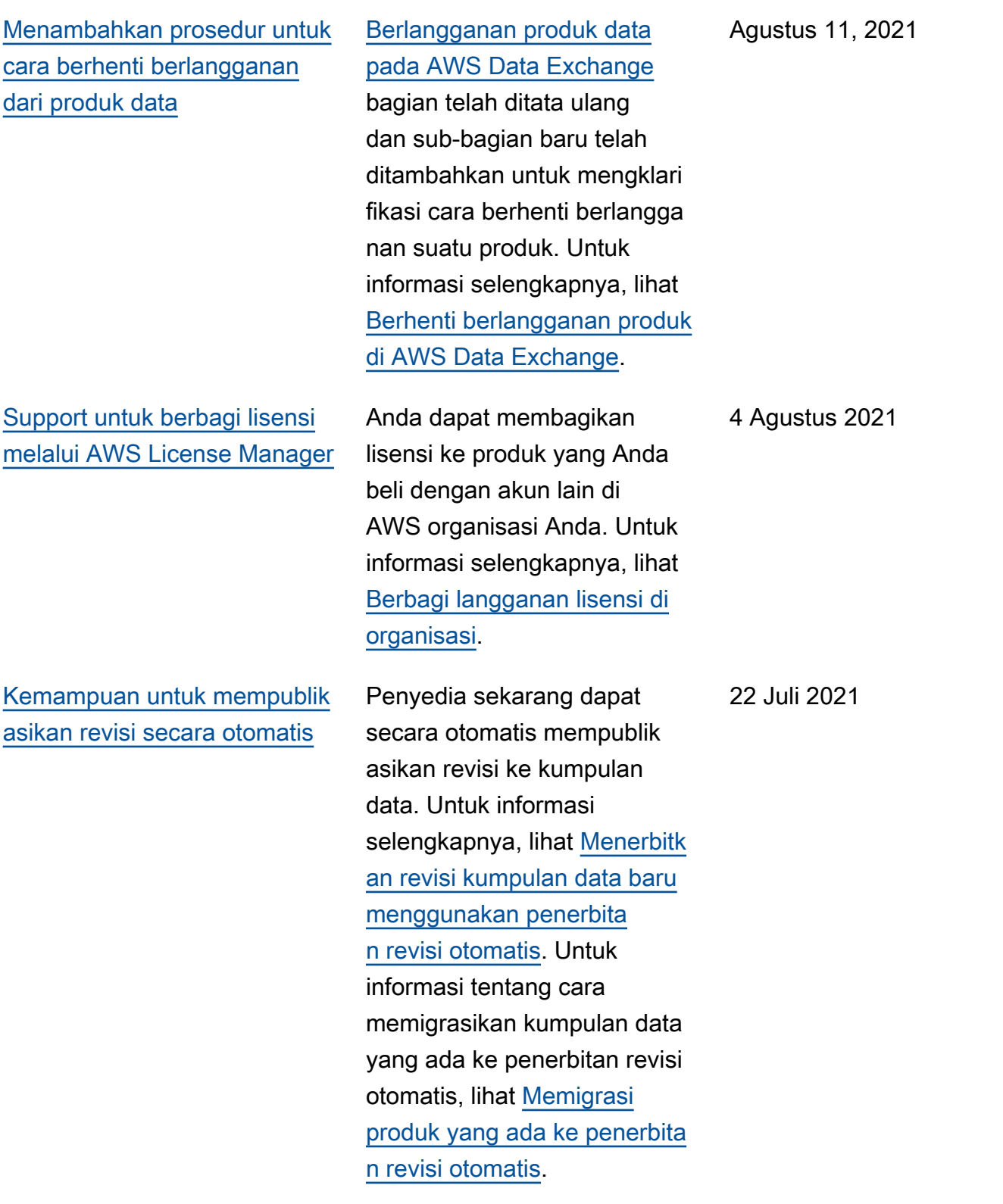

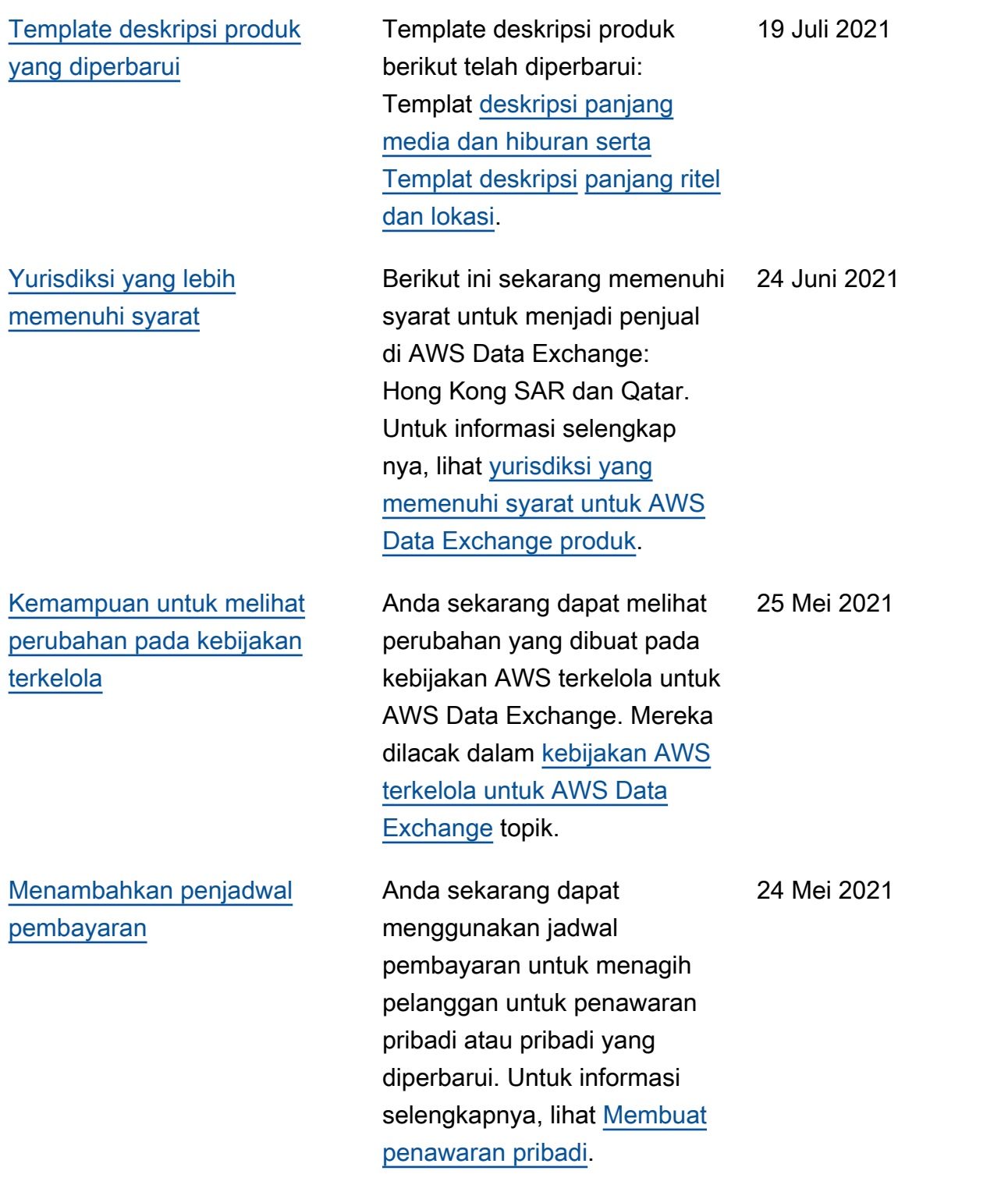

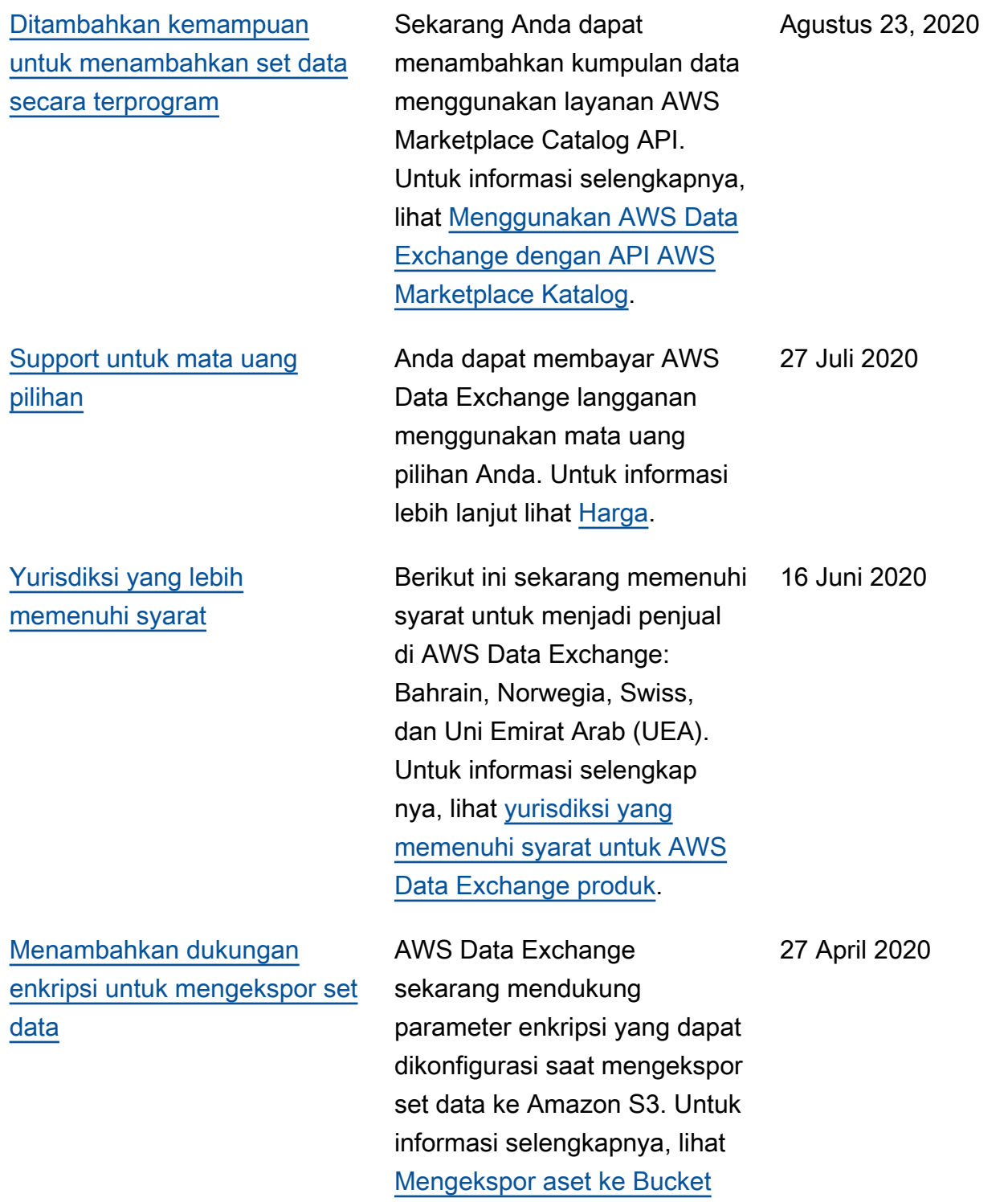

[Amazon S3](https://docs.aws.amazon.com/data-exchange/latest/userguide/jobs.html#exporting-from-s3).

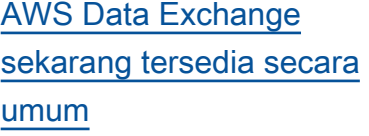

AWS Data Exchange adalah layanan yang memudahka n AWS pelanggan untuk membuat, memperbarui, memelihara, dan bertukar kumpulan data berbasis file dengan aman di Cloud. AWS 13 November 2019

## AWSGlosarium

Untuk AWS terminologi terbaru, lihat [AWSglosarium di Referensi.](https://docs.aws.amazon.com/glossary/latest/reference/glos-chap.html) Glosarium AWS

Terjemahan disediakan oleh mesin penerjemah. Jika konten terjemahan yang diberikan bertentangan dengan versi bahasa Inggris aslinya, utamakan versi bahasa Inggris.